# <span id="page-0-0"></span>**Fujitsu Network Si-R**  Si-R Gシリーズ

### コマンド設定事例集 **-**V3

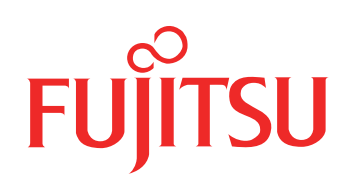

# <span id="page-1-0"></span>はじめに

このたびは、本装置をお買い上げいただき、まことにありがとうございます。 インターネットやLANをさらに活用するために、本装置をご利用ください。

> 2015年 8月初版 2016年 7月第2版 2023年 5月第3版

本ドキュメントには「外国為替及び外国貿易管理法」に基づく特定技術が含まれています。 従って本ドキュメントを輸出または非居住者に提供するとき、同法に基づく許可が必要となります。 Microsoft Corporationのガイドラインに従って画面写真を使用しています。 Copyright Fujitsu Limited 2015 - 2023

# 目次

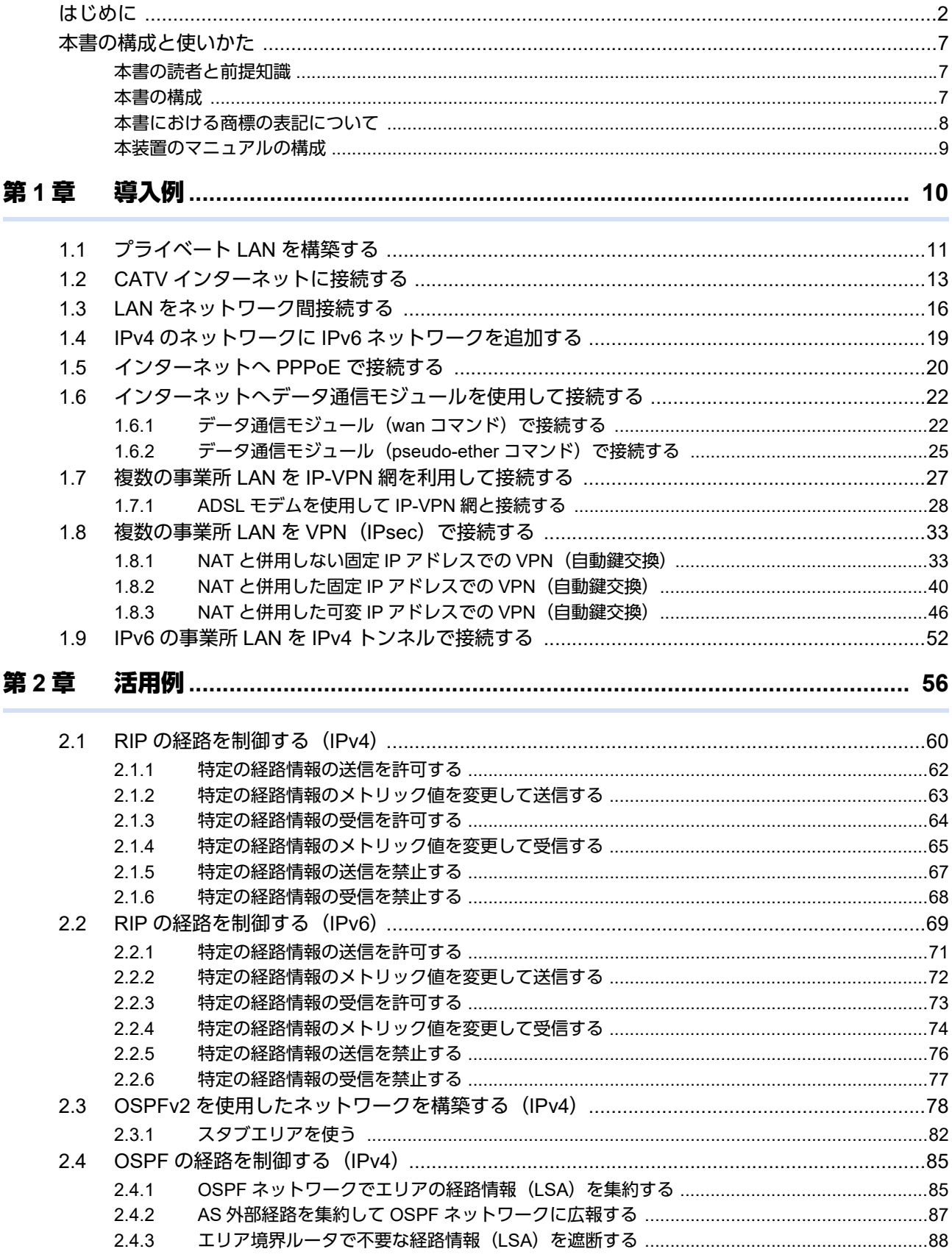

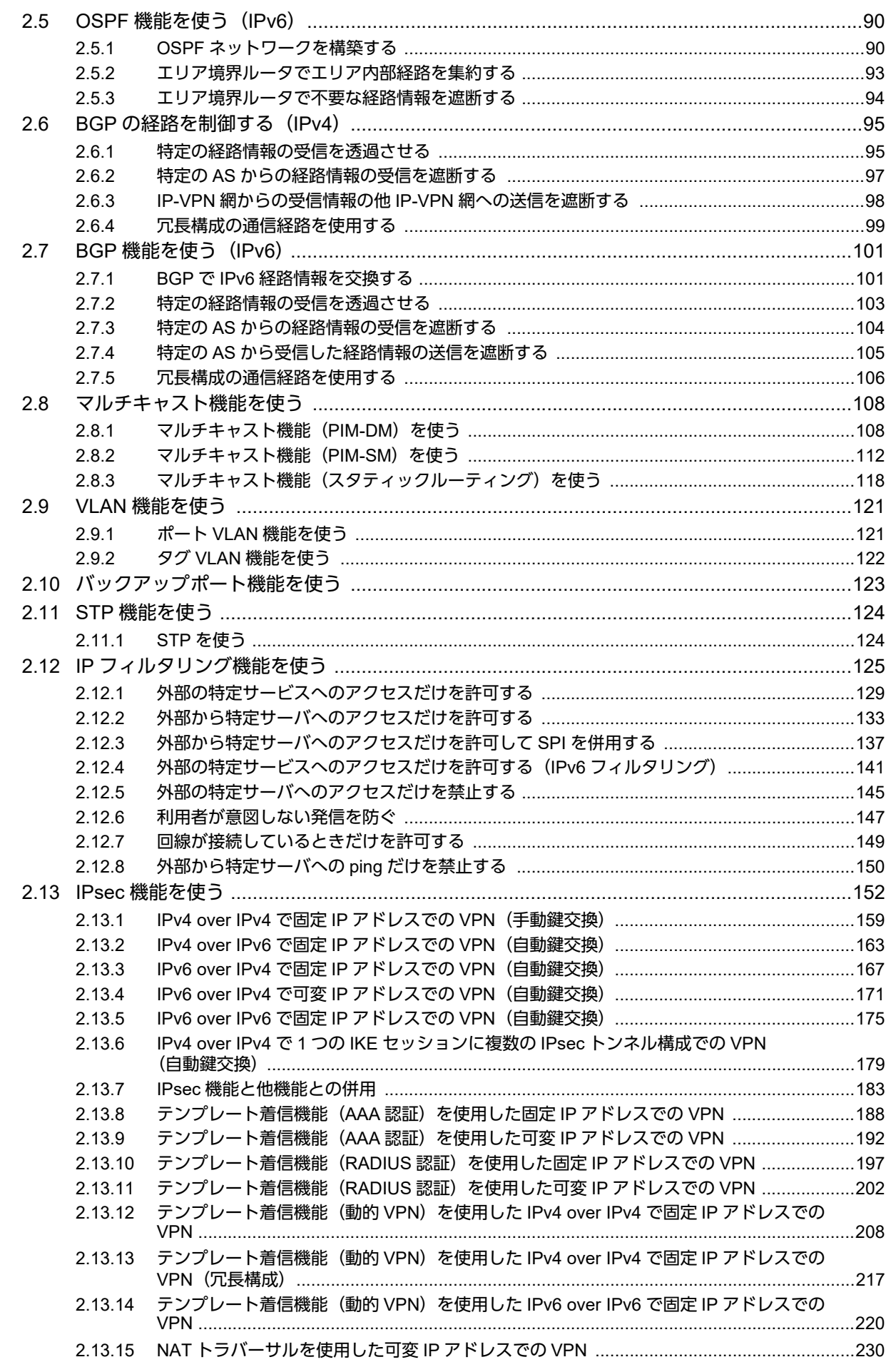

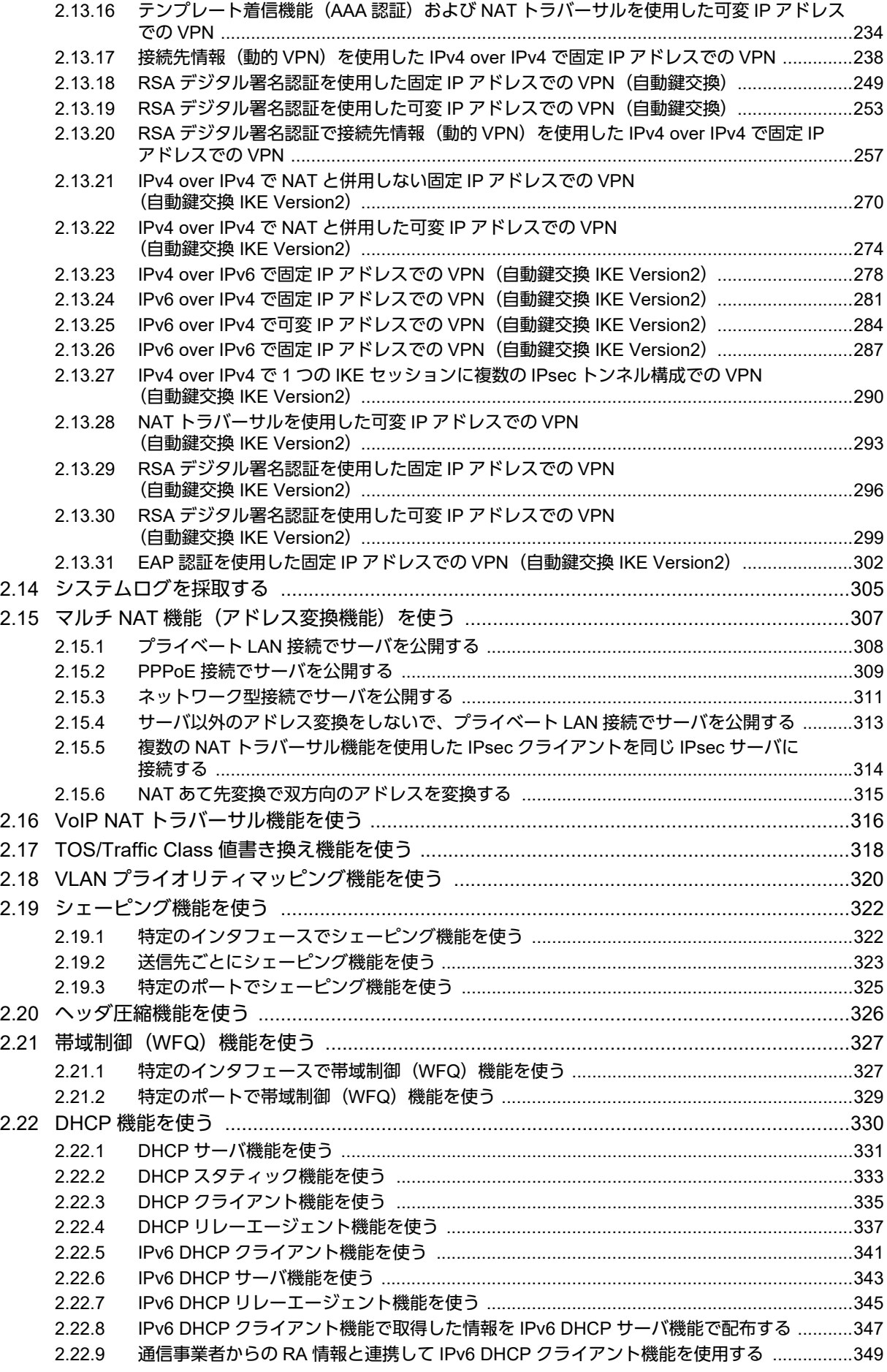

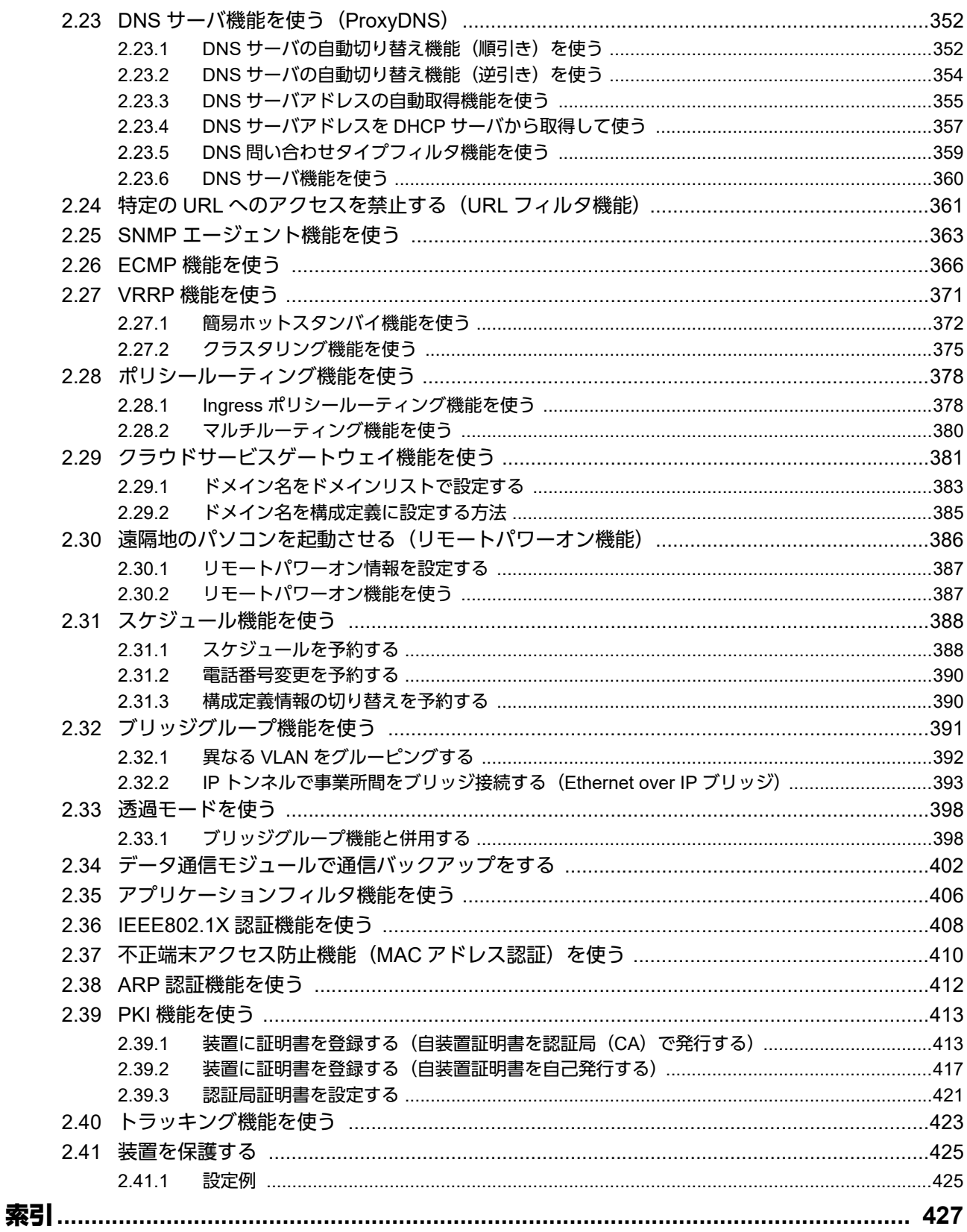

# <span id="page-6-0"></span>本書の構成と使いかた

本書では、ネットワークを構築するために、代表的な接続形態や本装置の機能を活用した接続形態について説明 しています。

## <span id="page-6-1"></span>本書の読者と前提知識

本書は、ネットワーク管理を行っている方を対象に記述しています。 本書を利用するにあたって、ネットワークおよびインターネットに関する基本的な知識が必要です。 ネットワーク設定を初めて行う方でも「機能説明書」に分かりやすく記載していますので、安心してお読みいた だけます。

## <span id="page-6-2"></span>本書の構成

以下に、本書の構成と各章の内容を示します。

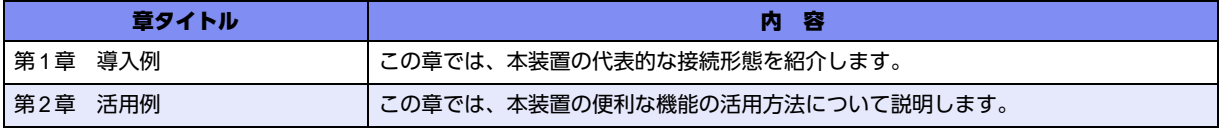

マークについて

本書で使用しているマーク類は、以下のような内容を表しています。

1 とソト 本装置をお使いになる際に、役に立つ知識をコラム形式で説明しています。

こんな事に気をつけて、本装置をご使用になる際に、注意していただきたいことを説明しています。

補足 操作手順で説明しているもののほかに、補足情報を説明しています。

■参照 操作方法など関連事項を説明している箇所を示します。

製造物責任法(PL)関連の警告事項を表しています。本装置をお使いの際は必ず守ってく ∧警告 ださい。

### 設定例の記述について

コマンド例ではconfigureコマンドを実行して、構成定義モードに入ったあとのコマンドを記述しています。 また、プロンプトは設定や機種によって変化するため、"#"に統一しています。

■ 参照 マニュアル「コマンドユーザーズガイド」

製造物責任法(PL)関連の注意事項を表しています。本装置をお使いの際は必ず守ってく △注意 ださい。

# <span id="page-7-0"></span>本書における商標の表記について

Windowsは米国Microsoft Corporationの米国およびその他の国における登録商標です。 本書に記載されているその他の会社名および製品名は、各社の商標または登録商標です。

## 製品名の略称について

本書で使用している製品名は、以下のように略して表記します。

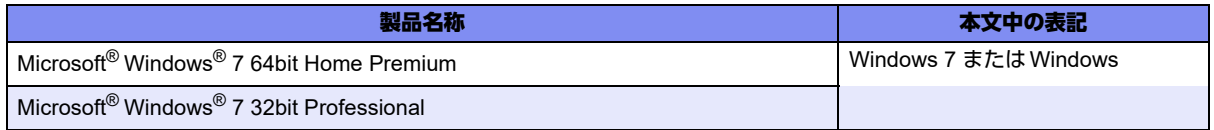

# <span id="page-8-0"></span>本装置のマニュアルの構成

本装置の取扱説明書は、以下のとおり構成されています。使用する目的に応じて、お使いください。

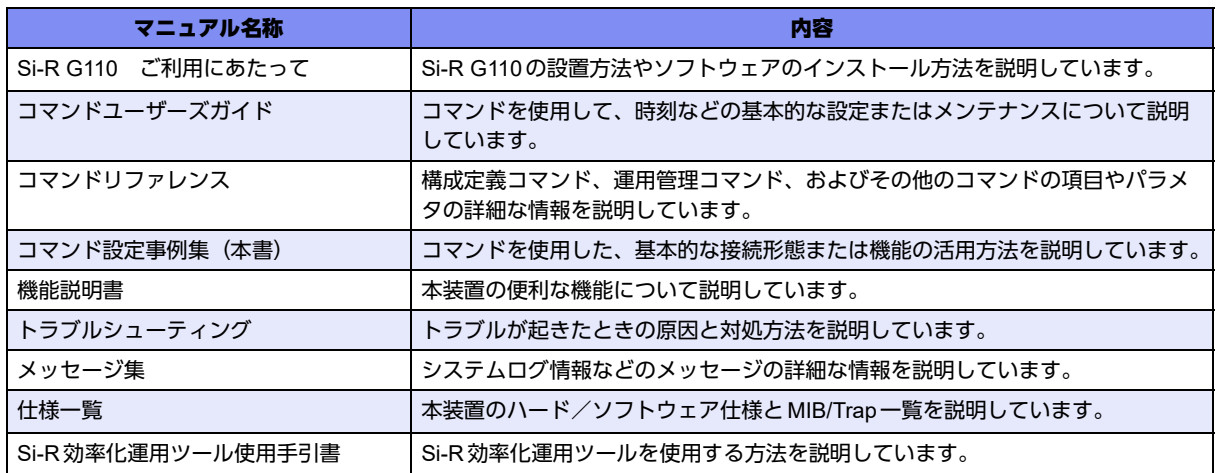

<span id="page-9-2"></span><span id="page-9-0"></span>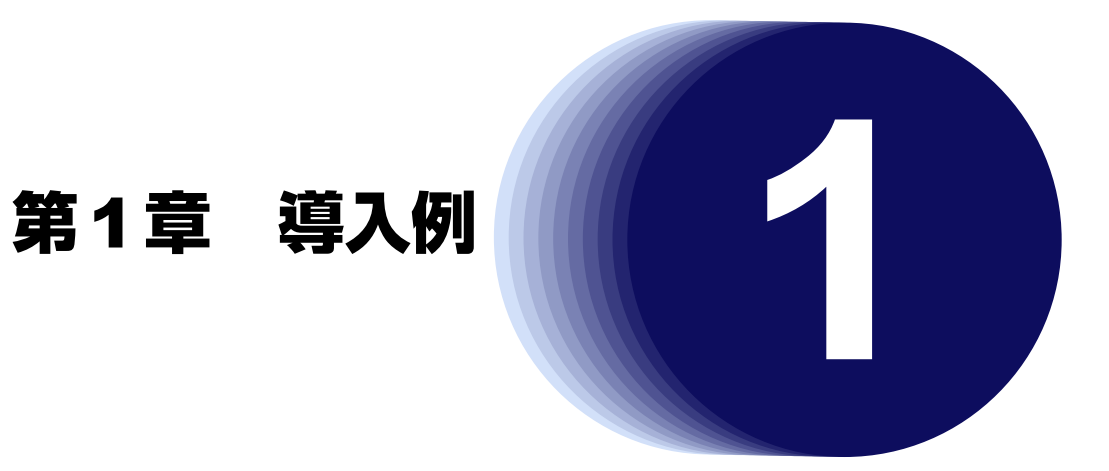

<span id="page-9-1"></span>この章では、本装置の代表的な接続形態を紹介します。

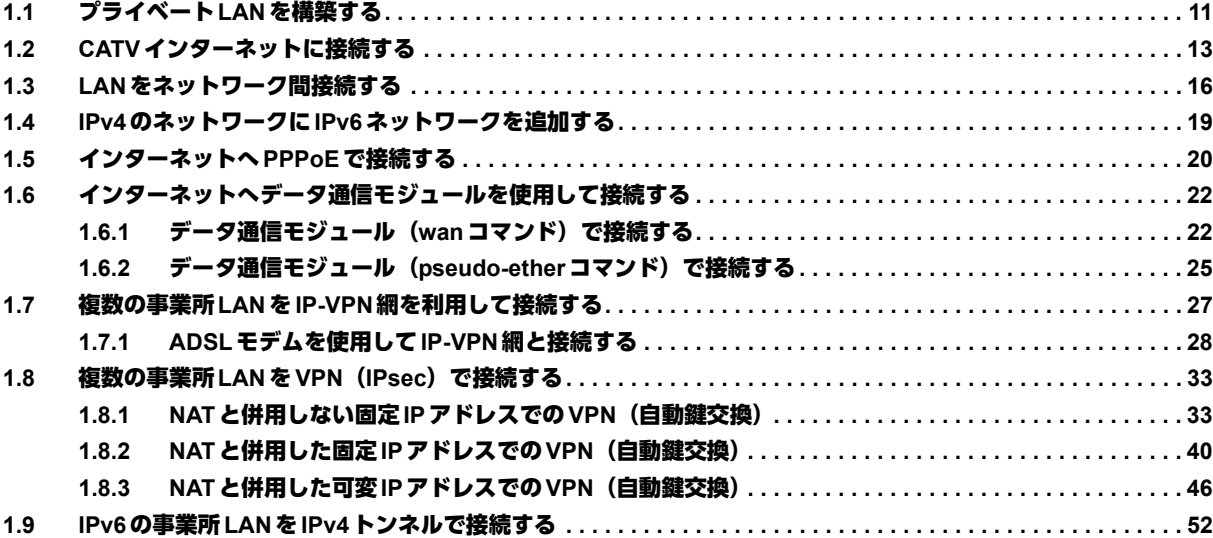

# <span id="page-10-0"></span>1.1 プライベートLANを構築する

ここでは、以下の条件で会議室LAN を一時的に構築し、事務所ネットワークと接続する場合を例に説明します。

#### こんな事に気をつけて

この例は、ご購入時の状態からの設定例です。以前の設定が残っていると、設定例の手順で設定できなかったり手順ど おり設定しても通信できないことがあります。

■ 参照 マニュアル「トラブルシューティング」

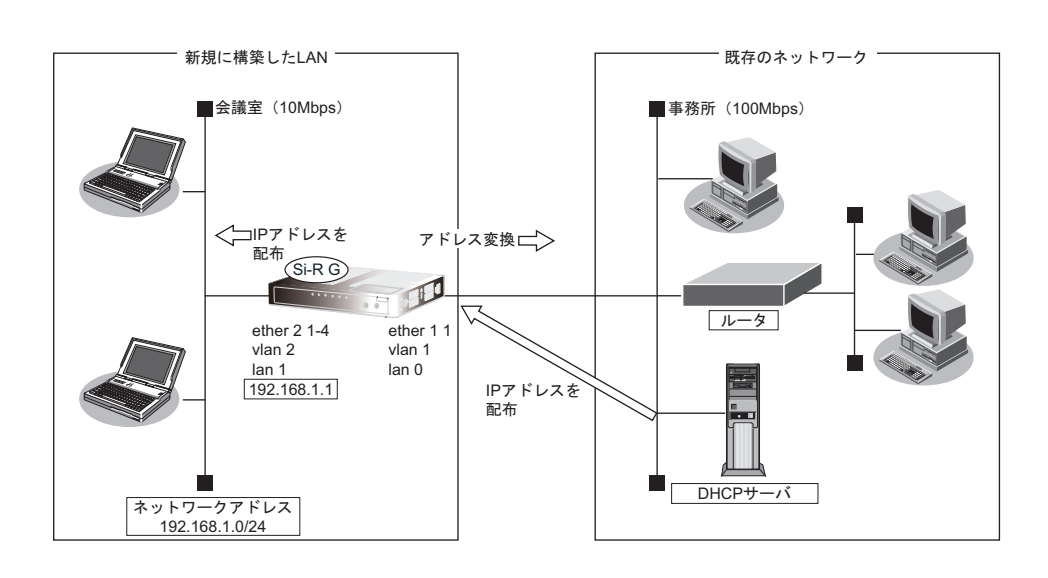

## ● 設定条件

### [事務所側**LAN**]

- ETHERポート :グループ1ポート1
- VLAN番号 : 1
- lan定義番号 : 0
- 
- 転送レート きょうしゃ すいこく 自動認識
- IPアドレス :DHCPサーバから自動的に取得
- マルチNATを使用する グローバルアドレス :事務所側のDHCPサーバから割り当てられたIPアドレスを使用する アドレス個数 (1)
	- アドレス割当てタイマ :5分

### [会議室側**LAN**]

- ETHERポート :グループ2ポート1~4
- VLAN番号 : 2
- lan 定義番号 : 1
- 転送レート きょうしゃ すいこく 自動認識
- IPアドレス/ネットマスク :192.168.1.1/24
- DHCPサーバ機能を使用する 割当て先頭IPアドレス :192.168.1.2 割当てアドレス数 :253 リース期間 :1日 デフォルトルータ広報 :192.168.1.1

こんな事に気をつけて

• コマンド入力時は、半角文字(0~9、A~Z、a~z、および記号)だけを使用してください。ただし、空白文字、 「"」、「<」、「>」、「&」、「%」は入力しないでください。

■ 参照 マニュアル「コマンドユーザーズガイド」

• 本装置のIPアドレスには、ネットワークアドレスまたはブロードキャストアドレスを指定しないでください。

### ● コマンド

事務所側のLAN情報を設定する # ether 1 1 vlan untag 1

# delete lan 0

# lan 0 ip dhcp service client # lan 0 ip rip use off v1 0 off # lan 0 ip nat mode multi any 1 # lan 0 vlan 1

会議室側のLAN情報を設定する # ether 2 1-4 vlan untag 2

# delete lan 1

# lan 1 ip address 192.168.1.1/24 3 # lan 1 ip dhcp service server # lan 1 ip dhcp info address 192.168.1.2/24 253 # lan 1 ip dhcp info time 1d # lan 1 ip dhcp info gateway 192.168.1.1 # lan 1 ip rip use v1 v1 0 off # lan 1 vlan 2 設定終了 # save

再起動 # reset

本装置の設定が終了したら、設定を有効にするためにパソコンのシステムを終了し、パソコンおよび本装置の電 源を切断します。各装置をLANケーブルで正しく接続したあと、本装置、パソコンの順に電源を投入します。

#### こんな事に気をつけて

本装置のDHCPサーバ機能を使用する場合は、以下の点に注意してください。

- 本装置のDHCPサーバ機能を利用するLAN側のパソコンは、IPアドレスを自動的に取得する設定にしてください。 固定のIPアドレスを設定していると、本装置が配布するIPアドレスと重なり、矛盾が生じる場合があります。
- パソコンに固定のIPアドレスを割り当てる場合は、「2.22.2 DHCP[スタティック機能を使う」\(](#page-332-1)P.333)を参考にし て、IPアドレスとMACアドレスを設定してください。

# <span id="page-12-0"></span>1.2 CATVインターネットに接続する

CATVインターネット接続とは、CATV事業者が提供するインターネット接続サービスです。CATVインターネッ ト接続には、ケーブルモデム接続とダイヤルアップ接続の2つの接続形態があります。ケーブルモデム接続は、 ケーブルテレビ網を利用したもので、CATV事業者が提供するケーブルモデムに接続する形態です。ダイヤル アップ接続とは、CATV電話サービスを利用したもので、パソコンにモデムを接続する形態です。本装置を使用 してCATVインターネット接続する場合は、「ケーブルモデム接続」の形態となり、CATV事業者との契約が必要 です。接続にあたっては、CATV事業者の指示に従ってください。

### ヾ(゚≻ヒント —

### ◆ ケーブルモデムとは?

ケーブルテレビ網に接続するための専用モデムで、CATVインターネット接続サービスに必要な機器です。パ ソコン(LANボード)とはLANケーブルで接続します。通常、CATVサービス加入時にCATV事業者より貸 し出され、宅内工事の際に設置されます。

本装置を使ったCATVインターネット接続は、CATV事業者が提供するインターネット接続サービスをプライ ベートLAN上の複数のパソコンから利用するための接続形態です。本装置とCATV事業者が提供するケーブルモ デムを接続することで、プライベートLAN上のパソコンからインターネット接続サービスを利用できます。 本装置のアドレス変換機能がCATV事業者側のネットワークと利用者側のプライベートLANとの間で動作し、プ ライベートLAN側のIPアドレスを外部から隠すため、セキュリティが確保できます。

### こんな事に気をつけて

この例は、ご購入時の状態からの設定例です。以前の設定が残っていると、設定例の手順で設定できなかったり手順ど おり設定しても通信できないことがあります。

■ 参照 マニュアル「トラブルシューティング」

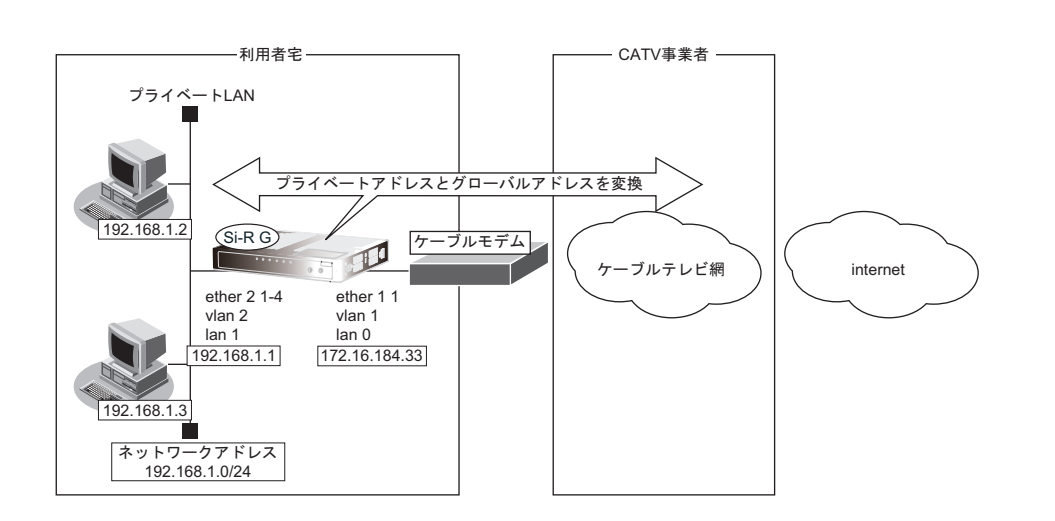

### ● 設定条件

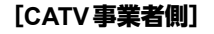

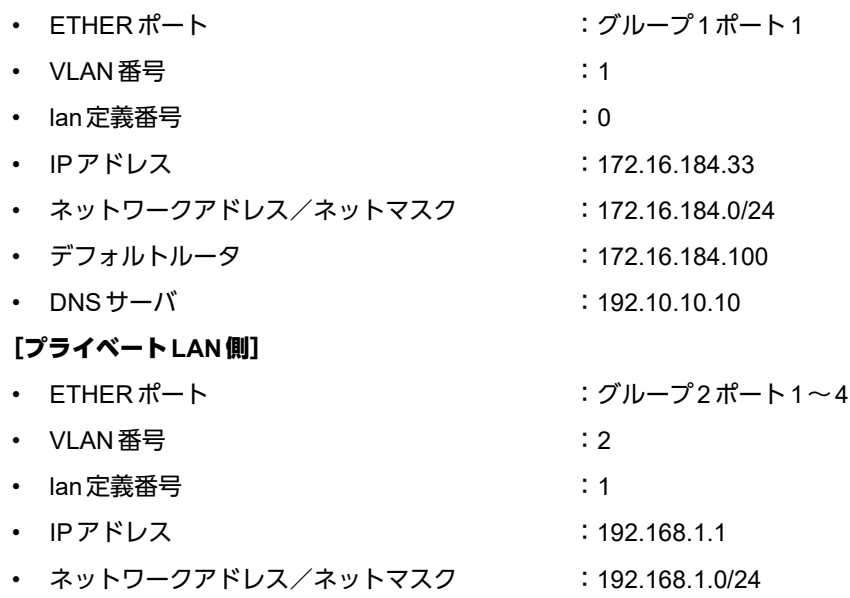

• DHCPサーバ機能を使用する

こんな事に気をつけて

- 契約したCATV事業者によって設定方法が異なります。実際の設定は、CATV事業者の指示に従ってください。
- 本装置のIPアドレスには、ネットワークアドレスまたはブロードキャストアドレスを指定しないでください。

### ● コマンド

CATV事業者側を設定する # ether 1 1 vlan untag 1

# delete lan

# lan 0 ip address 172.16.184.33/24 3 # lan 0 ip dhcp info time 1d # lan 0 ip route 0 default 172.16.184.100 1 1 # lan 0 ip rip use off v1 0 off # lan 0 ip nat mode multi any 1 5m # lan 0 vlan 1

プライベートLAN側を設定する # ether 2 1-4 vlan untag 2

# lan 1 ip address 192.168.1.1/24 3 # lan 1 ip dhcp service server # lan 1 ip dhcp info dns 192.10.10.10 # lan 1 ip dhcp info address 192.168.1.2/24 253 # lan 1 ip dhcp info time 1d # lan 1 ip dhcp info gateway 192.168.1.1 # lan 1 ip rip use v1 v1 0 off # lan 1 vlan 2

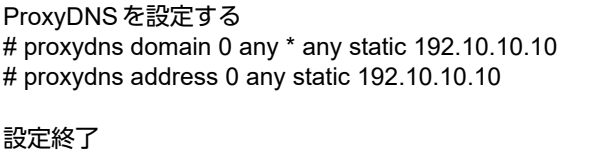

# save

再起動 # reset

# <span id="page-15-0"></span>1.3 LANをネットワーク間接続する

ここでは、既存のLAN-Bに新規のLAN-Aをネットワーク間接続し、静的に経路情報を設定する場合を例に説明 します。

こんな事に気をつけて

この例は、ご購入時の状態からの設定例です。以前の設定が残っていると、設定例の手順で設定できなかったり手順ど おり設定しても通信できないことがあります。

■ 参照 マニュアル「トラブルシューティング」

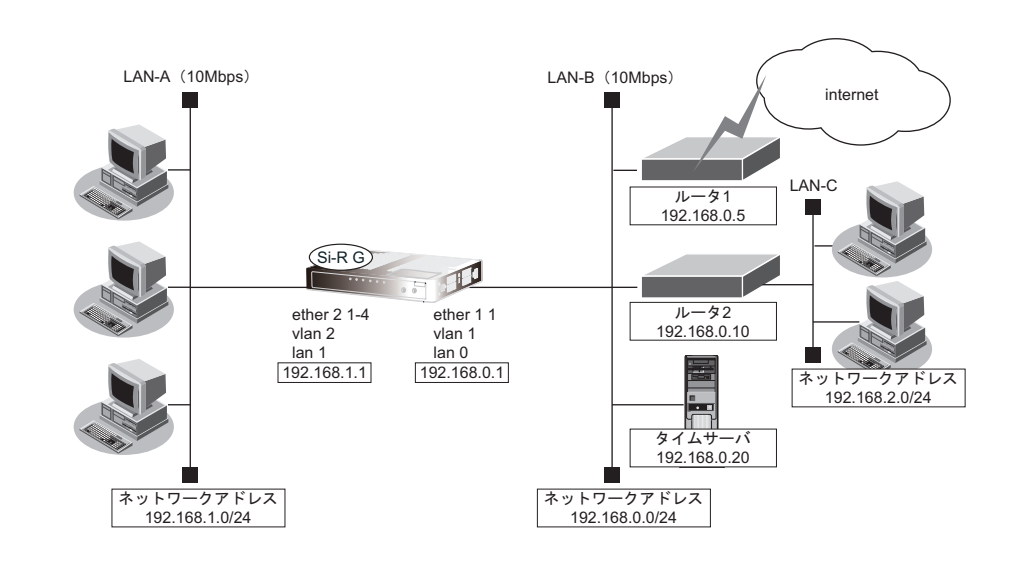

### ● 設定条件

[**LAN-A**側]

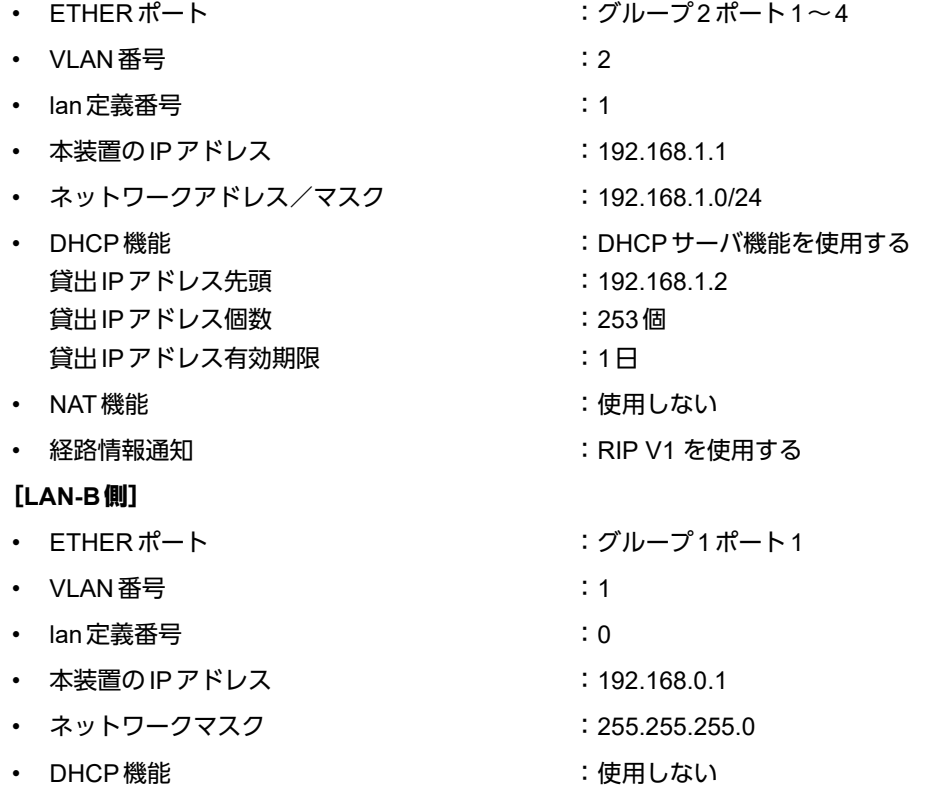

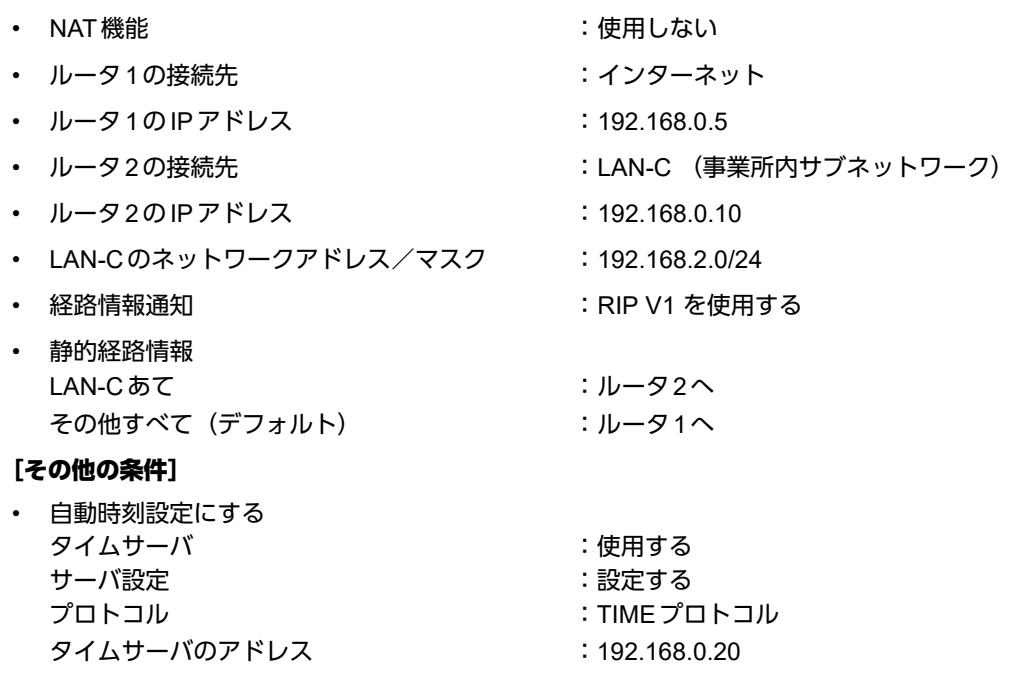

## ゙゚゚゚゚゚゚゚゚゛ヒント゠

### ◆ **TIME**プロトコル、**SNTP**とは?

TIME プロトコル (RFC868) はネットワーク上で時刻情報を配布するプロトコルです。SNTP (Simple Network Time Protocol、RFC1361、RFC1769)はNTP(Network Time Protocol)のサブセットで、パソコ ンなど末端のクライアントマシンの時刻を同期させるのに適しています。

こんな事に気をつけて

本装置のIPアドレスには、ネットワークアドレスまたはブロードキャストアドレスを指定しないでください。

### ● コマンド

### LAN-B側情報を設定する # ether 1 1 vlan untag 1

# delete lan 0

# lan 0 ip address 192.168.0.1/24 3 # lan 0 ip dhcp service off # lan 0 ip route 0 192.168.2.0/24 192.168.0.10 1 1 # lan 0 ip route 1 default 192.168.0.5 1 1 # lan 0 ip rip use v1 v1 0 off # lan 0 vlan 1

LAN-A側情報を設定する # ether 2 1-4 vlan untag 2

# delete lan 1

# lan 1 ip address 192.168.1.1/24 3 # lan 1 ip dhcp service server # lan 1 ip dhcp info dns 192.168.1.1 # lan 1 ip dhcp info address 192.168.1.2/24 253 # lan 1 ip dhcp info time 1d # lan 1 ip dhcp info gateway 192.168.1.1 # lan 1 ip rip use v1 v1 0 off

# lan 1 vlan 2

自動時刻を設定する # time auto server 192.168.0.20 time # time auto interval start

ProxyDNSを設定する # proxydns domain 0 any \* any static 192.168.0.30 # proxydns address 0 any static 192.168.0.30

設定終了 # save

再起動 # reset

# <span id="page-18-0"></span>1.4 IPv4のネットワークにIPv6ネットワークを追加する

ここでは、IPv4で通信しているネットワーク環境にIPv6通信設定を追加する例について説明します。

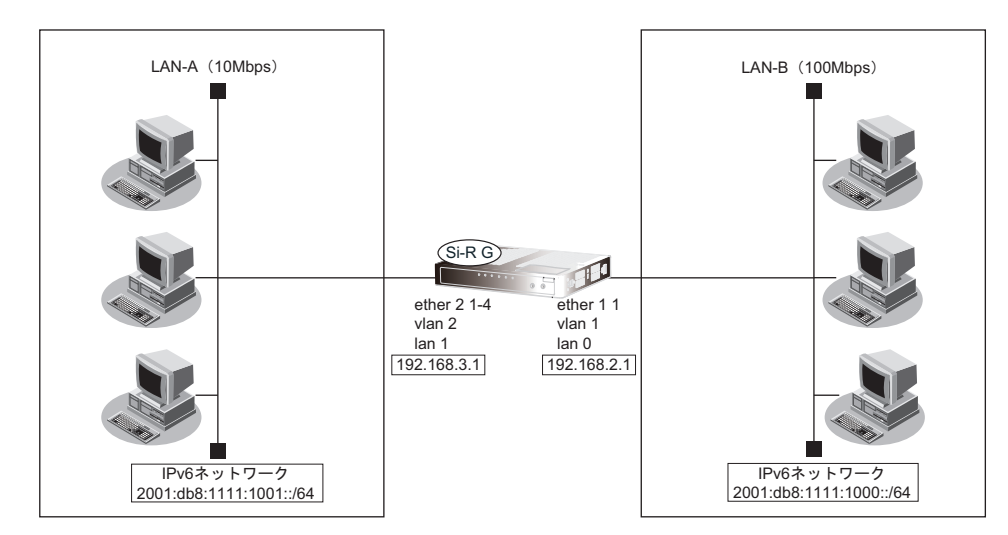

### ● 設定条件

### [**LAN-A**側]

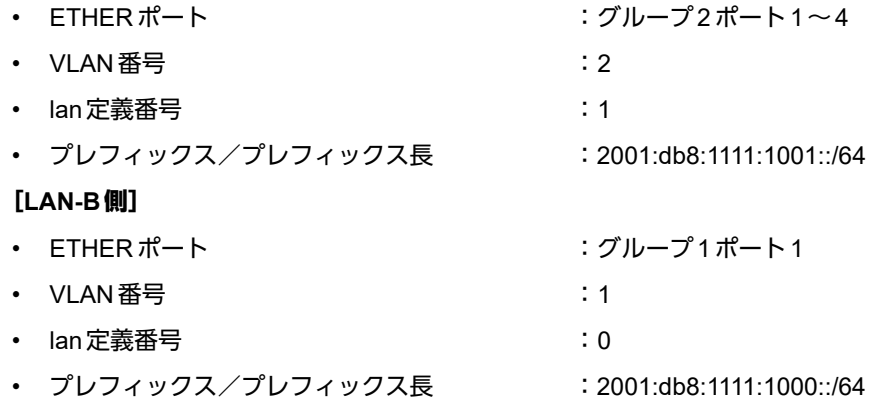

### ● コマンド

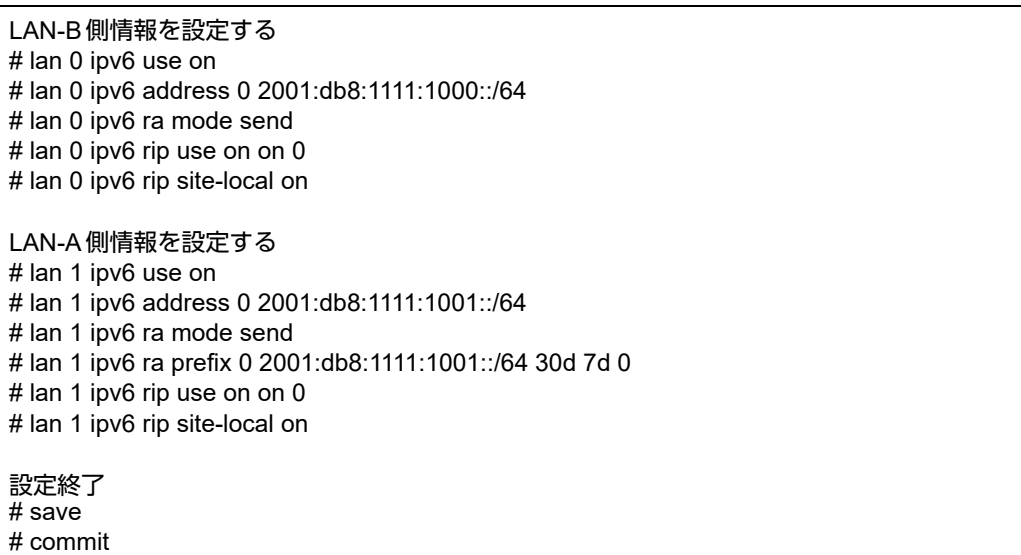

# <span id="page-19-0"></span>1.5 インターネットへPPPoEで接続する

ここでは、PPPoE接続を使ってフレッツ・ADSLなどのサービスを利用し、インターネットへ接続する場合を例 に説明します。

こんな事に気をつけて

この例は、ご購入時の状態からの設定例です。以前の設定が残っていると、設定例の手順で設定できなかったり手順ど おり設定しても通信できないことがあります。

■ 参照 マニュアル「トラブルシューティング」

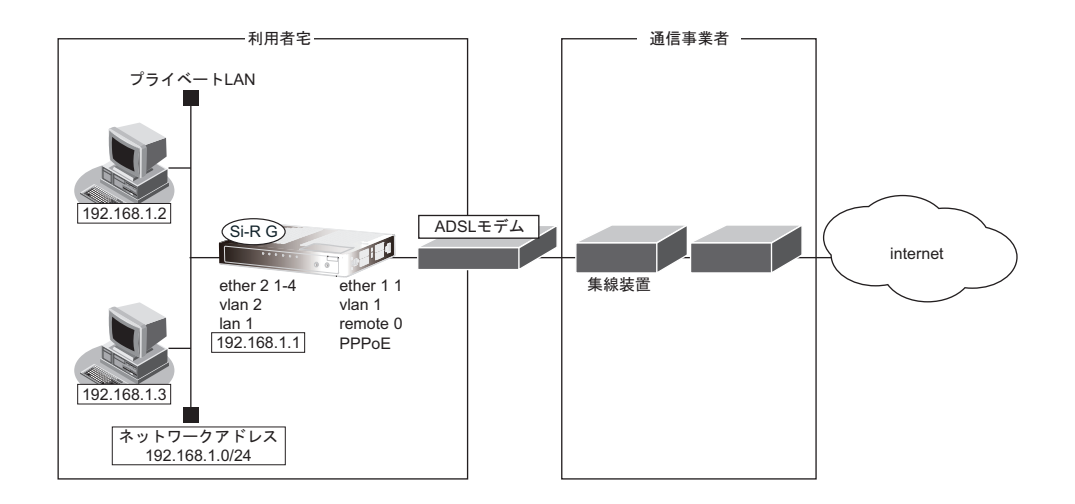

### ● 設定条件

#### [通信事業者側]

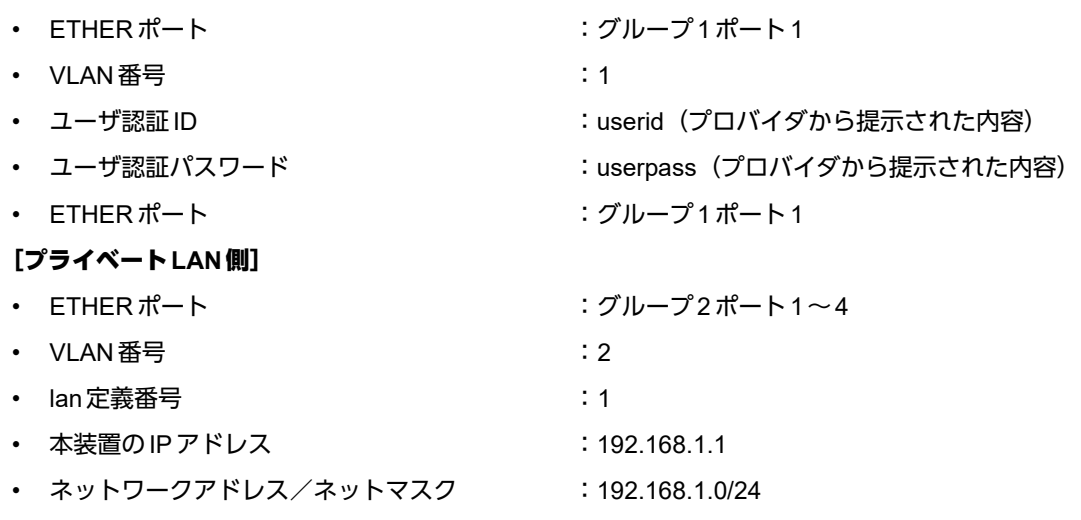

こんな事に気をつけて

• コマンド入力時は、半角文字(0~9、A~Z、a~z、および記号)だけを使用してください。ただし、空白文字、 「"」、「<」、「>」、「&」、「%」は入力しないでください。

■ 参照 マニュアル「コマンドユーザーズガイド」

- 本装置のIPアドレスには、ネットワークアドレスまたはブロードキャストアドレスを指定しないでください。
- PPPoEで利用する相手情報のMTU値は、接続先から指定されたMTU値を設定します。一般的には、1454を設定す れば問題ありません。

### ● コマンド

通信事業者側のETHERポートを設定する # ether 1 1 vlan untag 1 プライベートLAN側のETHERポートを設定する # ether 2 1-4 vlan untag 2 LAN情報を削除する # delete lan 本装置のIPアドレスを設定する # lan 1 ip address 192.168.1.1/24 3 # lan 1 vlan 2 DHCPサーバを設定する # lan 1 ip dhcp info dns 192.168.1.1 # lan 1 ip dhcp info address 192.168.1.2/24 253 # lan 1 ip dhcp info time 1d # lan 1 ip dhcp info gateway 192.168.1.1 # lan 1 ip dhcp service server # lan 1 ip nat mode off 通信事業者との接続情報を設定する # remote 0 name internet # remote 0 mtu 1454 # remote 0 ppp ipcp vjcomp disable # remote 0 ip route 0 default 1 1 # remote 0 ip rip use off off 0 off # remote 0 ip nat mode multi any 1 5m # remote 0 ip msschange 1414 # remote 0 ap 0 name ISP-1 # remote 0 ap 0 datalink bind vlan 1 # remote 0 ap 0 ppp auth send userid userpass # remote 0 ap 0 keep connect ProxyDNSを設定する # proxydns domain 0 any \* any to 0 # proxydns address 0 any to 0 設定終了 # save 再起動 # reset

# <span id="page-21-0"></span>1.6 インターネットへデータ通信モジュールを使用 して接続する

ここでは、データ通信モジュールを使用して、ご購入時の設定のままインターネットへ接続する場合を例に説明し ます。

# <span id="page-21-1"></span>**1.6.1** データ通信モジュール(**wan**コマンド)で接続する

ここでは、データ通信モジュールをwanコマンドを使用して、ご購入時の設定のままインターネットへ接続する場 合を例に説明します。

対応データ通信モジュール(富士通ホームページ) ■参照 <http://fenics.fujitsu.com/products/sir/sirg110/#supportcard>

こんな事に気をつけて

この例は、ご購入時の状態からの設定例です。以前の設定が残っていると、設定例の手順で設定できなかったり手順ど おり設定しても通信できないことがあります。

■ 参照 マニュアル「トラブルシューティング」

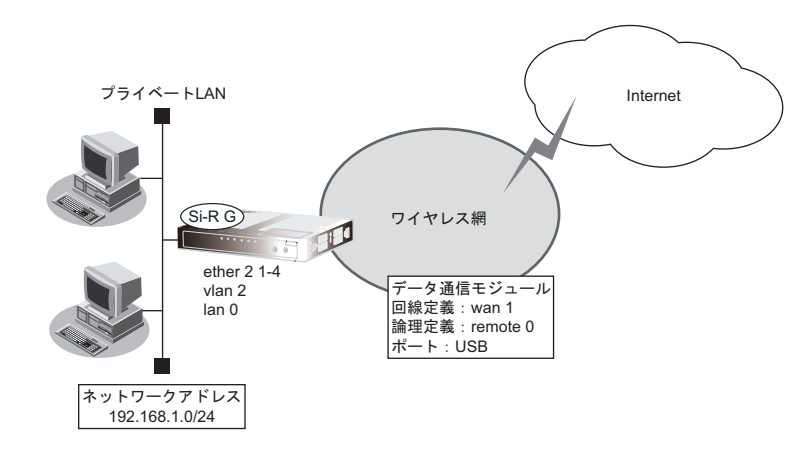

### ● 設定条件

### [**Internet**側]

- データ通信モジュール : USB
	-

• 認証ID :userid(通信事業者から提示された内容)

- 認証パスワード :userpass (通信事業者から提示された内容)
- 電話番号 :\*99\*\*\*1# (通信事業者から提示された内容)
	- 無通信監視タイマ : 無通信監視時間を1分とする
- 強制切断 :100000パケット(128バイト単位)を超えた場合に回線を切断し、以 降自動発信を行わない

### [プライベート**LAN**側]

- 
- 
- ネットワークアドレス/マスク :192.168.1.0/24
- 利用するポート :ETHERグループ2ポート1~4
- IPアドレス :192.168.1.1

• コマンド入力時は、半角文字(0~9、A~Z、a~z、および記号)だけを使用してください。だたし、空白文字、 「"」、「<」、「>」、「&」、「%」は入力しないでください。

■ 参照 マニュアル「コマンドユーザーズガイド」

- 本装置のIPアドレスには、ネットワークアドレスまたはブロードキャストアドレスを指定しないでください。
- データ通信モジュール接続では、以下の機能は動作しません。
	- テンプレート機能
	- 常時接続機能
- データ通信モジュールで通信できるプロトコルは、IPv4、IPv6、ブリッジだけです。
- データ通信モジュールによる発信は従量課金が発生するため、データ通信モジュール接続のアカウント情報を監視し て不要な接続が行われていないか、こまめに確認してください。また、異常課金を防止する場合は、強制切断を行う 累計接続時間、累計パケット数を設定してください。
- 課金制御機能(強制切断)による回線切断が発生した場合、以下のシステムログが出力されます。
- protocol: [USB] forced disconnection <target> <reason>

■ 参照 マニュアル「メッセージ集」

課金制御機能(強制切断)により切断した場合、以降の手動および自動発信を禁止します。 接続するにはデータ通信モジュールのアカウント情報のクリア(clear modemmodule account)を実行する必要があ ります。

• パケット数による強制切断のパケット数は、累計送受信バイト数 (PPP パケット長) を128 で割った値を用います。 パケット数による強制切断のパケット数は目安であり、通信事業者でのパケット数と異なる場合があります。

### ● 設定コマンド

ETHERグループ2 のポート1~4 を設定する # ether 2 1-4 vlan untag 10

IPアドレスを設定する # delete lan # lan 0 ip address 192.168.1.1/24 3 # lan 0 vlan 10

DHCPサーバを設定する # lan 0 ip dhcp info dns 192.168.1.1 # lan 0 ip dhcp info address 192.168.1.2/24 253 # lan 0 ip dhcp info time 1d # lan 0 ip dhcp info gateway 192.168.1.1 # lan 0 ip dhcp service server

回線情報を設定する # wan 1 use on # wan 1 bind usb # wan 1 line modemmodule # wan 1 description L-03F

接続先の情報を設定する # remote 0 description internet # remote 0 ppp ipcp vjcomp disable # remote 0 ip route 0 default 1 1 # remote 0 ip nat mode multi any 1 5m # remote 0 ap 0 description ISP-1 # remote 0 ap 0 datalink bind wan 1 # remote 0 ap 0 ppp auth send userid userpass # remote 0 ap 0 dial 0 number \*99\*\*\*1# # remote 0 ap 0 idle 1m

強制切断を行う累計パケット数を設定する # remote 0 ap 0 disconnect packet 100000 per128 ProxyDNSを設定する # proxydns domain 0 any \* any to 0 # proxydns address 0 any to 0

設定終了  $#$  save # commit

各通信事業者の認証ID、認証パスワード、電話番号を以下に示します。

詳細については、各通信事業者にお問い合わせください。

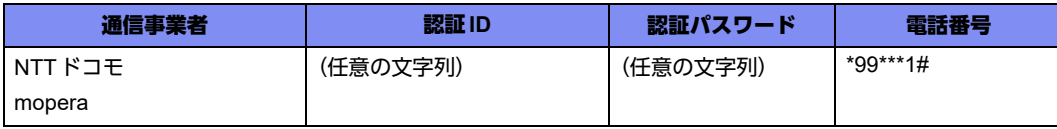

# <span id="page-24-0"></span>**1.6.2** データ通信モジュール(**pseudo-ether**コマンド)で接続する

ここでは、データ通信モジュールをpseudo-etherコマンドを使用して、ご購入時の設定のままインターネットへ接 続する場合を例に説明します。

ルータタイプのデータ通信モジュールは、USB上のETHERポート (pseudo-ether) でLAN接続します。

対応データ通信モジュール(富士通ホームページ) ■参照 <http://fenics.fujitsu.com/products/sir/sirg110/#supportcard>

こんな事に気をつけて

この例は、ご購入時の状態からの設定例です。以前の設定が残っていると、設定例の手順で設定できなかったり手順ど おり設定しても通信できないことがあります。

■ 参照 マニュアル「トラブルシューティング」

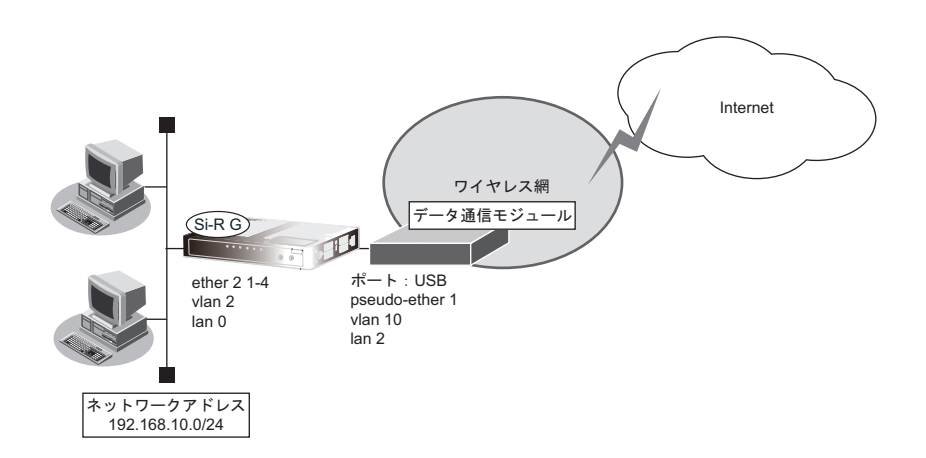

### ● 設定条件

### [**Internet**側]

- データ通信モジュール :USB
- pseudo-ether :1
- IPアドレス :DHCPクライアントで獲得する

### [プライベート**LAN**側]

- 利用するポート :ETHERグループ2 ポート1~4
- IPアドレス :192.168.10.1
- ネットワークアドレス/マスク :192.168.10.0/24

#### こんな事に気をつけて

- コマンド入力時は、半角文字(0~9、A~Z、a~z、および記号)だけを使用してください。だたし、空白文字、 「"」、「<」、「>」、「&」、「%」は入力しないでください。
	- 参照 マニュアル「コマンドユーザーズガイド」
- 本装置のIPアドレスには、ネットワークアドレスまたはブロードキャストアドレスを指定しないでください。
- データ通信モジュールからDHCPで割り当てられるネットワークアドレスがほかのlanアドレスと重複しないように 設計してください。
- 本装置からデータ通信モジュール (pseudo-ether) を操作してワイヤレス網に接続・切断することはできません。 データ通信モジュールの設定に従ってワイヤレス網に接続します。
- ワイヤレス網との接続が失われてもpseudo-etherインタフェースはリンクアップしたままです。
- offlineコマンドでpseudo-etherを閉塞してもワイヤレス網とは切断しません。
- pseudo-etherインタフェースでは、以下の機能は利用できません。
	- タグVLAN機能
	- バックアップポート機能
	- STP機能
	- VLANプライオリティマッピング機能
	- シェーピング機能
	- 優先制御(WFQ)機能
	- IEEE802.1X認証機能
	- 不正端末アクセス防止機能(MACアドレス認証)
- pseudo-etherインタフェースに割り当てたLANでは、IPv6機能は利用できません。
- データ通信モジュール (wan) 接続と比較して電波状態監視機能は利用できません。

### ● 設定コマンド

ETHERグループ2のポート1~4を設定する # ether 2 1-4 vlan untag 2

プライベートLAN側のIP アドレスを設定する # delete lan # lan 0 ip address 192.168.10.1/24 3 # lan 0 vlan 2

プライベートLAN側のDHCPサーバを設定する # lan 0 ip dhcp info dns 192.168.10.1 # lan 0 ip dhcp info address 192.168.10.2/24 253 # lan 0 ip dhcp info time 1d # lan 0 ip dhcp info gateway 192.168.10.1 # lan 0 ip dhcp service server

Internet側のETHERポート(pseudo-ether)を設定する # pseudo-ether 1 description DATA\_MODULE # pseudo-ether 1 use on # pseudo-ether 1 bind usb # pseudo-ether 1 vlan untag 10

Internet側のLANのDHCPクライアントを設定する # lan 2 ip dhcp service client # lan 2 ip dhcp info time 1d # lan 2 ip nat mode multi any 1 5m # lan 2 vlan 10

ProxyDNSを設定する # proxydns domain 0 any \* any dhcp lan2 # proxydns address 0 any dhcp lan2

設定終了 # save # reset

# <span id="page-26-0"></span>1.7 複数の事業所LANをIP-VPN網を利用して接続する

ここでは、プロトコルBGP4 を使用して、IP-VPN網で複数の事業所を接続する場合の設定方法を説明します。

こんな事に気をつけて

• この例は、ご購入時の状態からの設定例です。以前の設定が残っていると、設定例の手順で設定できなかったり手順 どおり設定しても通信できないことがあります。

■ 参照 マニュアル「トラブルシューティング」

• コマンド入力時は、半角文字(0~9、A~Z、a~z、および記号)だけを使用してください。ただし、空白文字、 「"」、「<」、「>」、「&」、「%」は入力しないでください。

■ 参照 マニュアル「コマンドユーザーズガイド」

- NAT 機能と併用することはできません。
- バージョン4だけをサポートしています。
- 本装置のグレースフルリスタート機能のサポート範囲は、以下のとおりです。 - レシーブルータ機能のみ (リスタート機能は、サポートしていません。)
- アドレスファミリはIPv4のみ
- 経路情報を最大値まで保持している状態では、受信したBGPパケットは破棄されます。破棄したBGPパケットの経 路情報は、その後、経路情報に空きができた場合でも反映されません。
- BGP使用中にcommitコマンドを実行した場合、接続中のセッションが一度切断されることがあります。

# <span id="page-27-0"></span>**1.7.1 ADSL**モデムを使用して**IP-VPN**網と接続する

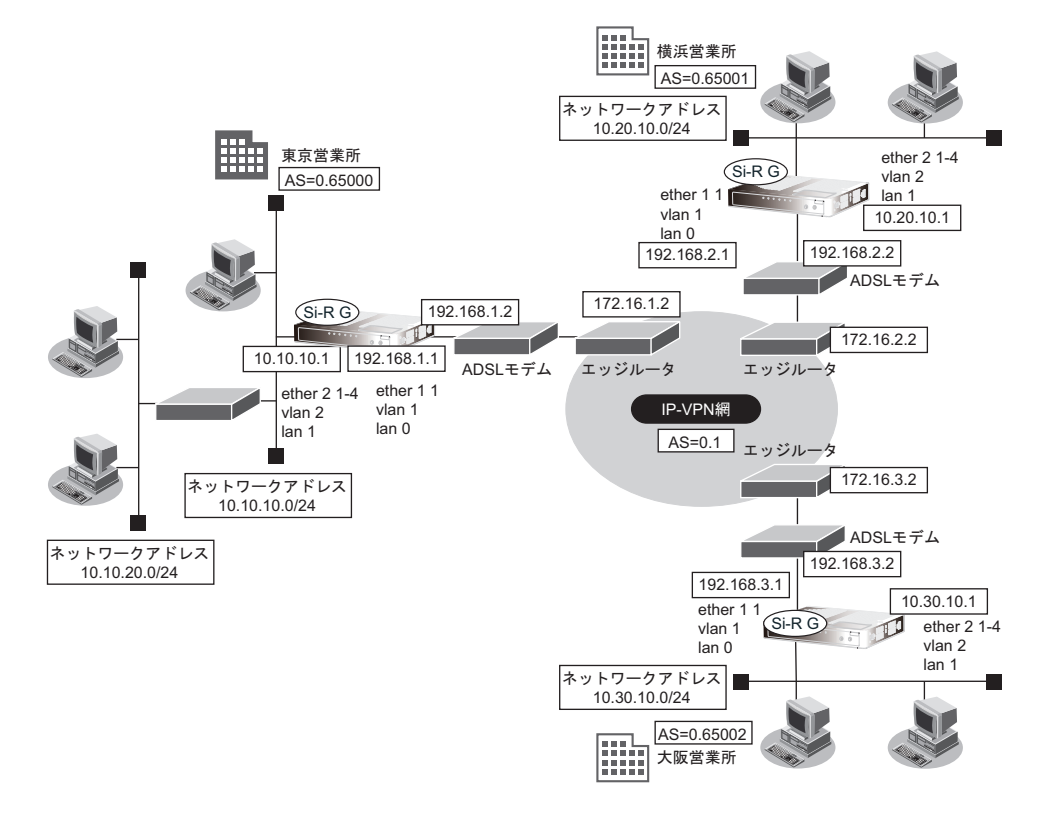

### ● 設定条件

• 本装置のETHERグループ1ポート1とADSLモデムのLANポートをLANケーブルで接続する。

### [**IP-VPN**網]

- 東京営業所との経路交換にBGPを使用し、IPv4ユニキャスト経路を交換する。また、グレースフルリスター トを使用する。
- 横浜営業所との経路交換にBGPを使用し、IPv4ユニキャスト経路を交換する。グレースフルリスタートは使 用しない。
- 大阪営業所との経路交換にBGPを使用し、IPv4ユニキャスト経路を交換する。グレースフルリスタートは使 用しない。
- 東京営業所向け IP アドレス : 172.16.1.2
- 横浜営業所向けIPアドレス :172.16.2.2
- 大阪営業所向け IP アドレス : 172.16.3.2
- AS番号 :0.1

#### [東京営業所]

**IP-VPN**網側

- ETHER ポート : ジループ 1 ポート 1 extends to the set of the set of the set of the set of the set of the set of the set of the set of the set of t<br>The set of the set of the set of the set of the set of the set of the set of the set of the set of the set of • IPアドレス :192.168.1.1
- ネットワークアドレス/マスク :192.168.1.0/24

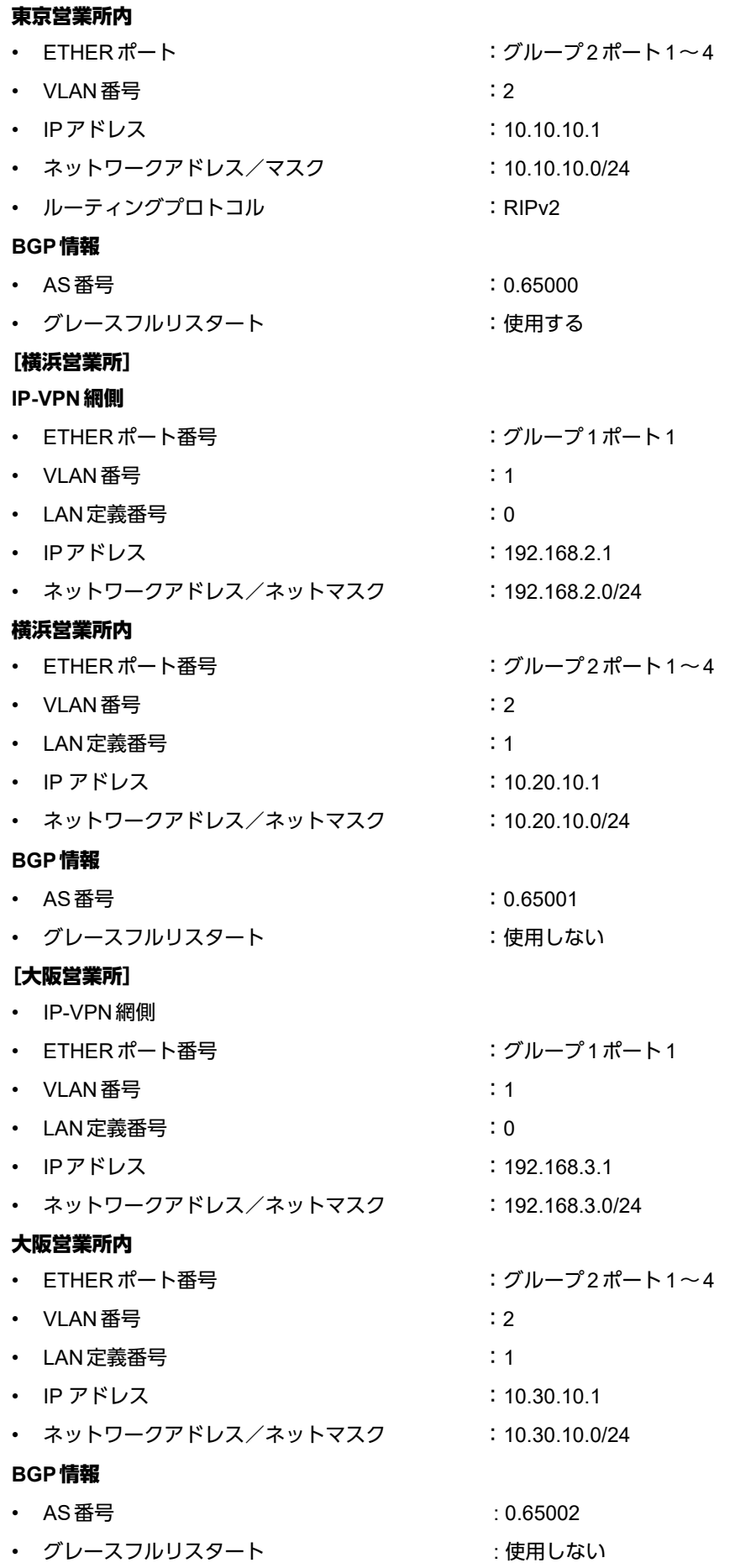

## 東京営業所を設定する

### ● コマンド

IP-VPN網側のインタフェースを設定する # ether 1 1 vlan untag 1 # delete lan 0 # lan 0 ip address 192.168.1.1/24 3 # lan 0 ip route 0 172.16.1.0/24 192.168.1.2 1 # lan 0 vlan 1 東京営業所内のインタフェースを設定する # ether 2 1-4 vlan untag 2 # delete lan 1 # lan 1 ip address 10.10.10.1/24 3 # lan 1 ip rip use v2m v2 0 off  $#$  lan 1 vlan 2 ルーティングプロトコル情報を設定する # routemanage ip redist rip bgp on # routemanage ip redist bgp rip on # bgp as 0.65000 # bgp ip network route 0 10.10.10.0/24 # bgp neighbor 0 address 172.16.1.2 # bgp neighbor 0 as 0.1 # bgp neighbor 0 ebgp-multihop 2 # bgp neighbor 0 graceful-restart family ipv4 設定終了 # save # commit

## 横浜営業所を設定する

### ● コマンド

IP-VPN網側のインタフェースを設定する # ether 1 1 vlan untag 1 # delete lan 0 # lan 0 ip address 192.168.2.1/24 3 # lan 0 ip nat mode off # lan 0 ip dhcp service off # lan 0 ip route 0 172.16.2.0/24 192.168.2.2 1 # lan 0 vlan 1 横浜営業所内のインタフェースを設定する # ether 2 1-4 vlan untag 2 # delete lan 1 # lan 1 ip address 10.20.10.1/24 3 # lan 1 vlan 2 ルーティングプロトコル情報を設定する # bgp as 0.65001 # bgp ip network route 0 10.20.10.0/24 # bgp neighbor 0 address 172.16.2.2 # bgp neighbor 0 as 0.1 # bgp neighbor 0 ebgp-multihop 2 設定終了 # save # commit

## 大阪営業所を設定する

### ● コマンド

IP-VPN網側のインタフェースを設定する # ether 1 1 vlan untag 1 # lan 0 ip address 192.168.3.1/24 3 # lan 0 ip nat mode off # lan 0 ip dhcp service off # lan 0 ip route 0 172.16.3.0/24 192.168.3.2 1 # lan 0 vlan 1 大阪営業所内のインタフェースを設定する # ether 2 1-4 vlan untag 2 # lan 1 ip address 10.30.10.1/24 3 # lan 1 vlan 2 ルーティングプロトコル情報を設定する # bgp as 0.65002 # bgp ip network route 0 10.30.10.0/24 # bgp neighbor 0 address 172.16.3.2 # bgp neighbor 0 as 0.1 # bgp neighbor 0 ebgp-multihop 2

設定終了 # save # commit

# <span id="page-32-0"></span>1.8 複数の事業所LANをVPN(IPsec)で接続する

ここでは、VPN (IPsec) で複数の事業所を接続する場合を例に説明します。

# <span id="page-32-1"></span>**1.8.1 NAT**と併用しない固定**IP**アドレスでの**VPN**(自動鍵交換)

IPsec機能を使って自動鍵交換でVPNを構築する場合の設定方法を説明します。

ここでは以下のコマンドによって、支社Aおよび支社BはPPPoEでインターネットに接続され、本社はグローバ ルアドレス空間のVPN終端装置として本装置が接続されていることを前提とします。

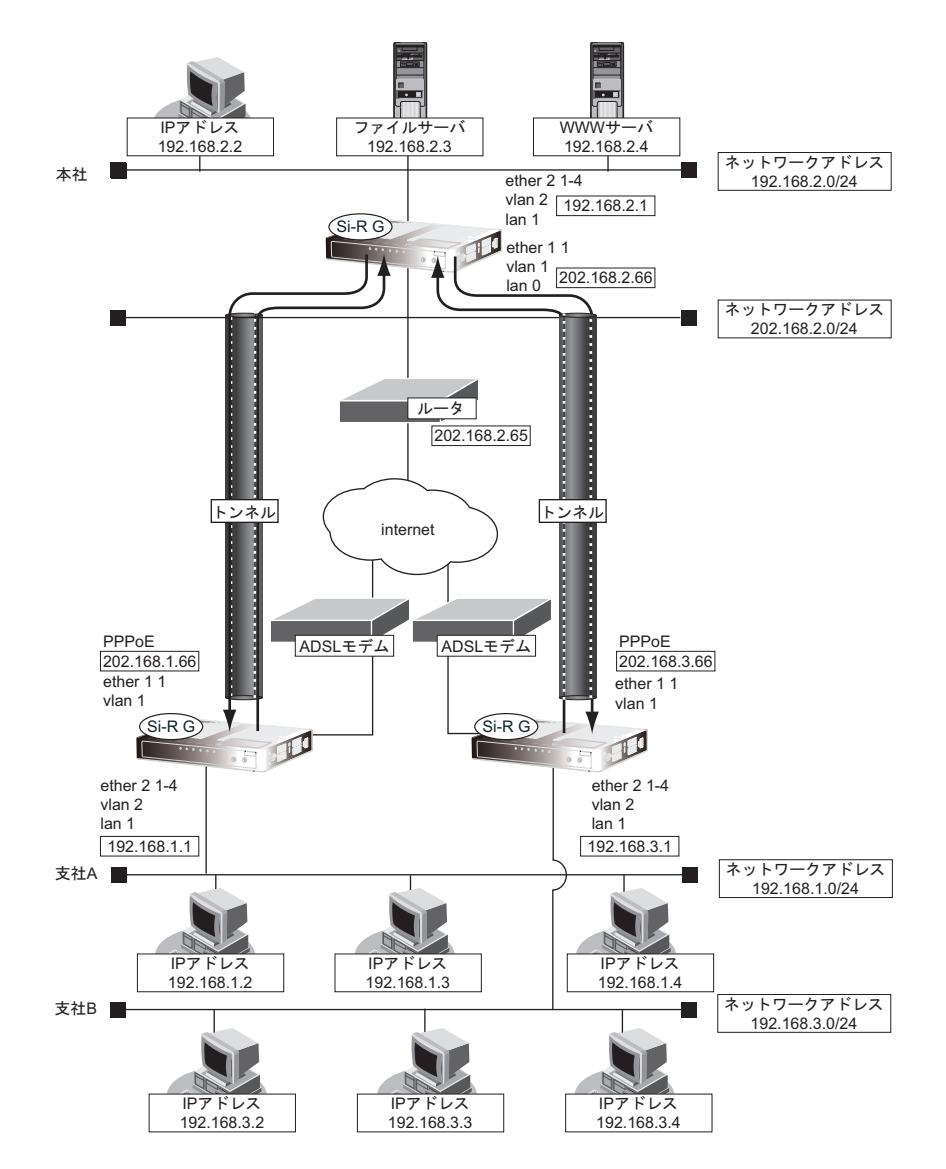

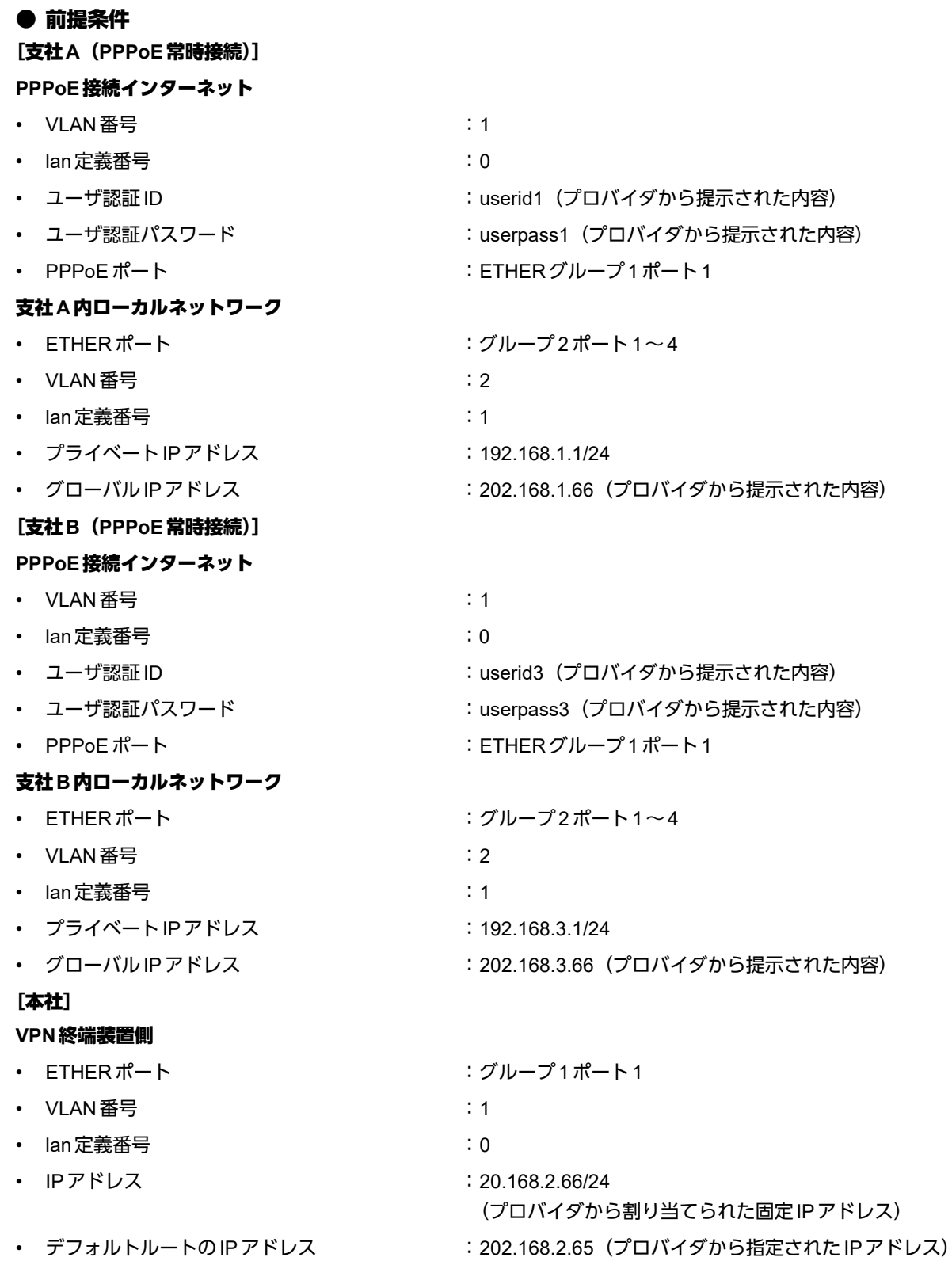

### 本社内ローカルネットワーク

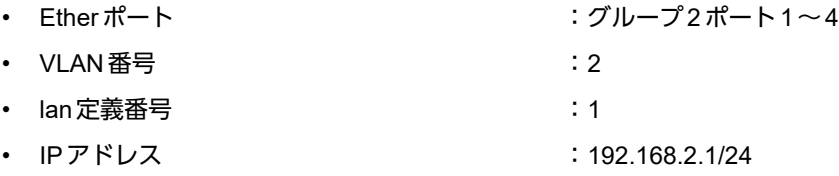

### ● 設定コマンド

### [支社**A**(**PPPoE**常時接続)]

# ether 1 1 vlan untag 1 # ether 2 1-4 vlan untag 2 # delete lan # lan 1 ip address 192.168.1.1/24 3 # lan 1 vlan 2 # remote 0 name internet # remote 0 mtu 1454 # remote 0 ap 0 name ISP-1 # remote 0 ap 0 datalink bind vlan 1 # remote 0 ap 0 ppp auth send userid1 userpass1 # remote 0 ap 0 keep connect # remote 0 ip address local 202.168.1.66 # remote 0 ip route 0 default 1 1 # remote 0 ip msschange 1414

### [支社**B**(**PPPoE**常時接続)]

# ether 1 1 vlan untag 1 # ether 2 1-4 vlan untag 2 # delete lan # lan 1 ip address 192.168.3.1/24 3 # lan 1 vlan 2 # remote 0 name internet # remote 0 mtu 1454 # remote 0 ap 0 name ISP-1 # remote 0 ap 0 datalink bind vlan 1 # remote 0 ap 0 ppp auth send userid3 userpass3 # remote 0 ap 0 keep connect # remote 0 ip address local 202.168.3.66 # remote 0 ip route 0 default 1 1

# remote 0 ip msschange 1414

### [本社]

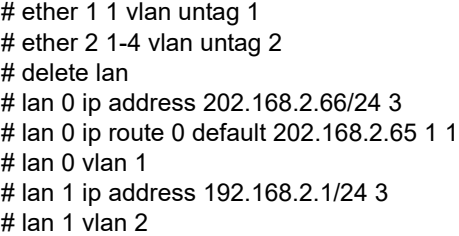

### ● 設定条件

### [支社**A**]

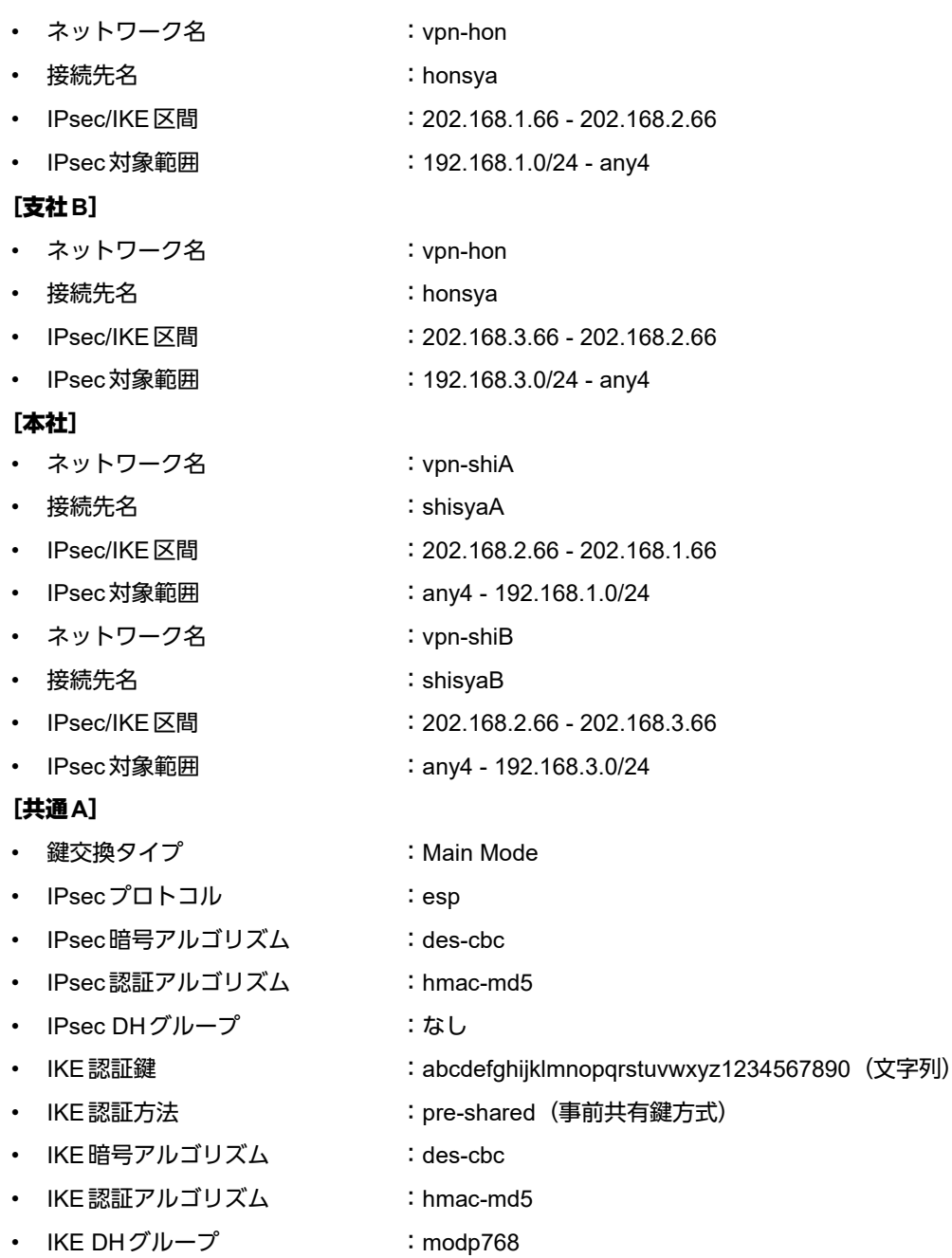
### [共通**B**]

• 鍵交換タイプ :Main Mode • IPsecプロトコル :esp • IPsec 暗号アルゴリズム :3des-cbc • IPsec認証アルゴリズム : hmac-sha1 • IPsec DHグループ :なし • IKE認証鍵 : ABCDEFGHIJKLMNOPQRSTUVWXYZ0987654321(文字列) • IKE認証方法 :shared • IKE 暗号アルゴリズム :3des-cbc • IKE認証アルゴリズム : hmac-sha1 • IKE DHグループ :modp1024

## ヾ∑゙ヒント゠

### ◆ **DH**グループとは?

鍵を作るための素数です。大きな数を指定することにより、処理に時間がかかりますが、セキュリティを強固 にすることができます。

### ◆ **IKE**とは?

自動鍵交換を行うためのプロトコルです。

上記の設定条件に従って設定を行う場合のコマンド例を示します。

# 支社**A**を設定する

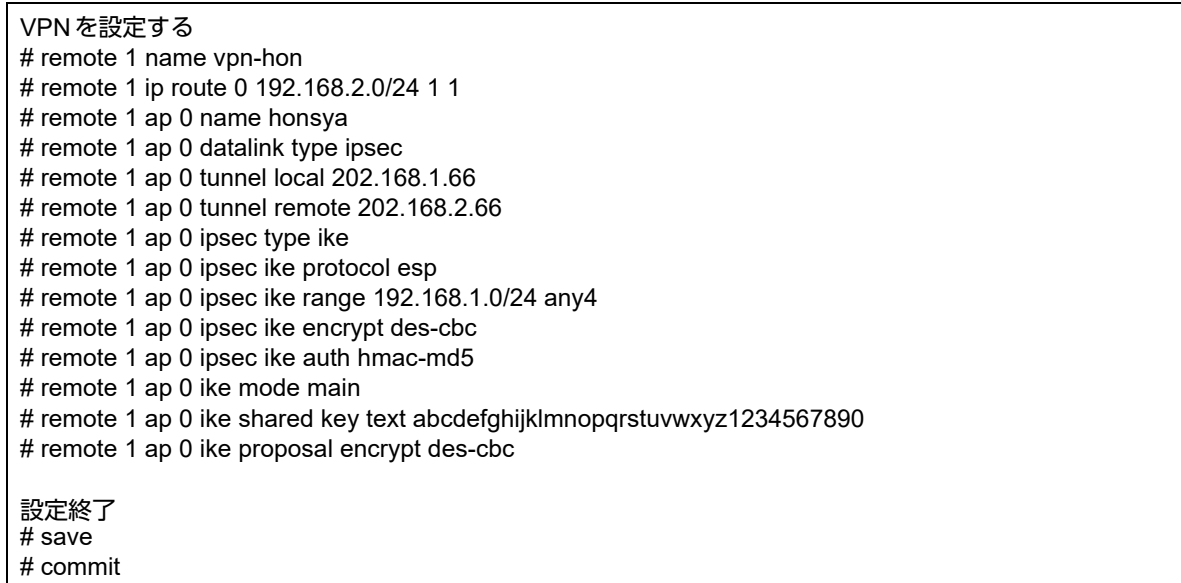

# 支社**B**を設定する

## ● コマンド

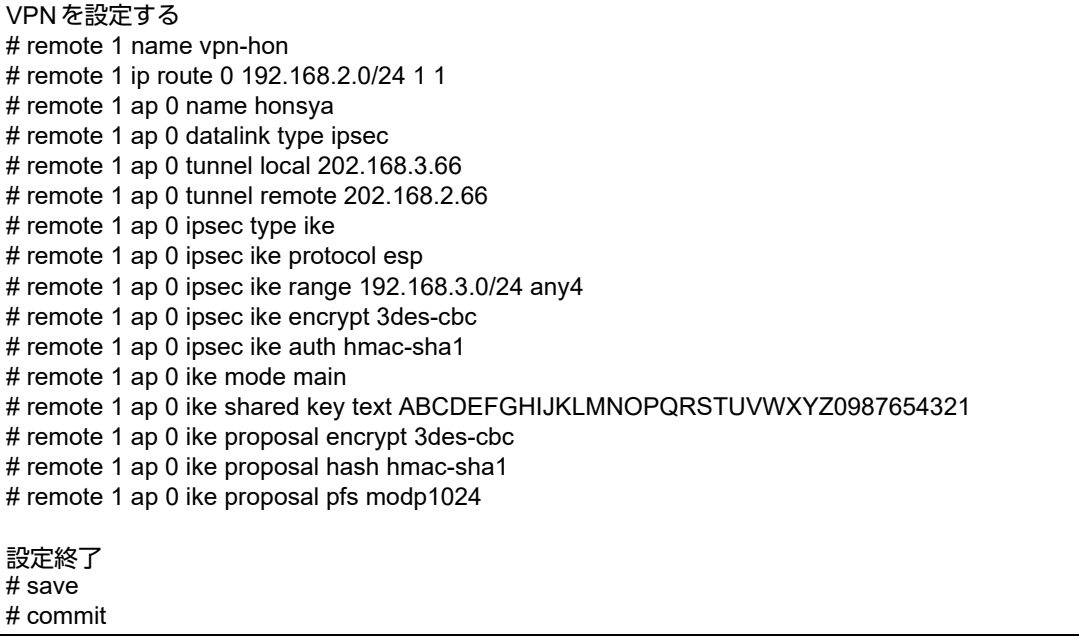

## 本社を設定する

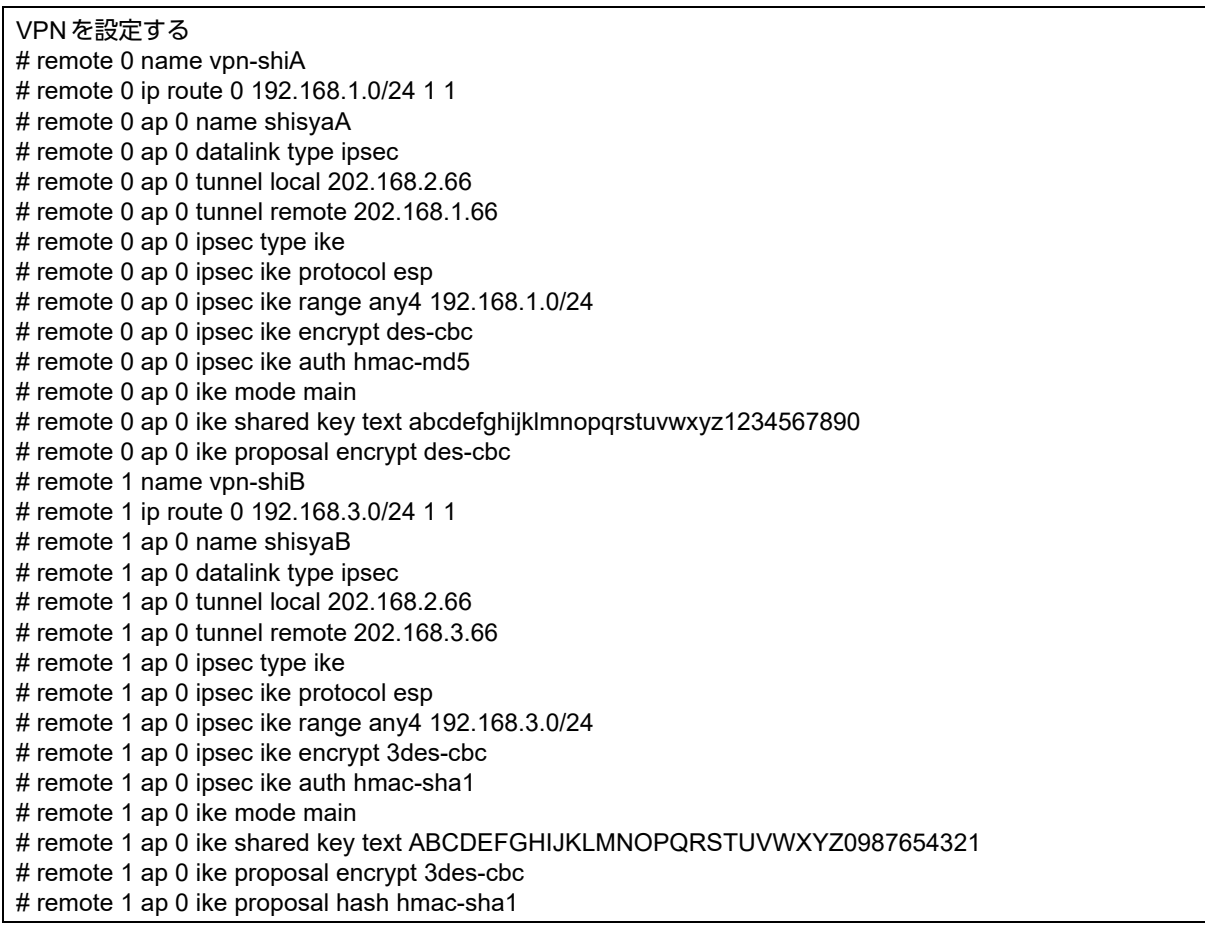

# remote 1 ap 0 ike proposal pfs modp1024

設定終了 # save # commit

# **1.8.2 NAT**と併用した固定**IP**アドレスでの**VPN**(自動鍵交換)

IPsec機能を使って自動鍵交換でVPNを構築する場合の設定方法を説明します。

ここでは以下のコマンドによって、支社Aおよび支社BはPPPoEでインターネットに接続され、本社はグローバ ルアドレス空間のVPN終端装置として本装置が接続されていることを前提とします。

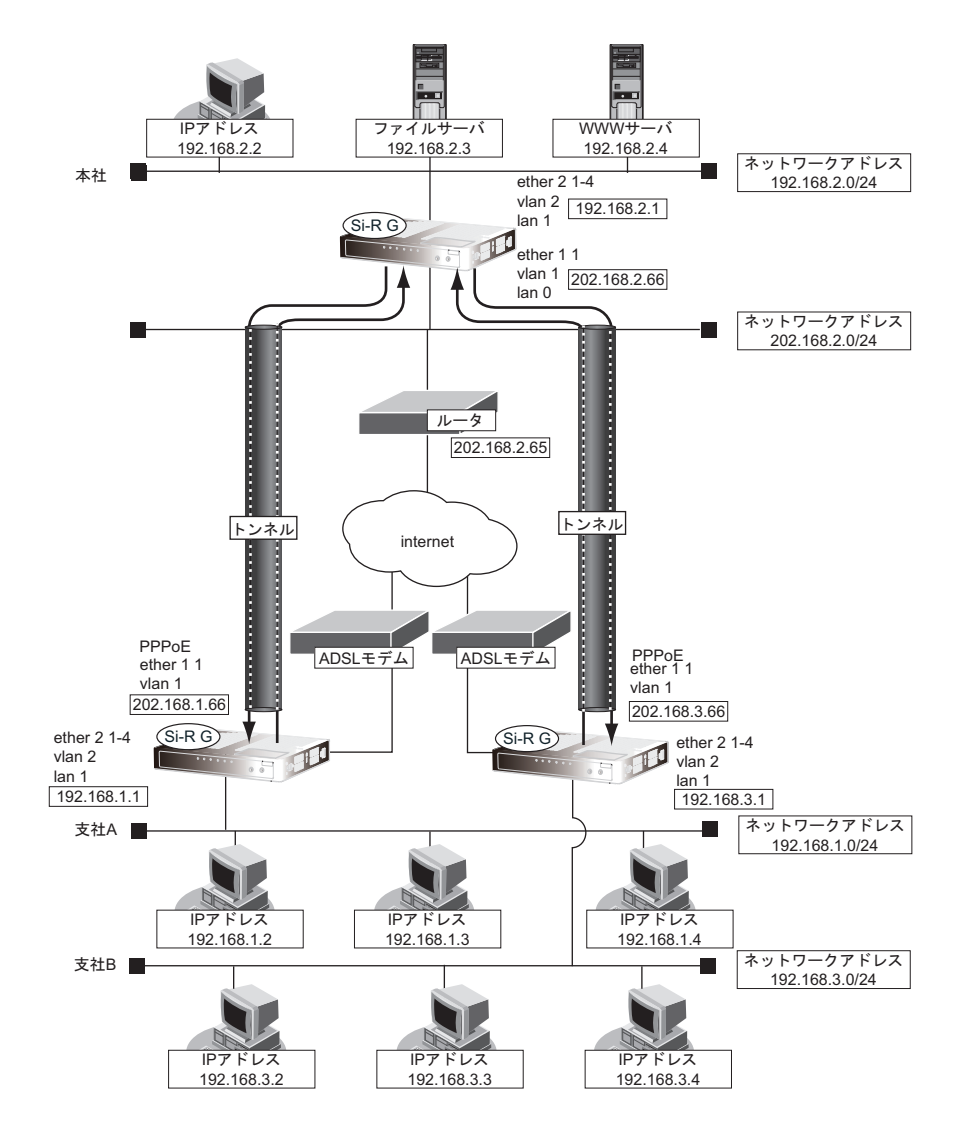

### ● 前提条件

### [支社**A**(**PPPoE**常時接続)]

- ローカルネットワークIPアドレス :192.168.1.1/24
- インターネットプロバイダから割り当てられた固定IPアドレス

:202.168.1.66/24

- グローバルネットワークIPアドレス :10.0.1.1/24
- 
- 
- 
- 
- PPPoEユーザ認証ID :userid1(プロバイダから提示された内容)
- PPPoEユーザ認証パスワード :userpass1 (プロバイダから提示された内容)
- PPPoEポート :ETHERグループ1ポート1

### [支社**B**(**PPPoE**常時接続)]

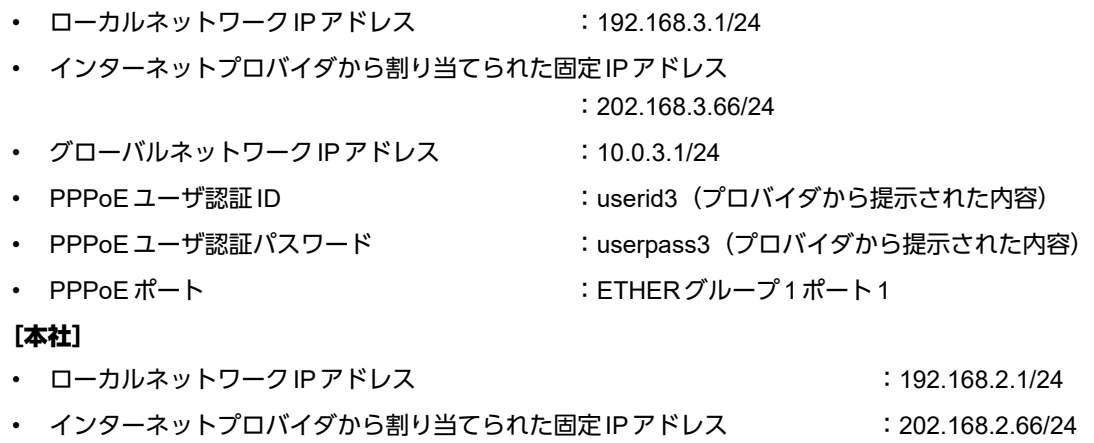

• インターネットプロバイダから指定されたデフォルトルートのIPアドレス :202.168.2.65

## ● 設定コマンド [支社**A**(**PPPoE**常時接続)]

# ether 1 1 vlan untag 1 # ether 2 1-4 vlan untag 2 # delete lan # lan 1 ip address 192.168.1.1/24 3 # lan 1 vlan 2 # remote 0 name internet # remote 0 mtu 1454 # remote 0 ap 0 name ISP-1 # remote 0 ap 0 datalink bind vlan 1 # remote 0 ap 0 ppp auth send userid1 userpass1 # remote 0 ap 0 keep connect # remote 0 ip address local 202.168.1.66 # remote 0 ip route 0 default 1 1 # remote 0 ip nat mode multi 202.168.1.66 1 5m # remote 0 ip msschange 1414

### [支社**B**(**PPPoE**常時接続)]

# ether 1 1 vlan untag 1 # ether 2 1-4 vlan untag 2 # delete lan # lan 1 ip address 192.168.3.1/24 3 # lan 1 vlan 2 # remote 0 name internet # remote 0 mtu 1454 # remote 0 ap 0 name ISP-1 # remote 0 ap 0 datalink bind vlan 1 # remote 0 ap 0 ppp auth send userid3 userpass3 # remote 0 ap 0 keep connect # remote 0 ip address local 202.168.3.66 # remote 0 ip route 0 default 1 1 # remote 0 ip nat mode multi 202.168.3.66 1 5m # remote 0 ip msschange 1414

### [本社]

# ether 1 1 vlan untag 1 # ether 2 1-4 vlan untag 2 # delete lan # lan 0 ip address 202.168.2.66/24 3 # lan 0 ip route 0 default 202.168.2.65 1 1 # lan 0 vlan 1 # lan 1 ip address 192.168.2.1/24 3 # lan 1 vlan 2

## ● 設定条件

### [支社**A**]

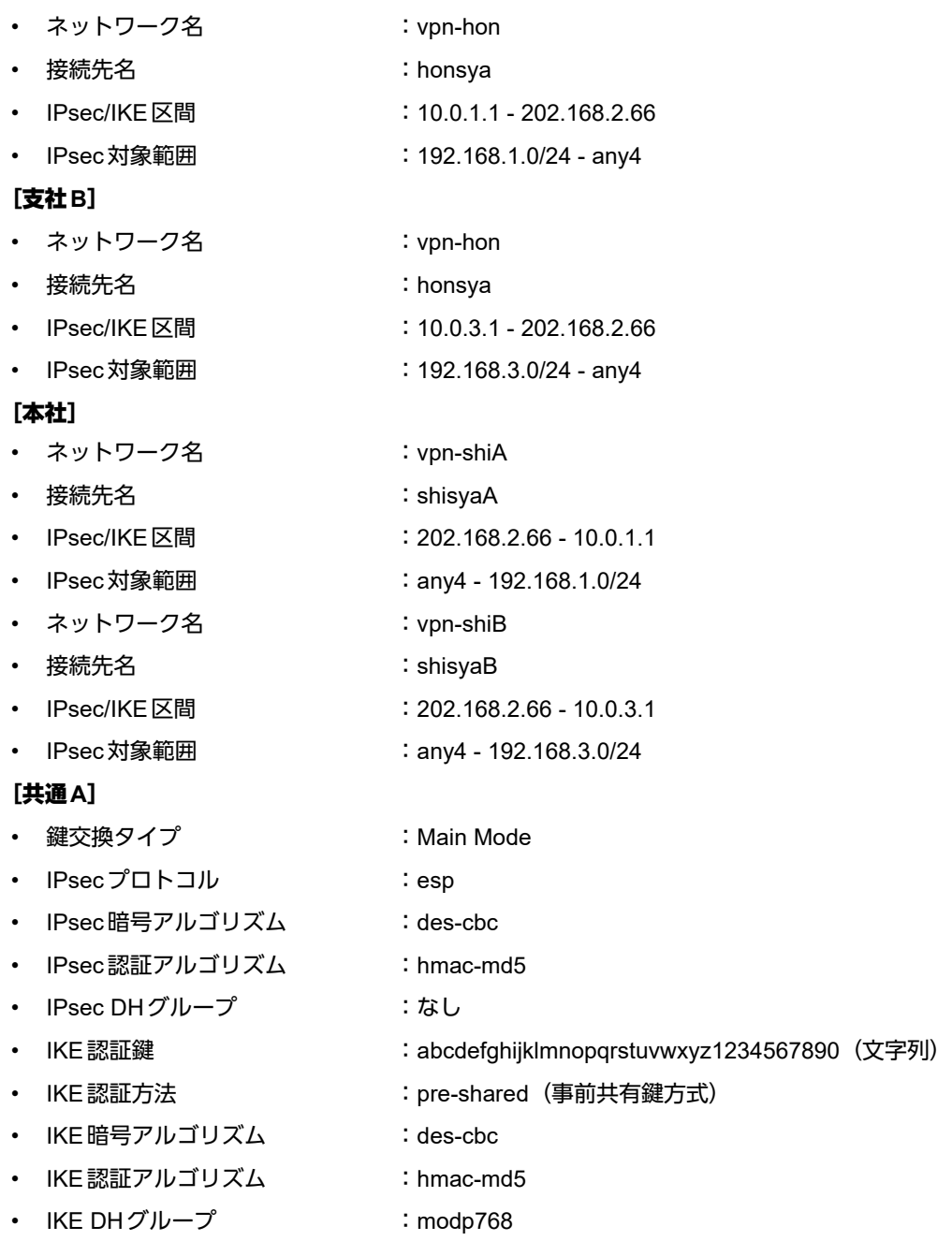

### [共通**B**]

• 鍵交換タイプ :Main Mode • IPsecプロトコル :esp • IPsec 暗号アルゴリズム :3des-cbc • IPsec認証アルゴリズム : hmac-sha1 • IPsec DHグループ :なし • IKE認証鍵 : ABCDEFGHIJKLMNOPQRSTUVWXYZ0987654321(文字列) • IKE認証方法 :shared • IKE 暗号アルゴリズム :3des-cbc • IKE認証アルゴリズム : hmac-sha1 • IKE DHグループ :modp1024

## ヾ∑゙ヒント゠

### ◆ **DH**グループとは?

鍵を作るための素数です。大きな数を指定することにより、処理に時間がかかりますが、セキュリティを強固 にすることができます。

### ◆ **IKE**とは?

自動鍵交換を行うためのプロトコルです。

上記の設定条件に従って設定を行う場合のコマンド例を示します。

# 支社**A**を設定する

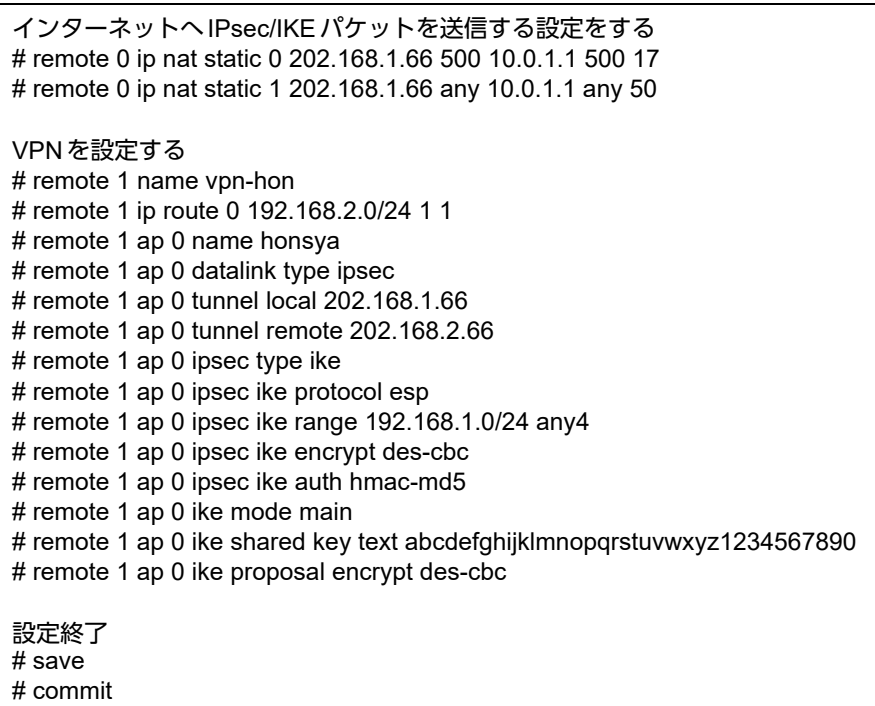

# 支社**B**を設定する

## ● コマンド

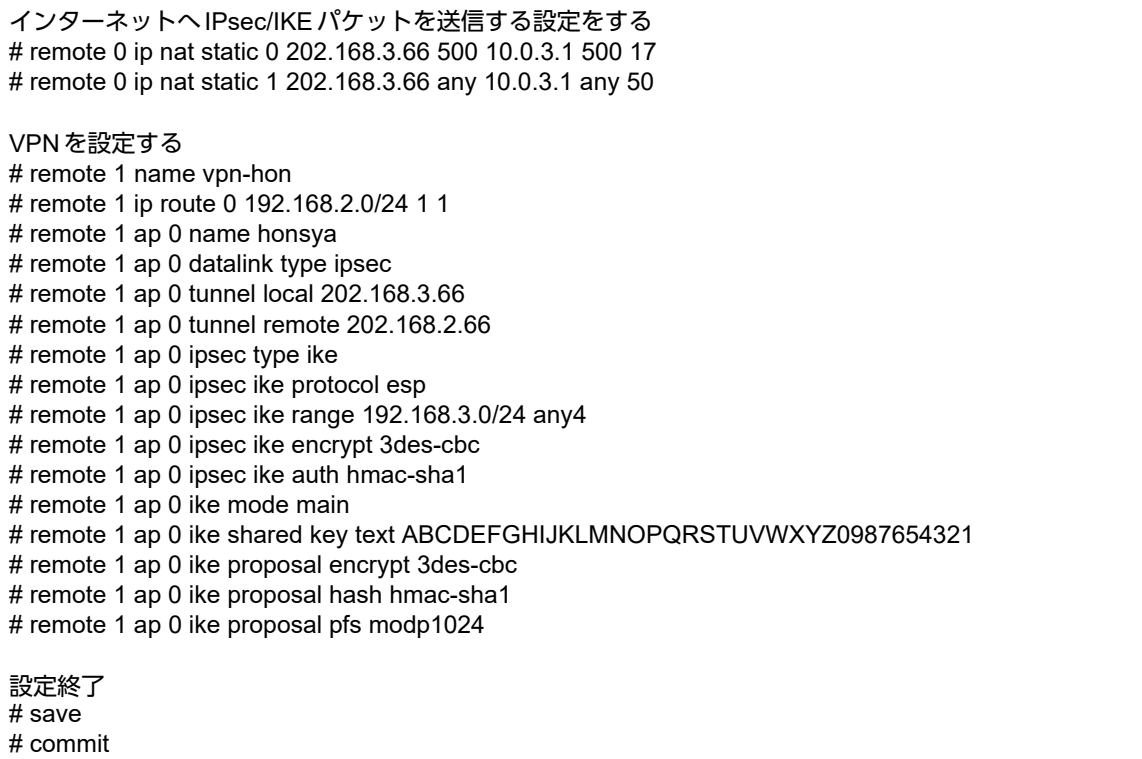

## 本社を設定する

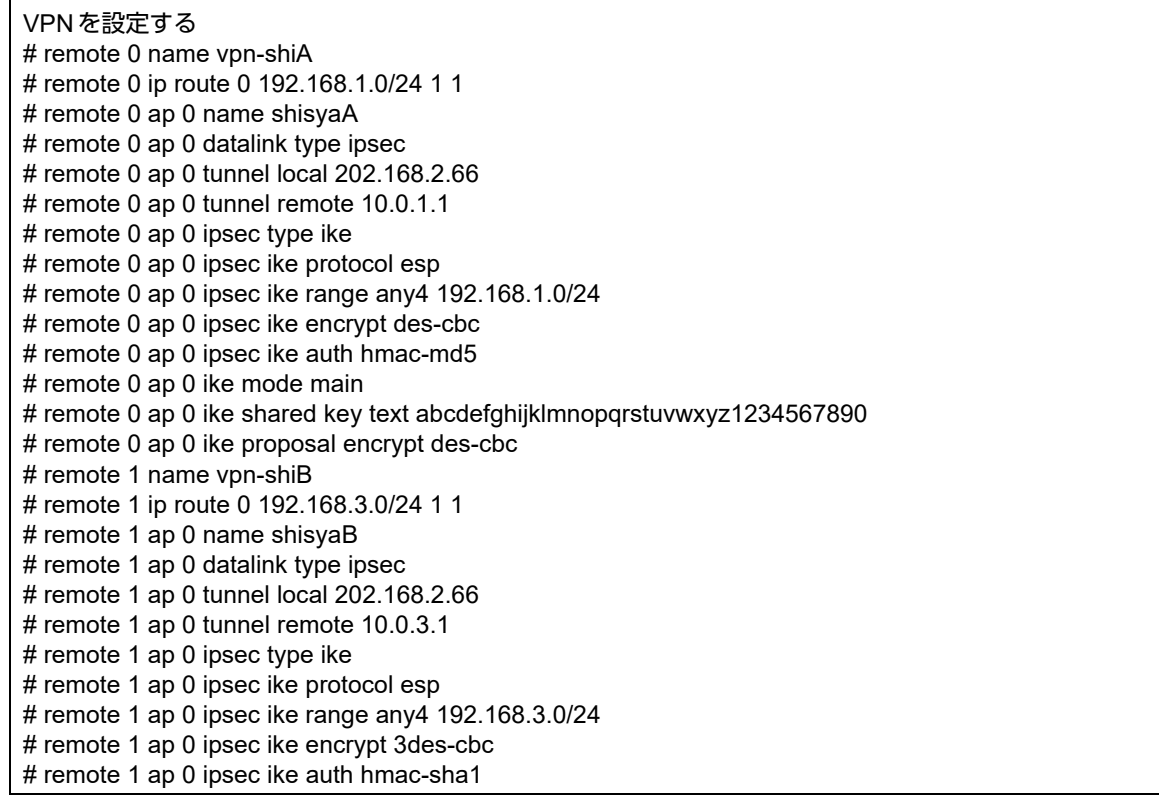

# remote 1 ap 0 ike mode main # remote 1 ap 0 ike shared key text ABCDEFGHIJKLMNOPQRSTUVWXYZ0987654321 # remote 1 ap 0 ike proposal encrypt 3des-cbc # remote 1 ap 0 ike proposal hash hmac-sha1 # remote 1 ap 0 ike proposal pfs modp1024 設定終了

# save

# commit

# **1.8.3 NAT**と併用した可変**IP**アドレスでの**VPN**(自動鍵交換)

接続するたびにIPアドレスが変わる環境でVPNを構築する場合の設定方法を説明します。

ここでは、以下のコマンドによって、支社Aおよび支社BはPPPoEでインターネットに接続され、本社はグロー バルアドレス空間のVPN終端装置として本装置が接続されていることを前提とします。

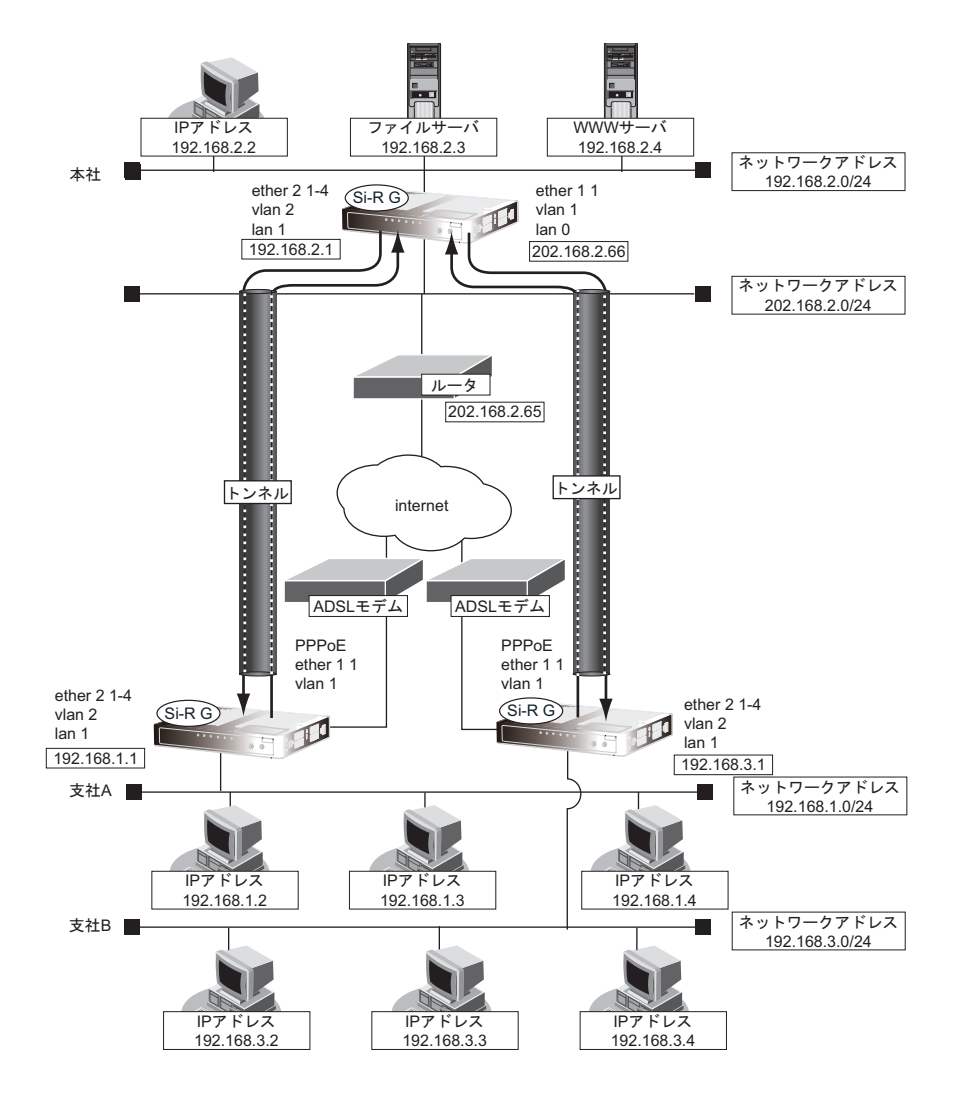

### ● 前提条件

### [支社**A**(**PPPoE**接続)]

- ローカルネットワークIPアドレス:192.168.1.1/24
	- PPPoF ユーザ認証 ID :userid1 (プロバイダから提示された内容)
- PPPoE ユーザ認証パスワード :userpass1 (プロバイダから提示された内容)
- 
- 
- 
- PPPoEポート :ETHERグループ1ポート1

### [支社**B**(**PPPoE**接続)]

- ローカルネットワークIPアドレス :192.168.3.1/24
- PPPoE ユーザ認証 ID :userid3 (プロバイダから提示された内容)
- PPPoE ユーザ認証パスワード :userpass3 (プロバイダから提示された内容)
- PPPoEポート :ETHERグループ1ポート1
	- **46 a** インスタンの事業所 LAN を VPN (IPsec) で接続する

### [本社]

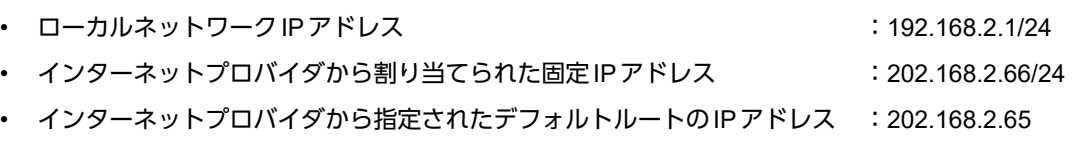

## ● 設定コマンド

### [支社**A**(**PPPoE**接続)]

# ether 1 1 vlan untag 1 # ether 2 1-4 vlan untag 2

# delete lan

# lan 1 ip address 192.168.1.1/24 3 # lan 1 vlan 2

# remote 0 name internet # remote 0 mtu 1454 # remote 0 ip route 0 default 1 1 # remote 0 ip nat mode multi any 1 5m # remote 0 ip msschange 1414 # remote 0 ap 0 name ISP-1 # remote 0 ap 0 datalink bind vlan 1 # remote 0 ap 0 ppp auth send userid1 userpass1

### [支社**B**(**PPPoE**接続)]

# ether 1 1 vlan untag 1 # ether 2 1-4 vlan untag 2 # delete lan # lan 1 ip address 192.168.3.1/24 3 # lan 1 vlan 2 # remote 0 name internet # remote 0 mtu 1454 # remote 0 ip route 0 default 1 1 # remote 0 ip nat mode multi any 1 5m # remote 0 ip msschange 1414 # remote 0 ap 0 name ISP-1 # remote 0 ap 0 datalink bind vlan 1 # remote 0 ap 0 ppp auth send userid3 userpass3

### [本社]

# ether 1 1 vlan untag 1 # ether 2 1-4 vlan untag 2

# delete lan

# lan 0 ip address 202.168.2.66/24 3 # lan 0 ip route 0 default 202.168.2.65 1 1 # lan 0 vlan 1 # lan 1 ip address 192.168.2.1/24 3 # lan 1 vlan 2

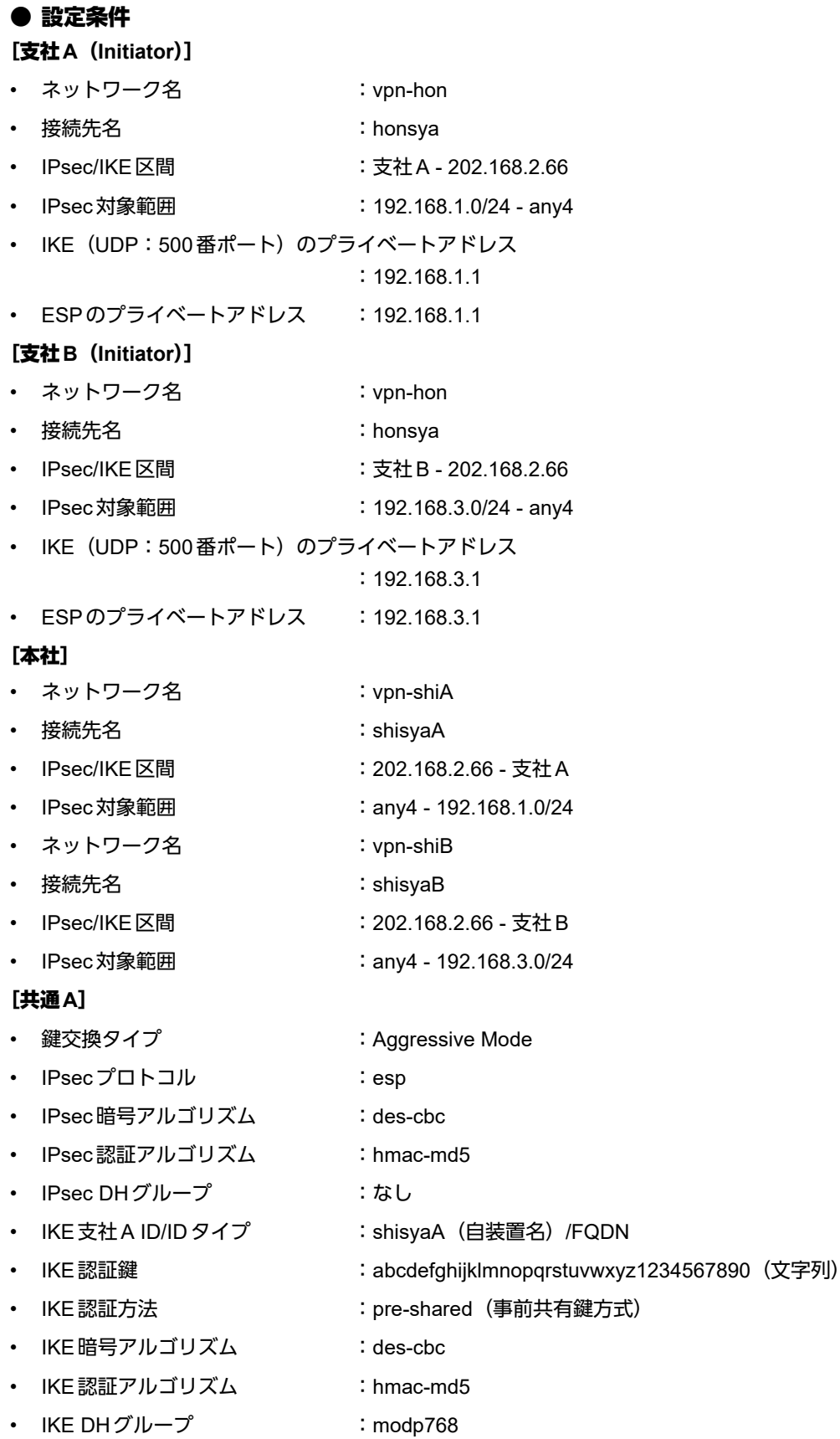

### [共通**B**]

- 鍵交換タイプ :Aggressive Mode • IPsecプロトコル :esp
- 
- IPsec暗号アルゴリズム :3des-cbc
- IPsec認証アルゴリズム : hmac-sha1
- IPsec DHグループ :なし
- IKE 支社 B ID/ID タイプ : shisyaB(自装置名)/FQDN
- IKE認証鍵 : ABCDEFGHIJKLMNOPQRSTUVWXYZ0987654321 (文字列)
- IKE認証方法 :shared
- IKE 暗号アルゴリズム :3des-cbc
- IKE 認証アルゴリズム :hmac-sha1
- IKE DHグループ :modp1024

## ヾ♡ ヒント ■

## ◆ **DH**グループとは?

鍵を作るための素数です。大きな数を指定することにより、処理に時間がかかりますが、セキュリティを強固 にすることができます。

### ◆ **IKE**とは?

自動鍵交換を行うためのプロトコルです。

### ◆ **ID**タイプとは?

Aggressive Modeの場合に、ネゴシエーションで使用する自装置を識別するIDの種別です。相手VPN装置の 設定に合わせます。

### こんな事に気をつけて

可変IPアドレスでのVPN接続を行うときは、インターネットプロバイダから割り当てられるIPアドレスが不定である ため、ローカルネットワークIPアドレスでIKEネゴシエーションを行う場合があります。このような運用では、送出イ ンタフェースでNAT機能を使用してください。

上記の設定条件に従って設定を行う場合のコマンド例を示します。

# 支社**A**(**Initiator**)を設定する

## ● コマンド

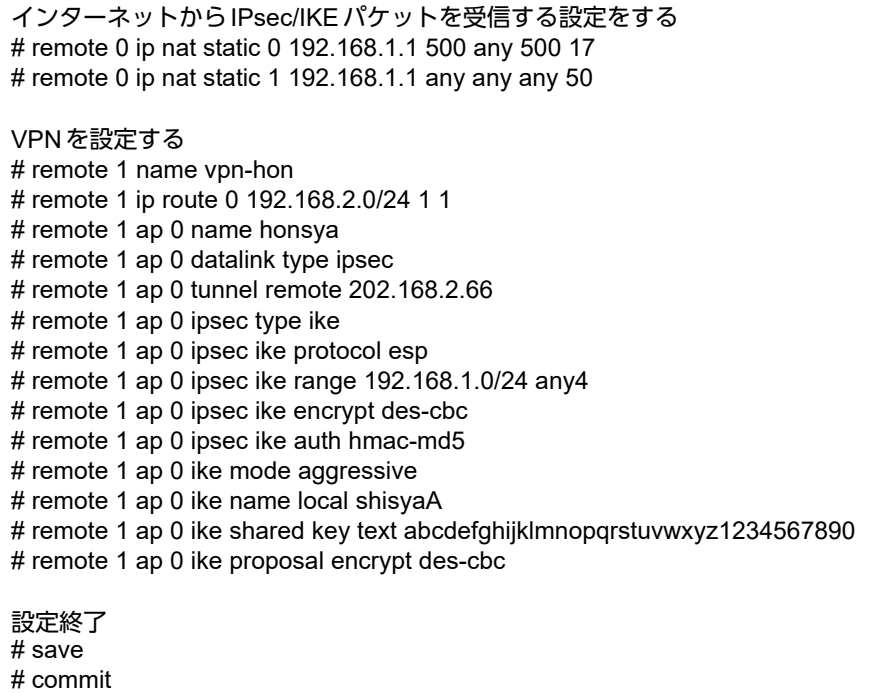

# 支社**B**(**Initiator**)を設定する

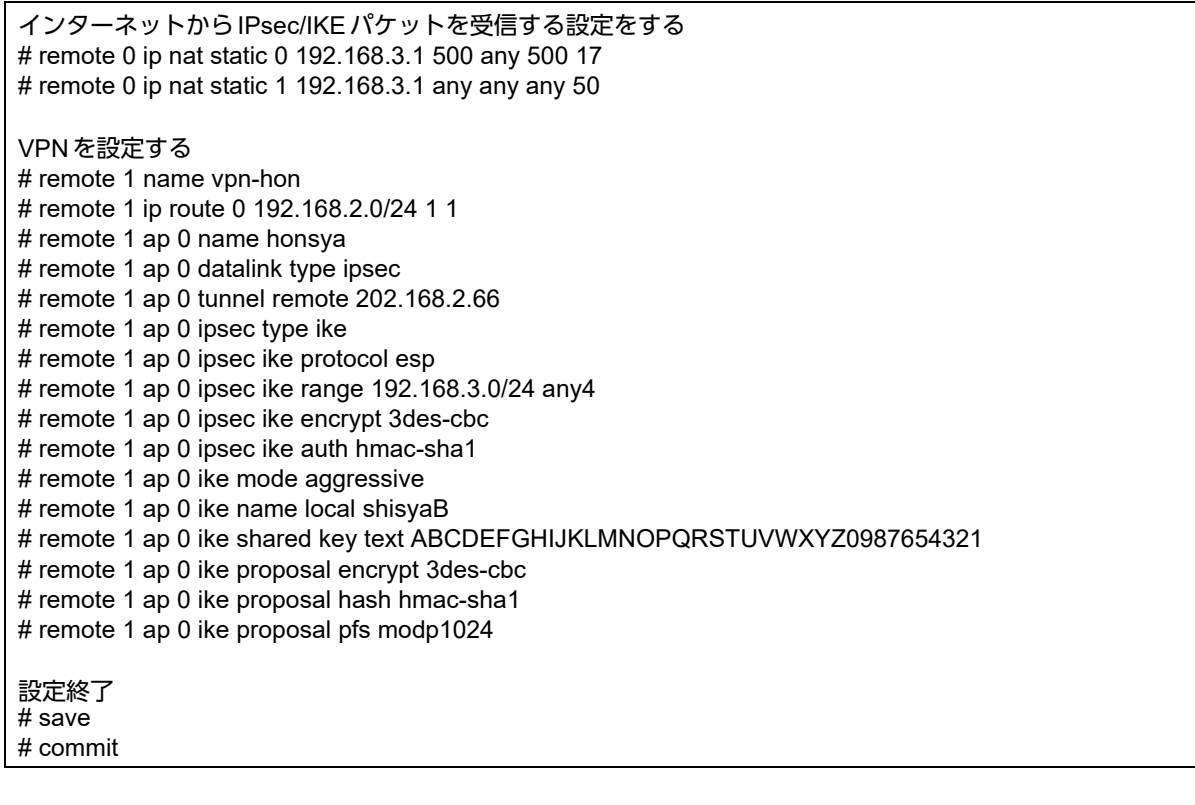

# 本社(**Responder**)を設定する

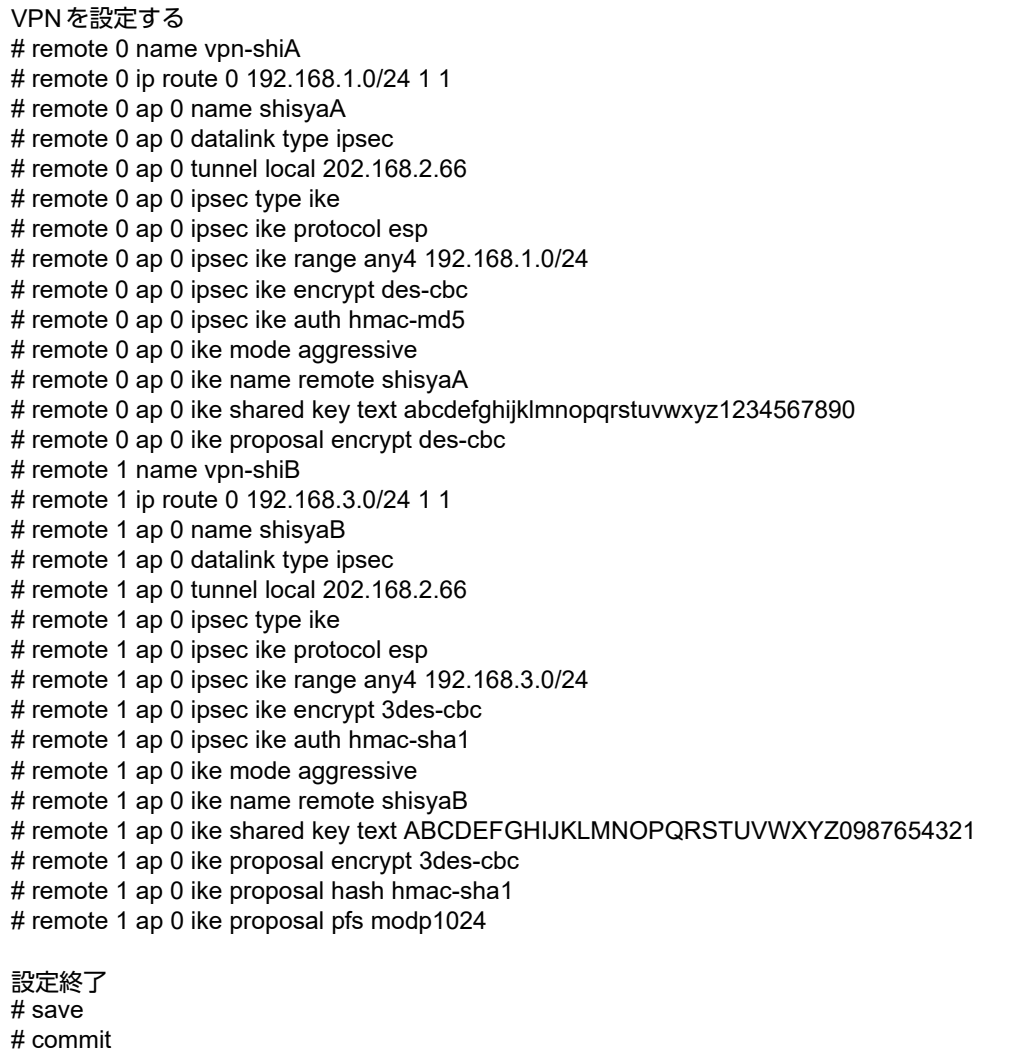

# 1.9 IPv6の事業所LANをIPv4トンネルで接続する

ここでは、IPv4で構築されたイントラネットを介して、2つの事業所(東京、川崎)のIPv6ネットワークどうし を接続(トンネリング)する場合を例に説明します。

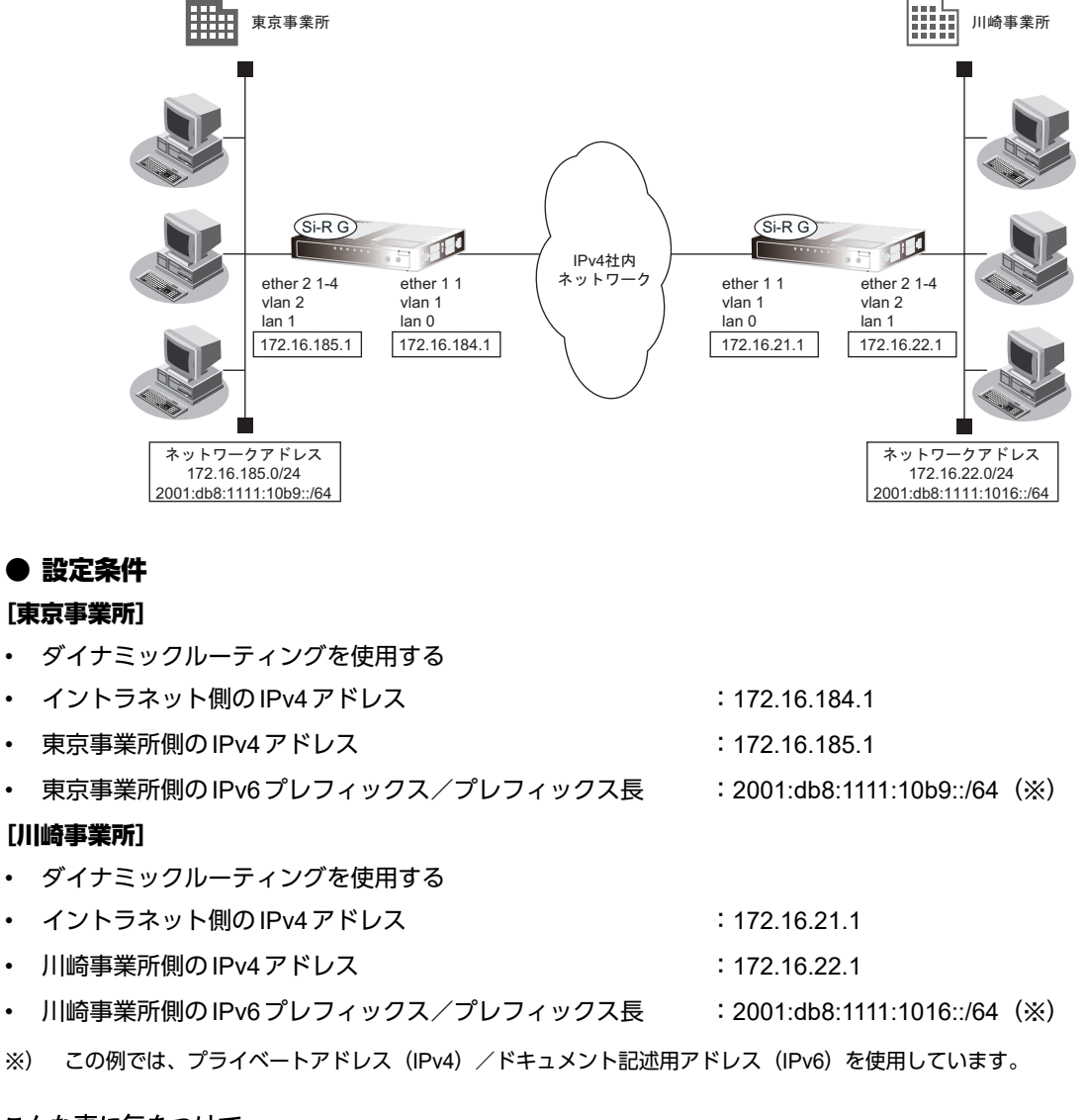

こんな事に気をつけて

• コマンド入力時は、半角文字(0~9、A~Z、a~z、および記号)だけを使用してください。ただし、空白文字、 「"」、「<」、「>」、「&」、「%」は入力しないでください。

■ 参照 マニュアル「コマンドユーザーズガイド」

- IPv6 over IPv4トンネルを利用する場合は、カプセル化されたIPv4パケットのフラグメントを防ぐため、トンネルに 利用する相手情報のMTUに1280を設定してください。
- 本装置のIPアドレスには、ネットワークアドレスまたはブロードキャストアドレスを指定しないでください。

## 東京事業所を設定する

### ● コマンド

IPv4で事業所間を接続する # ether 1 1 vlan untag 1 # ether 2 1-4 vlan untag 2 # delete lan # lan 0 ip address 172.16.184.1/24 3 # lan 0 ip rip use v1 v1 0 # lan 0 ip dhcp service off # lan 0 ip nat mode off # lan 0 vlan 1 # lan 1 ip address 172.16.185.1/24 3 # lan 1 ip rip use v1 v1 0 # lan 1 ip dhcp service off # lan 1 ip nat mode off # lan 1 vlan 2 IPv6情報を設定する # lan 1 ipv6 use on # lan 1 ipv6 ifid auto # lan 1 ipv6 address 0 2001:db8:1111:10b9::/64 # lan 1 ipv6 ra mode send # lan 1 ipv6 ra prefix 0 2001:db8:1111:10b9::/64 30d 7d c0 IPトンネル接続(川崎事業所)の情報を設定する # remote 0 name v6kawasa # remote 0 mtu 1280 # remote 0 ap 0 name tn-kawa # remote 0 ap 0 datalink type ip # remote 0 ap 0 tunnel local 172.16.184.1 # remote 0 ap 0 tunnel remote 172.16.21.1 # remote 0 ipv6 use on # remote 0 ipv6 route 0 2001:db8:1111:1016::/64 1 設定終了 # save 再起動 # reset

# 川崎事業所を設定する

### ● コマンド

# reset

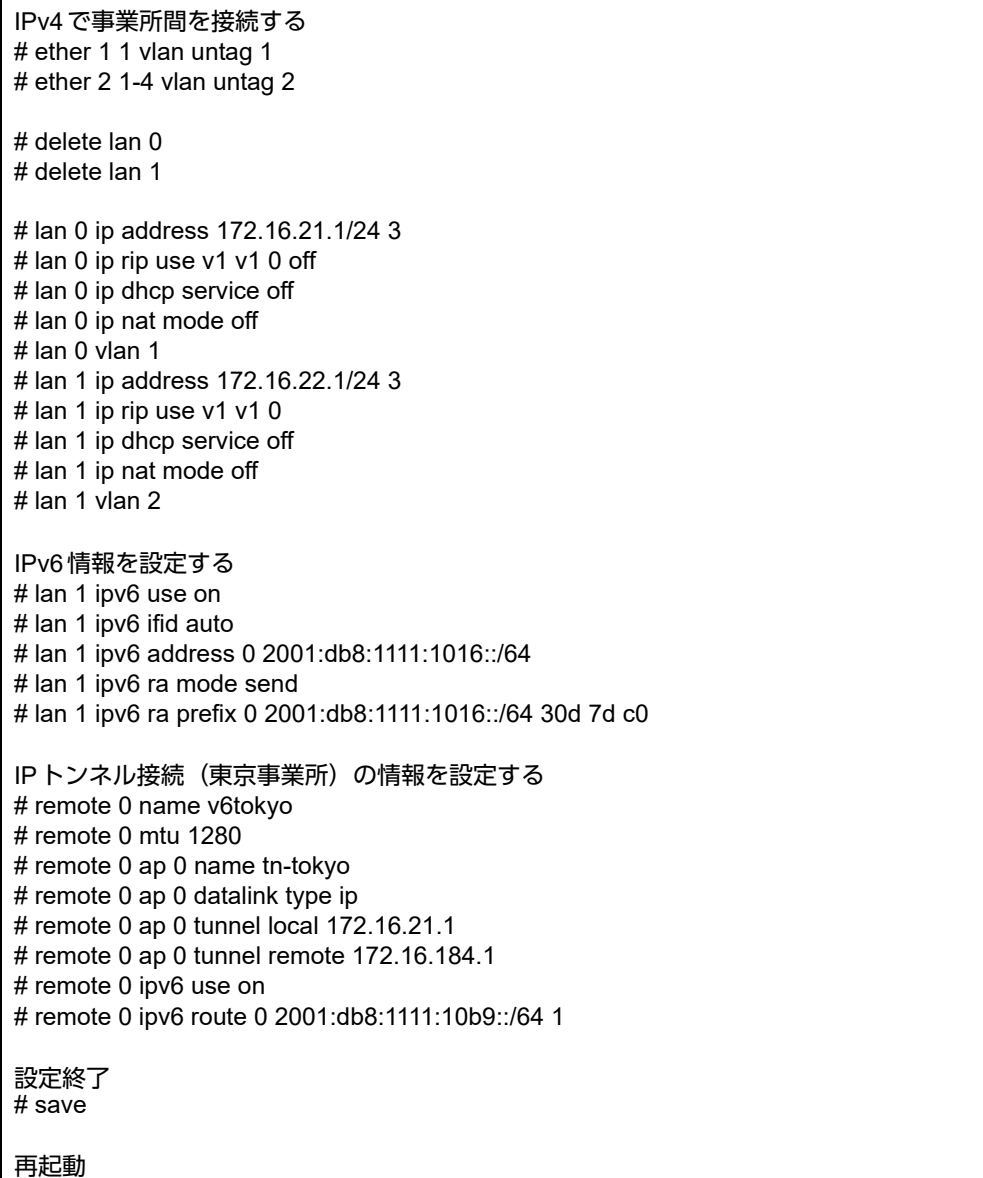

\*び ヒント 一

### ◆ **NAT**と**IPv6 over IPv4**トンネルを併用する

IPv4環境のNATと、IPv6 over IPv4トンネルを利用したIPv6通信環境を併用する場合は、IPv4環境のNATの 処理によって、IPv4アドレスがどのように変換処理されるかを判断してIPv6 over IPv4トンネル通信の設定 を行う必要があります。

本装置では、トンネル処理はNAT処理の内側(プライベートアドレス側)で行われますので、以下のように 設定します。

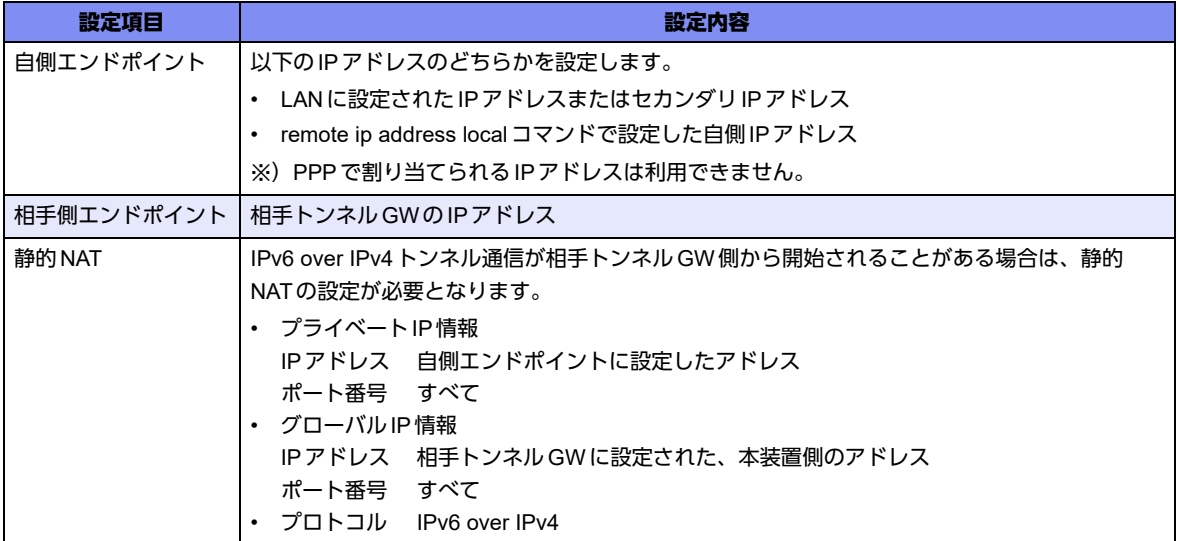

具体例を以下に示します。

条件:

- **•** 本装置のNAT変換で利用するグローバルアドレスに172.16.0.1を利用
- **•** 本装置のプライベートLAN側に192.168.1.1を利用
- **•** 相手トンネルGWのIPアドレスに172.31.0.1を利用

IPv6 over IPv4トンネル接続:

**•** 本装置のトンネル通信の設定: 192.168.1.1と172.31.0.1の間でトンネル通信を行うことを前提に、以下のとおり設定します。 remote 0 ap 0 tunnel local 192.168.1.1 remote 0 ap 0 tunnel remote 172.31.0.1

静的NAT設定:

**•** lan 0 ip nat static 0 192.168.1.1 any 172.16.0.1 any 41

なお、この具体例で、相手トンネルGWの設定は、以下のとおりです。

172.16.0.1と172.31.0.1の間でトンネル通信を行うことを前提とします。

```
相手トンネルGWにSi-R Gシリーズ(NAT未使用)を利用する場合は、相手側のSi-R Gに以下を設定しま
す。
```
remote 0 ap 0 tunnel local 172.31.0.1 remote 0 ap 0 tunnel remote 172.16.0.1

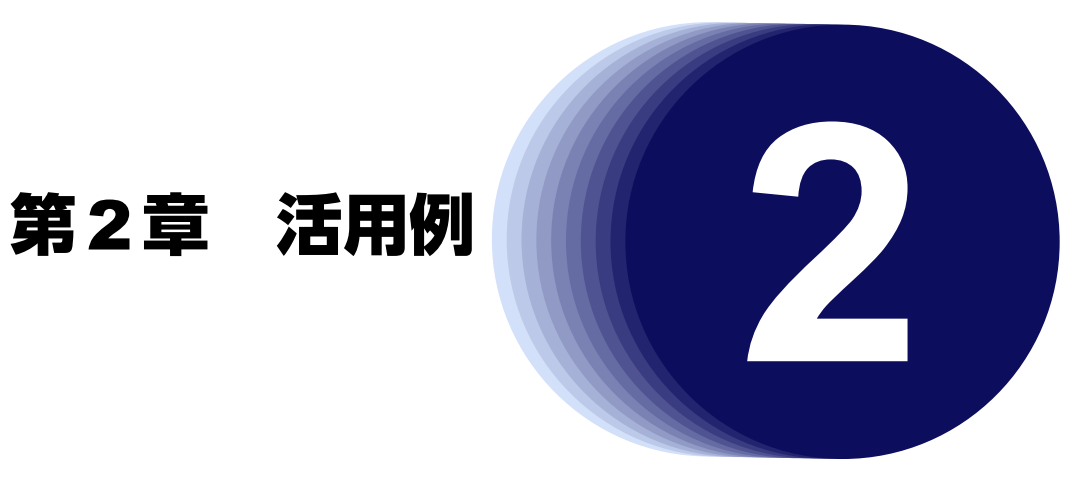

この章では、本装置の便利な機能の活用方法について説明します。

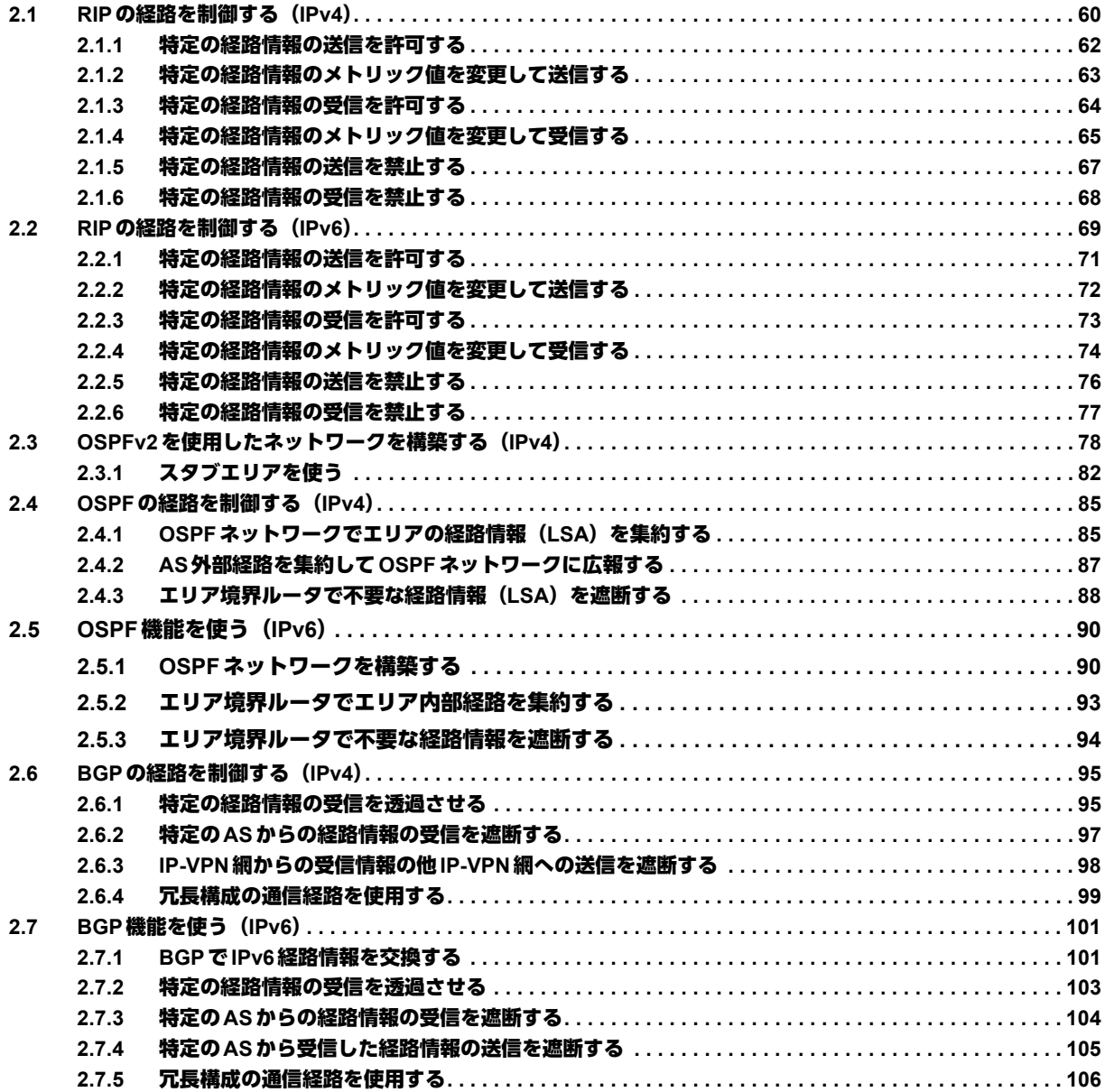

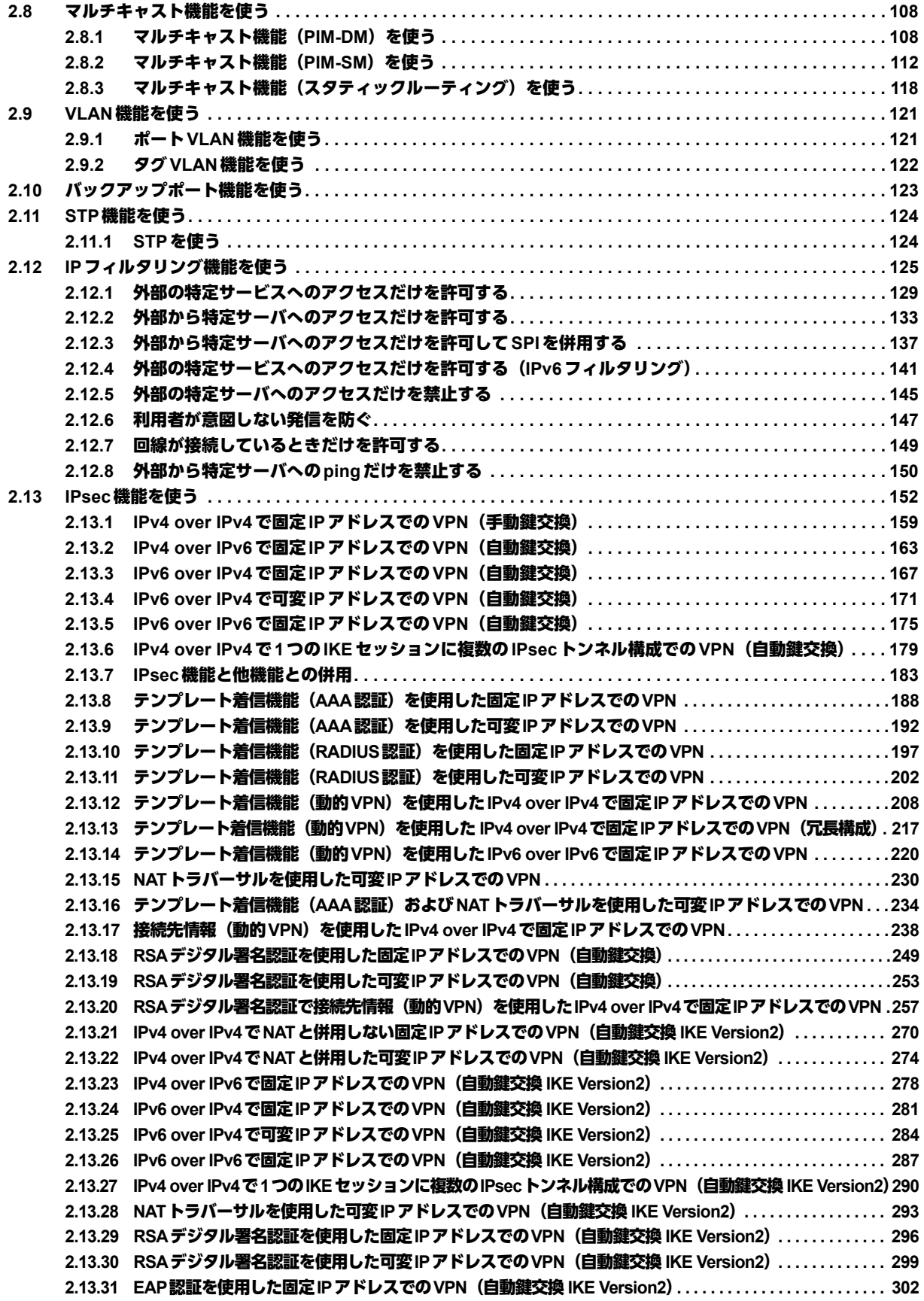

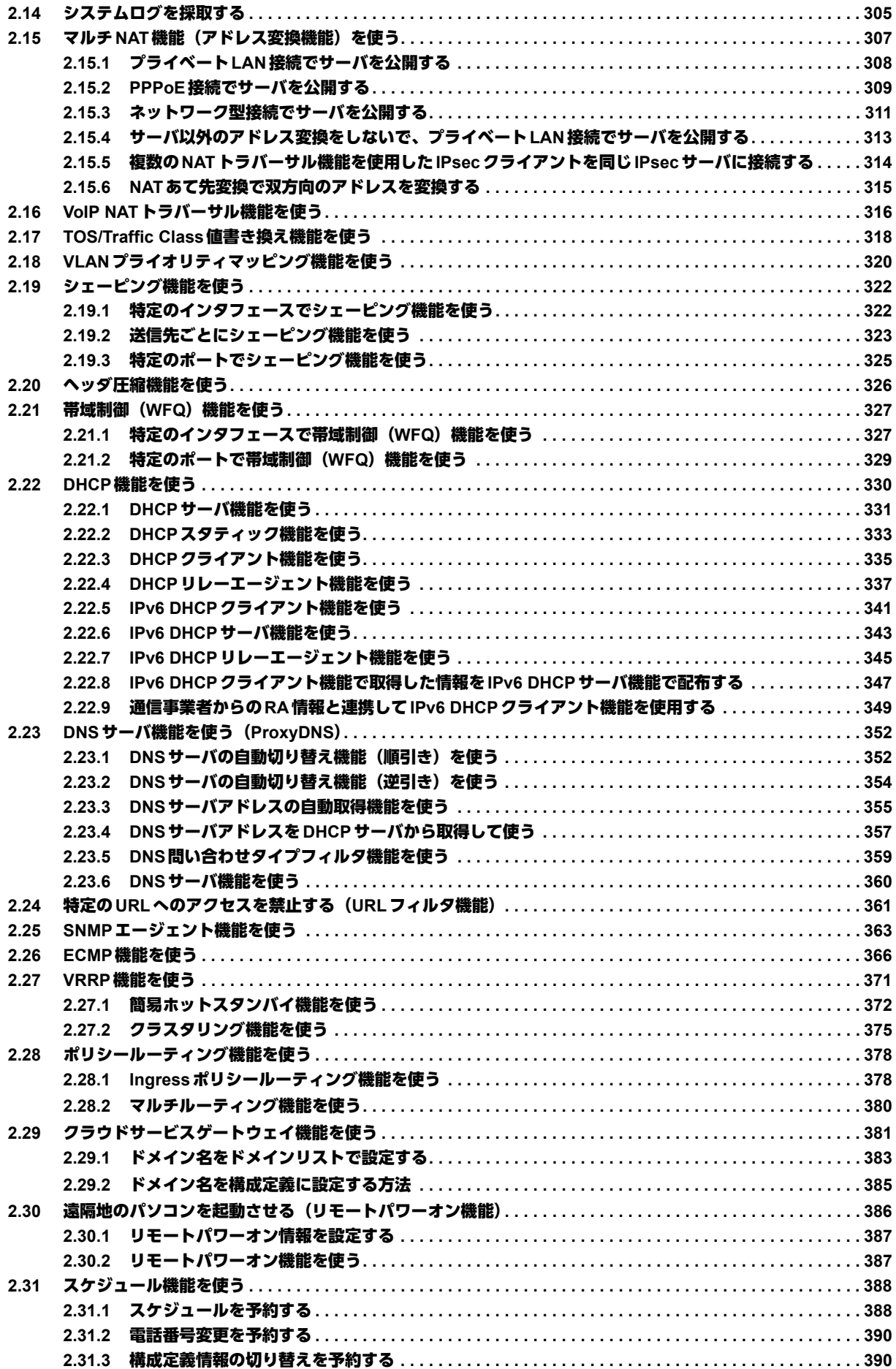

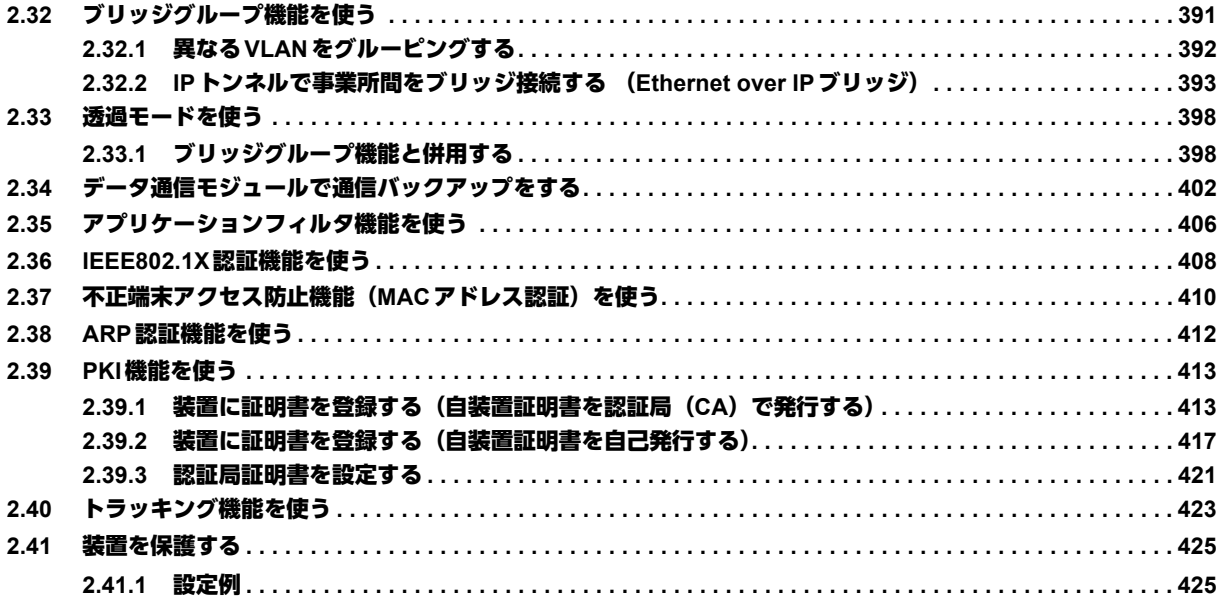

# <span id="page-59-0"></span>2.1 RIPの経路を制御する (IPv4)

本装置を経由して、ほかのルータに送受信する経路情報に対して、IPアドレスや方向を組み合わせて指定するこ とによって、特定のあて先への経路情報だけを広報する、または不要な経路情報を遮断することができます。

## 経路情報のフィルタリング条件

### 対象となる経路情報

• RIPによる経路情報

### 指定条件

本装置では、以下の条件を指定することによって、経路情報を制御することができます。

- 動作
- 方向
- フィルタリング条件 (IPアドレス/アドレスマスク)
- メトリック値

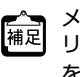

■ メトリック値は指定メトリック値の経路情報をフィルタリングするのではなく、フィルタリング後の経路情報のメト<br>|補足||ハック値を変更される場合に投票します。それでナス・ナー・ア リック値を変更する場合に指定します。0を指定すると変更は行いません。経路情報のフィルタリング条件にany以外 を指定した場合に有効です。送信方向のメトリック値に1~16を指定した場合、インタフェースに設定したRIPの加 算メトリック値は加算されません。

### ヾ(゚≻ヒント ━━

### ◆ **IP**アドレスとアドレスマスクの決め方

フィルタリング条件の要素には、「IPアドレス」と「アドレスマスク」があります。制御対象となる経路情報 は、経路情報のIPアドレスとアドレスマスクが指定したIPアドレスとアドレスマスクと一致したものだけで す。

例) 指定値 :172.21.0.0/16の場合

経路情報 :172.21.0.0/16は制御対象となる

172.21.0.0/24は制御対象とならない

また、フィルタリング条件のIPアドレスと指定したIPアドレスが、指定したアドレスマスクまで一致した場 合に制御対象とすることもできます。

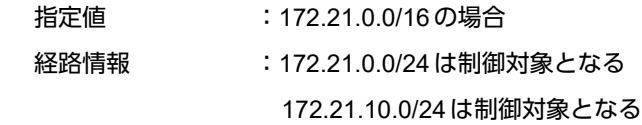

### こんな事に気をつけて

RIPv1を使用している場合もアドレスマスクの設定が必要です。この場合、インタフェースのアドレスマスクを指定し てください。また、アドレスクラスが異なる経路情報を制御する場合は、ナチュラルマスク値を指定してください。 例)lan 0 ip address 192.168.1.1/24に10.0.0.0の経路情報を制御する場合は、10.0.0.0/8を指定します。

# フィルタリングの設計方針

フィルタリングの設計方針には大きく分類して以下の2つがあります。

- A.特定の条件の経路情報だけを透過させ、その他はすべて遮断する
- B.特定の条件の経路情報だけを遮断し、その他はすべて透過させる

ここでは、設計方針Aの例として、以下の設定例について説明します。

- 特定の経路情報の送信を許可する
- 特定の経路情報のメトリック値を変更して送信する
- 特定の経路情報の受信を許可する
- 特定の経路情報のメトリック値を変更して受信する
- また、設計方針Bの例として、以下の設定例について説明します。
- 特定の経路情報の送信を禁止する
- 特定の経路情報の受信を禁止する

こんな事に気をつけて

- フィルタリング条件には、優先度を示す定義番号があり、小さい値ほど、より高い優先度を示します。
- RIP受信時には、優先順位の高い定義から順に受信方向の条件を参照し、一致した条件があった時点で定義された動 作を行います。一致した以降の条件は参照されません。また、受信方向のすべての条件に一致しないRIP経路情報は 遮断されます。
- RIP送信時には、優先順位の高い定義から順に送信方向の条件を参照し、一致した条件があった時点で定義された動 作を行います。一致した以降の条件は参照されません。また、送信方向のすべての条件に一致しないRIP経路情報は 遮断されます。

# <span id="page-61-0"></span>**2.1.1** 特定の経路情報の送信を許可する

ここでは、本装置からルータへのデフォルトルートの送信だけを許可し、それ以外の経路情報の送信を禁止する 場合の設定方法を説明します。

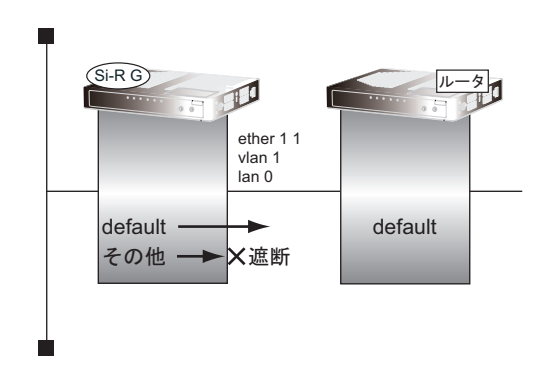

### ● 前提条件

• ETHERグループ1ポート1にlan 0定義が使用されている

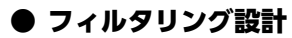

- 本装置からルータへのデフォルトルートの送信だけを許可
- その他はすべて遮断

上記のフィルタリング設計に従って設定する場合のコマンド例を示します。

### ● コマンド

デフォルトルートを透過させる # lan 0 ip rip filter 0 act pass out # lan 0 ip rip filter 0 route default

その他の経路情報はすべて遮断する # lan 0 ip rip filter 1 act reject out # lan 0 ip rip filter 1 route any

設定終了 # save # commit

# <span id="page-62-0"></span>**2.1.2** 特定の経路情報のメトリック値を変更して送信する

ここでは、本装置がルータ2へ192.168.10.0/24、メトリック値1の経路情報を送信する場合の設定方法を説明し ます。

なお、本装置は、ルータ1から192.168.10.0/24のメトリック値10と192.168.20.0/24のメトリック値1の経路情 報を受信するものとします。

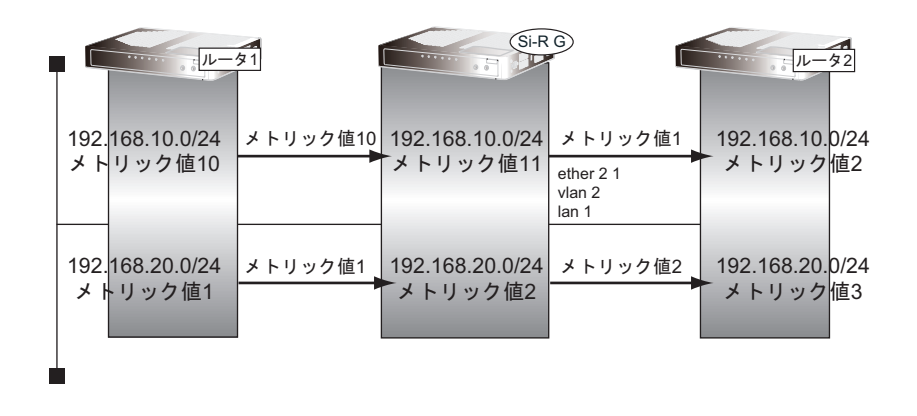

### ● 前提条件

• ETHERグループ2ポート1にlan 1定義が使用されている

### ● フィルタリング設計

- 本装置から192.168.10.0/24の送信を許可する場合、メトリック値1に変更
- 192.168.10.0/24以外の経路情報は、メトリック値を変更しない

上記のフィルタリング設計に従って設定する場合のコマンド例を示します。

### ● コマンド

192.168.10.0/24をメトリック値1で送信する # lan 1 ip rip filter 0 act pass out # lan 1 ip rip filter 0 route 192.168.10.0/24 # lan 1 ip rip filter 0 set metric 1 その他の経路情報はメトリック値を変更しないで送信する # lan 1 ip rip filter 1 act pass out # lan 1 ip rip filter 1 route any 設定終了 # save # commit

こんな事に気をつけて

- 送信方向でメトリック値が設定されている場合、インタフェースのRIP加算メトリック値の加算は行われません。
- 送信方向でメトリック値が設定されていても、メトリック値16の経路情報のメトリック値は変更されません。

# <span id="page-63-0"></span>**2.1.3** 特定の経路情報の受信を許可する

ここでは、本装置はルータからデフォルトルートの受信だけを許可し、それ以外の経路情報の受信を禁止する場 合の設定方法を説明します。

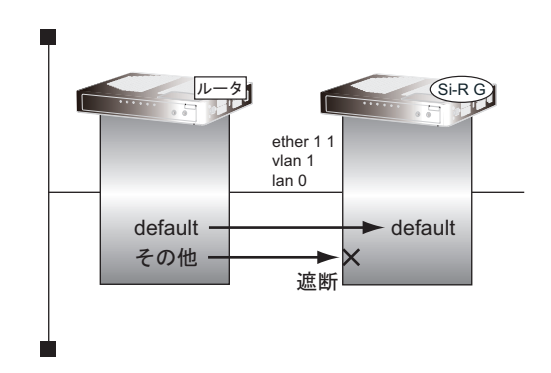

### ● 前提条件

• ETHERグループ1ポート1にlan 0定義が使用されている

### ● フィルタリング設計

- 本装置はデフォルトルートの受信だけを許可
- その他はすべて遮断

上記のフィルタリング設計に従って設定する場合のコマンド例を示します。

### ● コマンド

デフォルトルートを透過させる # lan 0 ip rip filter 0 act pass in # lan 0 ip rip filter 0 route default

その他の経路情報はすべて遮断する # lan 0 ip rip filter 1 act reject in # lan 0 ip rip filter 1 route any

設定終了 # save # commit

# <span id="page-64-0"></span>**2.1.4** 特定の経路情報のメトリック値を変更して受信する

ここでは、本装置が、ルータ1とルータ2から同じあて先への経路情報192.168.10.0/24を受信した場合に、ルー タ1から受信した経路情報を採用する場合の設定方法を説明します。

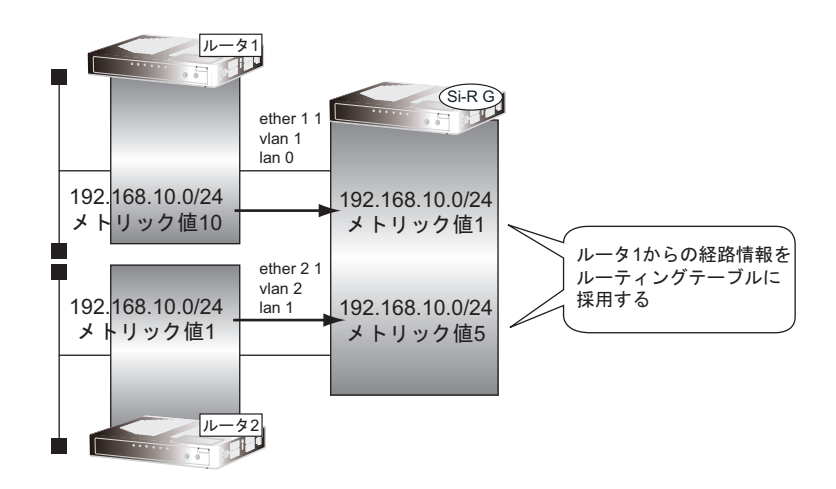

### ● 前提条件

- ether 1 1にlan 0定義が使用されている
- ether 2 1にlan 1定義が使用されている

### ● フィルタリング設計

- ルータ1から、192.168.10.0/24の経路情報を受信した場合、メトリック値1に変更
- ルータ2から、192.168.10.0/24の経路情報を受信した場合、メトリック値5に変更
- 上記以外の経路情報は、メトリック値を変更しない

上記のフィルタリング設計に従って設定する場合のコマンド例を示します。

```
lan 0で192.168.10.0/24の経路情報を受信した場合、メトリック値1で受信する
# lan 0 ip rip filter 0 act pass in
# lan 0 ip rip filter 0 route 192.168.10.0/24
# lan 0 ip rip filter 0 set metric 1
lan 0でのその他の経路情報はすべて受信する
# lan 0 ip rip filter 1 act pass in
# lan 0 ip rip filter 1 route any
lan 1で192.168.10.0/24の経路情報を受信した場合、メトリック値5で受信する
# lan 1 ip rip filter 0 act pass in
# lan 1 ip rip filter 0 route 192.168.10.0/24
# lan 1 ip rip filter 0 set metric 5
lan 1でのその他の経路情報はすべて受信する
# lan 1 ip rip filter 1 act pass in
# lan 1 ip rip filter 1 route any
設定終了
# save
# commit
```
### こんな事に気をつけて

受信方向でメトリック値が設定されていても、メトリック値16の経路情報のメトリック値は変更されません。

# <span id="page-66-0"></span>**2.1.5** 特定の経路情報の送信を禁止する

ここでは、本装置からルータへの10.20.30.0/24の送信を禁止し、それ以外の経路情報の送信を許可する場合の 設定方法を説明します。

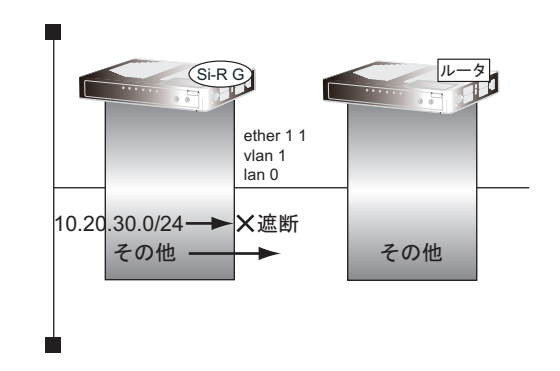

### ● 前提条件

• ether 1 1にlan 0定義が使用されている

## ● フィルタリング設計

- 本装置からルータへの10.20.30.0/24の送信を禁止
- その他はすべて透過

上記のフィルタリング設計に従って設定する場合のコマンド例を示します。

## ● コマンド

10.20.30.0/24を遮断する # lan 0 ip rip filter 0 act reject out # lan 0 ip rip filter 0 route 10.20.30.0/24

その他の経路情報はすべて透過させる # lan 0 ip rip filter 1 act pass out # lan 0 ip rip filter 1 route any

設定終了 # save # commit

# <span id="page-67-0"></span>**2.1.6** 特定の経路情報の受信を禁止する

ここでは、本装置は、ルータから10.20.30.0/24の経路情報の受信を禁止し、それ以外の経路情報の受信を許可 する場合の設定方法を説明します。

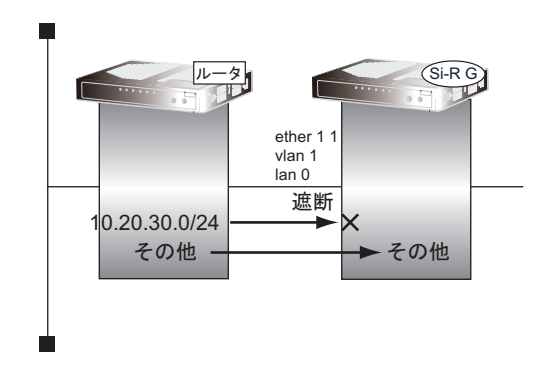

### ● 前提条件

• ether 1 1にlan 0定義が使用されている

### ● フィルタリング設計

- 本装置は10.20.30.0/24の受信を禁止
- その他はすべて透過

上記のフィルタリング設計に従って設定する場合のコマンド例を示します。

## ● コマンド

10.20.30.0/24を遮断する # lan 0 ip rip filter 0 act reject in # lan 0 ip rip filter 0 route 10.20.30.0/24

その他の経路情報はすべて透過させる # lan 0 ip rip filter 1 act pass in # lan 0 ip rip filter 1 route any

設定終了 # save # commit

# <span id="page-68-0"></span>**2.2 RIPの経路を制御する (IPv6)**

本装置を経由して、ほかのルータに送信する経路情報や、ほかのルータから受信する経路情報に対して、経路情 報や方向を組み合わせて指定することによって、特定のあて先への経路情報だけを広報する、または、不要な経 路情報を遮断することができます。

## 経路情報のフィルタリング条件

### 対象となる経路情報

• RIPによる経路情報(IPv6)

### 指定条件

本装置では、以下の条件を指定することによって、経路情報を制御することができます。

- 動作
- 方向
- フィルタリング条件(プレフィックス/プレフィックス長)
- メトリック値

■ メトリック値は指定メトリック値の経路情報をフィルタリングするのではなく、フィルタリング後の経路情報のメト<br>|補足||リック値を変更オス坦今に投票」ます。それでナキ・キー・グ リック値を変更する場合に指定します。0を指定すると変更は行いません。経路情報のフィルタリング条件にany以外 を指定した場合に有効です。送信方向のメトリック値に1~16を指定した場合、インタフェースに設定したRIPの加 算メトリック値は加算されません。

## ☆ヒント

### ◆ プレフィックスとプレフィックス長の決め方

フィルタリング条件の要素には、「プレフィックス」と「プレフィックス長」があります。制御対象となる経 路情報は、経路情報のプレフィックスとプレフィックス長が指定したプレフィックスとプレフィックス長と一 致したものだけです。

- 例) 指定値 :2001:db8:1111::/32の場合
	- 経路情報 :2001:db8:1111::/32は制御対象となる

2001:db8:1111::/64は制御対象とはならない

また、経路情報のプレフィックスと指定したプレフィックスが、指定したプレフィックス長まで一致した場合 に制御対象とすることもできます。

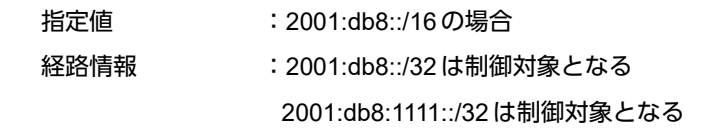

# フィルタリングの設計方針

フィルタリングの設計方針には大きく分類して以下の2つがあります。

- A.特定の条件の経路情報だけを透過させ、その他はすべて遮断する
- B.特定の条件の経路情報だけを遮断し、その他はすべて透過させる

ここでは、設計方針Aの例として、以下の設定例について説明します。

- 特定の経路情報の送信を許可する
- 特定の経路情報のメトリック値を変更して送信する
- 特定の経路情報の受信を許可する
- 特定の経路情報のメトリック値を変更して受信する
- また、設計方針Bの例として、以下の設定例について説明します。
- 特定の経路情報の送信を禁止する
- 特定の経路情報の受信を禁止する

こんな事に気をつけて

- フィルタリング条件には、優先度を示す定義番号があり、小さい値ほど、より高い優先度を示します。
- RIP受信時には、優先順位の高い定義から順に受信方向の条件を参照し、一致した条件があった時点で定義された動 作を行います。一致した以降の条件は参照されません。また、受信方向のすべての条件に一致しないRIP経路情報は 遮断されます。
- RIP送信時には、優先順位の高い定義から順に送信方向の条件を参照し、一致した条件があった時点で定義された動 作を行います。一致した以降の条件は参照されません。また、送信方向のすべての条件に一致しないRIP経路情報は 遮断されます。

# <span id="page-70-0"></span>**2.2.1** 特定の経路情報の送信を許可する

ここでは、本装置からルータへのデフォルトルートの送信だけを許可し、それ以外の経路情報の送信を禁止する 場合の設定方法を説明しています。

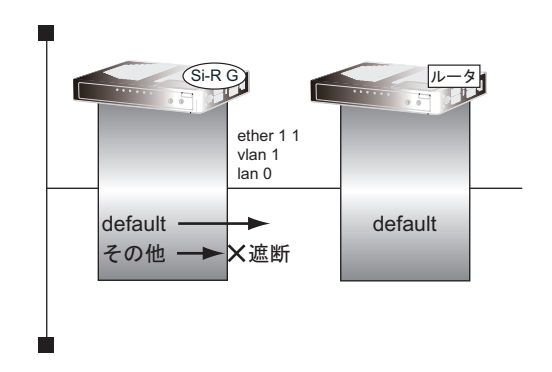

### ● 前提条件

• ether 1 1にlan 0定義が使用されている

## ● フィルタリング設計

- 本装置からルータへのデフォルトルートの送信だけを許可
- その他はすべて遮断

上記のフィルタリング設計に従って設定する場合のコマンド例を示します。

## ● コマンド

デフォルトルートの経路情報を透過させる # lan 0 ipv6 rip filter 0 act pass out # lan 0 ipv6 rip filter 0 route default

その他の経路情報はすべて遮断する # lan 0 ipv6 rip filter 1 act reject out # lan 0 ipv6 rip filter 1 route any

設定終了 # save # commit

# <span id="page-71-0"></span>**2.2.2** 特定の経路情報のメトリック値を変更して送信する

ここでは、本装置がルータ2へ2001:db8:1111::/64、メトリック値1の経路情報を送信する場合の設定方法を説明 します。

なお、本装置は、ルータ1から2001:db8:1111::/64のメトリック値10と2001:db8:2222::/64のメトリック値1の 経路情報を受信するものとします。

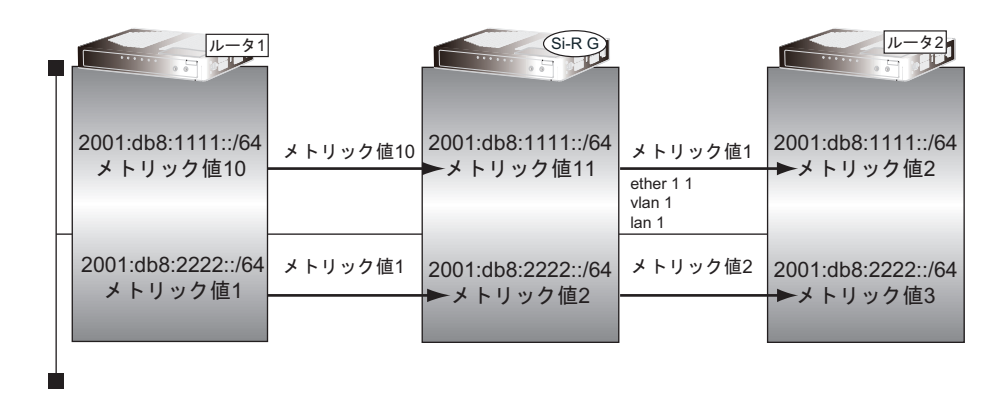

### ● 前提条件

- ether 1 1にlan 0定義が使用されている
- lan 0にIPv6の基本情報が定義されている

### ● フィルタリング設計

- 本装置から2001:db8:1111::/64の送信を許可する場合、メトリック値1に変更
- 2001:db8:1111::/64以外の経路情報は、メトリック値を変更しない

上記のフィルタリング設計に従って設定する場合のコマンド例を示します。

### ● コマンド

2001:db8:1111::/64の経路情報をメトリック値1で送信する # lan 1 ipv6 rip filter 0 act pass out # lan 1 ipv6 rip filter 0 route 2001:db8:1111::/64 # lan 1 ipv6 rip filter 0 set metric 1 その他の経路情報はメトリック値を変更しないで送信する # lan 1 ipv6 rip filter 1 act pass out # lan 1 ipv6 rip filter 1 route any 設定終了 # save # commit

こんな事に気をつけて

- 送信方向でメトリック値が設定されている場合、インタフェースのRIP加算メトリック値の加算は行われません。
- 送信方向でメトリック値が設定されていても、メトリック値16の経路情報のメトリック値は変更されません。
# **2.2.3** 特定の経路情報の受信を許可する

ここでは、本装置はルータからデフォルトルートの受信だけを許可し、それ以外の経路情報の受信を禁止する場 合の設定方法を説明します。

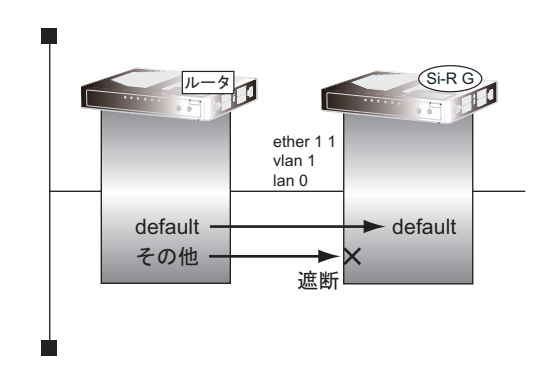

#### ● 前提条件

• ether 1 1にlan 0定義が使用されている

#### ● フィルタリング設計

- 本装置はデフォルトルートの受信だけを許可
- その他はすべて遮断

上記のフィルタリング設計に従って設定する場合のコマンド例を示します。

## ● コマンド

デフォルトルートの経路情報を透過させる # lan 0 ipv6 rip filter 0 act pass in # lan 0 ipv6 rip filter 0 route default

その他の経路情報はすべて遮断する # lan 0 ipv6 rip filter 1 act reject in # lan 0 ipv6 rip filter 1 route any

# **2.2.4** 特定の経路情報のメトリック値を変更して受信する

ここでは、本装置が、ルータ1とルータ2から同じあて先への経路情報2001:db8:1111::/64を受信した場合に、 ルータ1から受信した経路情報を採用する場合の設定方法を説明します。

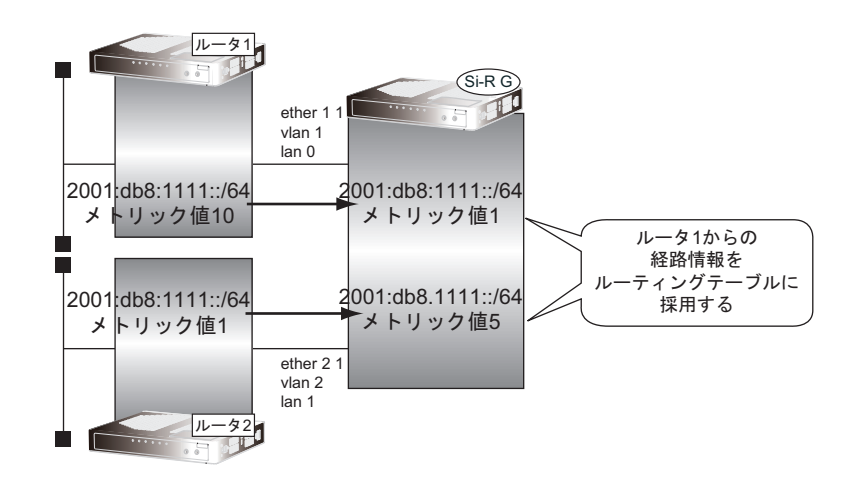

#### ● 前提条件

- ether 1 1にlan 0定義が使用されている
- ether 2 1にlan 1定義が使用されている
- lan0にIPv6の基本情報が定義されている
- lan1にIPv6の基本情報が定義されている

#### ● フィルタリング設計

- ルータ1から、2001:db8:1111::/64の経路情報を受信した場合、メトリック値1に変更
- ルータ2から、2001:db8:1111::/64の経路情報を受信した場合、メトリック値5に変更
- 上記以外の経路情報は、メトリック値を変更しない

上記のフィルタリング設計に従って設定する場合のコマンド例を示します。

#### ● コマンド

```
lan 0で2001:db8:1111::/64の経路情報を受信した場合、メトリック値1で受信する
# lan 0 ipv6 rip filter 0 act pass in
# lan 0 ipv6 rip filter 0 route 2001:db8:1111::/64
# lan 0 ipv6 rip filter 0 set metric 1
lan 0でのその他の経路情報はすべて受信する
# lan 0 ipv6 rip filter 1 act pass in
# lan 0 ipv6 rip filter 1 route any
lan 1で2001:db8:1111::/64の経路情報を受信した場合、メトリック値5で受信する
# lan 1 ipv6 rip filter 0 act pass in
# lan 1 ipv6 rip filter 0 route 2001:db8:1111::/64
# lan 1 ipv6 rip filter 0 set metric 5
lan 1でのその他の経路情報はすべて受信する
# lan 1 ipv6 rip filter 1 act pass in
# lan 1 ipv6 rip filter 1 route any
設定終了
# save
# commit
```
#### こんな事に気をつけて

受信方向でメトリック値が設定されていても、メトリック値16の経路情報のメトリック値は変更されません。

# **2.2.5** 特定の経路情報の送信を禁止する

ここでは、本装置からルータへの2001:db8:1111::/64の送信を禁止し、それ以外の経路情報の送信を許可する場 合の設定方法を説明します。

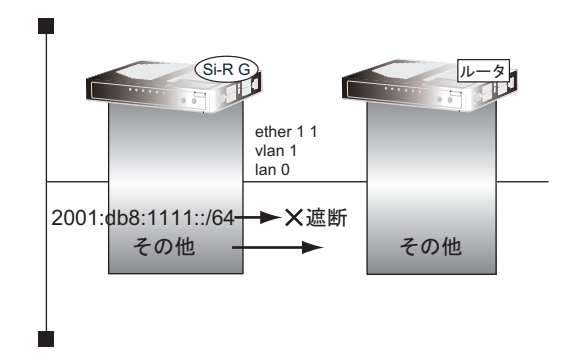

#### ● 前提条件

• ether 1 1にlan 0定義が使用されている

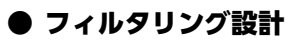

- 本装置からルータへの2001:db8:1111::/64の送信を禁止
- その他はすべて透過

上記のフィルタリング設計に従って設定する場合のコマンド例を示します。

## ● コマンド

2001:db8:1111::/64の経路情報を遮断する # lan 0 ipv6 rip filter 0 act reject out # lan 0 ipv6 rip filter 0 route 2001:db8:1111::/64

その他の経路情報はすべて透過させる # lan 0 ipv6 rip filter 1 act pass out # lan 0 ipv6 rip filter 1 route any

# **2.2.6** 特定の経路情報の受信を禁止する

ここでは、本装置は、ルータから2001:db8:1111::/64の経路情報の受信を禁止し、それ以外の経路情報の受信を 許可する場合の設定方法を説明します。

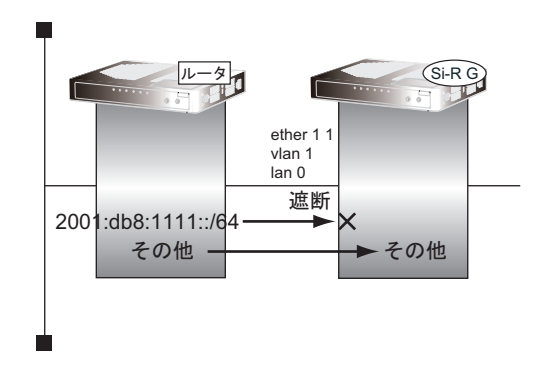

#### ● 前提条件

• ether 1 1にlan 0定義が使用されている

#### ● フィルタリング設計

- 本装置は2001:db8:1111::/64の受信を禁止
- その他はすべて透過

上記のフィルタリング設計に従って設定する場合のコマンド例を示します。

## ● コマンド

2001:db8:1111::/64の経路情報を遮断する # lan 0 ipv6 rip filter 0 act reject in # lan 0 ipv6 rip filter 0 route 2001:db8:1111::/64

その他の経路情報はすべて透過させる # lan 0 ipv6 rip filter 1 act pass in # lan 0 ipv6 rip filter 1 route any

# 2.3 OSPFv2を使用したネットワークを構築する (IPv4)

ここでは、OSPFv2を使用したダイナミックルーティングのネットワークの設定方法について説明します。 OSPFを使用するネットワークは、バックボーンエリアとその他のエリアに分割して管理します。 エリアには、エリアごとにエリアIDを設定します。バックボーンエリアには必ず0.0.0.0のエリアIDを設定し、 ほかのエリアには重複しないように0.0.0.0以外のエリアIDを設定します。 エリア境界ルータでは、エリア内の経路情報を集約して広報することができます。

■ 参照 マニュアル「機能説明書」

#### こんな事に気をつけて

- NAT機能と併用することはできません。
- OSPFを使用するインタフェースは、それぞれ異なったネットワークに属するIPアドレスを設定する必要があります。 同じネットワークに属するIPアドレスを設定した場合、OSPFを使用しないと判断されます。
- ルータは、各エリアに50台まで設置することができます。ただし、複数のエリアの境界ルータとして使用する場合 は、2つ以上のエリアの指定ルータ (Designated Router) とならないように設定してください。
- 隣接するOSPFルータどうしは、同じMTU値を設定してください。
- 経路情報を最大値まで保持した場合、OSPF以外の経路情報の減少によって経路情報に空きができても、OSPFの経 路は、経路情報に反映されません。
- 本装置で保有できるLSA数には上限値があります。この上限値を超えるネットワークで本装置を使用した場合、正し く通信することができません(LSDBオーバフロー)。 また、LSA生成元のルータの停止などによって、LSA数が本装置の上限値以下まで減少した場合、本装置の電源再投 入、commit/resetコマンド実行にかかわらず、正常に通信ができるまでに最大60分かかることがあります。
- OSPF使用中にcommitコマンドを実行した場合、自装置が広報したすべてのLSAに対してMaxAgeで再広報を行っ たあとに、OSPFネットワークへの経路情報が再作成されることがあります。
- OSPFで使用するインタフェースは、以下の条件で使用してください。

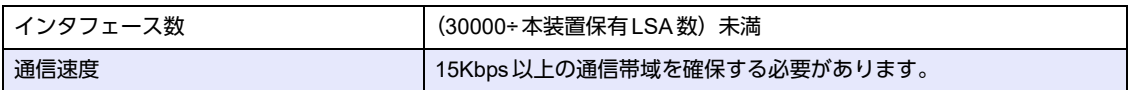

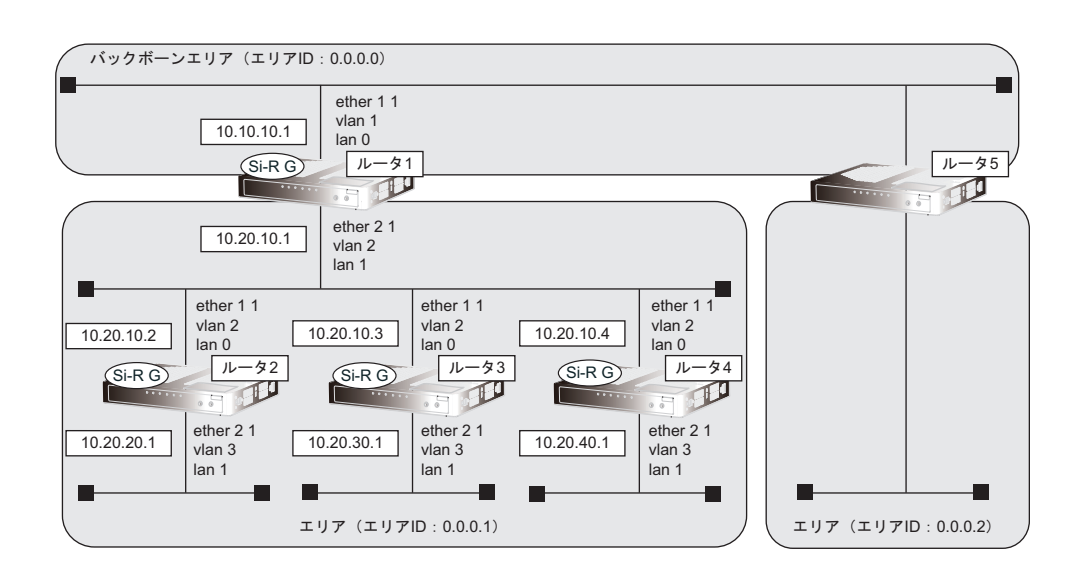

#### ● 前提条件

- すべてのSi-R GでNAT機能およびDHCPクライアント機能を使用しない
- 各装置で経路情報以外の設定がされている

#### ● 設定条件

#### [ルータ**1**でのルーティングプロトコル情報]

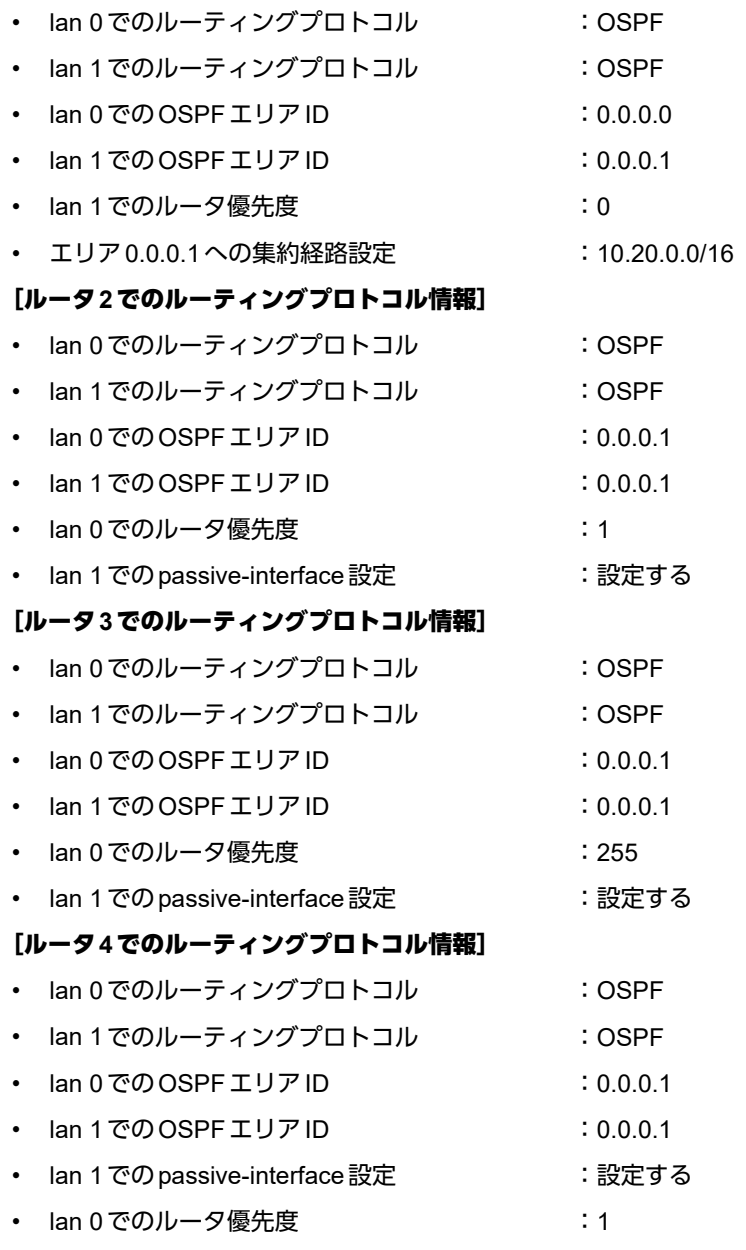

上記の設定条件に従って設定を行う場合のコマンド例を示します。

## ルータ**1**を設定する

#### ● コマンド

LAN情報を設定する # lan 0 ip ospf use on 0 # lan 1 ip ospf use on 1 # lan 1 ip ospf priority 0 OSPF情報を設定する # ospf ip area 0 id 0.0.0.0 # ospf ip area 1 id 0.0.0.1 # ospf ip area 1 range 0 10.20.0.0/16

設定終了  $#$  save

# commit

## ルータ**2**を設定する

#### ● コマンド

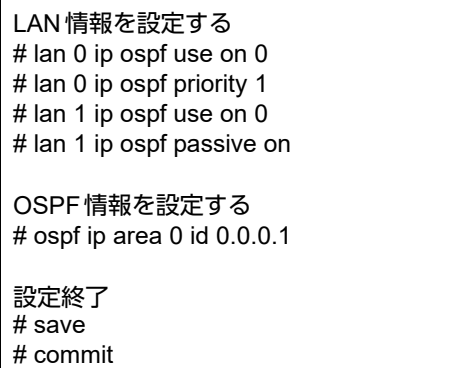

## ルータ**3**を設定する

### ● コマンド

LAN情報を設定する # lan 0 ip ospf use on 0 # lan 0 ip ospf priority 255 # lan 1 ip ospf use on 0 # lan 1 ip ospf passive on

OSPF情報を設定する # ospf ip area 0 id 0.0.0.1

設定終了

# save # commit

## ルータ**4**を設定する

### ● コマンド

LAN情報を設定する # lan 0 ip ospf use on 0 # lan 0 ip ospf priority 1 # lan 1 ip ospf use on 0 # lan 1 ip ospf passive on

## OSPF情報を設定する

# ospf ip area 0 id 0.0.0.1

# **2.3.1** スタブエリアを使う

OSPF以外のルーティングプロトコルを使用したネットワークとの接続の設定について説明します。 OSPFは、RIPまたはBGPで受信した経路情報、スタティック経路情報およびインタフェース経路情報をOSPF ネットワークに取り入れることができます。また、OSPFの経路情報をRIPおよびBGPで広報することができます。 OSPF以外のネットワークと接続する場合、スタブエリアとして運用すると、OSPFネットワーク外の経路とし てデフォルトルートを使用するため、エリア内の経路情報を少なくすることができます。スタブエリアから OSPF以外のネットワークに直接接続することはできません。直接、接続する場合は、準スタブエリア(NSSA) として運用します。

#### こんな事に気をつけて

OSPF以外のネットワークと接続する場合、OSPF以外のネットワークで使用するインタフェース経路情報をOSPF ネットワークに取り入れるように設定する必要があります。

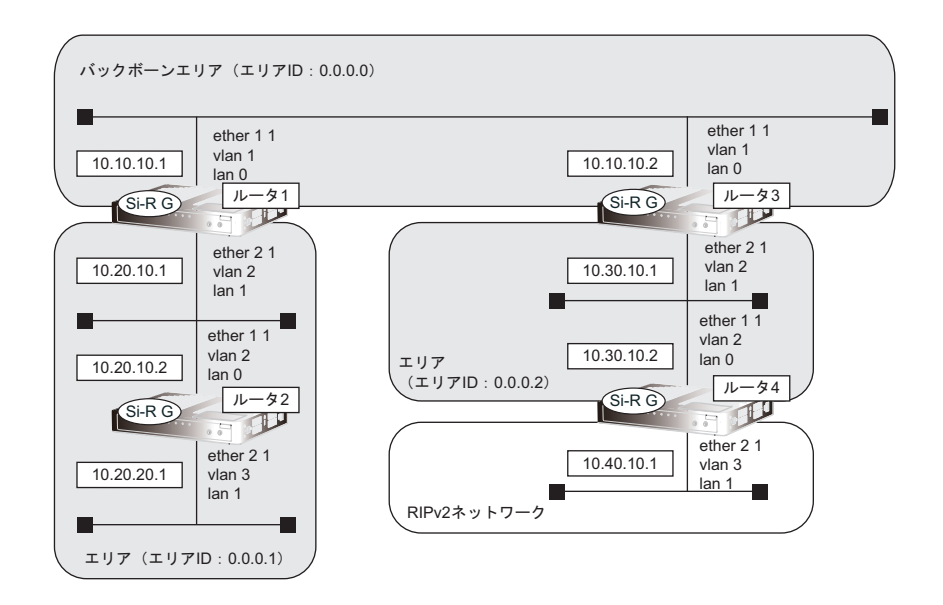

#### ● 前提条件

- すべてのSi-R GでNAT機能およびDHCPクライアント機能を使用しない
- 各装置で経路情報以外の設定がされている

#### ● 設定条件

[東京営業所]

#### [ルータ**1**でのルーティングプロトコル情報]

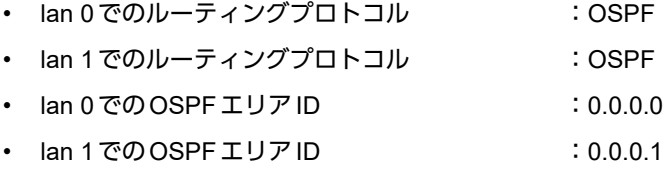

• エリアID 0.0.0.1のエリアタイプ : stub

#### [ルータ**2**でのルーティングプロトコル情報]

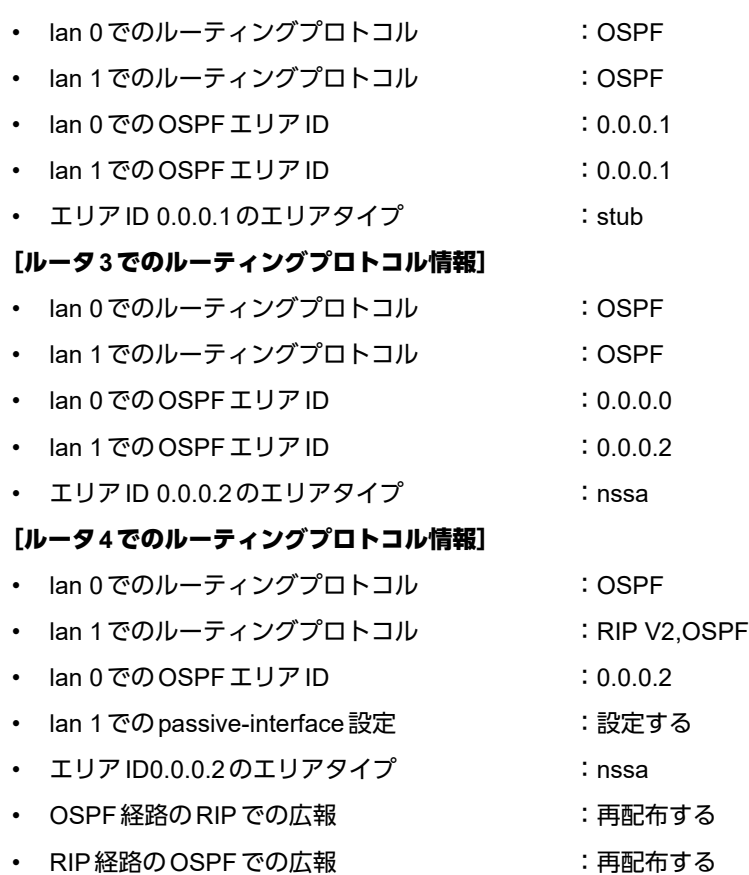

上記の設定条件に従って設定を行う場合のコマンド例を示します。

# ルータ**1**を設定する

#### ● コマンド

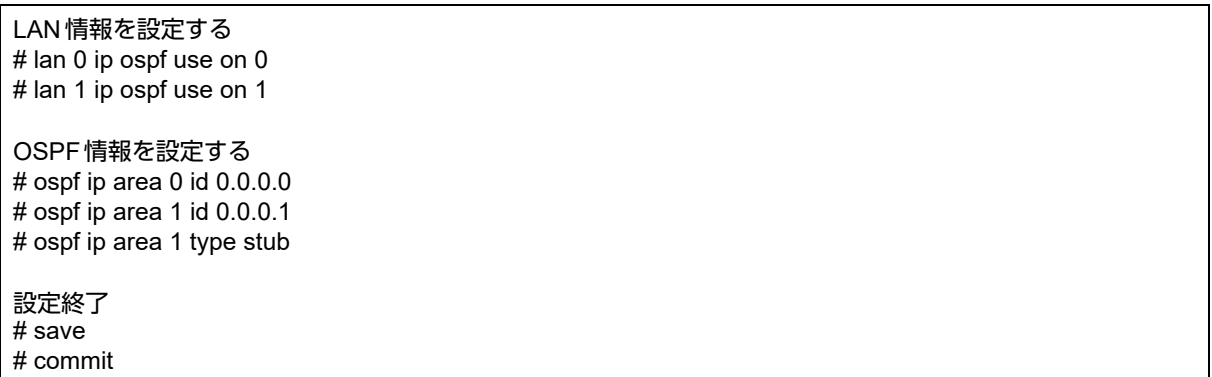

## ルータ**2**を設定する

#### ● コマンド

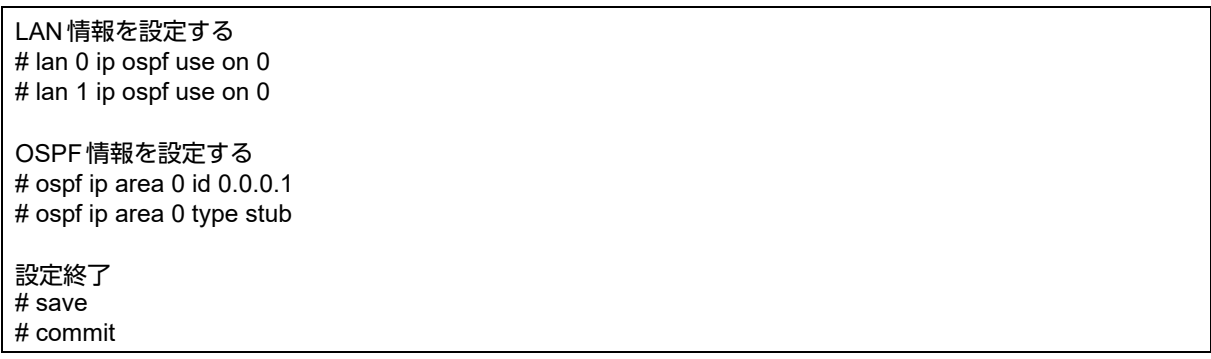

## ルータ**3**を設定する

#### ● コマンド

LAN情報を設定する # lan 0 ip ospf use on 0 # lan 1 ip ospf use on 1

OSPF情報を設定する # ospf ip area 0 id 0.0.0.0 # ospf ip area 1 id 0.0.0.2 # ospf ip area 1 type nssa

設定終了 # save

# commit

## ルータ**4**を設定する

#### ● コマンド

LAN情報を設定する # lan 0 ip ospf use on 0 # lan 1 ip rip use v2m v2 0 off # lan 1 ip ospf use on 0 # lan 1 ip ospf passive on ルーティングマネージャ情報を設定する # routemanage ip redist ospf rip on # routemanage ip redist rip ospf on OSPF情報を設定する # ospf ip area 0 id 0.0.0.2 # ospf ip area 0 type nssa 設定終了 # save # commit

# 2.4 OSPFの経路を制御する (IPv4)

本装置で、ほかのルータから受信する経路情報(LSA)に変更を加えることで、本装置で保有する経路情報や広 報する経路情報の数を制御することができます。

# **2.4.1 OSPF**ネットワークでエリアの経路情報(**LSA**)を集約する

エリア内のLSAを、本装置(エリア境界ルータ)で集約して、バックボーンエリアへ取り込む場合の設定方法を 説明します。

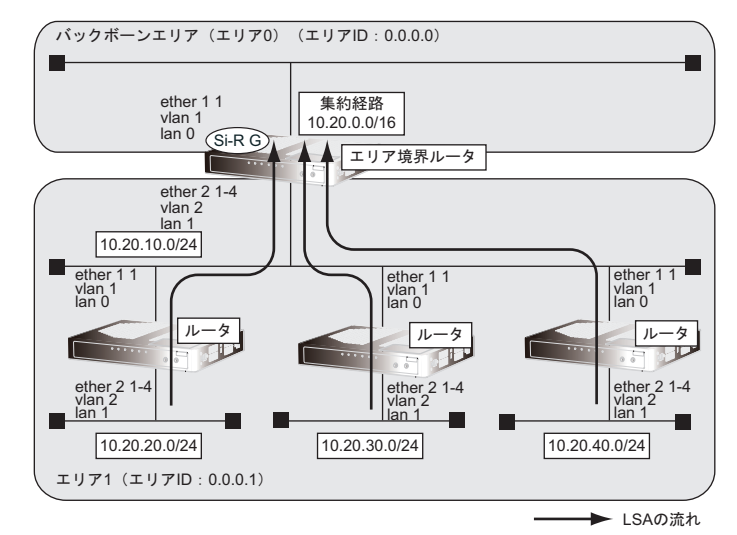

#### ● 前提条件

• 各装置で経路情報以外の設定がされている

#### ● 経路情報の設計

• エリア内のLSAを、本装置(エリア境界ルータ)で集約してバックボーンエリアに取り込む

#### ● 設定条件

- lan 0でのルーティングプロトコル :OSPF
- lan 1でのルーティングプロトコル :OSPF
- lan 0 でのエリア ID :0.0.0.0
- lan 1 でのエリア ID :0.0.0.1
- バックボーンエリアへの集約経路設定 :10.20.0.0/16

上記の経路情報に従って設定する場合のコマンド例を示します。

#### ● コマンド

OSPFで使用するインタフェースを設定する # lan 0 ip ospf use on 0 # lan 1 ip ospf use on 1

エリア情報を設定する # ospf ip area 0 id 0.0.0.0

# ospf ip area 1 id 0.0.0.1

集約経路を設定する # ospf ip area 1 range 0 10.20.0.0/16

# **2.4.2 AS**外部経路を集約して**OSPF**ネットワークに広報する

AS外部 (OSPF以外)のネットワークの経路情報を本装置(AS境界ルータ)で集約して、バックボーンエリア に広報する場合の設定方法を説明します。

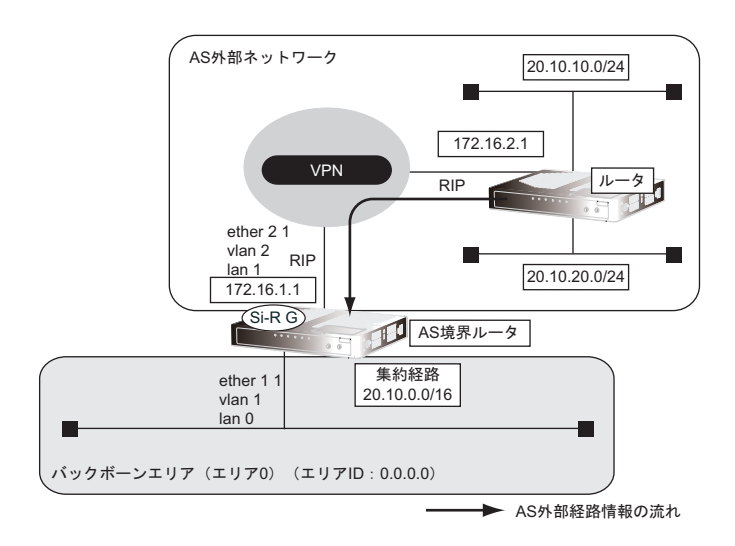

#### ● 前提条件

- すべてのインタフェースにIPアドレスの設定がされている
- lan 1インタフェースにRIPv2を使用する設定がされている

#### ● 経路情報の設計

• AS外部経路情報を本装置(AS境界ルータ)で集約してOSPFネットワーク(バックボーンエリア)に広報する

#### ● 設定条件

lan 0 でのルーティングプロトコル : OSPF  $\tan 0 \, \text{C} \, \text{O} \, \text{L} \, \text{U} \, \text{P} \, \text{ID}$  : 0.0.0.0 • バックボーンエリアへの集約経路設定 :20.10.0.0/16 • OSPFに再配布するRIP経路 :20.10.0.0/16でマスクした結果が一致する経路だけを再配布

上記の経路情報に従って設定する場合のコマンド例を示します。

#### ● コマンド

OSPFで使用するインタフェースを設定する # lan 0 ip ospf use on 0

エリア情報を設定する # ospf ip area 0 id 0.0.0.0

OSPFに広報するAS外部経路を設定する # routemanage ip redist ospf rip on

集約経路を設定する # ospf ip summary 0 20.10.0.0/16

# **2.4.3** エリア境界ルータで不要な経路情報(**LSA**)を遮断する

エリア境界ルータで、通信に使用しないTYPE3サマリLSAの経路情報を遮断する設定方法を説明します。

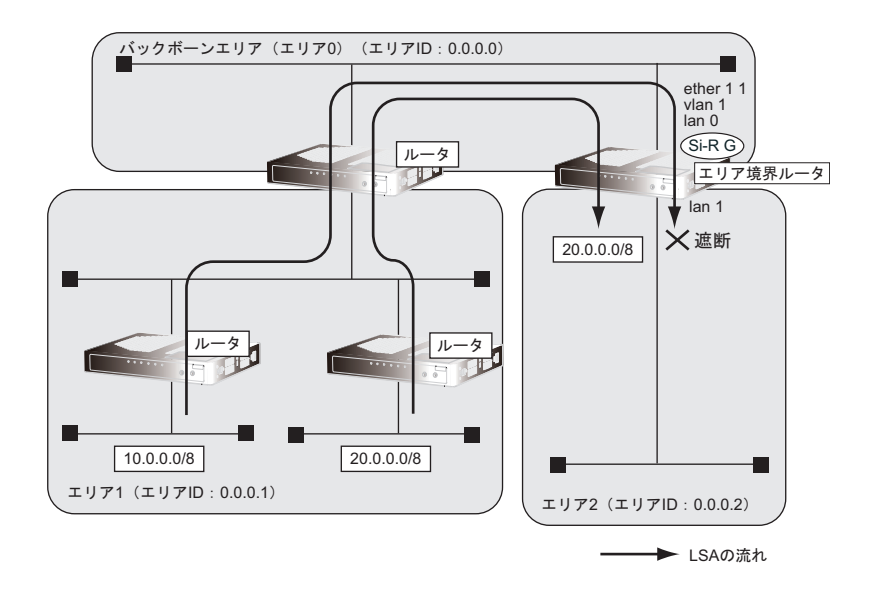

#### ● 経路情報の設計

- エリア1の10.0.0.0/8のネットワークとエリア2のネットワークでは通信を行わないため、10.0.0.0/8の経路 情報を遮断する
- その他はすべて透過させる

#### ● 前提条件

• OSPF以外のlan 0およびremote 0設定がされている

#### ● 設定条件

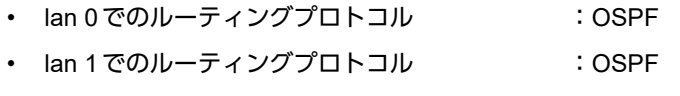

- lan 0 でのエリア ID :0.0.0.0
- lan 1でのエリアID :0.0.0.2
- 10.0.0.0/8のLSAを遮断

上記の経路情報に従って設定する場合のコマンド例を示します。

#### ● コマンド

OSPFで使用するインタフェースを設定する # lan 0 ip ospf use on 0 # lan 1 ip ospf use on 1

エリア情報を設定する # ospf ip area 0 id 0.0.0.0 # ospf ip area 1 id 0.0.0.2

エリア2に注入する経路情報を制限する # ospf ip area 1 type3-lsa 0 reject 10.0.0.0/8 in exact # ospf ip area 1 type3-lsa 1 pass any in

# 2.5 OSPF機能を使う(IPv6)

本装置で、ほかのルータから受信する経路情報(LSA)に変更を加えることで、本装置で保有する経路情報や広 報する経路情報の数を制御することができます。

## **2.5.1 OSPF**ネットワークを構築する

OSPF(IPv6)を使用したネットワークの構築について説明します。

#### <u> ∧</u>注意

**OSPF**機能を使用する場合、定期的にパケットを送信します。このため、定額制でない回線を使用して いる場合は、超過課金の原因となることがあります。このような環境では、**OSPF**機能は使用しないで ください。

#### こんな事に気をつけて

- ルータは、各エリアに30台まで設置することができます。ただし、複数のエリアの境界ルータとして使用する場合 は、2つ以上のエリアの指定ルータ(DR:Designated Router)とならないように設定してください。
- LANを使用した隣接OSPFルータとMTU値が一致しない場合は、隣接関係を構築できません。
- 経路情報を最大値まで保持した場合、OSPF以外の経路情報の減少によって経路情報に空きができても、OSPFの経 路は、経路情報に反映されません。
- 本装置で保有できるLSA数には上限値があります。この上限値を超えるネットワークで本装置を使用した場合、正し く通信することができません(LSDBオーバフロー)。 また、LSA生成元のルータの停止などによって、LSA数が本装置の上限値以下まで減少した場合、本装置の電源再投

入、commit/resetコマンドの実行にかかわらず、正常に通信ができるまでに最大60分かかることがあります。

• OSPFで使用するインタフェースは、以下の条件で使用してください。

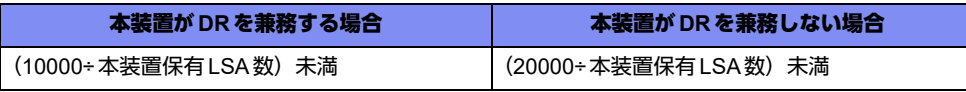

また、通信速度15Kbps 以上の通信帯域を確保する必要があります。

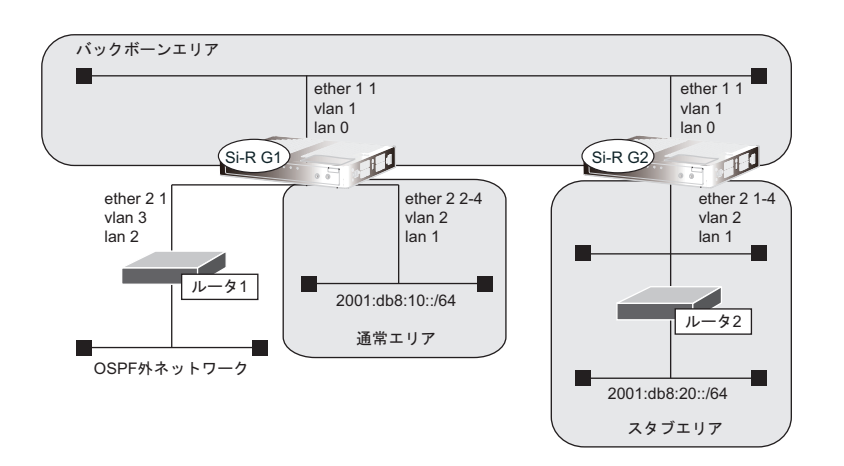

#### ● 前提条件

- 本装置 1、2 のすべてのインタフェースで IPv6 機能を利用する設定(lan ipv6 use on)がされている
- 本装置1のlan 1には、グローバルアドレスが設定されている
- 本装置1のlan 2には、OSPF外ネットワークへの経路がスタティック設定されている

#### ● 設定条件

- 本装置1はバックボーンエリアと通常エリアのエリア境界ルータであり、かつ、OSPF外ネットワークへ到達 するためのAS境界ルータとして運用する
- 本装置2はバックボーンエリアとスタブエリアのエリア境界ルータとして運用する。また、バックボーンエ リアでは指定ルータとして運用する
- 各エリアIDは、以下のとおり バックボーンエリア : 0.0.0.0 通常エリア : 0.0.0.1 スタブエリア : 0.0.0.2

#### [本装置**1**]

- lan 0はバックボーンエリアに属する
- lan 1は通常エリアに属し、ほかにルータが接続されていないため、Passive-interfaceとしてOSPFパケット を送信しないようにする
- OSPFルータIDは 100.0.0.1とする
- スタティック経路をOSPFに再配布する

#### [本装置**2**]

- lan 0はバックボーンエリアに属し、バックボーンエリアの指定ルータとするため、指定ルータ優先度に255 を設定する
- lan 1はスタブエリアとする
- OSPFルータIDは 100.0.0.2とする

上記の設定条件に従って設定を行う場合のコマンド例を示します。

## 本装置**1**を設定する

#### ● コマンド

LAN情報を設定する # lan 0 ipv6 ospf use on 0 # lan 1 ipv6 ospf use on 1 # lan 1 ipv6 ospf passive on OSPF情報を設定する

# ospf ipv6 id 100.0.0.1 # ospf ipv6 area 0 id 0.0.0.0 # ospf ipv6 area 1 id 0.0.0.1

ルーティングマネージャ情報を設定する # routemanage ipv6 redist ospf static on

#### 設定終了 # save

# commit

## 本装置**2**を設定する

### ● コマンド

LAN情報を設定する # lan 0 ipv6 ospf use on 0 # lan 0 ipv6 ospf priority 255 # lan 1 ipv6 ospf use on 1

OSPF情報を設定する # ospf ipv6 id 100.0.0.2

# ospf ipv6 area 0 id 0.0.0.0 # ospf ipv6 area 1 id 0.0.0.2 # ospf ipv6 area 1 type stub

設定終了  $#$  save

# commit

## **2.5.2** エリア境界ルータでエリア内部経路を集約する

エリア境界ルータで、エリア内経路を集約してほかのエリアに広報する設定について説明します。

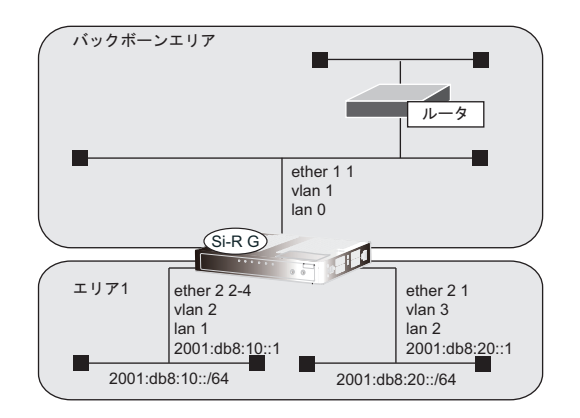

#### ● 前提条件

- 本装置のすべてのインタフェースでIPv6機能を利用する設定 (lan ipv6 use on) がされている
- 本装置はバックボーンエリアとエリア1のエリア境界ルータとして運用し、lan 0、lan 1、lan 2でOSPFを使 用する
- OSPFルータIDは、100.0.0.1
- 各エリアIDは、以下のとおり バックボーンエリア : 0.0.0.0(エリア定義番号0) エリア1 : 0.0.0.1 (エリア定義番号1)
- 各インタフェースのIPアドレスは、以下のとおり lan 1 : 2001:db8:10::1/64 lan 2 : 2001:db8:20::1/64

#### ● 設定条件

• エリア1のエリア内部経路(2001:db8:10::/64、2001:db8:20::/64)は、集約経路(2001:db8::/32、コスト 100)としてバックボーンエリアに広報する

上記の設定条件に従って設定を行う場合のコマンド例を示します。

#### 本装置を設定する

#### ● コマンド

OSPF情報を設定する # ospf ipv6 area 1 range 0 2001:db8::/32 100

```
設定終了
# save
# commit
```
# **2.5.3** エリア境界ルータで不要な経路情報を遮断する

エリア境界ルータで、ほかのエリアに対し特定のエリア内経路(エリア間プレフィックスLSA)を遮断して広報 する設定について説明します。

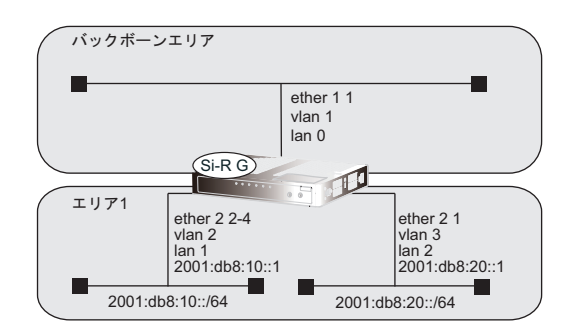

#### ● 前提条件

- 本装置のすべてのインタフェースで IPv6 機能を利用する設定 (lan ipv6 use on) がされている
- 本装置はバックボーンエリアとエリア1のエリア境界ルータとして運用し、lan 0、lan 1、lan 2でOSPFを使 用する
- OSPFルータIDは、100.0.0.1
- 各エリアIDは、以下のとおり バックボーンエリア : 0.0.0.0(エリア定義番号0) エリア1 : 0.0.0.1(エリア定義番号1)
- 各インタフェースのIPアドレスは、以下のとおり lan 1 : 2001:db8:10::1/64 lan 2 : 2001:db8:20::1/64

#### ● 設定条件

• エリア1からバックボーンエリアへの広報で、2001:db8:20::/64は破棄し、その他のエリア内部経路は透過さ せる

上記の設定条件に従って設定を行う場合のコマンド例を示します。

## 本装置を設定する

#### ● コマンド

- OSPF情報を設定する
- # ospf ipv6 area 1 inter-area-prefix 0 reject 2001:db8:20::/64 out
- # ospf ipv6 area 1 inter-area-prefix 1 pass any out

```
設定終了
# save
# commit
```
# 2.6 BGPの経路を制御する(IPv4)

本装置を経由して、ほかのルータに送受信する経路情報に変更を加えることで、意図的にトラフィックを制御す ることができます。

■ 参照 マニュアル「機能説明書」

こんな事に気をつけて

- すべてのフィルタリング条件に一致しない経路情報は破棄されます。
- 送信時のフィルタを設定した場合、相手装置に広報するMEDメトリック値、ASパスプリペンドはフィルタの設定値 が使用されます。
- MEDメトリック値の設定は、送信時のフィルタでだけ有効となります。受信時のフィルタでは、無効となります。
- ASパスプリペンドの設定は、送信時のフィルタでだけ有効となります。受信時のフィルタでは、無効となります。
- BGP使用中にcommitコマンドを実行した場合、接続中のセッションが一度切断されることがあります。
- 動的定義反映でBGP IPv4フィルタを設定した場合、動的定義反映後に送受信する経路情報に対してフィルタリング を実施します。動的定義反映前に送受信した経路情報に対してフィルタリングを実施する場合は、BGP IPv4セッ ションのクリア機能を使用してください。

## **2.6.1** 特定の経路情報の受信を透過させる

通信が必要なネットワークに限定して経路を透過させる場合の設定方法を説明します。

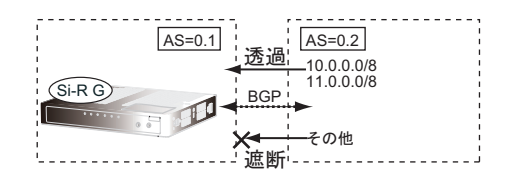

#### ● 経路情報の設計

- 10.0.0.0/8のネットワークの経路情報を透過
- 11.0.0.0/8のネットワークの経路情報を透過
- その他はすべてを遮断

上記の経路情報に従って設定する場合のコマンド例を示します。

#### ● コマンド

フィルタリング条件を設定する # bgp neighbor 0 ip filter 0 act pass in # bgp neighbor 0 ip filter 0 route 10.0.0.0/8 # bgp neighbor 0 ip filter 1 act pass in # bgp neighbor 0 ip filter 1 route 11.0.0.0/8 # bgp neighbor 0 ip filter 2 act reject in # bgp neighbor 0 ip filter 2 route any

設定終了

 $#$  save

# commit

# **2.6.2** 特定の**AS**からの経路情報の受信を遮断する

特定の経路情報を遮断する場合の設定方法を説明します。

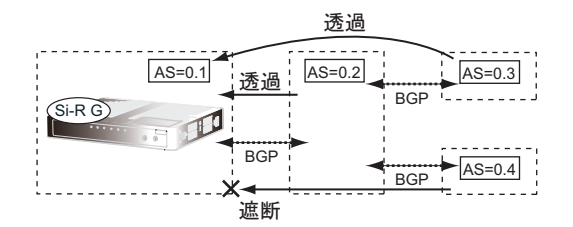

#### ● 経路情報の設計

- AS0.4からの経路情報を遮断
- その他はすべて透過

上記の経路情報に従って設定する場合のコマンド例を示します。

#### ● コマンド

フィルタリング条件を設定する # bgp neighbor 0 ip filter 0 act reject in # bgp neighbor 0 ip filter 0 as 0.4 # bgp neighbor 0 ip filter 1 act pass in # bgp neighbor 0 ip filter 1 route any 設定終了 # save

# commit

## **2.6.3 IP-VPN**網からの受信情報の他**IP-VPN**網への送信を遮断する

異なるIP-VPN網を使用し、冗長化ネットワークを構成する場合、IP-VPN網1から受信した経路情報のIP-VPN網 2への送信を遮断、およびIP-VPN網2から受信した経路情報のIP-VPN網1への送信を遮断する場合の設定方法を 説明します。

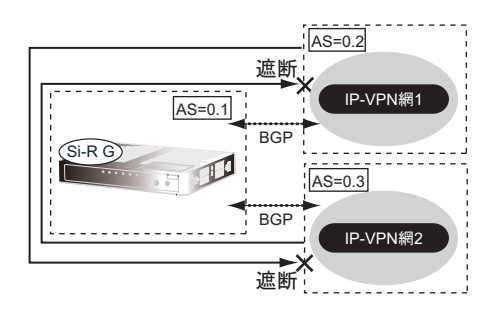

#### ● 経路情報の設計

- AS0.2からAS0.3への経路情報を遮断
- AS0.3からAS0.2への経路情報を遮断

上記の経路情報に従って設定する場合のコマンド例を示します。

#### ● コマンド

#### フィルタリング条件を設定する

IP-VPN網1への送信を遮断する # bgp neighbor 0 ip filter 0 act reject out # bgp neighbor 0 ip filter 0 as 0.3 # bgp neighbor 0 ip filter 1 act pass out # bgp neighbor 0 ip filter 1 route any

IP-VPN網2への送信を遮断する # bgp neighbor 1 ip filter 0 act reject out # bgp neighbor 1 ip filter 0 as 0.2 # bgp neighbor 1 ip filter 1 act pass out # bgp neighbor 1 ip filter 1 route any

# **2.6.4** 冗長構成の通信経路を使用する

IP-VPN網に接続する経路を2つ使用した冗長構成で、通信の負荷分散および通信網異常による経路切り替えを行 う場合の設定方法を説明します。

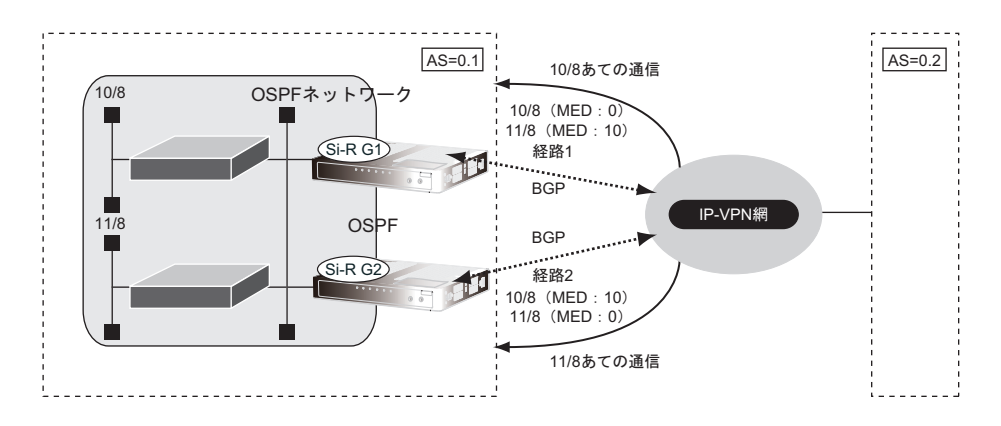

#### ● 経路情報の設計

- OSPFネットワークであるAS0.1でIP-VPN網を経由したAS0.2への通信経路を冗長化する
- 10/8への通信は経路1を優先経路とし、11/8への通信経路は経路2を優先経路とする。それぞれの経路で異 常が発生した場合、異常が発生していない経路に切り替わる。優先順位を設定するときはMEDメトリック値 を使用する
- AS0.1内のOSPFネットワークでの経路変更はBGPでAS0.2に広報する

上記の経路情報に従って設定する場合のコマンド例を示します。

#### ● コマンド

#### [本装置**1**]

経路情報にMED メトリック値を付加する # bgp neighbor 0 ip filter 0 act pass out # bgp neighbor 0 ip filter 0 route 10.0.0.0/8 # bgp neighbor 0 ip filter 0 set medmetric 0 # bgp neighbor 0 ip filter 1 act pass out # bgp neighbor 0 ip filter 1 route 11.0.0.0/8 # bgp neighbor 0 ip filter 1 set medmetric 10

その他のすべての経路は透過する # bgp neighbor 0 ip filter 2 act pass out # bgp neighbor 0 ip filter 2 route any

BGPでOSPF経路を広報する # routemanage ip redist bgp ospf on

#### [本装置**2**]

経路情報にMED メトリック値を付加する # bgp neighbor 0 ip filter 0 act pass out # bgp neighbor 0 ip filter 0 route 10.0.0.0/8 # bgp neighbor 0 ip filter 0 set medmetric 10 # bgp neighbor 0 ip filter 1 act pass out # bgp neighbor 0 ip filter 1 route 11.0.0.0/8 # bgp neighbor 0 ip filter 1 set medmetric 0

その他のすべての経路は透過する # bgp neighbor 0 ip filter 2 act pass out # bgp neighbor 0 ip filter 2 route any

BGPでOSPF経路を広報する # routemanage ip redist bgp ospf on

# 2.7 BGP機能を使う(IPv6)

本装置を経由して、ほかのルータに送受信する経路情報に変更を加えることで、意図的にトラフィックを制御す ることができます。

こんな事に気をつけて

- すべてのフィルタリング条件に一致しない経路情報は破棄されます。
- 送信時のフィルタを設定した場合、相手装置に広報するMEDメトリック値、ASパスプリペンドはフィルタの設定値 が使用されます。
- MEDメトリック値の設定は、送信時のフィルタでだけ有効となります。受信時のフィルタでは、無効となります。
- ASパスプリペンドの設定は、送信時のフィルタでだけ有効となります。受信時のフィルタでは、無効となります。
- BGP使用中にcommitコマンドを実行した場合、接続中のセッションが一度切断されることがあります。
- 動的定義反映でBGP IPv6フィルタを設定した場合、動的定義反映後に送受信する経路情報に対してフィルタリング を実施します。動的定義反映前に送受信した経路情報に対してフィルタリングを実施する場合は、BGP IPv6セッ ションのクリア機能を使用してください。

# **2.7.1 BGP**で**IPv6**経路情報を交換する

BGPを使用した IPv6経路情報の交換について説明します。

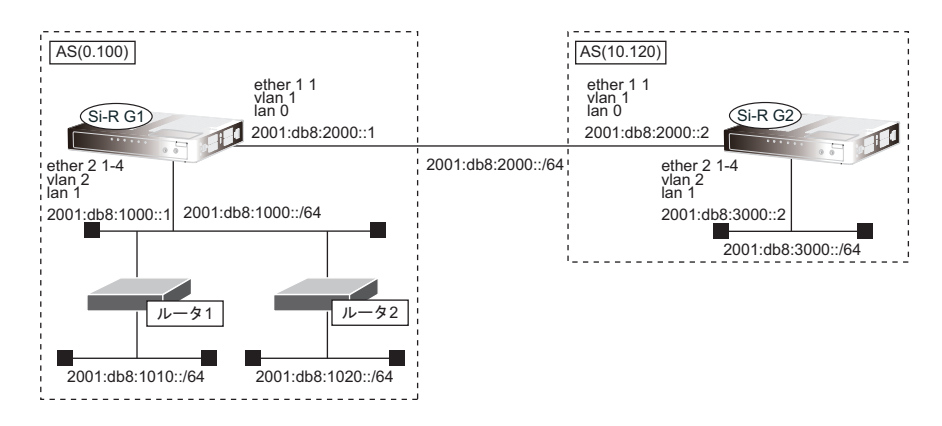

#### ● 前提条件

- 本装置1、2間でEBGPを使用し、IPv6経路情報の交換を行う
- 本装置1のlan 0には、2001:db8:2000::1/64のアドレスが設定されている
- 本装置1のlan 1には、2001:db8:1000::1/64のアドレスが設定されている
- 本装置1のlan 1側では、RIP (IPv6)による経路交換が行われている
- 本装置2のlan 0には、2001:db8:2000::2/64のアドレスが設定されている
- 本装置2のlan 1には、2001:db8:3000::2/64のアドレスが設定されている

#### ● 設定条件

#### [本装置**1**]

- RIP(IPv6)経路情報をBGPで再配布
- BGP(IPv6)経路情報をRIPで再配布
- AS番号 (0.100) に属している
- BGP-IDは、1.0.0.0

#### [本装置**2**]

- AS番号(10.120)に属している
- BGP-IDは、2.0.0.0
- BGPネットワークを使用し、lan 1のインタフェース経路をBGPで広報

上記の設定条件に従って設定を行う場合のコマンド例を示します。

### 本装置**1**を設定する

#### ● コマンド

ルーティングマネージャ情報を設定する # routemanage ipv6 redist rip bgp on # routemanage ipv6 redist bgp rip on

#### BGP情報を設定する

# bgp as 0.100 # bgp id 1.0.0.0 # bgp neighbor 0 address 2001:db8:2000::2 # bgp neighbor 0 as 10.120 # bgp neighbor 0 family ipv6 # bgp neighbor 0 source 2001:db8:2000::1

設定終了 # save

# commit

## 本装置**2**を設定する

#### ● コマンド

BGP情報を設定する # bgp as 10.120 # bgp id 2.0.0.0 # bgp ipv6 network route 0 2001:db8:3000::/64 # bgp ipv6 network igp on # bgp neighbor 0 address 2001:db8:2000::1 # bgp neighbor 0 as 0.100 # bgp neighbor 0 family ipv6 # bgp neighbor 0 source 2001:db8:2000::2

#### 設定終了 # save

# commit

#### こんな事に気をつけて

IPv6でBGPを使用する場合は、BGP自側IPアドレスを必ず設定してください。

# **2.7.2** 特定の経路情報の受信を透過させる

通信が必要なネットワークに限定して経路を透過させる場合の設定方法を説明します。

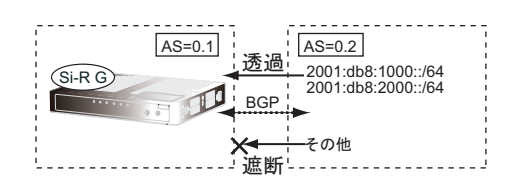

#### ● 経路情報の設計

- 2001:db8:1000::/64のネットワークの経路情報を透過
- 2001:db8:2000::/64のネットワークの経路情報を透過
- その他はすべてを遮断

上記の経路情報に従って設定する場合のコマンド例を示します。

### ● コマンド

フィルタリング条件を設定する # bgp neighbor 0 ipv6 filter 0 act pass in # bgp neighbor 0 ipv6 filter 0 route 2001:db8:1000::/64 # bgp neighbor 0 ipv6 filter 1 act pass in # bgp neighbor 0 ipv6 filter 1 route 2001:db8:2000::/64 # bgp neighbor 0 ipv6 filter 2 act reject in # bgp neighbor 0 ipv6 filter 2 route any 設定終了

# save # commit

# **2.7.3** 特定の**AS**からの経路情報の受信を遮断する

フルルートを受信するネットワーク(トランジット)に接続されている場合、特定の経路情報を遮断する場合の 設定方法を説明します。

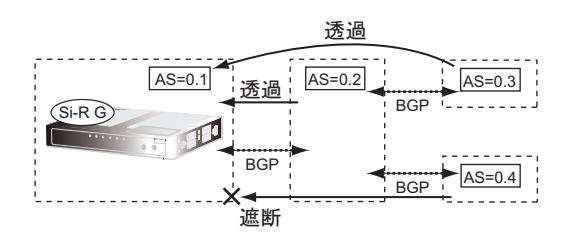

#### ● 経路情報の設計

- AS0.4からの経路情報を遮断
- その他はすべて透過

上記の経路情報に従って設定する場合のコマンド例を示します。

#### ● コマンド

フィルタリング条件を設定する # bgp neighbor 0 ipv6 filter 0 act reject in # bgp neighbor 0 ipv6 filter 0 as 0.4 # bgp neighbor 0 ipv6 filter 1 act pass in # bgp neighbor 0 ipv6 filter 1 route any 設定終了  $#$  save # commit

# **2.7.4** 特定の**AS**から受信した経路情報の送信を遮断する

本装置でAS0.2とAS0.3の通信を中継しないようにする設定方法を説明します。

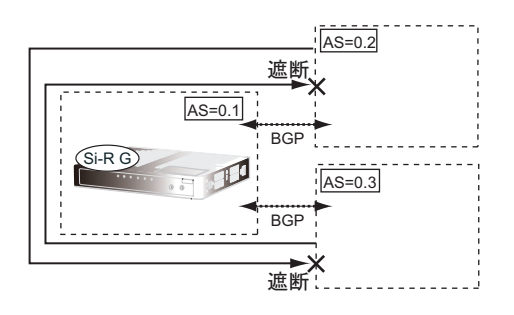

#### ● 経路情報の設計

- AS0.2からAS0.3への経路情報を遮断
- AS0.3からAS0.2への経路情報を遮断

上記の経路情報に従って設定する場合のコマンド例を示します。

### ● コマンド

フィルタリング条件を設定する

AS0.2への送信を遮断する # bgp neighbor 0 ipv6 filter 0 act reject out # bgp neighbor 0 ipv6 filter 0 as 0.3 # bgp neighbor 0 ipv6 filter 1 act pass out # bgp neighbor 0 ipv6 filter 1 route any

AS0.3への送信を遮断する # bgp neighbor 1 ipv6 filter 0 act reject out # bgp neighbor 1 ipv6 filter 0 as 0.2 # bgp neighbor 1 ipv6 filter 1 act pass out # bgp neighbor 1 ipv6 filter 1 route any

# **2.7.5** 冗長構成の通信経路を使用する

ルータに接続する経路を2つ使用した冗長構成で、通信の負荷分散および通信網異常による経路切り替えを行う 場合の設定方法を説明します。

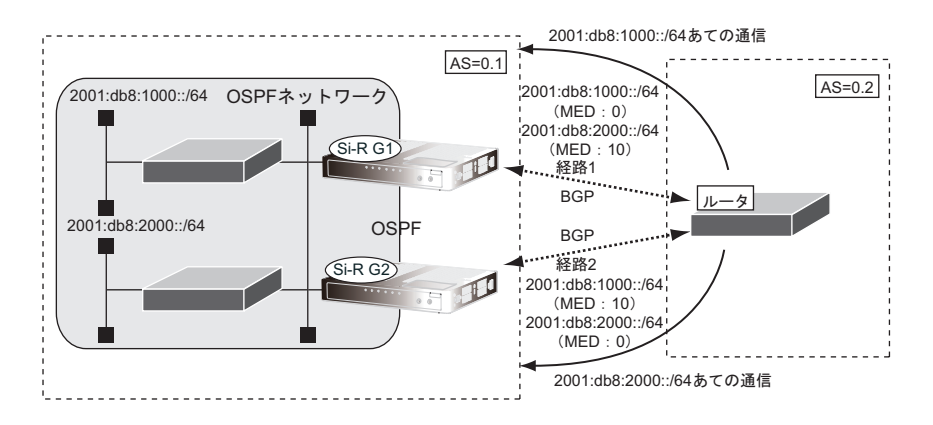

#### ● 経路情報の設計

- OSPFネットワークであるAS0.1でルータを経由したAS0.2への通信経路を冗長化する
- 2001:db8:1000::/64への通信は経路1を優先経路とし、2001:db8:2000::/64への通信経路は経路2を優先経路 とする。それぞれの経路で異常が発生した場合、異常が発生していない経路に切り替わる。優先順位を設定 するときはMEDメトリック値を使用する
- AS0.1内のOSPFネットワークでの経路変更はBGPでAS0.2に広報する

上記の経路情報に従って設定する場合のコマンド例を示します。

#### ● コマンド

#### [本装置**1**]

経路情報にMED メトリック値を付加する # bgp neighbor 0 ipv6 filter 0 act pass out # bgp neighbor 0 ipv6 filter 0 route 2001:db8:1000::/64 # bgp neighbor 0 ipv6 filter 0 set medmetric 0 # bgp neighbor 0 ipv6 filter 1 act pass out # bgp neighbor 0 ipv6 filter 1 route 2001:db8:2000::/64 # bgp neighbor 0 ipv6 filter 1 set medmetric 10 その他のすべての経路は透過する

# bgp neighbor 0 ipv6 filter 2 act pass out # bgp neighbor 0 ipv6 filter 2 route any

BGPでOSPF経路を広報する # routemanage ipv6 redist bgp ospf on

#### [本装置**2**]

経路情報にMED メトリック値を付加する # bgp neighbor 0 ipv6 filter 0 act pass out # bgp neighbor 0 ipv6 filter 0 route 2001:db8:1000::/64 # bgp neighbor 0 ipv6 filter 0 set medmetric 10 # bgp neighbor 0 ipv6 filter 1 act pass out # bgp neighbor 0 ipv6 filter 1 route 2001:db8:2000::/64 # bgp neighbor 0 ipv6 filter 1 set medmetric 0

その他のすべての経路は透過する # bgp neighbor 0 ipv6 filter 2 act pass out # bgp neighbor 0 ipv6 filter 2 route any

BGPでOSPF経路を広報する # routemanage ipv6 redist bgp ospf on

# 2.8 マルチキャスト機能を使う

本装置には、マルチキャスト機能を動作させるために以下の2種類のプロトコルがあります。

- PIM-DMプロトコル
- PIM-SMプロトコル

また、本装置では、ルーティングプロトコルは使用しないで、スタティックにマルチキャスト経路を設定するこ ともできます。

■ 参照 マニュアル「機能説明書」

## **2.8.1** マルチキャスト機能(**PIM-DM**)を使う

マルチキャスト機能(PIM-DM)を使用すると、会社などのLAN内で、動画や音声などを配送することができます。

こんな事に気をつけて

- マルチキャストでパケットを配送するルータは、すべてPIM-DMに対応している必要があります。また、ルータ上で はユニキャストのルーティングテーブルが作成されている必要があります。
- IPアドレスが設定されていないインタフェース上ではマルチキャストを利用することはできません。また、リモート インタフェース上でマルチキャストを動作させる場合は、自側IPアドレスと相手側IPアドレスの両方を正しく設定 する必要があります。

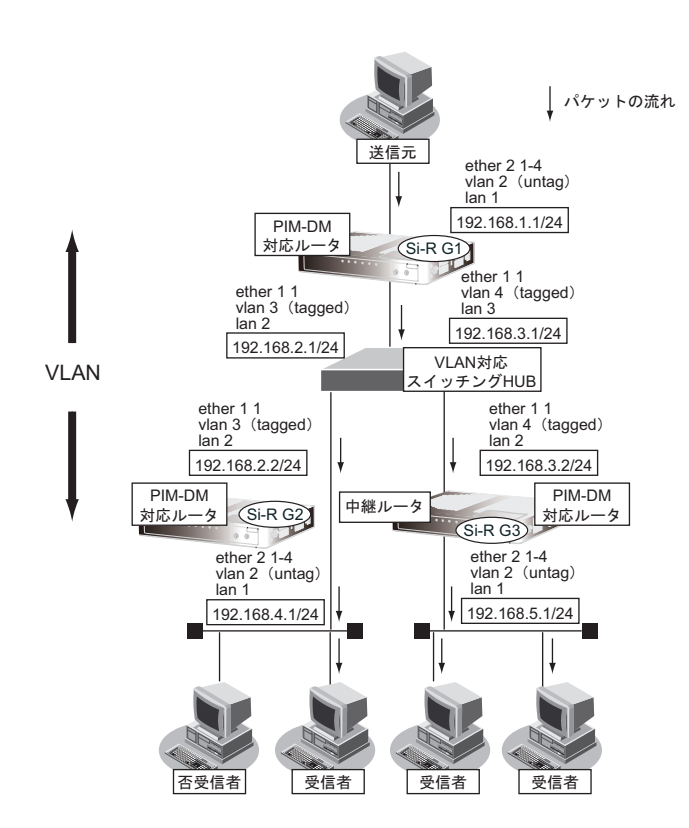
ここでは、PIM-DMを利用してマルチキャスト・パケットを転送する場合の設定方法を説明します。

#### ● 設定条件

- VLAN対応スイッチングHUBでVLAN IDとネットワークアドレスを以下のように対応付ける VLAN ID: 3 ネットワークアドレス: 192.168.2.0/24 VLAN ID: 4 ネットワークアドレス: 192.168.3.0/24
- マルチキャスト・ルーティングプロトコルにはPIM-DMを利用する

#### [本装置**1**]

- lan、IPアドレス、VLAN ID、ETHERポートを以下のように対応付ける lan 1 :192.168.1.1/24、VLAN ID 2(タグなし)、ETHERグループ2ポート1~4 lan 2 :192.168.2.1/24、VLAN ID 3(タグあり)、ETHERグループ1ポート1 lan 3 :192.168.3.1/24、VLAN ID 4(タグあり)、ETHERグループ1ポート1
- ユニキャストのルーティングテーブルの作成にRIPを使用する

#### [本装置**2**]

- lan、IPアドレス、VLAN ID、ETHERポートを以下のように対応付ける lan 1 :192.168.4.1/24、VLAN ID 2(タグなし)、ETHERグループ2ポート1~4 lan 2 :192.168.2.2/24、VLAN ID 3(タグあり)、ETHERグループ1ポート1
- ユニキャストのルーティングテーブルの作成に RIPを使用する

#### [本装置**3**]

- lan、IPアドレス、VLAN ID、ETHERポートを以下のように対応付ける lan 1 :192.168.5.1/24、VLAN ID 2(タグなし)、ETHERグループ2ポート1~4 lan 2 :192.168.3.2/24、VLAN ID 4(タグあり)、ETHER グループ 1 ポート 1
- 
- ユニキャストのルーティングテーブルの作成にRIPを使用する

上記の設定条件に従って設定を行う場合のコマンド例を示します。

## ● コマンド

## [本装置**1**]

ETHERポート情報を設定する # ether 1 1 vlan tag 3,4 # ether 2 1-4 vlan untag 2

lan情報を削除する # delete lan

lan 1 情報を設定する # lan 1 ip address 192.168.1.1/24 3 # lan 1 ip multicast mode pimdm # lan 1 vlan 2

lan 2 情報を設定する # lan 2 ip address 192.168.2.1/24 3 # lan 2 ip rip use v2 v2 0 on # lan 2 ip multicast mode pimdm # lan 2 vlan 3

lan 3 情報を設定する # lan 3 ip address 192.168.3.1/24 3 # lan 3 ip rip use v2 v2 0 on # lan 3 ip multicast mode pimdm # lan 3 vlan 4

設定終了 # save # commit

#### [本装置**2**]

etherポートを設定する # ether 1 1 vlan tag 3 # ether 2 1-4 vlan untag 2

lan設定を削除する # delete lan

lan 1 を設定する # lan 1 ip address 192.168.4.1/24 3 # lan 1 ip multicast mode pimdm # lan 1 vlan 2

lan 2 を設定する # lan 2 ip address 192.168.2.2/24 3 # lan 2 ip rip use v2 v2 0 on # lan 2 ip multicast mode pimdm # lan 2 vlan 3

#### [本装置**3**]

ETHERポート情報を設定する # ether 1 1 vlan tag 4 # ether 2 1-4 vlan untag 2

lan情報を削除する # delete lan

lan 1 情報を設定する # lan 1 ip address 192.168.5.1/24 3 # lan 1 ip multicast mode pimdm # lan 1 vlan 2

lan 2 情報を設定する # lan 2 ip address 192.168.3.2/24 3 # lan 2 ip rip use v2 v2 0 on # lan 2 ip multicast mode pimdm # lan 2 vlan 4

設定終了 # save

# commit

## **2.8.2** マルチキャスト機能(**PIM-SM**)を使う

マルチキャスト機能(PIM-SM)を使用すると、インターネットなど、十分な帯域を保証されないネットワーク 上で、マルチキャスト・パケットを配送することができます。

#### こんな事に気をつけて

- マルチキャスト・パケットを配送するルータは、すべて PIM-SM に対応している必要があります。また、ルータ上では ユニキャストのルーティングテーブルが作成されている必要があります。
- IPアドレスが設定されていないインタフェース上ではマルチキャストを利用することはできません。また、リモート インタフェース上でマルチキャストを動作させる場合は、自側IPアドレスと相手側IPアドレスの両方を正しく設定 する必要があります。
- ネットワーク内にBSR(Bootstrap Router:ブートストラップルータ)として動作するルータを1台以上置く必要が あります。BSRはRP(Rendezvous Point:ランデブーポイント)の情報を広報します。
- ネットワーク内にRPとして動作するルータを1台以上置く必要があります。パケットの配送は、RPを配送樹の頂点 として開始され、その後、最短経路(SPT: Shortest Path Tree)に切り替わります。
- PIM-SMではマルチキャスト・パケットの配送を、RPを配送樹の頂点として開始するため、RPはネットワークの中 心付近に置くことをお勧めします。
- SPTへの切り替えは、マルチキャスト・パケットの受信者の直前のルータ(lasthop router)が行います。lasthop router で設定することでSPTへの切り替えを無効にすることができます。

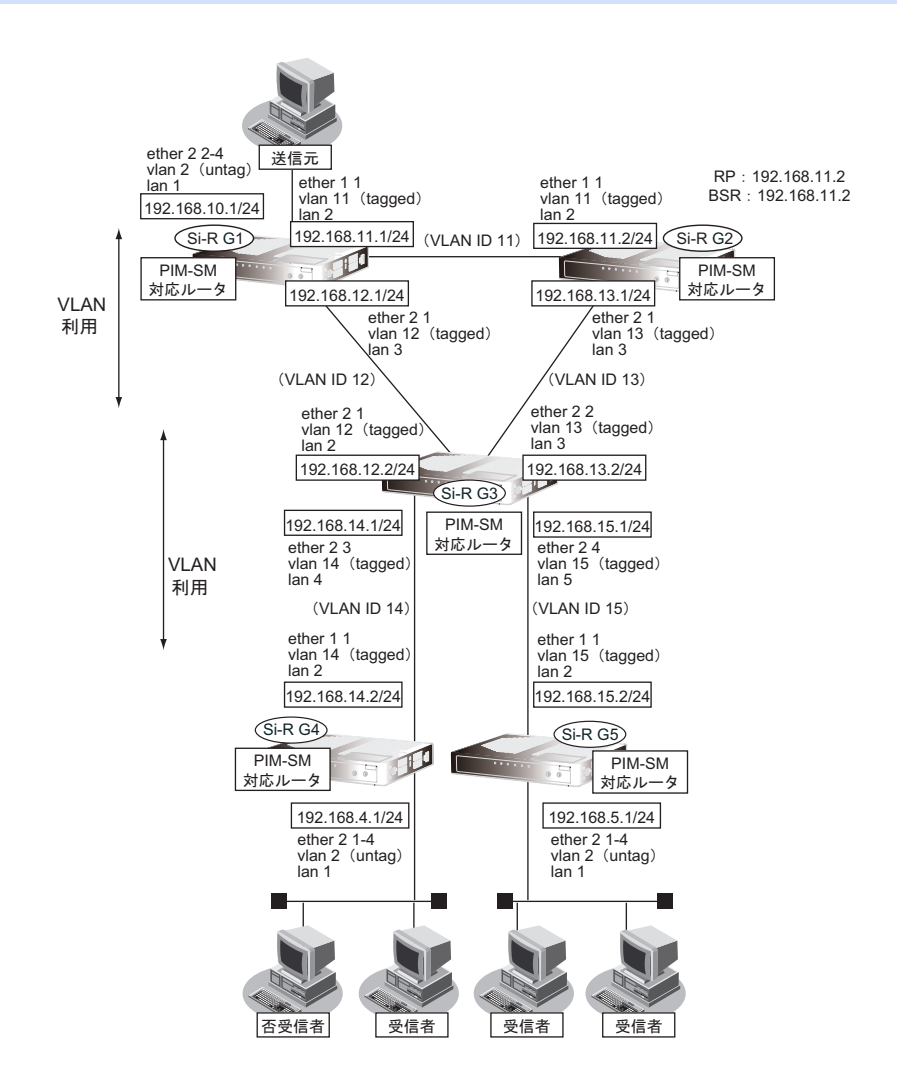

```
ここでは、PIM-SMを利用してマルチキャスト・パケットを転送する場合の設定方法を説明します。
この設定例では、VLANを利用して、上図のネットワークを仮想的に構築します。
マルチキャスト・パケットは、はじめはRPである本装置2を経由して、本装置1→本装置2→本装置3→本装置
4の順に配送されます(一度、本装置1から本装置2に送られ、本装置2を配送樹の頂点として配送されます)。
本装置4へのパケット転送開始直後に、本装置4はSPT への切り替えを開始します。切り替えが行われると、本
装置1→本装置3→本装置4のように、最短経路を利用して配送されます(本装置1を配送樹の頂点として配送
されます)。同様の切り替えが本装置5でも行われます。
● 設定条件
 • VLAN IDとネットワークアドレスを以下のように対応付ける
 VLAN ID: 11 ねいちゃんのスタークアドレス: 192.168.11.0/24
 VLAN ID:12 ネットワークアドレス:192.168.12.0/24
 VLAN ID:13 ネットワークアドレス:192.168.13.0/24
 VLAN ID:14 ネットワークアドレス:192.168.14.0/24
 VLAN ID:15 ネットワークアドレス:192.168.15.0/24
• マルチキャスト・ルーティングプロトコルには PIM-SM を利用する
 ユニキャストのルーティングテーブルの作成にRIPを使用する
 RP            : 本装置2(192.168.11.2)
 BSR            : 本装置2(192.168.11.2)
• SPTへの切り替えを行う(初期値)
[本装置1]
• lan、IPアドレス、VLAN ID、ETHERポートを以下のように対応付ける
 lan 1 :192.168.10.1/24、VLAN ID 2(タグなし)、ETHERグループ2ポート2~4
 lan 2 :192.168.11.1/24、VLAN ID 11(タグあり)、ETHERグループ1ポート1
 lan 3 :192.168.12.1/24、VLAN ID 12(タグあり)、ETHERグループ2ポート1
[本装置2]
 • lan、IPアドレス、VLAN ID、ETHERポートを以下のように対応付ける
 lan 2 :192.168.11.2/24、VLAN ID 11(タグあり)、ETHERグループ1ポート1
 lan 3 :192.168.13.1/24、VLAN ID 13(タグあり)、ETHERグループ2ポート1
• RP : 192.168.11.2
• BSR : 192.168.11.2
[本装置3]
 • lan、IPアドレス、VLAN ID、ETHERポートを以下のように対応付ける
 lan 2 :192.168.12.2/24、VLAN ID 12(タグあり)、ETHERグループ2ポート1
 lan 3 :192.168.13.2/24、VLAN ID 13(タグあり)、ETHERグループ2ポート2
 lan 4 :192.168.14.1/24、VLAN ID 14(タグあり)、ETHERグループ2ポート3
 lan 5 :192.168.15.1/24、VLAN ID 15(タグあり)、ETHERグループ2ポート4
[本装置4]
 lan、IPアドレス、VLAN ID、ETHERポートを以下のように対応付ける
 lan 1 :192.168.4.1/24、VLAN ID 2(タグなし)、ETHERグループ2ポート1~4
 lan 2 :192.168.14.2/24、VLAN ID 14(タグあり)、ETHER グループ 1 ポート 1
[本装置5]
 • lan、IPアドレス、VLAN ID、ETHERポートを以下のように対応付ける
 lan 1 :192.168.5.1/24、VLAN ID 2(タグなし)、ETHERグループ2ポート1~4
 lan 2 :192.168.15.2/24、VLAN ID 15(タグあり)、ETHERグループ1ポート1
```
上記の設定条件に従って設定を行う場合のコマンド例を示します。

● コマンド

## [本装置**1**]

ETHERポート情報を設定する # delete ether 1 1 vlan untag # ether 1 1 vlan tag 11 # ether 2 1 vlan tag 12 # ether 2 2-4 vlan untag 2 lan情報を削除する # delete lan lan 1 情報を設定する # lan 1 ip address 192.168.10.1/24 3 # lan 1 ip multicast mode pimsm # lan 1 vlan 2 lan 2 情報を設定する # lan 2 ip address 192.168.11.1/24 3 # lan 2 ip rip use v2 v2 0 on # lan 2 ip multicast mode pimsm # lan 2 vlan 11 lan 3 情報を設定する # lan 3 ip address 192.168.12.1/24 3 # lan 3 ip rip use v2 v2 0 on # lan 3 ip multicast mode pimsm # lan 3 vlan 12

#### [本装置**2**]

ETHERポート情報を設定する # delete ether 1 1 vlan untag # ether 1 1 vlan tag 11 # ether 2 1 vlan tag 13

lan情報を削除する # delete lan

lan 2 情報を設定する # lan 2 ip address 192.168.11.2/24 3 # lan 2 ip rip use v2 v2 0 on # lan 2 ip multicast mode pimsm # lan 2 vlan 11

lan 3 情報を設定する # lan 3 ip address 192.168.13.1/24 3 # lan 3 ip rip use v2 v2 0 on # lan 3 ip multicast mode pimsm # lan 3 vlan 13

マルチキャスト情報を設定する # multicast ip pimsm candrp mode on # multicast ip pimsm candrp address 192.168.11.2 # multicast ip pimsm candbsr mode on # multicast ip pimsm candbsr address 192.168.11.2

#### [本装置**3**]

ETHERポート情報を設定する # delete ether 2 1-4 vlan untag # ether 2 1 vlan tag 12 # ether 2 2 vlan tag 13 # ether 2 3 vlan tag 14 # ether 2 4 vlan tag 15 lan情報を削除する # delete lan lan 2 情報を設定する # lan 2 ip address 192.168.12.2/24 3 # lan 2 ip rip use v2 v2 0 on # lan 2 ip multicast mode pimsm # lan 2 vlan 12 lan 3 情報を設定する # lan 3 ip address 192.168.13.2/24 3 # lan 3 ip rip use v2 v2 0 on # lan 3 ip multicast mode pimsm # lan 3 vlan 13 lan 4 情報を設定する # lan 4 ip address 192.168.14.1/24 3 # lan 4 ip rip use v2 v2 0 on # lan 4 ip multicast mode pimsm # lan 4 vlan 14 lan 5 情報を設定する # lan 5 ip address 192.168.15.1/24 3 # lan 5 ip rip use v2 v2 0 on # lan 5 ip multicast mode pimsm # lan 5 vlan 15

#### [本装置**4**]

ETHERポート情報を設定する # delete ether 1 1 vlan untag

# ether 1 1 vlan tag 14 # ether 2 1-4 vlan untag 2

lan情報を削除する # delete lan

lan 1 情報を設定する # lan 1 ip address 192.168.4.1/24 3 # lan 1 ip multicast mode pimsm # lan 1 vlan 2

lan 2 を情報設定する # lan 2 ip address 192.168.14.2/24 3 # lan 2 ip rip use v2 v2 0 on # lan 2 ip multicast mode pimsm # lan 2 vlan 14

設定終了 # save

# commit

#### [本装置**5**]

ETHERポート情報を設定する # delete ether 1 1 vlan untag

# ether 1 1 vlan tag 15 # ether 2 1-4 vlan untag 2

lan情報を削除する # delete lan

lan 1 情報を設定する # lan 1 ip address 192.168.5.1/24 3 # lan 1 ip multicast mode pimsm # lan 1 vlan 2

lan 2 情報を設定する # lan 2 ip address 192.168.15.2/24 3 # lan 2 ip rip use v2 v2 0 on # lan 2 ip multicast mode pimsm # lan 2 vlan 15

#### 設定終了 # save

# commit

## **2.8.3** マルチキャスト機能(スタティックルーティング)を使う

マルチキャスト機能(スタティックルーティング)を利用すると、マルチキャストパケットが配送される経路を 静的に設定することができます。

#### こんな事に気をつけて

マルチキャスト・スタティックルーティングでは、入力インタフェースでのIGMPグループ参加を指定することができ ます。

上流側にPIM-DMなどのIGMP参加要求を受け付けるマルチキャスト・ルータが存在する場合は、入力インタフェース でIGMPグループ参加を行うこと、パケットを強制的に転送させることができます。

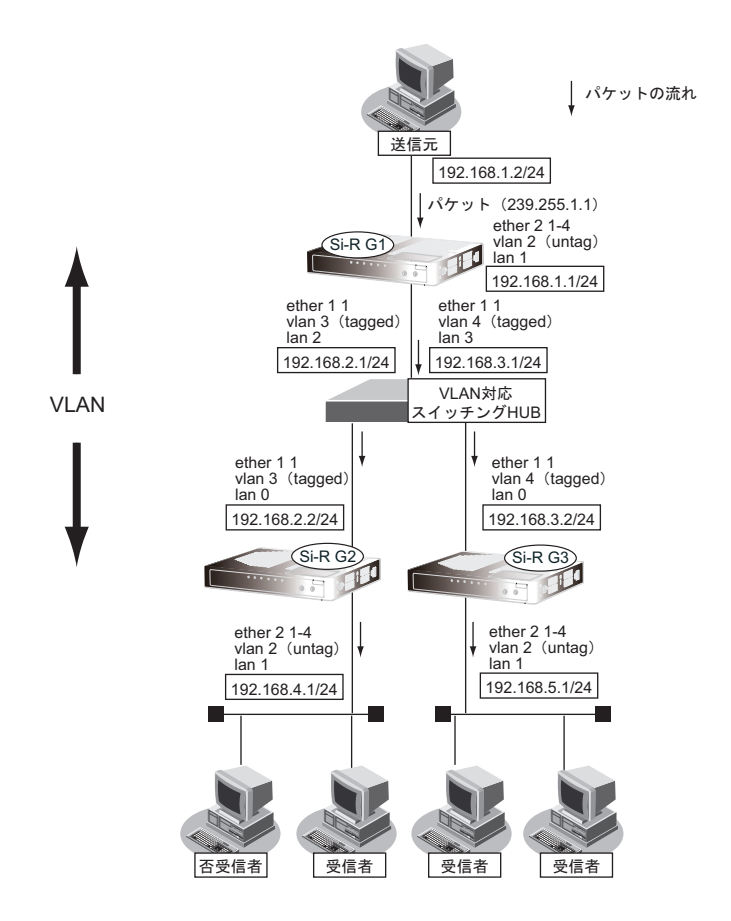

ここでは、スタティックルーティングを利用してマルチキャストパケットの転送を行う場合を例に説明します。

#### ● 設定条件

- VLAN対応スイッチングHUBでVLAN IDとネットワークアドレスを以下のように対応付ける VLAN ID: 3 ネットワークアドレス: 192.168.2.0/24 VLAN ID: 4 ネットワークアドレス: 192.168.3.0/24
- マルチキャスト・スタティックルーティングを利用する
- マルチキャストパケットの送信元アドレスは 192.168.1.2 とする
- マルチキャストパケットのグループアドレスは 239.255.1.1 とする
- 入力インタフェースでのIGMPグループ参加は行わない

#### [本装置**1**]

lan、IPアドレス、VLAN ID、ETHERポートを以下のように対応付ける lan 1 :192.168.1.1/24、VLAN ID 2(タグなし)、ETHERグループ2ポート1~4 lan 2 : 192.168.2.1/24、VLAN ID 3(タグあり)、ETHERグループ1ポート1 lan 3 : 192.168.3.1/24、VLAN ID 4(タグあり)、ETHER グループ 1 ポート 1 [本装置**2**] • lan、IPアドレス、VLAN ID、ETHERポートを以下のように対応付ける

lan 1 :192.168.4.1/24、VLAN ID 2(タグなし)、ETHERグループ2ポート1~4 lan 2 :192.168.2.2/24、VLAN ID 3(タグあり)、ETHERグループ1ポート1

#### [本装置**3**]

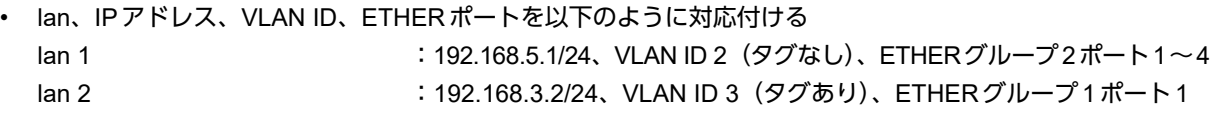

上記の設定条件に従って設定を行う場合のコマンド例を示します。

## ● コマンド

[本装置**1**]

ETHERポート情報を設定する # delete ether 1 1 vlan untag # ether 1 1 vlan tag 3,4 # ether 2 1-4 vlan untag 2 lan情報を削除する # delete lan lan 1 情報を設定する # lan 1 ip address 192.168.1.1/24 3 # lan 1 ip multicast mode static # lan 1 vlan 2 lan 2 情報を設定する # lan 2 ip address 192.168.2.1/24 3 # lan 2 ip multicast mode static # lan 2 vlan 3 lan 3 情報を設定する # lan 3 ip address 192.168.3.1/24 3 # lan 3 ip multicast mode static # lan 3 vlan 4 マルチキャスト・スタティックルーティングの設定をする # multicast ip route 0 192.168.1.2 239.255.1.1 lan1 lan2-lan3 off 設定終了  $#$  save # commit

#### [本装置**2**]

ETHERポート情報を設定する # ether 1 1 vlan tag 3 # ether 2 1-4 vlan untag 2

lan情報を削除する # delete lan

lan 1 情報を設定する # lan 1 ip address 192.168.4.1/24 3 # lan 1 ip multicast mode static # lan 1 vlan 2

lan 2 情報を設定する # lan 2 ip address 192.168.2.2/24 3 # lan 2 ip multicast mode static # lan 2 vlan 3

マルチキャスト・スタティックルーティングの設定をする # multicast ip route 0 192.168.1.2 239.255.1.1 lan2 lan1

設定終了 # save # commit

#### [本装置**3**]

ETHERポート情報を設定する # ether 1 1 vlan tag 4 # ether 2 1-4 vlan untag 2 lan情報を削除する # delete lan lan 1 情報を設定する # lan 1 ip address 192.168.5.1/24 3 # lan 1 ip multicast mode static # lan 1 vlan 2 lan 2 情報を設定する # lan 2 ip address 192.168.3.2/24 3 # lan 2 ip multicast mode static # lan 2 vlan 4 マルチキャスト・スタティックルーティングの設定をする # multicast ip route 0 192.168.1.2 239.255.1.1 lan2 lan1 設定終了  $#$  save

# commit

# 2.9 VLAN機能を使う

## **2.9.1** ポート**VLAN**機能を使う

ここでは、ポート単位でグループ化したタグなしパケットをポートVLANで送受信する場合の設定方法を説明し ます。

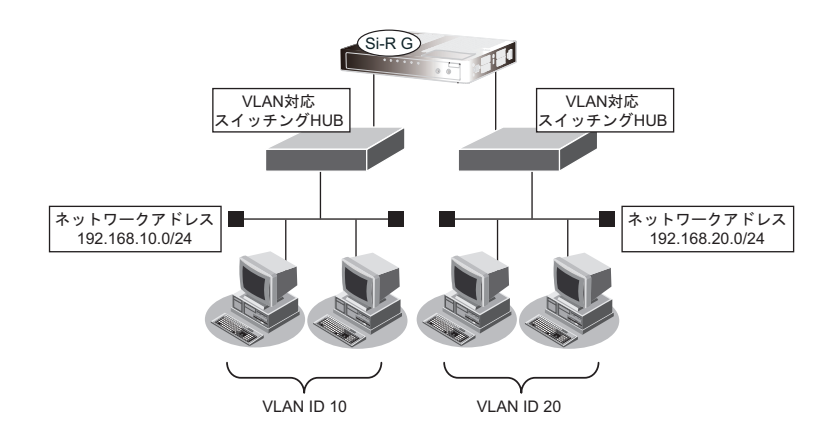

## ● 設定条件

- ETHERグループ2ポート1、4を使用する
- VLAN対応スイッチングHUBでVLAN IDとネットワークアドレスを以下のように対応付ける VLAN ID:10 ネットワークアドレス:192.168.10.0/24 VLAN ID: 20 ネットワークアドレス: 192.168.20.0/24

上記の設定条件に従って設定を行う場合のコマンド例を示します。

## ● コマンド

ETHERグループ2ポート1を設定する # ether 2 1 vlan untag 10

ETHERグループ2ポート4を設定する # ether 2 4 vlan untag 20

192.168.10.1/24 のネットワークを設定する # delete lan 0 # lan 0 ip address 192.168.10.1/24 3 # lan 0 vlan 10

192.168.20.1/24 のネットワークを設定する # delete lan 1 # lan 1 ip address 192.168.20.1/24 3 # lan 1 vlan 20

## **2.9.2** タグ**VLAN**機能を使う

ここでは、1つのポートで、2つのVLANからのタグ付きパケットを、それぞれのVLANで送受信する場合の設定 方法を説明します。

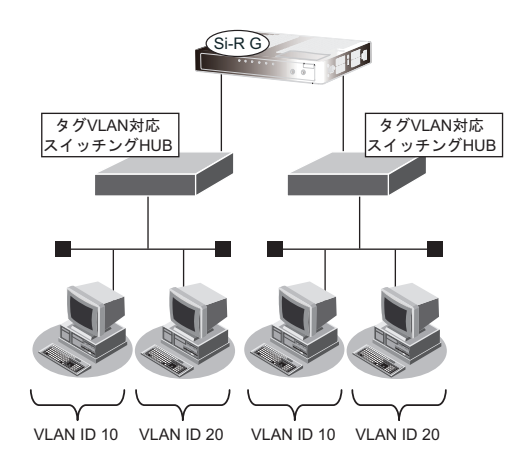

## ● 設定条件

• ETHERグループ2ポート1、4を使用する

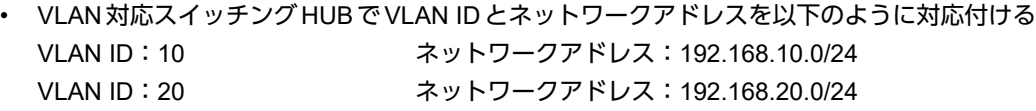

上記の設定条件に従って設定を行う場合のコマンド例を示します。

### ● コマンド

ETHERグループ2ポート1を設定する # ether 2 1 vlan tag 10,20

ETHERグループ2ポート4を設定する # ether 2 4 vlan tag 10,20

192.168.10.1/24 のネットワークを設定する # delete lan 0 # lan 0 ip address 192.168.10.1/24 3 # lan 0 vlan 10

192.168.20.1/24 のネットワークを設定する # delete lan 1 # lan 1 ip address 192.168.20.1/24 3 # lan 1 vlan 20

# 2.10 バックアップポート機能を使う

ここでは、ETHERグループ2をバックアップポートとして利用する場合の設定方法について説明します。 アップリンクポートをそれぞれ異なるスイッチに接続することで、冗長アップリンクの形態にできます。

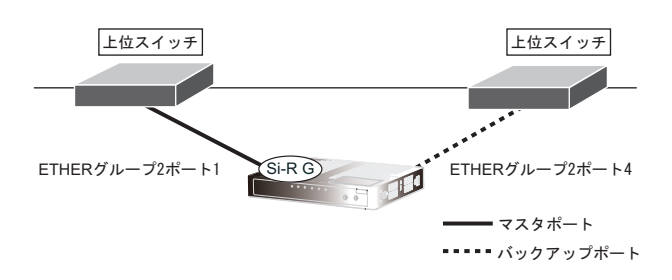

## ● 設定条件

- ETHERグループ2ポート1、4をバックアップポートとして使用する (ETHERグループ2ポート1をマスタポート、ETHERグループ2ポート4をバックアップポートとする)
- マスタポートを優先的に使用する

上記の設定条件に従って設定を行う場合のコマンド例を示します。

## ● コマンド

#### [本装置**1**]

ETHERグループ2ポート1をバックアップポート(グループ1)のマスタポートに設定する # ether 2 1 type backup 1 master ETHERグループ2ポート4をバックアップポート(グループ1)のバックアップポートに設定する # ether 2 4 type backup 1 backup バックアップグループ1をマスタポート優先モードに設定する # backup 1 mode master

# 2.11 STP機能を使う

ここでは、STP機能を使用する場合の設定方法を説明します。

## **2.11.1 STP**を使う

STPを使用すると、物理的にループしているネットワークでも、論理的にループしないようにすることができま す。これによって、ネットワーク内のデータを円滑に流すことができます。

■ 参照 マニュアル「機能説明書」

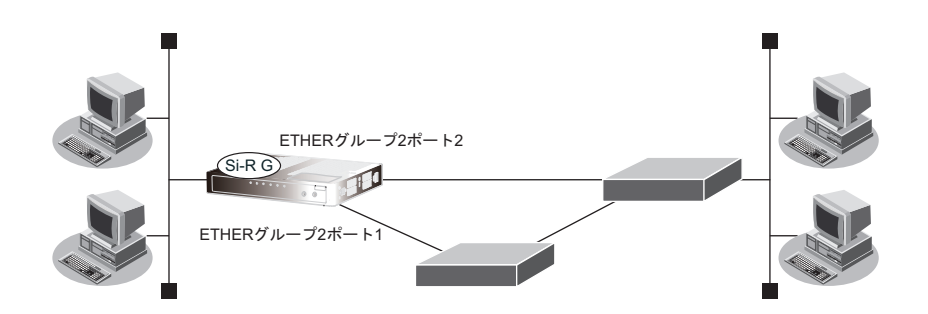

## ● 設定条件

- STPを使用する
- ETHERグループ2ポート1、ポート2をVID 10のポートVLANとする

上記の設定条件に従って設定を行う場合のコマンド例を示します。

### ● コマンド

VLANを設定する # ether 2 1 vlan untag 10 # ether 2 2 vlan untag 10

STPを設定する # stp mode stp # ether 2 1 stp use on # ether 2 2 stp use on

# 2.12 IPフィルタリング機能を使う

本装置を経由してインターネットに送出されるパケット、またはインターネットから受信したパケットをIPアド レスとポート番号の組み合わせで制御することによって、ネットワークのセキュリティを向上させたり、回線へ の超過課金を防止することができます。

■ 参照 マニュアル「機能説明書」

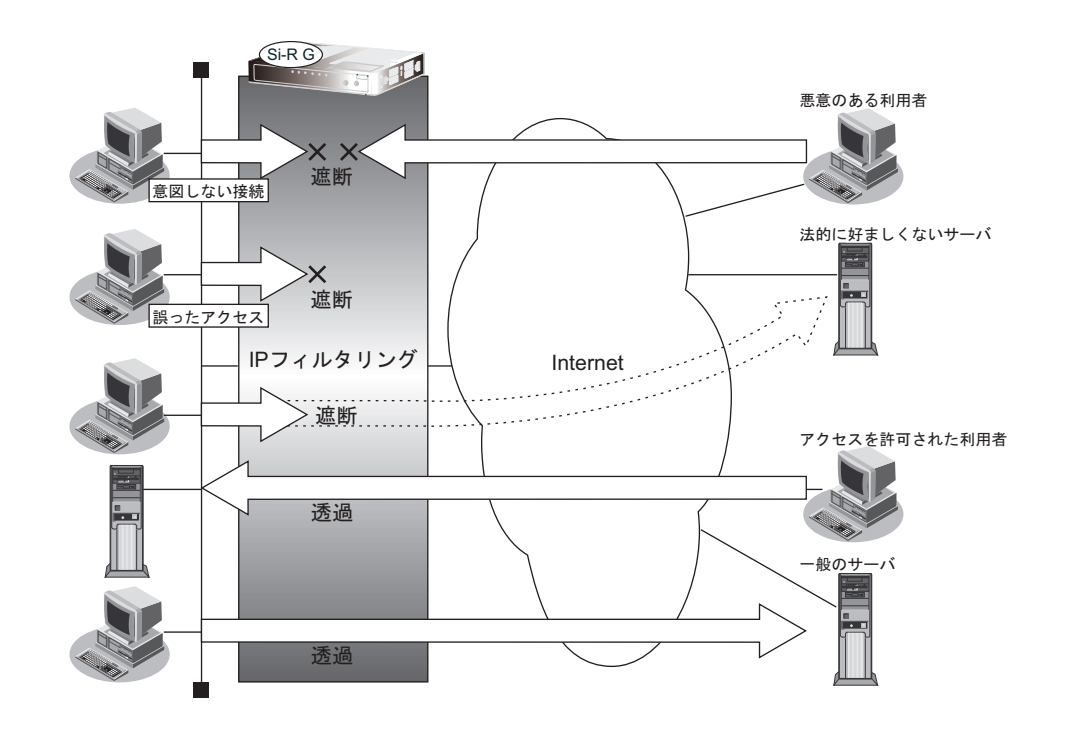

## **IP**フィルタリングの条件

本装置では、以下の条件を指定することによって、データの流れを制御できます。

- 動作
- プロトコル
- 送信元情報(IPアドレス/アドレスマスク/ポート番号)
- あて先情報 (IPアドレス/アドレスマスク/ポート番号)
- TCP接続要求
- TOS値
- 方向

ヾ∑ ヒント ━

## ◆ **TCP**接続要求とは

TCPプロトコルでのコネクション確立要求を、フィルタリングの対象にするかどうか指定するものです。 フィルタリングの動作に透過、プロトコルにTCPを指定した場合に有効です。TCPプロトコルはコネクショ ン型であるため、コネクション確立要求を発行し、それに対する応答を受信することによって、コネクション を開設します。したがって、一方からのコネクションを禁止する場合でも、コネクション確立要求だけを遮断 し、その他の応答や通常データなどを透過させるように設定しないと通信できません。

次に、TCPパケットとフラグ設定について説明します。TCPパケット内にはSYNフラグとACKフラグの2つ の制御フラグがあります。このフラグの組み合わせによって、TCPパケットの内容が分かります。以下に、 対応表を示します。

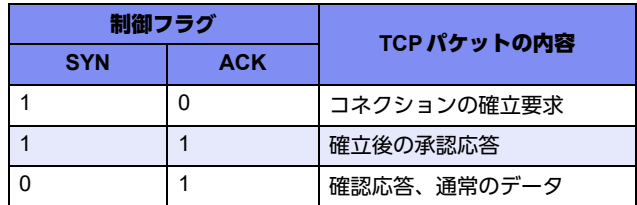

この表から、制御フラグの組み合わせがSYN=1、ACK=0の場合に、TCPパケットがコネクションの確立 要求を行うことが分かります。つまり、IPパケットが禁止されているIPアドレスからの送信を禁止すれば、 TCP/IPサービスのフィルタリングを行えます。

以下に、telnet (ポート番号23) を例に説明します。

・外部ネットワークからのコネクション確立要求は遮断

・内部ネットワークからのコネクション確立要求は透過

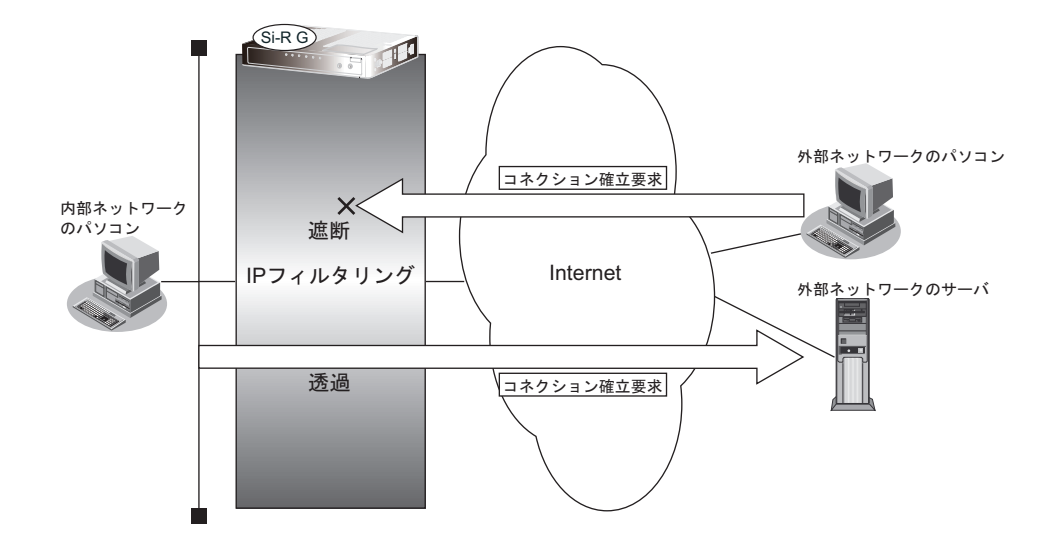

#### ◆ **IP**アドレスとアドレスマスクの決め方

IPフィルタリング条件の要素には「IPアドレス」と「アドレスマスク」があります。制御対象となるパケッ トは、本装置に届いたパケットのIPアドレスとアドレスマスクの論理積の結果が、指定したIPアドレスと一 致したものに限ります。

#### ◆ **IP**フィルタリングの方向

IPフィルタリングの方向に「リバース(reverse)」を指定すると、入力パケットと出力パケットの両方がフィ ルタリング対象になります。ただし、入力パケットについては、以下のものを逆転した条件でフィルタリング します。

- **•** 送信元IPアドレス/アドレスマスクとあて先IPアドレス/アドレスマスク
- **•** 送信元ポート番号とあて先ポート番号

 $\begin{bmatrix} 1 & 1 & 1 \\ 0 & 1 & 1 \end{bmatrix}$  IP フィルタリング機能とNAT 機能を併用する場合、回線切断時に NAT 機能の情報が消えてしまうため、回線切断後に 再度接続しても、サーバからの応答が正しくアドレス変換されず、IPフィルタリング機能によってパケットは破棄さ れてしまいます。

### ヾ゚゚゚゛ヒント゠

#### ◆ アドレス変換(NAT)機能利用時の IP フィルタリングのかかるタイミング

内部LANから外部LANに向かう場合は、アドレス変換でアドレスが変更される前にIPフィルタリング処理を 通過します。また、外部LANから内部LANに向かう場合は、アドレス変換でアドレスが変更されたあとで、IP フィルタリング処理を通過します。つまり、IPフィルタリングは「プライベートアドレス」を対象に行います。 本装置のIPフィルタリングとアドレス変換の位置付けは以下のとおりです。

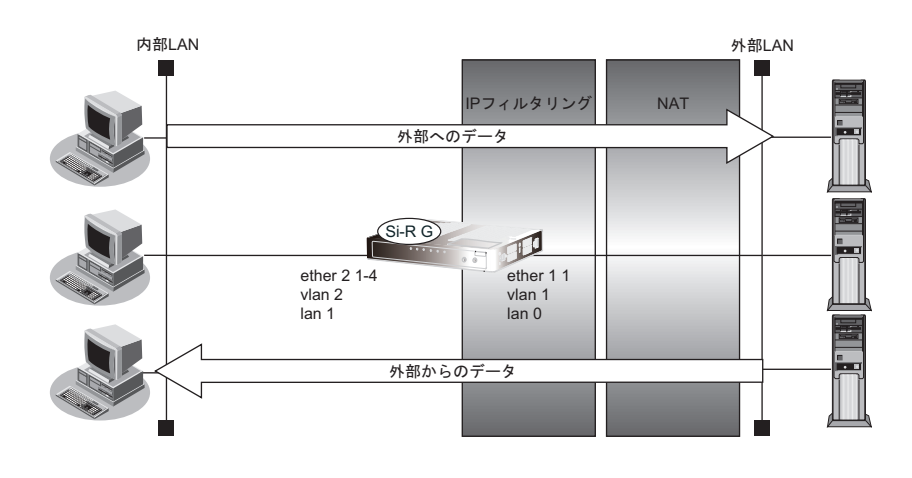

## **IP**フィルタリングの設計方針

IPフィルタリングの設計方針には大きく分類して以下の2つがあります。

- A. 基本的にパケットをすべて遮断し、特定の条件のものだけを透過させる
- B. 基本的にパケットをすべて透過させ、特定の条件のものだけを遮断する

ここでは、設計方針Aの例として、以下の設定例について説明します。

- 外部の特定サービスへのアクセスだけを許可する
- 外部から特定サーバへのアクセスだけを許可する
- 外部から特定サーバへのアクセスだけ許可してSPIを併用する
- 外部の特定サービスへのアクセスだけを許可する(IPv6フィルタリング)

また、設計方針Bの例として、以下の設定例について説明します。

- 外部の特定サーバへのアクセスだけを禁止する
- 利用者が意図しない発信を防ぐ
- 回線が接続しているときだけ許可する

補足

TCP接続要求の設定は、プロトコルにTCPまたはすべてを指定した場合にだけ有効です。それ以外のプロトコルを指 定した場合は無効となります。

こんな事に気をつけて

- IPフィルタリングで WWW(ポート番号 80)でのアクセスを制限する設定を行った場合、外部の WWW ブラウザか らアクセスができなくなる場合があります。
- IPフィルタリングでDHCP(ポート番号67、68)でのアクセスを制限する設定を行った場合、DHCP機能が使用で きなくなる場合があります。
- IPフィルタリング条件が複数存在する場合、それぞれの条件に優先順位がつき、数値の小さいものから優先的に採用 されます。設定内容によっては通信できなくなる場合がありますので、優先順位を意識して設定してください。 PPPoEの場合は、remote側にフィルタをかけるようにしてください。
- IPフィルタリングの方向に「reverse」を指定すると、入力パケットと出力パケットの両方がフィルタリング対象に なります。ただし、入力パケットについては、以下のものを逆転した条件でフィルタリングします。
	- 送信元IPアドレス/アドレスマスクとあて先IPアドレス/アドレスマスク
	- 送信元ポート番号とあて先ポート番号

## **2.12.1** 外部の特定サービスへのアクセスだけを許可する

## **LAN**定義の場合

ここでは、一時的にLANを作成し、外部LANのすべてのFTPサーバに対してアクセスすることだけを許可し、 ほかのサーバ(WWWサーバなど)へのアクセスを禁止する場合の設定方法を説明します。ただし、FTPサーバ 名を解決するために、DNSサーバへのアクセスは許可します。

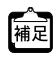

・ftpでホスト名を指定する場合、DNSサーバに問い合わせが発生するため、DNSサーバへのアクセスを許可する必要 があります。DNSサーバへのアクセスを許可することによって、ftpサービス以外でドメイン名を指定した場合も DNSサーバへの発信が発生します。あらかじめ接続するFTPサーバが決まっている場合は、本装置のDNSサーバ機 能を利用することによって、DNSサーバへの発信を抑止することができます。

・本装置はftp-data転送に関するフィルタリングルールを自動的に作成します。

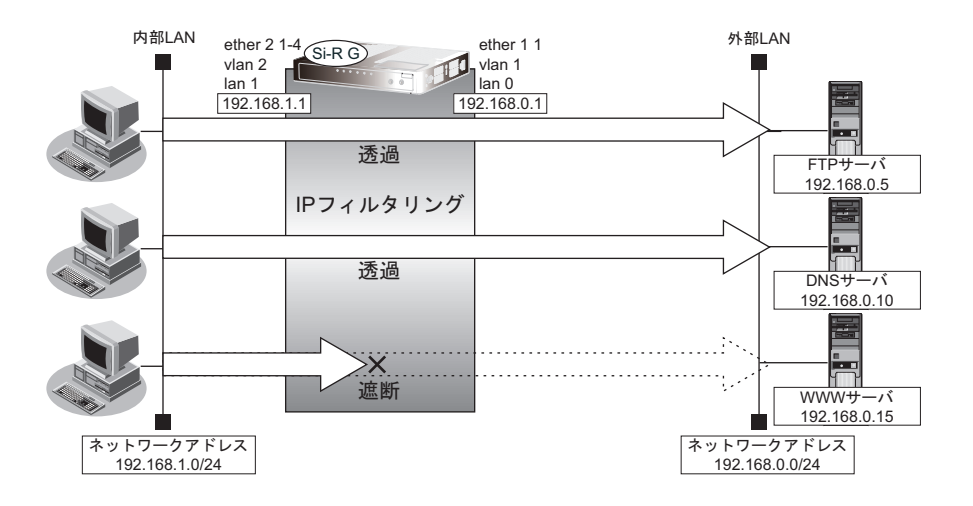

#### ● フィルタリング設計

- 内部LANのホスト(192.168.1.0/24)から外部LANのFTPサーバへのアクセスを許可
- 内部LANのホスト(192.168.1.0/24)から外部LANへのDNSサーバへのアクセスを許可
- ICMPの通信を許可
- その他はすべて遮断

#### こんな事に気をつけて

ICMPは、IP通信を行う際にさまざまな制御メッセージを交換します。ICMPの通信を遮断すると正常な通信ができなく なる場合がありますので、ICMPの通信を透過させる設定を行ってください。

#### ● フィルタリングルール

- FTPサーバへのアクセスを許可するには (1)192.168.1.0/24の任意のポートから、任意のFTPサーバのポート21(ftp)へのTCPパケットを透過させる (2)(1)の応答パケットを透過させる
- DNSサーバへのアクセスを許可するには (1)192.168.1.0/24の任意のポートから、DNSサーバのポート53(domain)へのUDPパケットを透過させる (2)(1)の応答パケットを透過させる
- ICMPの通信を許可するためには (1)ICMPパケットを透過させる
- その他をすべて遮断するには (1)すべてのパケットを遮断する

上記のフィルタリングルールに従って設定を行う場合のコマンド例を示します。

### ● コマンド

任意のFTPサーバのポート21へのTCPパケットを透過させる # acl 0 ip 192.168.1.0/24 any 6 # acl 0 tcp any 21 yes # lan 0 ip filter 0 pass acl 0 any FTPサーバからの応答パケットを透過させる # acl 1 ip any 192.168.1.0/24 6 # acl 1 tcp 21 any no # lan 0 ip filter 1 pass acl 1 any DNSサーバのポート53へのUDPパケットを透過させる # acl 2 ip 192.168.1.0/24 192.168.0.10/32 17 # acl 2 udp any 53 # lan 0 ip filter 2 pass acl 2 any DNSサーバからの応答パケットを透過させる # acl 3 ip 192.168.0.10/32 192.168.1.0/24 17 # acl 3 udp 53 any # lan 0 ip filter 3 pass acl 3 any ICMPのパケットを透過させる # acl 4 ip any any 1 # acl 4 icmp any any # lan 0 ip filter 4 pass acl 4 any 残りのパケットをすべて遮断する # acl 5 ip any any any # lan 0 ip filter 5 reject acl 5 any 設定終了

# save # commit

## リモート定義の場合

ここでは、LAN上のパソコンからインターネット上のすべてのFTPサーバに対してアクセスすることだけを許可 し、ほかのサーバ(WWWサーバなど)へのアクセスを禁止する場合の設定方法を説明します。ただし、FTP サーバ名を解決するために、DNSサーバへのアクセスは許可します。

- ftpでホスト名を指定する場合、DNSサーバに問い合わせが発生するため、DNSサーバへのアクセスを許可する必要 補足 があります。DNSサーバへのアクセスを許可することによって、ftpサービス以外でドメイン名を指定した場合も DNSサーバへの発信が発生します。あらかじめ接続するFTPサーバが決まっている場合は、本装置のDNSサーバ機 能を利用することによって、DNSサーバへの発信を抑止することができます。
	- 本装置は、ftp-dataの転送に関するフィルタリングルールを自動的に作成します。

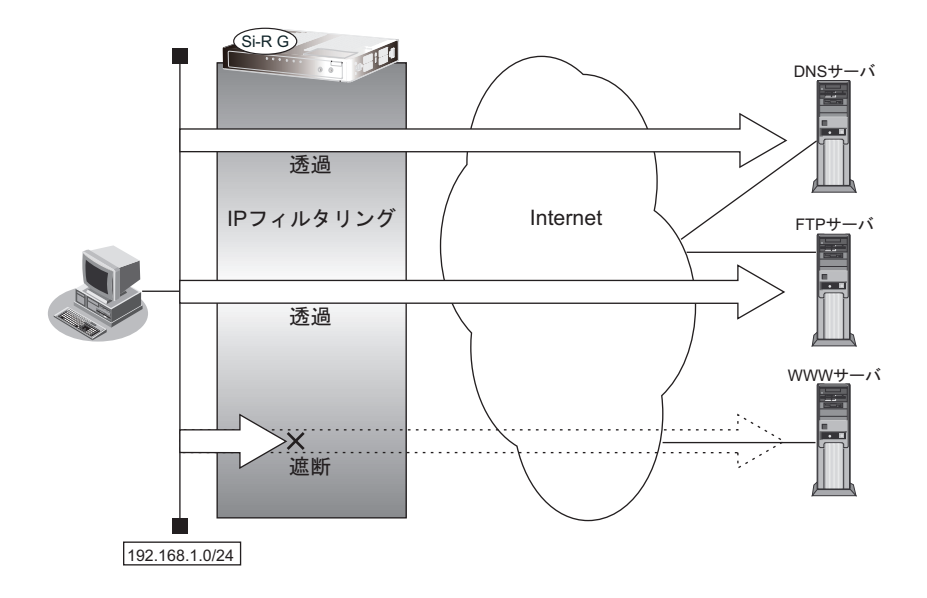

#### ● フィルタリング設計

- LAN上のホスト(192.168.1.0/24)から任意のFTPサーバへのアクセスを許可
- LAN上のホスト (192.168.1.0/24) から WAN の先の DNS サーバへのアクセスを許可
- ICMPの通信を許可
- その他はすべて遮断

#### こんな事に気をつけて

ICMPは、IP通信を行う際にさまざまな制御メッセージを交換します。ICMPの通信を遮断すると正常な通信ができなく なる場合がありますので、ICMPの通信を透過させる設定を行ってください。

#### ● フィルタリングルール

- FTPサーバへのアクセスを許可するには (1)192.168.1.0/24の任意のポートから、任意のFTPサーバのポート21(ftp)へのTCPパケットを透過させる (2)(1)の応答パケットを透過させる
- DNSサーバへのアクセスを許可するには (1)192.168.1.0/24の任意のポートから、DNSサーバのポート53(domain)へのUDPパケットを透過させる (2)(1)の応答パケットを透過させる
- ICMPの通信を許可するためには (1)ICMPパケットを透過させる
- その他をすべて遮断するには (1)すべてのパケットを遮断する

上記のフィルタリングルールに従って設定を行う場合のコマンド例を示します。

## ● コマンド

任意のFTPサーバのポート21へのTCPパケットを透過させる # acl 0 ip 192.168.1.0/24 any 6 # acl 0 tcp any 21 yes # remote 0 ip filter 0 pass acl 0 any FTPサーバからの応答パケットを透過させる # acl 1 ip any 192.168.1.0/24 6 # acl 1 tcp 21 any no # remote 0 ip filter 1 pass acl 1 any DNSサーバのポート53へのUDPパケットを透過させる # acl 2 ip 192.168.1.0/24 any 17  $#$  acl 2 udp any 53 # remote 0 ip filter 2 pass acl 2 any DNSサーバからの応答パケットを透過させる # acl 3 ip any 192.168.1.0/24 17 # acl 3 udp 53 any # remote 0 ip filter 3 pass acl 3 any

ICMPのパケットを透過させる # acl 4 ip any any 1 # acl 4 icmp any any # remote 0 ip filter 4 pass acl 4 any

残りのパケットをすべて遮断する # acl 5 ip any any any # remote 0 ip filter 5 reject acl 5 any

## **2.12.2** 外部から特定サーバへのアクセスだけを許可する

## **LAN**定義の場合

ここでは、内部LANの特定サーバに対するアクセスを許可し、ほかのサーバに対するアクセスを禁止する場合の 設定方法を説明します。ただし、FTPサーバ名を解決するためにDNSサーバへのアクセスは許可します。

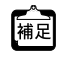

・ftpでホスト名を指定する場合、DNSサーバに問い合わせが発生するため、DNSサーバへのアクセスを許可する必要 があります。DNSサーバへのアクセスを許可することによって、ftpサービス以外でもドメイン名で指定されると DNSサーバへの問い合わせが発生します。あらかじめ接続するftpサーバが決まっている場合は、本装置のDNS サーバ機能を利用することで、DNSサーバへの問い合わせを抑止することができます。

・本装置はftp-data転送に関するフィルタリングルールを自動的に作成します。

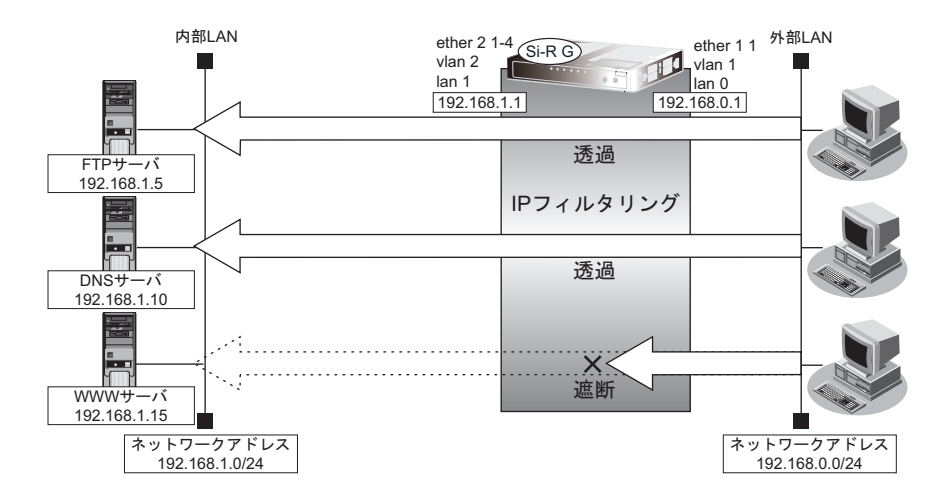

## ● フィルタリング設計

- 内部LANのホスト(192.168.1.5/32)をFTPサーバとして利用を許可
- 内部LANのネットワークへのDNSサーバへのアクセスを許可
- ICMPの通信を許可
- その他はすべて遮断

#### こんな事に気をつけて

ICMPは、IP通信を行う際にさまざまな制御メッセージを交換します。ICMPの通信を遮断すると正常な通信ができなく なる場合がありますので、ICMPの通信を透過させる設定を行ってください。

#### ● フィルタリングルール

- 内部LANのホストのFTPサーバとしての利用を許可するには (1)192.168.1.5/32のポート21 (ftp)へのTCPパケットを透過させる (2)(1)の応答パケットを透過させる
- DNSサーバへのアクセスを許可するには (1)192.168.0.0/24の任意のポートからDNSサーバのポート53(domain)へのUDPパケットを透過させる (2)(1)の応答パケットを透過させる
- ICMPの通信を許可するためには (1)ICMPパケットを透過させる
- その他をすべて遮断するには (1)すべてのパケットを遮断する

上記のフィルタリングルールに従って設定を行う場合のコマンド例を示します。

### ● コマンド

LAN上のホストのポート21へのTCPパケットを透過させる # acl 0 ip 192.168.0.0/24 192.168.1.5/32 6 # acl 0 tcp any 21 yes # lan 0 ip filter 0 pass acl 0 any LAN上のホストからの応答パケットを透過させる # acl 1 ip 192.168.1.5/32 192.168.0.0/24 6 # acl 1 tcp 21 any no # lan 0 ip filter 1 pass acl 1 any DNSサーバのポート53へのUDPパケットを透過させる # acl 2 ip 192.168.0.0/24 192.168.1.10/32 17 # acl 2 udp any 53 # lan 0 ip filter 2 pass acl 2 any DNSサーバからの応答パケットを透過させる # acl 3 ip 192.168.1.10/32 192.168.0.0/24 17 # acl 3 udp 53 any # lan 0 ip filter 3 pass acl 3 any ICMPのパケットを透過させる # acl 4 ip any any 1 # acl 4 icmp any any # lan 0 ip filter 4 pass acl 4 any 残りのパケットをすべて遮断する # acl 5 ip any any any # lan 0 ip filter 5 reject acl 5 any 設定終了 # save # commit

## リモート定義の場合

ここでは、LAN上のWWWサーバに対する外部のパソコンからのアクセスを許可し、LAN上のほかのパソコン へのアクセスは禁止する場合の設定方法を説明します。また、LAN上のほかのパソコンはインターネット上の WWWサーバに対してアクセスすると想定されるため、そのアクセスには制限をつけません。

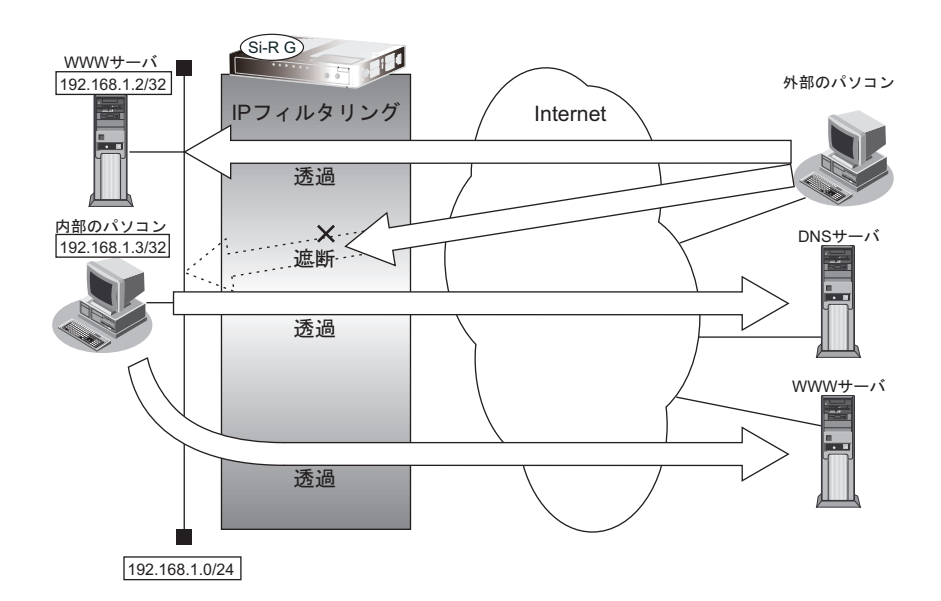

#### ● フィルタリング設計

- LAN上のホスト(192.168.1.2/32)をWWWサーバとして利用することを許可
- LAN上のホスト(192.168.1.3/32)から任意の WWW サーバへのアクセスを許可
- LAN上のホスト(192.168.1.0/24)からWANの先のDNSサーバへのアクセスを許可
- ICMPの通信を許可
- その他はすべて遮断

#### こんな事に気をつけて

ICMPは、IP通信を行う際にさまざまな制御メッセージを交換します。ICMPの通信を遮断すると正常な通信ができなく なる場合がありますので、ICMPの通信を透過させる設定を行ってください。

### ● フィルタリングルール

- LAN上のホストのWWWサーバとしての利用を許可するには (1)192.168.1.2/32のポート80(www-http)へのパケットを透過させる (2)(1)の応答パケットを透過させる
- 任意のWWWサーバへのアクセスを許可するには
	- (1)192.168.1.3/32の任意のポートから任意のWWWサーバのポート80(www-http)へのパケットを透過さ せる
	- (2)(1)の応答パケットを透過させる
- DNSサーバへのアクセスを許可するには (1)192.168.1.0/24の任意のポートからDNSサーバのポート53(domain)へのUDPパケットを透過させる (2)(1)の応答パケットを透過させる
- ICMPの通信を許可するためには (1)ICMPパケットを透過させる
- その他をすべて遮断するには (1)すべてのパケットを遮断する

上記のフィルタリングルールに従って設定を行う場合のコマンド例を示します。

#### ● コマンド

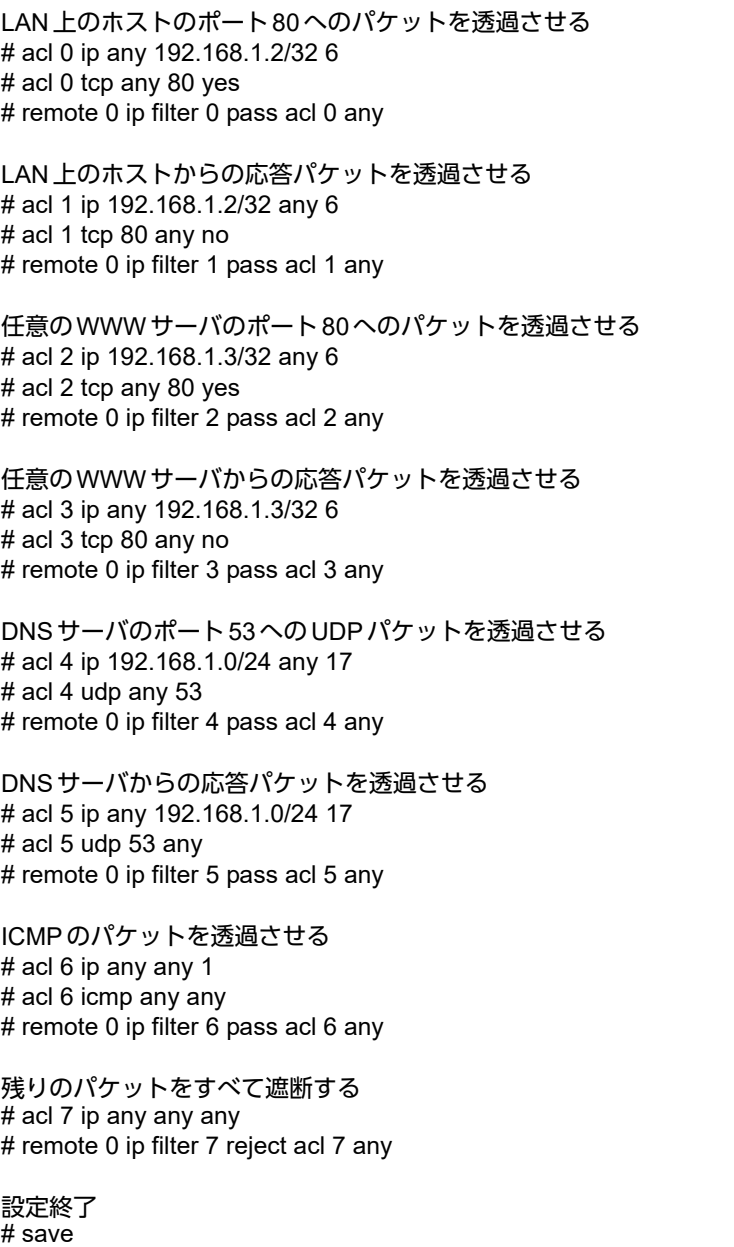

# commit

## **2.12.3** 外部から特定サーバへのアクセスだけを許可して**SPI**を 併用する

## **LAN**定義の場合

ここでは、内部LANの特定サーバに対するアクセスを許可し、ほかのサーバに対するアクセスを禁止し、SPIを 利用して外部へアクセスする場合の設定方法を説明します。ただし、FTPサーバ名を解決するためにDNSサーバ へのアクセスは許可します。

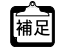

**•** ftpでホスト名を指定する場合、DNSサーバに問い合わせが発生するため、DNSサーバへのアクセスを許可する必要 があります。DNSサーバへのアクセスを許可することによって、ftpサービス以外でもドメイン名で指定されると DNSサーバへの問い合わせが発生します。あらかじめ接続する ftp サーバが決まっている場合は、本装置のDNS サーバ機能を利用することで、DNSサーバへの問い合わせを抑止することができます。

**•** 本装置はftp-data転送に関するフィルタリングルールを自動的に作成します。

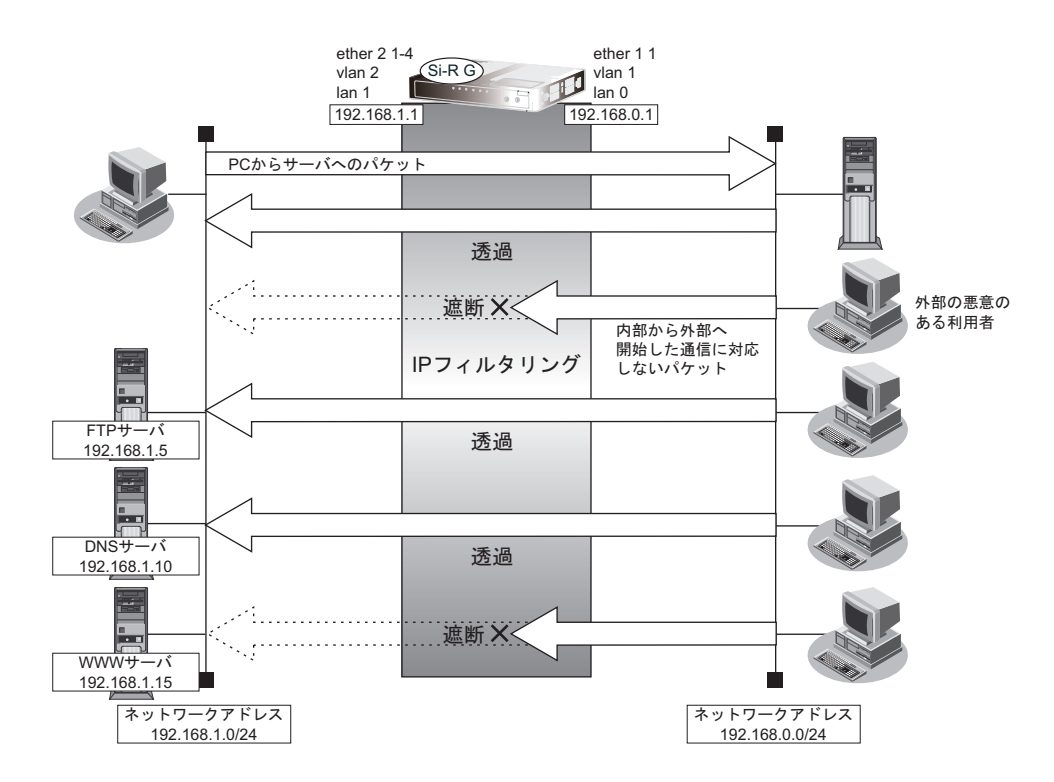

## ● フィルタリング設計

- 内部LANのホスト(192.168.1.5/32)をFTPサーバとして利用を許可
- 内部LANのネットワークへのDNSサーバへのアクセスを許可
- ICMPの通信を許可
- 内部LANから外部へ開始するアクセスを許可し、その他はすべて遮断

#### こんな事に気をつけて

ICMPは、IP通信を行う際にさまざまな制御メッセージを交換します。ICMPの通信を遮断すると正常な通信ができなく なる場合がありますので、ICMPの通信を透過させる設定を行ってください。

#### ● フィルタリングルール

- 内部LANのホストのFTPサーバとしての利用を許可するには (1)192.168.1.5/32のポート21 (ftp)へのTCPパケットを透過させる (2)(1)の応答パケットを透過させる
- DNSサーバへのアクセスを許可するには (1)192.168.0.0/24の任意ポートからDNSサーバのポート53(domain)へのUDPパケットを透過させる (2)(1)の応答パケットを透過させる
- ICMPの通信を許可するためには (1)ICMPパケットを透過させる
- 内部LANから外部へ開始するアクセスは許可し、その他をすべて遮断するには (1)残りのパケットにSPIを利用してIPフィルタリングを行う

上記のフィルタリングルールに従って設定する場合のコマンド例を示します。

### ● コマンド

LAN トのホストのポート21へのTCPパケットを透過させる # acl 0 ip 192.168.0.0/24 192.168.1.5/32 6 # acl 0 tcp any 21 yes # lan 0 ip filter 0 pass acl 0 any LAN トのホストからの応答パケットを透過させる # acl 1 ip 192.168.1.5/32 192.168.0.0/24 6 # acl 1 tcp 21 any no # lan 0 ip filter 1 pass acl 1 any DNSサーバのポート53へのUDPパケットを透過させる # acl 2 ip 192.168.0.0/24 192.168.1.10/32 17 # acl 2 udp any 53 # lan 0 ip filter 2 pass acl 2 any DNSサーバからの応答パケットを透過させる # acl 3 ip 192.168.1.10/32 192.168.0.0/24 17 # acl 3 udp 53 any # lan 0 ip filter 3 pass acl 3 any ICMPのパケットを透過させる # acl 4 ip any any 1 # acl 4 icmp any any # lan 0 ip filter 4 pass acl 4 any 残りのパケットにSPIを利用してIPフィルタリングを行う # lan 0 ip filter default spi

## リモート定義の場合

ここでは、外部からLAN上のWWWサーバに対するアクセスを許可し、ほかのLAN上のパソコンへのアクセス を禁止する場合の設定方法を説明します。また、LAN上のほかのパソコンはインターネット上のサーバに対して アクセスしますが、これらのアクセスに対してはSPIによるIPフィルタリングの対象とします。

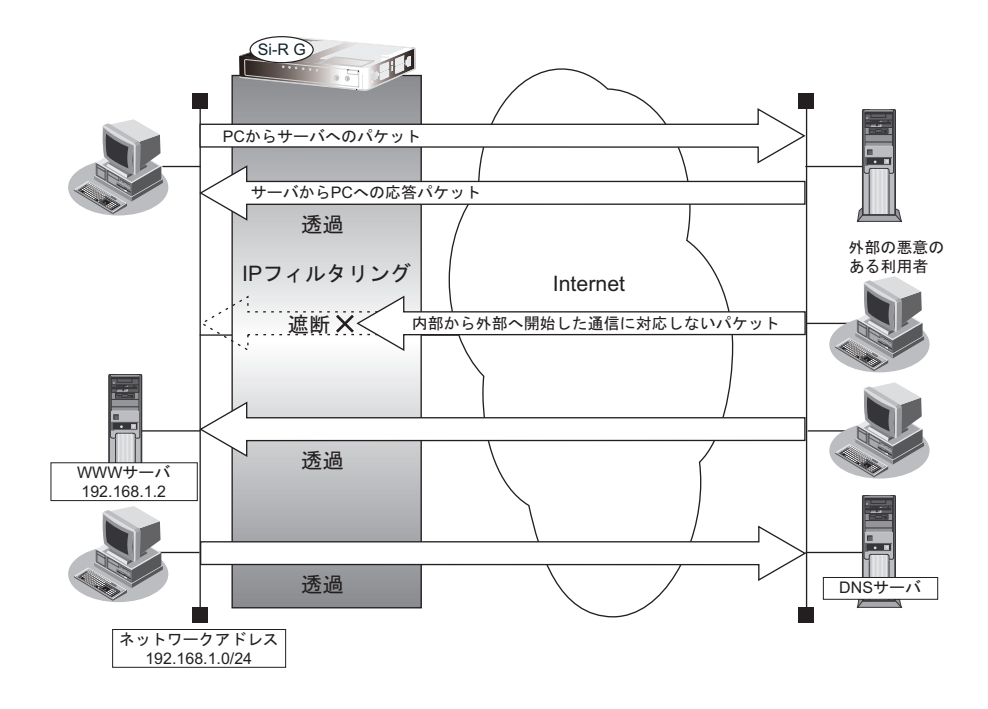

### ● フィルタリング設計

- LAN上のホスト(192.168.1.2/32)をWWWサーバとして利用を許可
- ICMPの通信を許可
- 内部LANから外部へ開始するアクセスは許可し、その他はすべて遮断

#### こんな事に気をつけて

ICMPは、IP通信を行う際にさまざまな制御メッセージを交換します。ICMPの通信を遮断すると正常な通信ができなく なる場合がありますので、ICMPの通信を透過させる設定を行ってください。

### ● フィルタリングルール

- 内部LANのホストのWWWサーバとしての利用を許可するには (1)192.168.1.2/32のポート80(www-http)へのTCPパケットを透過させる (2)(1)の応答パケットを透過させる
- ICMPの通信を許可するためには

(1)ICMPパケットを透過させる

• 内部LANから外部へ開始するアクセスは許可し、その他をすべて遮断するには (1)残りのパケットにSPIを利用してIPフィルタリングを行う

上記のフィルタリングルールに従って設定する場合のコマンド例を示します。

#### ● コマンド

LAN上のホストのポート80へのパケットを透過させる # acl 0 ip any 192.168.1.2/32 6 # acl 0 tcp any 80 yes # remote 0 ip filter 0 pass acl 0 any

LAN上のホストからの応答パケットを透過させる # acl 1 ip 192.168.1.2/32 any 6 # acl 1 tcp 80 any no # remote 0 ip filter 1 pass acl 1 any

ICMPのパケットを透過させる # acl 2 ip any any 1 # acl 2 icmp any any # remote 0 ip filter 2 pass acl 2 any

残りのパケットにSPIを利用してIPフィルタリングを行う # remote 0 ip filter default spi

設定終了

# save # commit

## **2.12.4** 外部の特定サービスへのアクセスだけを許可する (**IPv6**フィルタリング)

## **LAN**定義の場合

ここでは、IPv6フィルタリングを使って、内部LAN上のパソコンから外部LAN上のすべてのFTPサーバに対し てアクセスすることだけを許可し、ほかのサーバ(WWWサーバなど)へのアクセスを禁止する場合の設定方法 を説明します。ただし、FTPサーバ名を解決するためにDNSサーバへのアクセスを許可する設定にします。

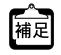

**•** ftpでホスト名を指定する場合、DNSサーバに問い合わせが発生するため、DNSサーバへのアクセスを許可する必要 があります。DNSサーバへのアクセスを許可することによって、ftpサービス以外でもドメイン名で指定されると DNSサーバへの通信が発生します。

**•** 本装置はftp-data転送に関するフィルタリングルールを自動的に作成します。

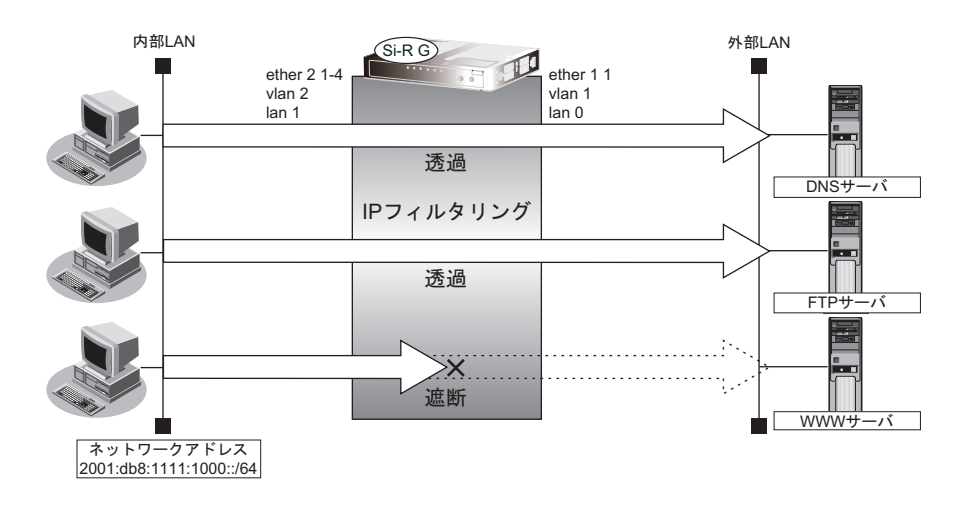

## ● フィルタリング設計

- 内部 LAN 上のホスト (2001:db8:1111:1000::/64) から任意の FTP サーバへのアクセスを許可
- 内部LAN上のホスト(2001:db8:1111:1000::/64)から外部LANのDNSサーバへのアクセスを許可
- ICMPv6の通信を許可
- その他はすべて遮断

#### こんな事に気をつけて

ICMPv6は、IPv6通信を行う際にさまざまな制御メッセージを交換します。ICMPv6の通信を遮断すると正常な通信がで きなくなる場合がありますので、ICMPv6の通信を透過させる設定を行ってください。

#### ● フィルタリングルール

- FTPサーバへのアクセスを許可するには
	- (1)2001:db8:1111:1000::/64の任意のポートから、任意のアドレスのポート21(ftp)へのTCPパケットを透 過させる
	- (2)(1)の応答パケットを透過させる
- DNSサーバへのアクセスを許可するには
	- (1)2001:db8:1111:1000::/64の任意のポートからDNSサーバのポート53(domain)へのUDPパケットを透 過させる
- (2)(1)の応答パケットを透過させる
- ICMPv6の通信を許可するためには

(1)ICMPv6パケットを透過させる

• その他をすべて遮断するには

(1)すべてのパケットを遮断する

上記のフィルタリングルールに従って設定を行う場合のコマンド例を示します。

#### ● コマンド

任意のFTPサーバのポート21へのTCPパケットを透過させる # acl 0 ipv6 2001:db8:1111:1000::/64 any 6 # acl 0 tcp any 21 yes # lan 0 ipv6 filter 0 pass acl 0 any FTPサーバからの応答パケットを透過させる # acl 1 ipv6 any 2001:db8:1111:1000::/64 6 # acl 1 tcp 21 any no # lan 0 ipv6 filter 1 pass acl 1 any DNSサーバのポート53へのUDPパケットを透過させる # acl 2 ipv6 2001:db8:1111:1000::/64 any 17 # acl 2 udp any 53 # lan 0 ipv6 filter 2 pass acl 2 any DNSサーバからの応答パケットを透過させる # acl 3 ipv6 any 2001:db8:1111:1000::/64 17 # acl 3 udp 53 any # lan 0 ipv6 filter 3 pass acl 3 any ICMPv6のパケットを透過させる # acl 4 ipv6 any any 58 # acl 4 icmp any any # lan 0 ipv6 filter 4 pass acl 4 any 残りのパケットをすべて遮断する # acl 5 ipv6 any any any # lan 0 ipv6 filter 5 reject acl 5 any

## リモート定義の場合

ここでは、IPv6フィルタリングを使って、LAN上のパソコンからイントラネット上のすべてのFTPサーバに対し てアクセスすることだけを許可し、ほかのサーバ(WWWサーバなど)へのアクセスを禁止する場合の設定方法 を説明します。ただし、FTPサーバ名を解決するためにDNSサーバへのアクセスを許可する設定にします。

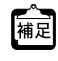

**•** ftpでホスト名を指定する場合、DNSサーバに問い合わせが発生するため、DNSサーバへのアクセスを許可する必要 があります。DNSサーバへのアクセスを許可することによって、ftpサービス以外でドメイン名を指定する場合も DNSサーバへの発信が発生します。

**•** 本装置はftp-data転送に関するフィルタリングルールを自動的に作成します。

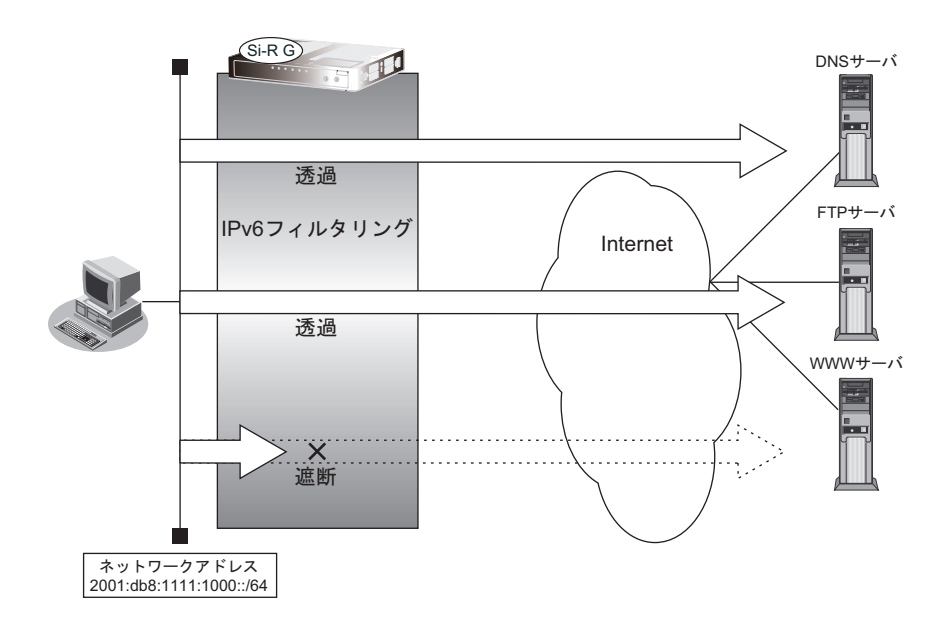

#### ● フィルタリング設計

- LAN上のホスト (2001:db8:1111:1000::/64) から任意のFTP サーバへのアクセスを許可
- LAN上のホスト (2001:db8:1111:1000::/64) から WAN の先の DNS サーバへのアクセスを許可
- ICMPv6の通信を許可
- その他はすべて遮断

#### こんな事に気をつけて

ICMPv6は、IPv6通信を行う際にさまざまな制御メッセージを交換します。ICMPv6の通信を遮断すると正常な通信がで きなくなる場合がありますので、ICMPv6の通信を透過させる設定を行ってください。

#### ● フィルタリングルール

• FTPサーバへのアクセスを許可するには

(1) 2001:db8:1111:1000::/64 の任意のポートから、任意の FTP サーバのポート 21 (ftp) への TCP パケットを 透過させる

- (2)(1)の応答パケットを透過させる
- DNSサーバへのアクセスを許可するには
	- (1)2001:db8:1111:1000::/64の任意のポートからDNSサーバのポート53(domain)へのUDPパケットを透 過させる
	- (2)(1)の応答パケットを透過させる
- ICMPv6の通信を許可するためには

(1)ICMPv6パケットを透過させる

• その他をすべて遮断するには

(1)すべてのパケットを遮断する

上記のフィルタリングルールに従って設定を行う場合のコマンド例を示します。

#### ● コマンド

任意のFTPサーバのポート21へのTCPパケットを透過させる # acl 0 ipv6 2001:db8:1111:1000::/64 any 6 # acl 0 tcp any 21 yes # remote 0 ipv6 filter 0 pass acl 0 any FTPサーバからの応答パケットを透過させる # acl 1 ipv6 any 2001:db8:1111:1000::/64 6 # acl 1 tcp 21 any no # remote 0 ipv6 filter 1 pass acl 1 any DNSサーバのポート53へのUDPパケットを透過させる # acl 2 ipv6 2001:db8:1111:1000::/64 any 17 # acl 2 udp any 53 # remote 0 ipv6 filter 2 pass acl 2 any DNSサーバからの応答パケットを透過させる # acl 3 ipv6 any 2001:db8:1111:1000::/64 17 # acl 3 udp 53 any # remote 0 ipv6 filter 3 pass acl 3 any ICMPv6のパケットを透過させる # acl 4 ipv6 any any 58 # acl 4 icmp any any # remote 0 ipv6 filter 4 pass acl 4 any 残りのパケットをすべて遮断する

# acl 5 ipv6 any any any # remote 0 ipv6 filter 5 reject acl 5 any
# **2.12.5** 外部の特定サーバへのアクセスだけを禁止する

ここでは、外部LANのFTPサーバに対するアクセスを禁止する場合の設定方法を説明します。

## **LAN**定義の場合

ether 1 ether 1 1 ෆ㒊LAN እ㒊LAN ether 2 1-4 vlan 2 lan 1 Si-R G $\overline{H}$  $\overline{\phantom{a}}$ lan 0  $\sqrt{192.168.1.1}$  $\boxed{192.168.0.1}$ ∑X…. 遮断 FTPサーバ<br>192.168.0.5 IPフィルタリング F 透過 DNSサーバ<br>192.168.0.10 F 透過 WWWサーバ<br>192.168.0.15 ネットワークアドレス<br>192.168.1.0/24 ネットワークアドレス<br>192.168.0.0/24

● フィルタリング設計

内部 LAN のホスト (192.168.1.0/24) から外部 LAN の FTP サーバ (192.168.0.5) へのアクセスを禁止

- フィルタリングルール
- FTPサーバへのアクセスを禁止するには (1)192.168.1.0/24から192.168.0.5のポート21(ftp)へのTCPパケットを遮断する

上記のフィルタリングルールに従って設定を行う場合のコマンド例を示します。

## ● コマンド

内部のLANから192.168.0.5へのFTPパケットを遮断する # acl 0 ip 192.168.1.0/24 192.168.0.5/32 6 # acl 0 tcp any 21 yes # lan 0 ip filter 0 reject acl 0 any 設定終了

# save # commit

## リモート定義の場合

ここでは、インターネット上の特定のサーバに対するアクセスを禁止する場合の設定方法を説明します。

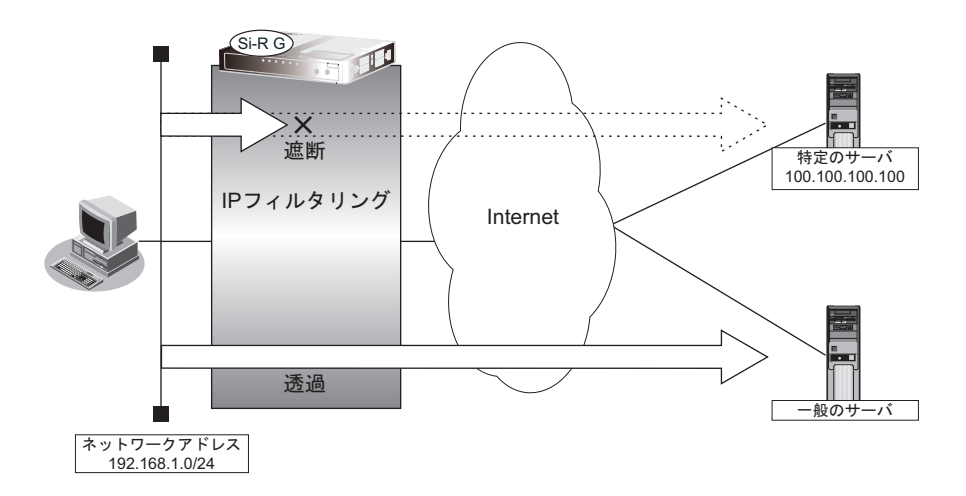

## ● フィルタリング設計

LAN上のホスト (192.168.1.0/24) からアドレス100.100.100.100へのアクセスを禁止

## ● フィルタリングルール

• 特定アドレスへのアクセスを禁止するには (1)192.168.1.0/24から100.100.100.100の任意のポートへのすべてのパケットを遮断する

上記のフィルタリングルールに従って設定を行う場合のコマンド例を示します。

### ● コマンド

アドレス100.100.100.100へのすべてのパケットを遮断する # acl 0 ip 192.168.1.0/24 100.100.100.100/32 any # remote 0 ip filter 0 reject acl 0 any 設定終了 # save # commit

# **2.12.6** 利用者が意図しない発信を防ぐ

LAN上のパソコンは、利用者の意志とは無関係に、実体のないNetBIOSサーバにアクセスすることがあります。 その際、回線が接続され、利用者が意識しないところで通信料金がかかってしまいます。 ここでは、上記のような、回線に対するむだな発信を抑止する場合のフィルタリング設定方法を説明します。

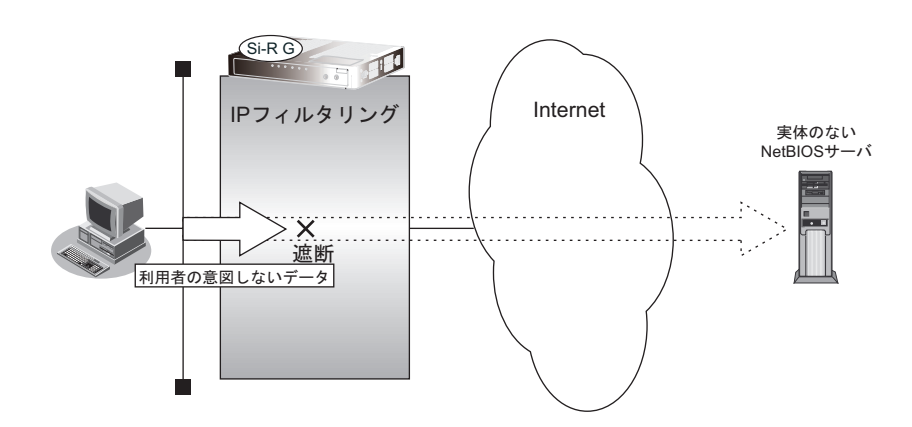

## ● フィルタリング設計

• ポート137~139(NetBIOSサービス)へのアクセスを禁止

## ● フィルタリングルール

• ポート137~139へのアクセスを禁止するには

(1)ポート137~139へのすべてのパケットを遮断する

(2)ポート137~139からのすべてのパケットを遮断する

Windows(TCP上のNetBIOS)環境のネットワークでは、セキュリティ上の問題とむだな課金を抑えるために、ポー 【補足 ト番号137~139の外向きの転送経路をふさいでおく必要があります。

上記のフィルタリングルールに従って設定を行う場合のコマンド例を示します。

#### ● コマンド

ポート137~139へのすべてのTCPパケットを遮断する # acl 0 ip any any 6 # acl 0 tcp any 137-139 yes # remote 0 ip filter 0 reject acl 0 any

ポート137~139からのすべてのTCPパケットを遮断する # acl 1 ip any any 6 # acl 1 tcp 137-139 any yes # remote 0 ip filter 1 reject acl 1 any

ポート137~139へのすべてのUDPパケットを遮断する # acl 2 ip any any 17 # acl 2 udp any 137-139 # remote 0 ip filter 2 reject acl 2 any

ポート137~139からのすべてのUDPパケットを遮断する # acl 3 ip any any 17 # acl 3 udp 137-139 any # remote 0 ip filter 3 reject acl 3 any

設定終了 # save # commit

# **2.12.7** 回線が接続しているときだけを許可する

一部のパソコンでは、ネットワークの設定によって、ログイン時に自動的にPINGを発行してPPPoE回線を接続 してしまうものがあります。回線接続を必要とするICMPパケットを遮断することによって、意図しないPINGに よるむだな発信を抑止することができます。ここでは、回線が接続されているときにだけICMPパケットを透過さ せる場合の設定方法を説明します。

IPアドレスを直接指定せず、DNSによる名前アドレス変換を利用した場合、発信を抑止することはできません。

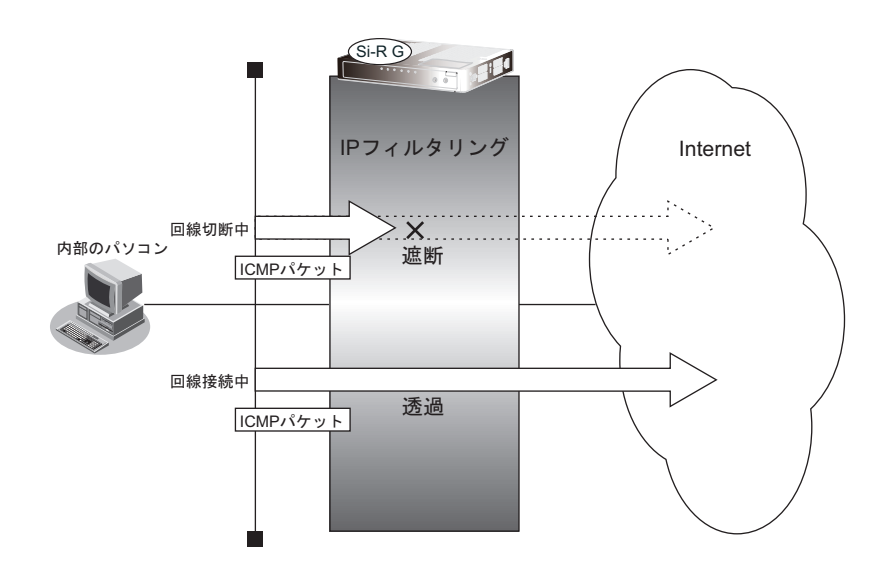

#### ● フィルタリング設計

• すでに回線が接続している場合にだけPINGを許可

#### ● フィルタリングルール

• すでに回線が接続している場合にだけPINGを許可するには (1)回線接続中だけICMPパケットを透過させる

上記のフィルタリングルールに従って設定を行う場合のコマンド例を示します。

### ● コマンド

回線が接続しているときだけICMPパケットを透過させる # acl 0 ip any any 1 # acl 0 icmp any any # remote 0 ip filter 0 restrict acl 0 any 設定終了 # save # commit

# **2.12.8** 外部から特定サーバへの**ping**だけを禁止する

## **LAN**定義の場合

ここでは、内部LANの特定のサーバに対するping(ICMP ECHO)を禁止し、この特定のサーバに対するほかの ICMPパケット、その他のプロトコルのパケットおよびほかのホストに対するパケットはすべて許可する場合の設 定方法を説明します。

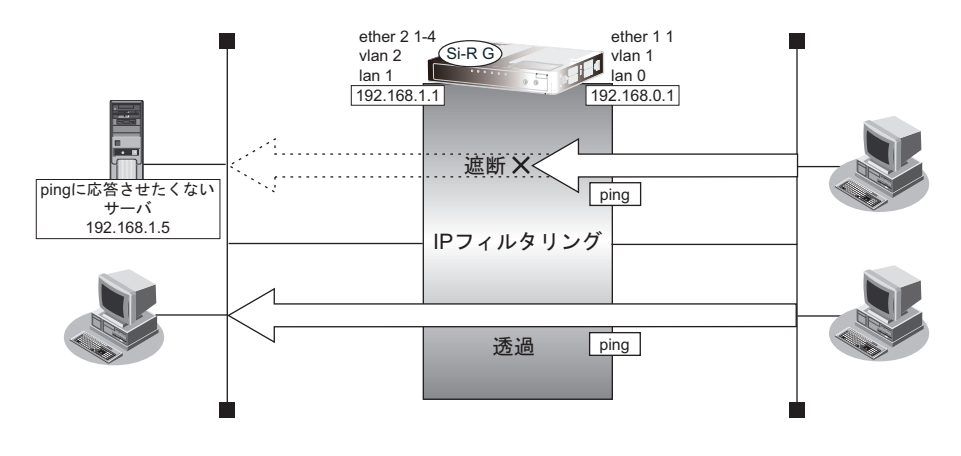

## ● フィルタリング設計

- 内部LANのサーバ(192.168.1.5/32)に対して外部からのping(ICMP ECHO)を禁止
- その他はすべて通過
- フィルタリングルール
- 内部 LAN のサーバ (192.168.1.5/32)に対して外部からの ping (ICMP ECHO)を禁止するには (1)192.168.1.5/32へのICMP TYPE 8のICMPパケットを遮断する
- その他のパケットを許可する (1)すべてのパケットを透過させる

上記のフィルタリングルールに従って設定を行う場合のコマンド例を示します。

## ● コマンド

アドレス192.168.1.5/32へのICMP TYPE 8のICMPパケットを遮断する # acl 0 ip any 192.168.1.5/32 1 # acl 0 icmp 8 any # lan 0 ip filter 0 reject acl 0 any 残りのパケットをすべて透過させる # acl 1 ip any any any # lan 0 ip filter 1 pass acl 1 any 設定終了 # save # commit

## リモート定義の場合

ここでは、LAN上の特定のサーバに対する ping (ICMP ECHO)を禁止し、この特定のサーバに対するほかの ICMPパケット、その他のプロトコルのパケットおよびほかのホストに対するパケットはすべて許可する場合の 設定方法を説明します。

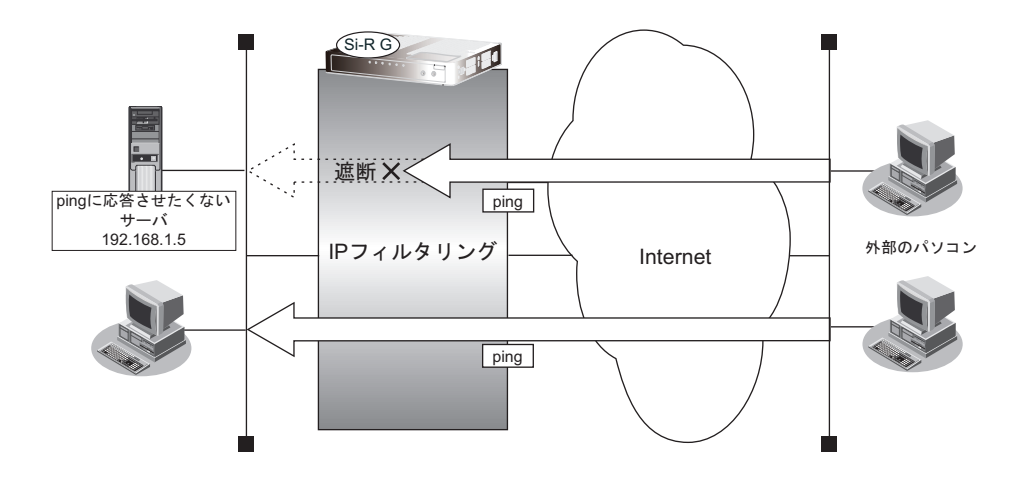

## ● フィルタリング設計

- LAN上のサーバ(192.168.1.5/32)に対して外部からのping(ICMP ECHO)を禁止
- その他はすべて通過

## ● フィルタリングルール

- LAN上のサーバ(192.168.1.5/32)に対して外部からのping(ICMP ECHO)を禁止するには (1)192.168.1.5/32のICMP TYPE 8のICMPパケットを遮断する
- その他のパケットを許可する (1)すべてのパケットを透過させる

上記のフィルタリングルールに従って設定を行う場合のコマンド例を示します。

## ● コマンド

# commit

アドレス192.168.1.5/32へのICMP TYPE 8のICMPパケットを遮断する # acl 0 ip any 192.168.1.5/32 1 # acl 0 icmp 8 any # remote 0 ip filter 0 reject acl 0 any 残りのパケットをすべて透過させる # acl 1 ip any any any # remote 0 ip filter 1 pass acl 1 any 設定終了 # save

# 2.13 IPsec機能を使う

VPN (Virtual Private Network)は、インターネットを利用して遠隔地のLANをつなぐと、遠隔地のLAN上のア プリケーションやデータが、あたかも同じオフィスのLANのように利用できる機能です。また、認証情報や暗号 情報を設定することにより、インターネット上を流れるデータのセキュリティを確保することができます。 本装置では、VPNを実現するためにIPsecというプロトコルを使用して、以下の接続形態が利用できます。

- IPv4 over IPv4 で固定 IP アドレスでのVPN (手動鍵交換) ([P.159](#page-158-0)) 自装置および相手装置のIPv4トンネルエンドポイントアドレスが固定で、送信元、送信先がIPv4アドレス範 囲である環境の場合にVPN通信を行います。 認証情報、暗号情報の鍵は手動で設定します。
- IPv4 over IPv4 で固定IPアドレスでのVPN (自動鍵交換) 自装置および相手装置のIPv4トンネルエンドポイントアドレスが固定で、送信元、送信先がIPv4アドレス範 囲である環境の場合にVPN通信を行います。 認証情報、暗号情報の鍵は自動鍵交換(IKE)を使用して作成し、IKEの鍵交換タイプはMain Modeを使用 します。構成例は、「第1章 [導入例」\(](#page-9-0)P.10)を参照してください。
- IPv4 over IPv4 で可変 IP アドレスでのVPN (自動鍵交換) 自装置または相手装置のどちらかがIPv4トンネルエンドポイントアドレスが動的に割り当てられる環境で、 送信元、送信先がIPv4アドレス範囲である環境の場合にVPN通信を行います。 認証情報、暗号情報の鍵は自動鍵交換(IKE)を使用して作成し、IKEの鍵交換タイプはAggressive Modeを 使用します。構成例は、「第1章 [導入例」\(](#page-9-0)P.10)を参照してください。
- IPv4 over IPv6 で固定IPアドレスでのVPN (自動鍵交換) ([P.163](#page-162-0)) 自装置および相手装置のIPv6トンネルエンドポイントアドレスが固定で、送信元、送信先がIPv4アドレス範 囲である環境の場合にVPN通信を行います。 認証情報、暗号情報の鍵は自動鍵交換(IKE)を使用して作成し、IKEの鍵交換タイプはMain Modeを使用し ます。
- IPv6 over IPv4 で固定IPアドレスでのVPN (自動鍵交換) ([P.167](#page-166-0)) 自装置および相手装置のIPv4トンネルエンドポイントアドレスが固定で、送信元、送信先がIPv6アドレス範 囲である環境の場合にVPN通信を行います。 認証情報、暗号情報の鍵は自動鍵交換(IKE)を使用して作成し、IKEの鍵交換タイプはMain Modeを使用し ます。
- IPv6 over IPv4 で可変 IP アドレスでのVPN (自動鍵交換) ([P.171](#page-170-0)) 自装置または相手装置のどちらかがIPv4トンネルエンドポイントアドレスが動的に割り当てられる環境で、 送信元、送信先がIPv6アドレス範囲である環境の場合にVPN通信を行います。 認証情報、暗号情報の鍵は自動鍵交換(IKE)を使用して作成し、IKEの鍵交換タイプはAggressive Modeを 使用します。
- IPv6 over IPv6 で固定IP アドレスでのVPN (自動鍵交換) ([P.175](#page-174-0)) 自装置および相手装置のIPv6 トンネルエンドポイントアドレスが固定で、送信元、送信先がIPv6 アドレス範 囲である環境の場合にVPN通信を行います。 認証情報、暗号情報の鍵は自動鍵交換(IKE)を使用して作成し、IKE の鍵交換タイプはMain Mode を使用 します。
- IPv4 over IPv4 で1 つの IKE セッションに複数の IPsec トンネル構成での VPN(自動鍵交換)([P.179](#page-178-0)) 複数のIPsec対象範囲が存在し、IPsec対象範囲をすべて(any)とすることができない環境で、IKEセッショ ン(トンネル)を1 つとしてVPN通信を行います。 認証情報、暗号情報の鍵は自動鍵交換(IKE)を使用して作成し、IKEの鍵交換タイプはMain Mode、 Aggressive Modeが使用できます。ただし、設定例ではMain Modeのみで説明します。
- IPsec 機能と他機能との併用([P.183](#page-182-0)) IPsec 機能と他機能を併用する場合のいくつかの設定例を説明します。
- テンプレート着信機能(AAA認証)を使用した固定IPアドレスでのVPN([P.188](#page-187-0)) IKE 不特定着信の IKE 認証鍵取得に AAA 認証機能を使用して VPN 通信を行います。 認証情報および暗号情報の鍵は自動鍵交換(IKE)を使用して作成し、IKEの鍵交換タイプはMain Modeを使 用します。 • テンプレート着信機能(AAA認証)を使用した可変IPアドレスでのVPN([P.192](#page-191-0)) 相手装置のIPアドレスが動的に割り当てられる環境で、IKE不特定着信のIKE認証鍵取得にAAA認証機能を 使用してVPN通信を行います。 認証情報および暗号情報の鍵は自動鍵交換(IKE)を使用して作成し、IKEの鍵交換タイプはAggressive Modeを使用します。 • テンプレート着信機能 (RADIUS認証) を使用した固定IPアドレスでのVPN ([P.197](#page-196-0)) IKE不特定着信のIKE認証鍵取得にRADIUS認証機能を使用してVPN通信を行います。 認証情報および暗号情報の鍵は自動鍵交換(IKE)を使用して作成し、IKEの鍵交換タイプはMain Modeを使 用します。 • テンプレート着信機能(RADIUS認証)を使用した可変IPアドレスでのVPN([P.202](#page-201-0)) 相手装置のIPアドレスが動的に割り当てられる環境で、IKE不特定着信のIKE認証鍵取得にRADIUS認証機 能を使用してVPN通信を行います。 認証情報および暗号情報の鍵は自動鍵交換(IKE)を使用して作成し、IKEの鍵交換タイプはAggressive Modeを使用します。 • テンプレート着信機能(動的VPN)を使用したIPv4 over IPv4で固定IPアドレスでのVPN([P.208](#page-207-0)) 不特定着信の環境で、動的VPN接続契機パケットを監視して動的にVPN通信を行います。 自装置のIPv4トンネルエンドポイントアドレス、IPsec対象範囲、IPsec経路情報および接続先監視アドレス は、動的VPN情報交換機能で自動的に交換されます。 テンプレート着信機能(動的VPN)を使用したIPv4 over IPv4 で固定IPアドレスでのVPN(冗長構成)([P.217](#page-216-0)) VRRP機能を使用した冗長構成環境で、動的VPN機能を使用した構成を説明します。 • テンプレート着信機能(動的 VPN)を使用した IPv6 over IPv6 で固定 IP アドレスでの VPN([P.220](#page-219-0)) 不特定着信の環境で、動的VPN接続契機パケットを監視して動的にVPN通信を行います。 自装置のIPv6トンネルエンドポイントアドレス、IPsec対象範囲、IPsec経路情報および接続先監視アドレス は、動的VPN情報交換機能で自動的に交換されます。 • NATトラバーサルを使用した可変IPアドレスでのVPN ([P.230](#page-229-0)) 自装置側のIPv4トンネルエンドポイントアドレスが動的に割り当てられる環境で、IKE区間にあるNATを介 したIPsec通信を可能にするために、NATトラバーサル機能を使用してVPN通信を行います。 認証情報、暗号情報の鍵は自動鍵交換(IKE)を使用して作成し、IKEの鍵交換タイプはMain Mode、 Aggressive Modeが使用できます。ただし、設定例ではAggressive Modeのみで説明します。 • テンプレート着信機能 (AAA認証) および NATトラバーサルを使用した可変 IP アドレスでの VPN ([P.234](#page-233-0)) 相手装置のIPアドレスが動的に割り当てられ、IKE区間にあるNATを介した環境で、IKE不特定着信のIKE 認証鍵取得にAAA認証機能とNATトラバーサル機能を使用してVPN通信を行います。
- 認証情報および暗号情報の鍵は自動鍵交換(IKE)を使用して作成し、IKEの鍵交換タイプはAggressive Modeを使用します。
- 接続先情報(動的VPN)を使用したIPv4 over IPv4で固定IPアドレスでのVPN([P.238](#page-237-0)) 動的VPN機能で、送出インタフェースを固定にした場合の構成を説明します。 また、設定例にはテンプレート着信機能の動的VPNとの併用動作で記載されています。
- RSAデジタル署名認証で接続先情報(動的VPN)を使用した IPv4 over IPv4 で固定 IP アドレスでのVPN([P.257](#page-256-0)) 動的VPN機能で、IKE認証方式のRSAデジタル署名認証機能を使用します。 構成例は前述にある構成と同等です。

• IPv4 over IPv4 でNATと併用しない固定 IP アドレスでのVPN (自動鍵交換 IKE Version2) ([P.270](#page-269-0)) 自装置および相手装置のIPv4トンネルエンドポイントアドレスが固定で、送信元、送信先がIPv4アドレス範 囲である環境の場合にVPN通信を行います。 認証情報、暗号情報の鍵は自動鍵交換(IKE Version2)を使用して作成します。 構成例は、「第1章 [導入例」\(](#page-9-0)P.10)を参照してください。 - IPv4 over IPv4 でNAT と併用した可変 IP アドレスでの VPN(自動鍵交換 IKE Version2)([P.274](#page-273-0)) 自装置または相手装置のどちらかがIPv4トンネルエンドポイントアドレスが動的に割り当てられる環境で、 送信元、送信先がIPv4アドレス範囲である環境の場合にVPN通信を行います。 認証情報、暗号情報の鍵は自動鍵交換(IKE Version2)を使用して作成します。 構成例は、「第1章 [導入例」\(](#page-9-0)P.10)を参照してください。 • IPv4 over IPv6 で固定 IP アドレスでのVPN (自動鍵交換 IKE Version2) ([P.278](#page-277-0)) 自装置および相手装置のIPv6トンネルエンドポイントアドレスが固定で、送信元、送信先がIPv4アドレス範 囲である環境の場合にVPN通信を行います。 認証情報、暗号情報の鍵は自動鍵交換(IKE Version2)を使用して作成します。 構成例は、「[2.13.2 IPv4 over IPv6](#page-162-0)で固定IPアドレスでのVPN(自動鍵交換)」(P.163)を参照してください。 • IPv6 over IPv4で固定IPアドレスでのVPN(自動鍵交換 IKE Version2)([P.281](#page-280-0)) 自装置および相手装置のIPv4トンネルエンドポイントアドレスが固定で、送信元、送信先がIPv6アドレス範 囲である環境の場合にVPN通信を行います。 認証情報、暗号情報の鍵は自動鍵交換(IKE Version2)を使用して作成ます。 構成例は、「[2.13.3 IPv6 over IPv4](#page-166-0)で固定IPアドレスでのVPN(自動鍵交換)」(P.167)を参照してください。 • IPv6 over IPv4 で可変 IP アドレスでのVPN (自動鍵交換 IKE Version2) ([P.284](#page-283-0)) 自装置または相手装置のどちらかがIPv4トンネルエンドポイントアドレスが動的に割り当てられる環境で、 送信元、送信先がIPv6アドレス範囲である環境の場合にVPN通信を行います。 認証情報、暗号情報の鍵は自動鍵交換(IKE Version2)を使用して作成します。 構成例は、「[2.13.4 IPv6 over IPv4](#page-170-0)で可変IPアドレスでのVPN(自動鍵交換)」(P.171)を参照してください。 • IPv6 over IPv6 で固定 IP アドレスでの VPN (自動鍵交換 IKE Version2) ([P.287](#page-286-0)) 自装置および相手装置のIPv6トンネルエンドポイントアドレスが固定で、送信元、送信先がIPv6アドレス範 囲である環境の場合にVPN通信を行います。 認証情報、暗号情報の鍵は自動鍵交換(IKE Version2)を使用して作成します。 構成例は、「[2.13.5 IPv6 over IPv6](#page-174-0)で固定IPアドレスでのVPN(自動鍵交換)」(P.175)を参照してください。 • IPv4 over IPv4で1つのIKEセッションに複数のIPsecトンネル構成でのVPN(自動鍵交換 IKE Version2)([P.290](#page-289-0)) 複数のIPsec対象範囲が存在し、IPsec対象範囲をすべて(any)とすることができない環境で、IKEセッショ ン(トンネル)を1つとしてVPN通信を行います。 認証情報、暗号情報の鍵は自動鍵交換(IKE Version2)を使用して作成します。 構成例は、「[2.13.6 IPv4 over IPv4](#page-178-0)で1つのIKEセッションに複数のIPsecトンネル構成でのVPN(自動鍵交 [換\)」\(](#page-178-0)P.179)を参照してください。 • NATトラバーサルを使用した可変IPアドレスでのVPN (自動鍵交換 IKE Version2) ([P.293](#page-292-0)) 自装置側のIPv4トンネルエンドポイントアドレスが動的に割り当てられる環境で、IKE区間にあるNATを介 したIPsec通信を可能にするために、NATトラバーサル機能を使用してVPN通信を行います。 認証情報、暗号情報の鍵は自動鍵交換(IKE Version2)を使用して作成します。

```
構成例は、「2.13.15 NATトラバーサルを使用した可変IPアドレスでのVPN」(P.230)を参照してください。
```
• EAP認証を使用した固定IPアドレスでのVPN(自動鍵交換 IKE Version2)([P.302](#page-301-0)) EAP認証機能で、IKE認証方式は事前共有鍵認証機能を使用します。 認証情報、暗号情報の鍵は自動鍵交換(IKE Version2)を使用して作成します。 構成例は、「2.13.31 EAP[認証を使用した固定](#page-301-0)IPアドレスでのVPN (自動鍵交換 IKE Version2)」 (P.302) を 参照してください。

■ 参照 マニュアル「機能説明書」

#### こんな事に気をつけて

- IPsecはIPv4、IPv6で使用できます。
- NAT変換には、IPsecの前の変換とIPsecのあとの変換があります。IPsec前に変換する場合はIPsec用のremote ip natコマンドで設定します。IPsec後に変換する場合は、プロバイダ接続用のremote ip natコマンドで設定します。
- インターネットVPNでは、VPN装置どうしがインターネットを介して通信する必要があるため、VPN装置にはイン ターネット上で使用可能なグローバルなIPアドレスを使用してください(NATを使用している場合は、マルチNAT (静的NAT)でIPアドレスを割り当てます)。
- VPN相互接続するアドレスがプライベートアドレスの場合、重複しないように設計してください。
- IPsecでは、IPv4、IPv6パケット通信だけをサポートしています。IPv4、IPv6パケット以外はVPNの対象とならな いため中継されません。
- 暗号パケットが多重に暗号化される形態で使用しないでください。暗号パケットが二重に暗号化され、復号処理が正 常に行えないため通信異常となります。
- IPsecとNAT機能を併用する場合は、マルチNATを使用してください。
- IPsecとマルチNATを併用する場合は、静的NATの設定が必要となることがあります。
- 経路情報を設定する場合、IPsec/IKEネゴシエーションパケットがVPNのトンネルに入らないように設定してください。
- 複数の接続先情報定義に同じIPsecトンネルアドレスを定義しないでください。
- IKEセッションに対して複数のIPsecトンネル構成を使用する場合は、同じIPsec対象範囲がないように設定してく ださい。
- IPsec対象範囲が複数ネットワーク存在し、IPsec対象範囲にすべて(any)を設定できない環境の場合だけ、"IKE セッションに対して複数のIPsecトンネル構成"を使用することをお勧めします。ネットワークごとにIPsec SAを作 成する構成やIPsec対象範囲にすべて(any)を定義できない装置と接続する場合は、"IKEセッションに対して複数 のIPsecトンネル構成"を使用してください。
- テンプレート着信機能(AAA認証およびRADIUS認証)を使用したIPsecでは、以下の点に注意してください。
	- IKEセッションに対して複数のIPsecトンネル構成を使用することはできません。
	- 初回IKEネゴシエーションはResponderでのみ動作します。
	- 自側トンネルエンドポイントアドレスにIPv6 DHCP クライアントが取得したプレフィックスを使用することはで きません。
	- テンプレート定義の接続先監視アドレスにIPv6 DHCPクライアントが取得したプレフィックスを使用することは できません。
	- AAA設定またはRADIUS認証サーバ側のユーザIDとユーザ認証パスワードを同じに設定してください。
- RADIUSおよびAAAの登録情報を変更してIPsecが接続できない場合は、手動切断を行い、再度テンプレート着信機 能で接続してください。
- 動的VPN情報交換機能を使用する場合、システム全体で一意となるユーザIDを設定してください。
- テンプレート着信機能(動的VPN)を使用したIPsecでは、以下の点に注意してください。
	- IKEセッションに対して複数のIPsecトンネル構成を使用することはできません。
	- IKEモードはMain Modeで動作します。
	- 動的VPNで作成されたインタフェースにスタティック経路情報が設定されるように動的VPN接続契機パケットを 監視するインタフェースの経路情報を設定してください。
	- Si-R シリーズ (V31)以降のソフトウェアと Si-R シリーズ (V30) ソフトウェアで IPsec を行う場合は、Si-R シ リーズ (V31) 以降のソフトウェアの動的VPNクライアント情報設定で交換情報のエンコードタイプを"off"に指定 する必要があります。また、動的VPNサーバをSi-Rシリーズ(V31)以降のソフトウェアにする必要があります。
- 動的VPN機能を使用する場合に経路情報再登録(clear ip route コマンドまたはclear ipv6 route コマンド)を行う と、経路削除により動的VPNのセッションが切断されることがあります。
- 動的VPNで接続する自側ネットワークを異なるアドレスファミリで設定した場合、拡張IPsec対象範囲が1定義分追 加されます。
- 拡張IPsec対象範囲機能未対応版数Si-Rシリーズ(V30)の装置と動的VPN接続を行う場合、動的VPNで接続する 自側ネットワークに異なるアドレスファミリを設定しないでください。
- 拡張IPsec対象範囲機能を使用してIPsecパケットを通過させた場合、IPsec対象範囲をチェックする相手装置の場 合はIPsecが遮断されます。この場合は、拡張IPsec対象範囲機能を使用することはできません。
- 拡張IPsec対象範囲を使用して双方向通信を行う場合、相手装置側にも同様の設定が必要です。相手装置側に、自側 装置と同様の設定が存在しない場合、片側通信のみ暗号化し、折り返しの通信は暗号化されない場合があります。
- NATトラバーサル機能を利用するときは、以下の点に注意してください。
	- IKEを行う双方の装置で設定してください。片方の装置での利用やNATトラバーサルのバージョンが異なると、 NATトラバーサルはできません。
		- NATトラバーサルは、以下のRFC、Internet Draftのバージョンをサポートします。
		- "Negotiation of NAT-Traversal in the IKE"
			- RFC3947
			- draft-ietf-ipsec-nat-t-ike-03
			- draft-ietf-ipsec-nat-t-ike-02
		- "UDP Encapsulation of IPsec ESP Packets" RFC3948
	- IPsecトンネルに存在するNAT装置の変換テーブルが解放されると、NATトラバーサルは動作できなくなります。 変換テーブルを保持するために、接続先監視機能と併用することを推奨します。
	- IPsec通信プロトコルは暗号(ESP)を使用するように設定してください。IPsec通信プロトコルが認証(AH)の 場合は動作しません。
	- 自側および相手側トンネルエンドポイントアドレスにIPv6アドレスを設定した場合は動作しません。
	- IKEモードが Aggressive Mode設定で、自側および相手側トンネルエンドポイントアドレスにIPv4アドレスを設 定した場合は動作しません。
	- IKEを使用する設定をしてください。動的VPN(dvpn)および手動鍵(manual)を設定した場合は動作しません。
	- 初回IKEネゴシエーションが、initiator装置側でNATされる環境でのみ動作します。
	- テンプレート着信機能(AAA 認証および RADIUS 認証)を使用した IPsec では、IKE モードを Aggressive Mode で 設定してください。Main Modeで設定した場合は動作しません。
- 接続優先制御の設定は、IKEネゴシエーションのすれ違いが頻発する場合にそれぞれ異なる優先方法を設定してくだ さい。同じ優先制御を行うと、競合した場合にIKEネゴシエーションが失敗します。この機能を利用する場合は、以 下の設定を奨励します。
	- 一方の装置でInitiatorを優先し、一方の装置でResponderを優先する。
- RSAデジタル署名認証を使用した固定IPアドレスでのVPNを行う設定で、送信IDをIPアドレスにするには自装置 識別情報の設定を削除してください。
- 自装置証明書および相手装置証明書の双方がない場合は、RSAデジタル署名認証は使用できません。
- テンプレート接続を使用したRADIUS/AAAでRSAデジタル署名認証は使用できません。
- 本装置は自装置証明書または相手装置証明書の有効期限が満了しても証明書を使用し続けます。有効期限が満了した 場合は、証明書の更新(保存)を行ってください。
- RSAデジタル署名認証を使用したAggressive Modeの設定で、IKEセッション用Proposal定義を複数設定する場合、 PFSと認証情報(auth-method)の設定はすべて同じ値を設定してください。 これは、Aggressive ModeがDiffie-Hellmanグループと認証情報についてIKEネゴシエーションができないためです。
- 相手装置から送られて来た証明書の認証局情報が、自装置に設定している認証局情報と異なる場合は、IKEネゴシ エーションが失敗し、通信を行うことができないときがあります。
- 自装置証明書のX.509v3オプションのサブジェクト代替名称にIPv6アドレスは使用できません。
- IDタイプがx501\_sbjの場合は、Aggressiveモードを使用することはできません。
- 接続先情報の動的VPN接続を使用する場合、相手装置の自側ネットワーク設定(dvpn client localnet)と自装置の相 手側ネットワーク設定 (remote ap dvpn remotenet) が異なる場合は、以下に注意してください。
	- 双方の装置で自装置ID設定 (dvpn client localid) を設定してください。
	- 接続先情報の動的VPN接続を使用する場合は、相手装置ID設定(remote ap dvpn remoteid)に相手装置の自装置 ID(dvpn client localid)を設定してください。
	- 自装置の相手側ネットワーク設定 (remote ap dvpn remotenet) に存在しないネットワーク情報を相手装置の自側 ネットワーク設定 (dvpn client localnet)に追加する場合は、必ず後ろの番号に追加してください。
	- 対向装置がテンプレート情報の動的VPN接続の場合、自装置の相手側ネットワーク設定(remote ap dvpn remotenet)に存在しないネットワークからの接続はできません。
- 接続先情報の動的VPN接続でINVITE自動ignore機能を使用する場合は、以下に注意してください。
	- 相手装置側のネットワーク情報にall-0 (0.0.0.0/0または::/0) が含まれている場合は、INVITE自動ignoreルール 適用の対象外となります。
	- 動的VPNが設定されている接続先情報にセッション監視定義があった場合は、セッション監視パケットもINVITE 自動ignore対象となります。
	- INVITE自動ignore機能により作成されたignoreルールの自側アドレス範囲は、any(0.0.0.0/0または::/0)となり ます。
- IPsec Version3/IKE Version2機能は、接続先情報のみサポートしています。 テンプレート情報使用時は、IPsec Version2/IKE Version1を使用してください。
- IPsec Version3はIKE Version2で動作します。
- IPsec Version3を使用した手動鍵設定はサポートしていません。
- IPsec Version3/IKE Version2を使用した動的VPNはサポートしていません。
- IKE Version2で設定した接続先情報でIKE Version1を要求してきても接続はできません。 また、その逆でIKE Version1で設定した接続先情報でIKE Version2を要求してきても接続はできません。
- 自側/相手側IDタイプに設定するUser-FQDNは、RFC822に対応したチェックは行っていません。 RFC822に対応した対向装置と接続する場合は、正しいUser-FQDN値を設定してください。
- IPsec Version3の拡張シーケンス番号(ESN)機能の設定は、IKE Version2でネゴシエーションする両方の装置で設 定してください。設定されていない場合は、IKEネゴシエーションで接続に失敗します。
- IKE Version1でDead Peer Detection(DPD)機能を使用する場合、IKEでネゴシエーションする両方の装置で設定 してください。設定されていない場合は、IKEネゴシエーションで接続に失敗します。

# ヾ゚゚ヾヒント゠

#### ◆ **VPN**とは?

暗号化技術や認証技術を使って、インターネットを仮想的な専用線として利用する技術です。また、VPNを 使ってつないだルータ間の通信経路のことをトンネルと言います。

#### ◆ 自動鍵交換とは?

IPsecの通信に使用される暗号化・認証用の鍵素材を、自動で作成・更新します。鍵素材を定期的に自動更新 させることにより、セキュリティの強度を高めることができます。自動鍵交換を使用しない場合は、手動で鍵 を設定する必要があります。

#### ◆ **IPsec Version3**とは?

拡張シーケンス番号(ESN)を使用することで、高速回線でのシーケンス番号の桁あふれが発生しにくくなり ます。

## ◆ **NAT**と**IPsec**を併用する

IPsecで使用するグローバルアドレスでNATを使用している場合 (IPsec後のNAT変換後)は、IPsecパケッ トがNATを通過できるように、実回線のLAN またはremote 定義で、以下の静的NATを設定します。

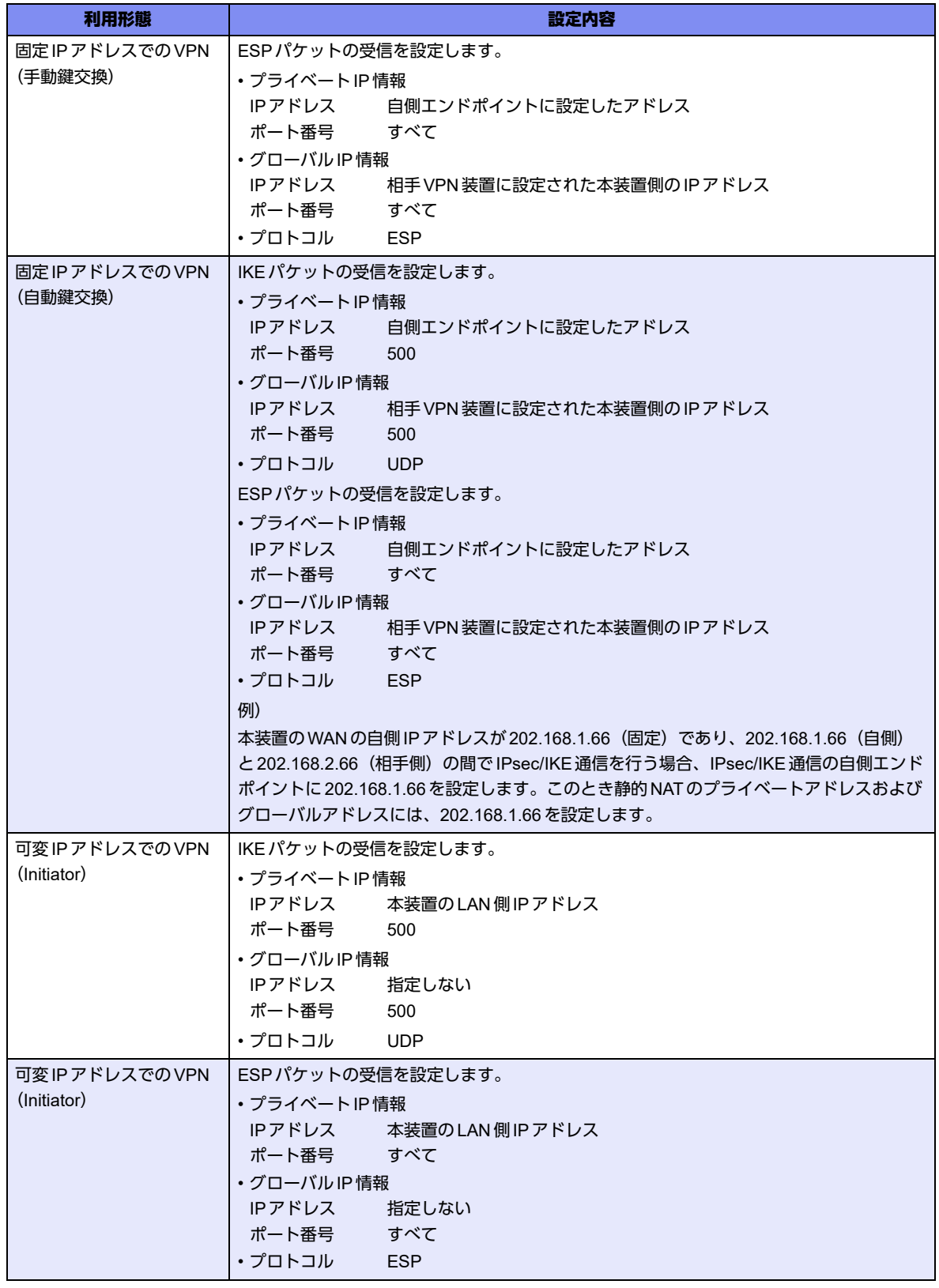

# <span id="page-158-0"></span>**2.13.1 IPv4 over IPv4**で固定**IP**アドレスでの**VPN**(手動鍵交換)

IPsec機能を使って手動鍵交換でVPNを構築する場合の設定方法を説明します。

ここでは以下のコマンドによって、支社はPPPoEでインターネットに接続され、本社はグローバルアドレス空間 のVPN終端装置として本装置が接続されていることを前提とします。

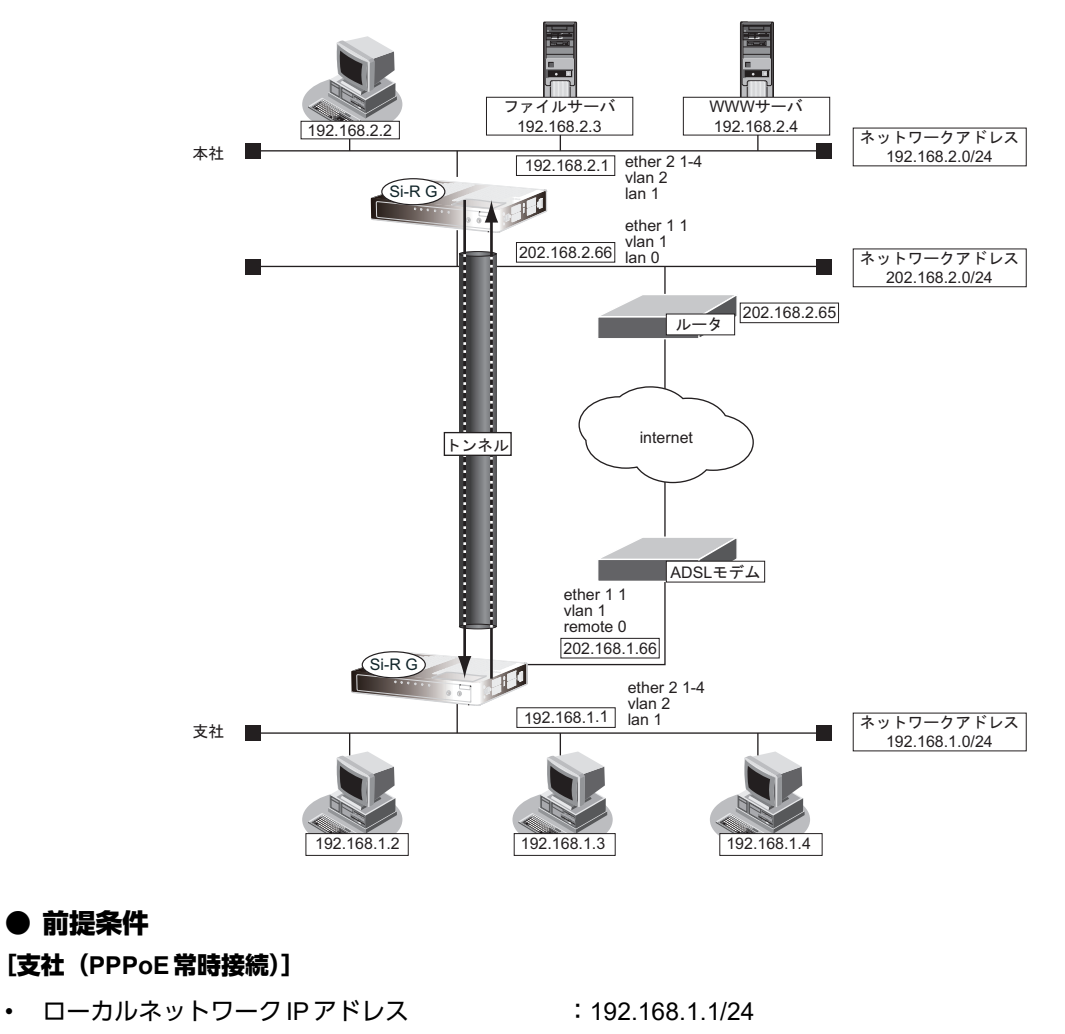

• インターネットプロバイダから割り当てられた固定IPアドレス

:202.168.1.66/24

- PPPoEユーザ認証ID : serid (プロバイダから提示された内容)
- PPPoE ユーザ認証パスワード :userpass (プロバイダから提示された内容)
- PPPoEポート :ETHERグループ1ポート1

#### [本社]

- ローカルネットワーク IP アドレス :192.168.2.1/24 • インターネットプロバイダから割り当てられた固定IPアドレス :202.168.2.66/24
- インターネットプロバイダから指定されたデフォルトルートのIPアドレス :202.168.2.65

## ● 設定コマンド

#### [支社(**PPPoE**常時接続)]

# ether 1 1 vlan untag 1 # ether 2 1-4 vlan untag 2

# delete lan

# lan 1 ip address 192.168.1.1/24 3 # lan 1 vlan 2

# remote 0 name internet # remote 0 mtu 1454 # remote 0 ip route 0 default 1 1 # remote 0 ip address local 202.168.1.66 # remote 0 ap 0 name ISP-1 # remote 0 ap 0 datalink bind vlan 1 # remote 0 ap 0 ppp auth send userid userpass # remote 0 ap 0 keep connect

#### [本社]

# ether 1 1 vlan untag 1 # ether 2 1-4 vlan untag 2

# delete lan

# lan 0 ip address 202.168.2.66/24 3 # lan 0 ip route 0 default 202.168.2.65 1 # lan 0 vlan 1 # lan 1 ip address 192.168.2.1/24 3 # lan 1 vlan 2

## ● 設定条件

[支社]

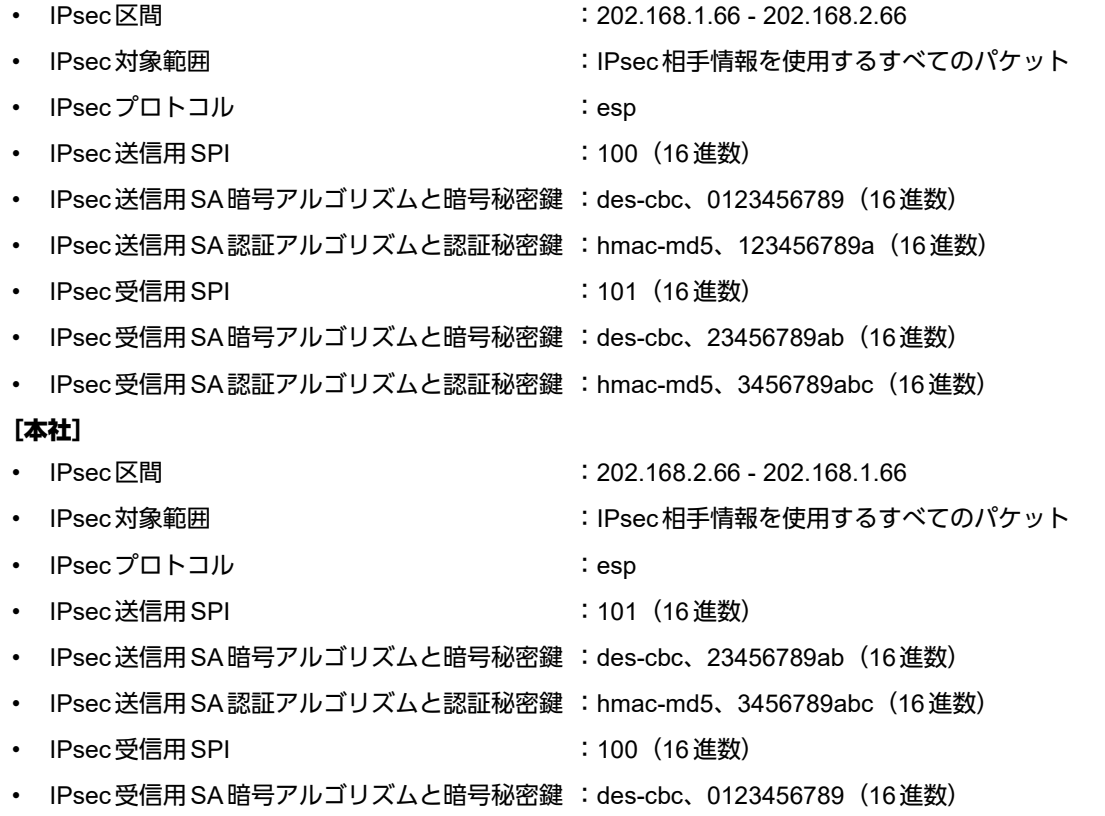

• IPsec受信用SA認証アルゴリズムと認証秘密鍵 :hmac-md5、123456789a(16進数)

#### ヾ(゚≻ヒント =

#### ◆ **SPI**とは?

トンネルの識別子です。SPIはトンネルの往路と復路でそれぞれ異なる値を設定します。トンネルをつなぐ本 装置を設定するときには、同じ方向のトンネルには同じSPIを設定します。

#### こんな事に気をつけて

- 暗号アルゴリズムにdes-cbcを選択する場合、鍵に単純な文字列(同じ文字だけ、文字列の繰り返しなど)を指定する と、暗号強度が低下するおそれがあるので指定しないでください。暗号アルゴリズムに3des-cbcを選択する場合は、 鍵を16桁ごとに3つに分割した、それぞれ3つの暗号強度が低下する鍵(弱い鍵)にならないように指定してください。 des-cbcで弱い鍵として具体的に知られているものには以下のようなものがあります。本装置は、これらの文字列で始 まる鍵で通信できないようにしています。 0101 0101 0101 0101、1F1F 1F1F E0E0 E0E0、E0E0 E0E0 1F1F 1F1F、FEFE FEFE FEFE FEFE、 01FE 01FE 01FE 01FE、1FE0 1FE0 0EF1 0EF1、01E0 01E0 01F1 01F1、FE01 FE01 FE01 FE01、 E01F E01F F10E F10E、E001 E001 F101 F101、1FFE 1FFE 0EFE 0EFE、011F 011F 010E 010E、 E0FE E0FE F1FE F1FE、FE1F FE1F FE0E FE0E、1F01 1F01 0E01 0E01、FEE0 FEE0 FEF1 FEF1 • 暗号アルゴリズムに3desを選択する場合は、以下のように鍵を16桁ごとに3つに分割し、鍵1≠鍵2≠鍵3となる
- ように鍵を設定してください。
	- 鍵: 1122334455667788 9900aabbccddeeff 1122334455667788
		- <u>鍵1(16桁) または、鍵2(16桁) 鍵3(16桁)</u>

鍵1=鍵3のように鍵を設定すると、16バイトの鍵で暗号化するのと同じ結果になります。また、鍵1=鍵2、鍵2 =鍵3のように鍵を設定すると、それぞれ鍵3、鍵1のdes-cbc暗号と同じ結果になります(鍵1=鍵2=鍵3の場合 も同様です)。

上記の設定条件に従って設定を行う場合のコマンド例を示します。

### 支社を設定する

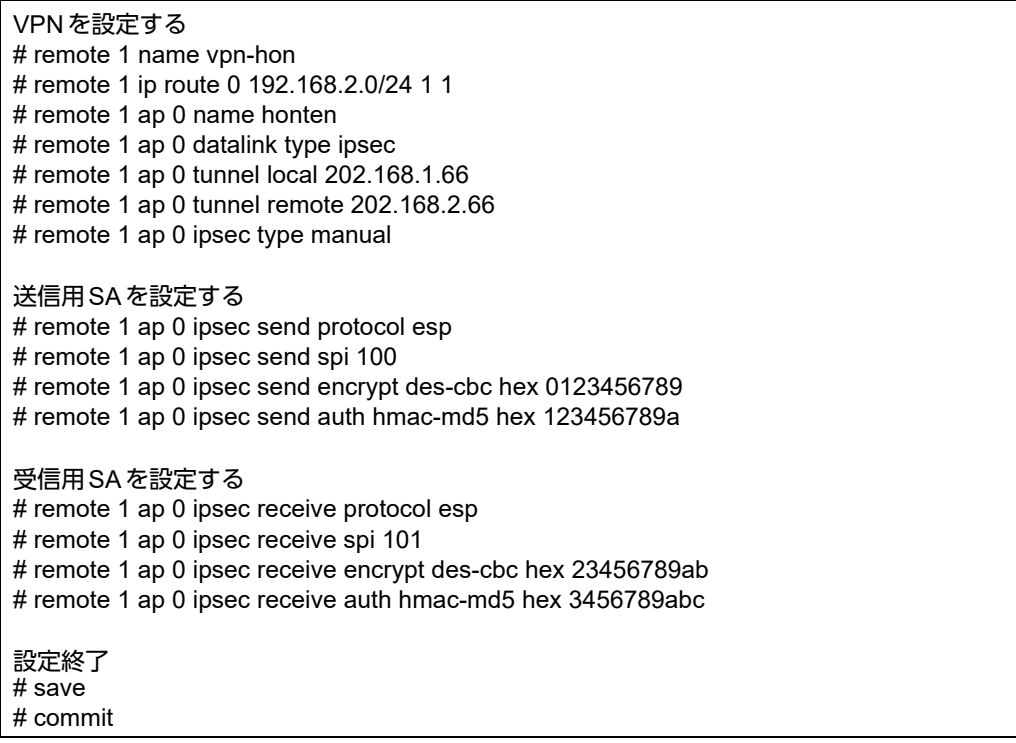

## 本社を設定する

## ● コマンド

VPNを設定する # remote 0 name vpn-shi # remote 0 ip route 0 192.168.1.0/24 1 1 # remote 0 ap 0 name shiten # remote 0 ap 0 datalink type ipsec # remote 0 ap 0 tunnel local 202.168.2.66 # remote 0 ap 0 tunnel remote 202.168.1.66 # remote 0 ap 0 ipsec type manual

### 送信用SAを設定する

# remote 0 ap 0 ipsec send protocol esp

# remote 0 ap 0 ipsec send spi 101

# remote 0 ap 0 ipsec send encrypt des-cbc hex 23456789ab

# remote 0 ap 0 ipsec send auth hmac-md5 hex 3456789abc

#### 受信用SAを設定する

# remote 0 ap 0 ipsec receive protocol esp

# remote 0 ap 0 ipsec receive spi 100

# remote 0 ap 0 ipsec receive encrypt des-cbc hex 0123456789

# remote 0 ap 0 ipsec receive auth hmac-md5 hex 123456789a

#### 設定終了 # save

# commit

## <span id="page-162-0"></span>**2.13.2 IPv4 over IPv6**で固定**IP**アドレスでの**VPN**(自動鍵交換)

IPsec機能を使ってIPv4ローカルネットワーク間をIPv6インターネットで結び、自動鍵交換でVPNを構築する 場合の設定方法を説明します。

ここでは以下のコマンドによって、支社はPPPoEでインターネットに接続され、本社はグローバルアドレス空間 のVPN終端装置として本装置が接続されていることを前提とします。

#### ● 前提条件

#### [支社(**PPPoE**常時接続)]

- ローカルネットワーク IPv4 アドレス :192.168.1.1/24
- インターネットプロバイダから割り当てられた固定IPv4アドレス

:202.168.1.66/24

- インターネットプロバイダから割り当てられた固定IPv6アドレス
- :2001:db8:1111:1::66/64 • PPPoE ユーザ認証 ID しょうしゃ はっしょう :userid(プロバイダから提示された内容)
- PPPoE ユーザ認証パスワード いちゃんに iuserpass(プロバイダから提示された内容)
- PPPoEポート :ETHERグループ1ポート1

[本社]

- ローカルネットワーク IPv4 アドレス :192.168.2.1/24
- インターネットプロバイダから割り当てられた固定IPv4アドレス :202.168.2.66/24
- インターネットプロバイダから割り当てられた固定IPv6アドレス :2001:db8:1111:2::66/64
- インターネットプロバイダから指定されたデフォルトルートのIPv4アドレス:202.168.2.65
- インターネットプロバイダから指定されたデフォルトルートのIPv6アドレス:2001:db8:1111:2::65

### ● 設定コマンド

#### [支社(**PPPoE**常時接続)]

# ether 1 1 vlan untag 1 # ether 2 1-4 vlan untag 2 # delete lan # lan 1 ip address 192.168.1.1/24 3 # lan 1 vlan 2 # remote 0 name internet # remote 0 mtu 1454 # remote 0 ip address local 202.168.1.66 # remote 0 ip route 0 default 1 1 # remote 0 ipv6 use on # remote 0 ipv6 address 0 2001:db8:1111:1::66/64 # remote 0 ipv6 route 0 default 1 # remote 0 ip msschange 1414 # remote 0 ap 0 name ISP-1 # remote 0 ap 0 datalink bind vlan 1 # remote 0 ap 0 ppp auth send userid userpass # remote 0 ap 0 keep connect

# ether 1 1 vlan untag 1 # ether 2 1-4 vlan untag 2 # lan 0 ip address 202.168.2.66/24 3 # lan 0 ip route 0 default 202.168.2.65 1 1 # lan 0 ipv6 use on # lan 0 ipv6 address 0 2001:db8:1111:2::66/64 # lan 0 ipv6 route 0 default 2001:db8:1111:2::65 1 # lan 0 vlan 1 # lan 1 ip address 192.168.2.1/24 3 # lan 1 vlan 2

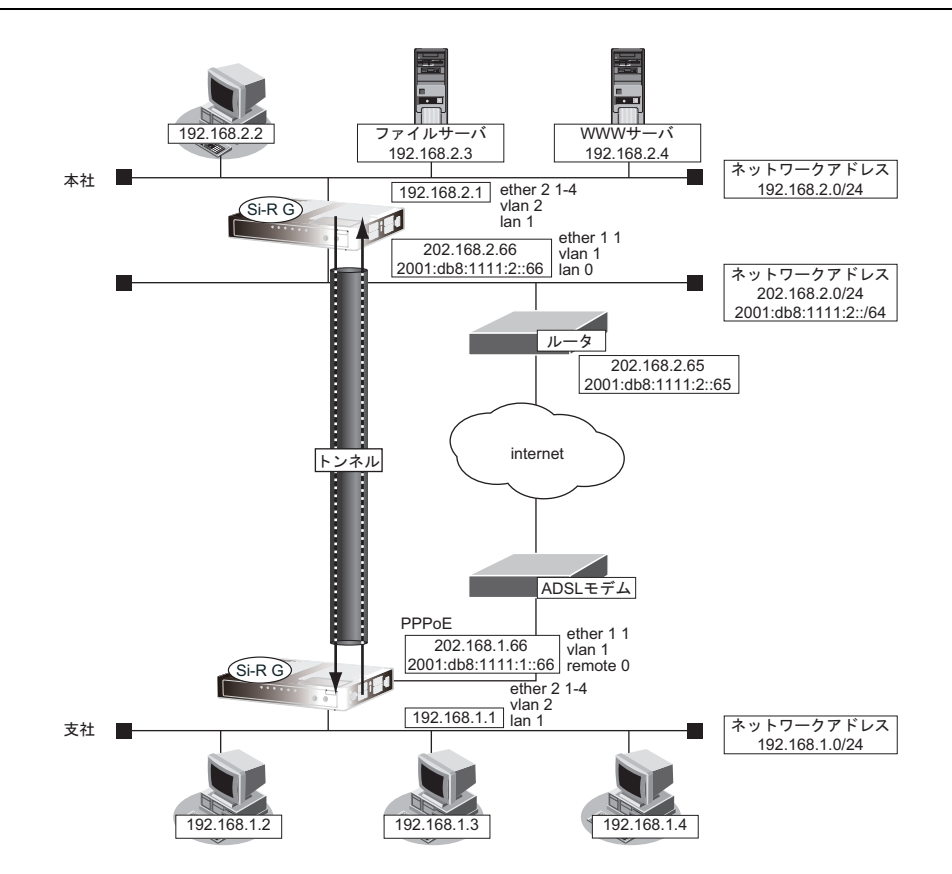

## ● 設定条件

### [支社]

- ネットワーク名 :vpn-hon
	-
	- 接続先名 :honsya
	- IPsec/IKE区間 :2001:db8:1111:1::66 2001:db8:1111:2::66
- IPsec対象範囲 : IPsec相手情報を使用するすべてのパケット
- [本社]
- ネットワーク名 :vpn-shi
	- 接続先名 :shisya
- 
- 
- IPsec/IKE区間 :2001:db8:1111:2::66 2001:db8:1111:1::66
	- IPsec対象範囲 きちょう はんこの相手情報を使用するすべてのパケット

#### [共通]

• 鍵交換タイプ :Main Mode • IPsecプロトコル :esp • IPsec暗号アルゴリズム :des-cbc • IPsec認証アルゴリズム : hmac-md5 • IPsec DHグループ :なし • IKE認証鍵 · · · · · · · · · · · · · · · · · abcdefghijklmnopqrstuvwxyz1234567890 (文字列) • IKE認証方法 :pre-shared (事前共有鍵方式) • IKE 暗号アルゴリズム : des-cbc • IKE認証アルゴリズム :hmac-md5 • IKE DHグループ :modp768

## ヾ゚゚゚ヾヒント゠

### ◆ **DH**グループとは?

鍵を作るための素数です。大きな数を指定することにより、処理に時間がかかりますが、セキュリティを強固 にすることができます。

### ◆ **IKE**とは?

自動鍵交換を行うためのプロトコルです。

上記の設定条件に従って設定を行う場合のコマンド例を示します。

## 支社を設定する

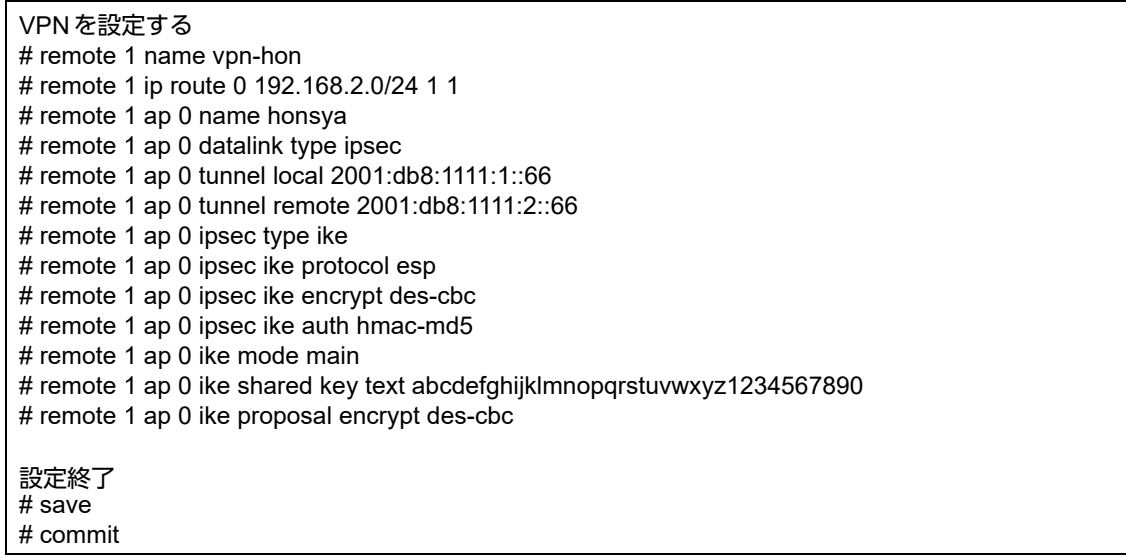

## 本社を設定する

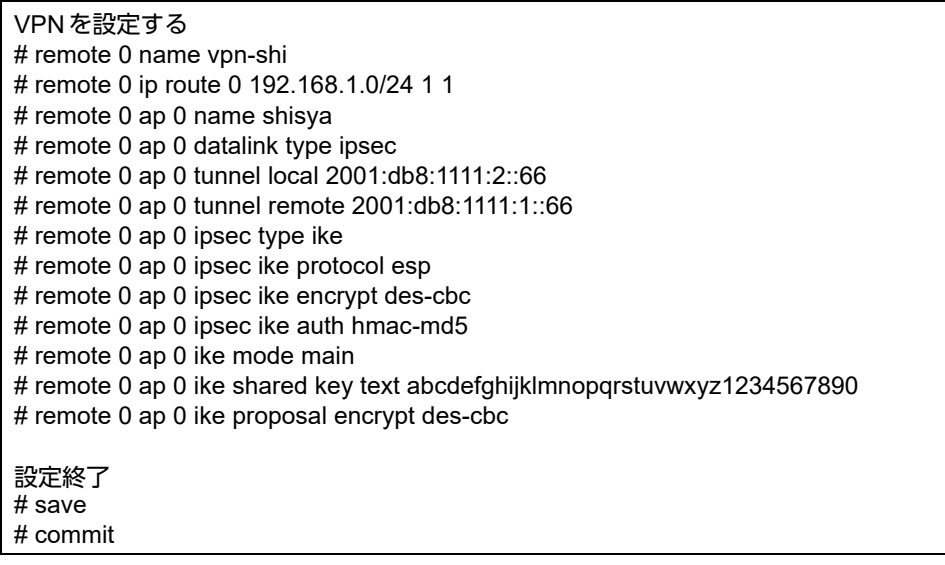

## <span id="page-166-0"></span>**2.13.3 IPv6 over IPv4**で固定**IP**アドレスでの**VPN**(自動鍵交換)

IPsec機能を使ってIPv6ローカルネットワーク間をIPv4インターネットで結び、自動鍵交換でVPNを構築する 場合の設定方法を説明します。

ここでは以下のコマンドによって、支社はPPPoEでインターネットに接続され、本社はグローバルアドレス空間 のVPN終端装置として本装置が接続されていることを前提とします。

#### ● 前提条件

#### [支社(**PPPoE**常時接続)]

- ローカルネットワーク IPv4 アドレス : 192.168.1.1/24
- ローカルネットワークIPv6アドレス :2001:db8:1111:1::1/64
- インターネットプロバイダから割り当てられた固定IPv4アドレス
	- :202.168.1.66/24
- PPPoE ユーザ認証 ID いっちゃん にuserid(プロバイダから提示された内容)
	-
- PPPoEユーザ認証パスワード :userpass (プロバイダから提示された内容)
- PPPoEポート :ETHERグループ1ポート1
- [本社]
- ローカルネットワーク IPv4 アドレス ねんしょう しょうしゃ はんしゃ はんしゃ 192.168.2.1/24

- ローカルネットワークIPv6アドレス :2001:db8:1111:2::1/64
- インターネットプロバイダから割り当てられた固定IPv4アドレス :202.168.2.66/24
- インターネットプロバイダから指定されたデフォルトルートのIPv4アドレス:202.168.2.65

#### ● 設定コマンド

#### [支社(**PPPoE**常時接続)]

# ether 1 1 vlan untag 1 # ether 2 1-4 vlan untag 2

# delete lan

# lan 1 ip address 192.168.1.1/24 3 # lan 1 ipv6 use on # lan 1 ipv6 address 0 2001:db8:1111:1::1/64 # lan 1 vlan 2

# remote 0 name internet # remote 0 mtu 1454 # remote 0 ip address local 202.168.1.66 # remote 0 ip route 0 default 1 1 # remote 0 ip msschange 1414 # remote 0 ap 0 name ISP-1 # remote 0 ap 0 datalink bind vlan 1 # remote 0 ap 0 ppp auth send userid userpass # remote 0 ap 0 keep connect

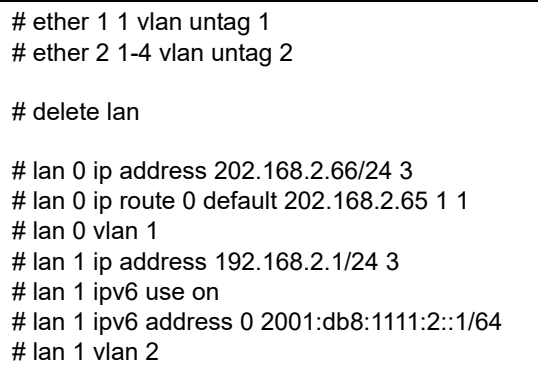

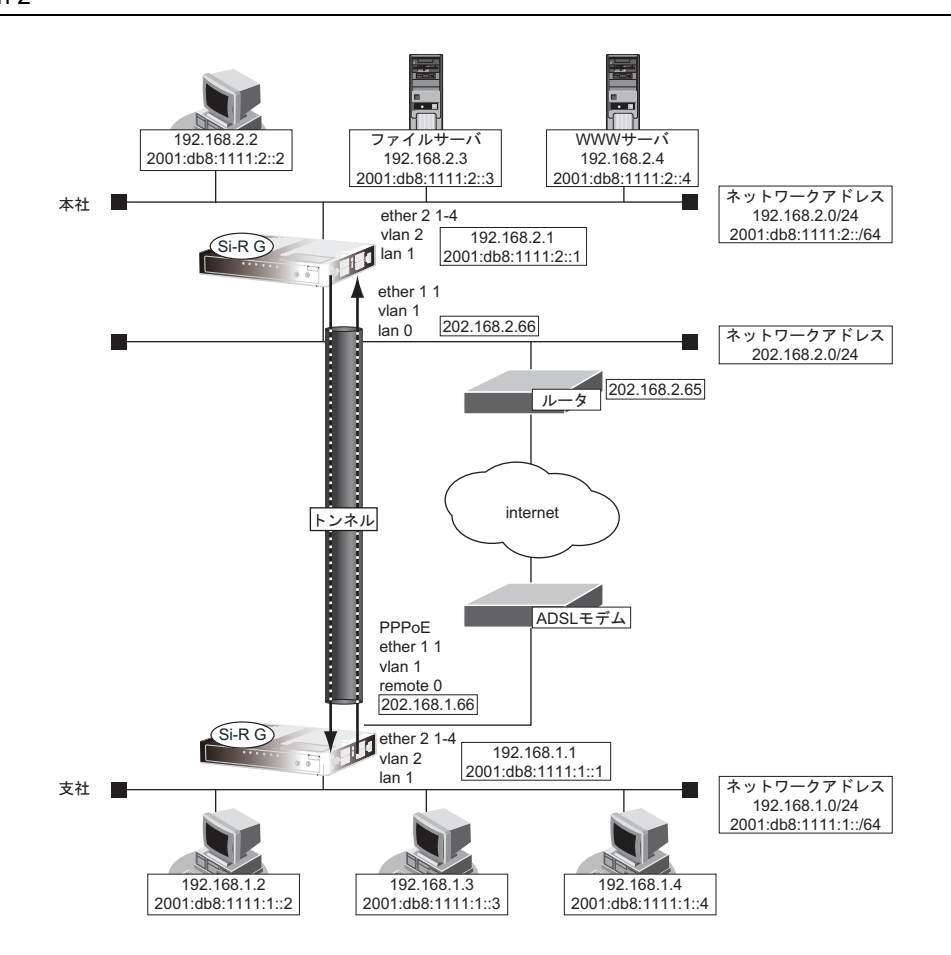

### ● 設定条件

#### [支社]

- ネットワーク名 :vpn-hon
- 接続先名 :honsya
- IPsec/IKE区間 : 202.168.1.66 202.168.2.66
- IPsec対象範囲 : IPsec相手情報を使用するすべてのパケット

#### [本社]

- ネットワーク名 :vpn-shi
- 接続先名 :shisya
- 
- IPsec/IKE区間 :202.168.2.66 202.168.1.66
	- IPsec対象範囲 : IPsec相手情報を使用するすべてのパケット
		-

#### [共通]

• 鍵交換タイプ :Main Mode • IPsecプロトコル :esp • IPsec暗号アルゴリズム :des-cbc • IPsec 認証アルゴリズム : hmac-md5 IPsec DHグループ :なし • IKE認証鍵 · · · · · · · · · · · · · · · · · abcdefghijklmnopqrstuvwxyz1234567890 (文字列) • IKE認証方法 :pre-shared (事前共有鍵方式) • IKE 暗号アルゴリズム : des-cbc • IKE認証アルゴリズム :hmac-md5 • IKE DHグループ :modp768

## ヾ゚゚゚ヾヒント゠

## ◆ **DH**グループとは?

鍵を作るための素数です。大きな数を指定することにより、処理に時間がかかりますが、セキュリティを強固 にすることができます。

#### ◆ **IKE**とは?

自動鍵交換を行うためのプロトコルです。

上記の設定条件に従って設定を行う場合のコマンド例を示します。

## 支社(**Initiator**)を設定する

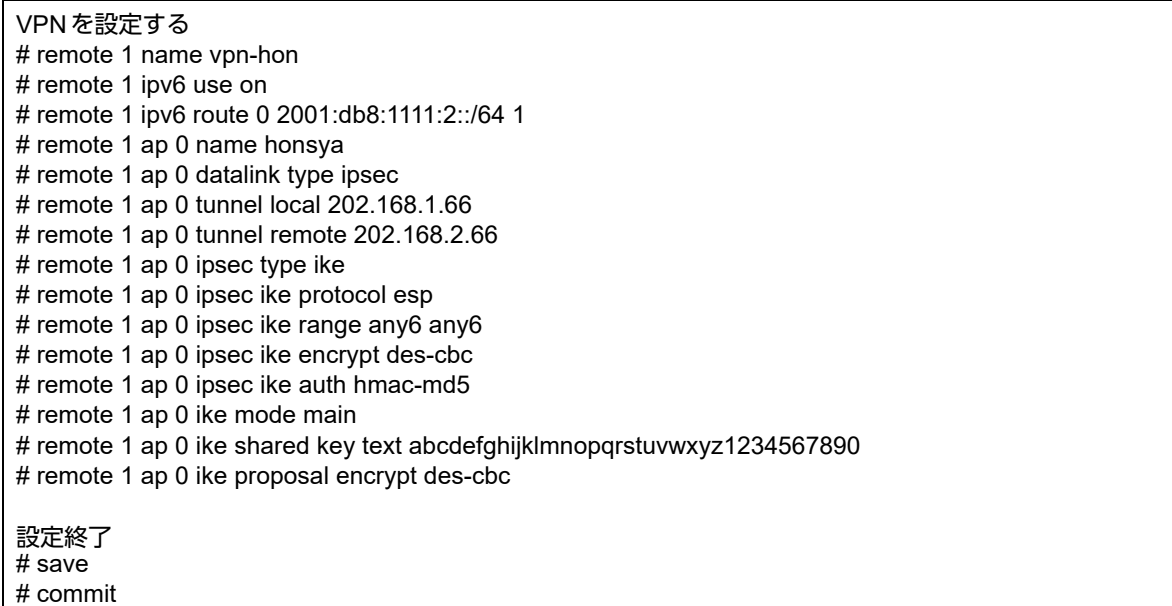

## 本社を設定する

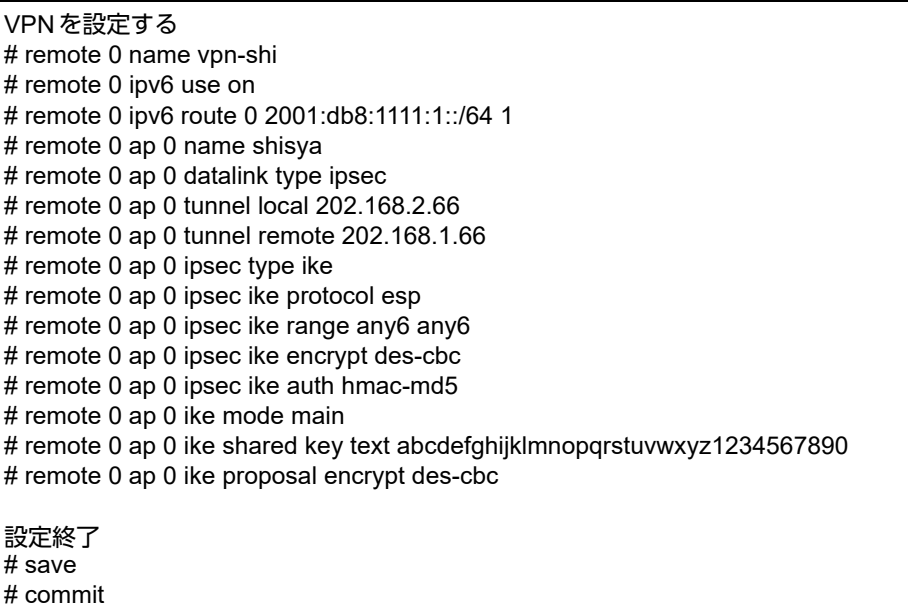

# <span id="page-170-0"></span>**2.13.4 IPv6 over IPv4**で可変**IP**アドレスでの**VPN**(自動鍵交換)

接続するたびにIPアドレスが変わる環境でVPNを構築する場合の設定方法を説明します。 IPv6ローカルネットワーク間をIPv4インターネットで結んでIPsecを行います。 ここでは以下のコマンドによって、支社はPPPoEでインターネットに接続され、本社はグローバルアドレス空間 のVPN終端装置として本装置が接続されていることを前提とします。

#### ● 前提条件

#### [支社(**PPPoE**常時接続)]

- ローカルネットワーク IPv4 アドレス : 192.168.1.1/24
- ローカルネットワーク IPv6 アドレス :2001:db8:1111:1::1/64
- インターネットプロバイダから割り当てられた固定IPv4アドレス
	- :202.168.1.66/24
- PPPoEユーザ認証 ID しょうしゃ はっこく にuserid(プロバイダから提示された内容)
- PPPoE ユーザ認証パスワード :userpass (プロバイダから提示された内容)
- PPPoEポート :ETHERグループ1ポート1
- [本社]
- ローカルネットワーク IPv4 アドレス :192.168.2.1/24
- ローカルネットワークIPv6アドレス :2001:db8:1111:2::1/64
- -
- インターネットプロバイダから割り当てられた固定IPv4アドレス :202.168.2.66/24
- インターネットプロバイダから指定されたデフォルトルートのIPv4アドレス:202.168.2.65

## ● 設定コマンド [支社(**PPPoE**常時接続)]

# ether 1 1 vlan untag 1 # ether 2 1-4 vlan untag 2 # delete lan # lan 1 ip address 192.168.1.1/24 3 # lan 1 ipv6 use on # lan 1 ipv6 address 2001:db8:1111:1::1/64 # lan 1 vlan 2

# remote 0 name internet # remote 0 mtu 1454 # remote 0 ip address local 202.168.1.66 # remote 0 ip route 0 default 1 1 # remote 0 ip nat mode multi any 1 5m # remote 0 ip msschange 1414 # remote 0 ap 0 name ISP-1 # remote 0 ap 0 datalink bind vlan 1 # remote 0 ap 0 ppp auth send userid userpass

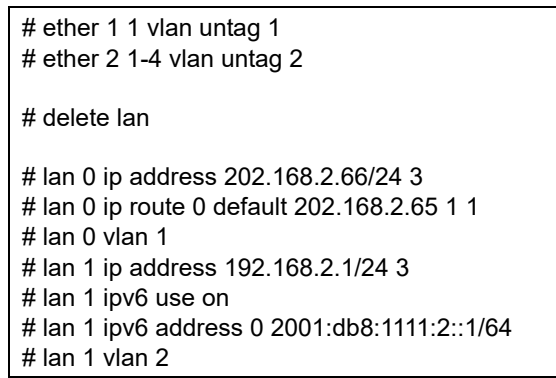

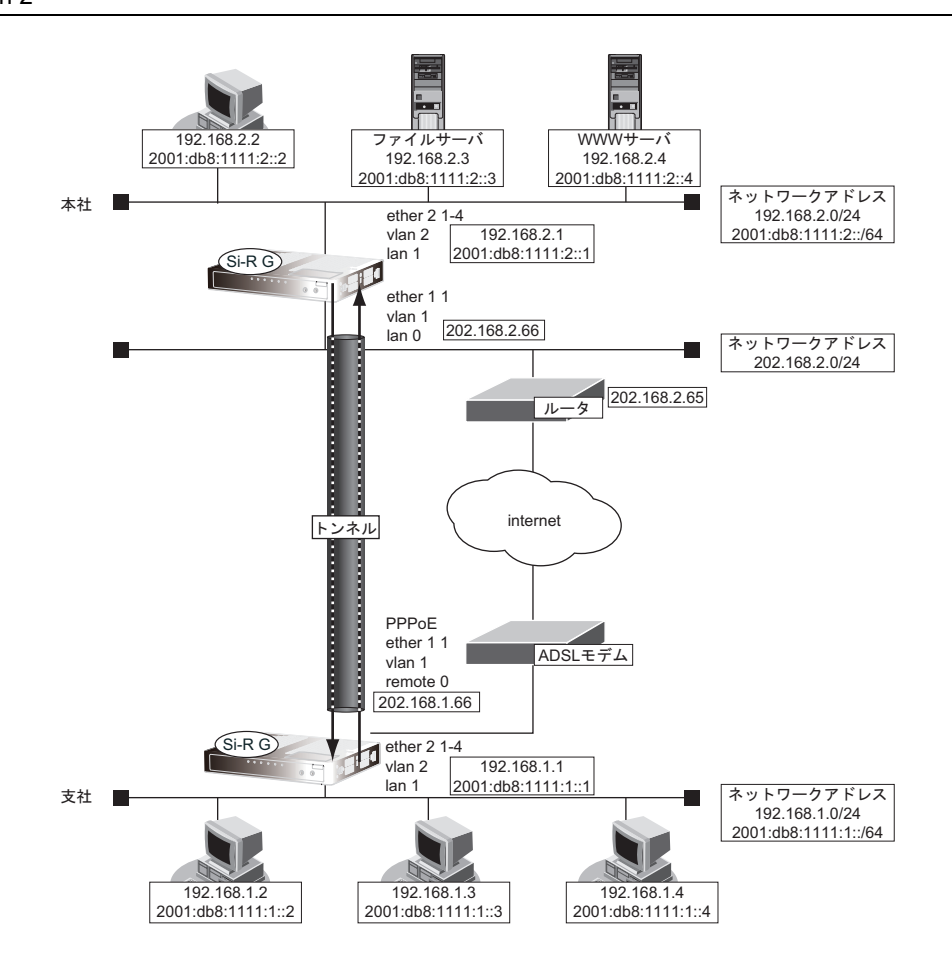

## ● 設定条件

## [支社(**Initiator**)]

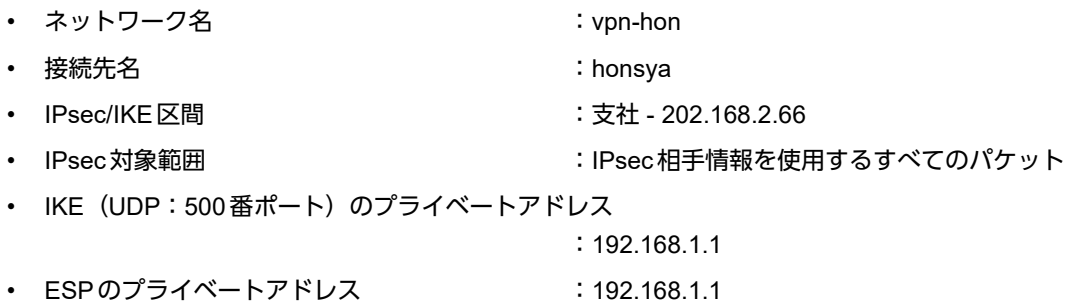

**172 IPsec 機能を使う** 

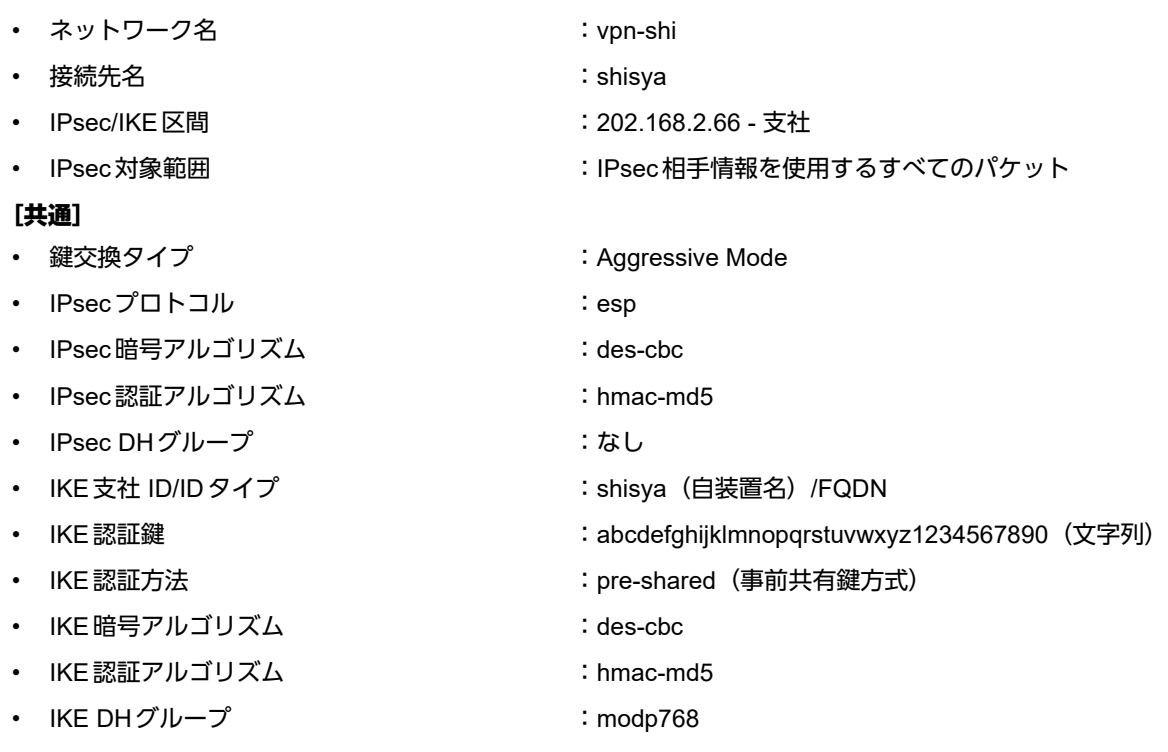

## ☆とントーー ◆ **DH**グループとは?

鍵を作るための素数です。大きな数を指定することにより、処理に時間がかかりますが、セキュリティを強固 にすることができます。

#### ◆ **IKE**とは?

自動鍵交換を行うためのプロトコルです。

#### ◆ **ID**タイプとは?

Aggressive Modeの場合に、ネゴシエーションで使用する自装置を識別するIDの種別です。相手VPN装置の 設定に合わせます。

上記の設定条件に従って設定を行う場合のコマンド例を示します。

# 支社(**Initiator**)を設定する

## ● コマンド

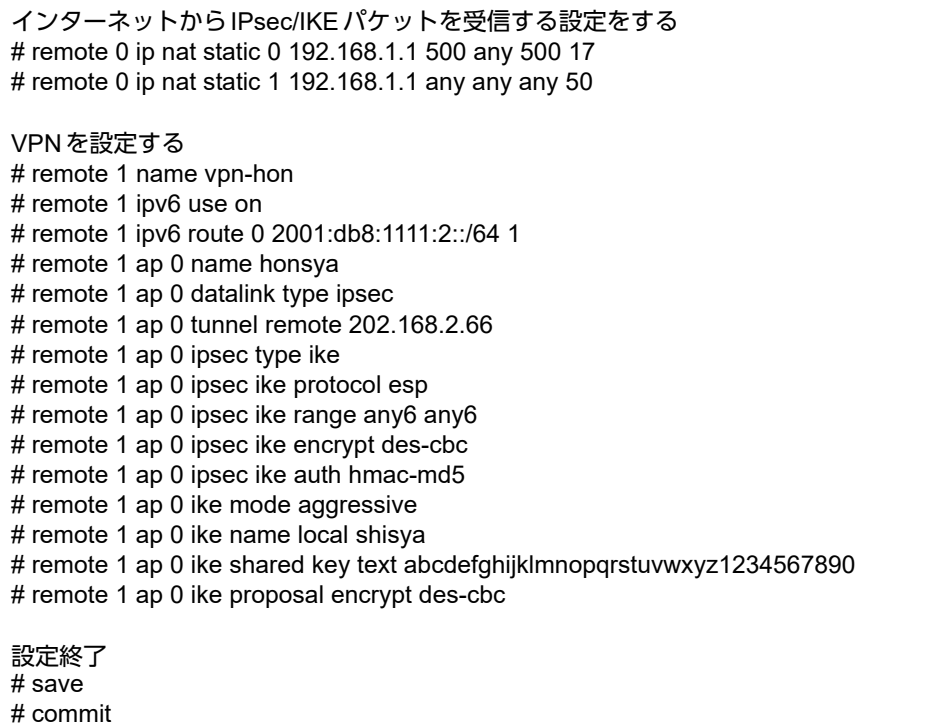

## 本社(**Responder**)を設定する

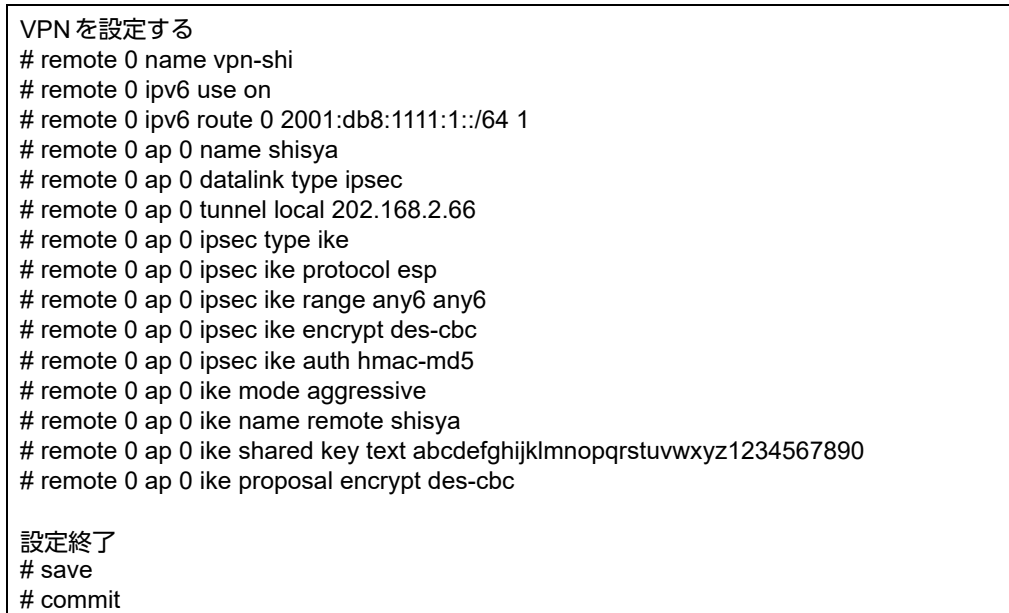

## <span id="page-174-0"></span>**2.13.5 IPv6 over IPv6**で固定**IP**アドレスでの**VPN**(自動鍵交換)

IPsec機能を使ってIPv6で自動鍵交換でVPNを構築する場合の設定方法を説明します。

ここでは以下のコマンドによって、支社はPPPoEでインターネットに接続され、本社はグローバルアドレス空間 のVPN終端装置として本装置が接続されていることを前提とします。

#### ● 前提条件

#### [支社(**PPPoE**常時接続)]

- ローカルネットワーク IPv4 アドレス :192.168.1.1/24
- ローカルネットワークIPv6アドレス :2001:db8:1111:3::1/64
- インターネットプロバイダから割り当てられた固定IPv4アドレス

:202.168.1.66/24

- インターネットプロバイダから割り当てられた固定IPv6アドレス
- 
- :2001:db8:1111:1::66/64
- PPPoE ユーザ認証 ID いっちゃん にっぽん にuserid(プロバイダから提示された内容)
- PPPoEユーザ認証パスワード :userpass (プロバイダから提示された内容)
- PPPoEポート :ETHERグループ1ポート1

#### [本社]

- ローカルネットワーク IPv4 アドレス ねんしょう しんしゃ はんしゃ はんしゃ はんしょう 192.168.2.1/24
- ローカルネットワークIPv6アドレス :2001:db8:1111:4::1/64
- インターネットプロバイダから割り当てられた固定IPv4アドレス :202.168.2.66/24
- インターネットプロバイダから割り当てられた固定IPv6アドレス :2001:db8:1111:2::66/64
- インターネットプロバイダから指定されたデフォルトルートのIPv4アドレス:202.168.2.65
- インターネットプロバイダから指定されたデフォルトルートのIPv6アドレス:2001:db8:1111:2::65

## ● 設定コマンド [支社(**PPPoE**常時接続)]

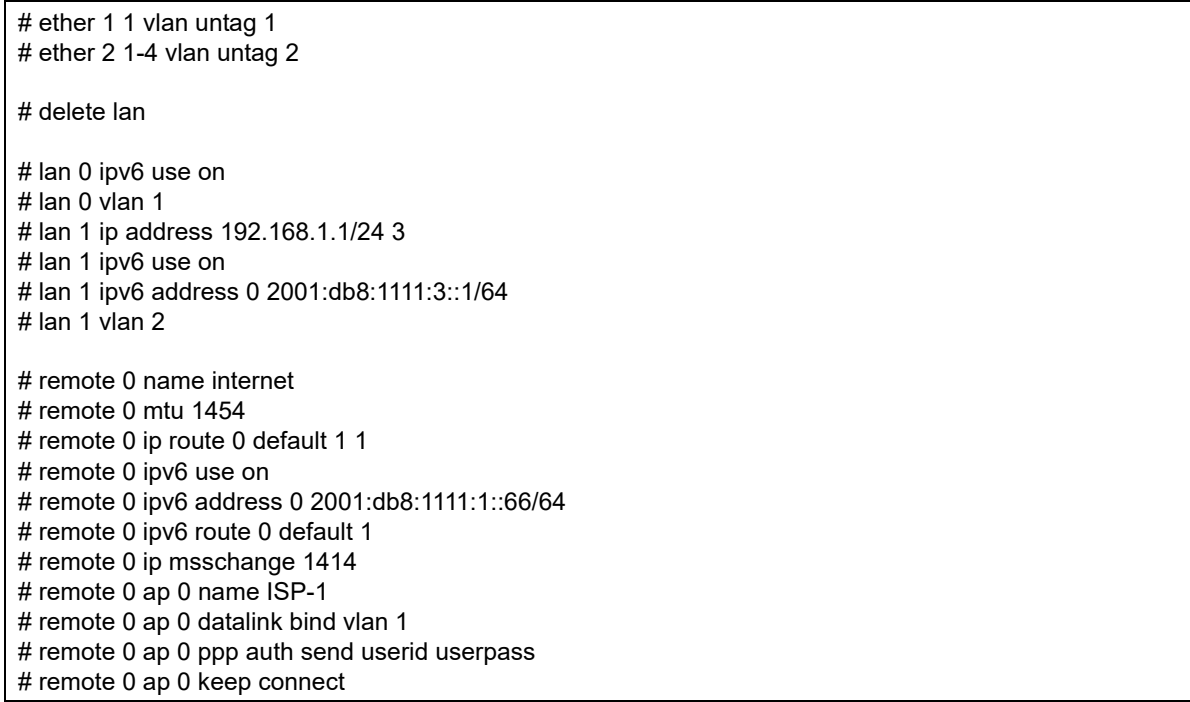

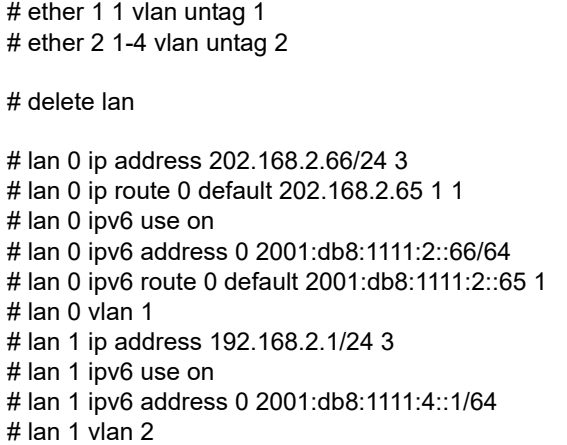

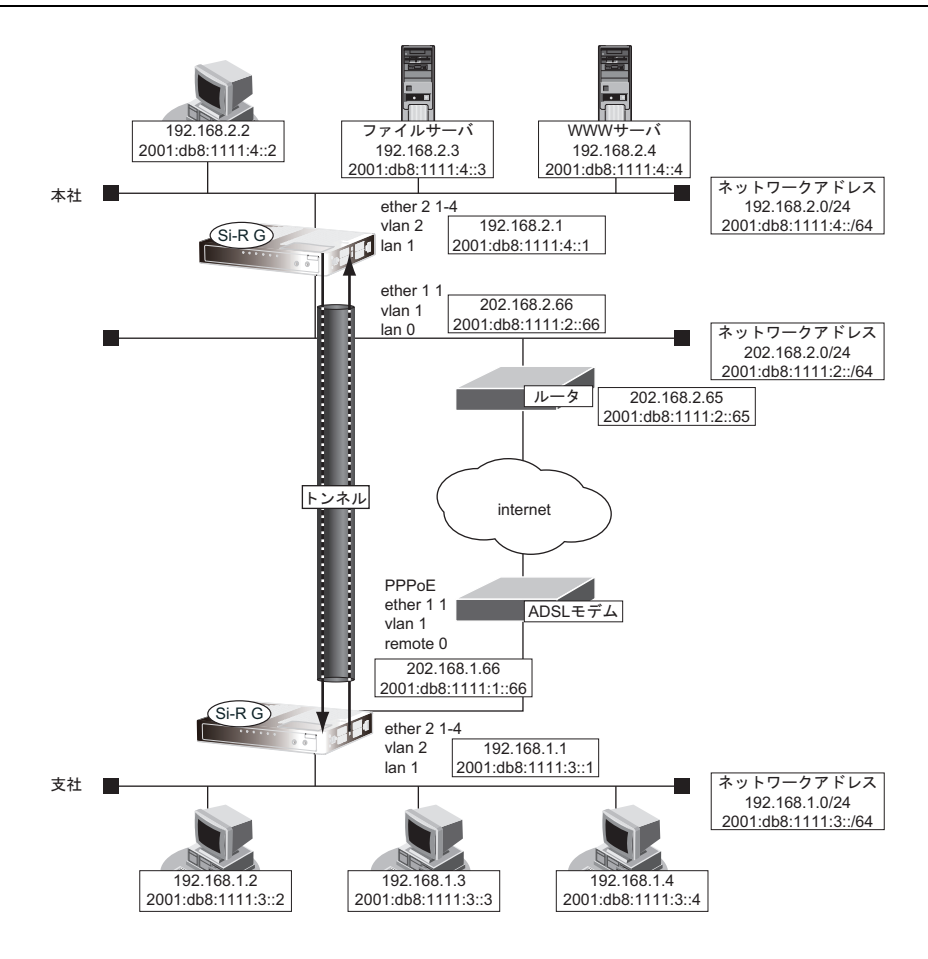

## ● 設定条件

#### [支社]

- ネットワーク名 :vpn-hon
- 
- 
- 
- 
- 接続先名 :honsya
- IPsec/IKE区間 :2001:db8:1111:1::66 2001:db8:1111:2::66
- IPsec対象範囲 : IPsec相手情報を使用するすべてのパケット

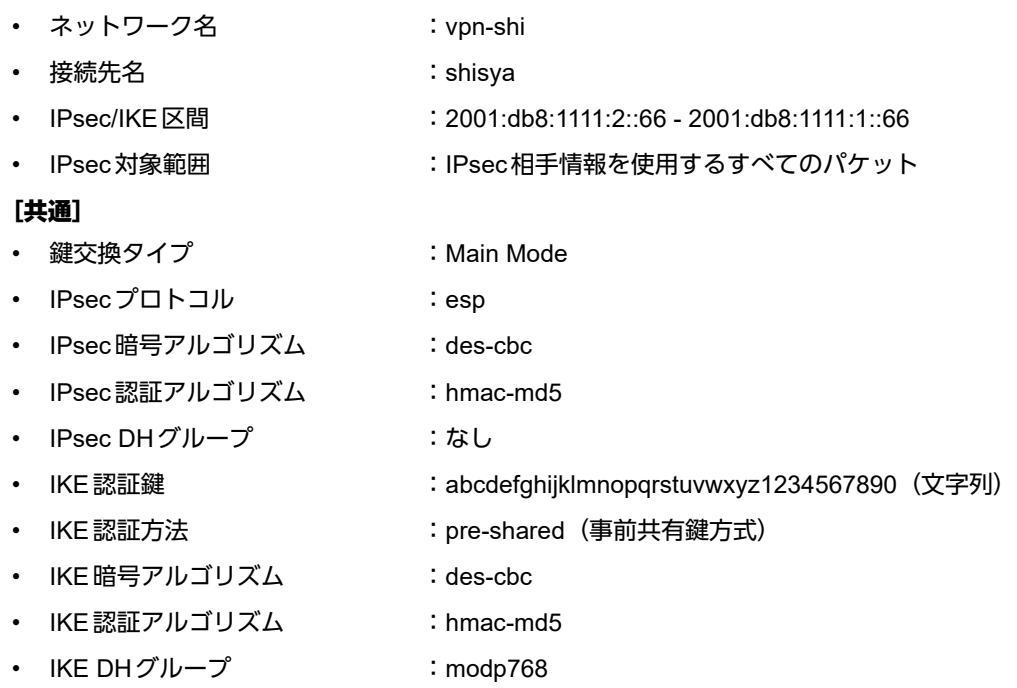

ヾ゚゚゚゠゙ヒント゠゠゠゠゠゠゠

◆ **DH**グループとは?

鍵を作るための素数です。大きな数を指定することにより、処理に時間がかかりますが、セキュリティを強固 にすることができます。

#### ◆ **IKE**とは?

自動鍵交換を行うためのプロトコルです。

上記の設定条件に従って設定を行う場合のコマンド例を示します。

# 支社を設定する

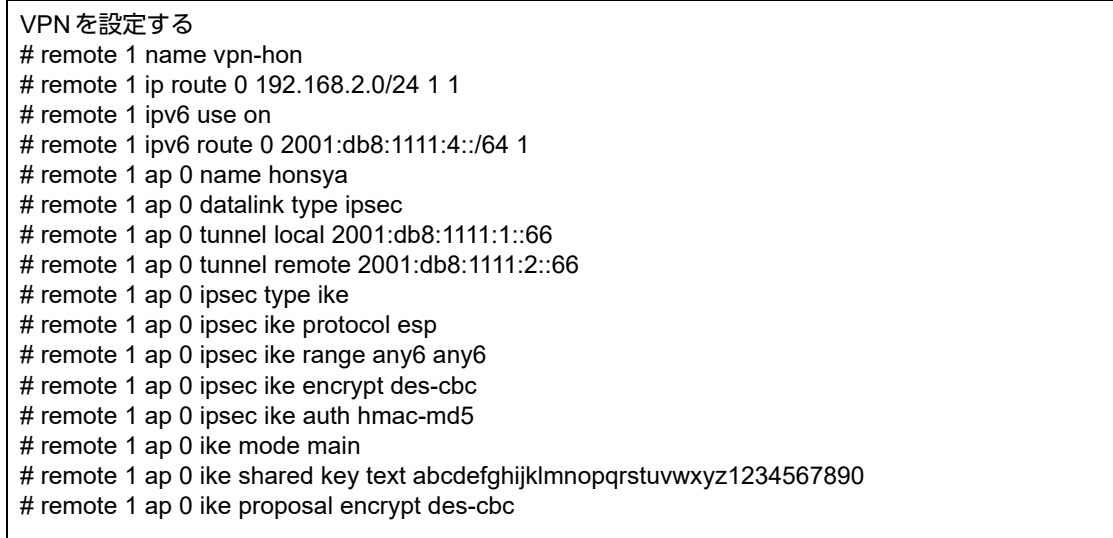

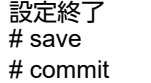

# 本社を設定する

#### ● コマンド

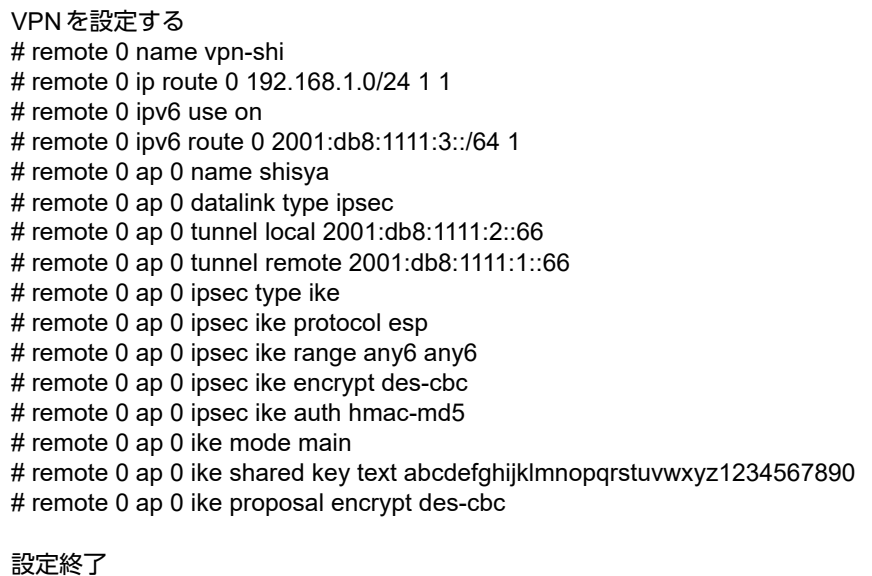

# save

#### # commit

# <span id="page-178-0"></span>**2.13.6 IPv4 over IPv4**で**1**つの**IKE**セッションに複数の **IPsec**トンネル構成での**VPN**(自動鍵交換)

IPsec機能を使って複数のネットワークにそれぞれのIPsec SAを作成する環境を構築する場合を例に説明します (自動鍵交換の固定IPアドレスを使用した構成です)。

ここでは以下のコマンドにより、支社はPPPoEでインターネットに接続され、本社はグローバルアドレス空間の VPN終端装置として本装置が接続されていることを前提とします。

#### ● 前提条件

#### [支社(**PPPoE**常時接続)]

- ローカルネットワークIPアドレス :192.168.1.1/24
- インターネットプロバイダから割り当てられた固定のIPアドレス :202.168.1.66/24
- PPPoEユーザ認証 ID いっちゃん にuserid(プロバイダから提示された内容)
- 
- PPPoE ユーザ認証パスワード :userpass (プロバイダから提示された内容)
- PPPoEポート :ETHERグループ1ポート1

#### [本社]

- ローカルネットワーク IP アドレス 1 :192.168.2.1/24 • ローカルネットワーク IP アドレス 2 :192.168.3.1/24 • インターネットプロバイダから割り当てられた固定のIPアドレス :202.168.2.66/24
- インターネットプロバイダから指定されたデフォルトルートのIPアドレス :202.168.2.65

## ● 設定コマンド

#### [支社(**PPPoE**接続)]

# ether 1 1 vlan untag 1 # ether 2 1-4 vlan untag 2 # delete lan # lan 1 ip address 192.168.1.1/24 3

# lan 1 vlan 2 # remote 0 name internet

# remote 0 mtu 1454 # remote 0 ip route 0 default 1 1 # remote 0 ip address local 202.168.1.66 # remote 0 ap 0 name ISP-1 # remote 0 ap 0 datalink bind vlan 1 # remote 0 ap 0 ppp auth send userid userpass # remote 0 ap 0 keep connect

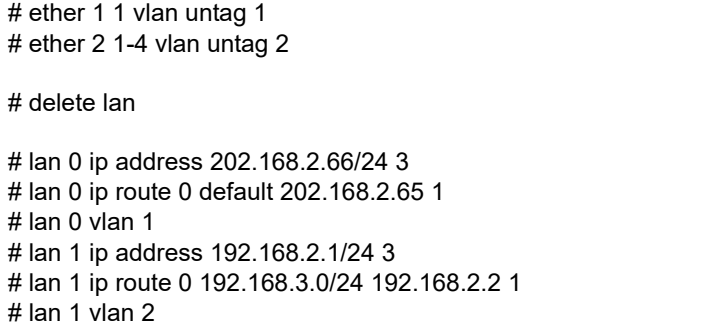

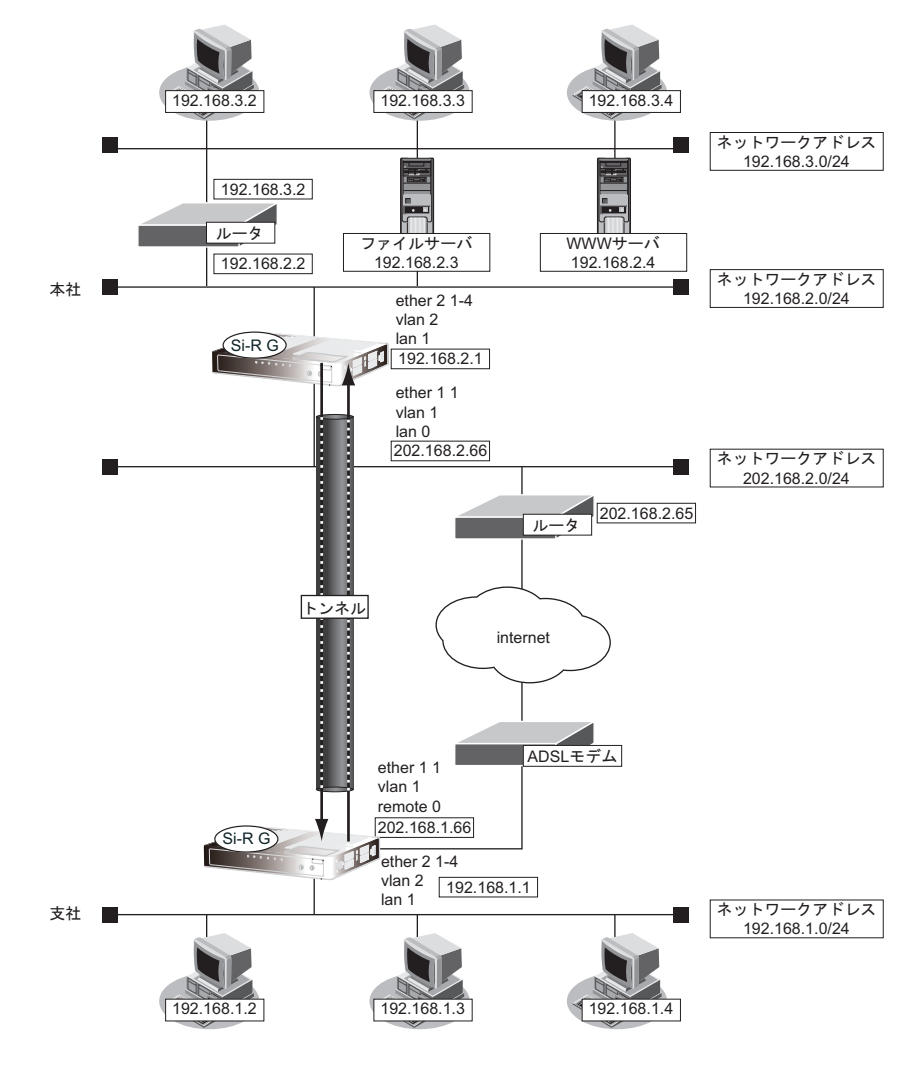

## ● 設定条件

#### [支社]

- 
- 
- IPsec対象範囲 (2) : any 192.168.3.0/24
- IPsec/IKE区間 : 202.168.1.66 202.168.2.66
	- IPsec対象範囲 (1) : any 192.168.2.0/24 (マルチルーティングにも定義する)
		-
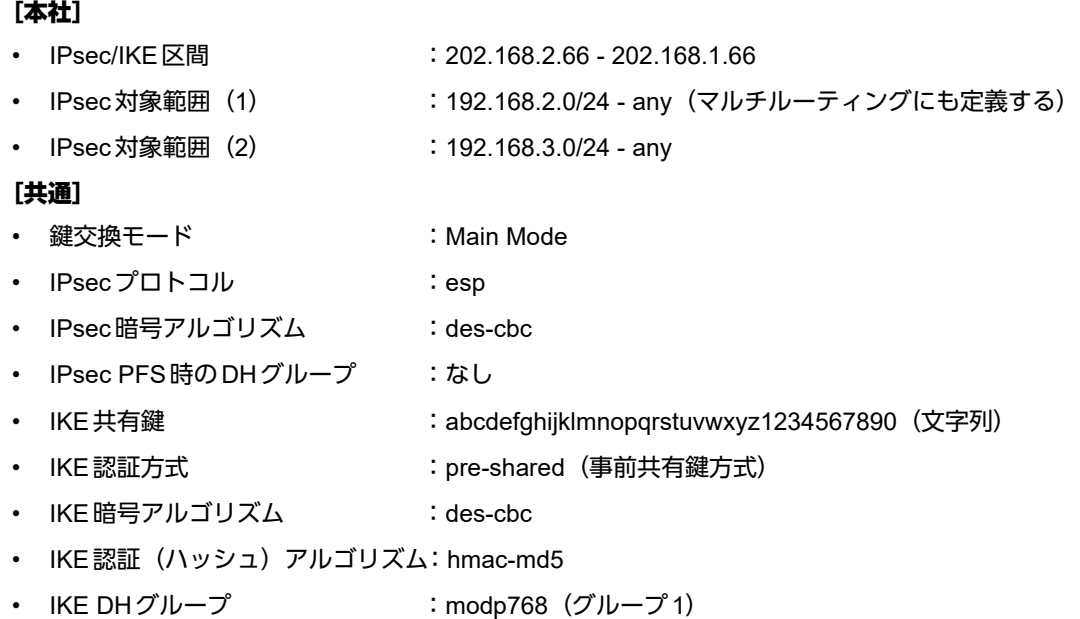

上記の設定条件に従って設定を行う場合のコマンド例を示します。

## 支社を設定する

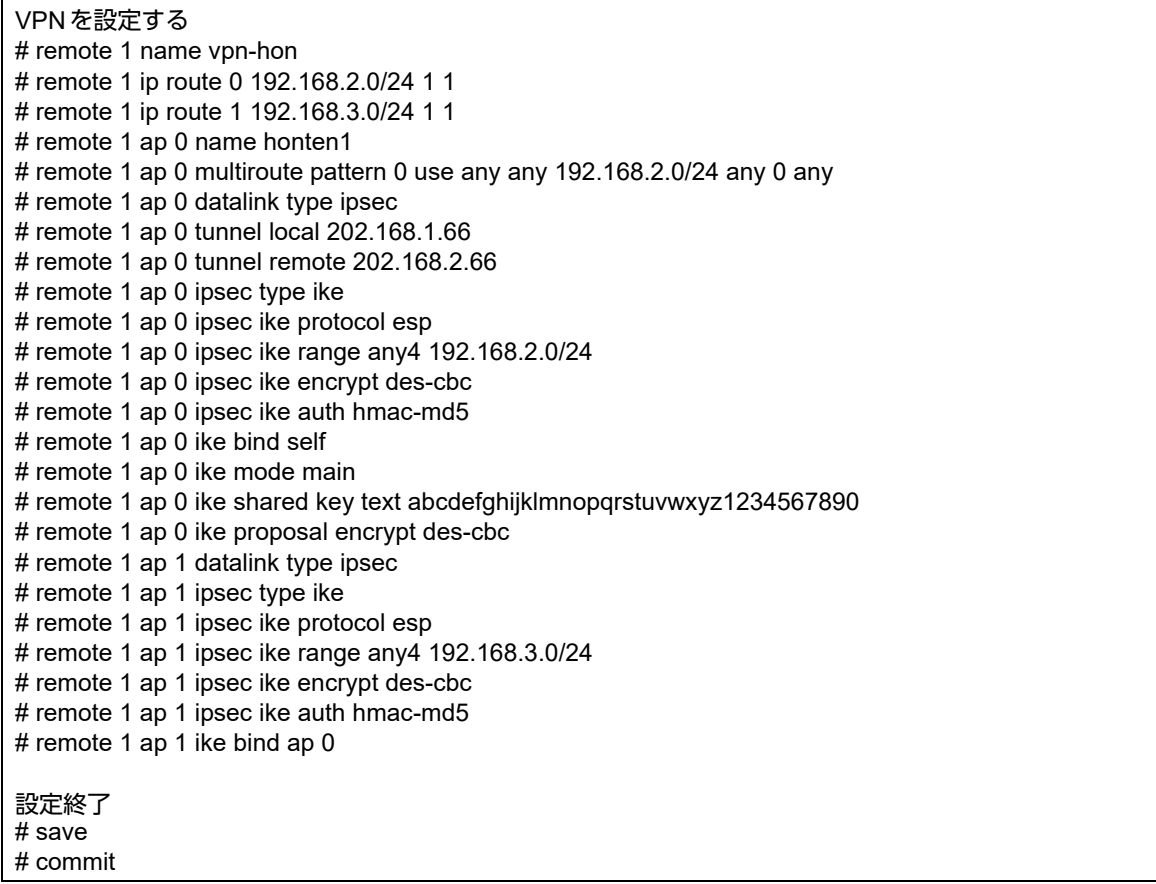

## 本社を設定する

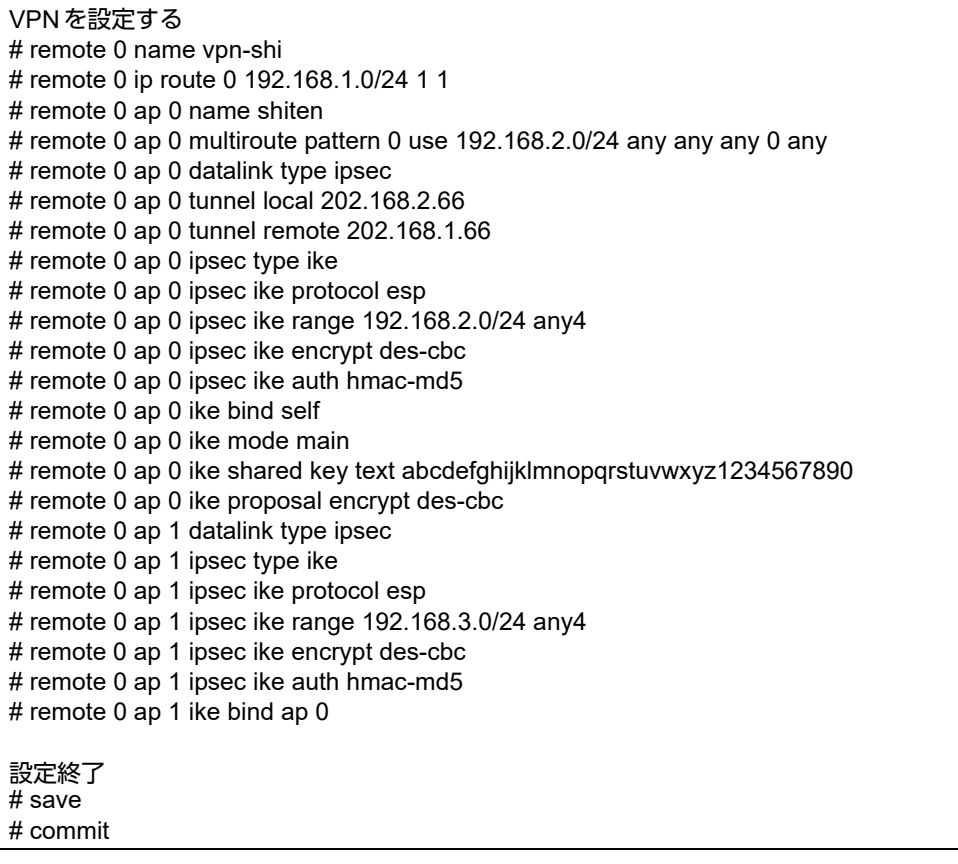

## **2.13.7 IPsec**機能と他機能との併用

IPsec機能と他機能を併用する場合のいくつかの設定例を、以下に説明します。

ここでは、「1.8 複数の事業所 LAN を VPN (IPsec) で接続する」 (P.33) 相当の設定が行われていることを前提 とします。

- IPsec変換前のマルチNAT/IPフィルタリング/TOS値書き換え機能
- IPsec変換前のシェーピング機能と帯域制御(WFQ)機能
- IPsec変換前のMSS書き換え機能
- IPsec変換前のMTU分割機能
- 接続先監視機能
- 動的経路(RIP)機能
- IKE Dead Peer Detection (DPD) 機能

• ◆<br>|補足|<br>|補足|

- IPsec変換前のマルチ NAT 機能

## **IPsec**変換前のマルチ**NAT**/**IP**フィルタリング/**TOS**値書き換え機能との併用例

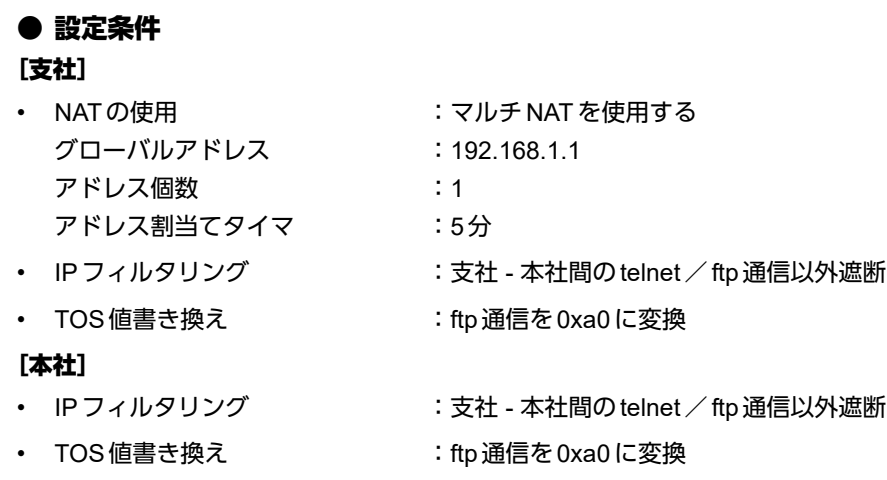

上記の設定条件に従って設定を行う場合のコマンド例を示します。

## 支社を設定する

### ● コマンド

# remote 1 ip nat mode multi 192.168.1.1 1 # acl 0 ip 192.168.1.0/24 192.168.2.0/24 6 any # acl 0 tcp any 21,23 yes # acl 1 ip 192.168.2.0/24 192.168.1.0/24 6 any # acl 1 tcp 21,23 any no # acl 2 ip any any any any # acl 3 ip 192.168.1.0/24 192.168.2.0/24 6 any # acl 3 tcp any 20,21 yes # remote 1 ip filter 0 pass acl 0 out # remote 1 ip filter 1 pass acl 1 in # remote 1 ip filter 2 reject acl 2 any # remote 1 ip tos 0 acl 3 a0

## 本社を設定する

### ● コマンド

# acl 0 ip 192.168.1.0/24 192.168.2.0/24 6 any # acl 0 tcp any 21,23 yes # acl 1 ip 192.168.2.0/24 192.168.1.0/24 6 any # acl 1 tcp 21,23 any no # acl 2 ip any any any any # acl 3 ip 192.168.2.0/24 192.168.1.0/24 6 any # acl 3 tcp any 20,21 yes # remote 0 ip filter 0 pass acl 0 in # remote 0 ip filter 1 pass acl 1 out # remote 0 ip filter 2 reject acl 2 any # remote 0 ip tos 0 acl 3 a0

## **IPsec**変換前のシェーピング機能と帯域制御(**WFQ**)機能の併用例

### ● 設定条件

#### [本社]

- シェーピングレート :2Mbps
- 帯域制御対象送信元 IP アドレス : 192.168.2.0/24
- 帯域制御対象送信元ポート番号 :すべて
- 帯域制御対象あて先IPアドレス :192.168.1.0/24
- 帯域制御対象あて先ポート番号 :すべて
- 帯域制御対象プロトコル :TCP
- 帯域制御対象TOS値 :すべて
- 割り当て帯域 すいしょう おおし まっぽ 最優先

上記の設定条件に従って設定を行う場合のコマンド例を示します。

## 本社を設定する

## ● コマンド

# remote 0 shaping on 2m # acl 0 ip 192.168.2.0/24 192.168.1.0/24 6 any # remote 0 ip priority 0 acl 0 express

#### こんな事に気をつけて

IPsec機能と帯域制御(WFQ)機能を併用する場合、IPsec前のパケットに対して帯域制御を行うときには、IPsec用の remoteで設定します。この場合、IPsec用のremoteでシェーピングを行うか、または、実回線のremoteでIPsec後の パケットに対して帯域制御を設定する必要があります。

## **IPsec**変換前の**MSS**書き換え機能との併用例

#### ● 設定条件

#### [共通]

• MSS書き換え値 :1414Byte

上記の設定条件に従って設定を行う場合のコマンド例を示します。

#### 支社を設定する

#### ● コマンド

# remote 1 ip msschange 1414

#### 本社を設定する

#### ● コマンド

# remote 0 ip msschange 1414

## **IPsec**変換前の**MTU**分割機能との併用例

#### ● 設定条件

#### [共通]

• MTU長 :1460Byte

上記の設定条件に従って設定を行う場合のコマンド例を示します。

#### 支社を設定する

### ● コマンド

# remote 1 mtu 1460

本社を設定する

### ● コマンド

# remote 0 mtu 1460

## 接続先監視機能との併用例

## ● 設定条件 [支社] • 送信元IPアドレス :192.168.1.1 • あて先IPアドレス :192.168.2.1 • タイムアウト時間 :5秒 • 正常時送信間隔 :10秒 異常時送信間隔 すいしゃ キュー・1分 羅足 監視対象装置は、本社側VPN装置を指定します。

上記の設定条件に従って設定を行う場合のコマンド例を示します。

## 支社を設定する

### ● コマンド

# remote 1 ap 0 sessionwatch address 192.168.1.1 192.168.2.1

#### こんな事に気をつけて

- 接続先監視のあて先IPアドレスは、remote ap ipsec ike rangeコマンドで設定するIPsec対象パケット範囲に含まれ るIPアドレスを指定してください。
- 接続先監視のあて先IPアドレスに、常時運転しているIPsec対象の装置を指定してください。あて先IPアドレスに相 手IKEサーバとは異なる装置を指定した場合、あて先IPアドレスからの応答が受信できなくなります。その場合、相 手IKEサーバが生存していてもIPsec/IKE SAは解放されます。そのため通信が不安定にあることがあります。

## 動的経路(**RIP**)機能との併用例

#### ● 設定条件

#### [共通]

- RIP送信 :v1
- RIP受信 :v1
- RIP送信時加算メトリック値 :0

上記の設定条件に従って設定を行う場合のコマンド例を示します。

### 支社を設定する

### ● コマンド

```
# delete remote 1 ip route
# remote 1 ip rip use v1 v1 0 off
```
## 本社を設定する

```
# delete remote 0 ip route
# remote 0 ip rip use v1 v1 0 off
```
## **IKE Dead Peer Detection**(**DPD**)機能との併用例

## ● 設定条件

[共通]

- 無通信監視時間 :10秒
- 再送時間 :1秒
- 再送回数 :3回

上記の設定条件に従って設定を行う場合のコマンド例を示します。

## 支社を設定する

### ● コマンド

# remote 1 ap 0 ike dpd use on # remote 1 ap 0 ike dpd idle 10s # remote 1 ap 0 ike dpd retry 1s 3

## 本社を設定する

## ● コマンド

- # remote 0 ap 0 ike dpd use on
- # remote 0 ap 0 ike dpd idle 10s
- # remote 0 ap 0 ike dpd retry 1s 3

#### こんな事に気をつけて

- DPDパケットの再送時間と再送回数は、「DPDパケット送信を開始するIPsec受信パケット無通信監視時間」より短 い時間を設定してください。
	- 再送時間×(再送回数+1)<無通信監視時間
	- その範囲を超えた場合は、定義反映時に設定エラーとなります。
- IKE Version1でDead Peer Detection(DPD)機能を使用する場合、IKEでネゴシエーションする両方の装置で設定 してください。設定されていない場合は、IKEネゴシエーションで接続に失敗します。

## **2.13.8** テンプレート着信機能(**AAA**認証)を使用した 固定**IP**アドレスでの**VPN**

IPsec機能とテンプレート機能を使って、自動鍵交換でVPNを構築する場合の設定方法を説明します。 ここでは以下のコマンドによって、支社はPPPoEでインターネットに接続され、本社はグローバルアドレス空間 のVPN終端装置として本装置が接続されていることを前提とします。

#### ● 前提条件

#### [支社(**PPPoE**常時接続)]

- ローカルネットワーク IPv4 アドレス :192.168.1.1/24
- インターネットプロバイダから割り当てられた固定IPv4アドレス
	- :202.168.1.66/24
- PPPoEユーザ認証ID いっちゃん にっぽん にっぽん にっぽん はんじょうかん アイガル アイオン アイダル トラック • PPPoEユーザ認証パスワード :userpass (プロバイダから提示された内容)
- PPPoEポート :ETHERグループ1ポート1

- [本社]
- ローカルネットワーク IPv4 アドレス しゅうしょう しゅうしゃ はんしゃ はんこ 192.168.2.1/24
	-
- インターネットプロバイダから割り当てられた固定IPv4アドレス :202.168.2.66/24
- インターネットプロバイダから指定されたデフォルトルートのIPv4アドレス:202.168.2.65

## ● 設定コマンド [支社(**PPPoE**常時接続)]

# ether 1 1 vlan untag 1 # ether 2 1-4 vlan untag 2 # delete lan # lan 1 ip address 192.168.1.1/24 3 # lan 1 vlan 2 # remote 0 name internet # remote 0 mtu 1454 # remote 0 ap 0 name ISP-1 # remote 0 ap 0 datalink bind vlan 1 # remote 0 ap 0 ppp auth send userid userpass # remote 0 ap 0 keep connect # remote 0 ip address local 202.168.1.66 # remote 0 ip route 0 default 1 1

# remote 0 ip msschange 1414

#### [本社]

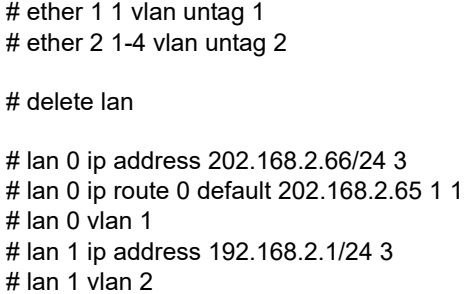

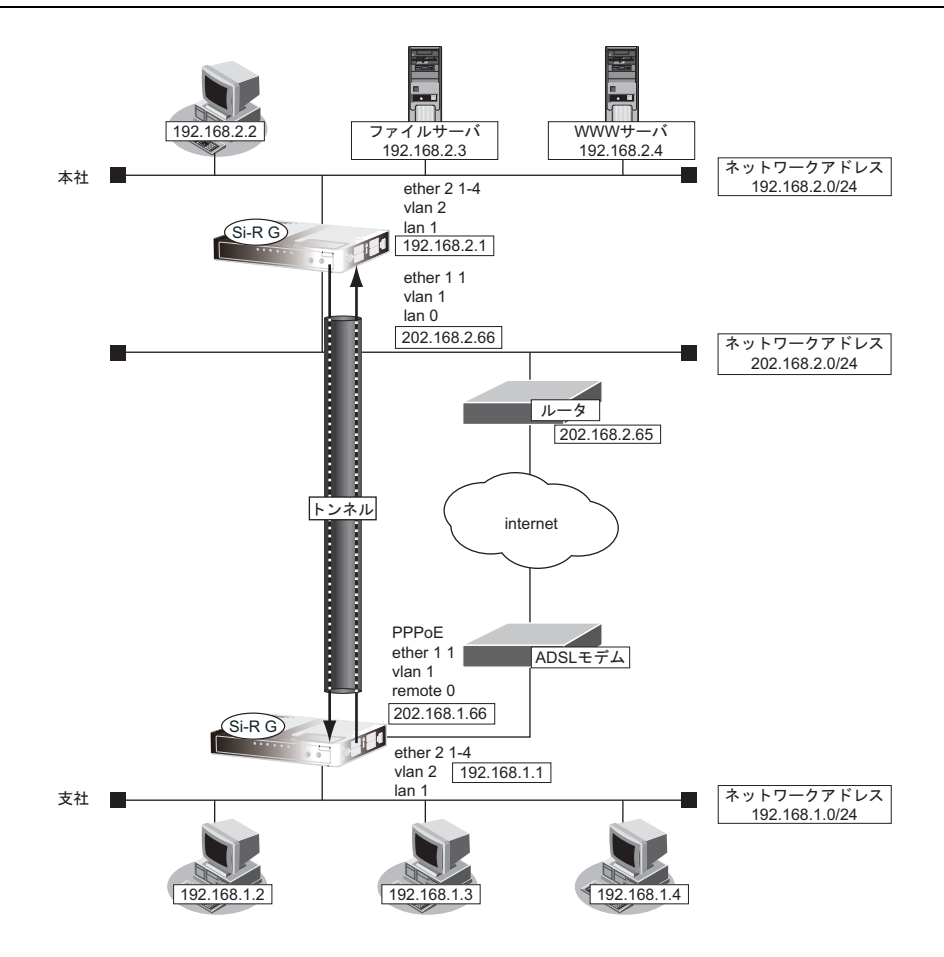

#### ● 設定条件

#### [支社]

- ネットワーク名 :vpn-hon
	-
- 接続先名 :honsya
- 
- 

#### [本社]

- テンプレート名 :vpn-shi
- 
- 

### [共通]

- 鍵交換タイプ インディング にほん in Mode
- IPsecプロトコル :esp
- 
- 
- IPsec/IKE区間 :202.168.1.66 202.168.2.66
	- IPsec対象範囲 : IPsec相手情報を使用するすべてのパケット
		-
	- IPsec/IKE区間 :202.168.2.66 202.168.1.66
- IPsec対象範囲 : IPsec相手情報を使用するすべてのパケット
	-
- 
- IPsec 暗号アルゴリズム : des-cbc
- IPsec 認証アルゴリズム : hmac-md5
- IPsec DHグループ :なし
- IKE認証鍵 :abcdefghijklmnopqrstuvwxyz1234567890(文字列)
- IKE認証方法 :pre-shared(事前共有鍵方式)
- IKE 暗号アルゴリズム : des-cbc
- IKE認証アルゴリズム :hmac-md5
- IKE DHグループ :modp768

#### こんな事に気をつけて

- テンプレート着信機能(AAA認証)を使用したIPsecでは、AAA設定のユーザIDとユーザ認証パスワードを同じに 設定してください。
- ユーザIDとユーザ認証パスワードは、テンプレート情報のIKE情報の交換モードにより以下のように設定します。 Main Mode の場合 : 相手側 IPsec トンネルアドレス Aggressive Modeの場合 :相手側の装置識別情報
- テンプレート着信側からIKEネゴシエーションを行う場合、認証しないため、 template ipsec ike newsa responder off 0の設定を推奨します。

## ☆とントー

#### ◆ **DH**グループとは?

鍵を作るための素数です。大きな数を指定することにより、処理に時間がかかりますが、セキュリティを強固 にすることができます。

#### ◆ **IKE**とは?

自動鍵交換を行うためのプロトコルです。

上記の設定条件に従って設定を行う場合のコマンド例を示します。

## 支社(**Initiator**)を設定する

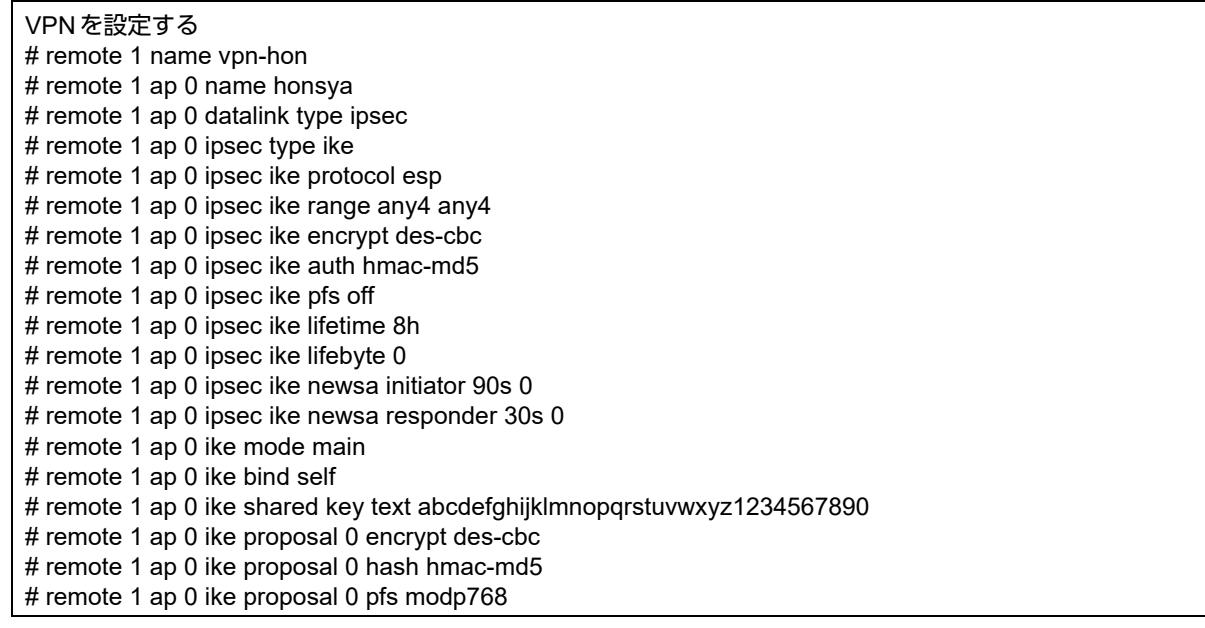

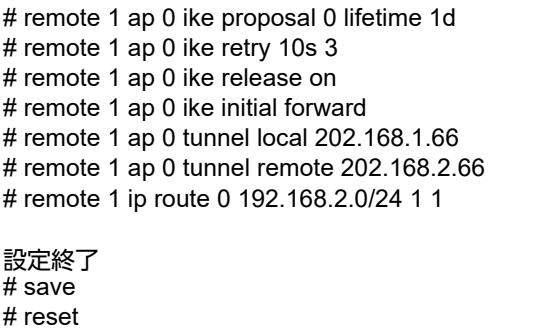

## 本社(**Responder**)を設定する

## ● コマンド

VPN(テンプレート)を設定する # template 0 name vpn-shi # template 0 combine use aaa # template 0 datalink type ipsec # template 0 interface pool 1 1 # template 0 aaa 0 # template 0 ipsec ike protocol esp # template 0 ipsec ike encrypt des-cbc # template 0 ipsec ike auth hmac-md5 # template 0 ipsec ike pfs off # template 0 ipsec ike lifetime 8h # template 0 ipsec ike lifebyte 0 # template 0 ipsec ike newsa initiator 90s 0 # template 0 ipsec ike newsa responder off 0 # template 0 ike mode main # template 0 ike proposal 0 encrypt des-cbc # template 0 ike proposal 0 hash hmac-md5 # template 0 ike proposal 0 pfs modp768 # template 0 ike proposal 0 lifetime 1d # template 0 ike retry 10s 3 # template 0 ike release on # template 0 tunnel local 202.168.2.66 AAA情報を設定する # aaa 0 name shisya # aaa 0 user 0 id 202.168.1.66 # aaa 0 user 0 password 202.168.1.66 # aaa 0 user 0 ipsec ike range any4 any4 # aaa 0 user 0 ike shared key text abcdefghijklmnopqrstuvwxyz1234567890 # aaa 0 user 0 ip route 0 192.168.1.0/24 1 2 設定終了 # save # reset

## **2.13.9** テンプレート着信機能(**AAA**認証)を使用した 可変**IP**アドレスでの**VPN**

IPsec機能とテンプレート機能を使って、自動鍵交換でVPNを構築する場合の設定方法を説明します。 ここでは以下のコマンドによって、支社はPPPoEでインターネットに接続され、本社はグローバルアドレス空間 のVPN終端装置として本装置が接続されていることを前提とします。

#### ● 前提条件

#### [支社(**PPPoE**常時接続)]

- ローカルネットワーク IPv4 アドレス :192.168.1.1/24
- PPPoE ユーザ認証 ID しょうしゃ はっしょう :userid(プロバイダから提示された内容)
- PPPoEユーザ認証パスワード :userpass (プロバイダから提示された内容)
- 
- 

- 
- PPPoEポート :ETHERグループ1ポート1
- [本社]
- ローカルネットワークIPv4アドレス :192.168.2.1/24
	-
- インターネットプロバイダから割り当てられた固定IPv4アドレス :202.168.2.66/24
- インターネットプロバイダから指定されたデフォルトルートのIPv4アドレス:202.168.2.65

#### ● 設定コマンド

#### [支社(**PPPoE**常時接続)]

# ether 1 1 vlan untag 1 # ether 2 1-4 vlan untag 2

# delete lan

# lan 1 ip address 192.168.1.1/24 3 # lan 1 vlan 2

# remote 0 name internet # remote 0 mtu 1454 # remote 0 ap 0 name ISP-1 # remote 0 ap 0 datalink bind vlan 1 # remote 0 ap 0 ppp auth send userid userpass # remote 0 ip route 0 default 1 1 # remote 0 ip msschange 1414 # remote 0 ip nat mode multi any 1 5m

#### [本社]

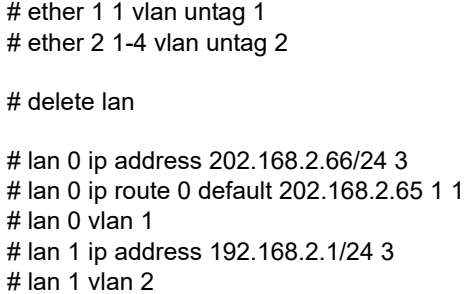

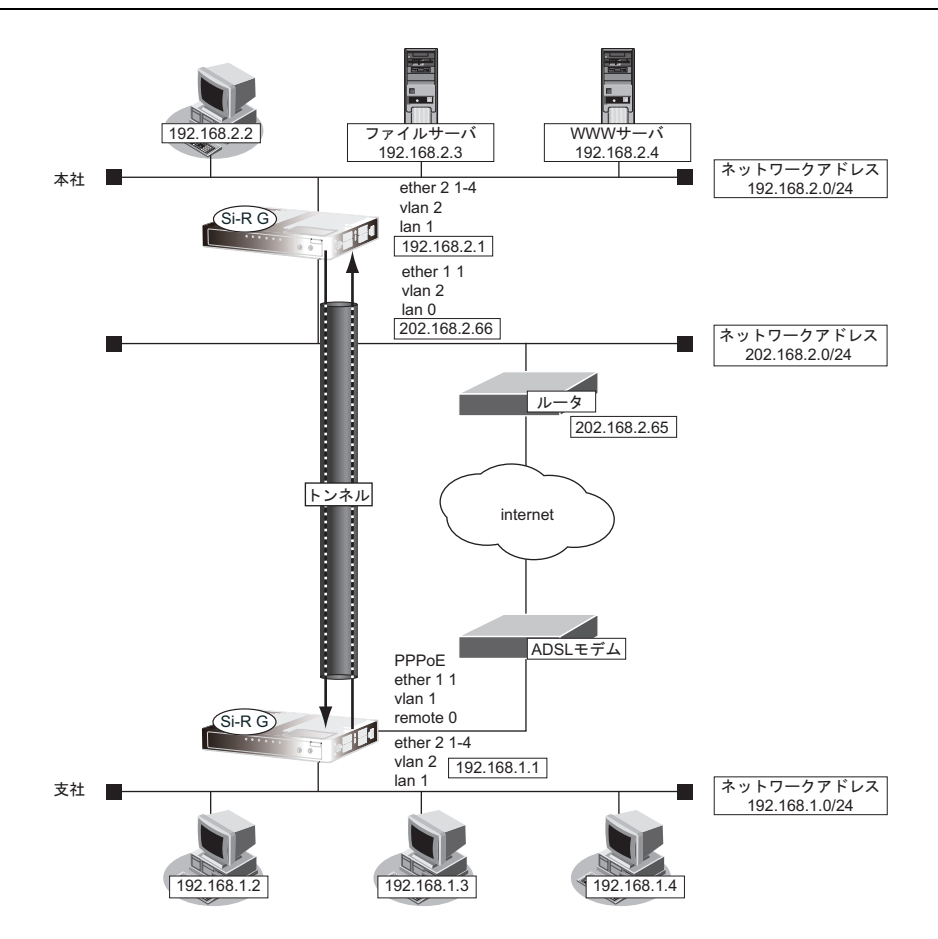

#### ● 設定条件

#### [支社]

- ネットワーク名 :vpn-hon
	-
- 接続先名 :honsya
- IPsec/IKE区間 : 支社 202.168.2.66
- IPsec対象範囲 : IPsec相手情報を使用するすべてのパケット

#### [本社]

- テンプレート名 :vpn-shi
- - IPsec/IKE区間 :202.168.2.66 支社
- 
- IPsec対象範囲 : IPsec相手情報を使用するすべてのパケット

#### [共通]

- <u> 鍵交換タイプ</u> しゅうしょう しょうしょう : Aggressive Mode
- IPsecプロトコル :esp
	- IPsec 暗号アルゴリズム :des-cbc
- IPsec認証アルゴリズム :hmac-md5
	- IPsec DHグループ :なし
- IKE 支社 ID/ID タイプ : shisya(自装置名)/FQDN
- IKE認証鍵 :abcdefghijklmnopqrstuvwxyz1234567890 (文字列)
- IKE認証方法 :pre-shared (事前共有鍵方式)
- IKE暗号アルゴリズム :des-cbc
- IKE認証アルゴリズム :hmac-md5
- IKE DHグループ :modp768

### こんな事に気をつけて

- テンプレート着信機能(AAA認証)を使用したIPsecでは、AAA設定のユーザIDとユーザ認証パスワードを同じに 設定してください。
- ユーザIDとユーザ認証パスワードは、テンプレート情報のIKE情報の交換モードにより以下のように設定します。 Main Mode の場合 : 相手側 IPsec トンネルアドレス Aggressive Modeの場合 :相手側の装置識別情報
- テンプレート着信側からIKEネゴシエーションを行う場合、認証しないため、 template ipsec ike newsa responder off 0の設定を推奨します。

## ♡ ヒント ━━

### ◆ **DH**グループとは?

鍵を作るための素数です。大きな数を指定することにより、処理に時間がかかりますが、セキュリティを強固 にすることができます。

#### ◆ **IKE**とは?

自動鍵交換を行うためのプロトコルです。

#### ◆ **ID**タイプとは?

Aggressive Modeの場合に、ネゴシエーションで使用する自装置を識別するIDの種別です。相手VPN装置の 設定に合わせます。

上記の設定条件に従って設定を行う場合のコマンド例を示します。

## 支社(**Initiator**)を設定する

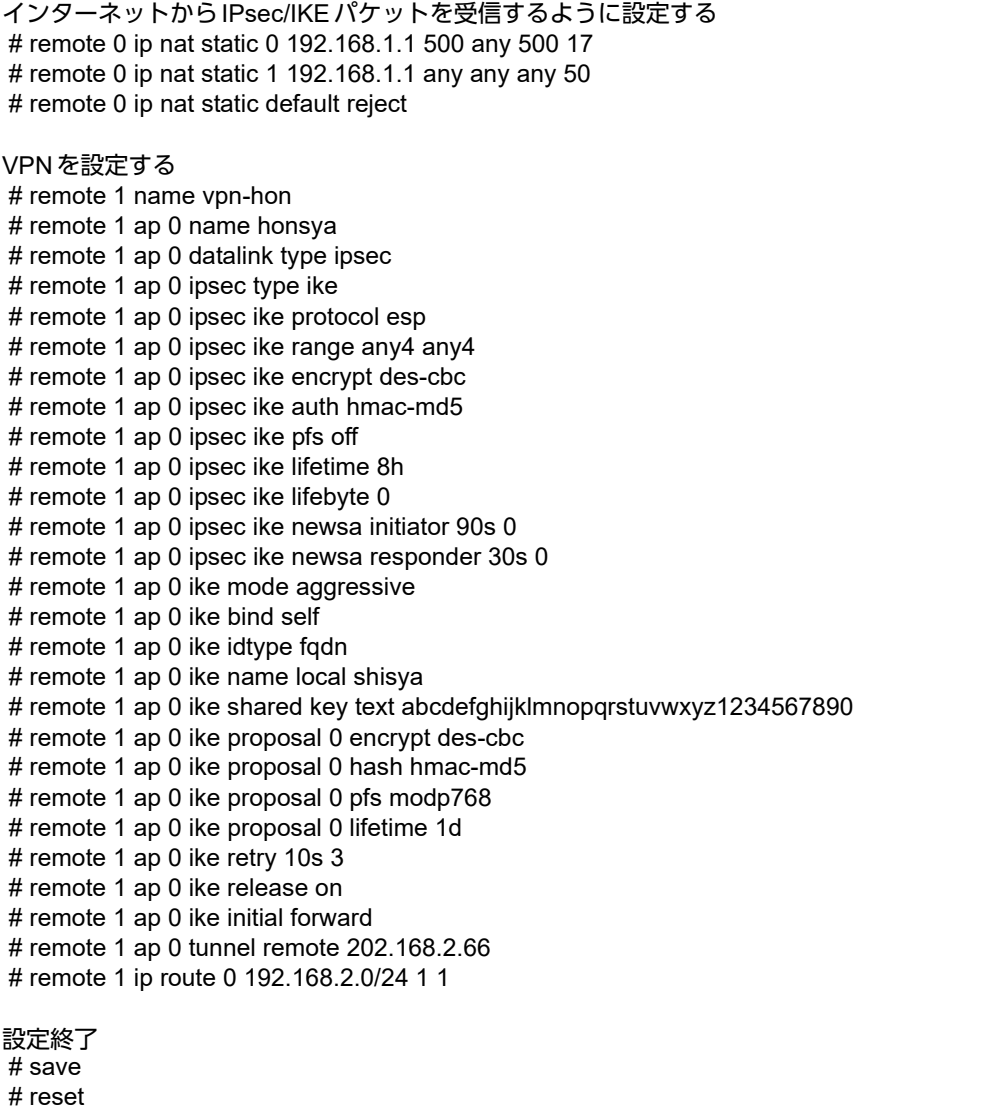

## 本社(**Responder**)を設定する

## ● コマンド

VPN(テンプレート)を設定する # template 0 name vpn-hon # template 0 combine use aaa # template 0 datalink type ipsec # template 0 interface pool 1 1 # template 0 aaa 0 # template 0 ipsec ike protocol esp # template 0 ipsec ike encrypt des-cbc # template 0 ipsec ike auth hmac-md5 # template 0 ipsec ike pfs off # template 0 ipsec ike lifetime 8h # template 0 ipsec ike lifebyte 0 # template 0 ipsec ike newsa initiator 90s 0 # template 0 ipsec ike newsa responder off 0 # template 0 ike mode aggressive # template 0 ike idtype fodn # template 0 ike proposal 0 encrypt des-cbc # template 0 ike proposal 0 hash hmac-md5 # template 0 ike proposal 0 pfs modp768 # template 0 ike proposal 0 lifetime 1d # template 0 ike retry 10s 3 # template 0 ike release on # template 0 tunnel local 202.168.2.66 AAA情報を設定する # aaa 0 name shisya # aaa 0 user 0 id shisya # aaa 0 user 0 password shisya # aaa 0 user 0 ipsec ike range any4 any4 # aaa 0 user 0 ike shared key text abcdefghijklmnopqrstuvwxyz1234567890 # aaa 0 user 0 ip route 0 192.168.1.0/24 1 2 設定終了  $#$  save # reset

## **2.13.10** テンプレート着信機能(**RADIUS**認証)を使用した 固定**IP**アドレスでの**VPN**

IPsec機能とテンプレート機能を使って、自動鍵交換でVPNを構築する場合の設定方法を説明します。 ここでは以下のコマンドによって、支社はPPPoEでインターネットに接続され、本社はグローバルアドレス空間 のVPN終端装置として本装置が接続されていることを前提とします。

### ● 前提条件

#### [支社(**PPPoE**常時接続)]

- ローカルネットワーク IPv4 アドレス :192.168.1.1/24
- インターネットプロバイダから割り当てられた固定IPv4アドレス
	- :202.168.1.66/24
- PPPoEユーザ認証ID いっちゃん にっぽん にっぽん にっぽん はんじょうかん アイガル アイオン アイダル トラック • PPPoEユーザ認証パスワード :userpass (プロバイダから提示された内容)
- PPPoEポート :ETHERグループ1ポート1

#### [本社]

• ローカルネットワーク IPv4 アドレス しゅうしょう しゅうしゃ はんしゃ はんこ 192.168.2.1/24

- インターネットプロバイダから割り当てられた固定IPv4アドレス :202.168.2.66/24
- インターネットプロバイダから指定されたデフォルトルートのIPv4アドレス:202.168.2.65

## ● 設定コマンド [支社(**PPPoE**常時接続)]

# ether 1 1 vlan untag 1 # ether 2 1-4 vlan untag 2 # delete lan # lan 1 ip address 192.168.1.1/24 3 # lan 1 vlan 2 # remote 0 name internet # remote 0 mtu 1454 # remote 0 ap 0 name ISP-1 # remote 0 ap 0 datalink bind vlan 1 # remote 0 ap 0 ppp auth send userid userpass # remote 0 ap 0 keep connect # remote 0 ip address local 202.168.1.66 # remote 0 ip route 0 default 1 1 # remote 0 ip msschange 1414

### [本社]

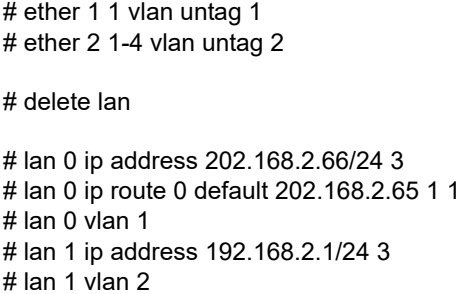

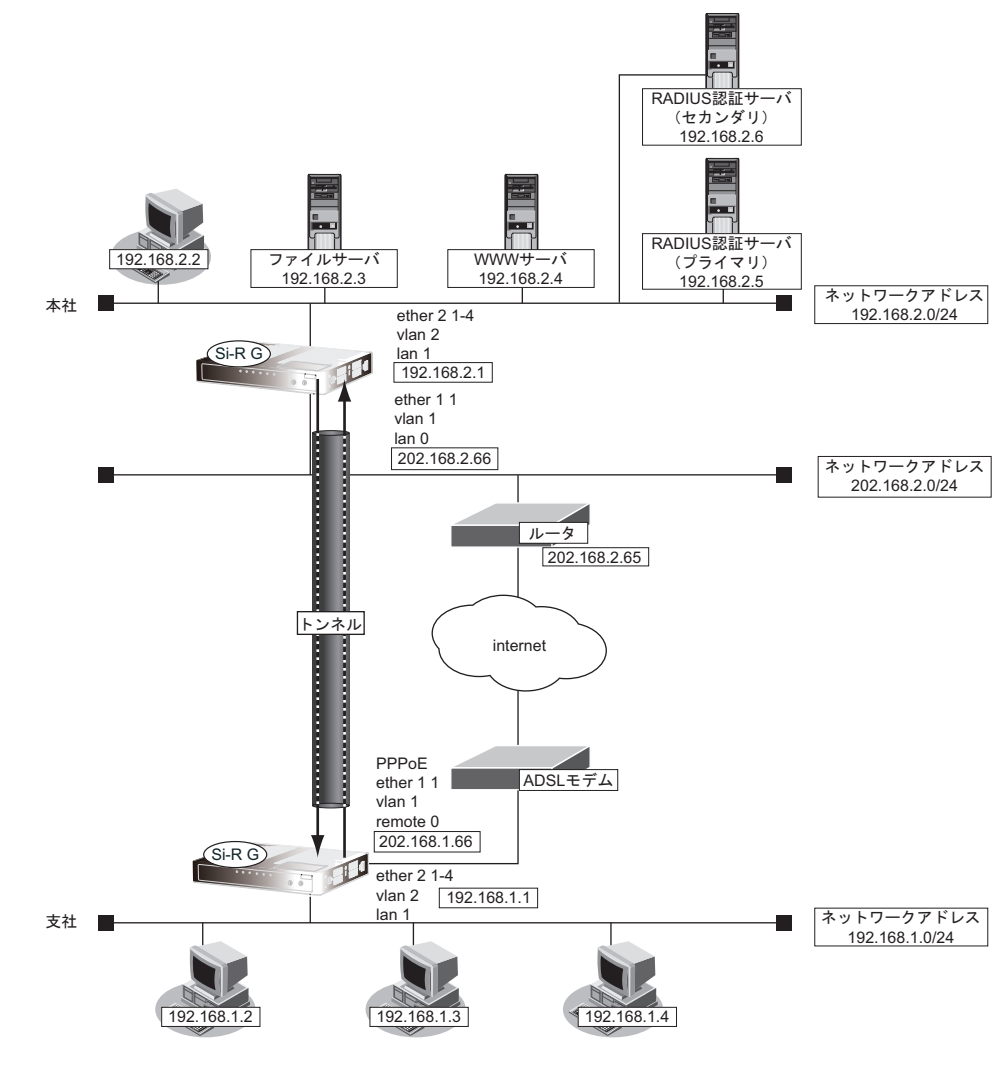

## ● 設定条件

#### [支社]

- ネットワーク名 :vpn-hon
- 接続先名 :honsya
- 
- 
- 
- 
- IPsec/IKE区間 :202.168.1.66 202.168.2.66
- IPsec対象範囲 : IPsec相手情報を使用するすべてのパケット

#### [本社]

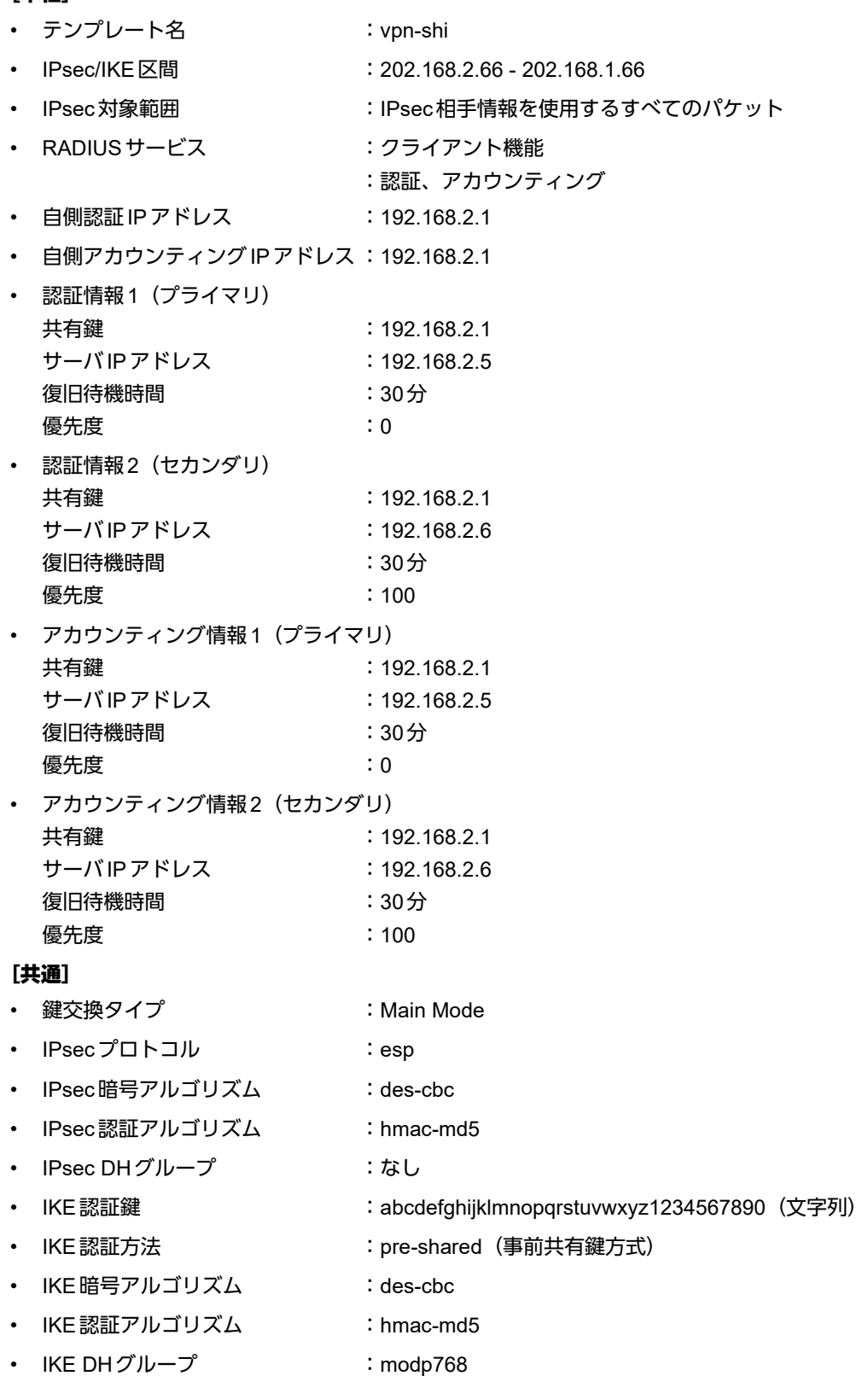

こんな事に気をつけて

- テンプレート着信機能(RADIUS認証)を使用したIPsecでは、RADIUS認証サーバ側のユーザIDとユーザ認証パス ワードを同じに設定してください。
- ユーザIDとユーザ認証パスワードは、テンプレート情報のIKE情報の交換モードにより以下のように設定します。 Main Mode の場合 : 相手側 IPsecトンネルアドレス Aggressive Modeの場合 :相手側の装置識別情報
- テンプレート着信側からIKEネゴシエーションを行う場合、認証しないため、 template ipsec ike newsa responder off 0の設定を推奨します。

辛ヒント■

#### ◆ **DH**グループとは?

鍵を作るための素数です。大きな数を指定することにより、処理に時間がかかりますが、セキュリティを強固 にすることができます。

#### ◆ **IKE**とは?

自動鍵交換を行うためのプロトコルです。

上記の設定条件に従って設定を行う場合のコマンド例を示します。

## 支社(**Initiator**)を設定する

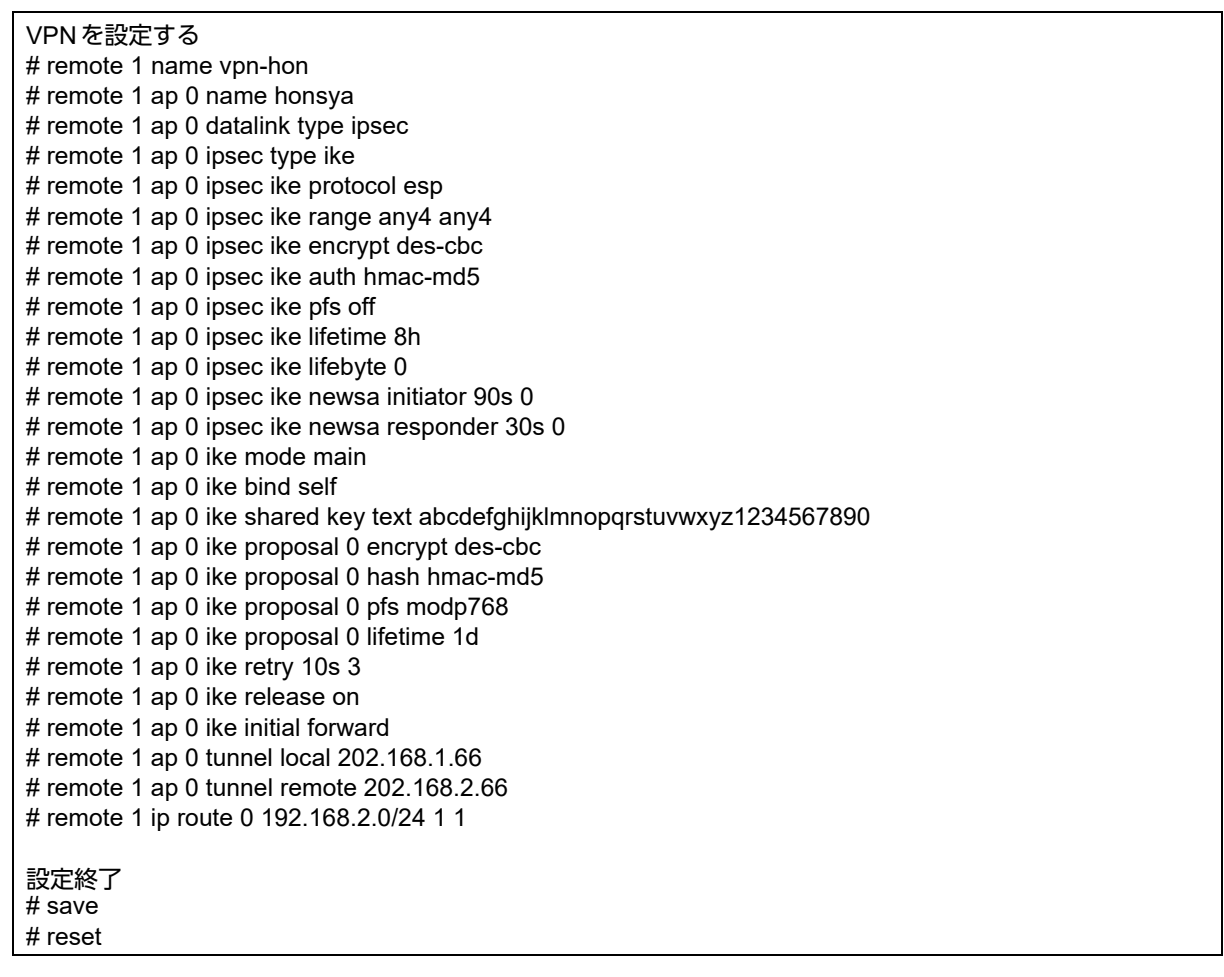

## 本社(**Responder**)を設定する

### ● コマンド

VPN(テンプレート)を設定する # template 0 name vpn-shi # template 0 combine use aaa # template 0 datalink type ipsec # template 0 interface pool 1 1 # template 0 aaa 0 # template 0 ipsec ike protocol esp # template 0 ipsec ike encrypt des-cbc # template 0 ipsec ike auth hmac-md5 # template 0 ipsec ike pfs off # template 0 ipsec ike lifetime 8h # template 0 ipsec ike lifebyte 0 # template 0 ipsec ike newsa initiator 90s 0 # template 0 ipsec ike newsa responder off 0 # template 0 ike mode main # template 0 ike proposal 0 encrypt des-cbc # template 0 ike proposal 0 hash hmac-md5 # template 0 ike proposal 0 pfs modp768 # template 0 ike proposal 0 lifetime 1d # template 0 ike retry 10s 3 # template 0 ike release on # template 0 tunnel local 202.168.2.66 AAA情報を設定する # aaa 0 name shisya RADIUSクライアントに関する情報を設定する # aaa 0 radius service client both # aaa 0 radius auth source 192.168.2.1 # aaa 0 radius accounting source 192.168.2.1 # aaa 0 radius client server-info auth 0 secret 192.168.2.1 # aaa 0 radius client server-info auth 0 address 192.168.2.5 # aaa 0 radius client server-info auth 0 deadtime 30m # aaa 0 radius client server-info auth 0 priority 0 # aaa 0 radius client server-info auth 1 secret 192.168.2.1 # aaa 0 radius client server-info auth 1 address 192.168.2.6 # aaa 0 radius client server-info auth 1 deadtime 30m # aaa 0 radius client server-info auth 1 priority 100 # aaa 0 radius client server-info accounting 0 secret 192.168.2.1 # aaa 0 radius client server-info accounting 0 address 192.168.2.5 # aaa 0 radius client server-info accounting 0 deadtime 30m # aaa 0 radius client server-info accounting 0 priority 0 # aaa 0 radius client server-info accounting 1 secret 192.168.2.1 # aaa 0 radius client server-info accounting 1 address 192.168.2.6 # aaa 0 radius client server-info accounting 1 deadtime 30m # aaa 0 radius client server-info accounting 1 priority 100 設定終了 # save

# reset

## **2.13.11** テンプレート着信機能(**RADIUS**認証)を使用した 可変**IP**アドレスでの**VPN**

IPsec機能とテンプレート機能を使って、自動鍵交換でVPNを構築する場合の設定方法を説明します。 ここでは以下のコマンドによって、支社はPPPoEでインターネットに接続され、本社はグローバルアドレス空間 のVPN終端装置として本装置が接続されていることを前提とします。

#### ● 前提条件

#### [支社(**PPPoE**常時接続)]

- ローカルネットワーク IPv4 アドレス :192.168.1.1/24
- PPPoE ユーザ認証 ID しょうしゃ はっしょう :userid(プロバイダから提示された内容)
- PPPoEユーザ認証パスワード :userpass (プロバイダから提示された内容)
- 
- 
- 
- PPPoEポート :ETHERグループ1ポート1
- [本社]
- ローカルネットワークIPv4アドレス :192.168.2.1/24
	-
- インターネットプロバイダから割り当てられた固定IPv4アドレス :202.168.2.66/24
- インターネットプロバイダから指定されたデフォルトルートのIPv4アドレス:202.168.2.65

#### ● 設定コマンド

#### [支社(**PPPoE**常時接続)]

# ether 1 1 vlan untag 1 # ether 2 1-4 vlan untag 2

# delete lan

# lan 1 ip address 192.168.1.1/24 3 # lan 1 vlan 2

# remote 0 name internet # remote 0 mtu 1454 # remote 0 ap 0 name ISP-1 # remote 0 ap 0 datalink bind vlan 1 # remote 0 ap 0 ppp auth send userid userpass # remote 0 ip route 0 default 1 1 # remote 0 ip msschange 1414 # remote 0 ip nat mode multi any 1 5m

### [本社]

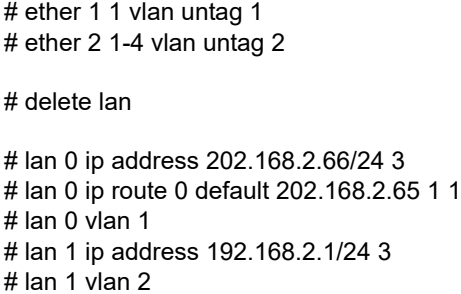

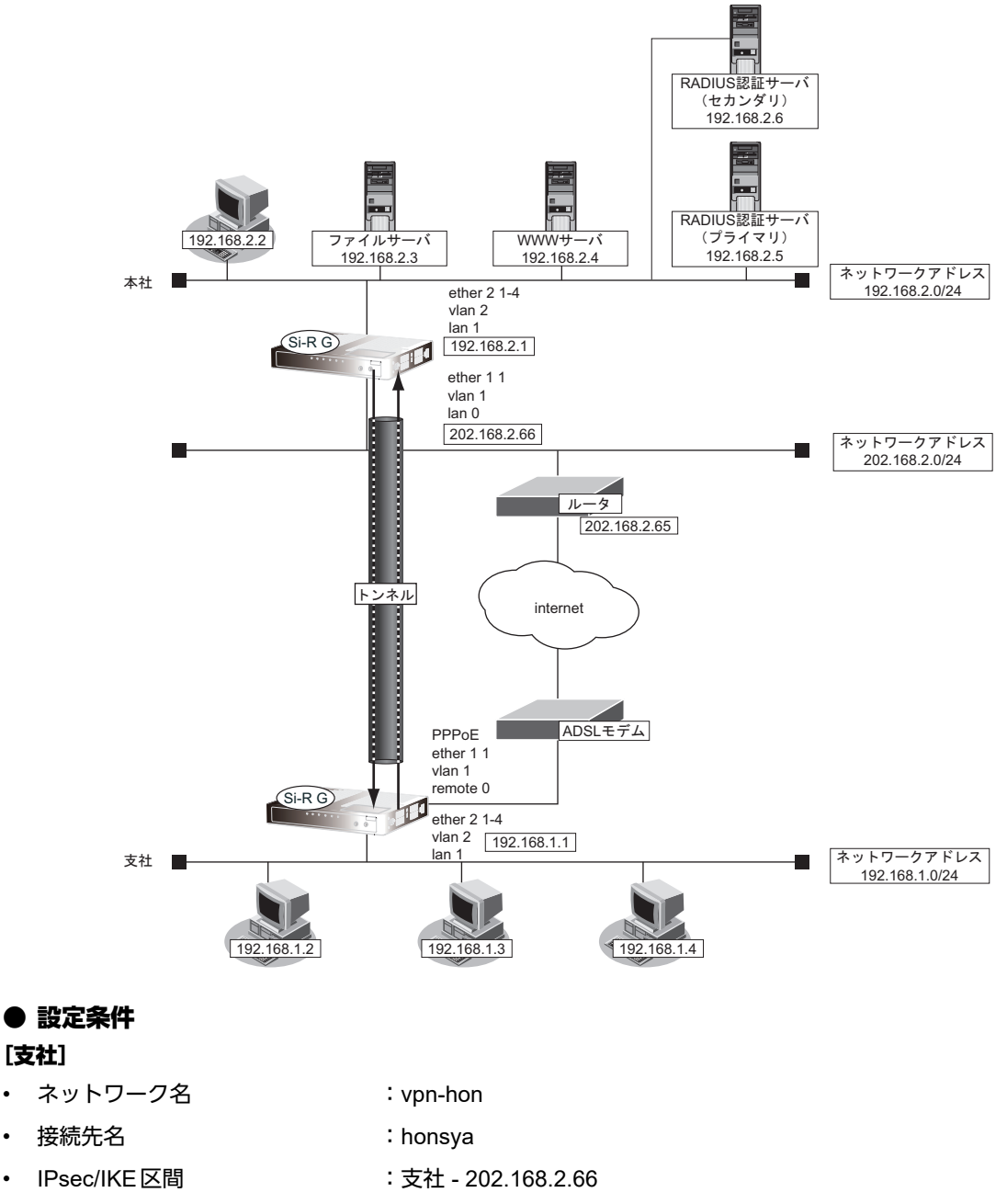

- 
- IPsec 対象範囲 とりには : IPsec 相手情報を使用するすべてのパケット

#### [本社]

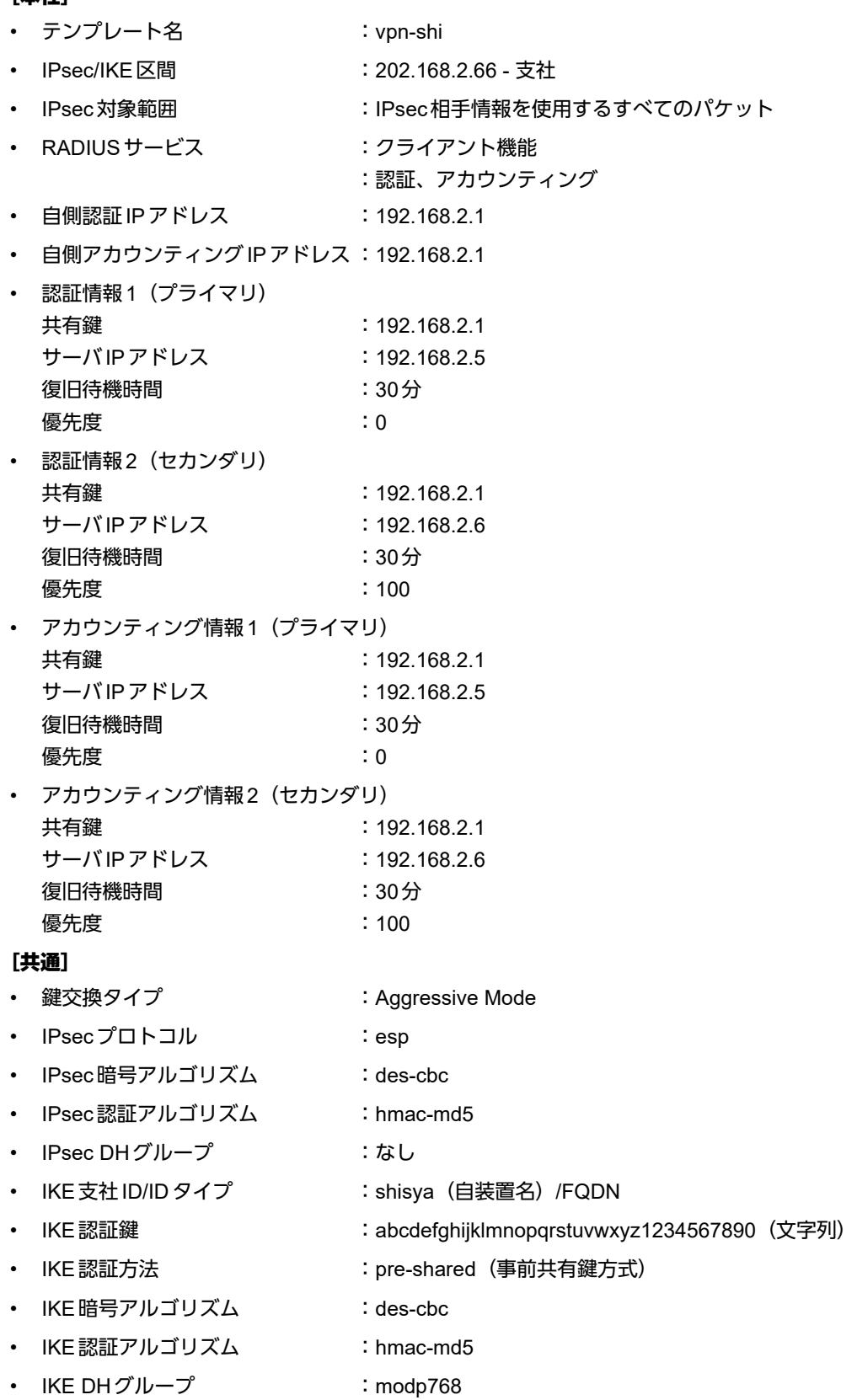

こんな事に気をつけて

- テンプレート着信機能(RADIUS認証)を使用したIPsecでは、RADIUS認証サーバ側のユーザIDとユーザ認証パス ワードを同じに設定してください。
- ユーザIDとユーザ認証パスワードは、テンプレート情報のIKE情報の交換モードにより以下のように設定します。 Main Mode の場合 : 相手側 IPsecトンネルアドレス Aggressive Modeの場合 :相手側の装置識別情報
- テンプレート着信側からIKEネゴシエーションを行う場合、認証しないため、 template ipsec ike newsa responder off 0の設定を推奨します。

♡ヒント=

#### ◆ **DH**グループとは?

鍵を作るための素数です。大きな数を指定することにより、処理に時間がかかりますが、セキュリティを強固 にすることができます。

#### ◆ **IKE**とは?

自動鍵交換を行うためのプロトコルです。

#### ◆ **ID**タイプとは?

Aggressive Modeの場合に、ネゴシエーションで使用する自装置を識別するIDの種別です。相手VPN装置の 設定に合わせます。

上記の設定条件に従って設定を行う場合のコマンド例を示します。

## 支社(**Initiator**)を設定する

#### ● コマンド

インターネットからIPsec/IKEパケットを受信するように設定する # remote 0 ip nat static 0 192.168.1.1 500 any 500 17 # remote 0 ip nat static 1 192.168.1.1 any any any 50 # remote 0 ip nat static default reject VPNを設定する # remote 1 name vpn-hon # remote 1 ap 0 name honsya # remote 1 ap 0 datalink type ipsec # remote 1 ap 0 ipsec type ike # remote 1 ap 0 ipsec ike protocol esp # remote 1 ap 0 ipsec ike range any4 any4 # remote 1 ap 0 ipsec ike encrypt des-cbc # remote 1 ap 0 ipsec ike auth hmac-md5 # remote 1 ap 0 ipsec ike pfs off # remote 1 ap 0 ipsec ike lifetime 8h # remote 1 ap 0 ipsec ike lifebyte 0 # remote 1 ap 0 ipsec ike newsa initiator 90s 0 # remote 1 ap 0 ipsec ike newsa responder 30s 0 # remote 1 ap 0 ike mode aggressive # remote 1 ap 0 ike bind self # remote 1 ap 0 ike idtype fodn # remote 1 ap 0 ike name local shisya # remote 1 ap 0 ike shared key text abcdefghijklmnopqrstuvwxyz1234567890 # remote 1 ap 0 ike proposal 0 encrypt des-cbc # remote 1 ap 0 ike proposal 0 hash hmac-md5 # remote 1 ap 0 ike proposal 0 pfs modp768 # remote 1 ap 0 ike proposal 0 lifetime 1d

# remote 1 ap 0 ike retry 10s 3 # remote 1 ap 0 ike release on # remote 1 ap 0 ike initial forward # remote 1 ap 0 tunnel remote 202.168.2.66 # remote 1 ip route 0 192.168.2.0/24 1 1 設定終了 # save

# reset

## 本社(**Responder**)を設定する

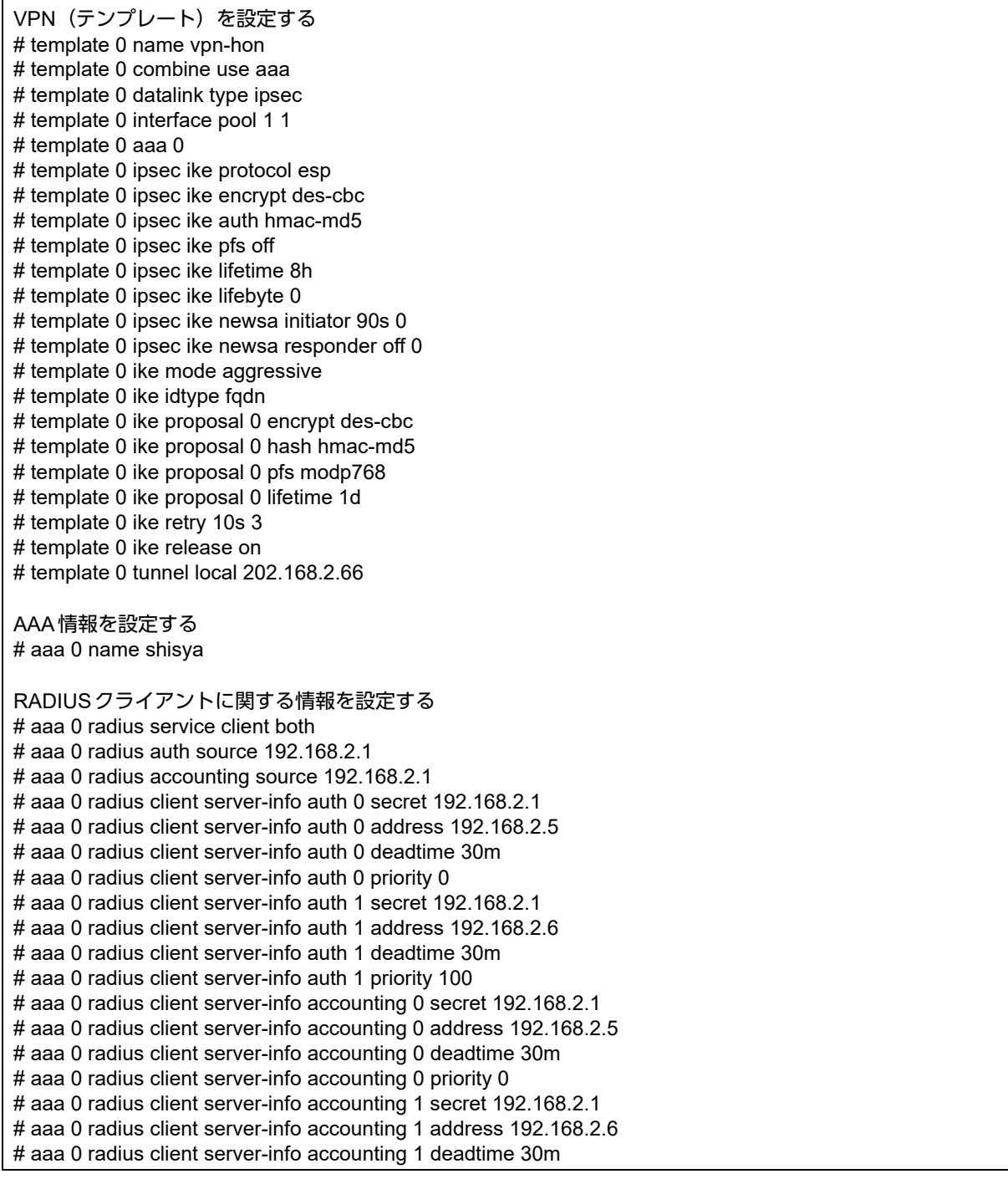

# aaa 0 radius client server-info accounting 1 priority 100

設定終了 # save # reset

## **2.13.12** テンプレート着信機能(動的**VPN**)を使用した **IPv4 over IPv4**で固定**IP**アドレスでの**VPN**

IPsec機能、動的VPN情報交換機能およびテンプレート機能を使って、自動鍵交換でVPNを構築する場合の設定 方法を説明します。

ここでは以下のコマンドによって、支社はPPPoEでインターネットに接続され、本社はグローバルアドレス空間 のVPN終端装置として本装置が接続されていることを前提とします。

### ● 前提条件

#### [支社**A**(**PPPoE**常時接続)]

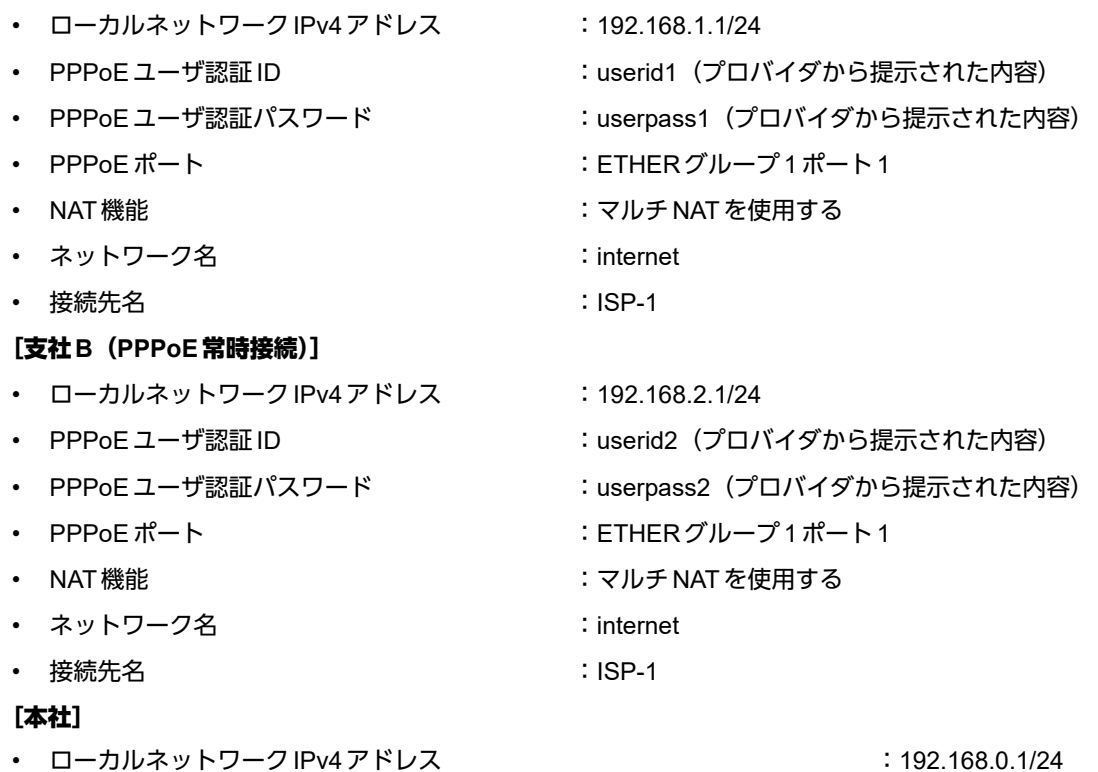

- インターネットプロバイダから割り当てられた固定 IPv4 アドレス :202.168.2.66/24
- インターネットプロバイダから指定されたデフォルトルートのIPv4アドレス:202.168.2.65

## ● 設定コマンド

#### [支社**A**(**PPPoE**常時接続)]

# ether 1 1 vlan untag 1 # ether 2 1-4 vlan untag 2

# delete lan

# lan 1 ip address 192.168.1.1/24 3 # lan 1 vlan 2

# remote 0 name internet # remote 0 mtu 1454 # remote 0 ap 0 name ISP-1 # remote 0 ap 0 datalink bind vlan 1 # remote 0 ap 0 ppp auth send userid1 userpass1 # remote 0 ap 0 keep connect # remote 0 ip route 0 default 1 1 # remote 0 ip msschange 1414 # remote 0 ip nat mode multi any 1 5m

#### [支社**B**(**PPPoE**常時接続)]

# ether 1 1 vlan untag 1 # ether 2 1-4 vlan untag 2 # delete lan # lan 1 ip address 192.168.2.1/24 3 # lan 1 vlan 2 # remote 0 name internet # remote 0 mtu 1454 # remote 0 ap 0 name ISP-1 # remote 0 ap 0 datalink bind vlan 1 # remote 0 ap 0 ppp auth send userid2 userpass2 # remote 0 ap 0 keep connect # remote 0 ip route 0 default 1 1 # remote 0 ip msschange 1414 # remote 0 ip nat mode multi any 1 5m

#### [本社]

# ether 1 1 vlan untag 1 # ether 2 1-4 vlan untag 2 # delete lan # lan 0 ip address 202.168.2.66/24 3 # lan 0 ip route 0 default 202.168.2.65 1 1 # lan 0 vlan 1 # lan 1 ip address 192.168.0.1/24 3 # lan 1 vlan 2

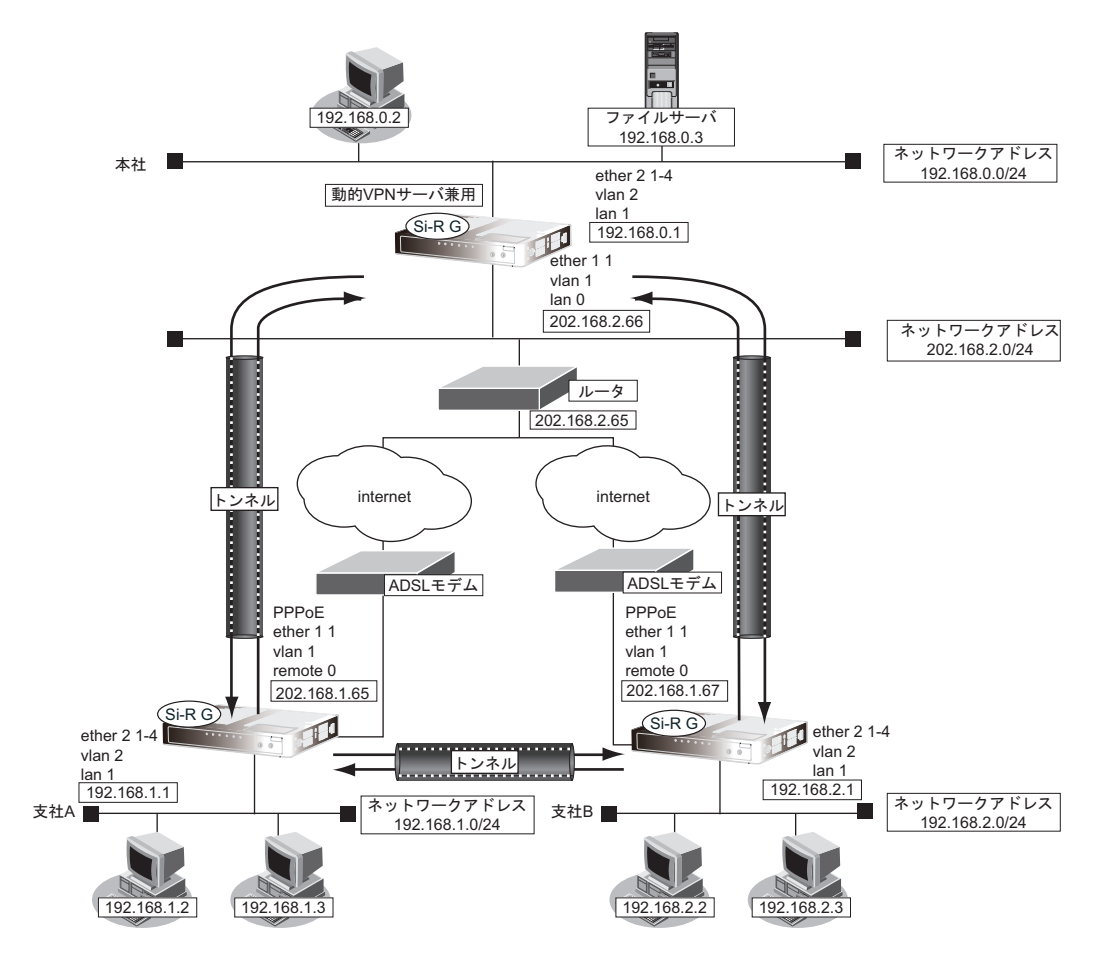

### **● 設定条件 (VPN 接続)**

#### [支社**A**(**Initiator**)]

- ネットワーク名 :vpn-hon
- 接続先名 :honsya
- IPsec/IKE区間 : 支社A 202.168.2.66
- IPsec対象範囲 きょうしょう はっと : IPsec相手情報を使用するすべてのパケット
	- IKE (UDP: 500番ポート)のプライベートアドレス
		- :192.168.1.1
- ESPのプライベートアドレス : 192.168.1.1
- テンプレート名 :vpn-shiB
- IPsec/IKE 始点 またのは キャンターネットプロバイダから割り当てられた IPv4 アドレスを使用する
- 接続先監視アドレス :192.168.1.1

#### [支社**B**(**Initiator**)]

- ネットワーク名 :vpn-hon
- 接続先名 :honsya
- IPsec/IKE区間 :支社B 202.168.2.66
- IPsec対象範囲 きょうしょう はっと : IPsec相手情報を使用するすべてのパケット
- IKE (UDP: 500番ポート)のプライベートアドレス
- :192.168.2.1
- ESPのプライベートアドレス : 192.168.2.1
- テンプレート名 :vpn-shiA

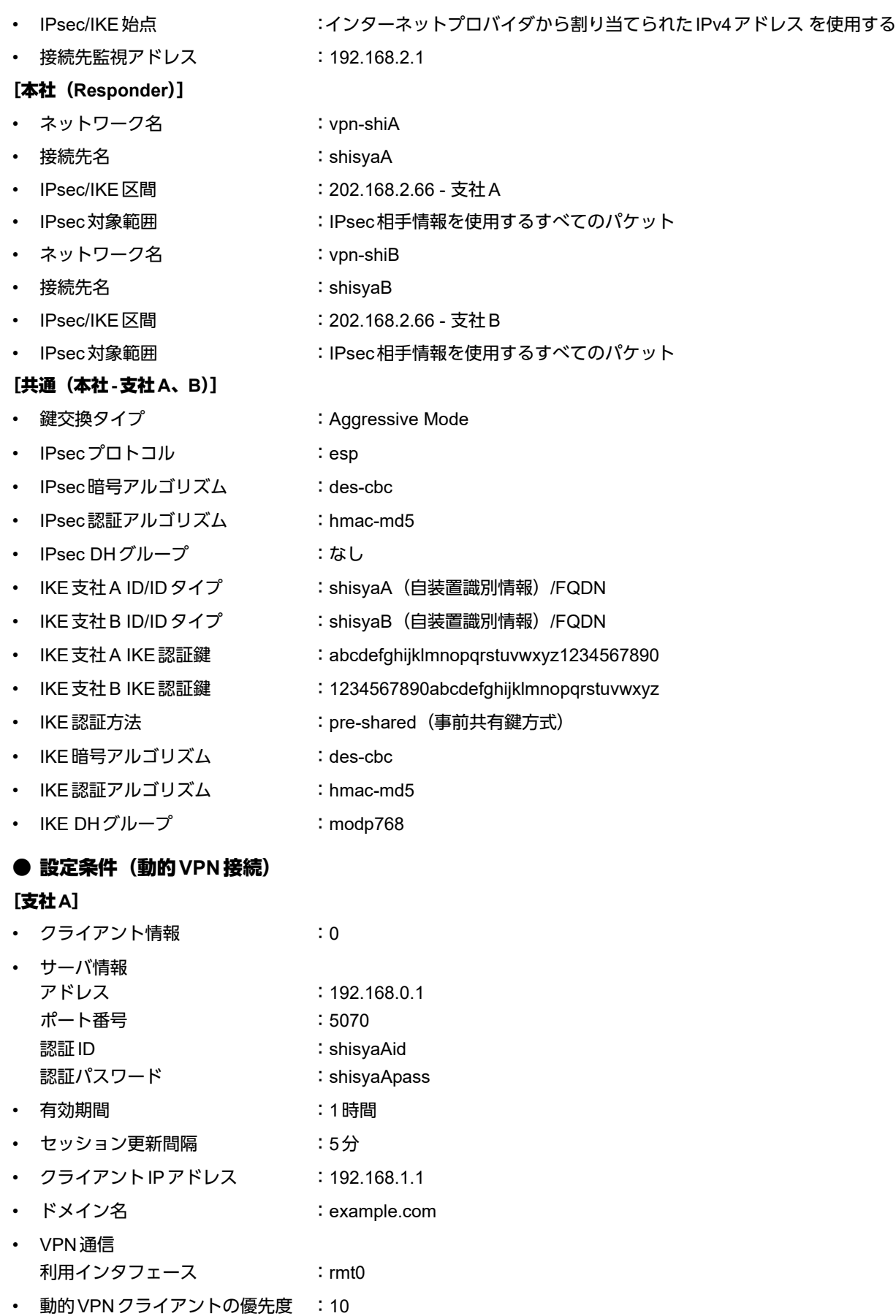

• 動的VPN IPv4経路情報の優先度 :1

### [支社**B**]

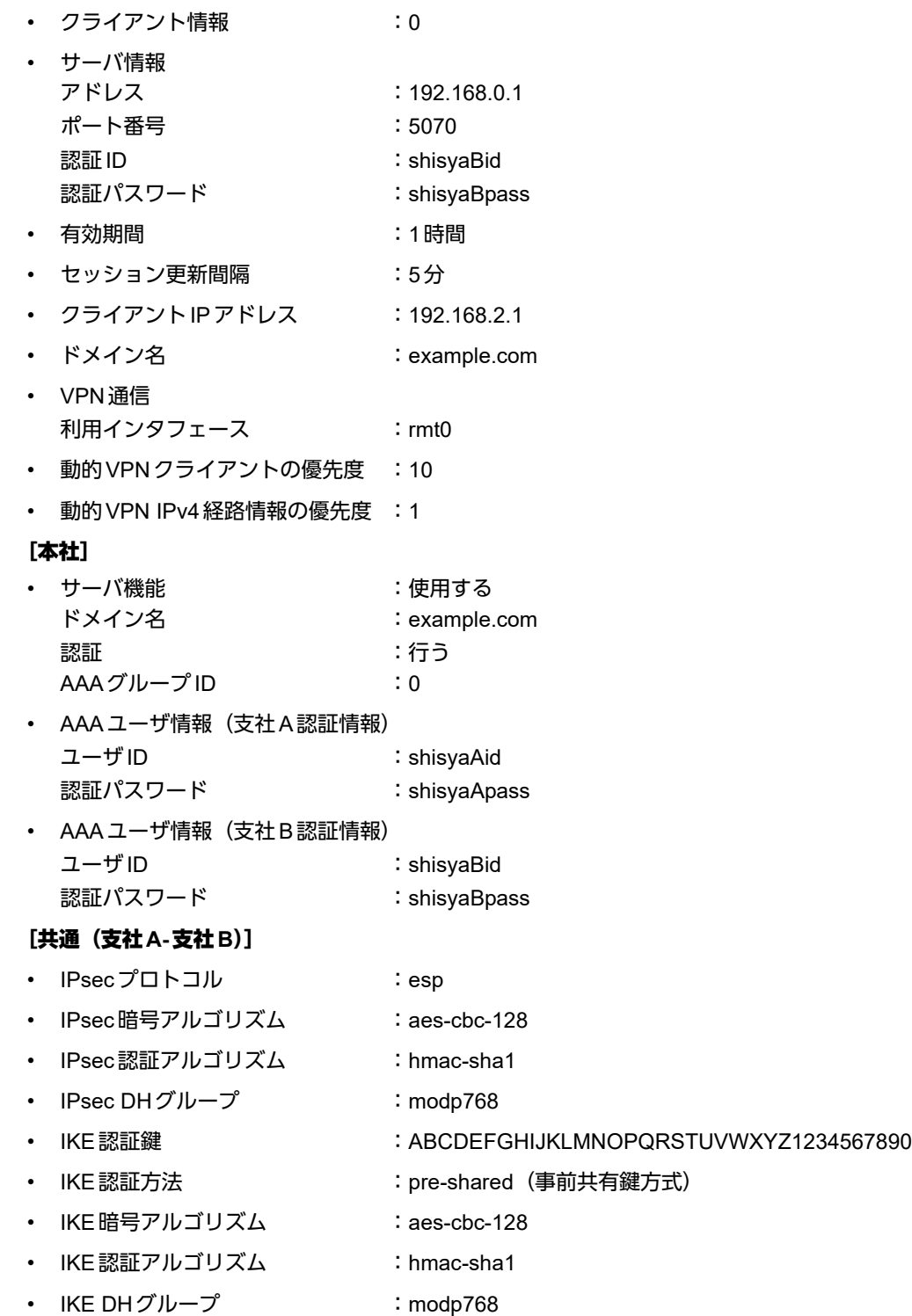

# ☆ヒント —

#### ◆ **DH**グループとは?

鍵を作るための素数です。大きな数を指定することにより、処理に時間がかかりますが、セキュリティを強固 にすることができます。

### ◆ **IKE**とは?

自動鍵交換を行うためのプロトコルです。

### ◆ **ID**タイプとは?

Aggressive Modeの場合に、ネゴシエーションで使用する自装置を識別するIDの種別です。相手VPN装置の 設定に合わせます。

上記の設定条件に従って設定を行う場合のコマンド例を示します。

## 支社**A**(**Initiator**)を設定する

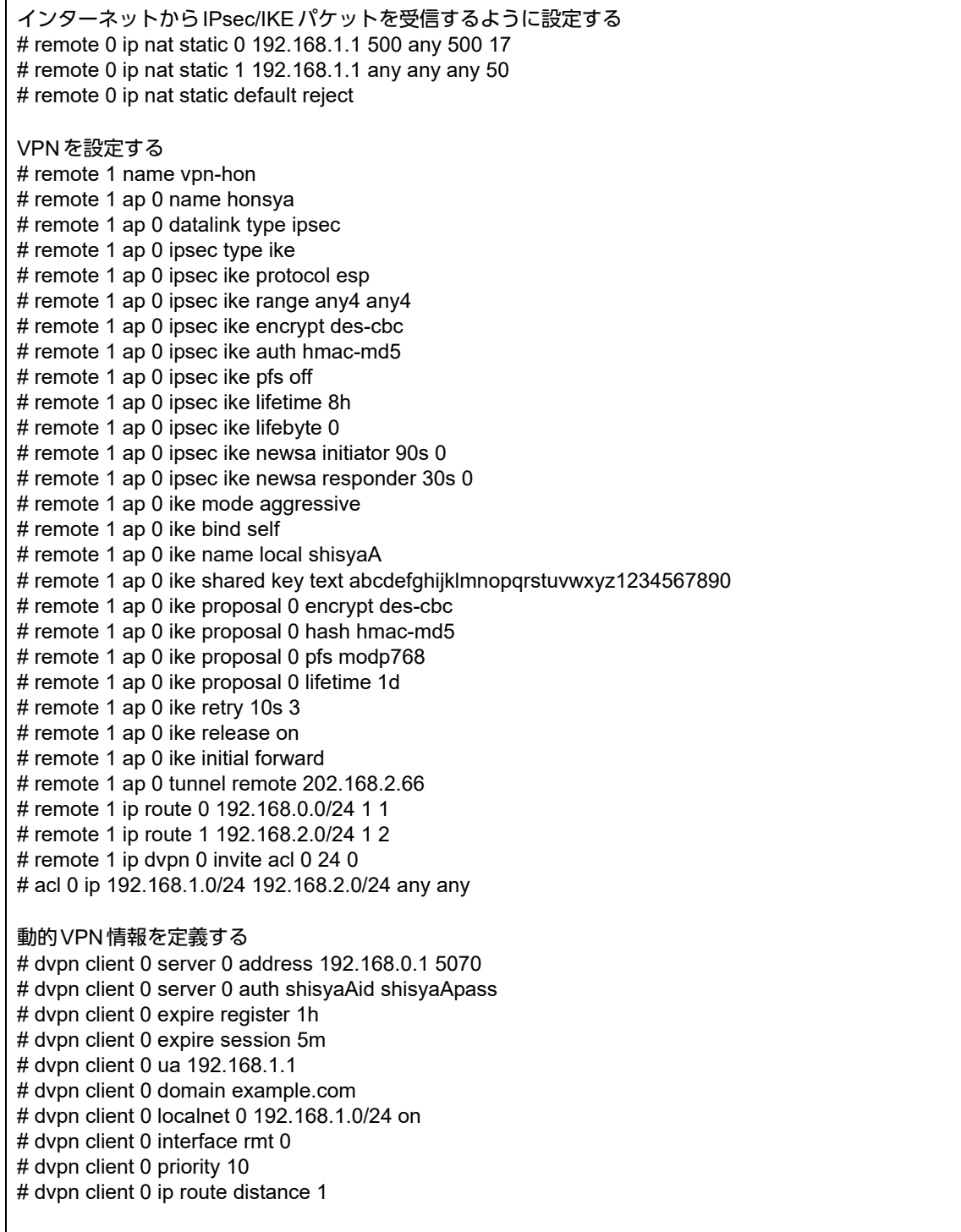

テンプレート情報を設定する # template 0 name vpn-shiB # template 0 mtu 1500 # template 0 idle 0d # template 0 interface pool 10 10 # template 0 datalink type ipsec # template 0 combine use dvpn # template 0 dvpn client 0 # template 0 ipsec ike protocol esp # template 0 ipsec ike encrypt aes-cbc-128 # template 0 ipsec ike auth hmac-sha1 # template 0 ipsec ike pfs modp768 # template 0 ipsec ike lifetime 8h # template 0 ipsec ike lifebyte 0 # template 0 ike shared key text ABCDEFGHIJKLMNOPQRSTUVWXYZ1234567890 # template 0 ike proposal 0 encrypt aes-cbc-128 # template 0 ike proposal 0 hash hmac-sha1 # template 0 ike proposal 0 pfs modp768 # template 0 ike proposal 0 lifetime 1d # template 0 ike retry 10s 3 # template 0 tunnel local 192.168.1.1 # template 0 sessionwatch address 192.168.1.1 設定終了 # save # reset

## 支社**B**(**Initiator**)を設定する

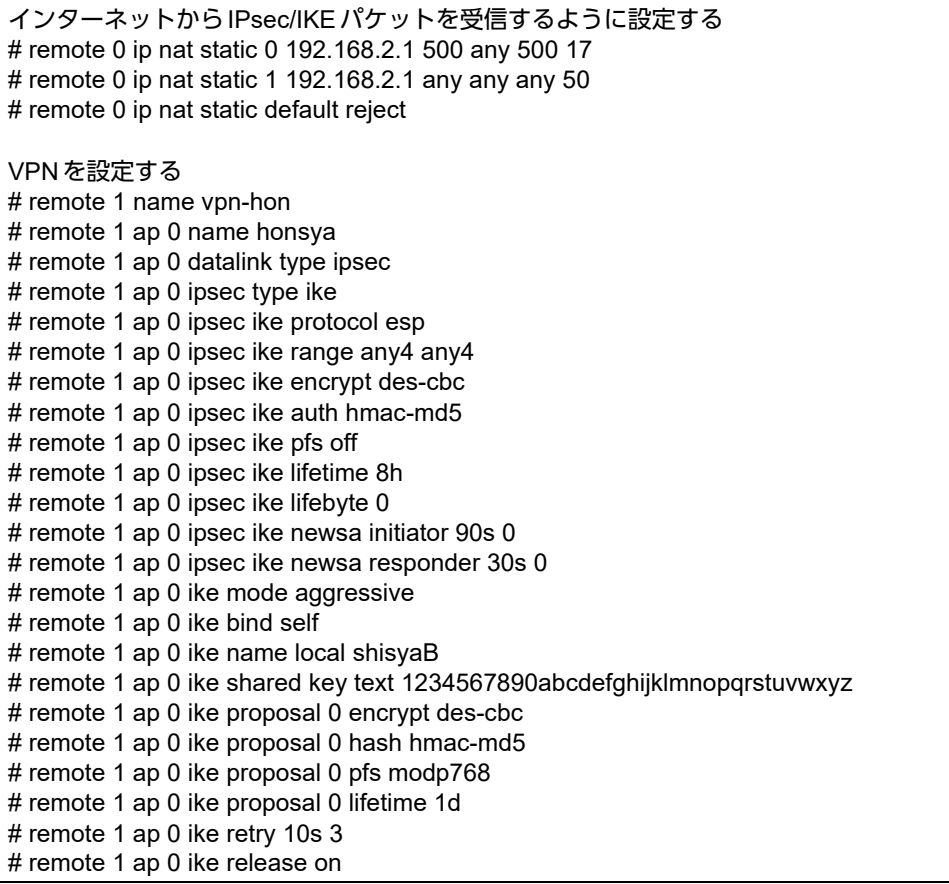

# remote 1 ap 0 ike initial forward # remote 1 ap 0 tunnel remote 202.168.2.66 # remote 1 ip route 0 192.168.0.0/24 1 1 # remote 1 ip route 1 192.168.1.0/24 1 2 # remote 1 ip dvpn 0 invite acl 0 24 0 # acl 0 ip 192.168.2.0/24 192.168.1.0/24 any any 動的VPN情報を設定する # dvpn client 0 server 0 address 192.168.0.1 5070 # dvpn client 0 server 0 auth shisyaBid shisyaBpass # dvpn client 0 expire register 1h # dvpn client 0 expire session 5m # dvpn client 0 ua 192.168.2.1 # dvpn client 0 domain example.com # dvpn client 0 localnet 0 192.168.2.0/24 on # dvpn client 0 interface rmt 0 # dvpn client 0 priority 10 # dvpn client 0 ip route distance 1 テンプレート情報を設定する # template 0 name vpn-shiA # template 0 mtu 1500 # template 0 idle 0d # template 0 interface pool 10 10 # template 0 datalink type ipsec # template 0 combine use dvpn # template 0 dvpn client 0 # template 0 ipsec ike protocol esp # template 0 ipsec ike encrypt aes-cbc-128 # template 0 ipsec ike auth hmac-sha1 # template 0 ipsec ike pfs modp768 # template 0 ipsec ike lifetime 8h # template 0 ipsec ike lifebyte 0 # template 0 ike shared key text ABCDEFGHIJKLMNOPQRSTUVWXYZ1234567890 # template 0 ike proposal 0 encrypt aes-cbc-128 # template 0 ike proposal 0 hash hmac-sha1 # template 0 ike proposal 0 pfs modp768 # template 0 ike proposal 0 lifetime 1d # template 0 ike retry 10s 3 # template 0 tunnel local 192.168.2.1 # template 0 sessionwatch address 192.168.2.1 設定終了  $#$  save # reset

## 本社(**Responder**)を設定する

#### ▶ コマンド

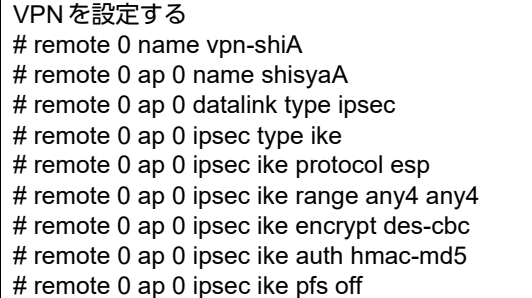

# remote 0 ap 0 ipsec ike lifetime 8h # remote 0 ap 0 ipsec ike lifebyte 0 # remote 0 ap 0 ipsec ike newsa initiator 90s 0 # remote 0 ap 0 ipsec ike newsa responder 30s 0 # remote 0 ap 0 ike mode aggressive # remote 0 ap 0 ike bind self # remote 0 ap 0 ike name remote shisyaA # remote 0 ap 0 ike shared key text abcdefghijklmnopqrstuvwxyz1234567890 # remote 0 ap 0 ike proposal 0 encrypt des-cbc # remote 0 ap 0 ike proposal 0 hash hmac-md5 # remote 0 ap 0 ike proposal 0 pfs modp768 # remote 0 ap 0 ike proposal 0 lifetime 1d # remote 0 ap 0 ike retry 10s 3 # remote 0 ap 0 ike release on # remote 0 ap 0 ike initial forward # remote 0 ap 0 tunnel local 202.168.2.66 # remote 0 ip route 0 192.168.1.0/24 1 1 # remote 1 name vpn-shiB # remote 1 ap 0 name shisyaB # remote 1 ap 0 datalink type ipsec # remote 1 ap 0 ipsec type ike # remote 1 ap 0 ipsec ike protocol esp # remote 1 ap 0 ipsec ike range any4 any4 # remote 1 ap 0 ipsec ike encrypt des-cbc # remote 1 ap 0 ipsec ike auth hmac-md5 # remote 1 ap 0 ipsec ike pfs off # remote 1 ap 0 ipsec ike lifetime 8h # remote 1 ap 0 ipsec ike lifebyte 0 # remote 1 ap 0 ipsec ike newsa initiator 90s 0 # remote 1 ap 0 ipsec ike newsa responder 30s 0 # remote 1 ap 0 ike mode aggressive # remote 1 ap 0 ike bind self # remote 1 ap 0 ike name remote shisyaB # remote 1 ap 0 ike shared key text 1234567890abcdefghijklmnopqrstuvwxyz # remote 1 ap 0 ike proposal 0 encrypt des-cbc # remote 1 ap 0 ike proposal 0 hash hmac-md5 # remote 1 ap 0 ike proposal 0 pfs modp768 # remote 1 ap 0 ike proposal 0 lifetime 1d # remote 1 ap 0 ike retry 10s 3 # remote 1 ap 0 ike release on # remote 1 ap 0 ike initial forward # remote 1 ap 0 tunnel local 202.168.2.66 # remote 1 ip route 0 192.168.2.0/24 1 1 動的VPNサーバを設定する # dvpn server use on # dvpn server domain example.com # dvpn server auth use on # dvpn server auth aaa 0 # aaa name dvpnserver # aaa user 0 id shisyaAid # aaa user 0 password shisyaApass # aaa user 1 id shisyaBid # aaa user 1 password shisyaBpass 設定終了 # save # reset
# **2.13.13** テンプレート着信機能(動的**VPN**)を使用した **IPv4 over IPv4**で固定**IP**アドレスでの**VPN**(冗長構成)

IPsec機能、動的VPN情報交換機能およびテンプレート機能を使って、自動鍵交換でVPNを冗長構成で構築する 場合の設定方法を説明します。

ここでは「2.13.12 [テンプレート着信機能\(動的](#page-207-0)VPN)を使用したIPv4 over IPv4 で固定IPアドレスでのVPN」 ([P.208](#page-207-0))で説明したネットワーク構成で、支社と本社が動的VPNによって接続されていることを前提とします。 ただし、支社AはVRRPによる冗長構成の設定を行います。

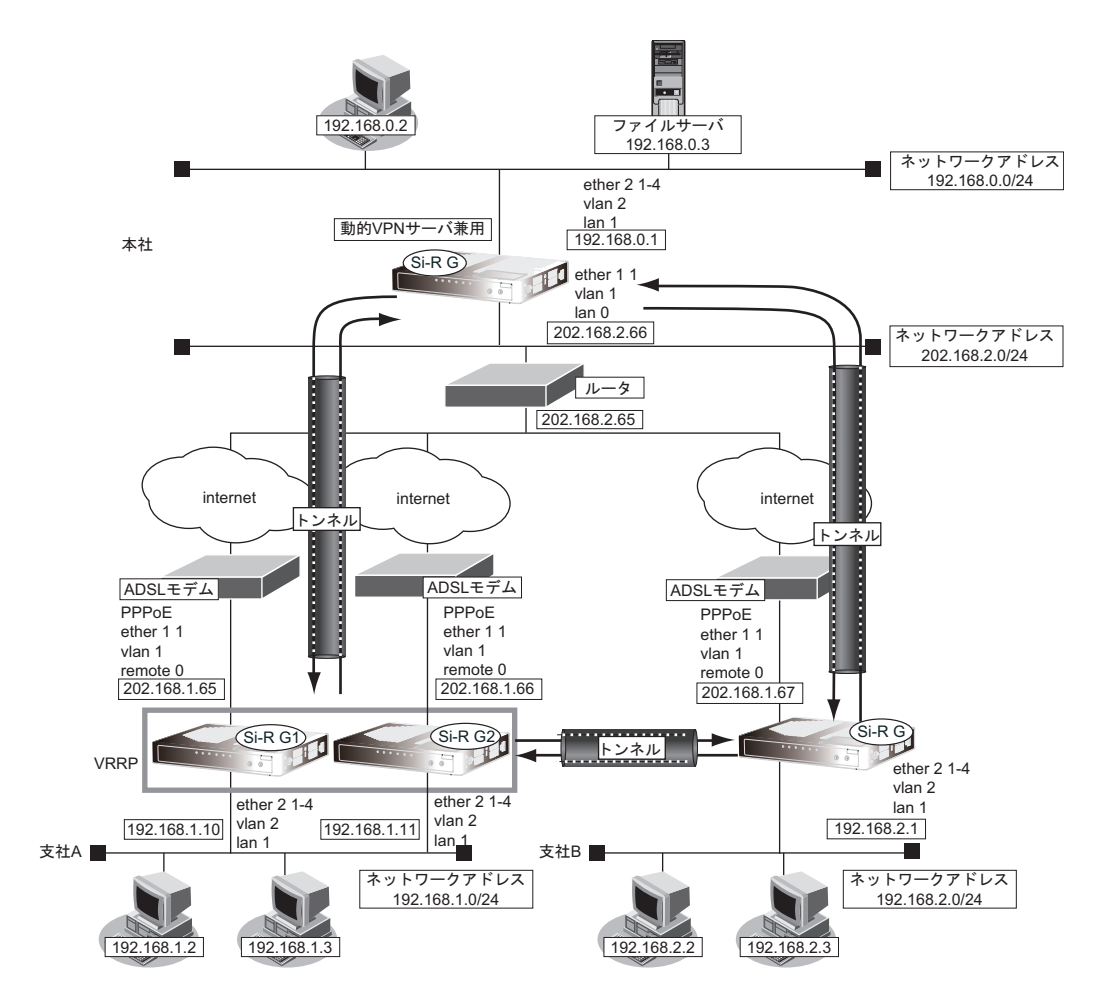

# ● 設定コマンド

#### [支社**A**(**Si-R G1**)]

「2.13.12 [テンプレート着信機能\(動的](#page-207-0)VPN)を使用したIPv4 over IPv4で固定IPアドレスでのVPN」(P.208) で説明した支社Aの設定を事前に行います。

### [支社**A**(**Si-R G2**)]

「2.13.12 [テンプレート着信機能\(動的](#page-207-0)VPN)を使用したIPv4 over IPv4で固定IPアドレスでのVPN」(P.208) で説明した支社Aの設定を事前に行います。

# ● 設定条件 (冗長構成) [支社**A**(**Si-R G1**)] • ローカルネットワークIPv4 アドレス :192.168.1.10/24 • VRRP優先度 :254 • 動的VPNクライアントの優先度 :1 • ノードダウントリガ :202.168.2.66 [支社**A**(**Si-R G2**)] • ローカルネットワークIPv4 アドレス :192.168.1.11/24 • VRRP優先度 :100 • 動的VPNクライアントの優先度 :2 [支社**A**(共通)] • VRRP仮想IPアドレス :192.168.1.1/24 • VRRPグループID : 10

上記の設定条件に従って設定を行う場合のコマンド例を示します。

# 支社**A**(**Si-R G1**)を設定する

## ● コマンド

# lan 1 ip address 192.168.1.10/24 3 # remote 0 ip nat static 0 192.168.1.10 500 any 500 17 # remote 0 ip nat static 1 192.168.1.10 any any any 50 # remote 1 ip route 1 192.168.2.0/24 1 200 VRRPを設定する # lan 1 vrrp use on # lan 1 vrrp group 0 id 10 254 192.168.1.1 # lan 1 vrrp group 0 trigger 0 node 202.168.2.66 any 動的VPNを設定する # template 0 tunnel local 192.168.1.10 # template 0 sessionwatch address 192.168.1.10 # dvpn client 0 ua 192.168.1.10 # dvpn client priority 1 設定終了

# save # reset

# 支社**A**(**Si-R G2**)を設定する

## ● コマンド

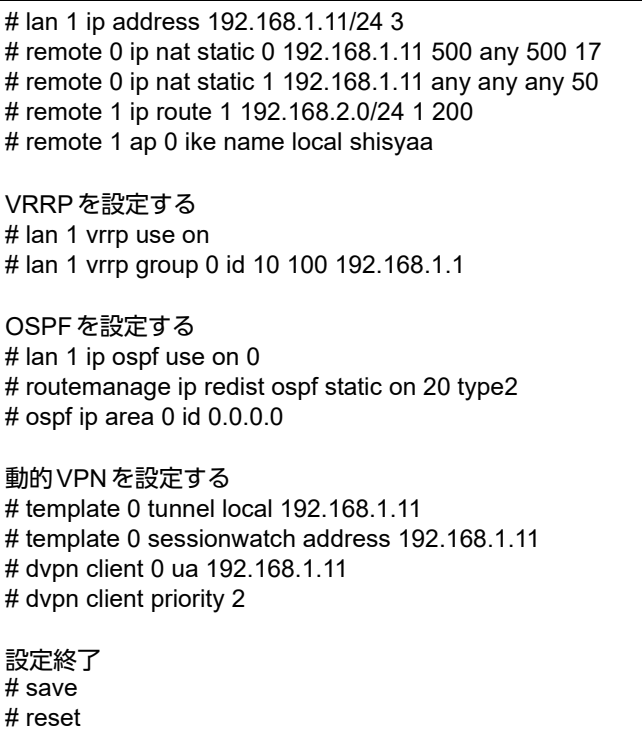

# 本社を設定する

#### ● コマンド

# remote 0 ip route 0 192.168.1.0/24 1 10 # remote 0 ap 0 sessionwatch address 192.168.0.1 192.168.1.10 # remote 2 name vpn-shia # remote 2 ap 0 name shisyaa # remote 2 ap 0 datalink type ipsec # remote 2 ap 0 ipsec type ike # remote 2 ap 0 ipsec ike protocol esp # remote 2 ap 0 ipsec ike encrypt des-cbc # remote 2 ap 0 ipsec ike auth hmac-md5 # remote 2 ap 0 ike mode aggressive # remote 2 ap 0 ike name remote shisyaa # remote 2 ap 0 ike shared key text abcdefghijklmnopqrstuvwxyz1234567890 # remote 2 ap 0 ike proposal 0 encrypt des-cbc # remote 2 ap 0 tunnel local 202.168.2.66 # remote 2 ip route 0 192.168.1.0/24 1 254 設定終了 # save

# **2.13.14** テンプレート着信機能(動的**VPN**)を使用した **IPv6 over IPv6**で固定**IP**アドレスでの**VPN**

IPsec機能、動的VPN情報交換機能およびテンプレート機能を使って、自動鍵交換でVPNを構築する場合の設定 方法を説明します。

ここでは以下のコマンドによって、支社はPPPoEでインターネットに接続され、本社はグローバルアドレス空間 のVPN終端装置として本装置が接続されていることを前提とします。

### ● 前提条件

#### [支社**A**(**PPPoE**常時接続)]

- ローカルネットワークIPv4アドレス :192.168.1.1/24
- ローカルネットワークIPv6 アドレス :2001:db8:1111:3::1/64
- インターネットプロバイダから割り当てられた固定IPv4アドレス

:202.168.1.66/24

• インターネットプロバイダから割り当てられた固定IPv6アドレス

- PPPoE ユーザ認証 ID しんしゃ はんだく inserid1(プロバイダから提示された内容)
- PPPoEユーザ認証パスワード :userpass1(プロバイダから提示された内容)
	- PPPoEポート :ETHERグループ1ポート1

### [支社**B**(**PPPoE**常時接続)]

- ローカルネットワーク IPv4 アドレス : 192.168.2.1/24
- ローカルネットワークIPv6アドレス :2001:db8:1111:5::1/64
- インターネットプロバイダから割り当てられた固定IPv4アドレス

:202.168.1.67/24

:2001:db8:1111:1::66/64

• インターネットプロバイダから割り当てられた固定IPv6アドレス

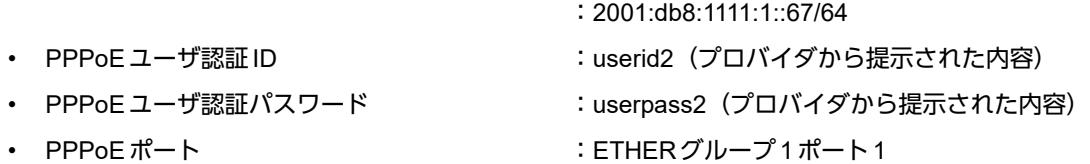

#### [本社]

- ローカルネットワーク IPv4 アドレス :192.168.0.1/24
	-
- ローカルネットワークIPv6アドレス :2001:db8:1111:4::1/64
- インターネットプロバイダから割り当てられた固定IPv4アドレス :202.168.2.66/24
- インターネットプロバイダから割り当てられた固定IPv6アドレス :2001:db8:1111:2::66/64
- インターネットプロバイダから指定されたデフォルトルートのIPv4アドレス:202.168.2.65
- インターネットプロバイダから指定されたデフォルトルートのIPv6アドレス:2001:db8:1111:2::65

# ● 設定コマンド

#### [支社**A**(**PPPoE**常時接続)]

# ether 1 1 vlan untag 1 # ether 2 1-4 vlan untag 2 # delete lan

# lan 1 ip address 192.168.1.1/24 3 # lan 1 ipv6 use on # lan 1 ipv6 address 0 2001:db8:1111:3::1/64 # lan 1 vlan 2

# remote 0 name internet  $#$  remote 0 mtu 1454 # remote 0 ap 0 name ISP-1 # remote 0 ap 0 datalink bind vlan 1 # remote 0 ap 0 ppp auth send userid1 userpass1 # remote 0 ap 0 keep connect # remote 0 ip route 0 default 1 1 # remote 0 ip msschange 1414 # remote 0 ipv6 use on # remote 0 ipv6 address 0 2001:db8:1111:1::66/64 # remote 0 ipv6 route 0 default 1 1

#### [支社**B**(**PPPoE**常時接続)]

# ether 1 1 vlan untag 1 # ether 2 1-4 vlan untag 2 # delete lan # lan 1 ip address 192.168.2.1/24 3 # lan 1 ipv6 use on # lan 1 ipv6 address 0 2001:db8:1111:5::1/64 # lan 1 vlan 2 # remote 0 name internet # remote 0 mtu 1454 # remote 0 ap 0 name ISP-1 # remote 0 ap 0 datalink bind vlan 1 # remote 0 ap 0 ppp auth send userid2 userpass2 # remote 0 ap 0 keep connect # remote 0 ip route 0 default 1 1 # remote 0 ip msschange 1414 # remote 0 ipv6 use on # remote 0 ipv6 address 0 2001:db8:1111:1::67/64 # remote 0 ipv6 route 0 default 1 1

### [本社]

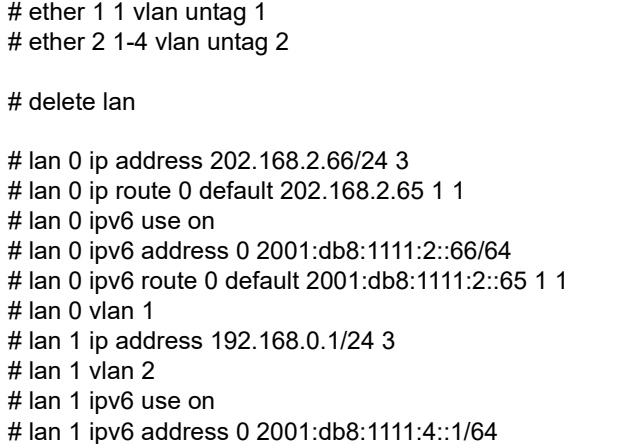

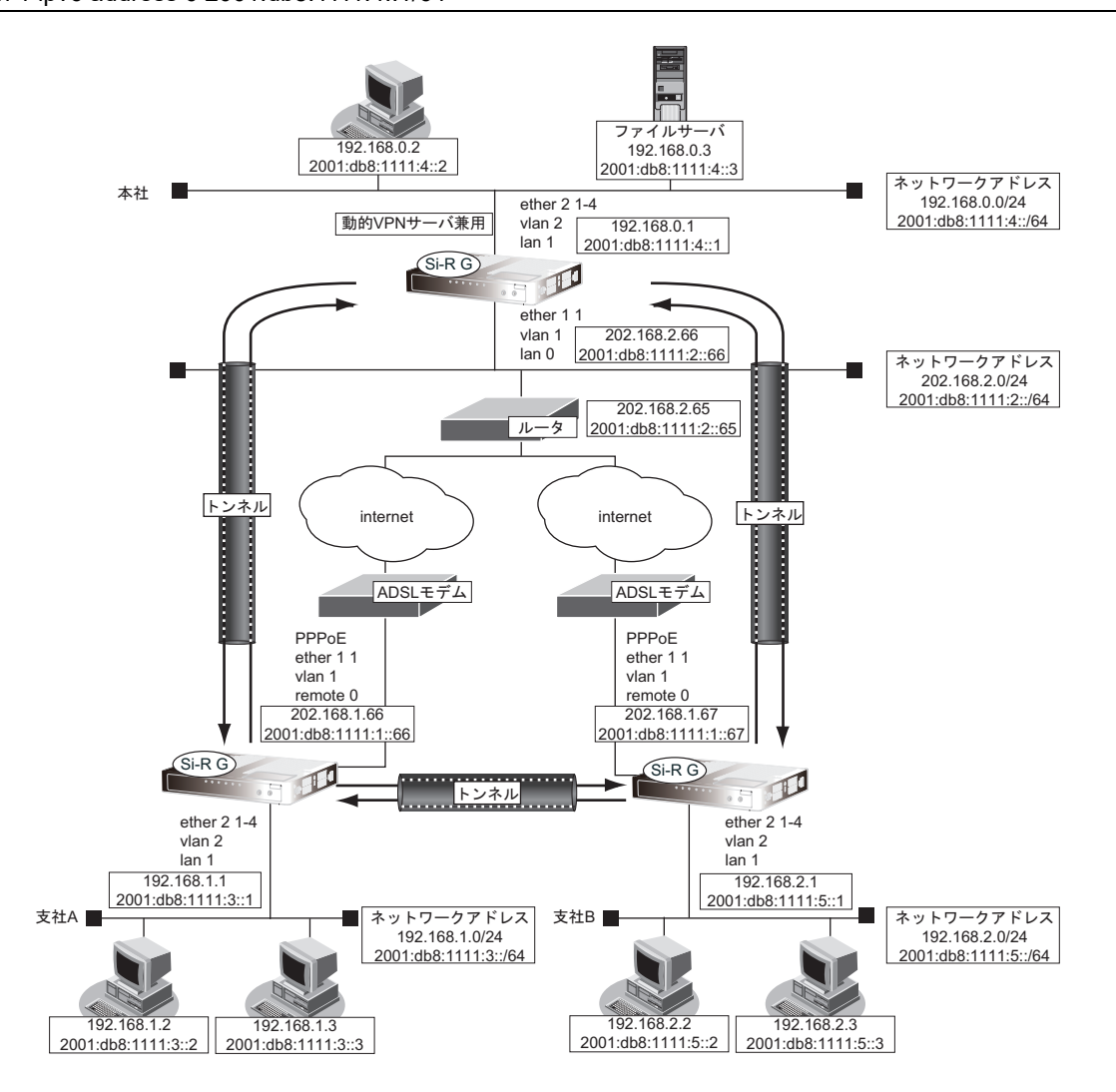

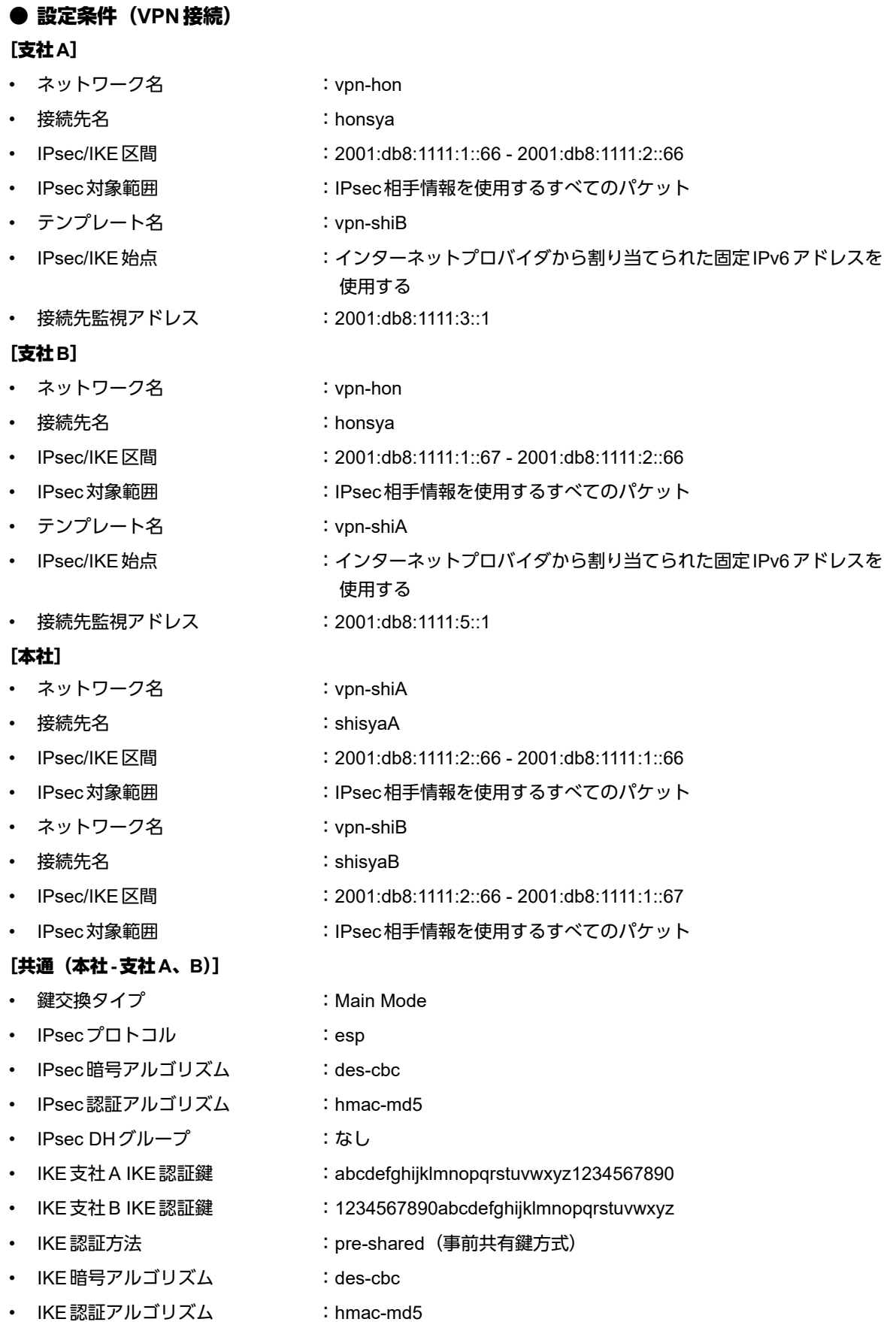

• IKE DHグループ :modp768

**223 コンプロセット IPsec 機能を使う** 

### **● 設定条件 (動的 VPN 接続)**

## [支社**A**]

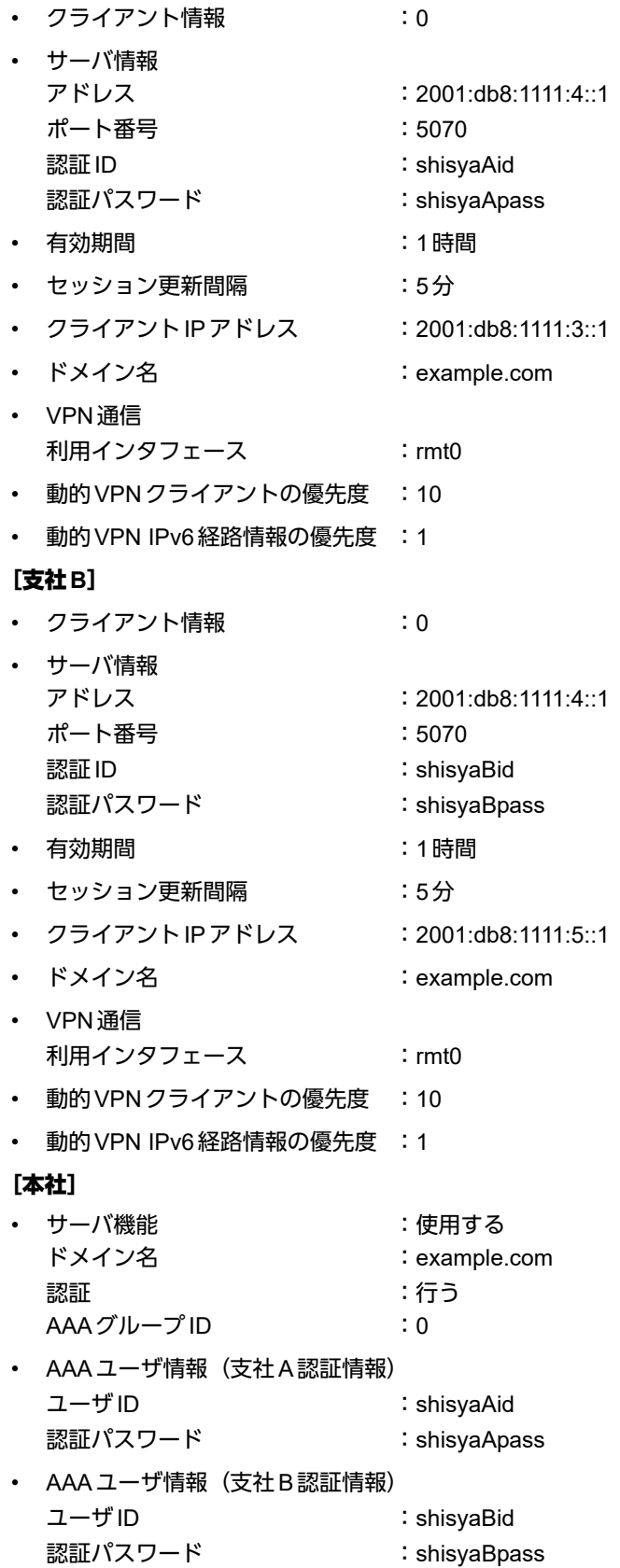

#### [共通(支社**A-**支社**B**)]

- IPsecプロトコル :esp
- IPsec 暗号アルゴリズム : aes-cbc-128
- IPsec 認証アルゴリズム : hmac-sha1
- IPsec DHグループ :modp768
- IKE認証鍵 : ABCDEFGHIJKLMNOPQRSTUVWXYZ1234567890
- IKE認証方法 :pre-shared (事前共有鍵方式)
- IKE 暗号アルゴリズム : aes-cbc-128
- IKE 認証アルゴリズム : hmac-sha1
- IKE DHグループ :modp768

# ヾ゚゚゚゚゛ヒント ━━━━

### ◆ **DH**グループとは?

鍵を作るための素数です。大きな数を指定することにより、処理に時間がかかりますが、セキュリティを強固 にすることができます。

#### ◆ **IKE**とは?

自動鍵交換を行うためのプロトコルです。

上記の設定条件に従って設定を行う場合のコマンド例を示します。

# 支社**A**を設定する

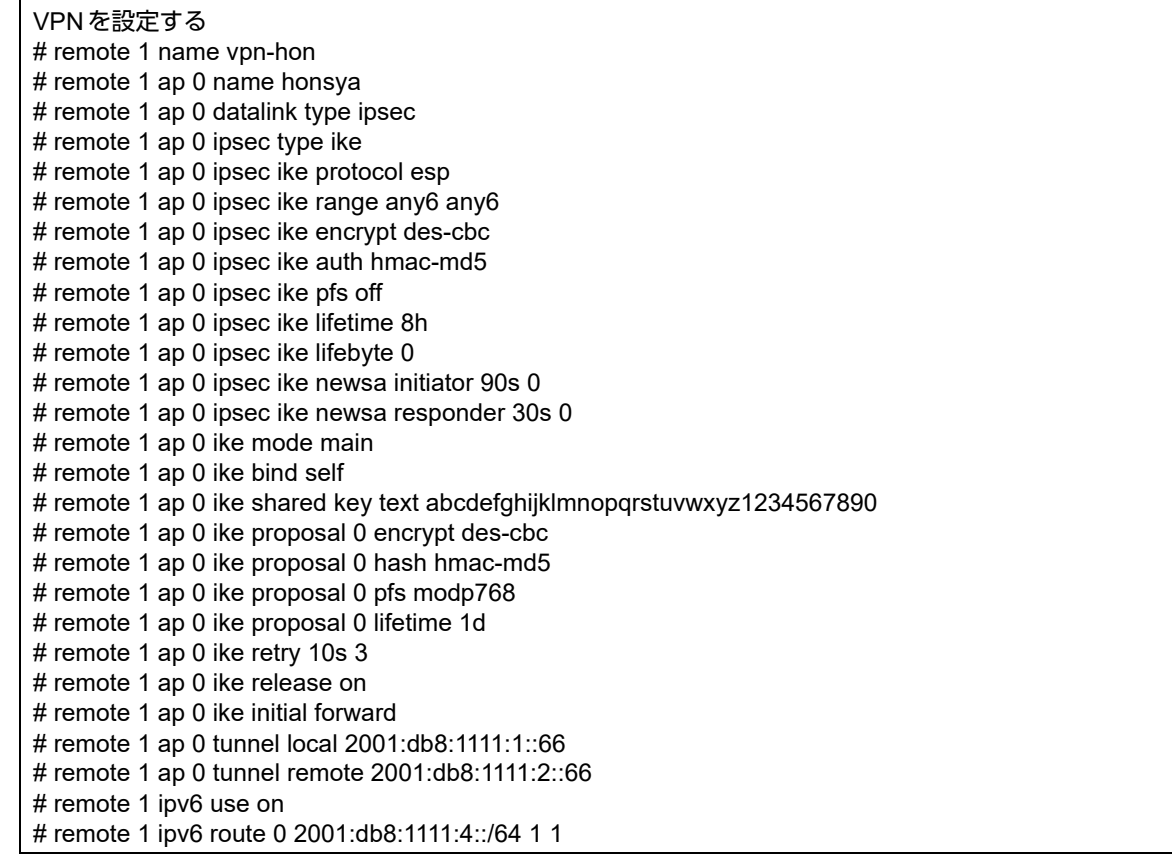

# remote 1 ipv6 route 1 2001:db8:1111:5::/64 1 2 # remote 1 ipv6 dvpn 0 invite acl 0 64 0 # acl 0 ipv6 2001:db8:1111:3::/64 2001:db8:1111:5::/64 any any 動的VPN情報を設定する # dvpn client 0 server 0 address 2001:db8:1111:4::1 5070 # dvpn client 0 server 0 auth shisyaAid shisyaApass # dvpn client 0 expire register 1h # dvpn client 0 expire session 5m # dvpn client 0 ua 2001:db8:1111:3::1 # dvpn client 0 domain example.com # dvpn client 0 localnet 0 2001:db8:1111:3::/64 # dvpn client 0 interface rmt 0 # dvpn client 0 priority 10 # dvpn client 0 ipv6 route distance 1 テンプレート情報を設定する # template 0 name vpn-shiB # template 0 mtu 1500 # template 0 idle 0d # template 0 interface pool 10 10 # template 0 datalink type ipsec # template 0 combine use dvpn # template 0 dvpn client 0 # template 0 ipv6 use on # template 0 ipsec ike protocol esp # template 0 ipsec ike encrypt aes-cbc-128 # template 0 ipsec ike auth hmac-sha1 # template 0 ipsec ike pfs modp768 # template 0 ipsec ike lifetime 8h # template 0 ipsec ike lifebyte 0 # template 0 ike shared key text ABCDEFGHIJKLMNOPQRSTUVWXYZ1234567890 # template 0 ike proposal 0 encrypt aes-cbc-128 # template 0 ike proposal 0 hash hmac-sha1 # template 0 ike proposal 0 pfs modp768 # template 0 ike proposal 0 lifetime 1d # template 0 ike retry 10s 3 # template 0 tunnel local 2001:db8:1111:1::66 # template 0 sessionwatch address 2001:db8:1111:3::1 設定終了 # save # reset

# 支社**B**を設定する

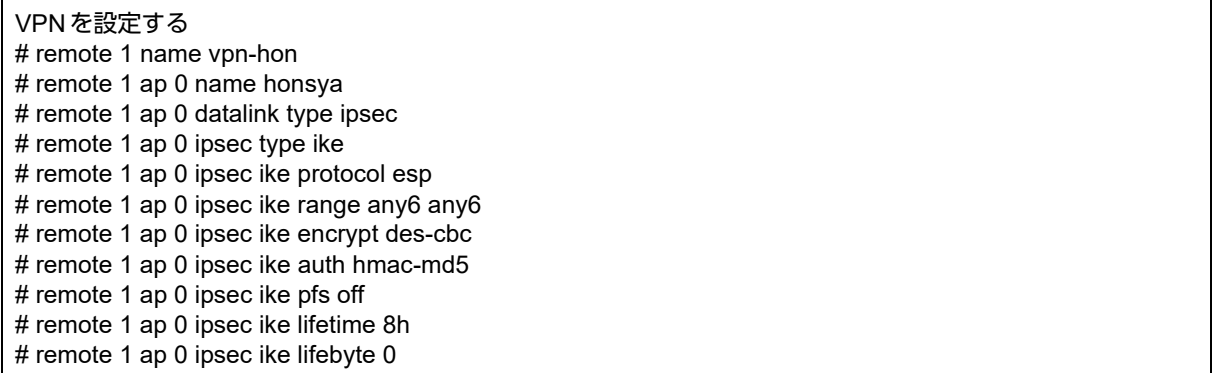

# remote 1 ap 0 ipsec ike newsa initiator 90s 0 # remote 1 ap 0 ipsec ike newsa responder 30s 0 # remote 1 ap 0 ike mode main # remote 1 ap 0 ike bind self # remote 1 ap 0 ike shared key text 1234567890abcdefghijklmnopqrstuvwxyz # remote 1 ap 0 ike proposal 0 encrypt des-cbc # remote 1 ap 0 ike proposal 0 hash hmac-md5 # remote 1 ap 0 ike proposal 0 pfs modp768 # remote 1 ap 0 ike proposal 0 lifetime 1d # remote 1 ap 0 ike retry 10s 3 # remote 1 ap 0 ike release on # remote 1 ap 0 ike initial forward # remote 1 ap 0 tunnel local 2001:db8:1111:1::67 # remote 1 ap 0 tunnel remote 2001:db8:1111:2::66 # remote 1 ipv6 use on # remote 1 ipv6 route 0 2001:db8:1111:4::/64 1 1 # remote 1 ipv6 route 1 2001:db8:1111:3::/64 1 2 # remote 1 ipv6 dvpn 0 invite acl 0 64 0 # acl 0 ipv6 2001:db8:1111:5::/64 2001:db8:1111:3::/64 any any 動的VPN情報を設定する # dvpn client 0 server 0 address 2001:db8:1111:4::1 5070 # dvpn client 0 server 0 auth shisyaBid shisyaBpass # dvpn client 0 expire register 1h # dvpn client 0 expire session 5m # dvpn client 0 ua 2001:db8:1111:5::1 # dvpn client 0 domain example.com # dvpn client 0 localnet 0 2001:db8:1111:5::/64 # dvpn client 0 interface rmt 0 # dvpn client 0 priority 10 # dvpn client 0 ipv6 route distance 1 テンプレート情報を設定する # template 0 name vpn-shiA # template 0 mtu 1500 # template 0 idle 0d # template 0 interface pool 10 10 # template 0 datalink type ipsec # template 0 combine use dvpn # template 0 dvpn client 0 # template 0 ipv6 use on # template 0 ipsec ike protocol esp # template 0 ipsec ike encrypt aes-cbc-128 # template 0 ipsec ike auth hmac-sha1 # template 0 ipsec ike pfs modp768 # template 0 ipsec ike lifetime 8h # template 0 ipsec ike lifebyte 0 # template 0 ike shared key text ABCDEFGHIJKLMNOPQRSTUVWXYZ1234567890 # template 0 ike proposal 0 encrypt aes-cbc-128 # template 0 ike proposal 0 hash hmac-sha1 # template 0 ike proposal 0 pfs modp768 # template 0 ike proposal 0 lifetime 1d # template 0 ike retry 10s 3 # template 0 tunnel local 2001:db8:1111:1::67 # template 0 sessionwatch address 2001:db8:1111:5::1 設定終了 # save # reset

# 本社を設定する

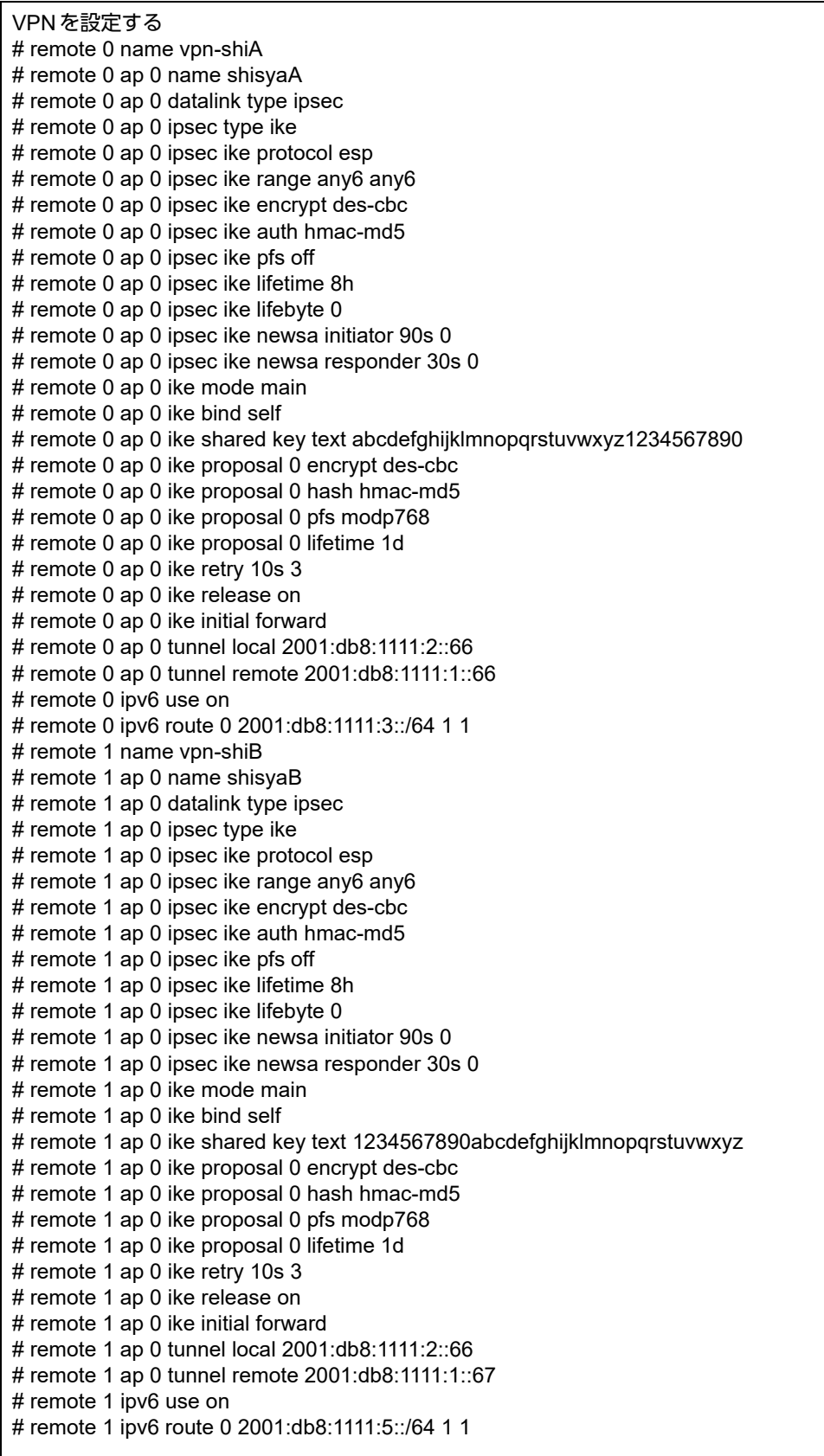

動的VPNサーバを設定する # dvpn server use on # dvpn server domain example.com # dvpn server auth use on # dvpn server auth aaa 0 # aaa name dvpnserver # aaa user 0 id shisyaAid # aaa user 0 password shisyaApass # aaa user 1 id shisyaBid # aaa user 1 password shisyaBpass 設定終了 # save # reset

# **2.13.15 NAT**トラバーサルを使用した可変**IP**アドレスでの**VPN**

接続するたびにIPアドレスが変わる環境でNATトラバーサルを使って、VPNを構築する場合の設定方法を説明 します。

ここでは以下のコマンドによって、支社はPPPoEでインターネットに接続され、本社はグローバルアドレス空間 のVPN終端装置として本装置が接続されていることを前提とします。

### ● 前提条件

#### [支社(**PPPoE**常時接続)]

- ローカルネットワーク IPv4 アドレス :192.168.1.1/24
- 
- 
- 
- PPPoEユーザ認証ID とります にっぽん にuserid(プロバイダから提示された内容)
	- PPPoE ユーザ認証パスワード いちゃく :userpass (プロバイダから提示された内容)
- PPPoEポート :ETHERグループ1ポート1

#### [本社]

• ローカルネットワーク IPv4 アドレス :192.168.2.1/24

- インターネットプロバイダから割り当てられた固定IPv4アドレス :202.168.2.66/24
	- インターネットプロバイダから指定されたデフォルトルートのIPv4アドレス:202.168.2.65

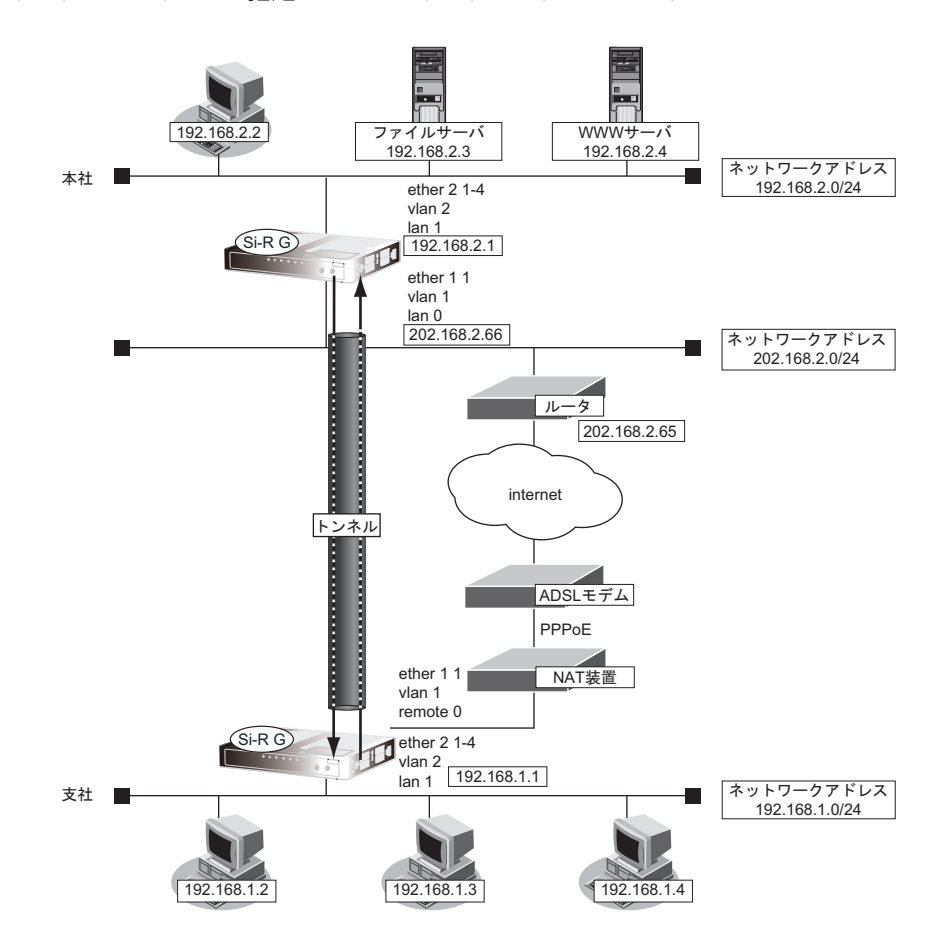

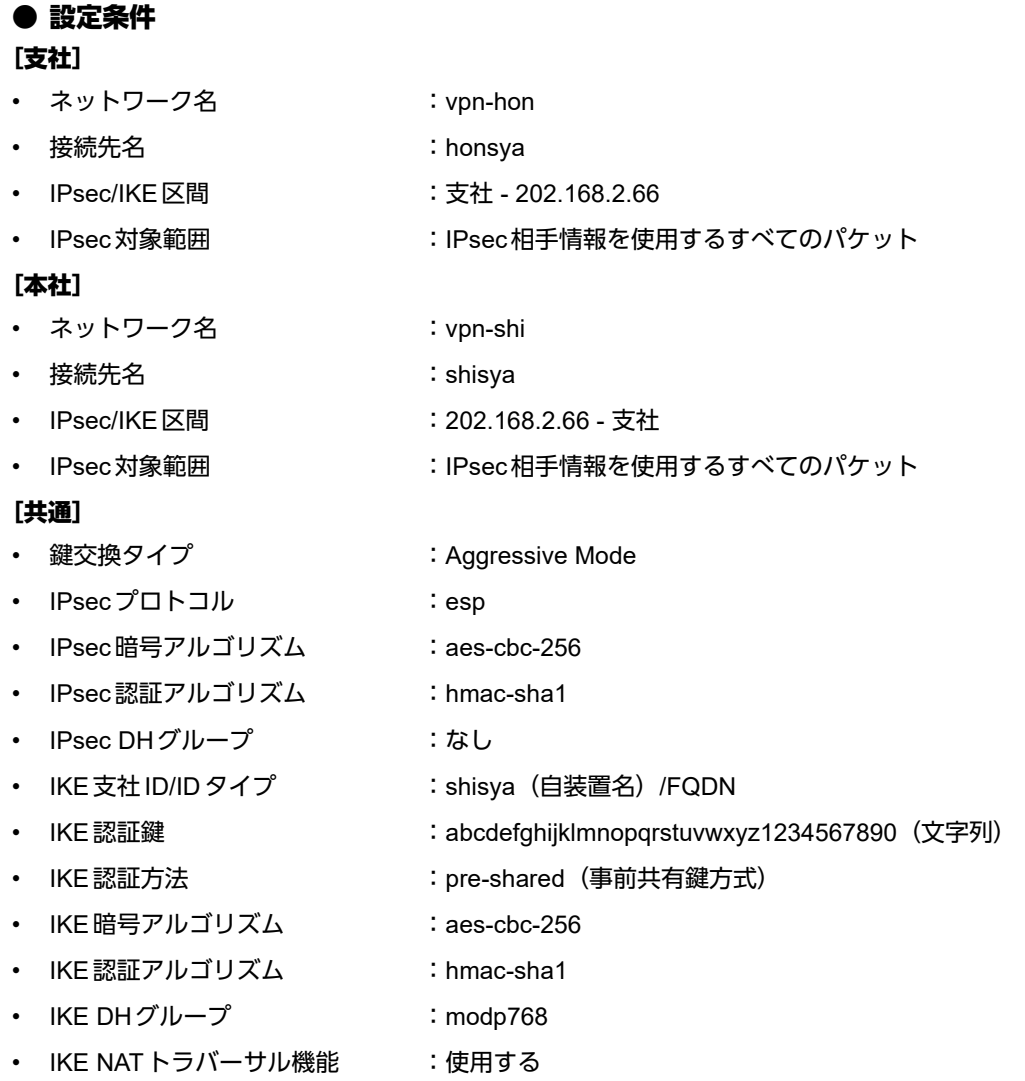

# ☆ヒント━━

◆ **DH**グループとは?

鍵を作るための素数です。大きな数を指定することにより、処理に時間がかかりますが、セキュリティを強固 にすることができます。

## ◆ **IKE**とは?

自動鍵交換を行うためのプロトコルです。

#### ◆ **ID**タイプとは?

Aggressive Modeの場合に、ネゴシエーションで使用する自装置を識別するIDの種別です。相手VPN装置の 設定に合わせます。

上記の設定条件に従って設定を行う場合のコマンド例を示します。

# 支社(**Initiator**)を設定する

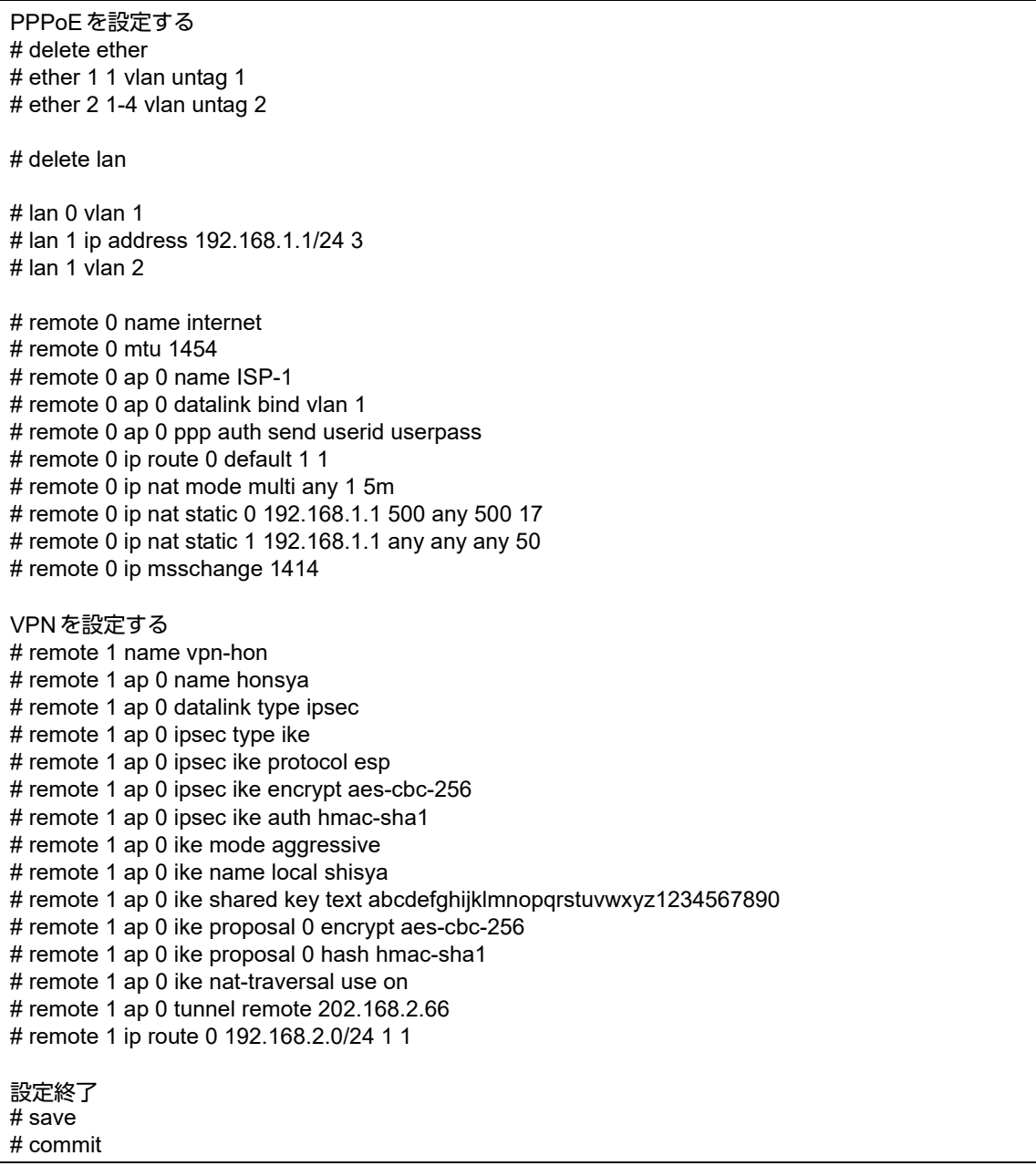

# 本社(**Responder**)を設定する

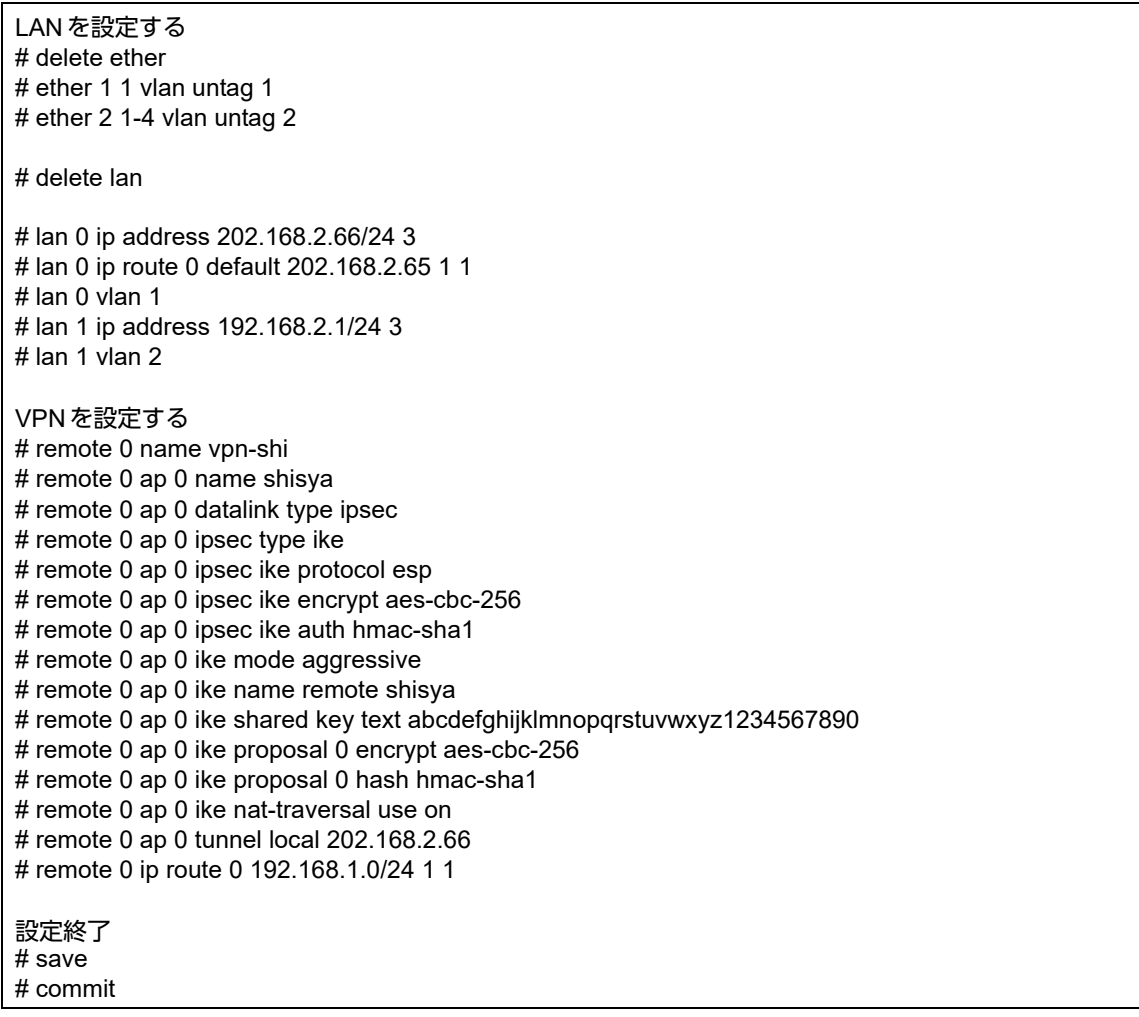

# **2.13.16** テンプレート着信機能(**AAA**認証)および**NAT**トラバーサル を使用した可変**IP**アドレスでの**VPN**

IPsec機能、テンプレート機能およびNATトラバーサルを使って、自動鍵交換でVPNを構築する場合の設定方法 を説明します。

ここでは以下のコマンドによって、支社はPPPoEでインターネットに接続され、本社はグローバルアドレス空間 のVPN終端装置として本装置が接続されていることを前提とします。

#### ● 前提条件

#### [支社(**PPPoE**常時接続)]

- ローカルネットワークIPv4 アドレス :192.168.1.1/24
- PPPoE ユーザ認証 ID またのは にくちょう にuserid (プロバイダから提示された内容)
- PPPoE ユーザ認証パスワード いちゃんに inserpass(プロバイダから提示された内容)
- PPPoEポート :ETHERグループ1ポート1

#### [本社]

• ローカルネットワーク IPv4 アドレス :192.168.2.1/24 :192.168.2.1/24

- インターネットプロバイダから割り当てられた固定IPv4アドレス :202.168.2.66/24
- インターネットプロバイダから指定されたデフォルトルートのIPv4アドレス:202.168.2.65

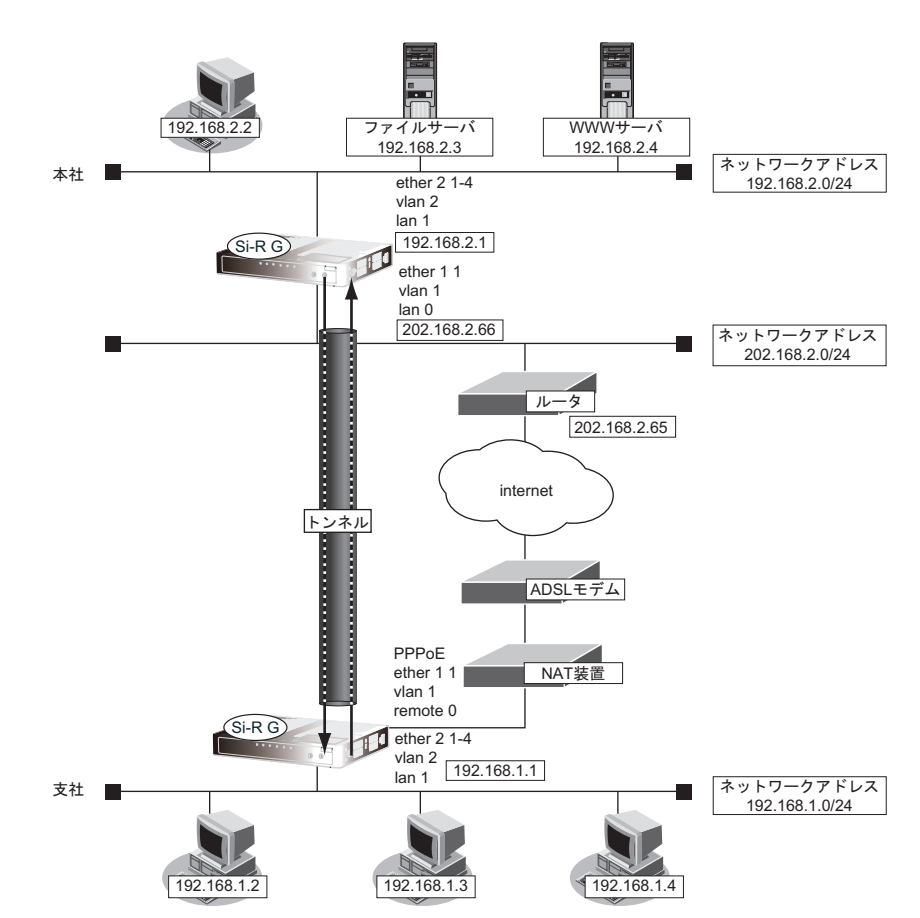

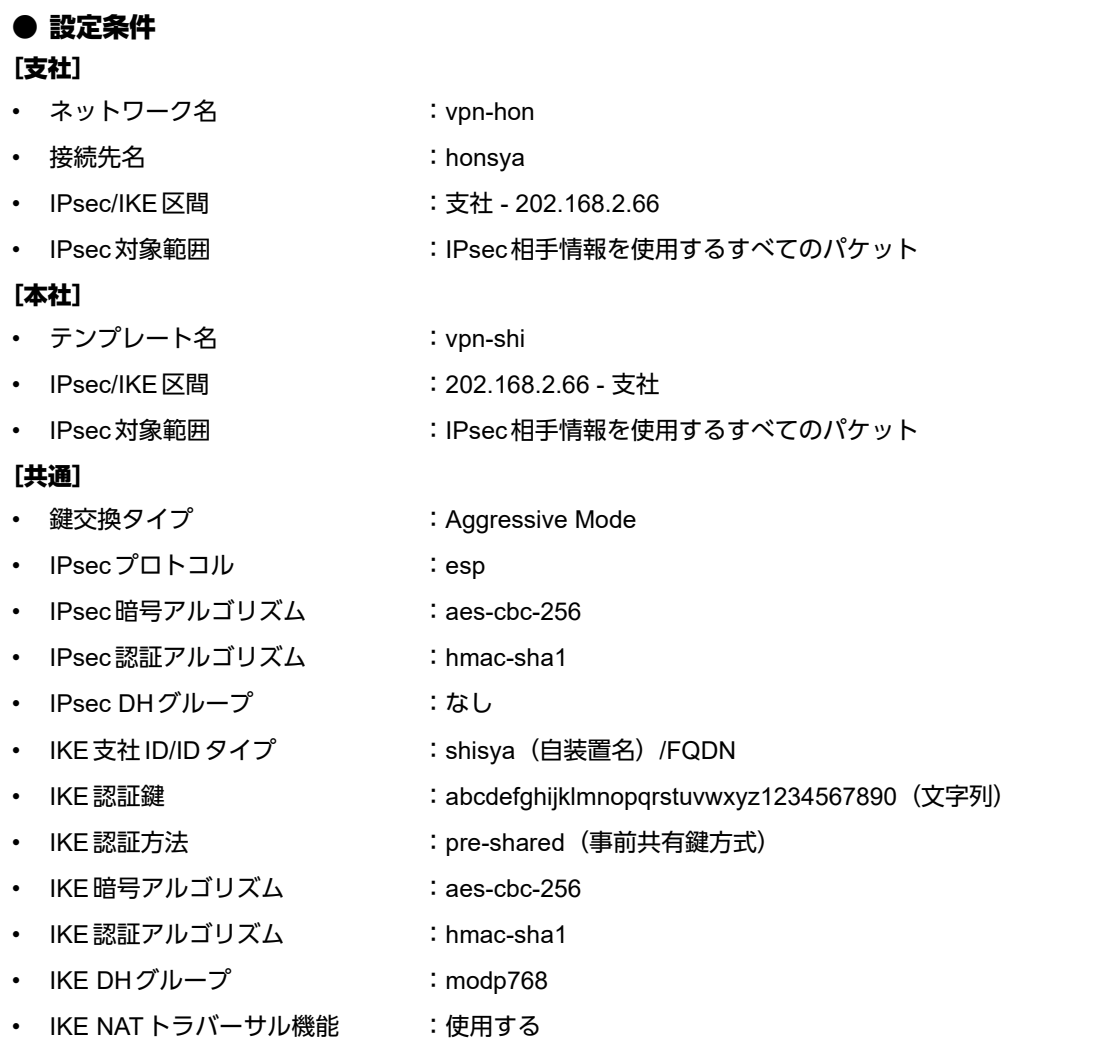

こんな事に気をつけて

- テンプレート着信機能(AAA認証)を使用したIPsecでは、AAA設定のユーザIDとユーザ認証パスワードを同じに 設定してください。
- ユーザIDとユーザ認証パスワードは、テンプレート情報のIKE情報の交換モードにより以下のように設定します。 Main Mode の場合 : 相手側 IPsec トンネルアドレス Aggressive Modeの場合 :相手側の装置識別情報

# Ѷょント━━

### ◆ **DH**グループとは?

鍵を作るための素数です。大きな数を指定することにより、処理に時間がかかりますが、セキュリティを強固 にすることができます。

### ◆ **IKE**とは?

自動鍵交換を行うためのプロトコルです。

#### ◆ **ID**タイプとは?

Aggressive Modeの場合に、ネゴシエーションで使用する自装置を識別するIDの種別です。相手VPN装置の 設定に合わせます。

上記の設定条件に従って設定を行う場合のコマンド例を示します。

# 支社(**Initiator**)を設定する

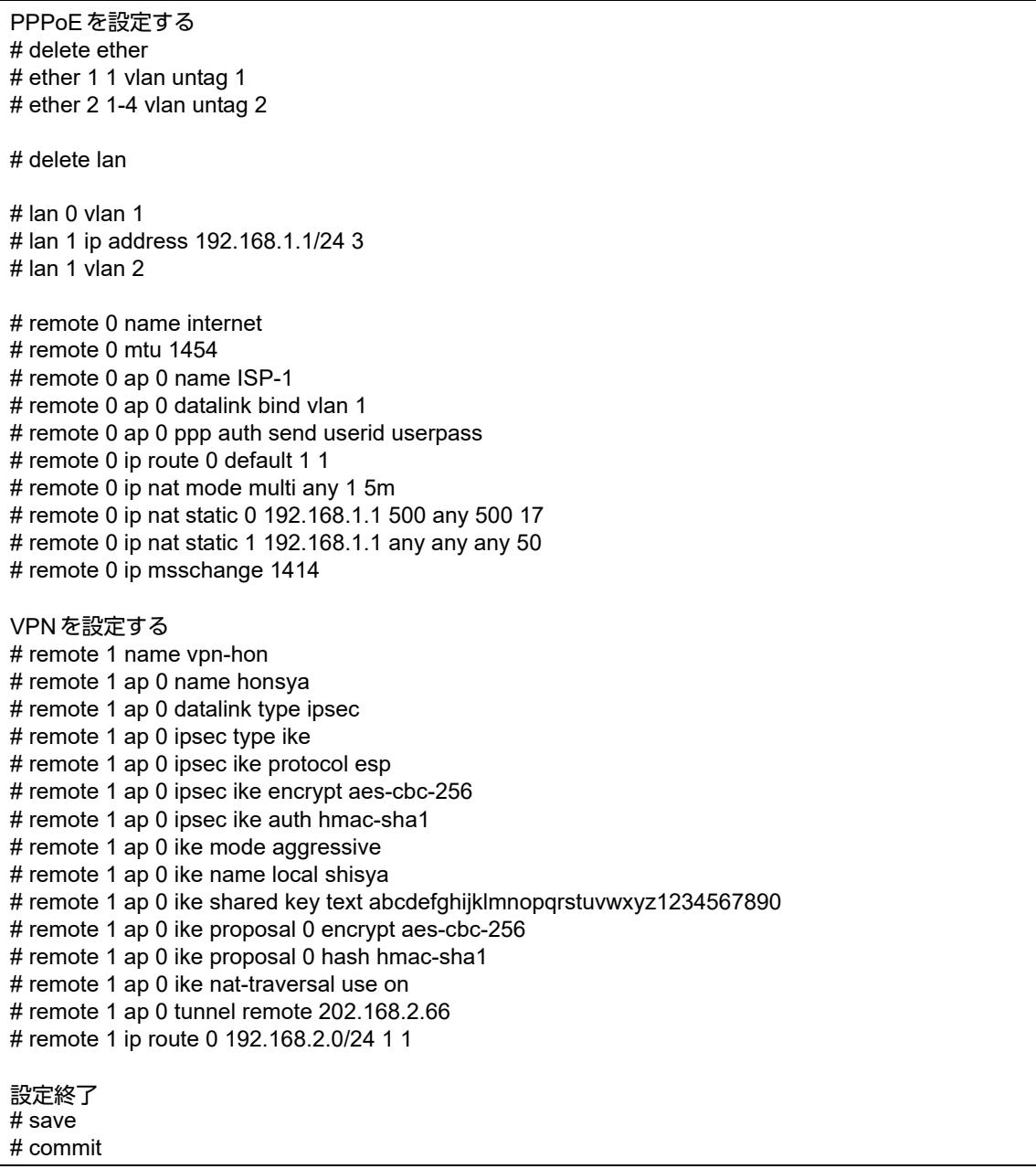

# 本社(**Responder**)を設定する

### ● コマンド

LANを設定する # delete ether # ether 1 1 vlan untag 1 # ether 2 1-4 vlan untag 2 # delete lan # lan 0 ip address 202.168.2.66/24 3 # lan 0 ip route 0 default 202.168.2.65 1 1 # lan 0 vlan 1 # lan 1 ip address 192.168.2.1/24 3 # lan 1 vlan 2 VPN(テンプレート)を設定する # template 0 name vpn-shi # template 0 combine use aaa # template 0 datalink type ipsec # template 0 interface pool 1 1 # template 0 aaa 0 # template 0 ipsec ike protocol esp # template 0 ipsec ike encrypt aes-cbc-256 # template 0 ipsec ike auth hmac-sha1 # template 0 ipsec ike pfs off # template 0 ipsec ike lifetime 8h # template 0 ipsec ike lifebyte 0 # template 0 ipsec ike newsa initiator 90s 0 # template 0 ipsec ike newsa responder off 0 # template 0 ike mode aggressive # template 0 ike idtype fqdn # template 0 ike proposal 0 encrypt aes-cbc-256 # template 0 ike proposal 0 hash hmac-sha1 # template 0 ike proposal 0 pfs modp768 # template 0 ike proposal 0 lifetime 1d # template 0 ike retry 10s 3 # template 0 ike release on # template 0 ike nat-traversal use on # template 0 tunnel local 202.168.2.66 AAA情報を設定する # aaa 0 name vpn-shi # aaa 0 user 0 id shisya # aaa 0 user 0 ipsec ike range any4 any4 # aaa 0 user 0 ike shared key text abcdefghijklmnopqrstuvwxyz1234567890 # aaa 0 user 0 ip route 0 192.168.1.0/24 1 2 設定終了 # save

# commit

# **2.13.17** 接続先情報(動的**VPN**)を使用した**IPv4 over IPv4**で 固定**IP**アドレスでの**VPN**

IPsec機能、動的VPN情報交換機能、接続先およびテンプレート機能を使って、自動鍵交換でVPNを構築する場 合の設定方法を説明します。

ここでは以下のコマンドによって、支社および本社はPPPoEでインターネットに接続され、動的VPNサーバは グローバルアドレス空間の終端装置として本装置が接続されていることを前提とします。

#### ● 前提条件

#### [本社(**PPPoE**常時接続)]

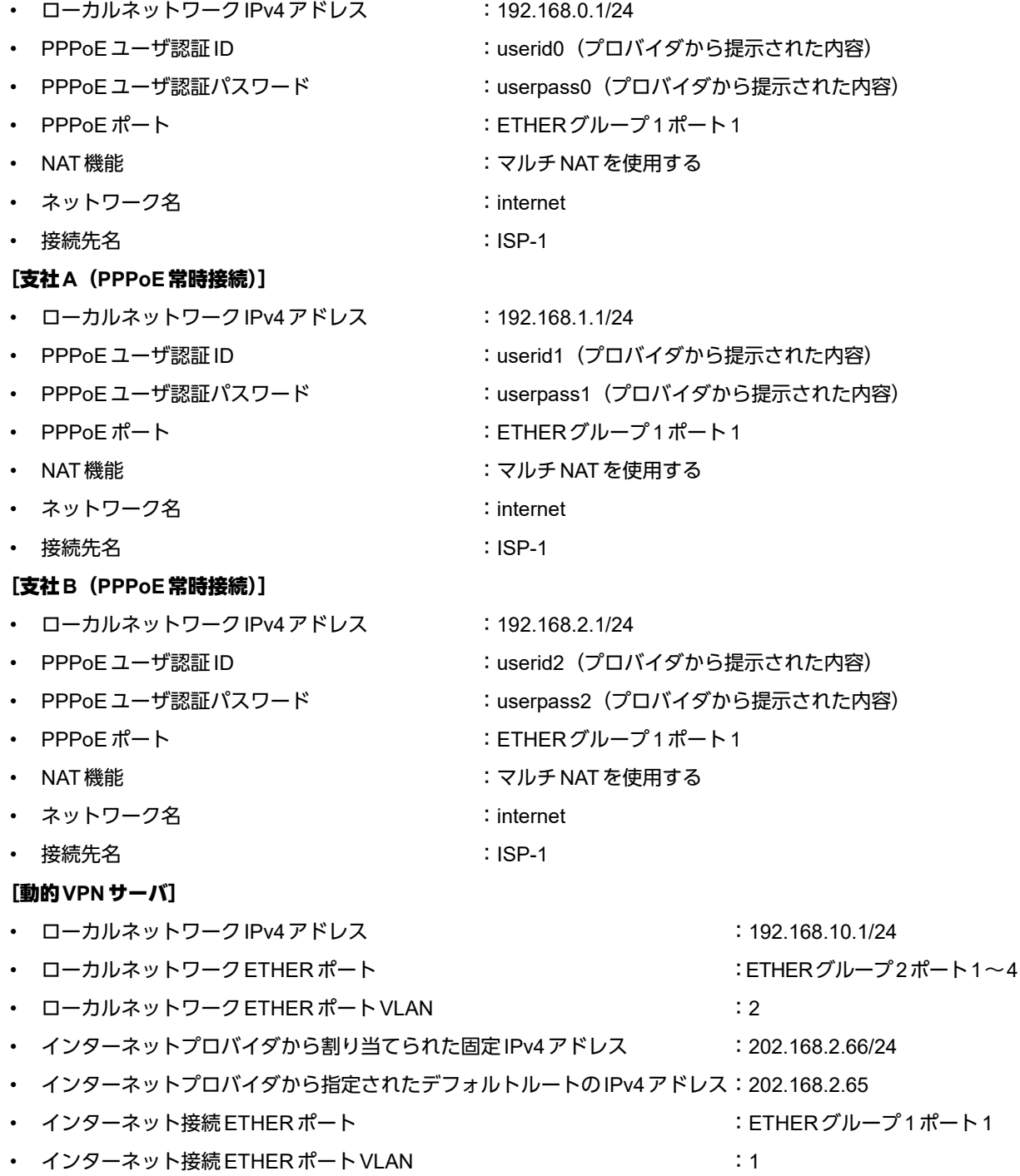

## ● 設定コマンド

#### [本社(**PPPoE**常時接続)]

# ether 1 1 use on # ether 1 1 vlan untag 1 # ether 2 1-4 use on # ether 2 1-4 vlan untag 2 # delete lan # lan 1 ip address 192.168.0.1/24 3 # lan 1 vlan 2 # remote 0 name internet # remote 0 mtu 1454 # remote 0 ap 0 name ISP-1 # remote 0 ap 0 datalink bind vlan 1 # remote 0 ap 0 ppp auth send userid0 userpass0 # remote 0 ap 0 keep connect # remote 0 ip route 0 default 1 1 # remote 0 ip msschange 1414 # remote 0 ip nat mode multi any 1 5m

#### [支社**A**(**PPPoE**常時接続)]

# ether 1 1 use on # ether 1 1 vlan untag 1 # ether 2 1-4 use on # ether 2 1-4 vlan untag 2 # delete lan # lan 1 ip address 192.168.1.1/24 3 # lan 1 vlan 2 # remote 0 name internet # remote 0 mtu 1454 # remote 0 ap 0 name ISP-1 # remote 0 ap 0 datalink bind vlan 1 # remote 0 ap 0 ppp auth send userid1 userpass1 # remote 0 ap 0 keep connect # remote 0 ip route 0 default 1 1 # remote 0 ip msschange 1414 # remote 0 ip nat mode multi any 1 5m

#### [支社**B**(**PPPoE**常時接続)]

```
# ether 1 1 use on
# ether 1 1 vlan untag 1
# ether 2 1-4 use on
# ether 2 1-4 vlan untag 2
# delete lan
# lan 1 ip address 192.168.2.1/24 3
# lan 1 vlan 2
# remote 0 name internet
# remote 0 mtu 1454
# remote 0 ap 0 name ISP-1
# remote 0 ap 0 datalink bind vlan 1
# remote 0 ap 0 ppp auth send userid2 userpass2
# remote 0 ap 0 keep connect
```
# remote 0 ip route 0 default 1 1 # remote 0 ip msschange 1414 # remote 0 ip nat mode multi any 1 5m

#### [動的**VPN**サーバ]

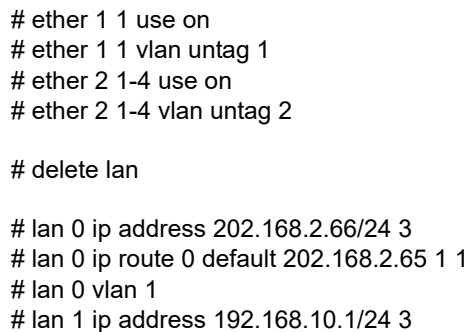

# lan 1 vlan 2

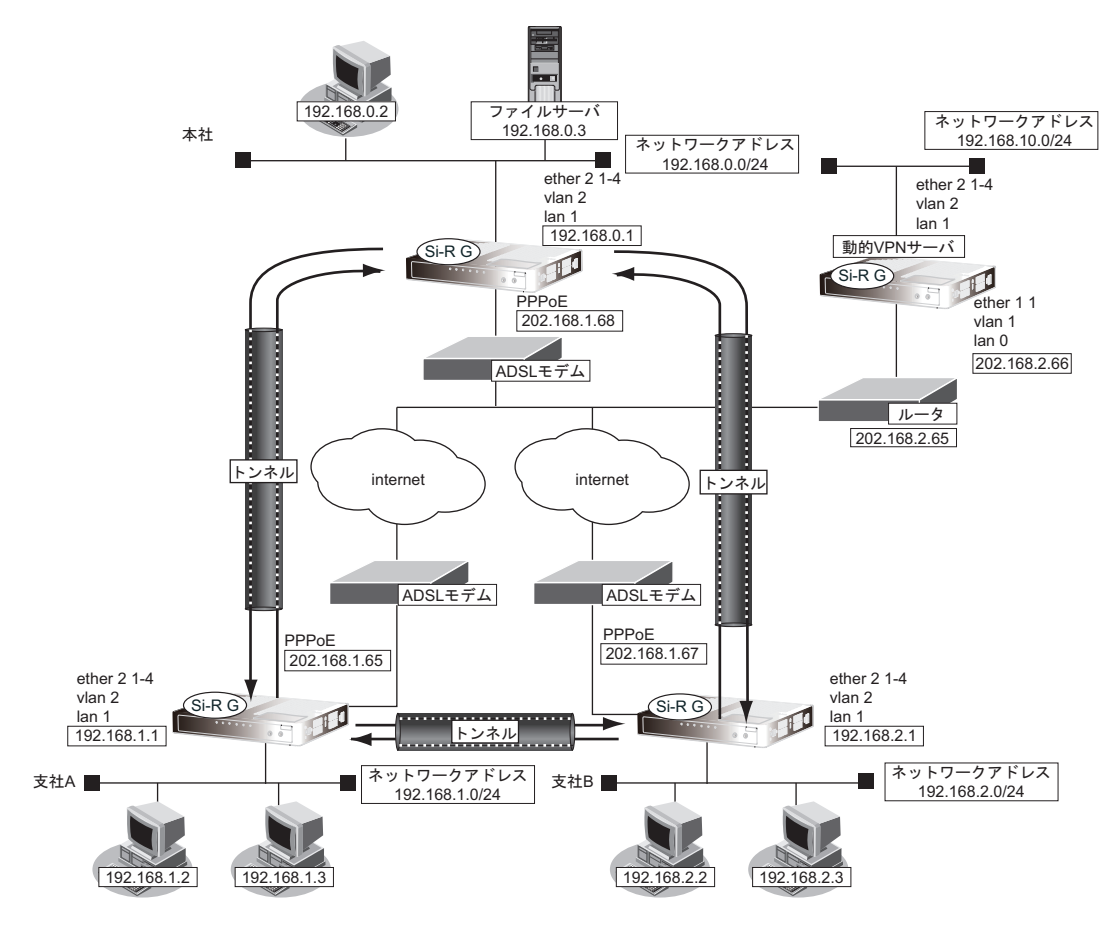

## ● 設定条件(動的**VPN**サーバ**-**本社、支社**A**、**B**)

#### [本社(**Initiator**)]

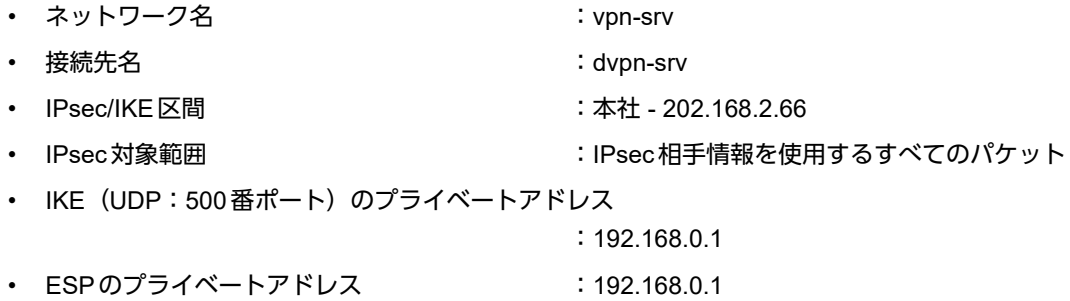

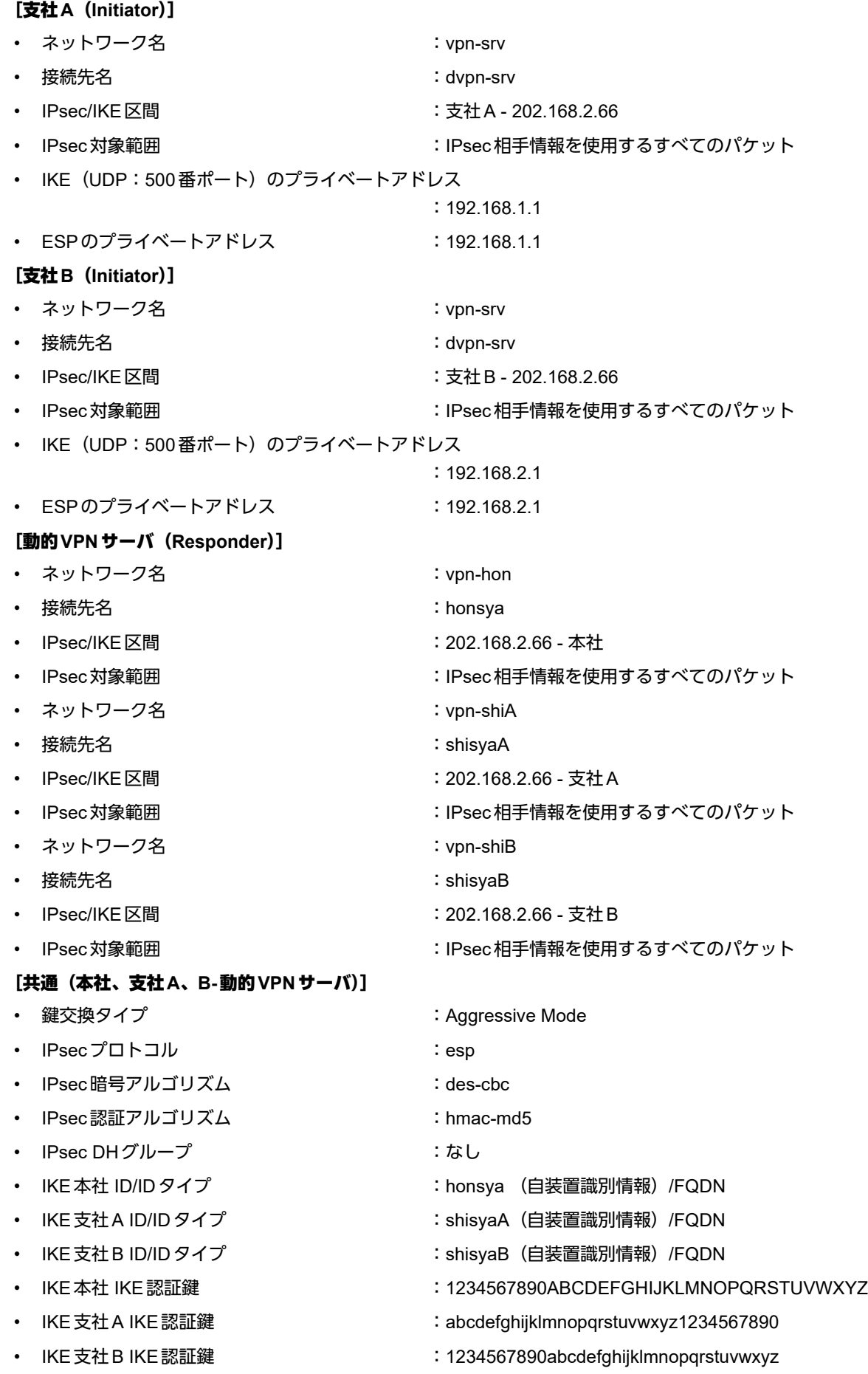

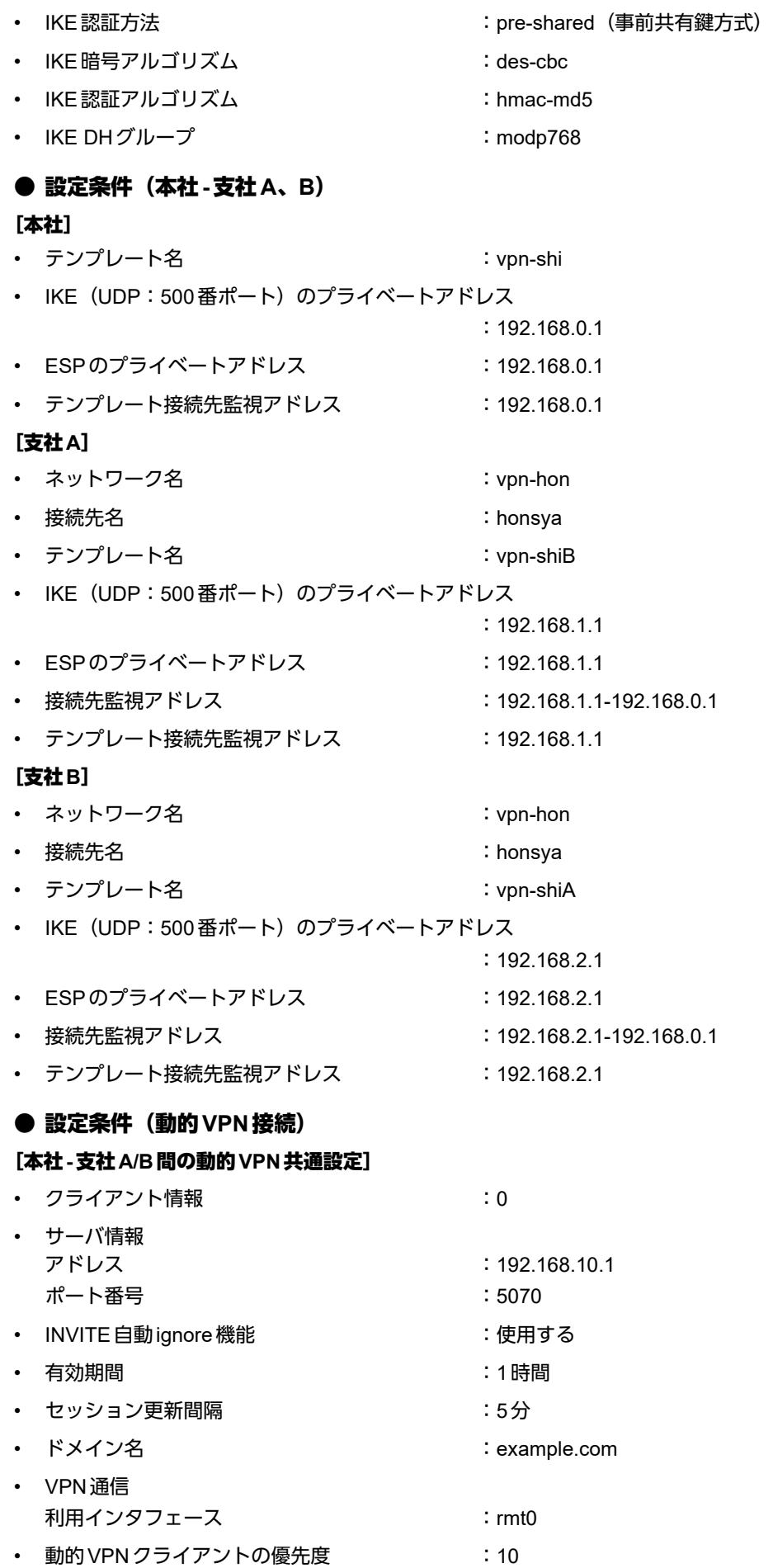

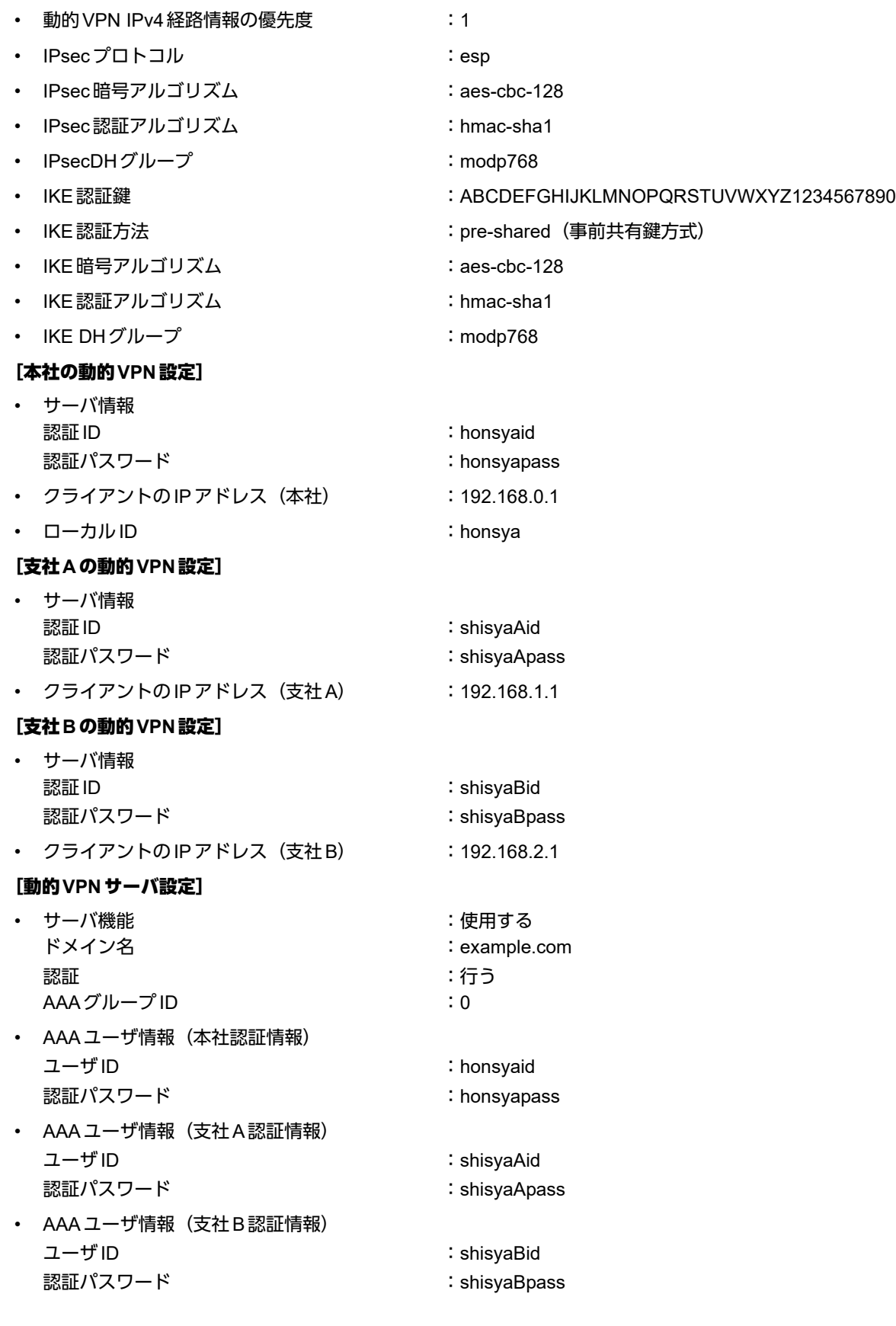

上記の設定条件に従って設定を行う場合のコマンド例を示します。

# 本社を設定する

### ● コマンド

インターネットからIPsec/IKEパケットを受信するように設定する # remote 0 ip nat static 0 192.168.0.1 500 any 500 17 # remote 0 ip nat static 1 192.168.0.1 any any any 50 # remote 0 ip nat static default reject 本社-動的VPNサーバ間のVPNを設定する # remote 1 name vpn-srv # remote 1 ap 0 name dvpn-srv # remote 1 ap 0 datalink type ipsec # remote 1 ap 0 ipsec type ike # remote 1 ap 0 ipsec ike protocol esp # remote 1 ap 0 ipsec ike encrypt des-cbc # remote 1 ap 0 ipsec ike auth hmac-md5 # remote 1 ap 0 ike mode aggressive # remote 1 ap 0 ike name local honsya # remote 1 ap 0 ike shared key text 1234567890ABCDEFGHIJKLMNOPQRSTUVWXYZ # remote 1 ap 0 ike proposal 0 encrypt des-cbc # remote 1 ap 0 tunnel remote 202.168.2.66 # remote 1 ip route 0 192.168.10.0/24 1 1 本社-支社A/B間の動的VPNを設定する # remote 0 ip dvpn 0 invite acl 0 24 0 # remote 0 ip dvpn 1 invite acl 1 24 0 # acl 0 ip 192.168.0.0/24 192.168.1.0/24 any any # acl 1 ip 192.168.0.0/24 192.168.2.0/24 any any # template 0 name vpn-shi # template 0 interface pool 10 10 # template 0 datalink type ipsec # template 0 combine use dvpn # template 0 dvpn client 0 # template 0 ipsec ike protocol esp # template 0 ipsec ike encrypt aes-cbc-128 # template 0 ipsec ike auth hmac-sha1 # template 0 ipsec ike pfs modp768 # template 0 ike shared key text ABCDEFGHIJKLMNOPQRSTUVWXYZ1234567890 # template 0 ike proposal 0 encrypt aes-cbc-128 # template 0 ike proposal 0 hash hmac-sha1 # template 0 ike proposal 0 pfs modp768 # template 0 tunnel local 192.168.0.1 # template 0 sessionwatch address 192.168.0.1 # dvpn client 0 server 0 address 192.168.10.1 5070 # dvpn client 0 server 0 auth honsyaid honsyapass # dvpn client 0 ua 192.168.0.1 # dvpn client 0 domain example.com # dvpn client 0 localnet 0 192.168.0.0/24 on # dvpn client 0 localid honsya # dvpn client 0 interface rmt 0 # dvpn client 0 priority 10 # dvpn client 0 ip route distance 1 設定終了  $#$  save # reset

## ● コマンド

インターネットからIPsec/IKEパケットを受信するように設定する # remote 0 ip nat static 0 192.168.1.1 500 any 500 17 # remote 0 ip nat static 1 192.168.1.1 any any any 50 # remote 0 ip nat static default reject 支社A-動的VPNサーバ間のVPNを設定する # remote 1 name vpn-srv # remote 1 ap 0 name dvpn-srv # remote 1 ap 0 datalink type ipsec # remote 1 ap 0 ipsec type ike # remote 1 ap 0 ipsec ike protocol esp # remote 1 ap 0 ipsec ike encrypt des-cbc # remote 1 ap 0 ipsec ike auth hmac-md5 # remote 1 ap 0 ike mode aggressive # remote 1 ap 0 ike name local shisyaA # remote 1 ap 0 ike shared key text abcdefghijklmnopqrstuvwxyz1234567890 # remote 1 ap 0 ike proposal 0 encrypt des-cbc # remote 1 ap 0 tunnel remote 202.168.2.66 # remote 1 ip route 0 192.168.10.0/24 1 1 本社-支社A間の動的VPNを設定する # remote 2 name vpn-hon # remote 2 ap 0 name honsya # remote 2 ap 0 datalink type ipsec # remote 2 ap 0 dvpn client 0 # remote 2 ap 0 dvpn remotenet 0 192.168.0.0/24 off # remote 2 ap 0 dvpn remoteid honsya # remote 2 ap 0 ipsec type dvpn # remote 2 ap 0 ipsec ike protocol esp # remote 2 ap 0 ipsec ike encrypt aes-cbc-128 # remote 2 ap 0 ipsec ike auth hmac-sha1 # remote 2 ap 0 ipsec ike pfs modp768 # remote 2 ap 0 ike shared key text ABCDEFGHIJKLMNOPQRSTUVWXYZ1234567890 # remote 2 ap 0 ike proposal 0 encrypt aes-cbc-128 # remote 2 ap 0 ike proposal 0 hash hmac-sha1 # remote 2 ap 0 ike proposal 0 pfs modp768 # remote 2 ap 0 tunnel local 192.168.1.1 # remote 2 ap 0 sessionwatch address 192.168.1.1 192.168.0.1 # remote 2 ip route 0 192.168.0.0/24 1 1 # remote 2 ip route 1 192.168.2.0/24 1 2 支社間の動的VPNを設定する # remote 2 ip dvpn 0 autoignore # remote 2 ip dvpn 1 invite acl 0 24 0 # acl 0 ip 192.168.1.0/24 192.168.2.0/24 any any # template 0 name vpn-shiB # template 0 interface pool 10 10 # template 0 datalink type ipsec # template 0 combine use dvpn # template 0 dvpn client 0 # template 0 ipsec ike protocol esp # template 0 ipsec ike encrypt aes-cbc-128 # template 0 ipsec ike auth hmac-sha1 # template 0 ipsec ike pfs modp768 # template 0 ike shared key text ABCDEFGHIJKLMNOPQRSTUVWXYZ1234567890 # template 0 ike proposal 0 encrypt aes-cbc-128 # template 0 ike proposal 0 hash hmac-sha1 # template 0 ike proposal 0 pfs modp768

# template 0 tunnel local 192.168.1.1 # template 0 sessionwatch address 192.168.1.1 動的VPN(共通部分)を設定する # dvpn client 0 server 0 address 192.168.10.1 5070 # dvpn client 0 server 0 auth shisyaAid shisyaApass # dvpn client 0 ua 192.168.1.1 # dvpn client 0 domain example.com # dvpn client 0 localnet 0 192.168.1.0/24 on # dvpn client 0 interface rmt 0 # dvpn client 0 priority 10 # dvpn client 0 ip route distance 1 設定終了 # save # reset

# 支社**B**を設定する

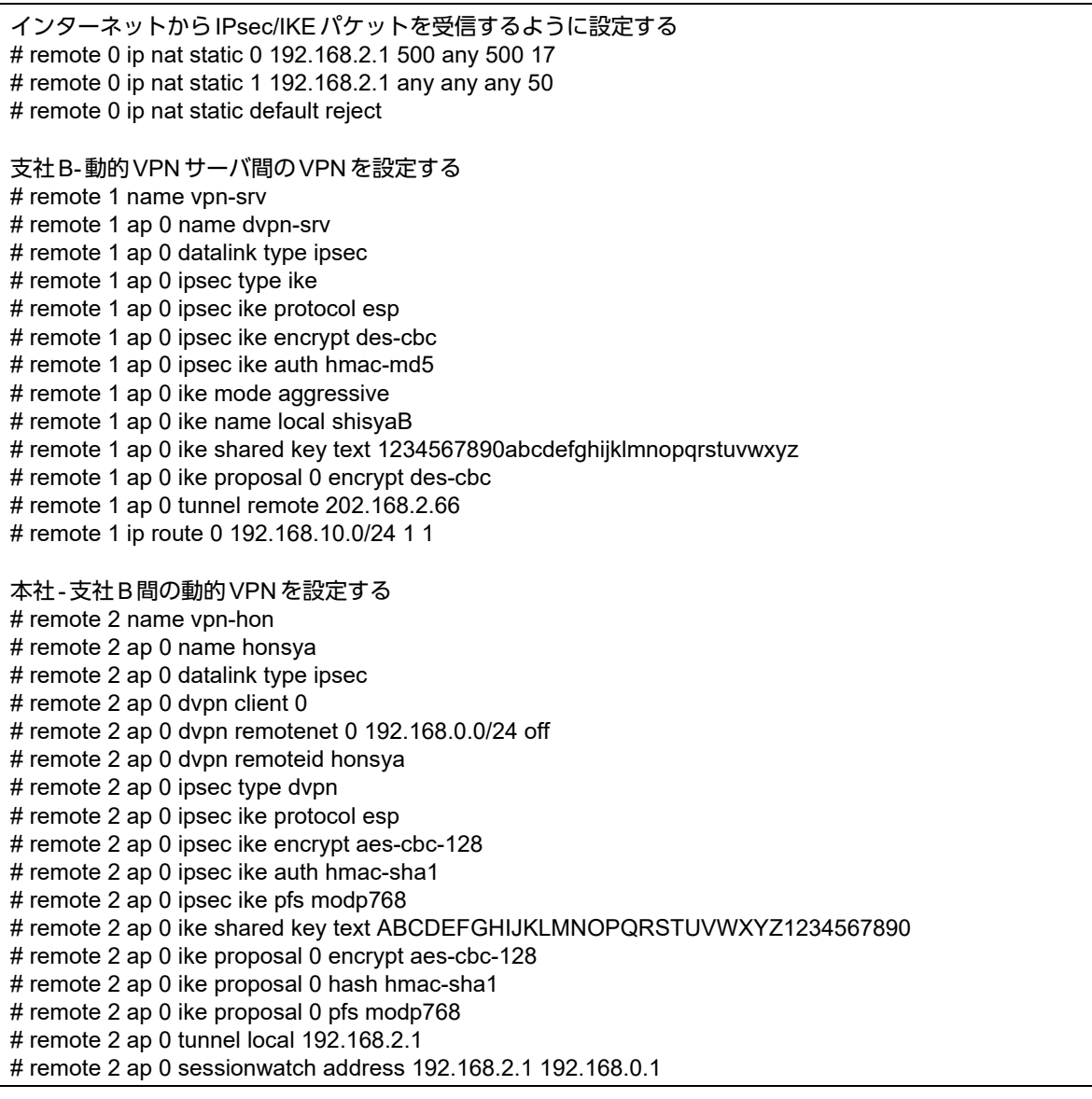

# remote 2 ip route 0 192.168.0.0/24 1 1 # remote 2 ip route 1 192.168.1.0/24 1 2 支社間の動的VPNを設定する # remote 2 ip dvpn 0 autoignore # remote 2 ip dvpn 1 invite acl 0 24 0 # acl 0 ip 192.168.2.0/24 192.168.1.0/24 any any # template 0 name vpn-shiA # template 0 interface pool 10 10 # template 0 datalink type ipsec # template 0 combine use dvpn # template 0 dvpn client 0 # template 0 ipsec ike protocol esp # template 0 ipsec ike encrypt aes-cbc-128 # template 0 ipsec ike auth hmac-sha1 # template 0 ipsec ike pfs modp768 # template 0 ike shared key text ABCDEFGHIJKLMNOPQRSTUVWXYZ1234567890 # template 0 ike proposal 0 encrypt aes-cbc-128 # template 0 ike proposal 0 hash hmac-sha1 # template 0 ike proposal 0 pfs modp768 # template 0 tunnel local 192.168.2.1 # template 0 sessionwatch address 192.168.2.1 動的VPN(共通部分)を設定する # dvpn client 0 server 0 address 192.168.10.1 5070 # dvpn client 0 server 0 auth shisyaBid shisyaBpass # dvpn client 0 ua 192.168.2.1 # dvpn client 0 domain example.com # dvpn client 0 localnet 0 192.168.2.0/24 on # dvpn client 0 interface rmt 0 # dvpn client 0 priority 10 # dvpn client 0 ip route distance 1 設定終了 # save # reset

# 動的**VPN**サーバを設定する

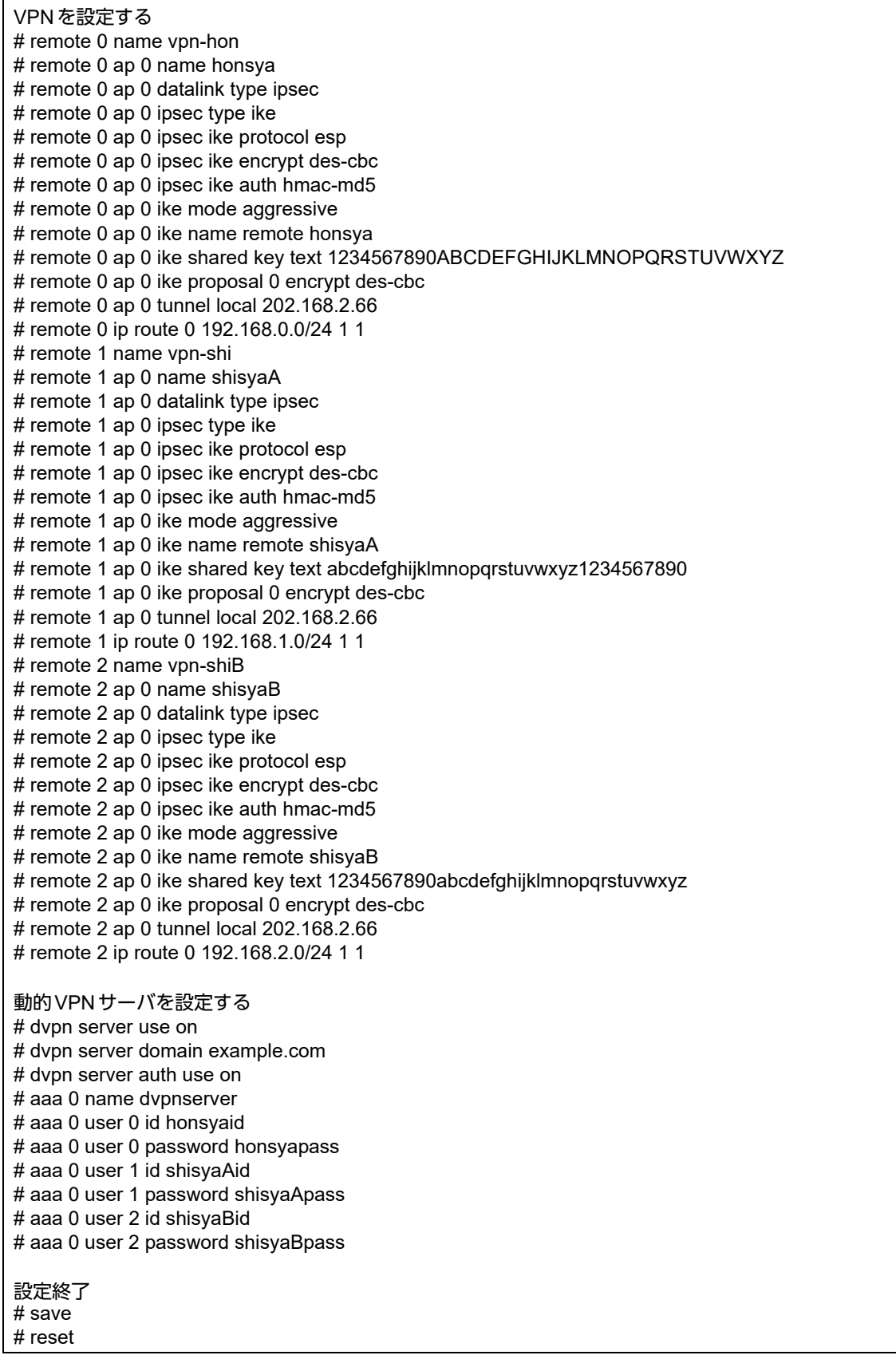

# **2.13.18 RSA**デジタル署名認証を使用した固定**IP**アドレスでの**VPN** (自動鍵交換)

RSAデジタル署名認証を使用した、自動鍵交換でVPNを構築する場合の設定方法を説明します。 ここでは以下のコマンドによって、支店はPPPoEでインターネットに接続され、本社はグローバルアドレス空間 のVPN終端装置として本装置が接続されていることを前提とします。

また、事前に「2.39 PKI[機能を使う」\(](#page-412-0)P.413)で証明書関連情報の設定が行われている必要があります。

#### ● 前提条件

#### [支社(**PPPoE**常時接続)]

- ローカルネットワーク IPv4 アドレス :192.168.1.1/24
- ローカルネットワークポート :ETHERグループ2ポート1~4
- ローカルネットワークポートVLAN :2
- インターネットプロバイダから割り当てられた固定IPv4アドレス
- :202.168.1.66/24 • PPPoE ユーザ認証 ID しんしゃ はっしょう :userid(プロバイダから提示された内容) • PPPoEユーザ認証パスワード :userpass(プロバイダから提示された内容) • PPPoEポート :ETHERグループ1ポート1 • PPPoEポートVLAN :1

#### [本社]

- ローカルネットワーク IPv4 アドレス :192.168.2.1/24
- インターネットプロバイダから割り当てられた固定IPv4アドレス :202.168.2.66/24
- インターネットプロバイダから指定されたデフォルトルートのIPv4アドレス:202.168.2.65

### ● 設定コマンド [支社(**PPPoE**常時接続)]

# delete ether 1 # delete ether 2 # ether 1 1 vlan untag 1 # ether 2 1-4 vlan untag 2 # delete lan # lan 1 ip address 192.168.1.1/24 3 # lan 1 vlan 2 # remote 0 name internet # remote 0 mtu 1454 # remote 0 ap 0 name ISP-1 # remote 0 ap 0 datalink bind vlan 1 # remote 0 ap 0 ppp auth send userid userpass # remote 0 ap 0 keep connect # remote 0 ip address local 202.168.1.66 # remote 0 ip route 0 default 1 1 # remote 0 ip msschange 1414

## [本社]

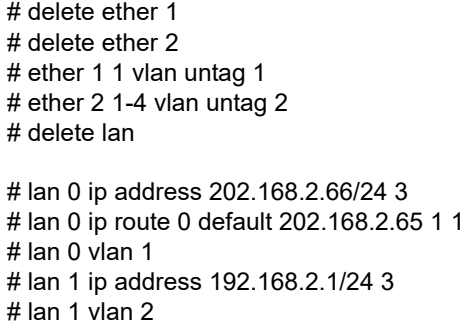

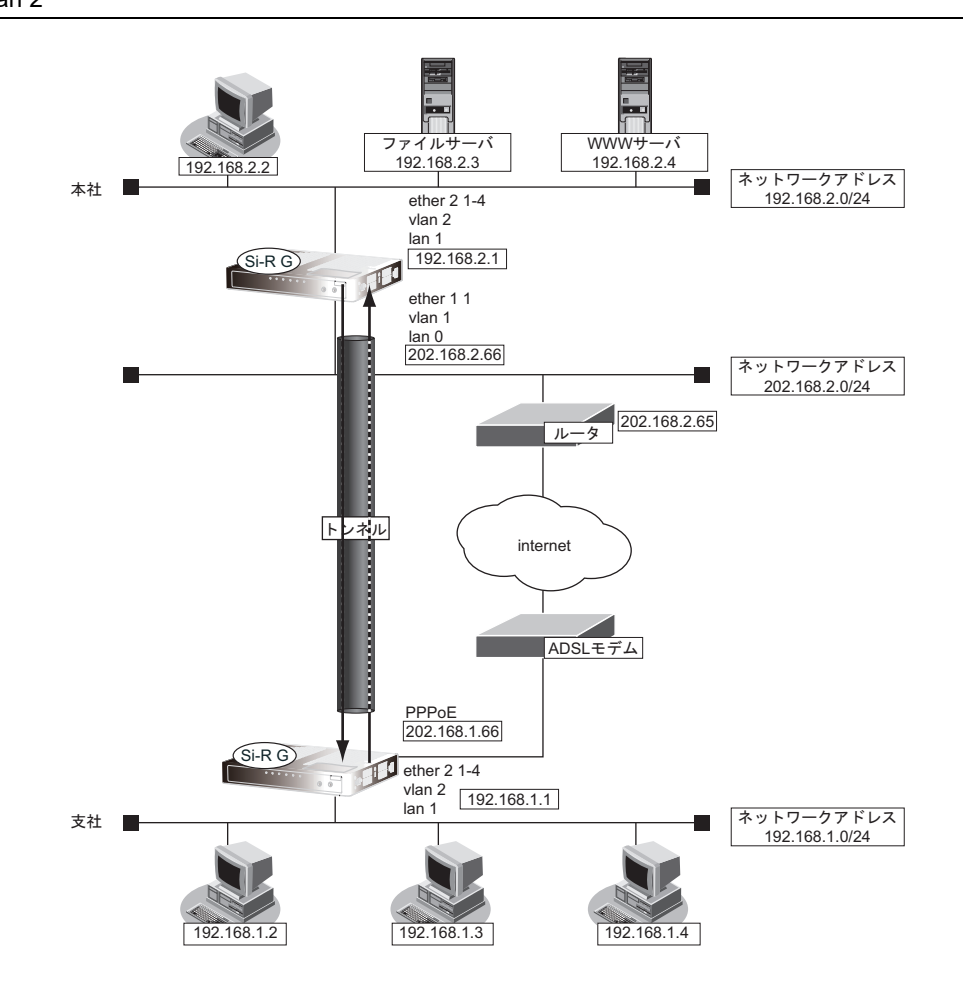

### ● 設定条件

#### [支社]

- ネットワーク名 :vpn-hon
- 接続先名 :honsya
- IPsec/IKE区間 : 202.168.1.66 202.168.2.66
- IPsec対象範囲 : IPsec相手情報を使用するすべてのパケット
- 相手装置証明書識別番号 :なし
- 自装置証明書識別番号 :0
- 秘密識別番号 :0

### [本社]

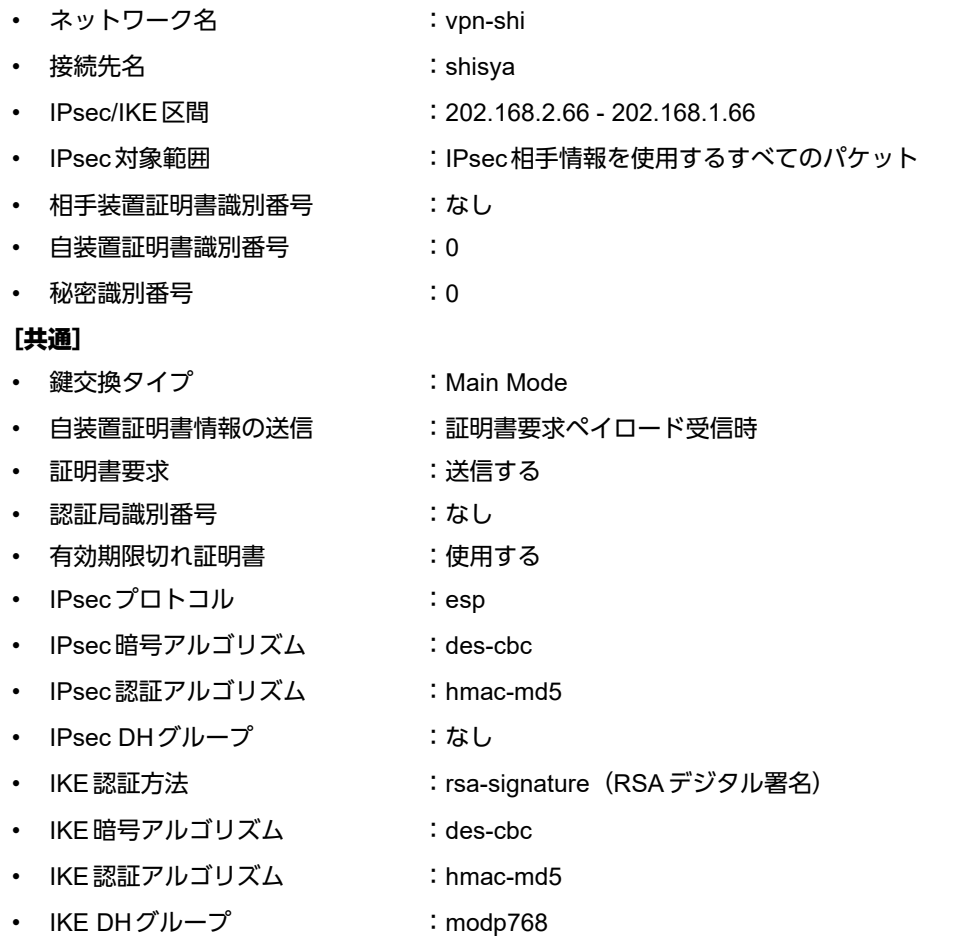

☆ヒント ━━

◆ **DH**グループとは?

鍵を作るための素数です。大きな数を指定することにより、処理に時間がかかりますが、セキュリティを強固 にすることができます。

◆ **IKE**とは?

自動鍵交換を行うためのプロトコルです。

上記の設定条件に従って設定を行う場合のコマンド例を示します。

# 支社(**Initiator**)を設定する

# ● コマンド

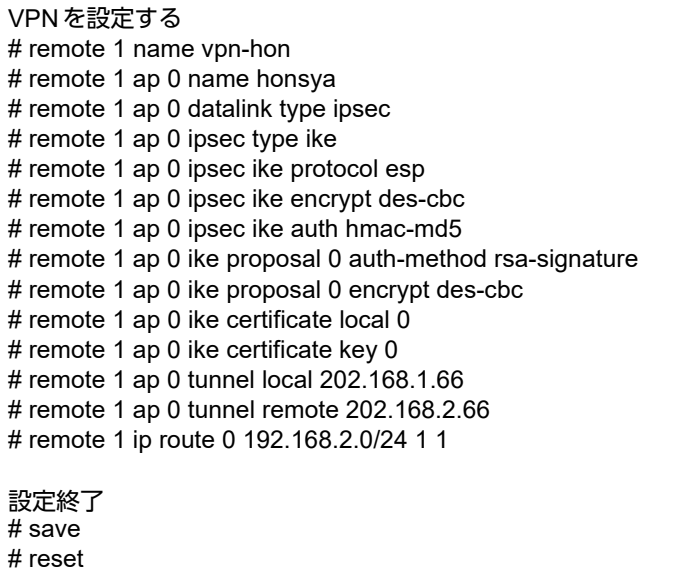

# 本社(**Responder**)を設定する

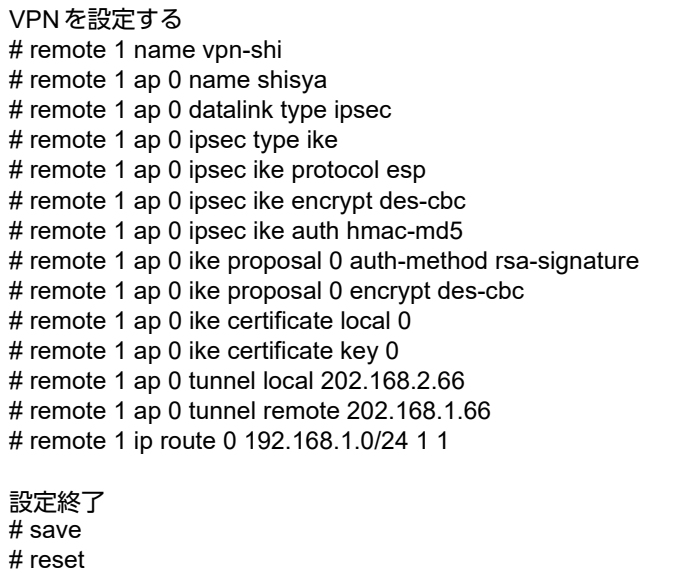
# **2.13.19 RSA**デジタル署名認証を使用した可変**IP**アドレスでの**VPN** (自動鍵交換)

RSAデジタル署名認証を使用した、自動鍵交換でVPNを構築する場合の設定方法を説明します。 ここでは以下のコマンドによって、支店はPPPoEでインターネットに接続され、本社はグローバルアドレス空間 のVPN終端装置として本装置が接続されていることを前提とします。

また、事前に「2.39 PKI[機能を使う」\(](#page-412-0)P.413)で証明書関連情報の設定が行われている必要があります。

### ● 前提条件

### [支社(**PPPoE**接続)]

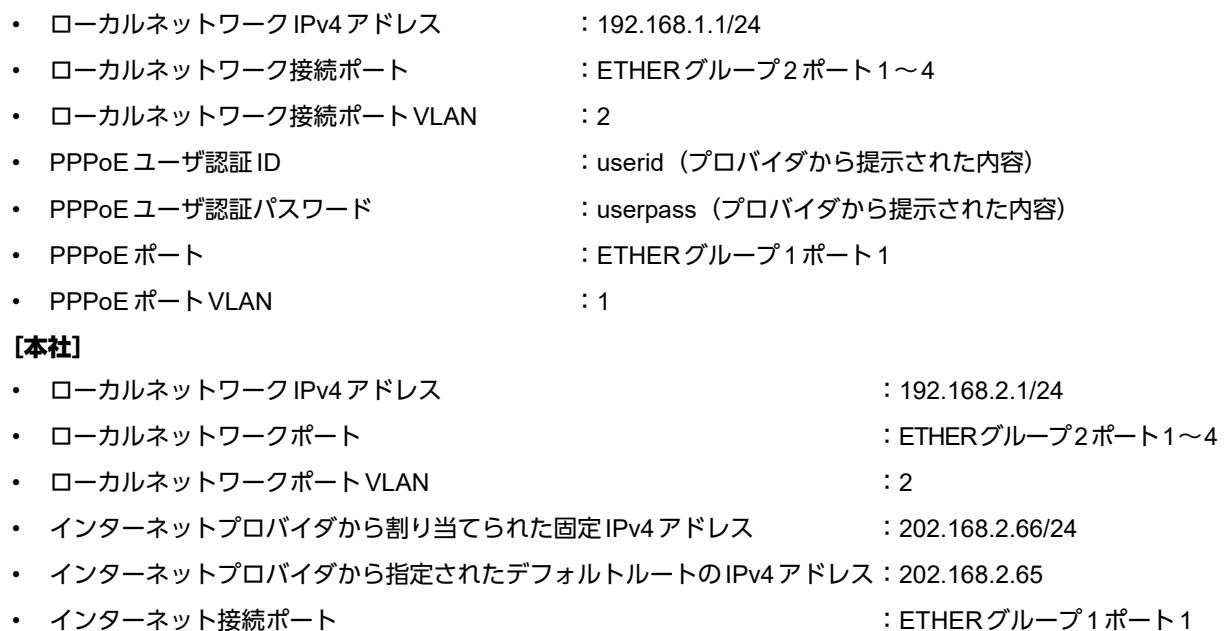

• インターネット接続ポート VLAN  $\cdot$  インターネット接続ポート VLAN

# ● 設定コマンド

[支社(**PPPoE**接続)]

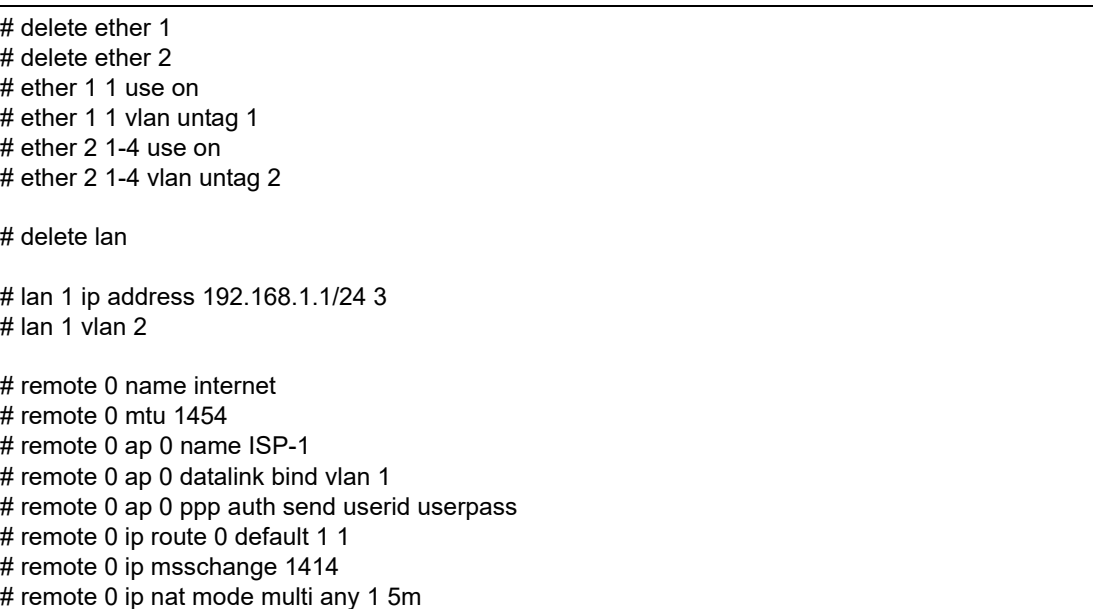

## [本社]

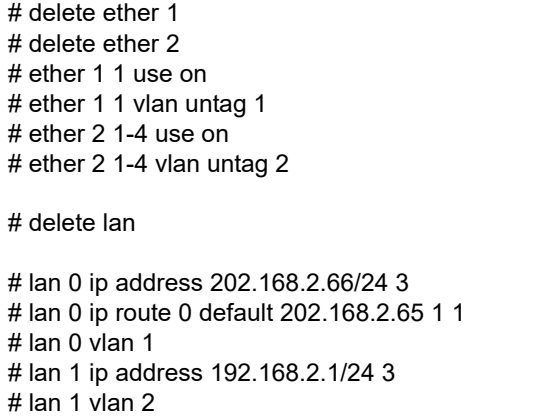

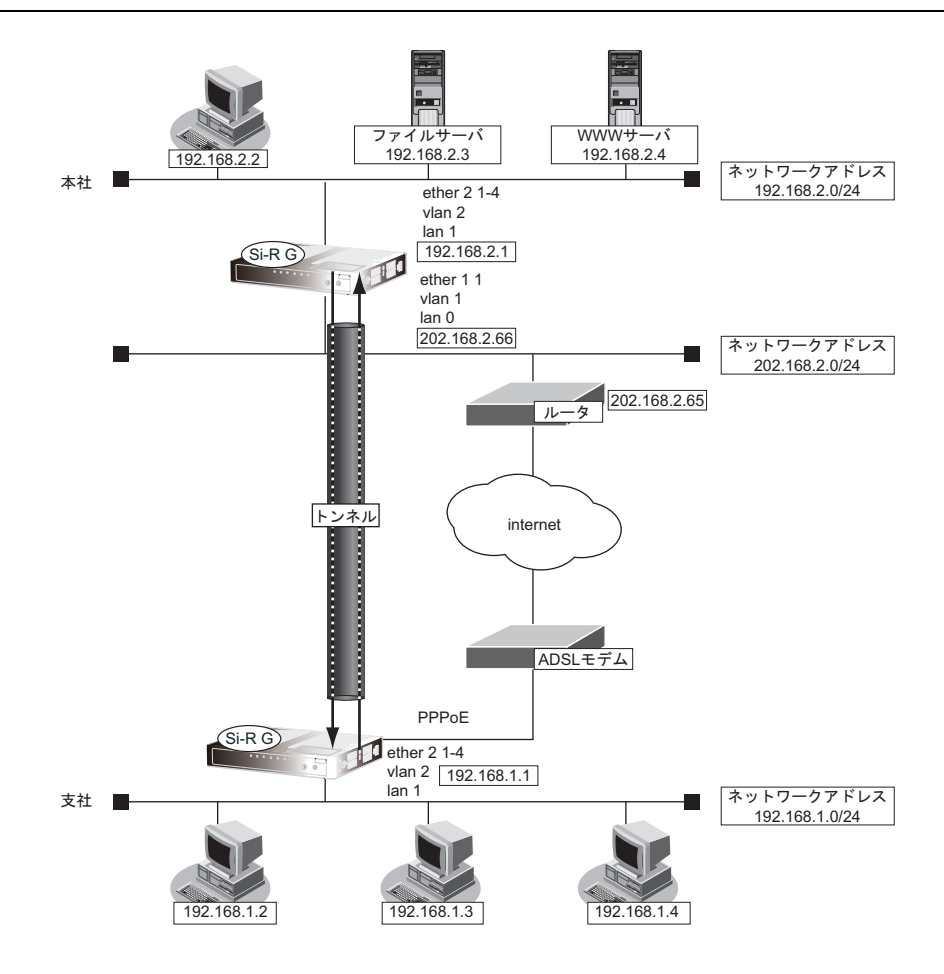

## ● 設定条件

### [支社]

- ネットワーク名 :vpn-hon
- 接続先名 :honsya
- 
- 
- 相手装置証明書識別番号 :なし
- 自装置証明書識別番号 すいのところ
- 秘密識別番号 :0
- 
- IPsec/IKE区間 : 支社 202.168.2.66
- IPsec対象範囲 : IPsec相手情報を使用するすべてのパケット
	-
- **254** IPsec 機能を使う

### [本社]

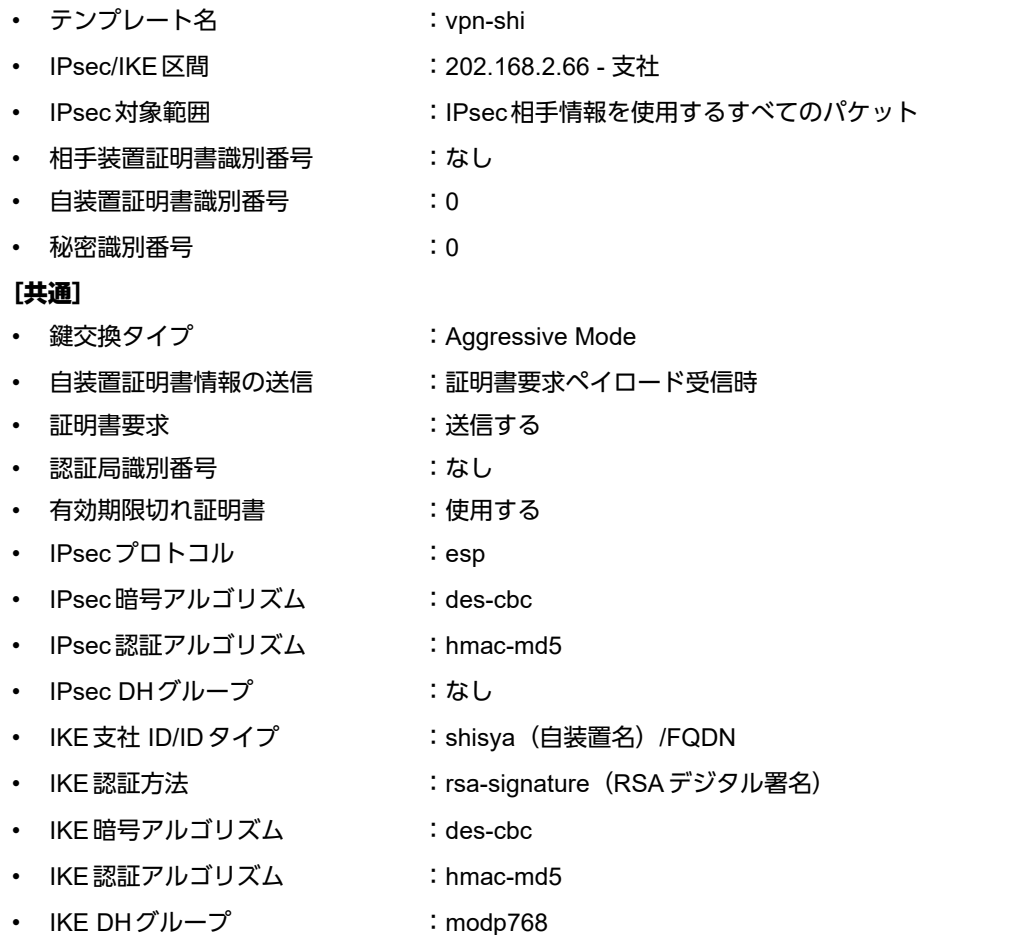

# ※だとントー

◆ **DH**グループとは?

鍵を作るための素数です。大きな数を指定することにより、処理に時間がかかりますが、セキュリティを強固 にすることができます。

◆ **IKE**とは?

自動鍵交換を行うためのプロトコルです。

◆ **ID**タイプとは?

Aggressive Modeの場合に、ネゴシエーションで使用する自装置を識別するIDの種別です。相手VPN装置の 設定に合わせます。

上記の設定条件に従って設定を行う場合のコマンド例を示します。

# 支社(**Initiator**)を設定する

## ● コマンド

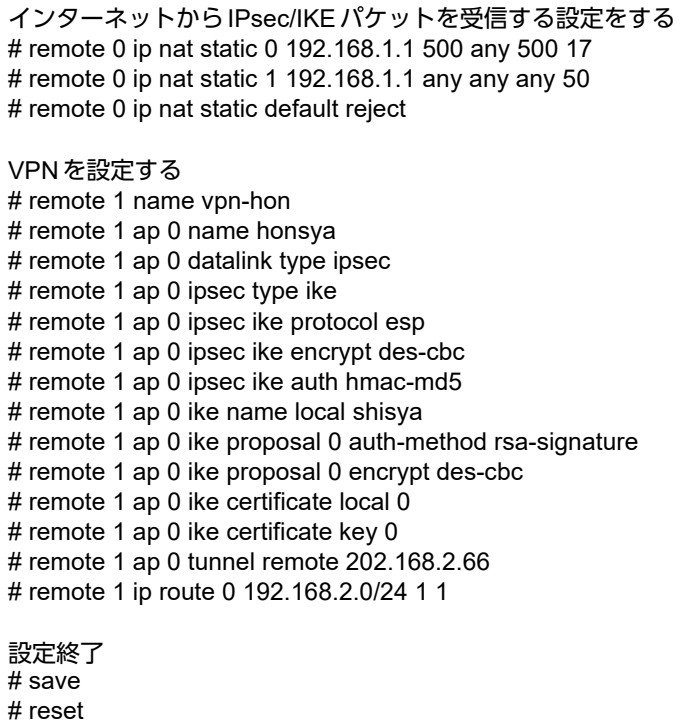

# 本社(**Responder**)を設定する

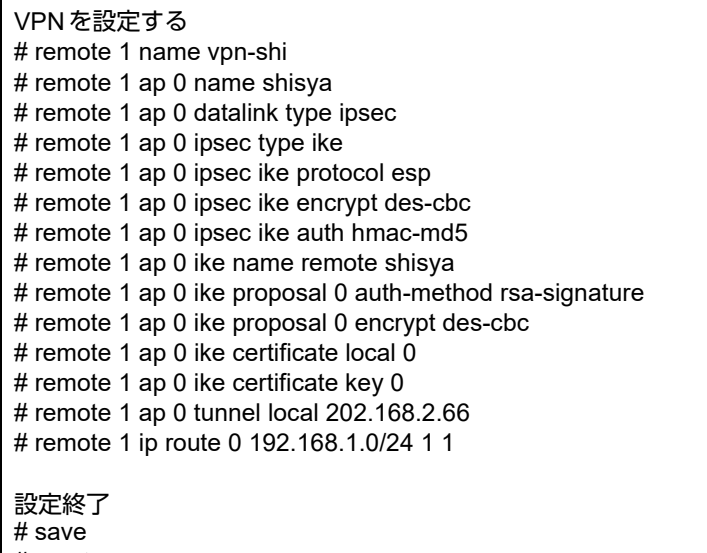

# **2.13.20 RSA**デジタル署名認証で接続先情報(動的**VPN**)を使用した **IPv4 over IPv4**で固定**IP**アドレスでの**VPN**

IPsec機能、動的VPN情報交換機能、接続先およびテンプレート機能を使って、自動鍵交換でVPNを構築し、 RSAデジタル署名認証をする場合の設定方法を説明します。

ここでは以下のコマンドによって、支社および本社はPPPoEでインターネットに接続され、動的VPNサーバは グローバルアドレス空間の終端装置として本装置が接続されていることを前提とします。

また、事前に「2.39 PKI[機能を使う」\(](#page-412-0)P.413)で証明書関連情報の設定が行われている必要があります。

### ● 前提条件

#### [本社(**PPPoE**常時接続)]

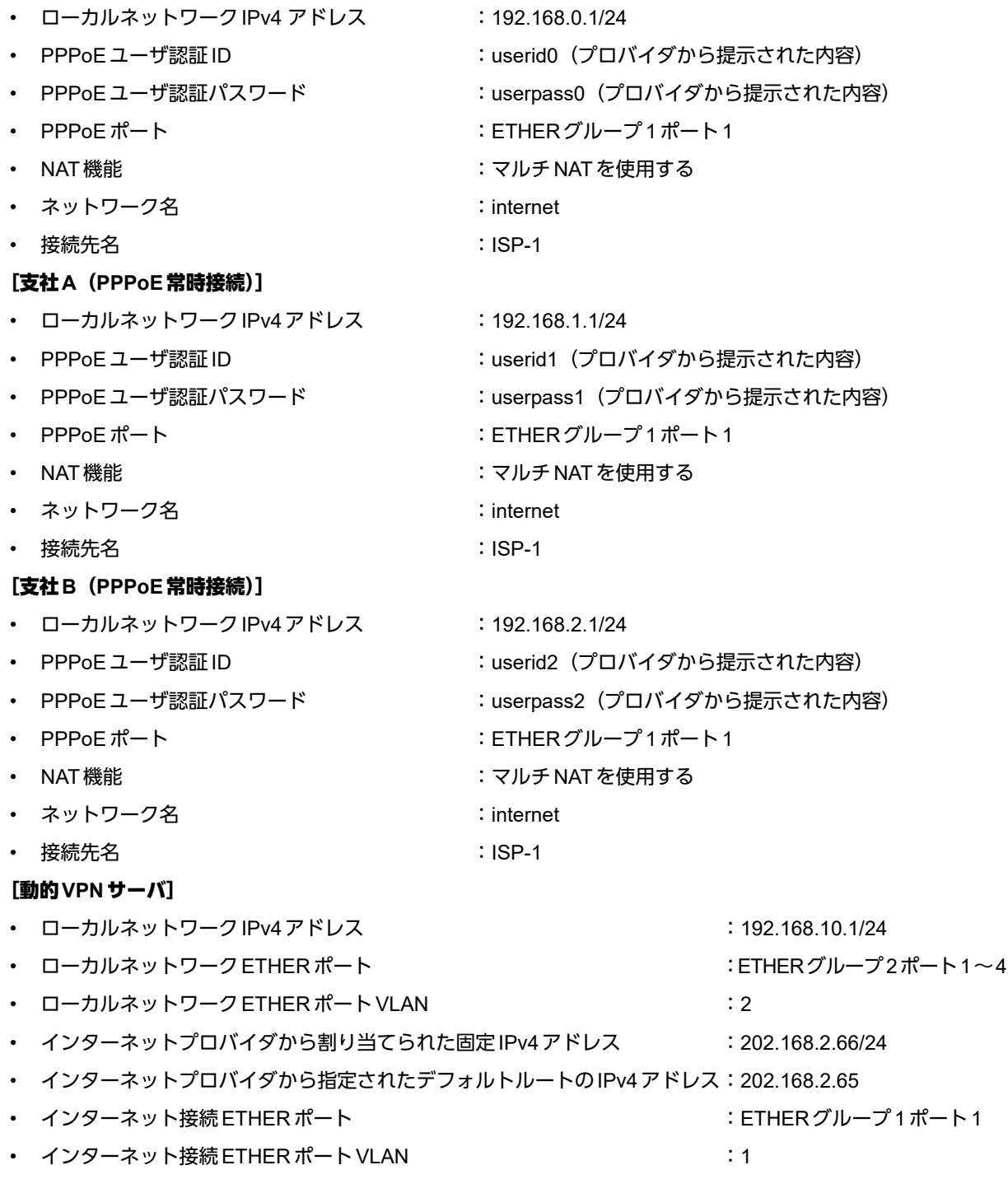

## ● 設定コマンド

### [本社(**PPPoE**常時接続)]

インターネットからIPsec/IKEパケットを受信する設定をする # ether 1 1 use on # ether 1 1 vlan untag 1 # ether 2 1-4 use on # ether 2 1-4 vlan untag 2 # delete lan # lan 1 ip address 192.168.0.1/24 3 # lan 1 vlan 2 # remote 0 name internet # remote 0 mtu 1454 # remote 0 ap 0 name ISP-1 # remote 0 ap 0 datalink bind vlan 1 # remote 0 ap 0 ppp auth send userid0 userpass0 # remote 0 ap 0 keep connect # remote 0 ip route 0 default 1 1 # remote 0 ip msschange 1414 # remote 0 ip nat mode multi any 1 5m

### [支社**A**(**PPPoE**常時接続)]

# ether 1 1 use on # ether 1 1 vlan untag 1 # ether 2 1-4 use on # ether 2 1-4 vlan untag 2 # delete lan # lan 1 ip address 192.168.1.1/24 3 # lan 1 vlan 2 # remote 0 name internet # remote 0 mtu 1454 # remote 0 ap 0 name ISP-1 # remote 0 ap 0 datalink bind vlan 1 # remote 0 ap 0 ppp auth send userid1 userpass1 # remote 0 ap 0 keep connect # remote 0 ip route 0 default 1 1 # remote 0 ip msschange 1414 # remote 0 ip nat mode multi any 1 5m

### [支社**B**(**PPPoE**常時接続)]

# ether 1 1 use on # ether 1 1 vlan untag 1 # ether 2 1-4 use on # ether 2 1-4 vlan untag 2 # delete lan # lan 1 ip address 192.168.2.1/24 3 # lan 1 vlan 2 # remote 0 name internet # remote 0 mtu 1454 # remote 0 ap 0 name ISP-1 # remote 0 ap 0 datalink bind vlan 1 # remote 0 ap 0 ppp auth send userid2 userpass2 # remote 0 ap 0 keep connect # remote 0 ip route 0 default 1 1 # remote 0 ip msschange 1414 # remote 0 ip nat mode multi any 1 5m

#### [動的**VPN**サーバ]

# ether 1 1 use on # ether 1 1 vlan untag 1 # ether 2 1-4 use on # ether 2 1-4 vlan untag 2 # delete lan # lan 0 ip address 202.168.2.66/24 3 # lan 0 ip route 0 default 202.168.2.65 1 1 # lan 0 vlan 1 # lan 1 ip address 192.168.10.1/24 3 # lan 1 vlan 2

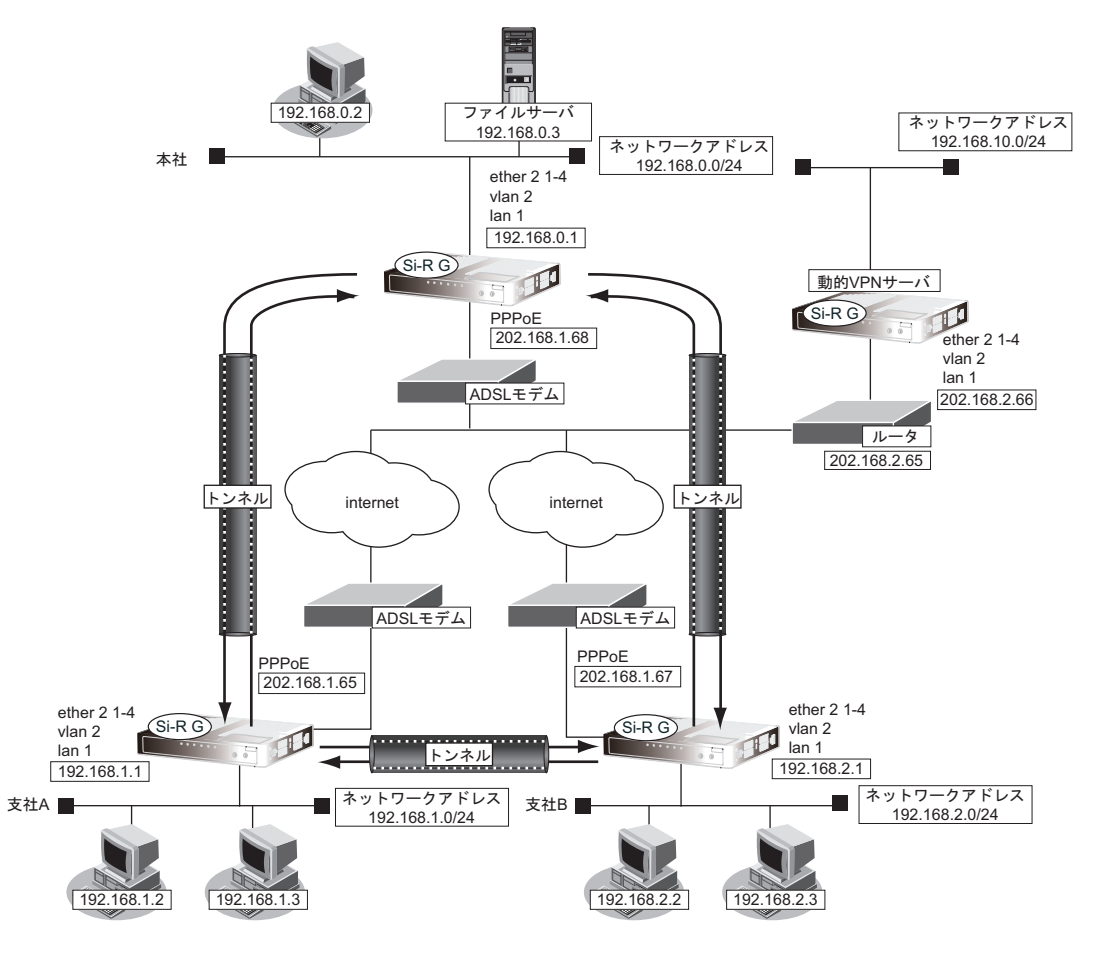

## ● 設定条件(動的**VPN**サーバ**-**本社、支社**A**、**B**)

### [本社(**Initiator**)]

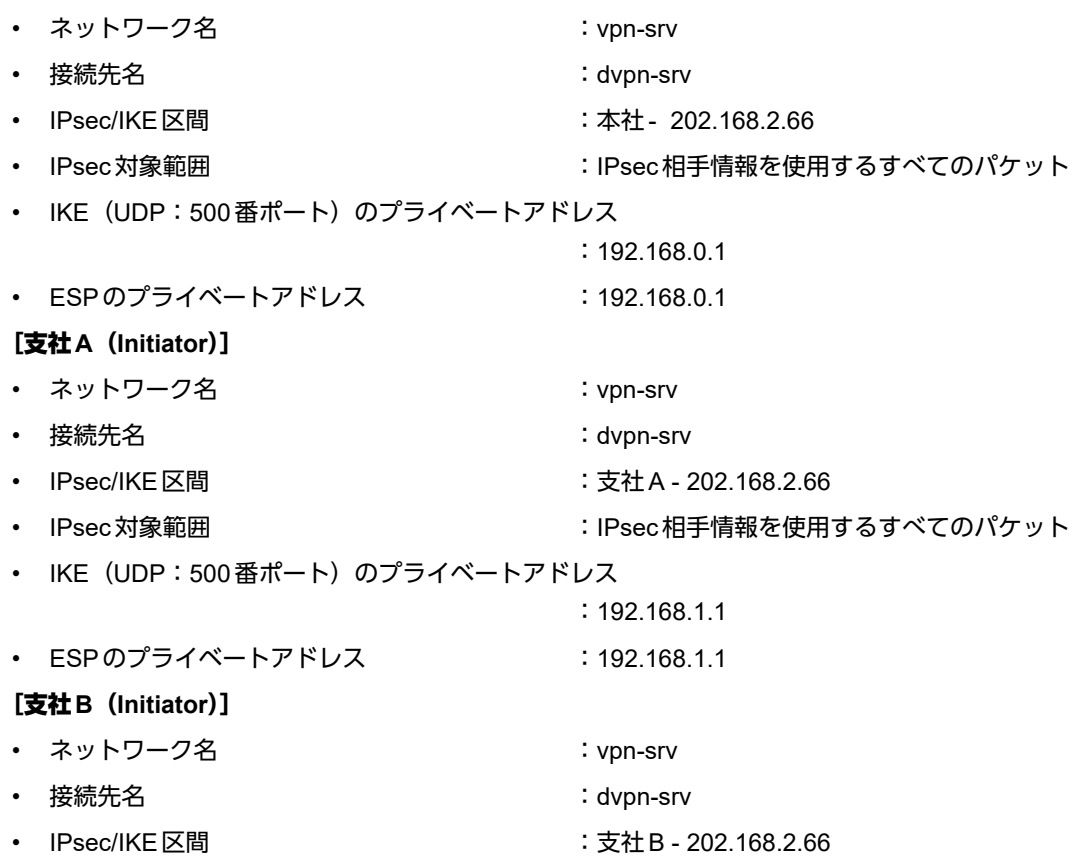

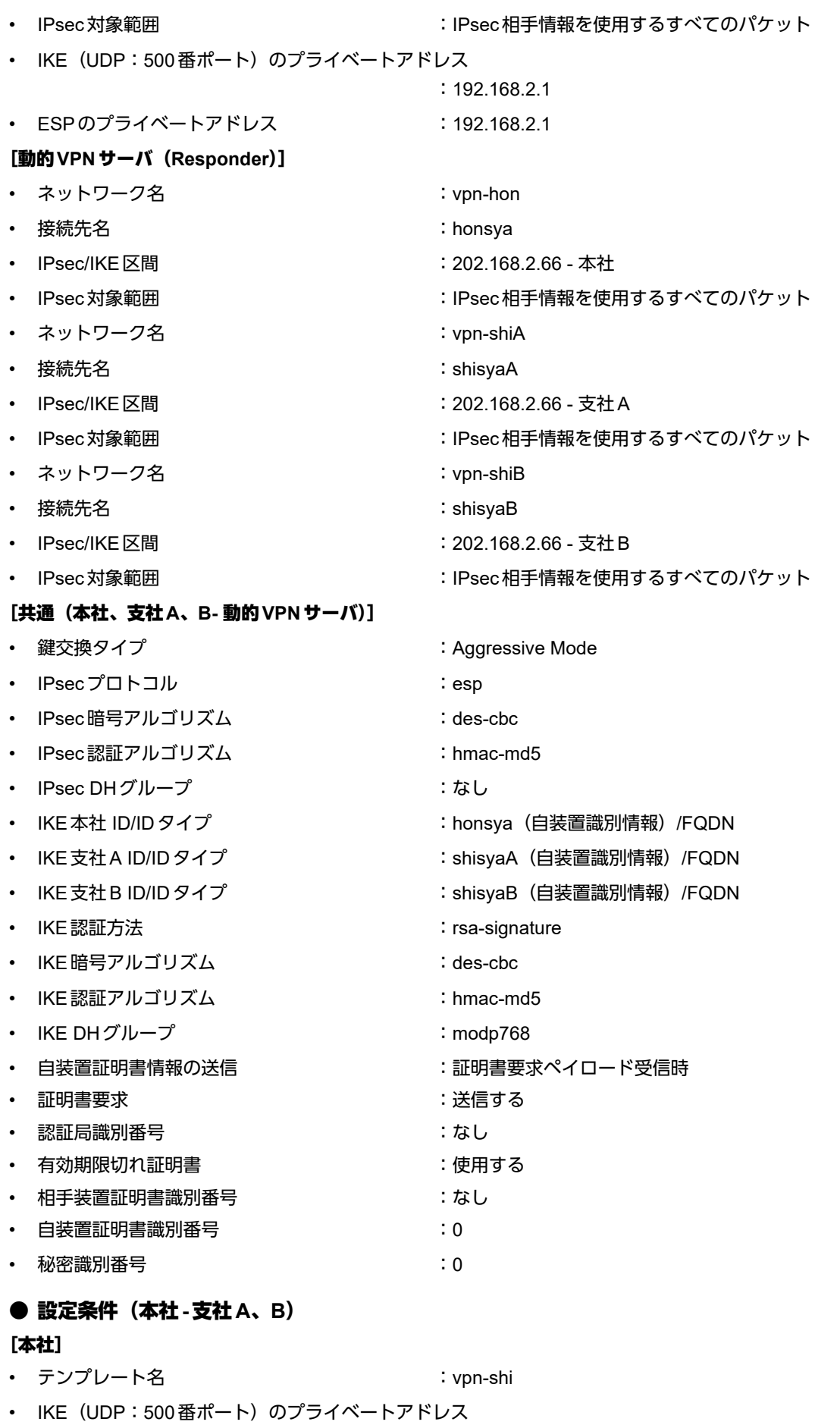

:192.168.0.1

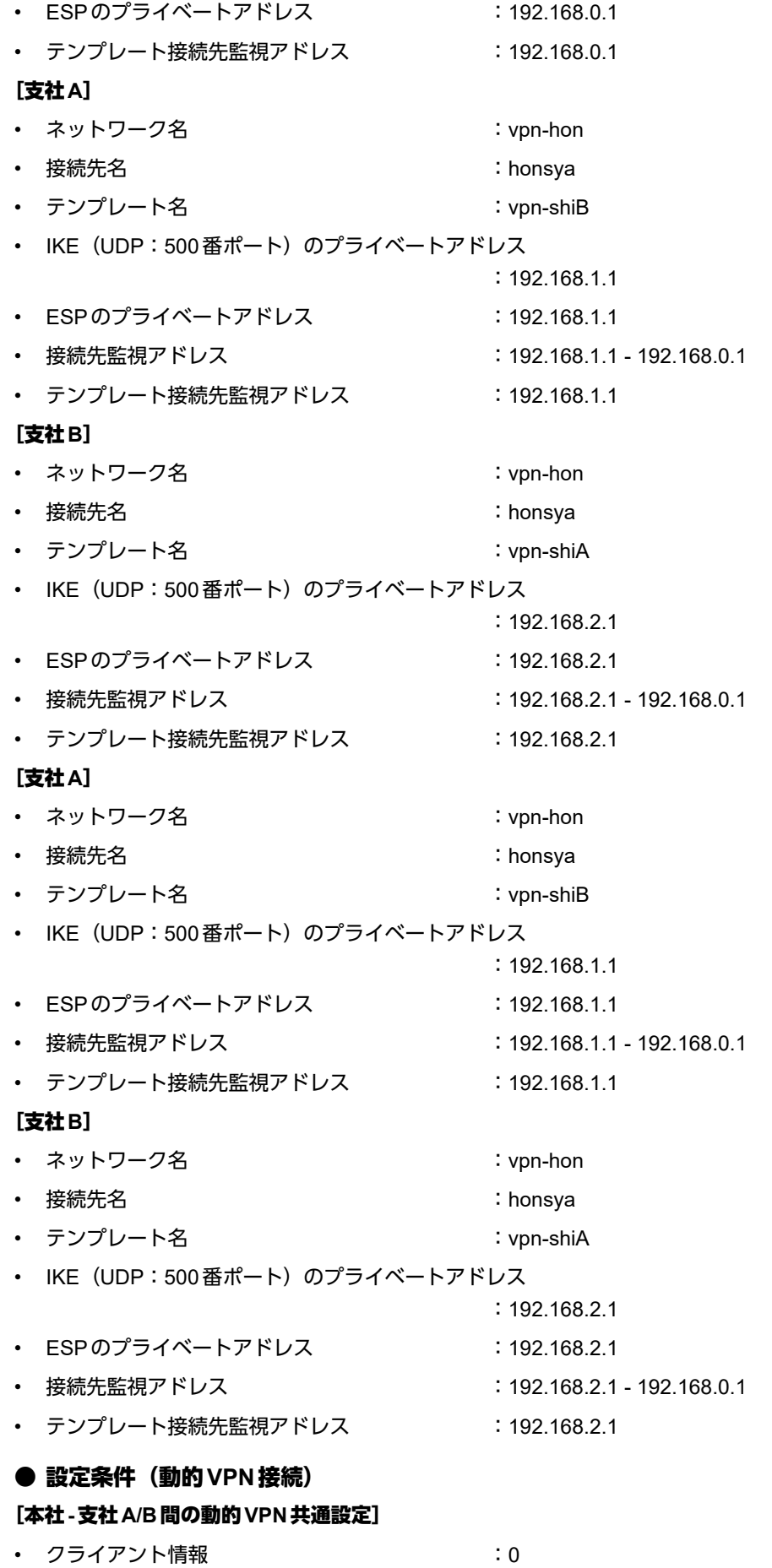

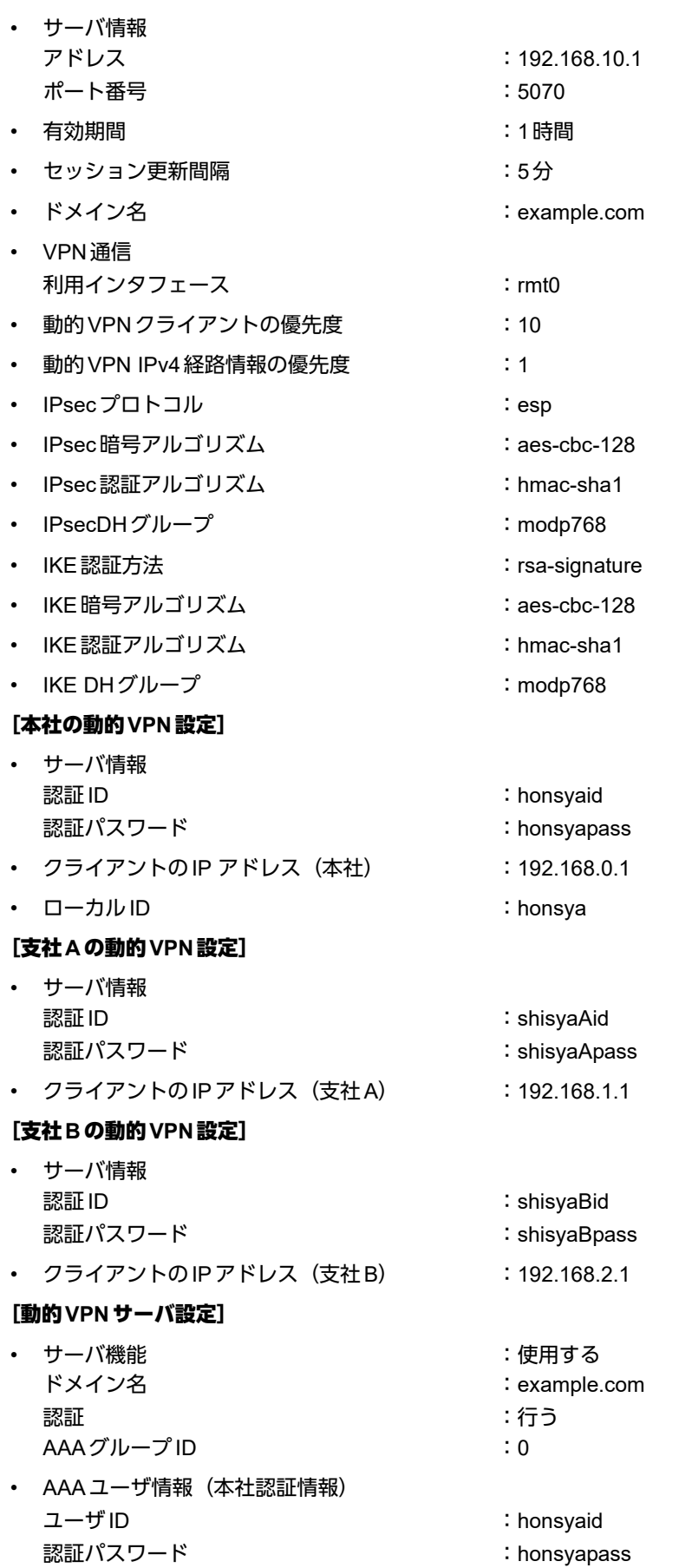

- AAAユーザ情報(支社A認証情報) ユーザID またしていることになっています。 認証パスワード まんじょう しょうしょう しょうしょう ishisyaApass • AAAユーザ情報(支社B認証情報)
	- ユーザID またしていることになっています。 認証パスワード きょうしょう しょうしょう ishisyaBpass

上記の設定条件に従って設定を行う場合のコマンド例を示します。

# 本社を設定する

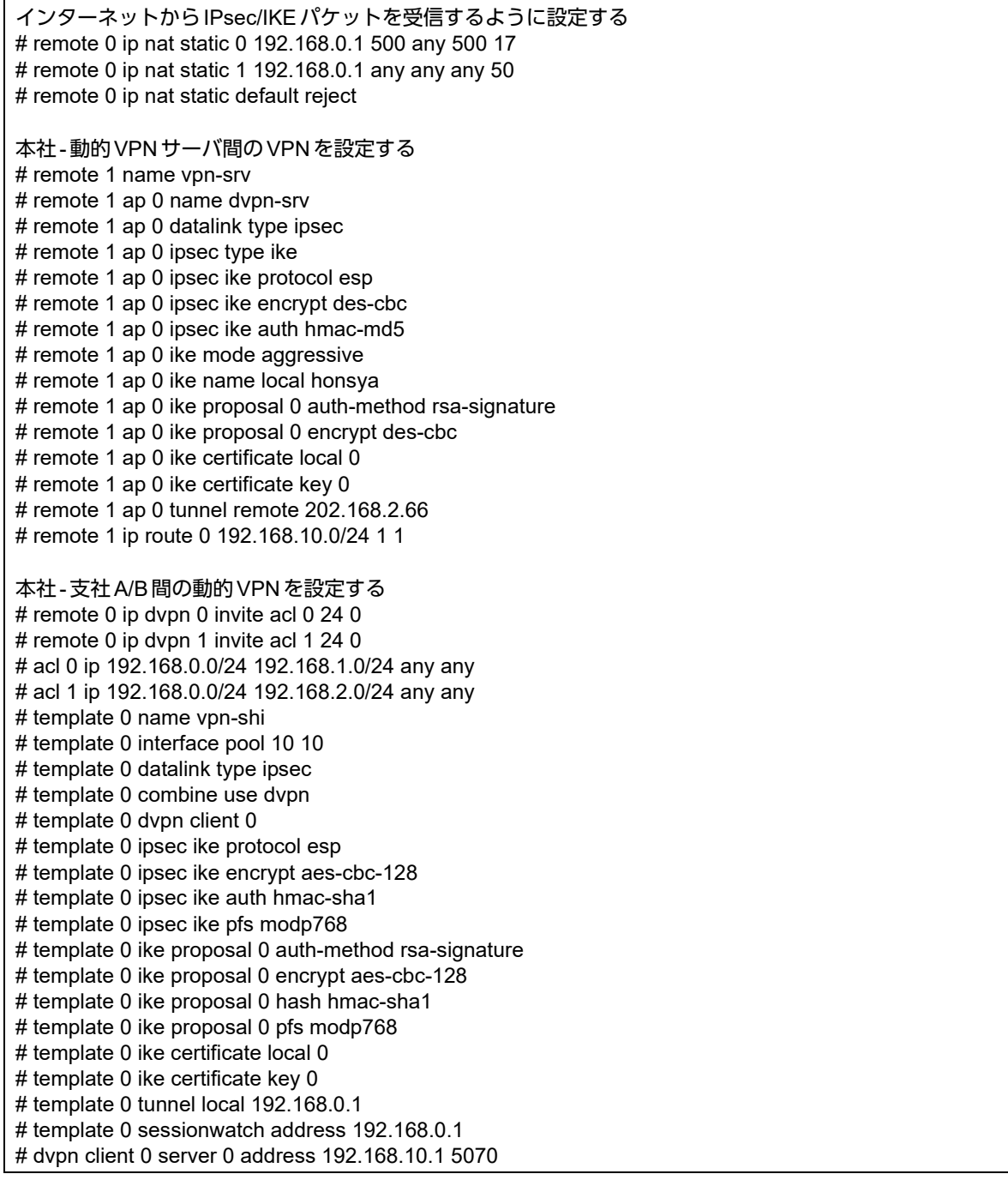

# dvpn client 0 server 0 auth honsyaid honsyapass # dvpn client 0 ua 192.168.0.1 # dvpn client 0 domain example.com # dvpn client 0 localnet 0 192.168.0.0/24 on # dvpn client 0 localid honsya # dvpn client 0 interface rmt 0 # dvpn client 0 priority 10 # dvpn client 0 ip route distance 1 設定終了

# save

# reset

# 支社**A**を設定する

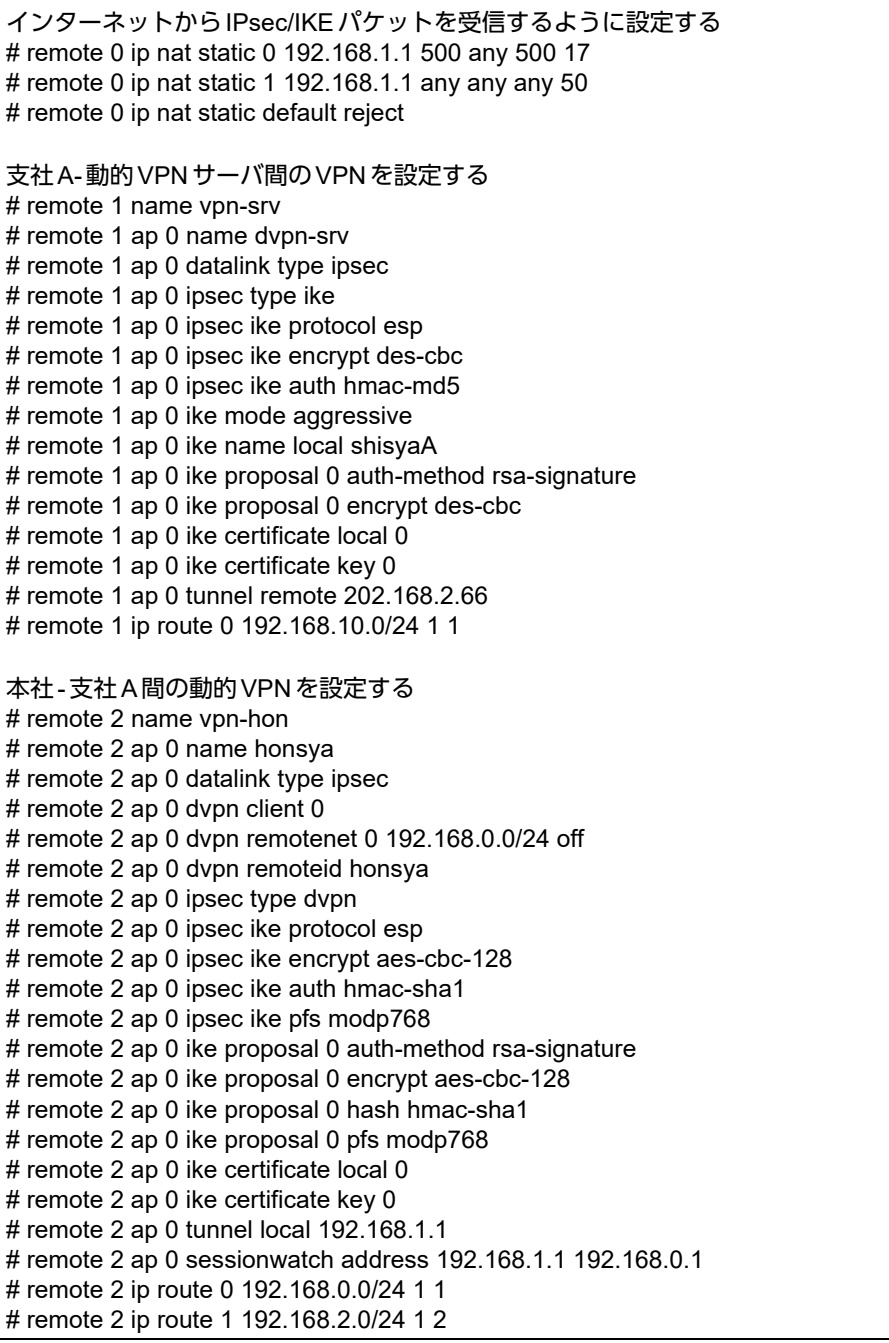

支社間の動的VPNを設定する # remote 2 ip dvpn 0 invite acl 0 24 0 # acl 0 ip 192.168.1.0/24 192.168.2.0/24 any any # template 0 name vpn-shiB # template 0 interface pool 10 10 # template 0 datalink type ipsec # template 0 combine use dvpn # template 0 dvpn client 0 # template 0 ipsec ike protocol esp # template 0 ipsec ike encrypt aes-cbc-128 # template 0 ipsec ike auth hmac-sha1 # template 0 ipsec ike pfs modp768 # template 0 ike proposal 0 auth-method rsa-signature # template 0 ike proposal 0 encrypt aes-cbc-128 # template 0 ike proposal 0 hash hmac-sha1 # template 0 ike proposal 0 pfs modp768 # template 0 ike certificate local 0 # template 0 ike certificate key 0 # template 0 tunnel local 192.168.1.1 # template 0 sessionwatch address 192.168.1.1 動的VPN(共通部分)を設定する # dvpn client 0 server 0 address 192.168.10.1 5070 # dvpn client 0 server 0 auth shisyaAid shisyaApass # dvpn client 0 ua 192.168.1.1 # dvpn client 0 domain example.com # dvpn client 0 localnet 0 192.168.1.0/24 on # dvpn client 0 interface rmt 0 # dvpn client 0 priority 10

# dvpn client 0 ip route distance 1

## 設定終了

# save # reset

# 支社**B**を設定する

## ● コマンド

インターネットからIPsec/IKEパケットを受信するように設定する # remote 0 ip nat static 0 192.168.2.1 500 any 500 17 # remote 0 ip nat static 1 192.168.2.1 any any any 50 # remote 0 ip nat static default reject 支社B-動的VPNサーバ間のVPNを設定する # remote 1 name vpn-srv # remote 1 ap 0 name dvpn-srv # remote 1 ap 0 datalink type ipsec # remote 1 ap 0 ipsec type ike # remote 1 ap 0 ipsec ike protocol esp # remote 1 ap 0 ipsec ike encrypt des-cbc # remote 1 ap 0 ipsec ike auth hmac-md5 # remote 1 ap 0 ike mode aggressive # remote 1 ap 0 ike name local shisyaB # remote 1 ap 0 ike proposal 0 auth-method rsa-signature # remote 1 ap 0 ike proposal 0 encrypt des-cbc # remote 1 ap 0 ike certificate local 0 # remote 1 ap 0 ike certificate key 0 # remote 1 ap 0 tunnel remote 202.168.2.66 # remote 1 ip route 0 192.168.10.0/24 1 1 本社-支社B間の動的VPNを設定する # remote 2 name vpn-hon # remote 2 ap 0 name honsya # remote 2 ap 0 datalink type ipsec # remote 2 ap 0 dvpn client 0 # remote 2 ap 0 dvpn remotenet 0 192.168.0.0/24 off # remote 2 ap 0 dvpn remoteid honsya # remote 2 ap 0 ipsec type dvpn # remote 2 ap 0 ipsec ike protocol esp # remote 2 ap 0 ipsec ike encrypt aes-cbc-128 # remote 2 ap 0 ipsec ike auth hmac-sha1 # remote 2 ap 0 ipsec ike pfs modp768 # remote 2 ap 0 ike proposal 0 auth-method rsa-signature # remote 2 ap 0 ike proposal 0 encrypt aes-cbc-128 # remote 2 ap 0 ike proposal 0 hash hmac-sha1 # remote 2 ap 0 ike proposal 0 pfs modp768 # remote 2 ap 0 ike certificate local 0 # remote 2 ap 0 ike certificate key 0 # remote 2 ap 0 tunnel local 192.168.2.1 # remote 2 ap 0 sessionwatch address 192.168.2.1 192.168.0.1 # remote 2 ip route 0 192.168.0.0/24 1 1 # remote 2 ip route 1 192.168.1.0/24 1 2 支社間の動的VPNを設定する # remote 2 ip dvpn 0 invite acl 0 24 0 # acl 0 ip 192.168.2.0/24 192.168.1.0/24 any any # template 0 name vpn-shiA # template 0 interface pool 10 10 # template 0 datalink type ipsec # template 0 combine use dvpn # template 0 dvpn client 0 # template 0 ipsec ike protocol esp # template 0 ipsec ike encrypt aes-cbc-128 # template 0 ipsec ike auth hmac-sha1 # template 0 ipsec ike pfs modp768 # template 0 ike proposal 0 auth-method rsa-signature

# template 0 ike proposal 0 encrypt aes-cbc-128 # template 0 ike proposal 0 hash hmac-sha1 # template 0 ike proposal 0 pfs modp768 # template 0 ike certificate local 0 # template 0 ike certificate key 0 # template 0 tunnel local 192.168.2.1 # template 0 sessionwatch address 192.168.2.1 動的VPN(共通部分)を設定する # dvpn client 0 server 0 address 192.168.10.1 5070 # dvpn client 0 server 0 auth shisyaBid shisyaBpass # dvpn client 0 ua 192.168.2.1 # dvpn client 0 domain example.com # dvpn client 0 localnet 0 192.168.2.0/24 on # dvpn client 0 interface rmt 0 # dvpn client 0 priority 10 # dvpn client 0 ip route distance 1 設定終了  $#$  save # reset

# 動的**VPN**サーバを設定する

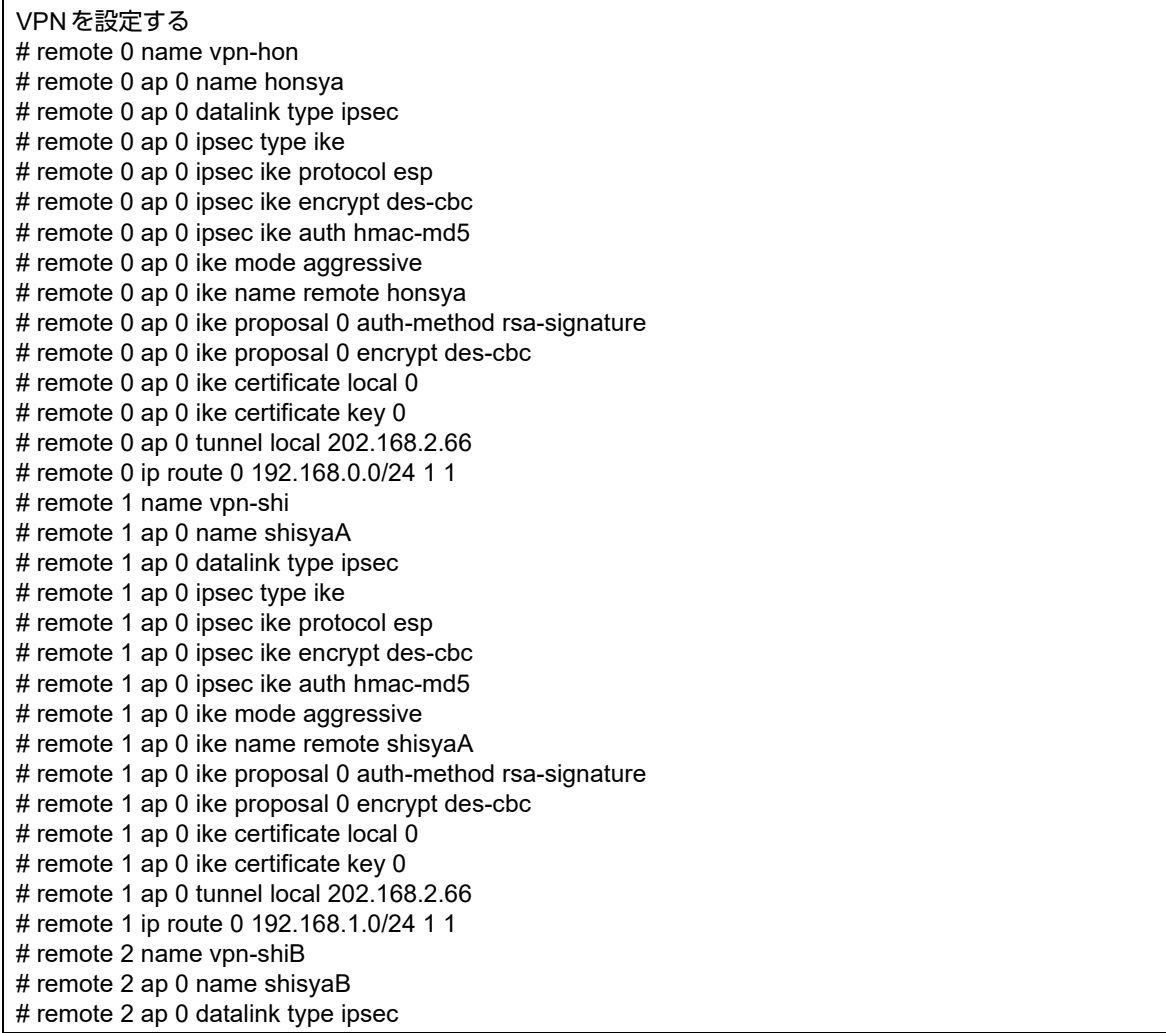

# remote 2 ap 0 ipsec type ike # remote 2 ap 0 ipsec ike protocol esp # remote 2 ap 0 ipsec ike encrypt des-cbc # remote 2 ap 0 ipsec ike auth hmac-md5 # remote 2 ap 0 ike mode aggressive # remote 2 ap 0 ike name remote shisyaB # remote 2 ap 0 ike proposal 0 auth-method rsa-signature # remote 2 ap 0 ike proposal 0 encrypt des-cbc # remote 2 ap 0 ike certificate local 0 # remote 2 ap 0 ike certificate key 0 # remote 2 ap 0 tunnel local 202.168.2.66 # remote 2 ip route 0 192.168.2.0/24 1 1 動的VPNサーバを設定する # dvpn server use on # dvpn server domain example.com # dvpn server auth use on # aaa 0 name dvpnserver # aaa 0 user 0 id honsyaid # aaa 0 user 0 password honsyapass # aaa 0 user 1 id shisyaAid # aaa 0 user 1 password shisyaApass # aaa 0 user 2 id shisyaBid # aaa 0 user 2 password shisyaBpass 設定終了

# save

# reset

# **2.13.21 IPv4 over IPv4**で**NAT**と併用しない固定**IP**アドレスでの**VPN** (自動鍵交換 **IKE Version2**)

「1.8.1 NAT [と併用しない固定](#page-32-0)IP アドレスでのVPN (自動鍵交換)」 (P.33) をIKE Version2 を使ってVPN を構築 する場合の設定方法を説明します。

支社はPPPoEでインターネットに接続され、本社はグローバルアドレス空間のVPN終端装置として本装置が接 続されていることを前提とします。

前提条件の設定および構成例は「1.8.1 NAT[と併用しない固定](#page-32-0)IPアドレスでのVPN(自動鍵交換)」(P.33)と同 じです。そちらを参照してください。

### ● 設定条件

### [支社**A**]

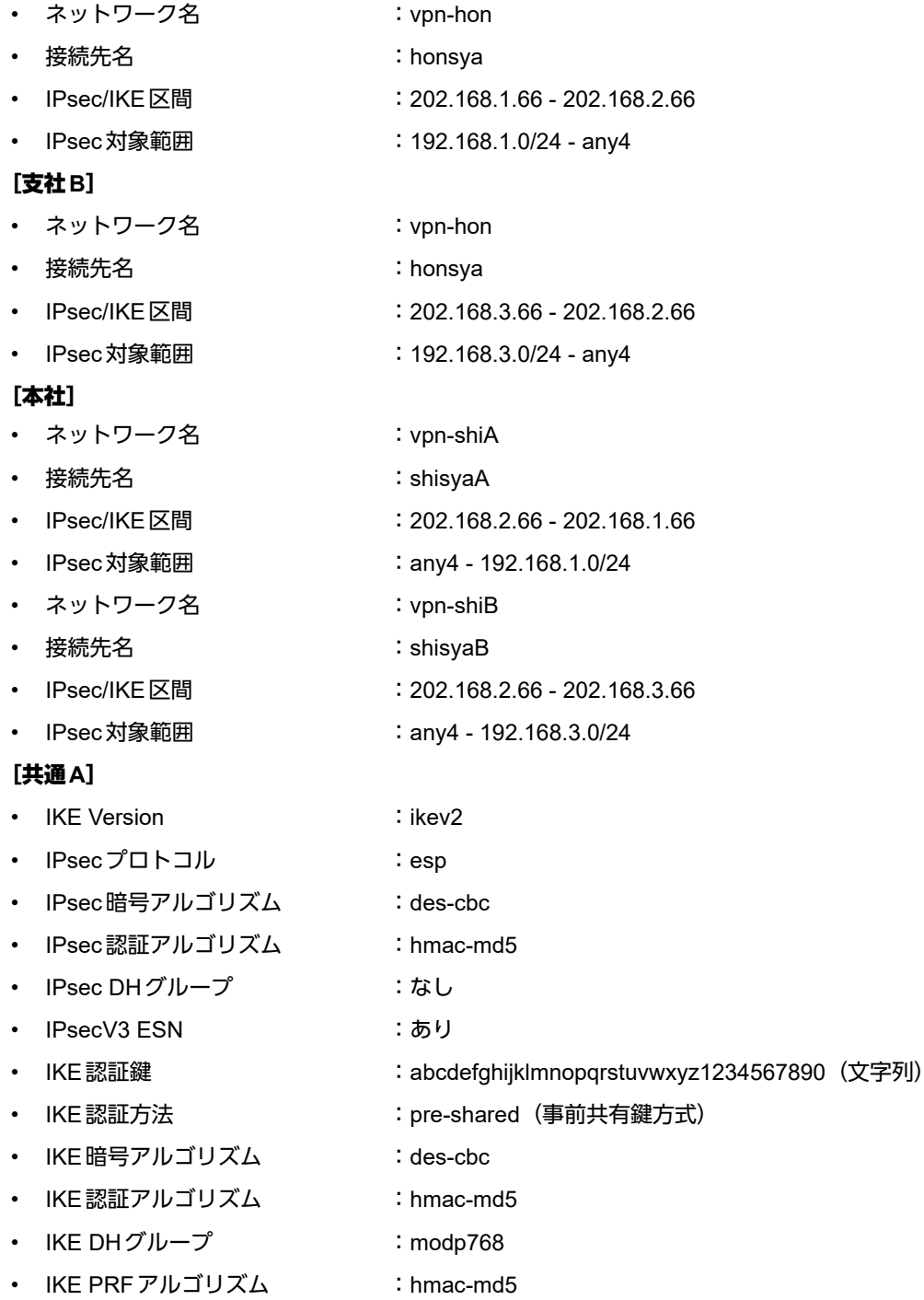

• IKE支社A ID タイプ : address • IKE本社 ID タイプ : address [共通**B**] • IKE Version : ikev2 • IPsecプロトコル :esp • IPsec 暗号アルゴリズム :3des-cbc • IPsec認証アルゴリズム : hmac-sha1 • IPsec DHグループ :なし • IPsecV3 ESN :あり • IKE認証鍵 : ABCDEFGHIJKLMNOPQRSTUVWXYZ0987654321(文字列) • IKE認証方法 :shared • IKE 暗号アルゴリズム :3des-cbc • IKE認証アルゴリズム : hmac-sha1 • IKE DHグループ :modp1024 • IKE PRFアルゴリズム :hmac-sha1 • IKE支社B ID タイプ : address • IKE本社 IDタイプ : address

## "① ヒント ■

## ◆ **DH**グループとは?

鍵を作るための素数です。大きな数を指定することにより、処理に時間がかかりますが、セキュリティを強固 にすることができます。

### ◆ **IKE**とは?

自動鍵交換を行うためのプロトコルです。

上記の設定条件に従って設定を行う場合のコマンド例を示します。

# 支社**A**を設定する

# ● コマンド

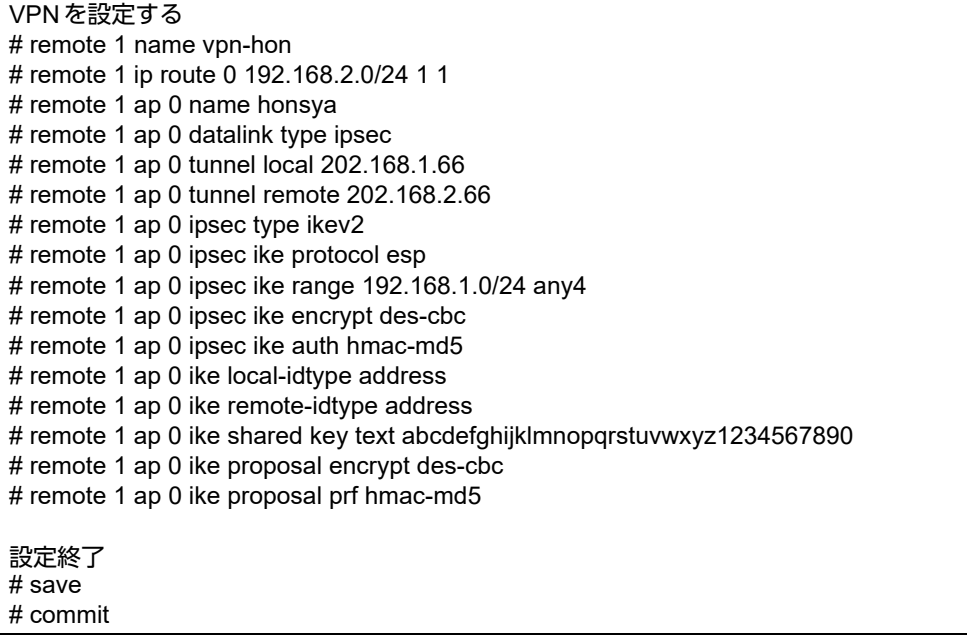

# 支社**B**を設定する

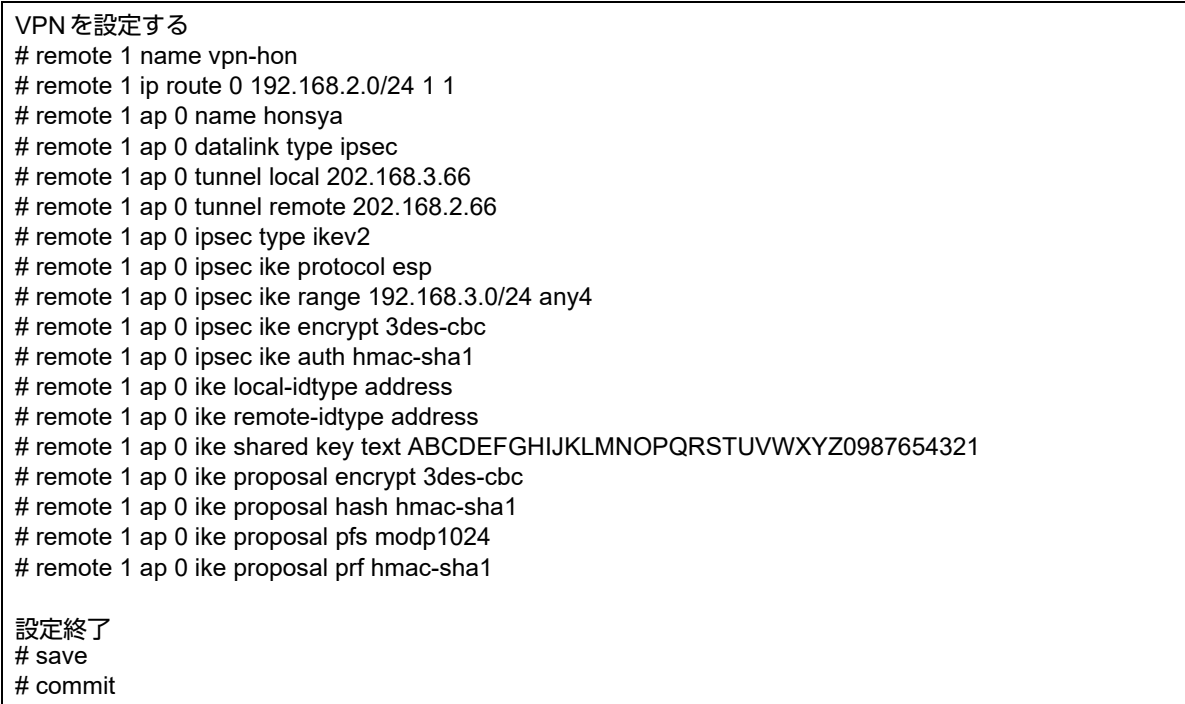

# 本社を設定する

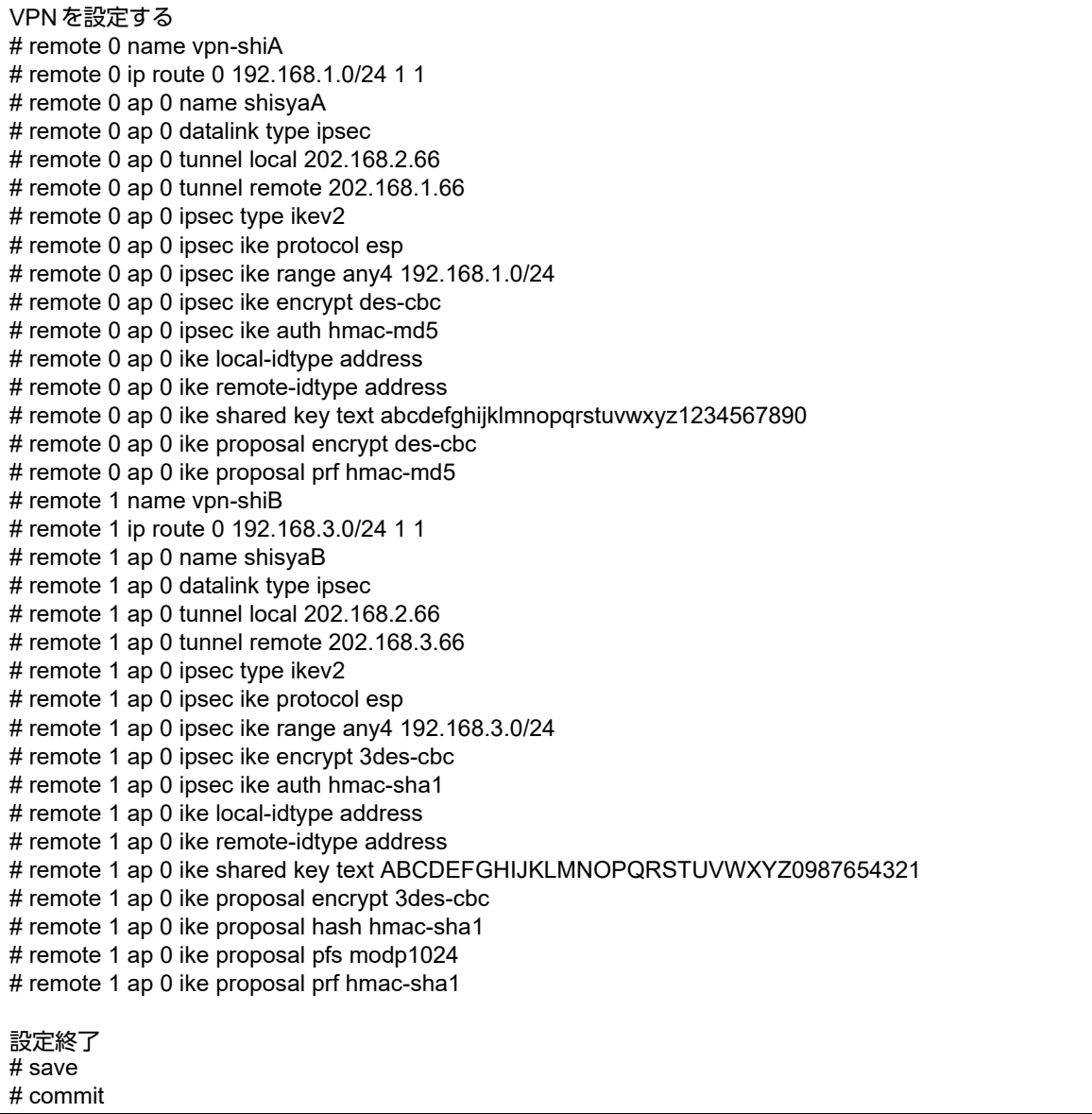

# **2.13.22 IPv4 over IPv4**で**NAT**と併用した可変**IP**アドレスでの**VPN** (自動鍵交換 **IKE Version2**)

「1.8.3 NATと併用した可変IPアドレスでのVPN[\(自動鍵交換\)」\(](#page-45-0)P.46)をIKE Version2を使ってVPNを構築す る場合の設定方法を説明します。

支社はPPPoEでインターネットに接続され、本社はグローバルアドレス空間のVPN終端装置として本装置が接 続されていることを前提とします。

前提条件の設定および構成例は「1.8.3 NAT と併用した可変 IP アドレスでのVPN (自動鍵交換)」 (P.46) と同じ です。そちらを参照してください。

### ● 設定条件

### [支社**A**(**Initiator**)]

- ネットワーク名 :vpn-hon
- 接続先名 :honsya
- IPsec/IKE区間 : 支社A 202.168.2.66
- IPsec対象範囲 : 192.168.1.0/24 any4
- IKE (UDP:500番ポート)のプライベートアドレス
	- :192.168.1.1
- ESPのプライベートアドレス : 192.168.1.1

#### [支社**B**(**Initiator**)]

- ネットワーク名 :vpn-hon
- 接続先名 :honsya
- IPsec/IKE区間 :支社B 202.168.2.66
- IPsec対象範囲 :192.168.3.0/24 any4
- IKE (UDP:500番ポート)のプライベートアドレス
	- :192.168.3.1
- ESPのプライベートアドレス : 192.168.3.1

#### [本社(**Responder**)]

- ネットワーク名 :vpn-shiA • 接続先名 :shisyaA • IPsec/IKE区間 : 202.168.2.66 - 支社A • IPsec対象範囲 :any4 - 192.168.1.0/24 ネットワーク名 :vpn-shiB • 接続先名 :shisyaB • IPsec/IKE区間 :202.168.2.66 - 支社B • IPsec対象範囲 : any4 - 192.168.3.0/24 [共通**A**] • IKE Version : ikev2 • IPsecプロトコル :esp • IPsec 暗号アルゴリズム : des-cbc • IPsec認証アルゴリズム :hmac-md5 IPsec DHグループ :なし
- IPsecV3 ESN :あり

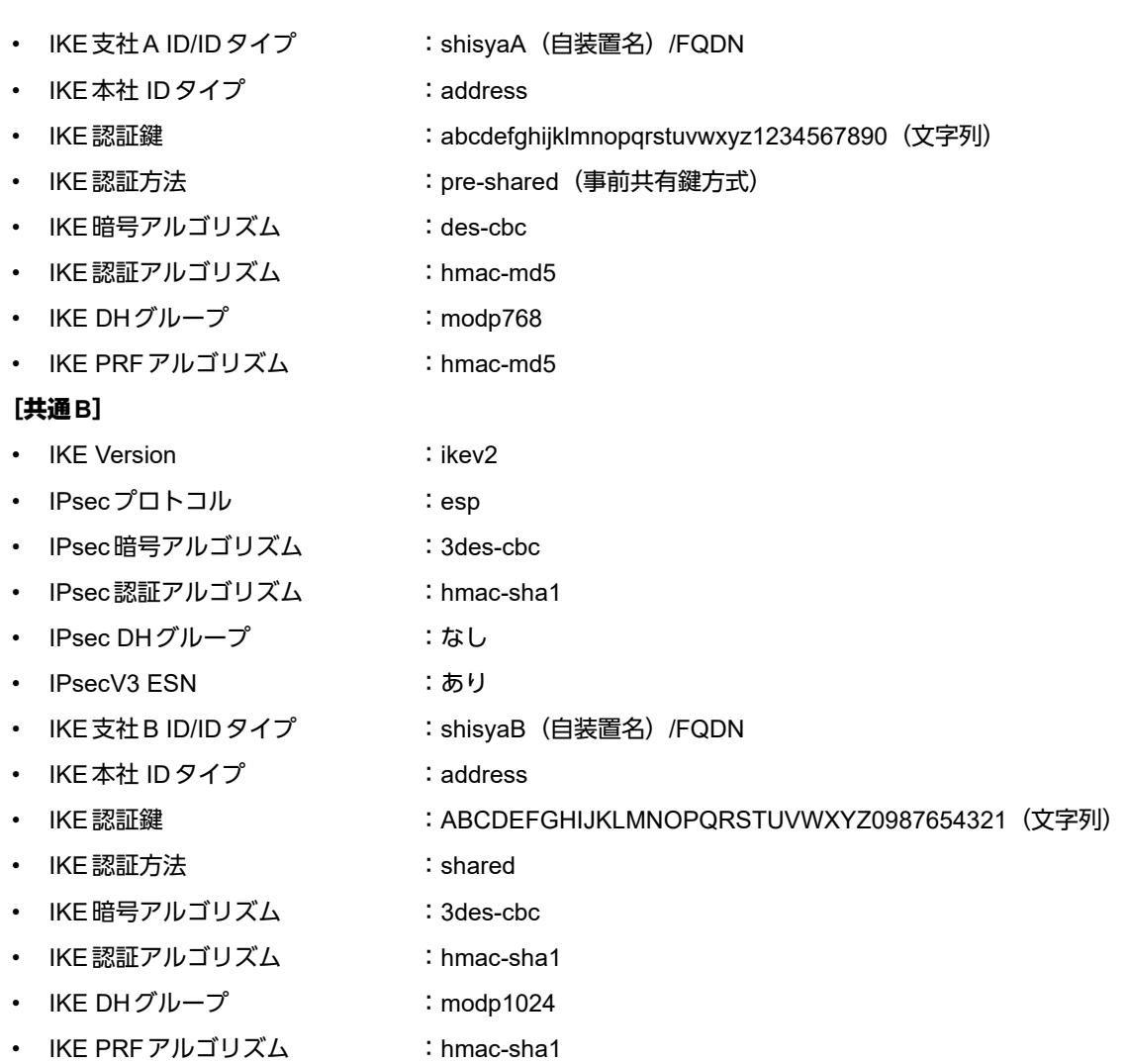

# **Ѷ**どント ━━━

### ◆ **DH**グループとは?

鍵を作るための素数です。大きな数を指定することにより、処理に時間がかかりますが、セキュリティを強固 にすることができます。

### ◆ **IKE**とは?

自動鍵交換を行うためのプロトコルです。

#### ◆ **ID**タイプとは?

ネゴシエーションで使用する自装置を識別するIDの種別です。相手VPN装置の設定に合わせます。

#### こんな事に気をつけて

可変IPアドレスでのVPN接続を行うときは、インターネットプロバイダから割り当てられるIPアドレスが不定である ため、ローカルネットワークIPアドレスでIKEネゴシエーションを行う場合があります。このような運用では、送出イ ンタフェースでNAT機能を使用してください。

上記の設定条件に従って設定を行う場合のコマンド例を示します。

# 支社**A**(**Initiator**)を設定する

## ● コマンド

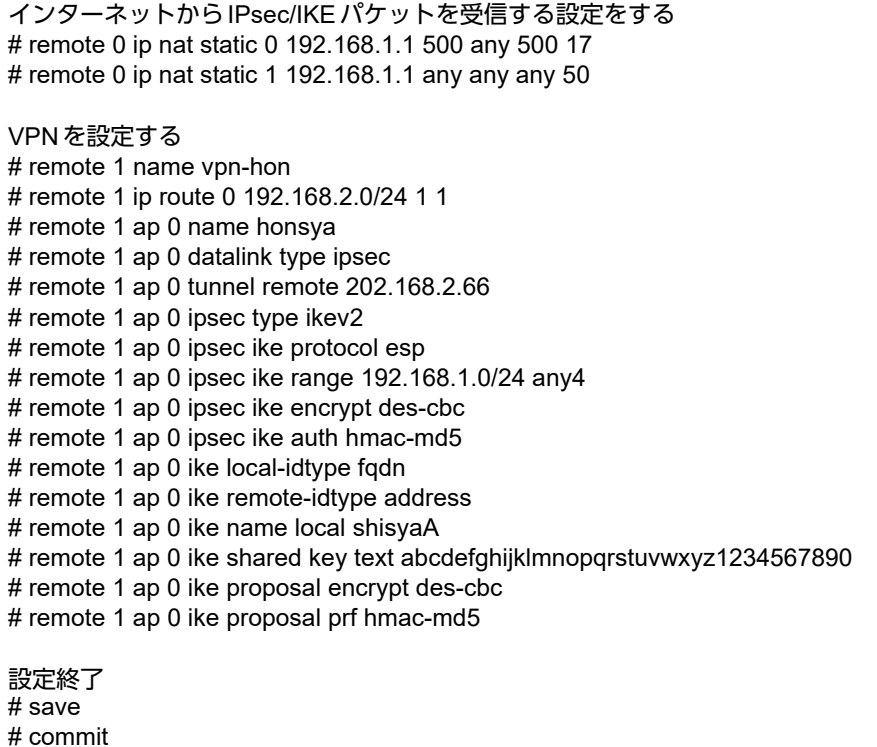

# 支社**B**(**Initiator**)を設定する

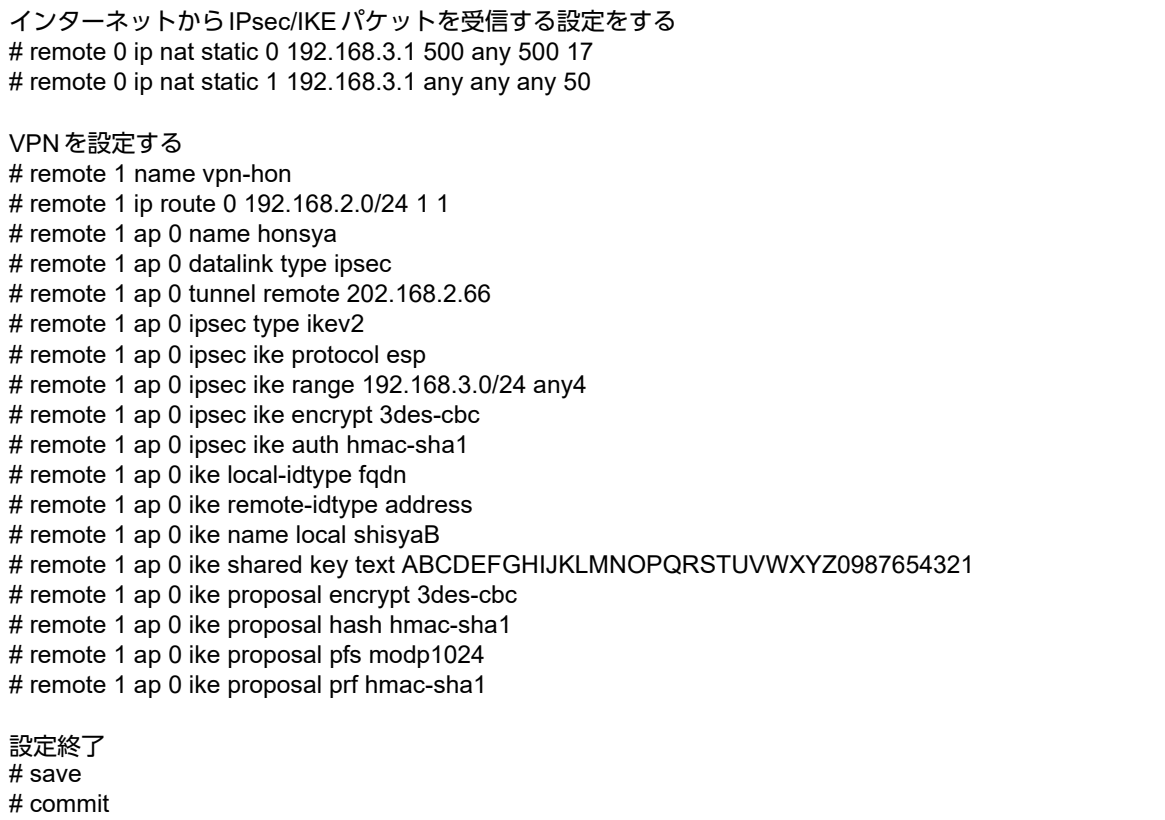

# 本社(**Responder**)を設定する

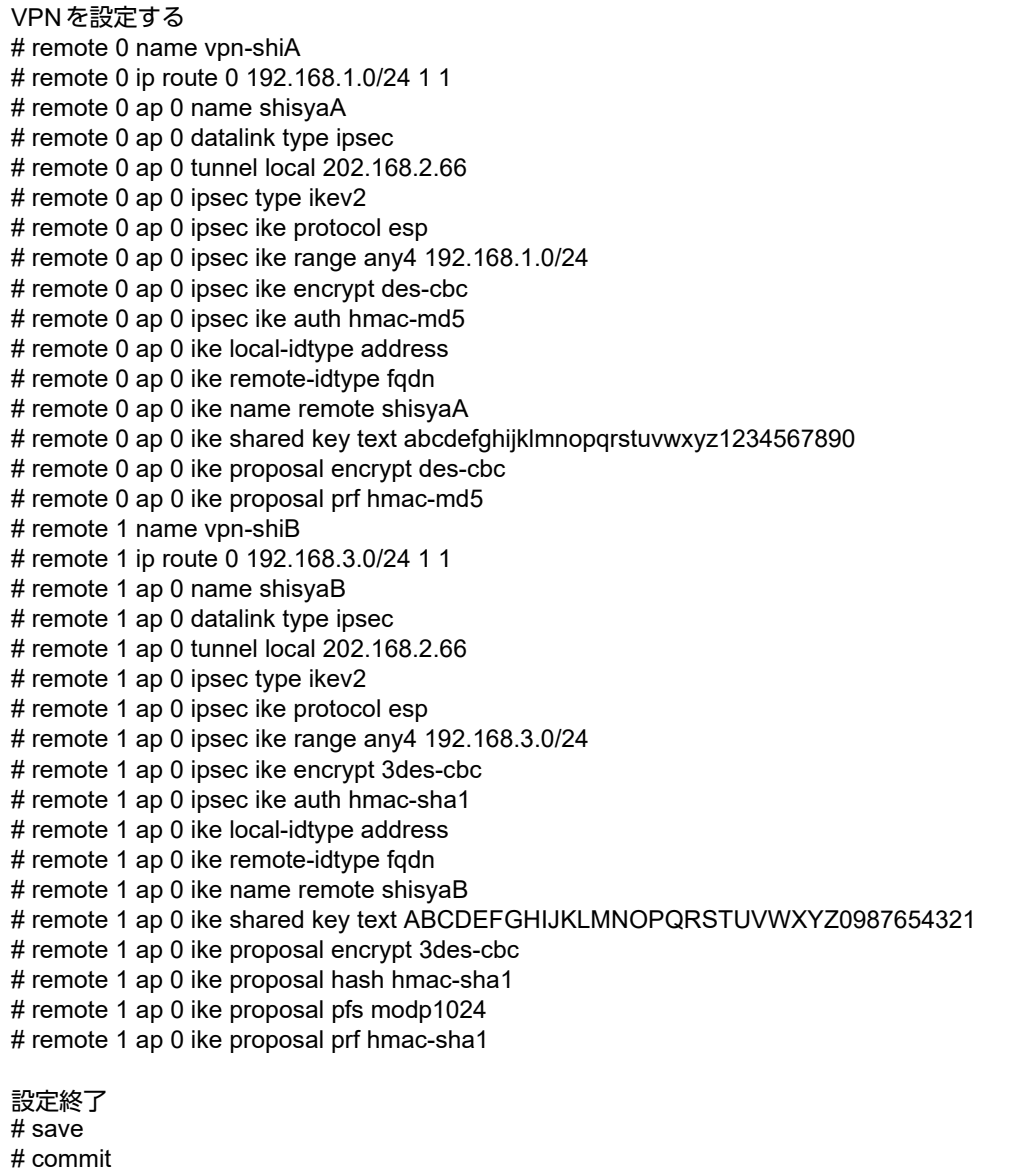

# **2.13.23 IPv4 over IPv6**で固定**IP**アドレスでの**VPN** (自動鍵交換 **IKE Version2**)

「[2.13.2 IPv4 over IPv6](#page-162-0)で固定IPアドレスでのVPN(自動鍵交換)」(P.163)をIKE Version2を使ってVPNを構 築する場合の設定方法を説明します。

支社はPPPoEでインターネットに接続され、本社はグローバルアドレス空間のVPN終端装置として本装置が接 続されていることを前提とします。

前提条件の設定および構成例は「[2.13.2 IPv4 over IPv6](#page-162-0)で固定IPアドレスでのVPN(自動鍵交換)」(P.163)と 同じです。そちらを参照してください。

### ● 設定条件

### [支社]

- ネットワーク名 :vpn-hon
- 接続先名 :honsya
- IPsec/IKE区間 :2001:db8:1111:1::66 2001:db8:1111:2::66
- IPsec対象範囲 きょうしょう はっと : IPsec相手情報を使用するすべてのパケット

### [本社]

- ネットワーク名 :vpn-shi
	-
- 接続先名 :shisya
	- IPsec/IKE区間 :2001:db8:1111:2::66 2001:db8:1111:1::66
	- IPsec対象範囲 きちょう はんない : IPsec相手情報を使用するすべてのパケット

### [共通]

- IKE Version : ikev2
	-
	- IPsecプロトコル :esp
- IPsec暗号アルゴリズム :des-cbc
- IPsec認証アルゴリズム :hmac-md5
- IPsec DHグループ :なし
- IPsecV3 ESN :あり
- IKE認証鍵 :abcdefghijklmnopqrstuvwxyz1234567890(文字列)
- IKE認証方法 :pre-shared(事前共有鍵方式)
- IKE 暗号アルゴリズム : des-cbc
- IKE認証アルゴリズム :hmac-md5
- IKE DHグループ :modp768
- IKE PRFアルゴリズム :hmac-md5
- IKE 支社 ID タイプ いちょう inducess
- |KE本社IDタイプ : address

堂ヒント –

## ◆ **DH**グループとは?

鍵を作るための素数です。大きな数を指定することにより、処理に時間がかかりますが、セキュリティを強固 にすることができます。

#### ◆ **IKE**とは?

自動鍵交換を行うためのプロトコルです。

上記の設定条件に従って設定を行う場合のコマンド例を示します。

# 支社を設定する

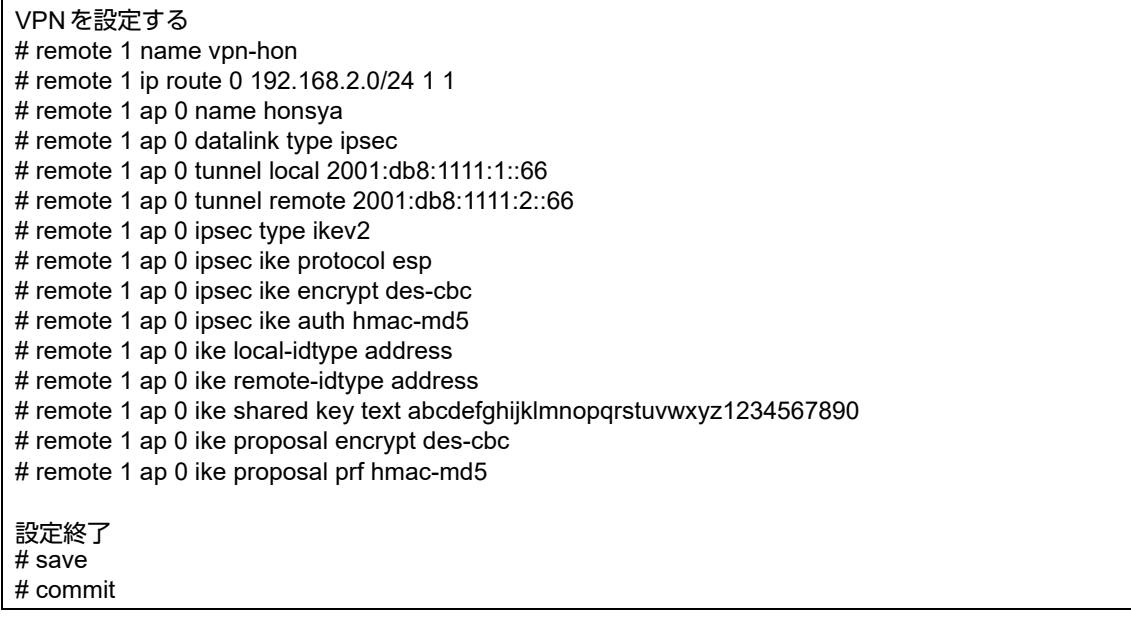

# 本社を設定する

# ● コマンド

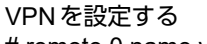

- # remote 0 name vpn-shi # remote 0 ip route 0 192.168.1.0/24 1 1
- # remote 0 ap 0 name shisya
- # remote 0 ap 0 datalink type ipsec
- # remote 0 ap 0 tunnel local 2001:db8:1111:2::66
- # remote 0 ap 0 tunnel remote 2001:db8:1111:1::66
- # remote 0 ap 0 ipsec type ikev2
- # remote 0 ap 0 ipsec ike protocol esp
- # remote 0 ap 0 ipsec ike encrypt des-cbc
- # remote 0 ap 0 ipsec ike auth hmac-md5
- # remote 0 ap 0 ike local-idtype address
- # remote 0 ap 0 ike remote-idtype address
- # remote 0 ap 0 ike shared key text abcdefghijklmnopqrstuvwxyz1234567890
- # remote 0 ap 0 ike proposal encrypt des-cbc
- # remote 0 ap 0 ike proposal prf hmac-md5

設定終了

# save

# commit

# **2.13.24 IPv6 over IPv4**で固定**IP**アドレスでの**VPN** (自動鍵交換 **IKE Version2**)

「[2.13.3 IPv6 over IPv4](#page-166-0)で固定IPアドレスでのVPN(自動鍵交換)」(P.167)をIKE Version2を使ってVPNを構 築する場合の設定方法を説明します。

支社はPPPoEでインターネットに接続され、本社はグローバルアドレス空間のVPN終端装置として本装置が接 続されていることを前提とします。

前提条件の設定および構成例は「[2.13.3 IPv6 over IPv4](#page-166-0)で固定IPアドレスでのVPN(自動鍵交換)」(P.167)と 同じです。そちらを参照してください。

### ● 設定条件

### [支社]

- ネットワーク名 :vpn-hon
- 接続先名 :honsya
- IPsec/IKE区間 :202.168.1.66 202.168.2.66
- IPsec対象範囲 :IPsec相手情報を使用するすべてのパケット

### [本社]

- ネットワーク名 :vpn-shi
	- 接続先名 :shisya
	- IPsec/IKE区間 :202.168.2.66 202.168.1.66
- IPsec対象範囲 きちょう はんない : IPsec相手情報を使用するすべてのパケット

### [共通]

- IKE Version : ikev2
	-
	- IPsecプロトコル :esp
- IPsec暗号アルゴリズム :des-cbc
- IPsec認証アルゴリズム :hmac-md5
- IPsecDHグループ :なし
- IPsecV3 ESN :あり
- IKE認証鍵 :abcdefghijklmnopqrstuvwxyz1234567890(文字列)
- IKE認証方法 :pre-shared(事前共有鍵方式)
- IKE 暗号アルゴリズム : des-cbc
- IKE 認証アルゴリズム : hmac-md5
- IKE DHグループ :modp768
- IKE PRFアルゴリズム :hmac-md5
- IKE 支社 ID タイプ すいしゃ induress
- |KE本社IDタイプ : address

堂ヒント –

## ◆ **DH**グループとは?

鍵を作るための素数です。大きな数を指定することにより、処理に時間がかかりますが、セキュリティを強固 にすることができます。

#### ◆ **IKE**とは?

自動鍵交換を行うためのプロトコルです。

上記の設定条件に従って設定を行う場合のコマンド例を示します。

# 支社を設定する

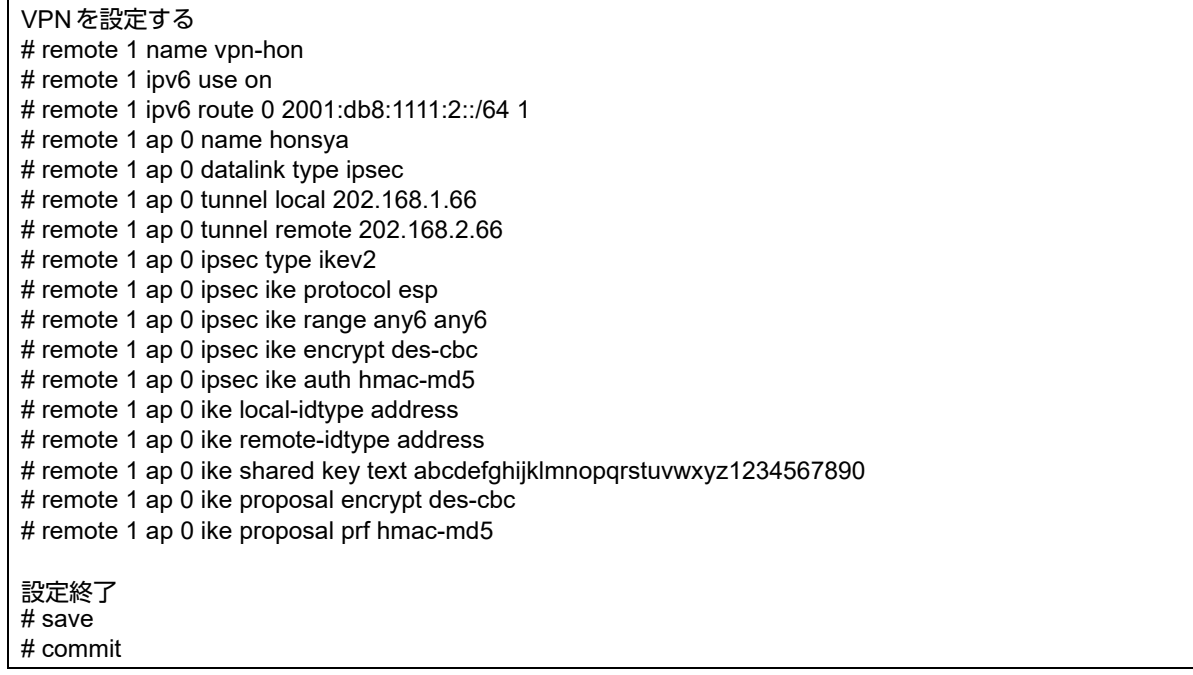

# 本社を設定する

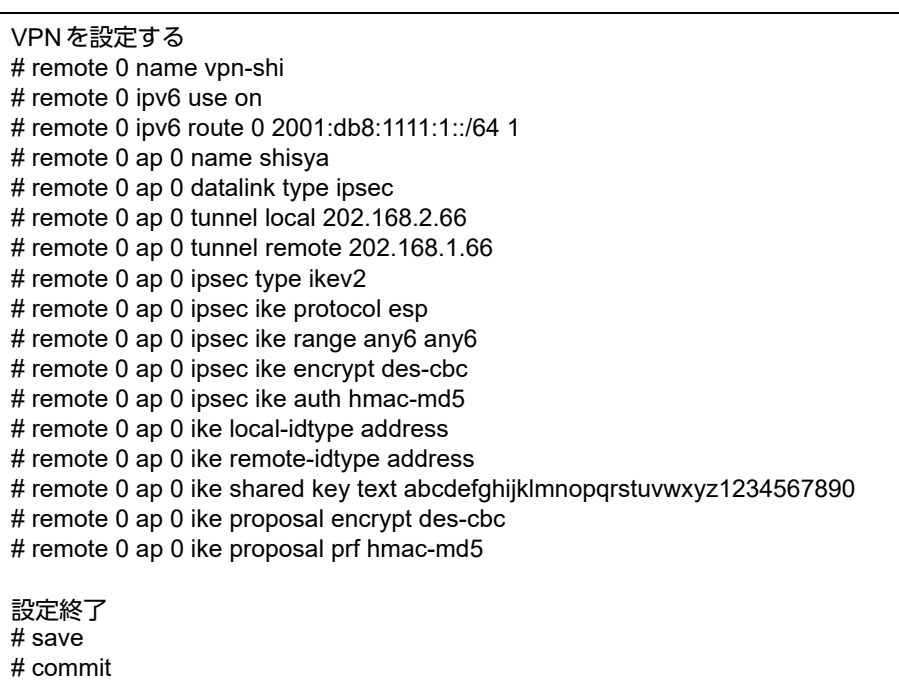

# **2.13.25 IPv6 over IPv4**で可変**IP**アドレスでの**VPN** (自動鍵交換 **IKE Version2**)

「[2.13.4 IPv6 over IPv4](#page-170-0)で可変IPアドレスでのVPN(自動鍵交換)」(P.171)をIKE Version2を使ってVPNを構 築する場合の設定方法を説明します。

支社はPPPoEでインターネットに接続され、本社はグローバルアドレス空間のVPN終端装置として本装置が接 続されていることを前提とします。

前提条件の設定および構成例は「[2.13.4 IPv6 over IPv4](#page-170-0) で可変 IP アドレスでの VPN (自動鍵交換)」(P.171)と 同じです。そちらを参照してください。

## ● 設定条件

### [支社(**Initiator**)]

- ネットワーク名 :vpn-hon
- 接続先名 :honsya
- IPsec/IKE区間 : 支社 202.168.2.66
- IPsec対象範囲 :IPsec相手情報を使用するすべてのパケット
- IKE (UDP: 500番ポート)のプライベートアドレス
	- :192.168.1.1
- ESPのプライベートアドレス : 192.168.1.1

### [本社(**Responder**)]

- ネットワーク名 :vpn-shi
- 接続先名 :shisya
- IPsec/IKE区間 :202.168.2.66 支社
- IPsec対象範囲 きちょう はんこの相手情報を使用するすべてのパケット

#### [共通]

- IKE Version : ikev2
- IPsecプロトコル :esp
- IPsec 暗号アルゴリズム : des-cbc
- IPsec 認証アルゴリズム : hmac-md5
- IPsec DHグループ :なし
- IPsecV3.ESN : あり
- IKE 支社 ID/ID タイプ : shisya(自装置名)/FQDN
- IKE本社IDタイプ : address
- IKE 認証鍵 オンディング : abcdefghijklmnopqrstuvwxyz1234567890 (文字列)
- IKE認証方法 : pre-shared (事前共有鍵方式)
- IKE 暗号アルゴリズム : des-cbc
- IKE認証アルゴリズム :hmac-md5
- IKE DHグループ :modp768
- IKE PRFアルゴリズム :hmac-md5

☆セントー

### ◆ **DH**グループとは?

鍵を作るための素数です。大きな数を指定することにより、処理に時間がかかりますが、セキュリティを強固 にすることができます。

#### ◆ **IKE**とは?

自動鍵交換を行うためのプロトコルです。

#### ◆ **ID**タイプとは?

ネゴシエーションで使用する自装置を識別するID の種別です。相手VPN装置の設定に合わせます。

上記の設定条件に従って設定を行う場合のコマンド例を示します。

# 支社(**Initiator**)を設定する

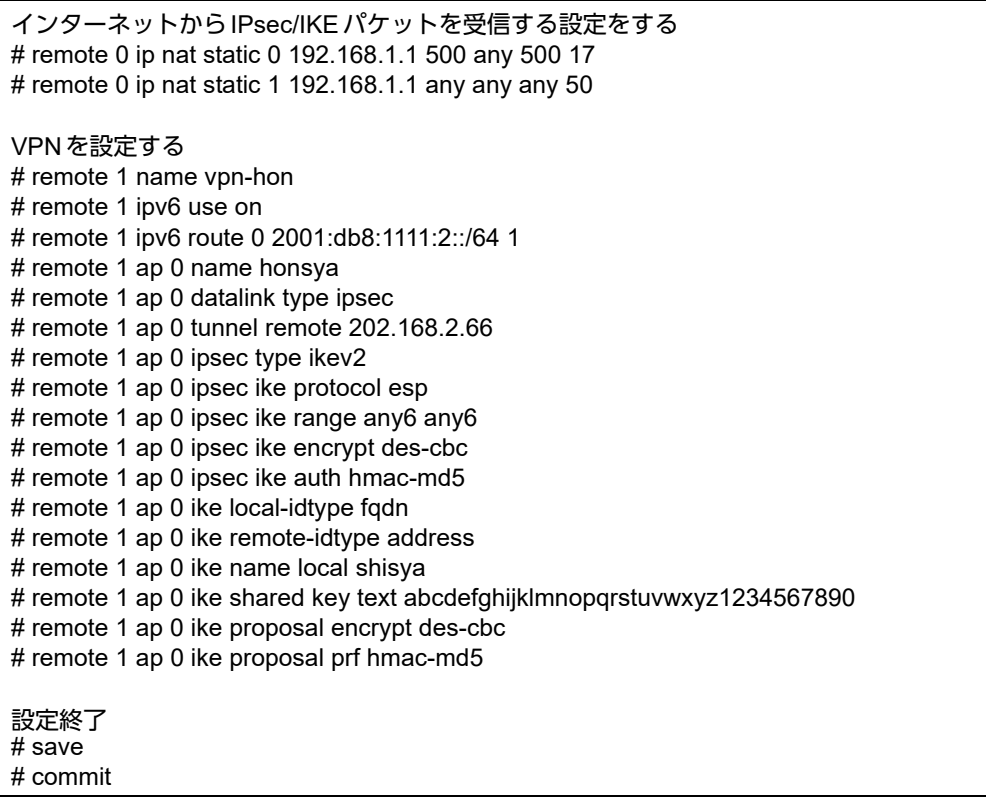

# 本社(**Responder**)を設定する

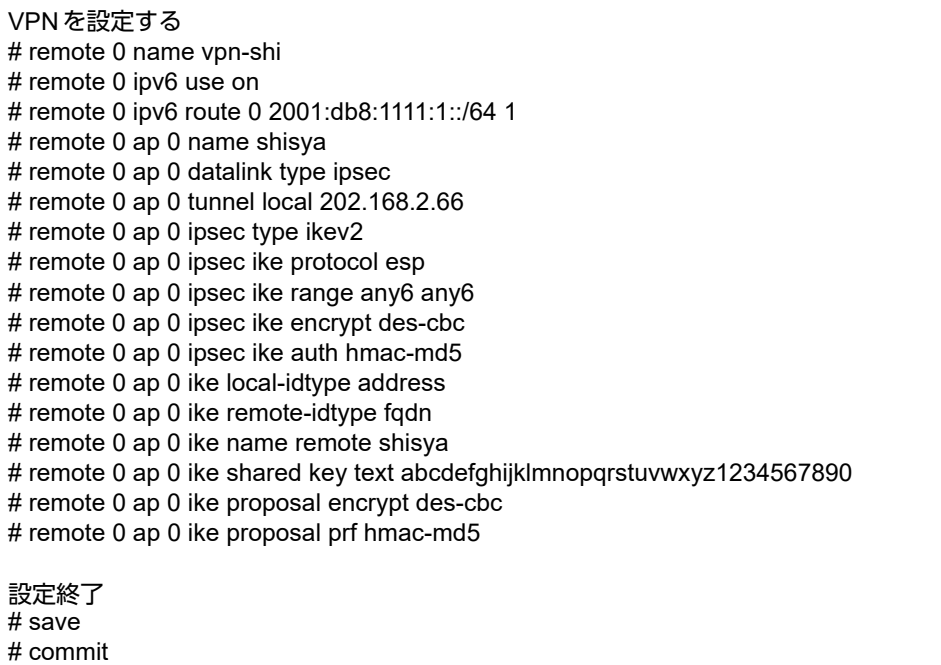

# **2.13.26 IPv6 over IPv6**で固定**IP**アドレスでの**VPN** (自動鍵交換 **IKE Version2**)

「[2.13.5 IPv6 over IPv6](#page-174-0)で固定IPアドレスでのVPN(自動鍵交換)」(P.175)をIKE Version2を使ってVPNを構 築する場合の設定方法を説明します。

支社はPPPoEでインターネットに接続され、本社はグローバルアドレス空間のVPN終端装置として本装置が接 続されていることを前提とします。

前提条件の設定および構成例は「[2.13.5 IPv6 over IPv6](#page-174-0)で固定IPアドレスでのVPN(自動鍵交換)」(P.175)と 同じです。そちらを参照してください。

### ● 設定条件

### [支社]

- ネットワーク名 :vpn-hon
- 接続先名 :honsya
- IPsec/IKE区間 :2001:db8:1111:1::66 2001:db8:1111:2::66
- IPsec対象範囲 きょうしょう はっと : IPsec相手情報を使用するすべてのパケット

### [本社]

- ネットワーク名 :vpn-shi
	-
- 接続先名 :shisya
	- IPsec/IKE区間 :2001:db8:1111:2::66 2001:db8:1111:1::66
- IPsec対象範囲 きちょう はんない : IPsec相手情報を使用するすべてのパケット

### [共通]

- IKE Version : ikev2
	-
	- IPsecプロトコル :esp
- IPsec暗号アルゴリズム :des-cbc
- IPsec認証アルゴリズム :hmac-md5
- IPsec DHグループ :なし
- IPsecV3 ESN :あり
- IKE認証鍵 :abcdefghijklmnopqrstuvwxyz1234567890(文字列)
- IKE認証方法 :pre-shared(事前共有鍵方式)
- IKE 暗号アルゴリズム : des-cbc
- IKE 認証アルゴリズム : hmac-md5
- IKE DHグループ :modp768
- IKE PRFアルゴリズム :hmac-md5
- IKE 支社 ID タイプ いちょう inducess
- |KE本社IDタイプ : address

堂ヒント –

## ◆ **DH**グループとは?

鍵を作るための素数です。大きな数を指定することにより、処理に時間がかかりますが、セキュリティを強固 にすることができます。

#### ◆ **IKE**とは?

自動鍵交換を行うためのプロトコルです。

上記の設定条件に従って設定を行う場合のコマンド例を示します。

# 支社を設定する

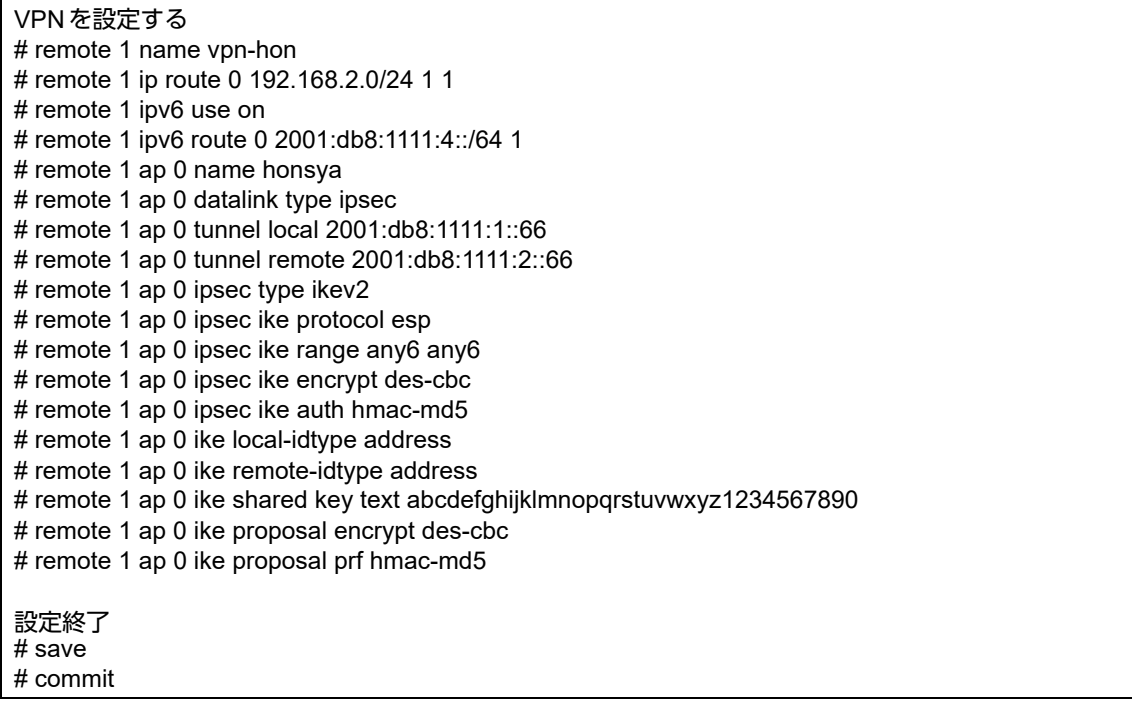
# 本社を設定する

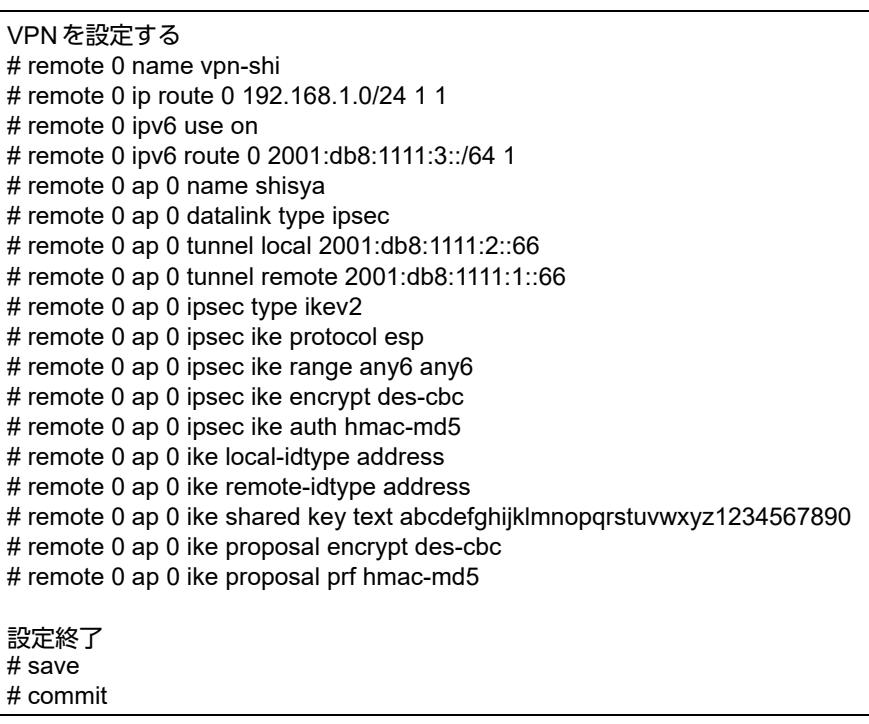

### **2.13.27 IPv4 over IPv4**で**1**つの**IKE**セッションに複数の**IPsec**トンネ ル構成での**VPN**(自動鍵交換 **IKE Version2**)

「[2.13.6 IPv4 over IPv4](#page-178-0)で1つのIKEセッションに複数のIPsecトンネル構成でのVPN(自動鍵交換)」(P.179) をIKE Version2を使ってVPNを構築する場合の設定方法を説明します。

支社はPPPoEでインターネットに接続され、本社はグローバルアドレス空間のVPN終端装置として本装置が接 続されていることを前提とします。

前提条件の設定および構成例は「[2.13.6 IPv4 over IPv4](#page-178-0)で1つのIKEセッションに複数のIPsecトンネル構成で のVPN[\(自動鍵交換\)」\(](#page-178-0)P.179)と同じです。そちらを参照してください。

### ● 設定条件

### [支社]

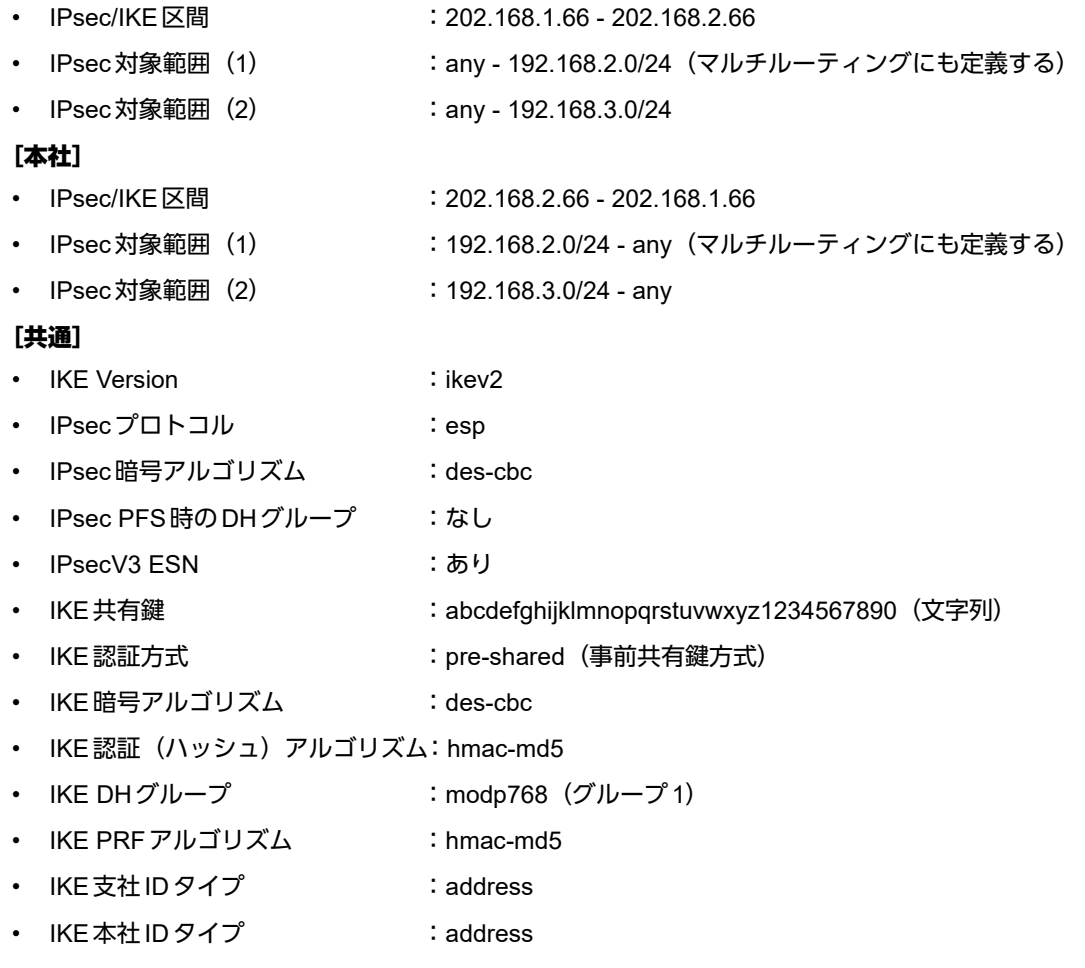

上記の設定条件に従って設定を行う場合のコマンド例を示します。

### 支社を設定する

### ● コマンド

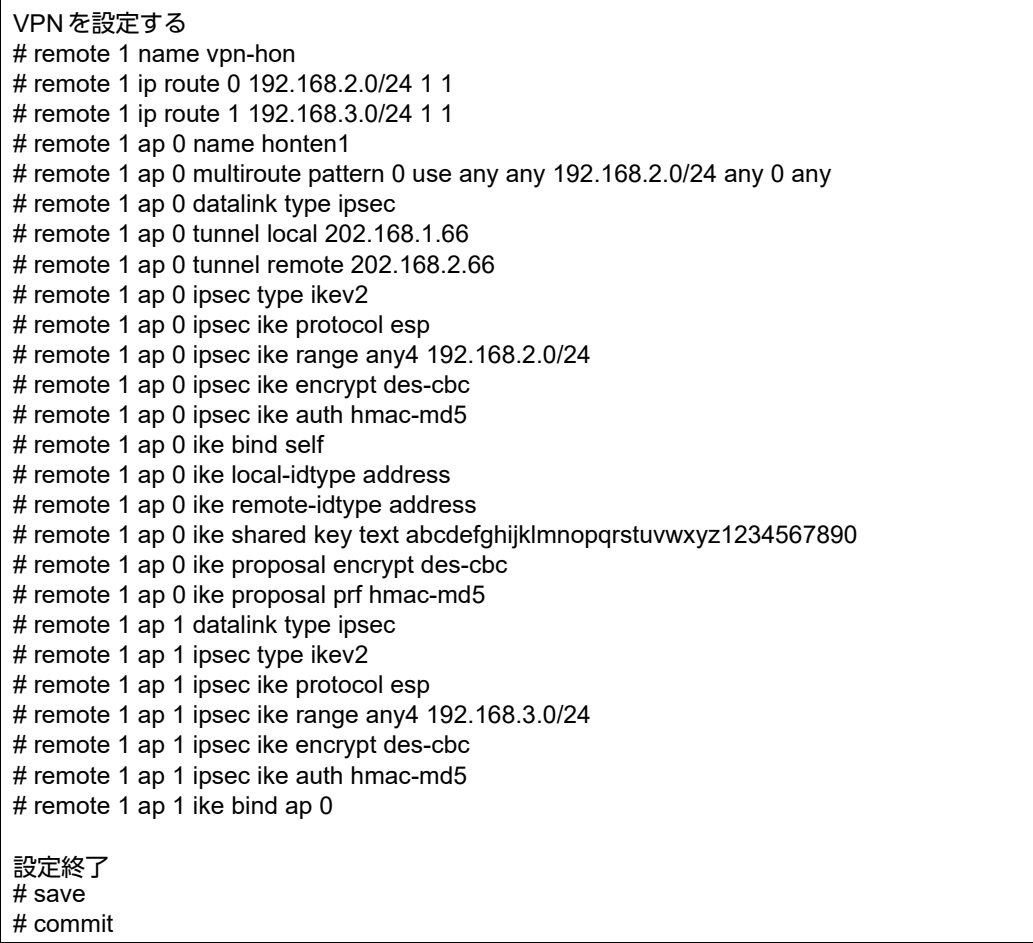

### 本社を設定する

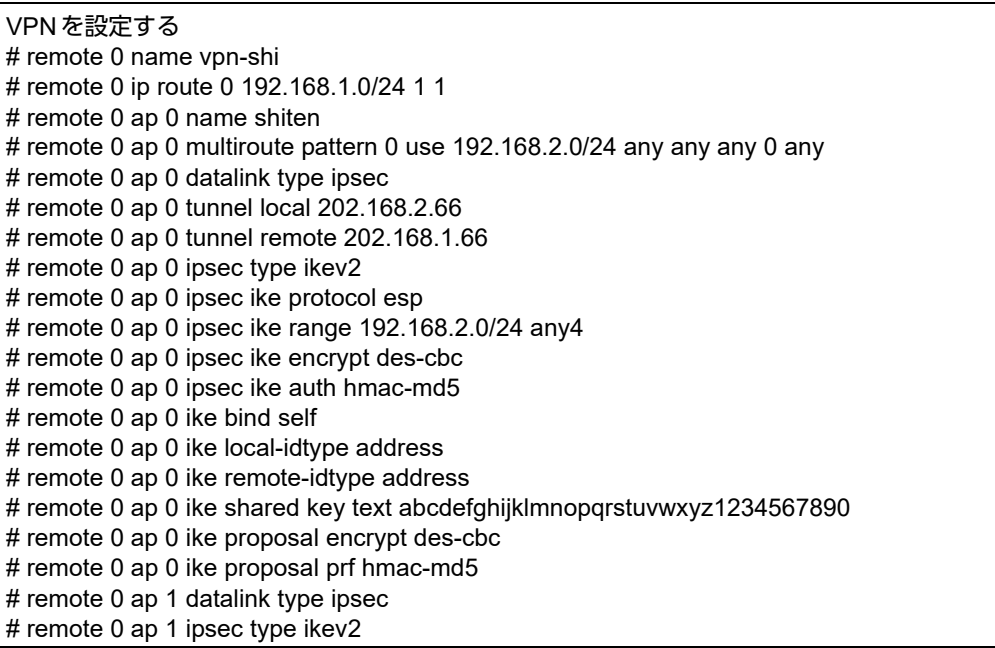

# remote 0 ap 1 ipsec ike protocol esp # remote 0 ap 1 ipsec ike range 192.168.3.0/24 any4 # remote 0 ap 1 ipsec ike encrypt des-cbc # remote 0 ap 1 ipsec ike auth hmac-md5 # remote 0 ap 1 ike bind ap 0

設定終了

# save # commit

### **2.13.28 NAT**トラバーサルを使用した可変**IP**アドレスでの**VPN** (自動鍵交換 **IKE Version2**)

「2.13.15 NAT[トラバーサルを使用した可変](#page-229-0)IPアドレスでのVPN」 (P.230) をIKE Version2 を使って VPN を構 築する場合の設定方法を説明します。

支社はPPPoEでインターネットに接続され、本社はグローバルアドレス空間のVPN終端装置として本装置が接 続されていることを前提とします。

前提条件の設定および構成例は「2.13.15 NAT[トラバーサルを使用した可変](#page-229-0)IPアドレスでのVPNI (P.230)と 同じです。そちらを参照してください。

### ● 設定条件

#### [支社(**Initiator**)]

- ネットワーク名 :vpn-hon
- 接続先名 :honsya
- IPsec/IKE区間 : 支社 202.168.2.66
- IPsec対象範囲 : IPsec相手情報を使用するすべてのパケット

### [本社(**Responder**)]

- ネットワーク名 :vpn-shi
	- 接続先名 :shisya
	- IPsec/IKE区間 :202.168.2.66 支社
- IPsec対象範囲 :IPsec相手情報を使用するすべてのパケット

### [共通]

- IKE Version : ikev2
	-
	- IPsecプロトコル :esp
- IPsec暗号アルゴリズム :aes-cbc-256
- IPsec認証アルゴリズム :hmac-sha1
- IPsec DHグループ :なし
- IPsecV3 ESN : あり
	- IKE 支社 ID/ID タイプ : shisya(自装置名)/FQDN
	- |KE本社IDタイプ : address
	- IKE認証鍵 :abcdefghijklmnopqrstuvwxyz1234567890(文字列)
- IKE認証方法 :pre-shared (事前共有鍵方式)
- IKE 暗号アルゴリズム : aes-cbc-256
- IKE 認証アルゴリズム :hmac-sha1
- IKE DHグループ :modp768
- IKE PRFアルゴリズム :hmac-sha1
- IKE NATトラバーサル機能 :使用する

### ☆セントー

### ◆ **DH**グループとは?

鍵を作るための素数です。大きな数を指定することにより、処理に時間がかかりますが、セキュリティを強固 にすることができます。

#### ◆ **IKE**とは?

自動鍵交換を行うためのプロトコルです。

#### ◆ **ID**タイプとは?

ネゴシエーションで使用する自装置を識別するID の種別です。相手VPN装置の設定に合わせます。

上記の設定条件に従って設定を行う場合のコマンド例を示します。

### 支社(**Initiator**)を設定する

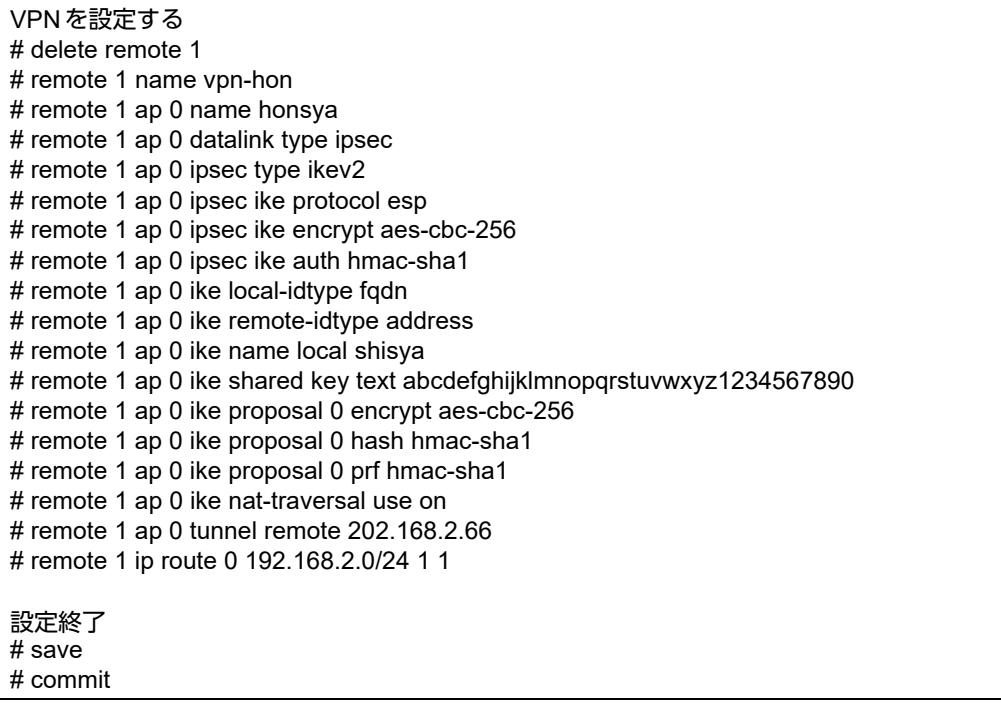

## 本社(**Responder**)を設定する

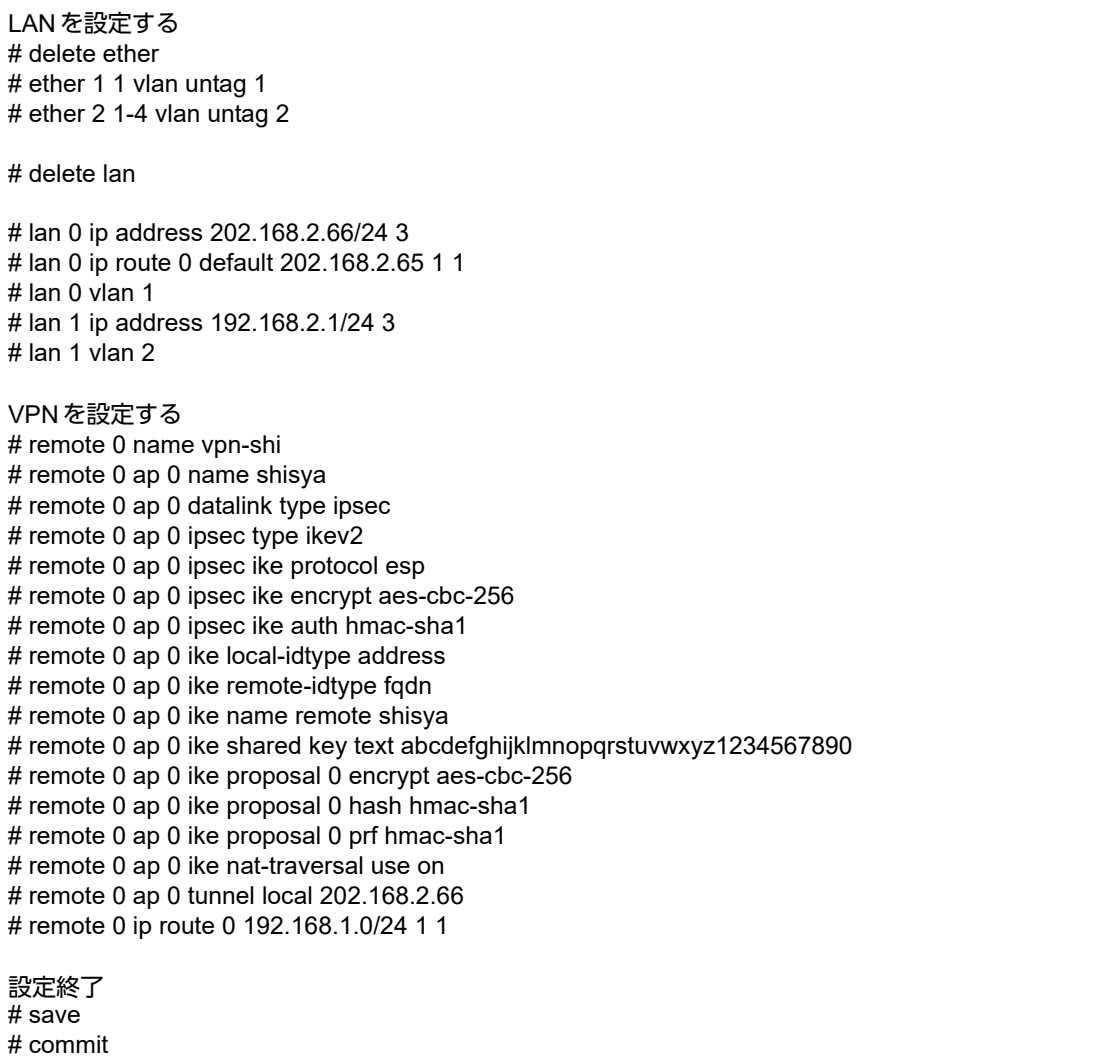

### **2.13.29 RSA**デジタル署名認証を使用した固定**IP**アドレスでの**VPN** (自動鍵交換 **IKE Version2**)

「2.13.18 RSA [デジタル署名認証を使用した固定](#page-248-0)IP アドレスでのVPN (自動鍵交換)」 (P.249) を IKE Version2 を使ってVPNを構築する場合の設定方法を説明します。

支社はPPPoEでインターネットに接続され、本社はグローバルアドレス空間のVPN終端装置として本装置が接 続されていることを前提とします。

前提条件の設定および構成例は「2.13.18 RSA[デジタル署名認証を使用した固定](#page-248-0)IPアドレスでのVPN(自動鍵 [交換\)」\(](#page-248-0)P.249)と同じです。そちらを参照してください。

また、事前に「2.39 PKI[機能を使う」\(](#page-412-0)P.413)で証明書関連情報の設定が行われている必要があります。

### ● 設定条件

[支社(**Initiator**)]

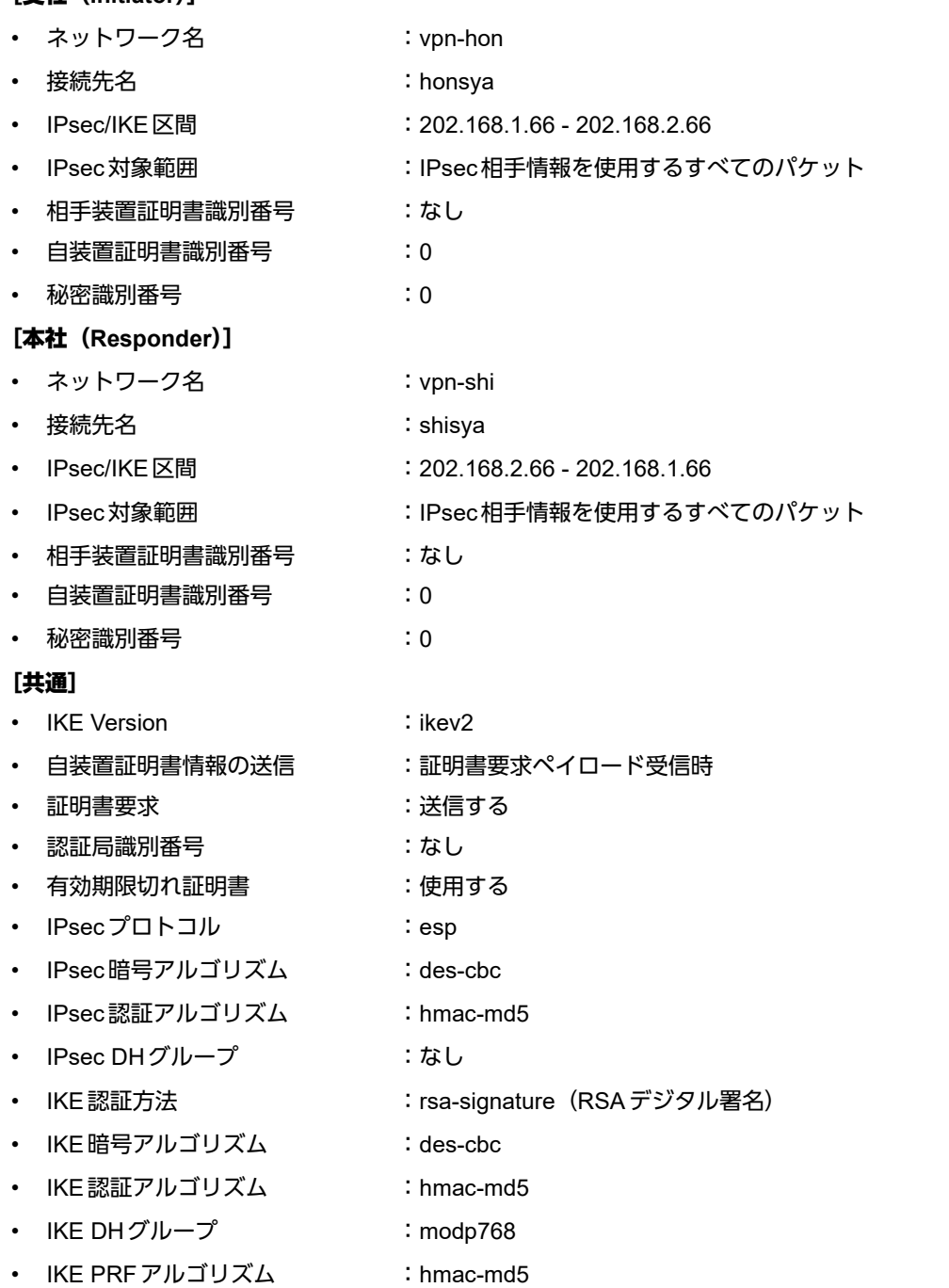

- IKE 支社ID タイプ : address
- IKE本社IDタイプ : address

ヾ)゚ ヒント ━━

### ◆ **DH**グループとは?

鍵を作るための素数です。大きな数を指定することにより、処理に時間がかかりますが、セキュリティを強固 にすることができます。

### ◆ **IKE**とは?

自動鍵交換を行うためのプロトコルです。

上記の設定条件に従って設定を行う場合のコマンド例を示します。

### 支社(**Initiator**)を設定する

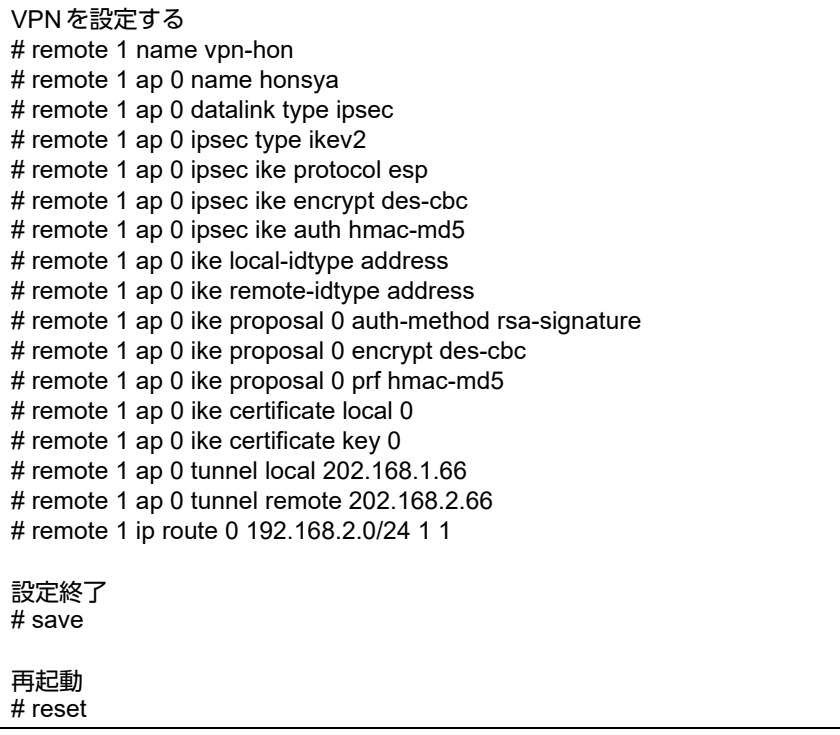

## 本社(**Responder**)を設定する

### ● コマンド

# reset

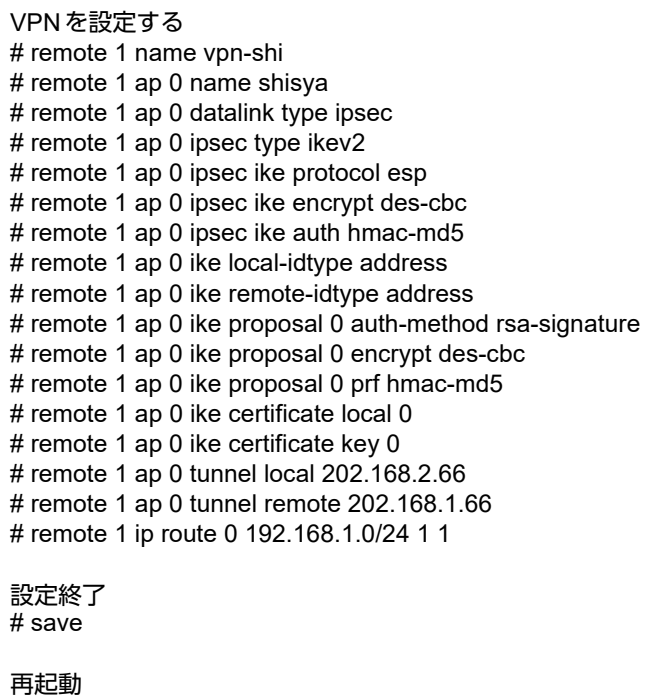

### **2.13.30 RSA**デジタル署名認証を使用した可変**IP**アドレスでの**VPN** (自動鍵交換 **IKE Version2**)

「2.13.19 RSA [デジタル署名認証を使用した可変](#page-252-0) IP アドレスでの VPN (自動鍵交換)」 (P.253) を IKE Version2 を使ってVPNを構築する場合の設定方法を説明します。

支社はPPPoEでインターネットに接続され、本社はグローバルアドレス空間のVPN終端装置として本装置が接 続されていることを前提とします。

前提条件の設定および構成例は「2.13.19 RSA [デジタル署名認証を使用した可変](#page-252-0) IP アドレスでの VPN (自動鍵 [交換\)」\(](#page-252-0)P.253)と同じです。そちらを参照してください。

また、事前に「2.39 PKI[機能を使う」\(](#page-412-0)P.413)で証明書関連情報の設定が行われている必要があります。

### ● 設定条件

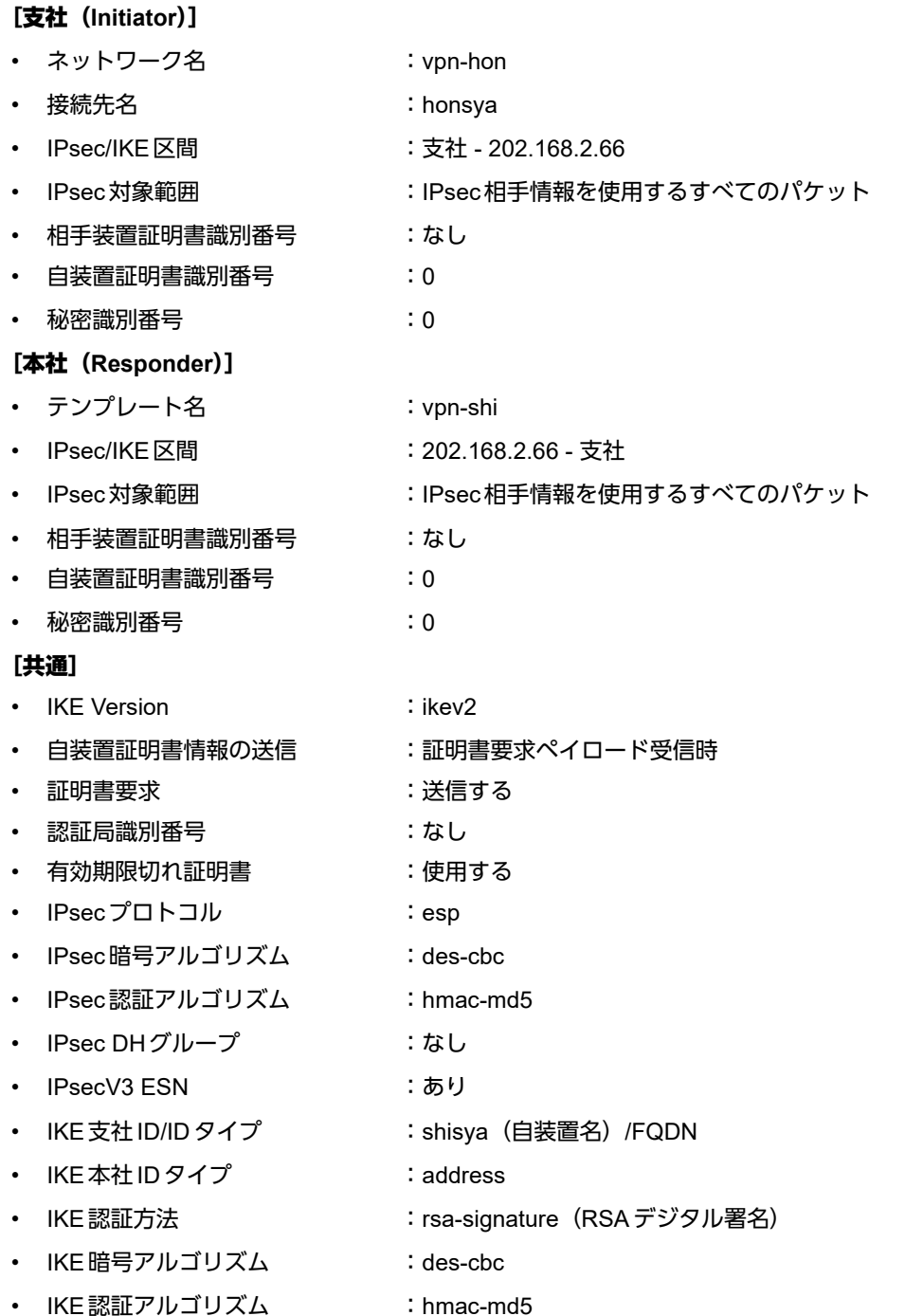

- IKE DHグループ :modp768
- IKE PRFアルゴリズム :hmac-md5

ヾ∑ ヒント ━━

### ◆ **DH**グループとは?

鍵を作るための素数です。大きな数を指定することにより、処理に時間がかかりますが、セキュリティを強固 にすることができます。

### ◆ **IKE**とは?

自動鍵交換を行うためのプロトコルです。

◆ **ID**タイプとは?

ネゴシエーションで使用する自装置を識別するID の種別です。相手VPN装置の設定に合わせます。

上記の設定条件に従って設定を行う場合のコマンド例を示します。

### 支社(**Initiator**)を設定する

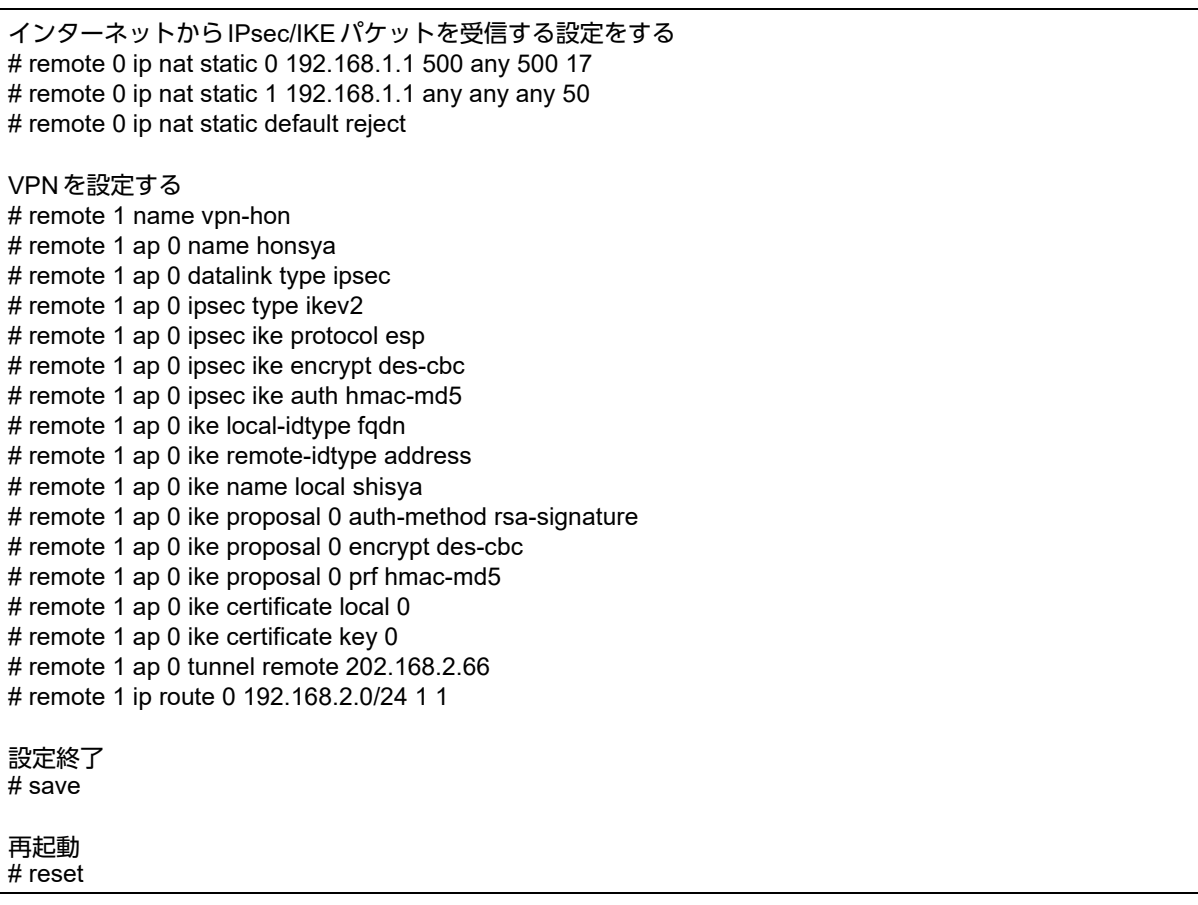

## 本社(**Responder**)を設定する

### ● コマンド

# reset

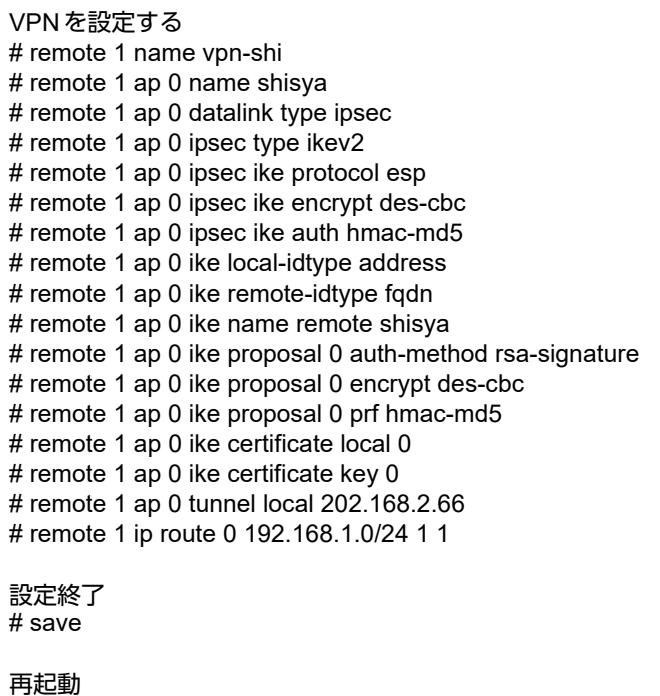

### **2.13.31 EAP**認証を使用した固定**IP**アドレスでの**VPN**(自動鍵交換 **IKE Version2**)

EAP認証機能を使用した、自動鍵交換でVPNを構築する場合の設定方法を説明します。 ここでは以下のコマンドによって、支社はPPPoEでインターネットに接続され、本社はグローバルアドレス空 間のVPN終端装置が接続されていることを前提とします。

また、事前に「2.39.3 [認証局証明書を設定する」\(](#page-420-0)P.421)で相手装置から発行された証明書関連情報の設定が行 われている必要があります。

### ● 前提条件

#### [支社(**PPPoE** 常時接続)]

- ローカルネットワークIPv4アドレス :192.168.1.1/24
- ローカルネットワークポート :ETHERグループ2ポート1~4
- ローカルネットワークポート VLAN : 2
- インターネットプロバイダから割り当てられた固定IPv4アドレス
- PPPoE ユーザ認証 ID いっちゃん いっちゃん にっぽん こころ にuserid(プロバイダから提示された内容)
- PPPoEユーザパスワード いちゃく しゅうしゃ しゅうしょう inserpass(プロバイダから提示された内容)
- PPPoEポート :ETHERグループ1ポート1
- PPPoEポートVLAN : 1

#### [本社]

• ローカルネットワークIPv4アドレス :192.168.2.1/24

:202.168.1.66/24

• インターネットプロバイダから割り当てられた固定IPv4アドレス

:202.168.2.66/24

• インターネットプロバイダから指定されたデフォルトルートのIPv4アドレス :202.168.2.65

上記の設定条件に従って設定を行う場合のコマンド例を示します。

#### ● 設定コマンド

支社(PPPoE 常時接続)を設定する # delete ether 1 # delete ether 2 # ether 1 1 use on # ether 1 1 vlan untag 1 # ether 2 1-4 use on # ether 2 1-4 vlan untag 2 # delete lan # lan 1 ip address 192.168.1.1/24 3 # lan 1 vlan 2 # remote 0 name internet # remote 0 mtu 1454 # remote 0 ap 0 name ISP-1 # remote 0 ap 0 datalink bind vlan 1 # remote 0 ap 0 ppp auth send userid userpass # remote 0 ap 0 keep connect # remote 0 ip address local 202.168.1.66

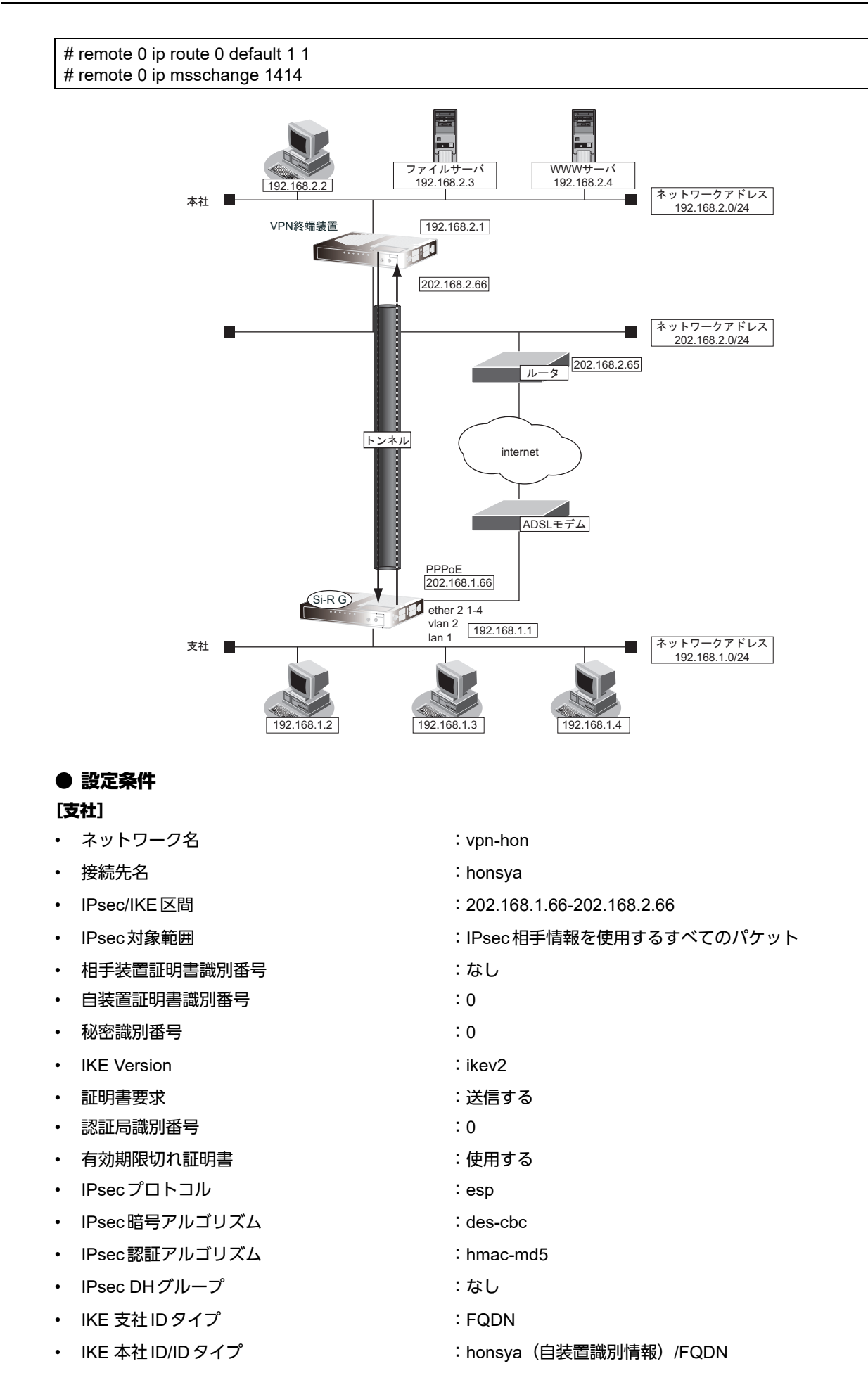

- IKE 認証方法 : hared-key (事前共有鍵方式)
- IKE 暗号アルゴリズム しょうしょう ides-cbc
- IKE 認証アルゴリズム :hmac-md5
- IKE DHグループ :modp768
- IKE PRFアルゴリズム :hmac-md5
- IKE EAP認証 ID/PASSWORD : shisya/shisyapass
- 

- こんな事に気をつけて
	- EAP認証機能を利用するときは、以下の点に注意してください。
		- IKE Version2でのみ動作します。
		- 初回IKEネゴシエーションは Initiator でのみ動作します。
		- EAP認証機能のユーザIDとパスワードは対向装置と同一の設定となるよう設定してください。 互いの装置で一致しないユーザIDとパスワードが設定されていた場合、IKEネゴシエーションで接続に失敗します。
		- EAP認証機能を使用する場合、IDtypeの設定は FQDN および USER\_FQDN のみ有効となります。
		- それ以外の設定の場合は、IKEネゴシエーションで接続に失敗します。

☆ヒントー

### ◆ **DH**グループとは?

鍵を作るための素数です。大きな数を指定することにより、処理に時間がかかりますが、セキュリティを強固 にすることができます。

### ◆ **IKE**とは?

自動鍵交換を行うためのプロトコルです。

上記の設定条件に従って設定を行う場合のコマンド例を示します。

### 支社(**Initiator**)を設定する

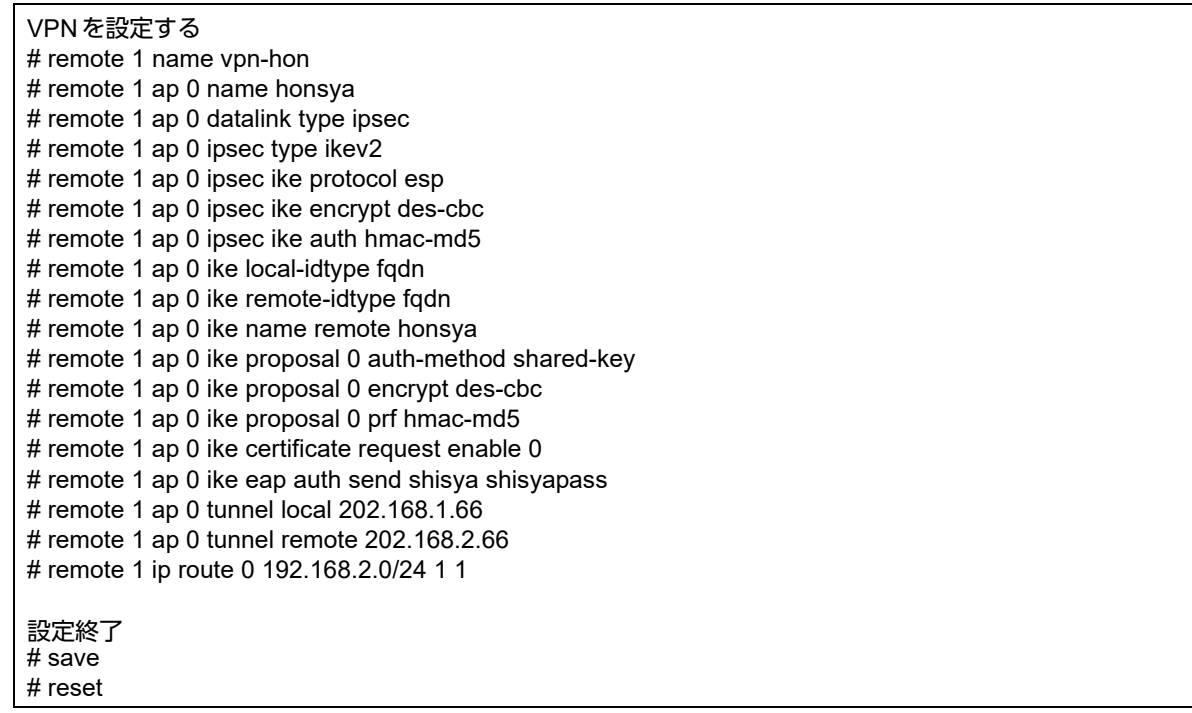

## 2.14 システムログを採取する

本装置では、各種システムログ(回線の接続/切断など)をネットワーク上のsyslogサーバに送信することがで きます。また、セキュリティログとして以下のログを採取することができます。

- PPP(着信拒否)
- IPフィルタ(遮断したパケット)
- URLフィルタ(遮断したパケット)
- NAT(遮断したパケット、変換テーブル作成)
- DHCP (配布したIPv4アドレス、IPv6プレフィックス)
- IDS(検出されたパケット)

ここでは、システムログを採取する場合の設定方法を説明します。

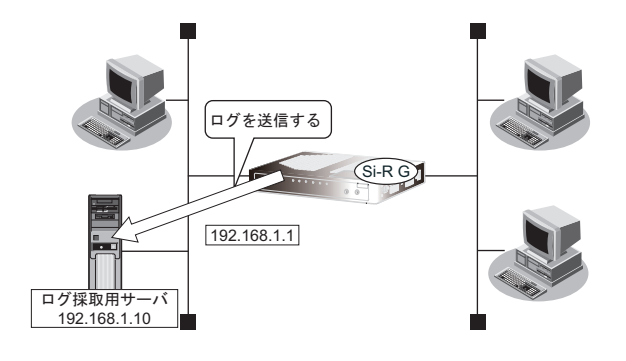

### ● 設定条件

- 以下のプライオリティを設定する
	- プライオリティ LOG\_ERROR
	- プライオリティ LOG\_WARNING
	- プライオリティ LOG\_NOTICE
	- プライオリティ LOG\_INFO
- 以下のセキュリティログを採取する
	- IPフィルタ
	- NAT
	- PPP
	- DHCP
	- Proxy DNS
	- IDS
- ログ受信用サーバのIPアドレス :192.168.1.10

上記の設定条件に従ってシステムログを採取する場合のコマンド例を示します。

### ● コマンド

# syslog server 0 address 192.168.1.10

システムログを設定する # syslog pri error,warn,notice,info # syslog security ipfilter,nat,ppp,dhcp,proxydns,ids

設定終了 # save # commit

### 採取したシステムログを確認する

採取したシステムログの確認方法は、お使いのサーバによって異なります。

## 2.15 マルチ NAT 機能(アドレス変換機能)を使う

本装置のマルチNAT機能を使用すると、通信発生のたびにあいているグローバルアドレスを割り当てるので、限 られた数のグローバルアドレスでそれ以上のパソコンを接続できます。

ここでは、静的NATを使って、サーバを公開する場合を例に説明します。静的NATは、特定のパソコンやアプ リケーションに同じIPアドレス、ポート番号を割り当てます。そのためにWebを公開するような場合に適して います。

■ 参照 マニュアル「機能説明書」

### Ѷょントー

#### ◆ 同時に接続できる台数

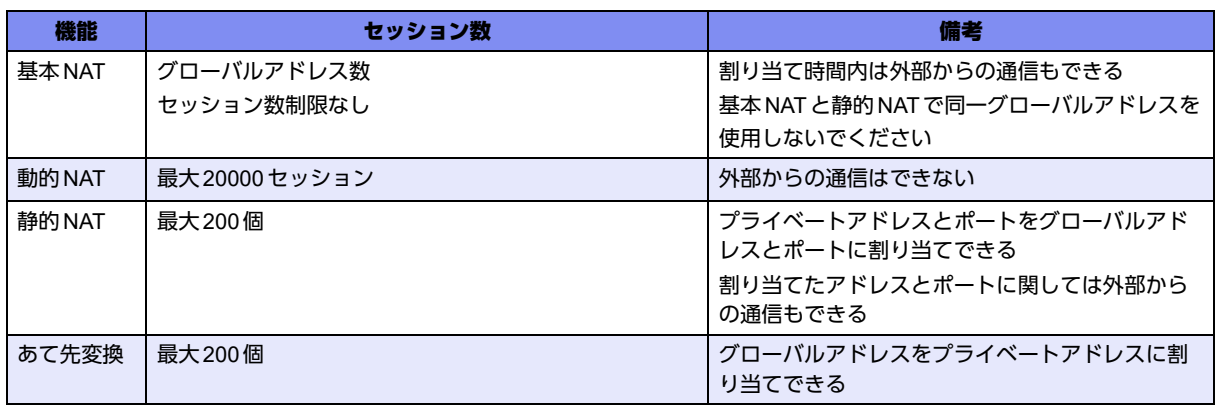

#### こんな事に気をつけて =

コマンド入力時は、半角文字(0~9、A~Z、a~z、および記号)だけを使用してください。ただし、空白文字、「"」、 「<」、「>」、「&」、「%」は入力しないでください。

■ 参照 マニュアル「コマンドユーザーズガイド」

### **2.15.1** プライベート**LAN**接続でサーバを公開する

ここでは、静的NATを使って、FTPサーバを公開する場合の設定方法を説明します。

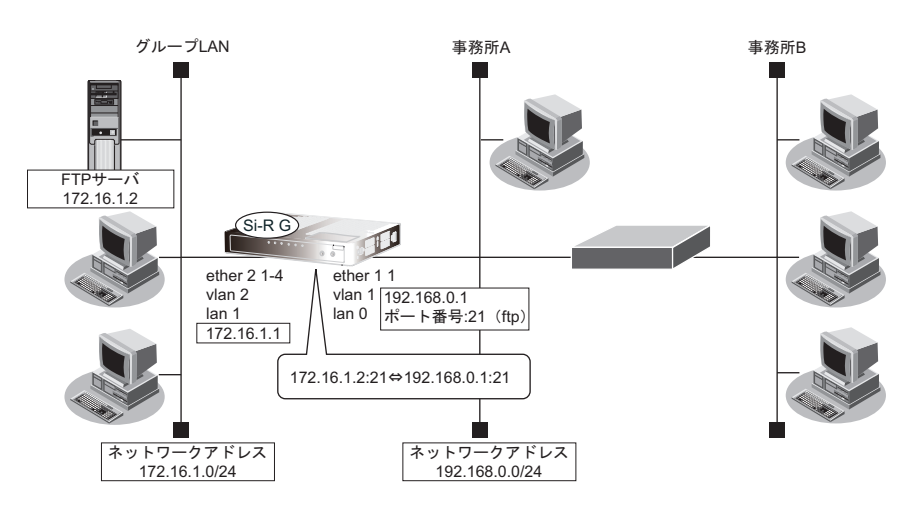

### ● 設定条件

[事務所**A**側]

- ETHERグループ1ポート1を使用する
- 静的NATを使用する

[グループ**LAN**側]

- IPアドレス : 172.16.1.1 • ネットワークアドレス/ネットマスク :172.16.1.0/24
- FTPサーバのIPアドレス : 172.16.1.2

上記の設定条件に従って設定を行う場合のコマンド例を示します。

### ● コマンド

本装置のIPアドレスを設定する # lan 0 ip address 192.168.0.1/24 3 # lan 1 ip address 172.16.1.1/24 3

NAT情報を設定する # lan 0 ip nat mode multi any 1 5m # lan 0 ip nat static 0 172.16.1.2 21 192.168.0.1 21 6

#### 設定終了 # save

# commit

こんな事に気をつけて

NATでは、FTPやDNSが要求した相手からの応答かどうかをチェックします。相手サーバがNAT機能を使用している 場合など、要求先とは別のアドレスから応答する場合は、以下の設定を追加してください。

# lan 0 ip nat rule 0 ftp any 21 off # lan 0 ip nat rule 1 dns global 53 off

### **2.15.2 PPPoE**接続でサーバを公開する

PPPoEを使ってインターネットへ接続している場合の例です。

ここでは、PPPoE接続時に静的NATを使ってサーバを公開する場合の設定方法を説明します。

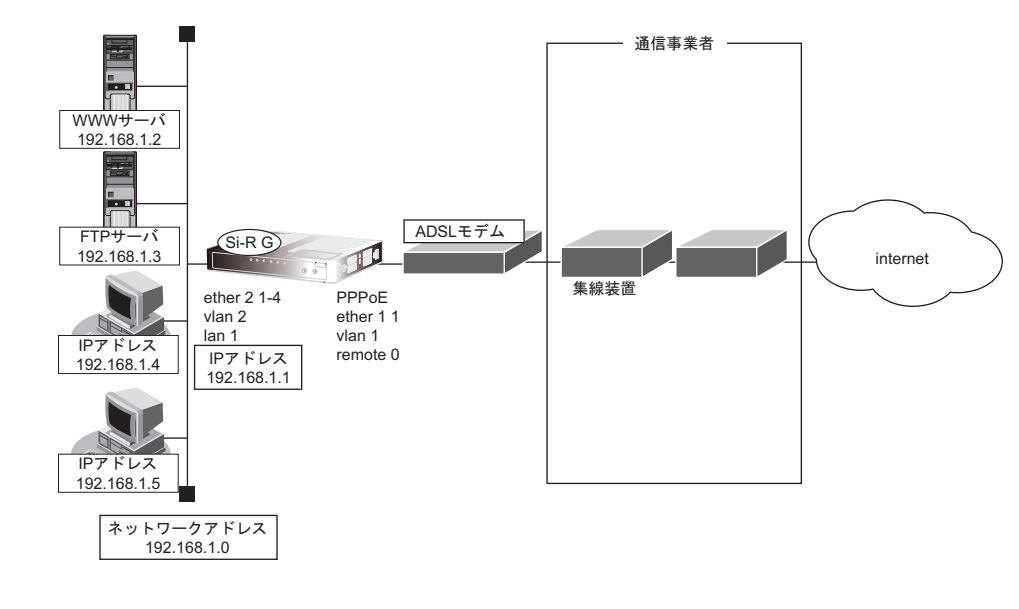

### ● 設定条件

- 既存のLANを使用する
- ユーザ認証 ID いっしょう しょうしょう こくしょう
- ユーザ認証パスワード いっと :userpass
- ネットワークアドレス/ネットマスク :192.168.1.0/24
- ブロードキャストアドレス :192.168.1.255

上記の設定条件に従って設定を行う場合のコマンド例を示します。

#### ● コマンド

PPPoEでインターネットへ接続する環境を設定する # ether 1 1 use on # ether 1 1 vlan untag 1 # ether 2 1-4 use on # ether 2 1-4 vlan untag 2 # delete lan # lan 1 ip address 192.168.1.1/24 3 # lan 1 ip dhcp service server # lan 1 ip dhcp info dns 192.168.1.1 # lan 1 ip dhcp info address 192.168.1.2/24 253 # lan 1 ip dhcp info time 1d # lan 1 ip dhcp info gateway 192.168.1.1 # lan 1 vlan 2 # remote 0 name internet # remote 0 mtu 1454 # remote 0 ap 0 name ISP-1 # remote 0 ap 0 datalink bind vlan 1 # remote 0 ap 0 ppp auth send userid userpass # remote 0 ap 0 keep connect # remote 0 ppp ipcp vjcomp disable # remote 0 ip route 0 default 1 1 # remote 0 ip nat mode multi any 1 5m # remote 0 ip msschange 1414 # proxydns domain 0 any \* any to 0 # proxydns address 0 any to 0 NAT情報を設定する # remote 0 ip nat static 0 192.168.1.2 80 any 80 any # remote 0 ip nat static 1 192.168.1.3 21 any 21 any 設定終了 # save 再起動

#### こんな事に気をつけて

# reset

- ネットワーク型接続でマルチNATを使用する際、グローバルアドレスの設定が必須となります。なお、端末型接続で は、接続時にグローバルアドレスが割り当てられるため、設定は不要です。
- 動的NATと静的NATが混在する場合、動的NATで使用するIPアドレスと静的NATで使用するIPアドレスは重複し ないようにしてください。
- NATでは、FTPやDNSが要求した相手からの応答かどうかをチェックします。相手サーバがNAT機能を使用してい る場合など、要求先とは別のアドレスから応答する場合は、以下の設定を追加してください。

# remote 0 ip nat rule 0 ftp any 21 off # remote 0 ip nat rule 1 dns global 53 off

### **2.15.3** ネットワーク型接続でサーバを公開する

ここでは、静的NATを使ってサーバを公開する場合の設定方法を説明します。

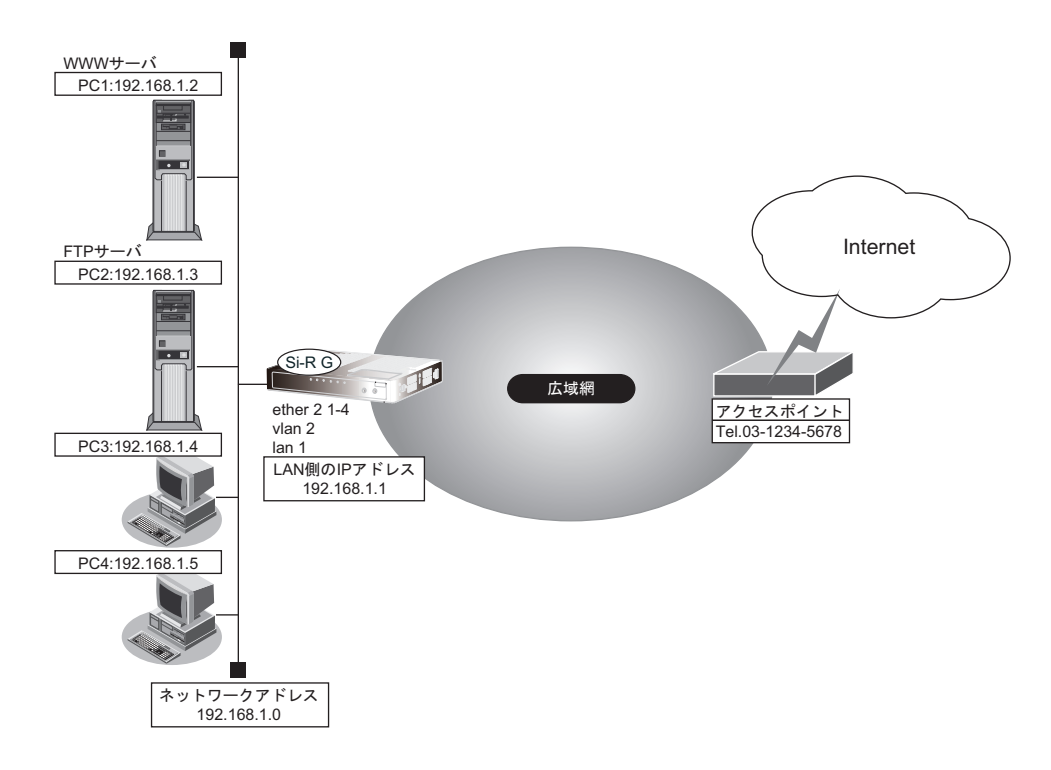

### ● 設定条件

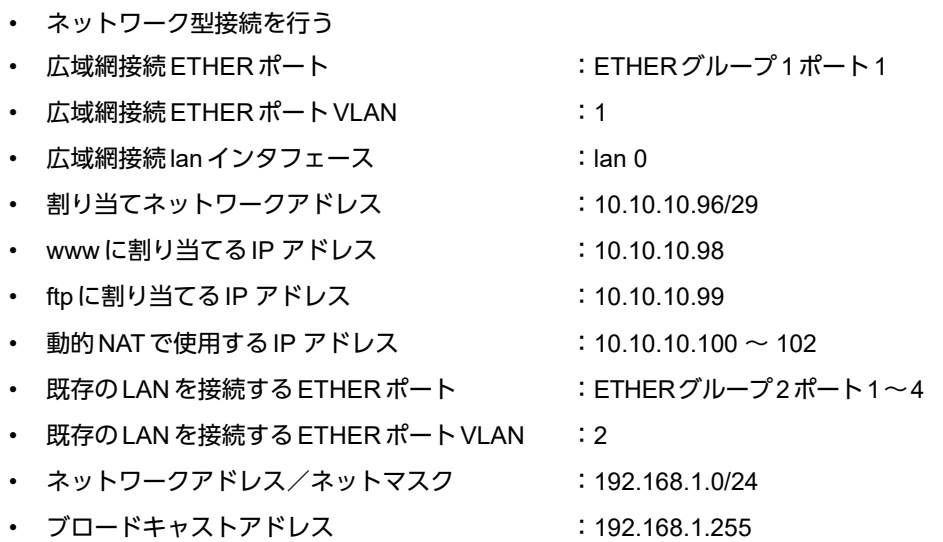

上記の設定条件に従って設定を行う場合のコマンド例を示します。

#### ● コマンド

広域網接続を設定する # ether 1 1 use on # ether 1 1 vlan untag 1 # lan 0 ip address 10.10.10.96/29 3

本装置のIP アドレスを設定する # ether 2 1-4 use on # lan 1 ip address 192.168.1.1/24 3 # lan 1 vlan 2

NAT情報を設定する # lan 0 ip nat mode multi 10.10.10.100 3 5m # lan 0 ip nat static 0 192.168.1.2 80 10.10.10.98 80 any # lan 0 ip nat static 1 192.168.1.3 21 10.10.10.99 21 any

設定終了 # save

再起動 # reset

こんな事に気をつけて

NATでは、FTPやDNSが要求した相手からの応答かどうかをチェックします。相手サーバがNAT機能を使用している 場合など、要求先とは別のアドレスから応答する場合は、以下の設定を追加してください。

# remote 0 ip nat rule 0 ftp any 21 off # remote 0 ip nat rule 1 dns global 53 off

### **2.15.4** サーバ以外のアドレス変換をしないで、プライベート**LAN** 接続でサーバを公開する

ここでは、静的NATだけを使って、サーバ以外のアドレス変換をしないで、FTPサーバを公開する場合の設定方 法を説明します。

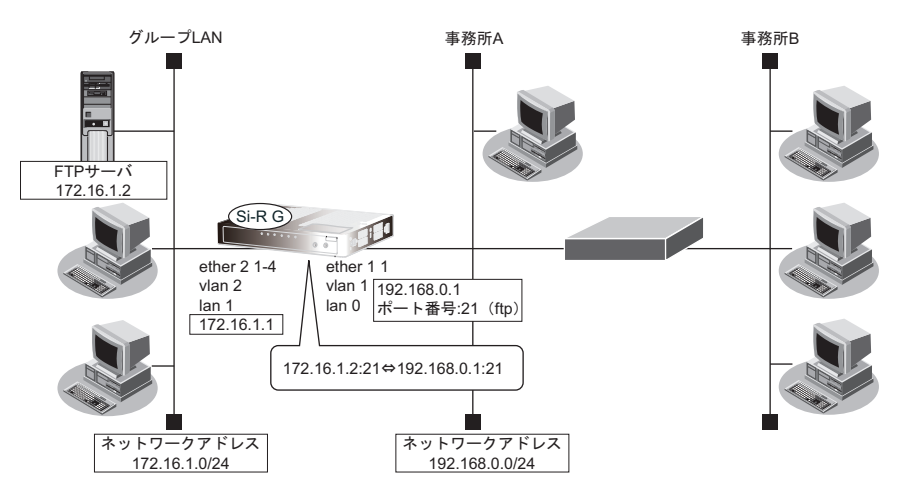

### ● 設定条件

#### [事務所**A**側]

- ETHERグループ1ポート1を使用する
- 静的NATだけを使用する

### [グループ**LAN**側]

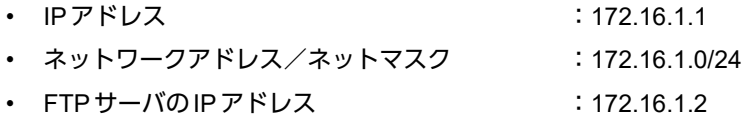

上記の設定条件に従って設定を行う場合のコマンド例を示します。

### ● コマンド

本装置のIPアドレスを設定する # lan 0 ip address 192.168.0.1/24 3 # lan 1 ip address 172.16.1.1/24 3

NAT情報を設定する # lan 0 ip nat mode static any 1 5m # lan 0 ip nat static 0 172.16.1.2 21 192.168.0.1 21 6

### 設定終了

# save # commit

こんな事に気をつけて

NATでは、FTPやDNSが要求した相手からの応答かどうかをチェックします。相手サーバがNAT機能を使用している 場合など、要求先とは別のアドレスから応答する場合は、以下の設定を追加してください。

# lan 0 ip nat rule 0 ftp any 21 off # lan 0 ip nat rule 1 dns global 53 off

### **2.15.5** 複数の**NAT**トラバーサル機能を使用した**IPsec**クライアントを 同じ**IPsec**サーバに接続する

ここでは、静的NATを使って、複数のNATトラバーサル機能を使用したIPsec クライアントを同じIPsec サーバ に接続する場合の設定方法を説明します。

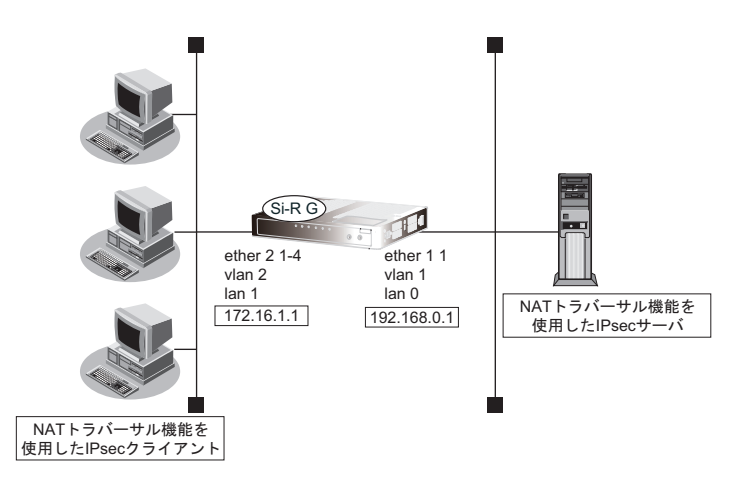

#### ● 設定条件

#### [**IPsec**サーバ側]

- ETHERグループ1ポート1を使用する
- マルチNATを使用する

上記の設定条件に従って設定を行う場合のコマンド例を示します。

### ● コマンド

#### 本装置のIPアドレスを設定する # lan 0 ip address 192.168.0.1/24 3 # lan 1 ip address 172.16.1.1/24 3

NAT情報を設定する # lan 0 ip nat mode multi any 1 5m # lan 0 ip nat wellknown 0 500 off

設定終了 # save # commit

こんな事に気をつけて

NATでは、FTPやDNSが要求した相手からの応答かどうかをチェックします。相手サーバがNAT機能を使用している 場合など、要求先とは別のアドレスから応答する場合は、以下の設定を追加してください。

# lan 0 ip nat rule 0 ftp any 21 off # lan 0 ip nat rule 1 dns global 53 off

### **2.15.6 NAT**あて先変換で双方向のアドレスを変換する

ここでは、NATあて先変換を使って、双方向のIPアドレスを変換する場合の設定方法を説明します。 この機能を使用して異なるアドレス体系を持つA社とB社を接続した場合、同じアドレス体系であるかのように 見せることができます。

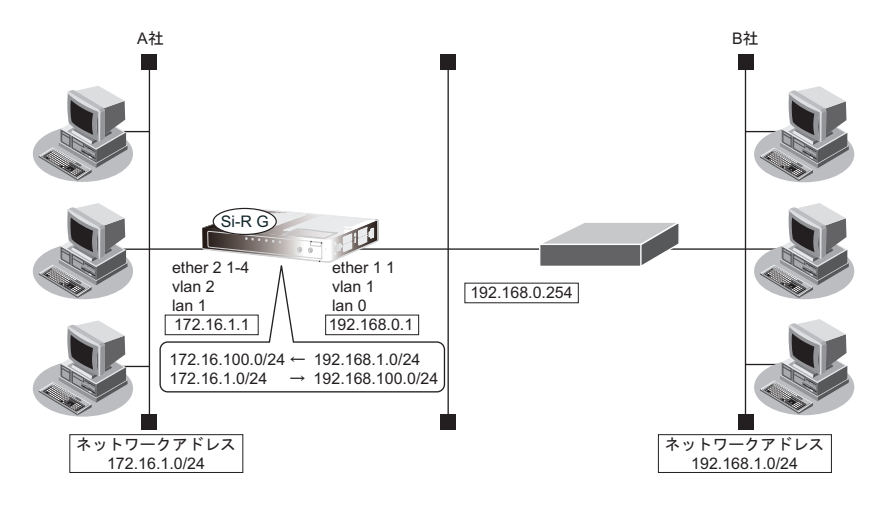

### ● 設定条件

[**A**社]

- IPアドレス :172.16.1.1
- ネットワークアドレス/ネットマスク :172.16.1.0/24

#### [**B**社]

- ETHERグループ1ポート1を使用する
- マルチNATを使用する
- NATあて先変換を使用する

上記の設定条件に従って設定を行う場合のコマンド例を示します。

### ● コマンド

本装置のIPアドレスを設定する # lan 0 ip address 192.168.0.1/24 3 # lan 1 ip address 172.16.1.1/24 3

B社 への経路を設定する # lan 0 ip route 0 172.16.100.0/24 192.168.0.254

#### NAT情報を設定する

# lan 0 ip nat mode multi any 1 5m # lan 0 ip nat static 0 172.16.1.2 any 192.168.100.2-192.168.100.254 any any # lan 0 ip nat destination 0 172.16.100.2 192.168.1.2-192.168.1.254

#### 設定終了 # save

# commit

## 2.16 VoIP NATトラバーサル機能を使う

マルチNAT機能を使用すると動作しないVoIPアダプターがUPnPに対応している場合、本装置のVoIP NATトラ バーサル機能を使用することによって動作できるようになることがあります。同様に、UPnPに対応した装置や アプリケーションプログラムもマルチNAT機能を使用しても動作できるようになることがあります。

■ 参照 マニュアル「機能説明書」

ここでは、UPnP対応VoIPアダプターやUPnP対応アプリケーションプログラムを使用する設定方法を説明します。

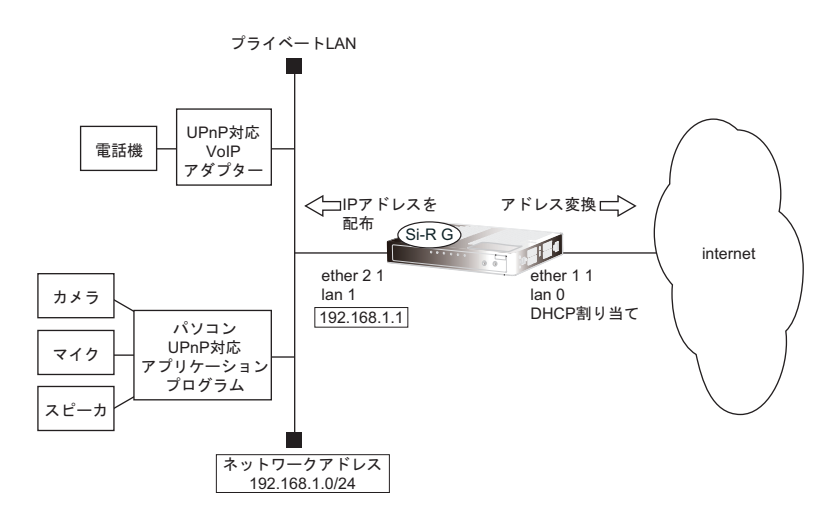

### ● 設定条件

#### [インターネット側**LAN**]

- ETHERグループ1ポート1を使用する
- 使用するVLAN ID :1
- LAN0ポートを使用する
- 転送レート きょうしょう すいこく 自動認識
- IPアドレス :DHCPサーバから自動的に取得
- マルチNATを使用する アドレス個数 (1)
	- グローバルアドレス :インターネットプロバイダから割り当てられたIPアドレスを使用する
	- アドレス割り当てタイマ :5分
- NATでのSIPアプリ対応を無効にする

### [**UPnP**対応装置(プライベート**LAN**)側]

- ETHERグループ2ポート1を使用する
- 使用する VLAN ID : 2
- LAN1ポートを使用する
- 転送レート きょうしょう 自動認識
- IPアドレス :192.168.1.1/24
- DHCPサーバ機能を使用する 割り当て先頭アドレス :192.168.1.2 割り当てアドレス数 :253

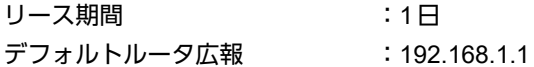

こんな事に気をつけて

コマンド入力時は、半角文字(0~9、A~Z、a~z、および記号)だけを使用してください。ただし、空白文字、「"」、 「<」、「>」、「&」、「%」は入力しないでください。

■ 参照 マニュアル「コマンドユーザーズガイド」

上記の設定条件に従って設定を行う場合のコマンド例を示します。

#### ● コマンド

ether ポートを設定する # ether 1 1 use on # ether 1 1 vlan untag 1 # ether 2 1 use on # ether 2 1 vlan untag 2 インターネット側のLAN情報を設定する # lan 0 vlan 1 # lan 0 ip dhcp service client # lan 0 ip rip use off v1 0 off # lan 0 ip nat mode multi any 1 # lan 0 ip nat appli sip off UPnP対応装置側のLAN情報を設定する # lan 1 vlan 2 # lan 1 ip address 192.168.1.1/24 3 # lan 1 ip dhcp service server # lan 1 ip dhcp info address 192.168.1.2/24 253 # lan 1 ip dhcp info time 1d # lan 1 ip dhcp info gateway 192.168.1.1 # lan 1 ip rip use v1 v1 0 off UPnP機能を設定する # upnp use on 設定終了 # save 再起動 # reset

本装置の設定が終了したら、設定を有効にするためにパソコンのシステムを終了し、パソコンおよび本装置の電 源を切断します。各装置をLANケーブルで正しく接続したあと、本装置、UPnP対応装置やパソコンの順に電源 を投入します。

## 2.17 TOS/Traffic Class値書き換え機能を使う

本装置を経由してネットワークに送信される、またはネットワークから受信したパケットをIPアドレスとポート 番号の組み合わせでTOS/Traffic Class値を変更することにより、ポリシーベースネットワークのポリシーに合わ せることができます。

■ 参照 マニュアル「機能説明書」

### **TOS/Traffic Class**値書き換え機能の条件

本装置では、コマンドで以下の条件を指定することによって、ポリシーベースネットワークのポリシーに合った TOS/Traffic Class値に書き換えることができます。

- プロトコル
- 送信元情報(IPアドレス/アドレスマスク/ポート番号)
- あて先情報 (IPアドレス/アドレスマスク/ポート番号)
- IPパケットのTOS値またはIPv6パケットのTraffic Class値
- 新TOS または Traffic Class

ここではネットワークが以下のポリシーを持つ場合の設定方法を説明します。

- FTP(TOS値a0)を最優先とする
- その他はなし

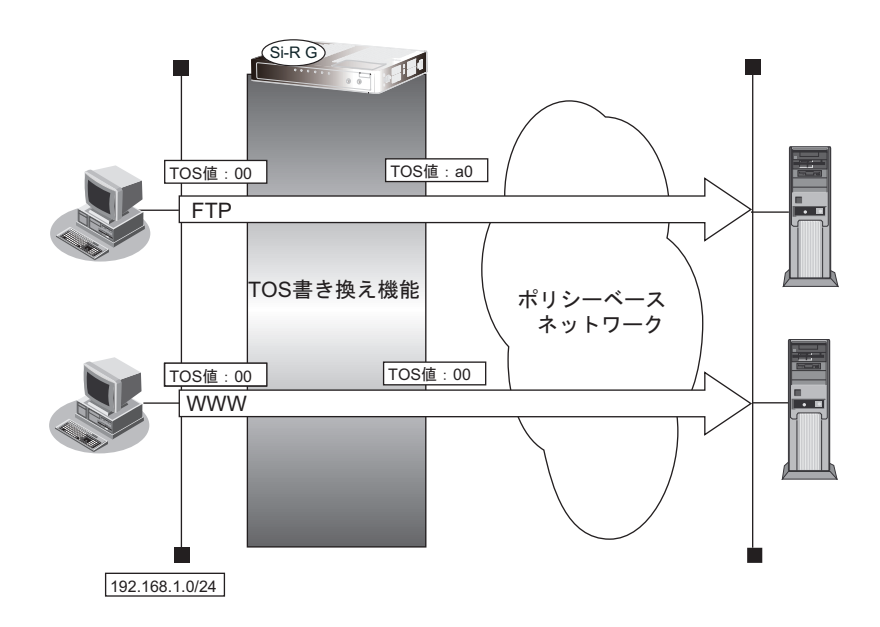

### ● 設定条件

• 送信元IPアドレス/アドレスマスク :192.168.1.0/24 • 送信元ポート番号 : インコン : 指定しない • あて先IPアドレス/アドレスマスク : 指定しない • あて先ポート番号 :20 (ftp-dataのポート番号)、21 (ftpのポート番号) • プロトコル :TCP • TOS値 : 00 • 新TOS値 :a0

上記の設定条件に従って設定を行う場合のコマンド例を示します。

### ● コマンド

FTPサーバのアクセスでTOS値を00からa0に書き換える # acl 0 ip 192.168.1.0/24 any 6 tos 0 # acl 0 tcp any 20,21 yes # remote 0 ip tos 0 acl 0 a0

設定終了 # save # commit

## 2.18 VLANプライオリティマッピング機能を使う

VLANプライオリティマッピング機能を使用して、レイヤ2スイッチなどでQoS制御を行うことができます。 本装置から送信されるVLANパケットのVLANのプライオリティ値を、VLAN ID、IPパケットのTOSフィールド およびIPv6パケットのトラフィッククラスフィールドの値から設定します。

■ 参照 マニュアル「機能説明書」

本装置では、コマンドで以下の条件を指定することによって、VLANのプライオリティフィールドを設定するこ とができます。

- VLAN ID
- プロトコル
- TOS/Traffic Class
- プライオリティ

ここでは、本装置が以下の音声データを転送する場合の設定方法を説明します。

• 音声(IPでTOS値がa0)を最優先とする(プライオリティ値が7)

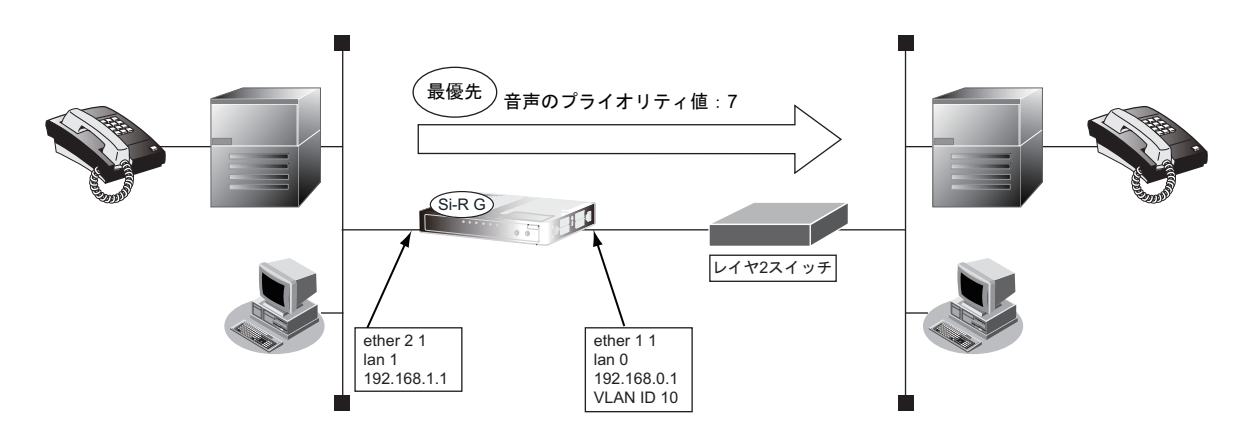

### ● 設定条件

- VLAN ID : 10
- プロトコル :IPv4
- TOS値 :a0
- プライオリティ値 :7

上記の設定条件に従って設定を行う場合のコマンド例を示します。

### ● コマンド

# commit

ether ポートを設定する # ether 1 1 use on # ether 1 1 vlan tag 10 # ether 2 1 use on # ether 2 1 vlan untag 20 lanインタフェースを設定する # lan 0 vlan 10 # lan 0 ip address 192.168.0.1/24 3 # lan 1 vlan 20 # lan 1 ip address 192.168.1.1/24 3 VLAN ID 10、TOS値 a0のパケットのプライオリティ値を7に設定する # ether 1 1 vlan primap mode enable # ether 1 1 vlan primap rule 0 10 ip a0 7 設定終了  $#$  save

## 2.19 シェーピング機能を使う

シェーピング機能を使用すると、インタフェースから送出するデータ量を制限することができます。

### **2.19.1** 特定のインタフェースでシェーピング機能を使う

ここでは、lanインタフェースに送出するデータ量を制限する場合の設定方法を説明します。

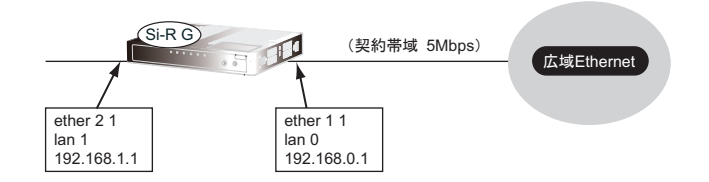

### ● 設定条件

• 広域Ethernet側への送信データを、最大5Mbpsに制限する

上記の設定条件に従って設定を行う場合のコマンド例を示します。

### ● コマンド

etherポートを設定する # ether 1 1 use on # ether 1 1 vlan untag 10 # ether 2 1 use on # ether 2 1 vlan untag 20 lanインタフェースを設定する # lan 0 vlan 10 # lan 0 ip address 192.168.0.1/24 3 # lan 1 vlan 20 # lan 1 ip address 192.168.1.1/24 3 lan 0から送出するデータ量を5Mbpsに制限する # lan 0 shaping on 5m 設定終了 # save # commit

### **2.19.2** 送信先ごとにシェーピング機能を使う

ここでは、各拠点に送出するデータ量を制限する場合の設定方法を説明します。

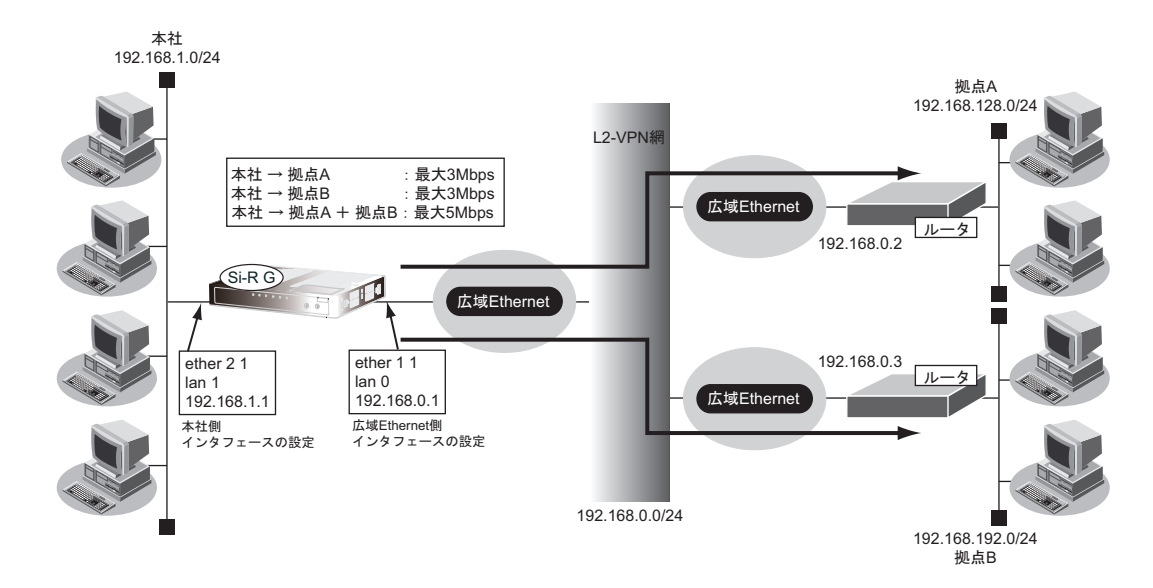

#### ● 設定条件

- 広域Ethernetをアクセスラインとする。L2-VPN網を利用して本社と各拠点を接続する
- 本社から拠点Aへの送信データは、最大3Mbpsに制限する
- 本社から拠点Bへの送信データは、最大3Mbpsに制限する
- 本社から拠点Aと拠点Bへの送信データの合計は、最大5Mbpsに制限する

上記の設定条件に従って設定を行う場合のコマンド例を示します。

### ● コマンド

etherポートを設定する # ether 1 1 use on # ether 1 1 vlan untag 10 # ether 2 1 use on # ether 2 1 vlan untag 20 lanインタフェースを設定する # lan 0 vlan 10 # lan 0 ip address 192.168.0.1/24 3 # lan 1 vlan 20 # lan 1 ip address 192.168.1.1/24 3 lan 0から送出するデータ量を5Mbpsに制限する # lan 0 shaping on 5m 拠点Aの情報を設定する # remote 0 name kyotenA # remote 0 ip route 0 192.168.128.0/24 1 1 # remote 0 ap 0 name OV-A # remote 0 ap 0 datalink type overlap # remote 0 ap 0 overlap to lan 0 # remote 0 ap 0 overlap nexthop 192.168.0.2 拠点Bの情報を設定する # remote 1 name kyotenB

# remote 1 ip route 0 192.168.192.0/24 1 1 # remote 1 ap 0 name OV-B # remote 1 ap 0 datalink type overlap # remote 1 ap 0 overlap to lan 0 # remote 1 ap 0 overlap nexthop 192.168.0.3 remote 0から送出するデータ量を3Mbpsに制限する # remote 0 shaping on 3m remote 1から送出するデータ量を3Mbpsに制限する # remote 1 shaping on 3m

設定終了 # save # commit
## **2.19.3** 特定のポートでシェーピング機能を使う

ここでは、Ethernetポートに送出するデータ量を制限する場合の設定方法を説明します。

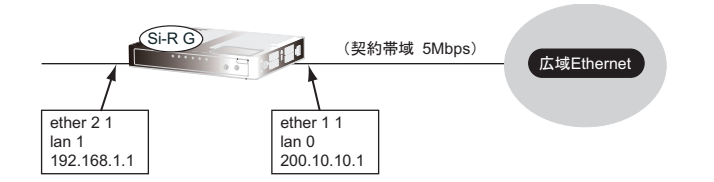

#### ● 設定条件

• 広域Ethernet側への送信データを、最大5Mbpsに制限する

#### [広域**Ethernet**側]

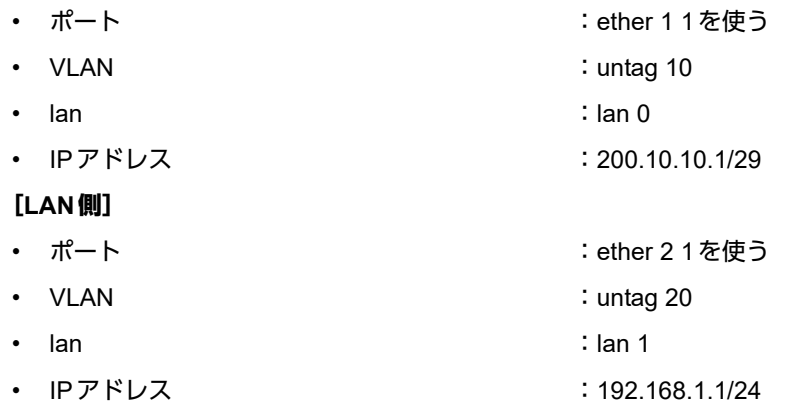

上記の設定条件に従って設定を行う場合のコマンド例を示します。

#### ● コマンド

etherポートを設定する # ether 1 1 use on # ether 1 1 vlan untag 10 # ether 2 1 use on # ether 2 1 vlan untag 20 lanインタフェースを設定する # lan 0 vlan 10 # lan 0 ip address 200.10.10.1/29 3 # lan 1 vlan 20 # lan 1 ip address 192.168.1.1/24 3 ether 1 1から送出するデータ量を5Mbpsに制限する # ether 1 1 shaping on 5m 設定終了 # save # commit

# 2.20 ヘッダ圧縮機能を使う

PPPを使った相手装置との接続時に、ヘッダ圧縮機能によって回線の利用効率を高めることができます。

ヘッダ圧縮機能を利用する場合、接続する相手装置側でも同じ圧縮機能をサポートしている必要があります。以 下に、サポートしている圧縮機能を示します。

- ヘッダ圧縮
	- VJ : VJヘッダ圧縮(RFC1144に準拠)の利用
	- IPHC :IPヘッダ圧縮(圧縮方法:RFC2507/RFC2508、 ネゴシエーション方法:RFC2509に準拠)の利用

### ヘッダ圧縮の場合

ここでは、PPPoE 接続をネットワーク0 (remote 0) で定義している環境に対して、ヘッダ圧縮を行う場合の設 定方法を説明します。

#### ● 設定条件

- ネットワーク0(remote 0)でPPPoEによる通信環境が設定済み
- ヘッダ圧縮機能を使用する

上記の設定条件に従ってヘッダ圧縮を行う場合のコマンド例を示します。

#### ● コマンド

ヘッダ圧縮機能を設定する # remote 0 ppp ipcp vjcomp enable # remote 0 ppp ipcp iphc enable

設定終了 # save # commit

こんな事に気をつけて

ヘッダ圧縮機能は、シェーピングによって通信速度が低速の場合に効果があります。高速回線で使用した場合は、処理 のオーバーヘッドによって回線の利用効率が低くなることがあります。

# 2.21 帯域制御(WFQ)機能を使う

本装置の帯域制御(WFQ)機能では、IPアドレスやポート番号の組み合わせで帯域を割り当てることによって、 特定のデータを優先的に通すことができます。

■ 参照 マニュアル「機能説明書」

### 帯域制御(**WFQ**)機能の条件

本装置では、以下の条件を指定することによって、優先的にデータを通すように帯域を割り当てることができます。

- プロトコル
- IPアドレス
- ポート番号
- IPパケットのTOS値またはIPv6パケットのTraffic Class値

### **2.21.1** 特定のインタフェースで帯域制御(**WFQ**)機能を使う

ここでは、lanインタフェースから送出する音声データを最優先で透過させる場合の設定方法を説明します。

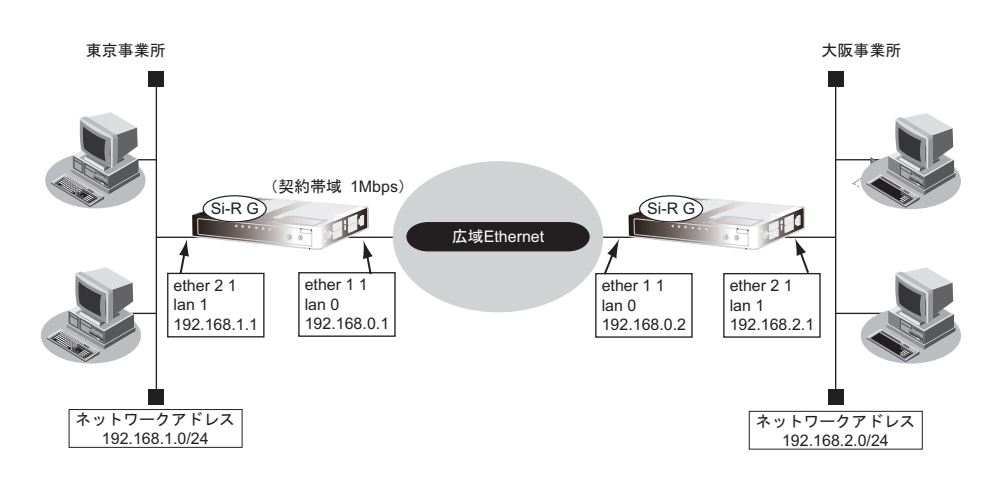

#### ● 設定条件

- 広域Ethernet側への送信データを、最大1Mbpsに制限する
- 音声データ(TOS値:a0)を最優先で透過させる

上記の設定条件に従って帯域制御する場合のコマンド例を示します。

### ● コマンド 東京事業所の設定

etherポートを設定する # ether 1 1 use on # ether 1 1 vlan untag 10 # ether 2 1 use on # ether 2 1 vlan untag 20

lanインタフェースを設定する # lan 0 vlan 10 # lan 0 ip address 192.168.0.1/24 3 # lan 0 ip route 0 192.168.2.0/24 192.168.0.2 1 # lan 1 vlan 20 # lan 1 ip address 192.168.1.1/24 3

lan 0から送出するデータ量を1Mbpsに制限する # lan 0 shaping on 1m

音声データを最優先で透過させる # acl 0 ip any any any tos a0 # lan 0 ip priority 0 acl 0 express

設定終了 # save # commit

#### 大阪事業所の設定

etherポートを設定する # ether 1 1 use on # ether 1 1 vlan untag 10 # ether 2 1 use on # ether 2 1 vlan untag 20 lanインタフェースを設定する # lan 0 vlan 10 # lan 0 ip address 192.168.0.2/24 3 # lan 0 ip route 0 192.168.1.0/24 192.168.0.1 1 # lan 1 vlan 20 # lan 1 ip address 192.168.2.1/24 3 lan 0から送出するデータ量を1Mbpsに制限する # lan 0 shaping on 1m 音声データを最優先で透過させる

# acl 0 ip any any any tos a0 # lan 0 ip priority 0 acl 0 express

## **2.21.2** 特定のポートで帯域制御(**WFQ**)機能を使う

ここでは、etherポートから送出する音声データを最優先で透過させる場合の設定方法を説明します。

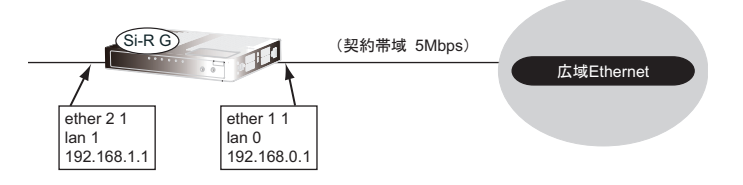

#### ● 設定条件

- 広域Ethernet側への送信データを、最大5Mbpsに制限する
- 音声データ(TOS値:a0)を最優先で透過させる

上記の設定条件に従って帯域制御する場合のコマンド例を示します。

#### ● コマンド

etherポートを設定する # ether 1 1 use on # ether 1 1 vlan untag 10 # ether 2 1 use on # ether 2 1 vlan untag 20 lanインタフェースを設定する # lan 0 vlan 10 # lan 0 ip address 192.168.0.1/24 3 # lan 1 vlan 20 # lan 1 ip address 192.168.1.1/24 3 ether 1 1から送出するデータ量を5Mbpsに制限する # ether 1 1 shaping on 5m 音声データを最優先で透過させる # acl 0 ip any any any tos a0 # ether 1 1 priority ip 0 acl 0 express 設定終了 # save # commit

# 2.22 DHCP機能を使う

本装置のIPv4 DHCPには、以下の機能があります。

- DHCPサーバ機能
- DHCPスタティック機能
- DHCPクライアント機能
- DHCPリレーエージェント機能

■ 参照 マニュアル「機能説明書」

本装置では、それぞれのインタフェースでDHCP機能が使用できます。

こんな事に気をつけて

- 1つのインタフェースでは、1つの機能だけ動作します。同時に複数の機能を動作することはできません。
- 本装置のDHCPサーバは、リレーエージェントを経由して運用することはできません。

本装置のIPv6 DHCPには、以下の機能があります。

- IPv6 DHCPサーバ機能
- IPv6 DHCPクライアント機能
- IPv6 DHCPリレーエージェント機能

■ 参照 マニュアル「機能説明書」

## **2.22.1 DHCP**サーバ機能を使う

DHCPサーバ機能は、ネットワークに接続されているパソコンに対して、IPアドレスの自動割り当てを行う機能 です。管理者はパソコンが増えるたびにIPアドレスが重複しないように設定する必要があります。

この機能を利用すると、DHCPクライアント機能を持つパソコンはIPアドレスの設定が不要になり、管理者の手 間を大幅に省くことができます。

本装置のDHCPサーバ機能は、以下の情報を広報することができます。

- IPアドレス
- ネットマスク
- リース期間
- デフォルトルータのIPアドレス
- DNSサーバのIPアドレス
- ドメイン名
- NTPサーバのIPアドレス
- TIMEサーバのIPアドレス
- WINSサーバのIPアドレス
- SIPサーバのドメイン名またはIPアドレス

#### こんな事に気をつけて

本装置のDHCPサーバ機能は、DHCPリレーエージェントのサーバにはなれません。

ここでは、DHCPサーバ機能を使用する場合の設定方法を説明します。

羅 DHCPサーバ機能で割り当てることのできるIPアドレスの最大数は253個です。

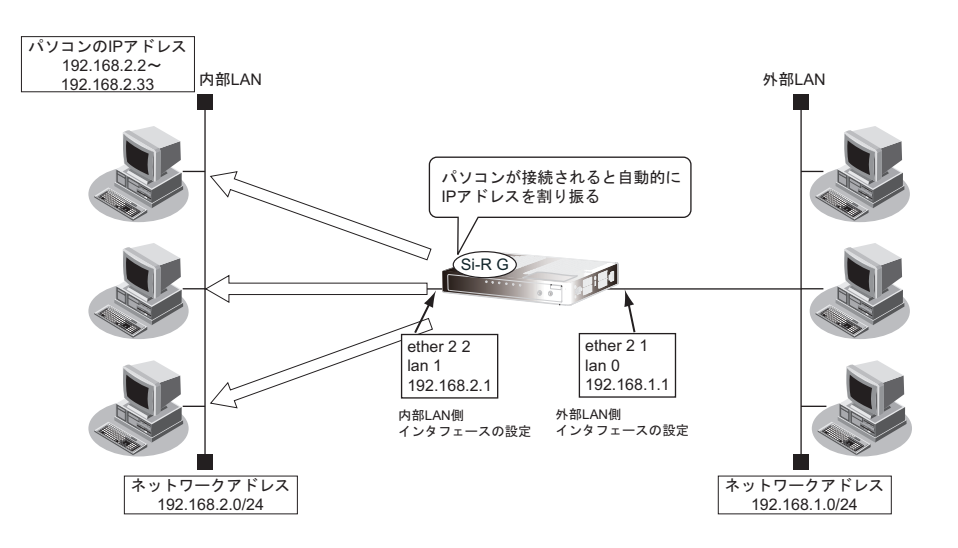

#### ● 設定条件

#### [外部**LAN**側]

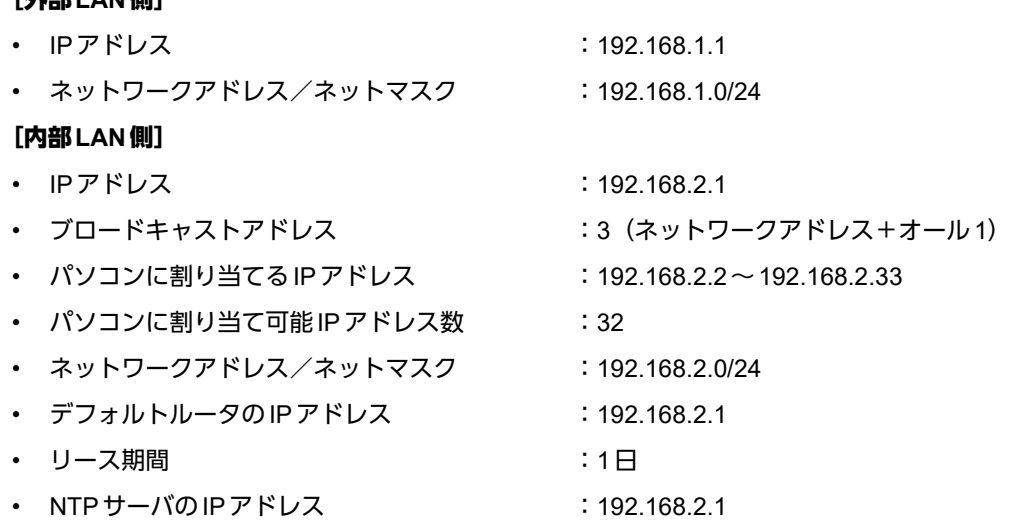

• DHCPサーバ機能を使用する

上記の設定条件に従って設定を行う場合のコマンド例を示します。

### ● コマンド 外部**LAN**側インタフェースの設定

etherポートを設定する # ether 2 1 use on # ether 2 1 vlan untag 10

lanインタフェースを設定する # lan 0 ip address 192.168.1.1/24 3 # lan 0 vlan 10

設定終了 # save # commit

#### 内部側**LAN**インタフェースの設定

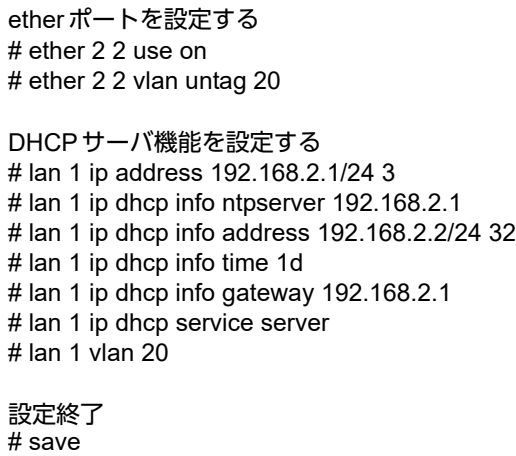

# commit

## **2.22.2 DHCP**スタティック機能を使う

DHCPサーバは、使用していないIPアドレスを一定期間(またはパソコンがIPアドレスを返却するまで)割り当 てます。不要になったIPアドレスは自動的に再利用されるため、パソコンのIPアドレスが変わることがあります。 本装置では、IPアドレスとMACアドレスを対応付けることによって、登録されたパソコンからDHCP要求が発行 されると、常に同じIPアドレスを割り当てることができます。これをDHCPスタティック機能と言います。 DHCPスタティック機能を利用する場合は、ホストデータベース情報にIPアドレスとMACアドレスを設定して ください。

**•** MACアドレスとは、LAN機器に設定されていて世界中で重複されないように管理されている固有のアドレスです。 篇 **•** 本装置がサポートしている「IPフィルタリング機能」、「マルチルーティング機能」などはパソコンのIPアドレスが 固定されていないと使いにくい場合があります。これらの機能とDHCPサーバ機能の併用を実現するために、本装 置では「DHCPスタティック機能」をサポートしています。

ここでは、DHCPスタティック機能を使用する場合の設定方法を説明します。

**•** ホストデータベース情報は「DHCPスタティック機能」、「DNSサーバ機能」で使われており、それぞれ必要な項目 編足 だけを設定します。

**•** DHCPスタティック機能で設定できるホストの最大数は64個です。

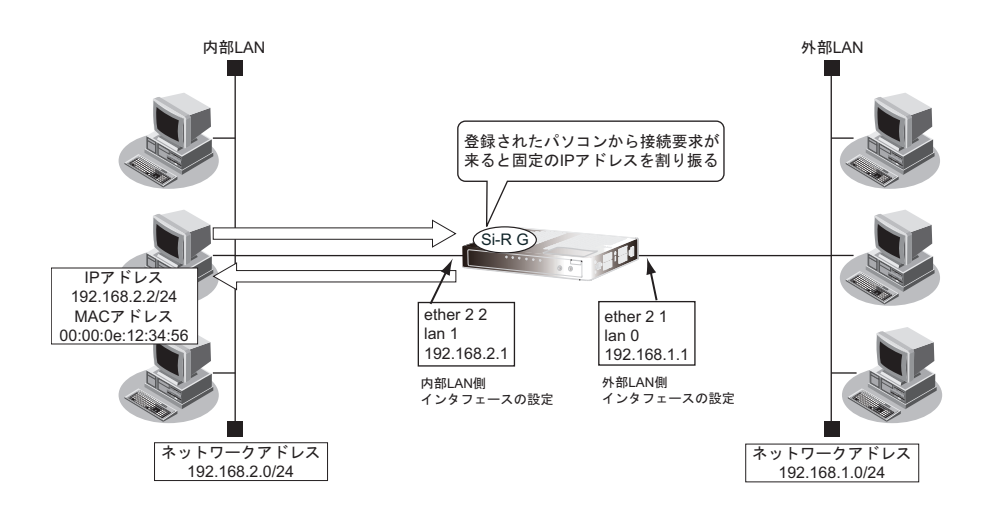

#### ● 設定条件

#### [外部**LAN**側]

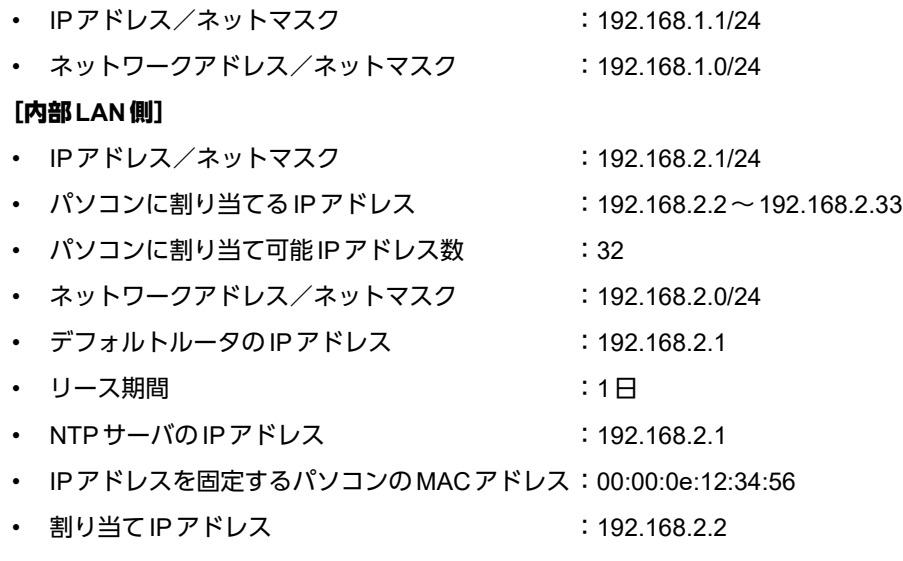

• DHCPサーバ機能を使用する

こんな事に気をつけて

DHCPサーバ機能を使用するコマンドを実行していない場合、DHCPスタティック機能の設定は無効となります。

上記の設定条件に従って設定を行う場合のコマンド例を示します。

### ● コマンド 外部**LAN**側インタフェースの設定

etherポートを設定する # ether 2 1 use on # ether 2 1 vlan untag 10

lanインタフェースを設定する # lan 0 ip address 192.168.1.1/24 3 # lan 0 vlan 10

設定終了 # save # commit

#### 内部**LAN**側インタフェースの設定

etherポートを設定する # ether 2 2 use on # ether 2 2 vlan untag 20 DHCPサーバ機能を設定する # lan 1 ip address 192.168.2.1/24 3 # lan 1 ip dhcp info ntpserver 192.168.2.1 # lan 1 ip dhcp info address 192.168.2.2/24 32 # lan 1 ip dhcp info time 1d # lan 1 ip dhcp info gateway 192.168.2.1 # lan 1 ip dhcp service server # lan 1 vlan 20 DHCPスタティック機能を設定する # host 0 ip address 192.168.2.2 # host 0 mac 00:00:0e:12:34:56

## **2.22.3 DHCP**クライアント機能を使う

DHCPクライアント機能は、DHCPサーバからIPアドレスなどの情報を取得する機能です。使用する場合は、 DHCPサーバが動作しているLANに接続する必要があります。利用者は、IPアドレスを意識することなくネット ワークを利用できます。

本装置のDHCPクライアント機能は、以下の情報を受け取って動作します。

- IPアドレス
- ネットマスク
- リース期間
- デフォルトルータのIPアドレス
- DNSサーバのIPアドレス
- TIMEサーバのIPアドレス
- NTPサーバのIPアドレス
- ドメイン名
- リース更新時間

ここでは、DHCPクライアント機能を使用する場合の設定方法を説明します。

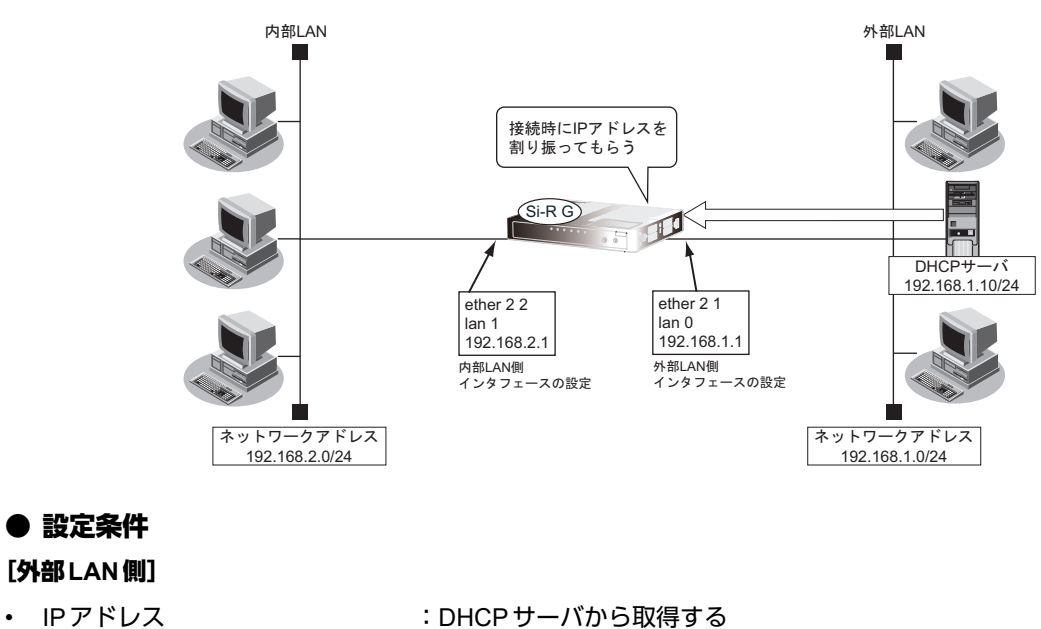

[内部**LAN**側]

• IPアドレス :192.168.2.1

上記の設定条件に従って設定を行う場合のコマンド例を示します。

### ● コマンド

#### 外部**LAN**側インタフェースの設定

etherポートを設定する # ether 2 1 use on # ether 2 1 vlan untag 10

DHCPクライアント機能を設定する # lan 0 ip dhcp service client # lan 0 vlan 10

マルチNAT機能を設定する # lan 0 ip nat mode multi any 1

設定終了 # save # commit

#### 内部**LAN**側インタフェースの設定

etherポートを設定する # ether 2 2 use on # ether 2 2 vlan untag 20

lanインタフェースを設定する # lan 1 ip address 192.168.2.1/24 3  $#$  lan 1 vlan 20

## **2.22.4 DHCP**リレーエージェント機能を使う

DHCPクライアントは、同じネットワーク上にあるサーバから、IPアドレスなどの情報を獲得することができます。 DHCPリレーエージェントは、遠隔地にあるDHCPクライアントの要求をDHCPサーバが配布する情報を中継す る機能です。この機能を利用することで、遠隔地の別のネットワークにDHCPサーバが存在する場合も同様に情 報を獲得することができます。

ここでは、DHCPリレーエージェント機能を使用する場合の設定方法を説明します。

### **LAN**接続の場合

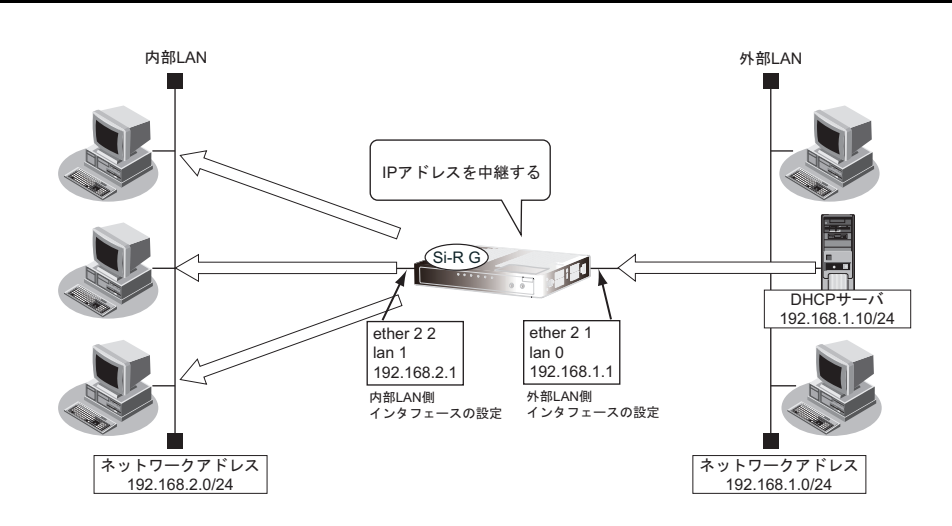

#### ● 設定条件

#### [外部**LAN**側]

- IPアドレス : 192.168.1.1
- DHCPサーバ : 192.168.1.10

#### [内部**LAN**側]

- IPアドレス : 192.168.2.1
- DHCPリレーエージェント機能を使用する

DHCPリレーエージェント機能を使用するときは、NAT機能を使用できません。

上記の設定条件に従って設定を行う場合のコマンド例を示します。

## ● コマンド

#### 外部**LAN**側インタフェースの設定

etherポートを設定する # ether 2 1 use on # ether 2 1 vlan untag 10

lanインタフェースを設定する # lan 0 ip address 192.168.1.1/24 3 # lan 0 vlan 10

設定終了 # save # commit

#### 内部**LAN**側インタフェースの設定

etherポートを設定する # ether 2 2 use on # ether 2 2 vlan untag 20 lanインタフェースを設定する

# lan 1 ip address 192.168.2.1/24 3 # lan 1 vlan 20

DHCPリレーエージェント機能を設定する # lan 1 ip dhcp service relay 192.168.1.10

## リモート接続の場合

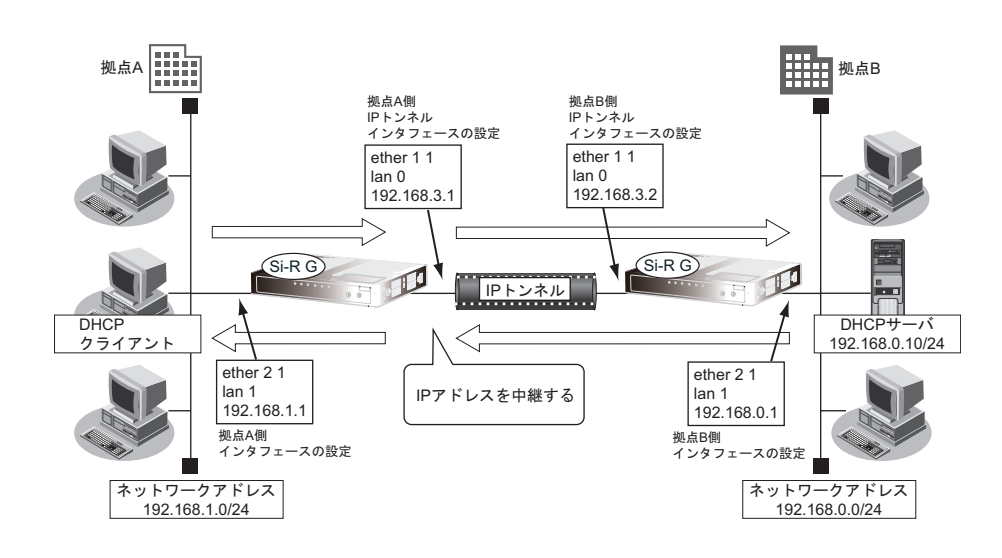

#### ● 設定条件

- DHCPリレーエージェント機能を使用する
- 拠点AにDHCPクライアントが存在する
- 拠点BにDHCPサーバが存在する

#### [拠点**A**]

- 装置のIPアドレス :192.168.1.1
- IPトンネル用インタフェース IP アドレス :192.168.3.1
- ネットワークアドレス/ネットマスク :192.168.1.0/24

#### [拠点**B**]

- 装置のIPアドレス :192.168.0.1 • IPトンネル用インタフェースIPアドレス :192.168.3.2 • ネットワークアドレス/ネットマスク :192.168.0.0/24
- DHCPサーバのIPアドレス : 192.168.0.10

上記の設定条件に従って設定を行う場合のコマンド例を示します。

### ● コマンド 拠点**A**側装置の設定

etherポートを設定する # ether 1 1 use on # ether 1 1 vlan untag 10 # ether 2 1 use on # ether 2 1 vlan untag 20

lanインタフェースを設定する # lan 0 vlan 10 # lan 0 ip address 192.168.3.1/24 3 # lan 1 vlan 20 # lan 1 ip address 192.168.1.1/24 3

接続先の情報を設定する # remote 0 ap 0 datalink type ip # remote 0 ap 0 tunnel local 192.168.3.1 # remote 0 ap 0 tunnel remote 192.168.3.2 # remote 0 ip route 0 default 1 1

リレーエージェントを設定する # lan 1 ip dhcp service relay 192.168.0.10

設定終了 # save # commit

#### 拠点**B**側装置の設定

etherポートを設定する # ether 1 1 use on # ether 1 1 vlan untag 10 # ether 2 1 use on # ether 2 1 vlan untag 20

lanインタフェースを設定する # lan 0 vlan 10 # lan 0 ip address 192.168.3.2/24 3 # lan 1 vlan 20 # lan 1 ip address 192.168.0.1/24 3

接続先の情報を設定する # remote 0 ap 0 datalink type ip # remote 0 ap 0 tunnel local 192.168.3.2 # remote 0 ap 0 tunnel remote 192.168.3.1 # remote 0 ip route 0 default 1 1

#### 設定終了

# save # commit

## **2.22.5 IPv6 DHCP**クライアント機能を使う

IPv6 DHCPクライアント機能は、プロバイダのIPv6 DHCPサーバからIPv6プレフィックスなどの情報を取得する 機能です。この機能を利用すると、プロバイダから取得したIPv6 プレフィックスをサブネット化して、Router Advertisement Message(RA)で下流ネットワークに64ビットのIPv6プレフィックスを配布することができます。 ここでは、PPPoEでインターネットに接続して、IPv6 DHCPクライアント機能を使用する場合の設定方法を説明 します。

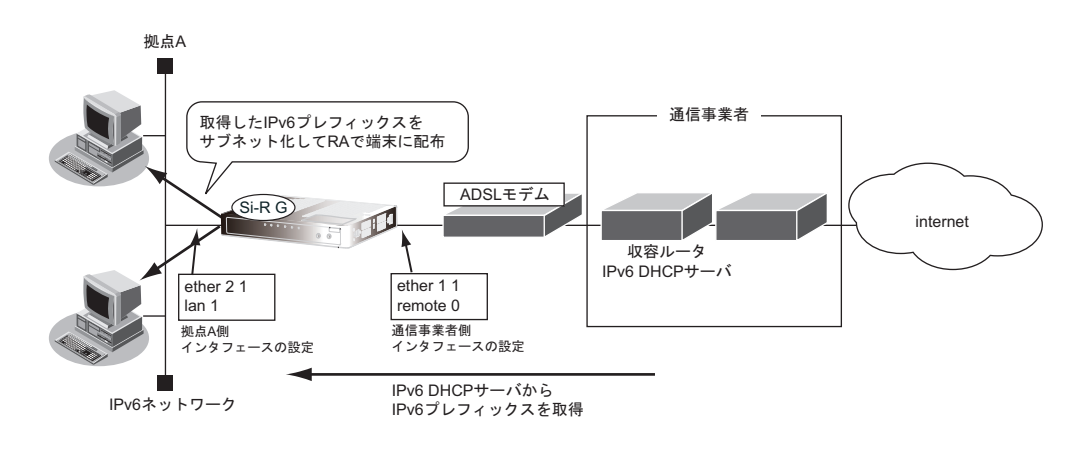

#### ● 設定条件

- PPPoEで使用するポート :ETHERグループ1ポート1
- ユーザ認証 ID しょうしょう しょうしょう しょうしょう しょうしょう こうしょう
- ユーザ認証パスワード きょうしょう しょうしょう inserpass

- 
- 
- IPv6 DHCP クライアントを有効にするインタフェース :remote 0
	- IPv6 DHCP サーバから取得する IPv6 プレフィックス長 :48ビット
	- IPv6プレフィックスを配布するインタフェース :lan 1
	- RA で配布する IPv6 プレフィックスのサブネット ID : 0001

上記の設定条件に従って設定を行う場合のコマンド例を示します。

#### ● コマンド

etherポートを設定する # ether 1 1 use on # ether 1 1 vlan untag 10 # ether 2 1 use on # ether 2 1 vlan untag 20 接続先の情報を設定する # remote 0 name internet # remote 0 mtu 1454 # remote 0 ap 0 name ISP-1 # remote 0 ap 0 keep connect # remote 0 ap 0 datalink bind vlan 10 # remote 0 ap 0 datalink type physical # remote 0 ap 0 ppp auth send userid userpass # remote 0 ipv6 use on # remote 0 ipv6 route 0 default 1 1 IPv6 DHCPクライアントを設定する # remote 0 ipv6 dhcp service client # remote 0 ipv6 dhcp client option na off # remote 0 ipv6 dhcp client option pd on ProxyDNSを設定する # proxydns domain 0 any \* any on 0 # proxydns address 0 any on 0

lan情報を設定する # lan 1 ipv6 use on # lan 1 ipv6 address 0 dhcp@rmt0:1::/64 # lan 1 ipv6 ra mode send # lan 1 ipv6 ra prefix 0 dhcp@rmt0:1::/64 infinity infinity # lan 1 vlan 20

## **2.22.6 IPv6 DHCP**サーバ機能を使う

本装置のIPv6 DHCPサーバ機能は、以下の情報を広報することができます。

- IPv6アドレス
- IPv6プレフィックス
- DNSサーバのIPv6アドレス
- DNSドメイン名
- SIPサーバのIPv6アドレス
- SIPドメイン名
- SNTPサーバのIPv6アドレス

```
こんな事に気をつけて
```
本装置のIPv6 DHCPサーバ機能は、IPv6 DHCPリレーエージェントのサーバにはなれません。

ここでは、IPv6 DHCPサーバ機能を使用する場合の設定方法を説明します。

IPv6 DHCPサーバ機能で割り当てることのできるIPアドレスの最大数は300個です。 扁足

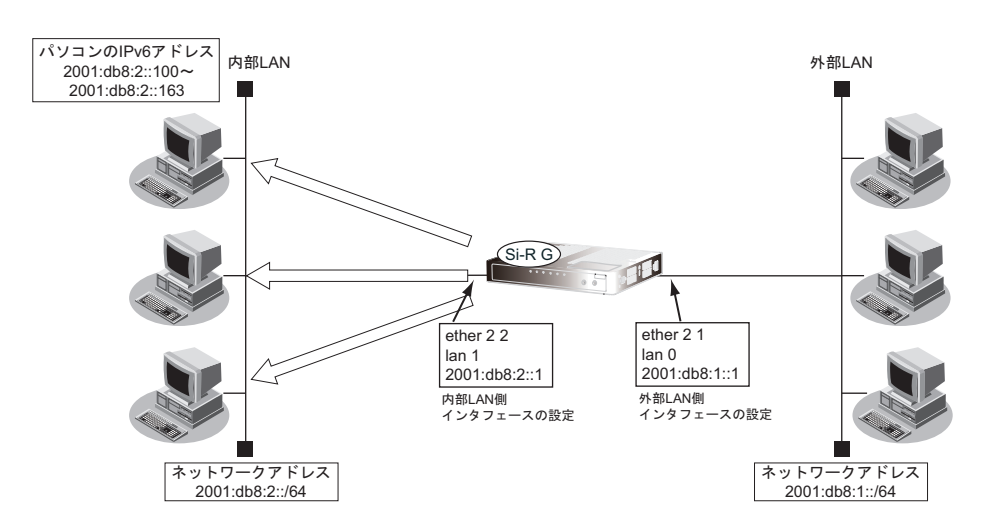

#### ● 設定条件

[外部**LAN**側]

- 本装置のIPアドレス :2001:db8:1::1
- ネットワークアドレス/プレフィックス長 :2001:db8:1::/64

#### [内部**LAN**側]

- 本装置のIPアドレス :2001:db8:2::1
- パソコンに割り当てるIPv6アドレス :2001:db8:2::100~2001:db8:2::163
- パソコンに割り当て可能IPv6アドレス数 :100
- ネットワークアドレス/プレフィックス長 :2001:db8:2::/64
- Valid Lifetime : 30日
- Preferred Lifetime :7日
- DNS サーバのIPv6 アドレス :2001:db8:2::1
- SNTPサーバのIPv6アドレス :2001:db8:2::1
- IPv6 DHCPサーバ機能を使用する
- 
- 
- 
- 
- 
- 
- 
- 
- 

上記の設定条件に従って設定を行う場合のコマンド例を示します。

#### ● コマンド

#### 外部**LAN**側インタフェースの設定

etherポートを設定する # ether 2 1 use on # ether 2 1 vlan untag 10

lanインタフェースを設定する # lan 0 ipv6 use on # lan 0 ipv6 address 0 2001:db8:1::1/64 # lan 0 vlan 10

設定終了 # save # commit

#### 内部**LAN**側インタフェースの設定

etherポートを設定する # ether 2 2 use on # ether 2 2 vlan untag 20 IPv6 DHCPサーバの動作するインタフェースを設定する # lan 1 ipv6 use on # lan 1 ipv6 address 0 2001:db8:2::1/64 # lan 1 ipv6 ra mode send # lan 1 ipv6 ra flags c0 # lan 1 ipv6 ra prefix 0 2001:db8:2::/64 infinity infinity c0 # lan 1 vlan 20 IPv6 DHCPサーバ機能を設定する # lan 1 ipv6 dhcp service server # lan 1 ipv6 dhcp server info address 2001:db8:2::100 100 30d 7d # lan 1 ipv6 dhcp server info dns 2001:db8:2::1 # lan 1 ipv6 dhcp server info sntpserver 2001:db8:2::1 設定終了 # save # commit

## **2.22.7 IPv6 DHCP**リレーエージェント機能を使う

ここでは、IPv6 DHCPリレーエージェント機能を使用する場合の設定方法を説明します。

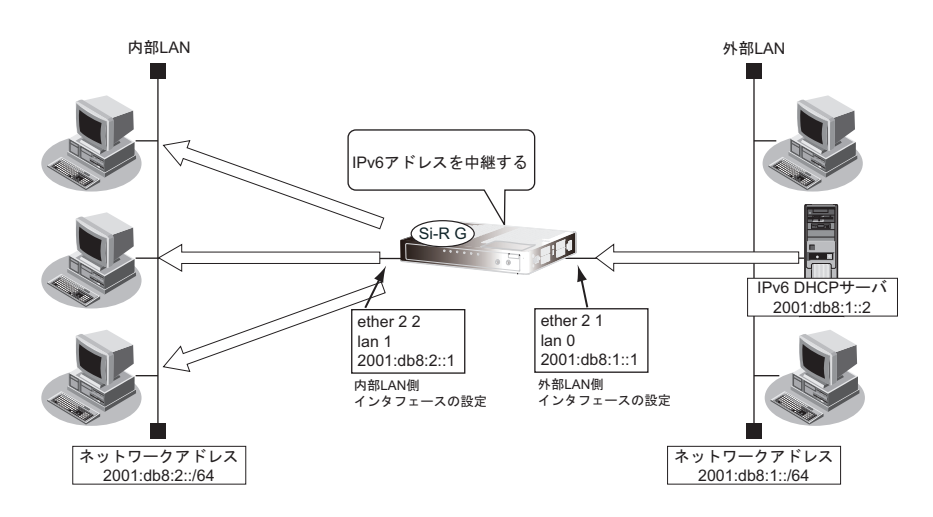

#### ● 設定条件

#### [外部**LAN**側]

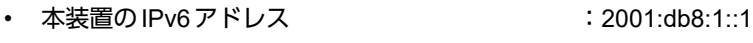

• IPv6 DHCP サーバアドレス :2001:db8:1::2

#### [内部**LAN**側]

- 本装置のIPv6アドレス :2001:db8:2::1
	- IPv6 DHCPリレーエージェント機能を使用する

#### こんな事に気をつけて

IPv6 DHCP リレーエージェント機能を使用するインタフェースには、ユニークローカルユニキャストアドレスのプレ フィックス「fc00::/7」、またはグローバルユニキャストアドレスのプレフィックス「2000::/3」を持つIPv6アドレスが 設定されている必要があります。

上記の設定条件に従って設定を行う場合のコマンド例を示します。

### ● コマンド

#### 外部**LAN**側インタフェースの設定

etherポートを設定する # ether 2 1 use on # ether 2 1 vlan untag 10

lanインタフェースを設定する # lan 0 ipv6 use on # lan 0 ipv6 address 0 2001:db8:1::1/64 # lan 0 vlan 10

#### 内部**LAN**インタフェースの設定

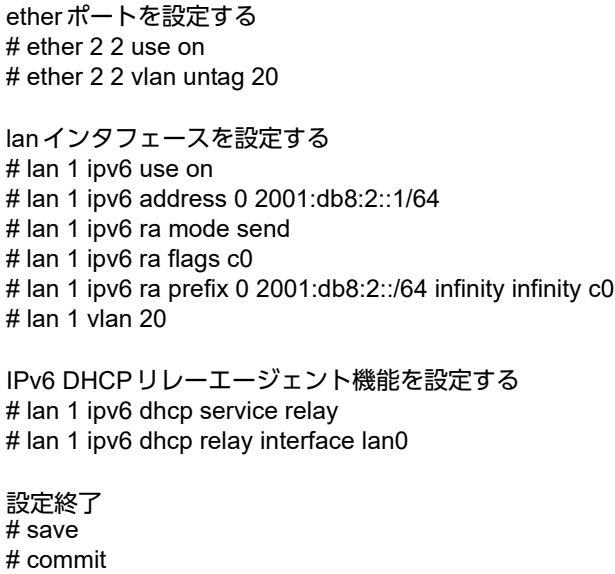

## **2.22.8 IPv6 DHCP**クライアント機能で取得した情報を **IPv6 DHCP**サーバ機能で配布する

ここでは、IPv6 DHCPクライアント機能とIPv6 DHCPサーバ機能を併用し、クライアントが取得した情報を サーバが配布する場合の設定方法を説明します。

#### こんな事に気をつけて

クライアントが取得した情報のうち、IPv6プレフィックス、DNSサーバアドレス以外の取得情報を自装置で使うことは できません。

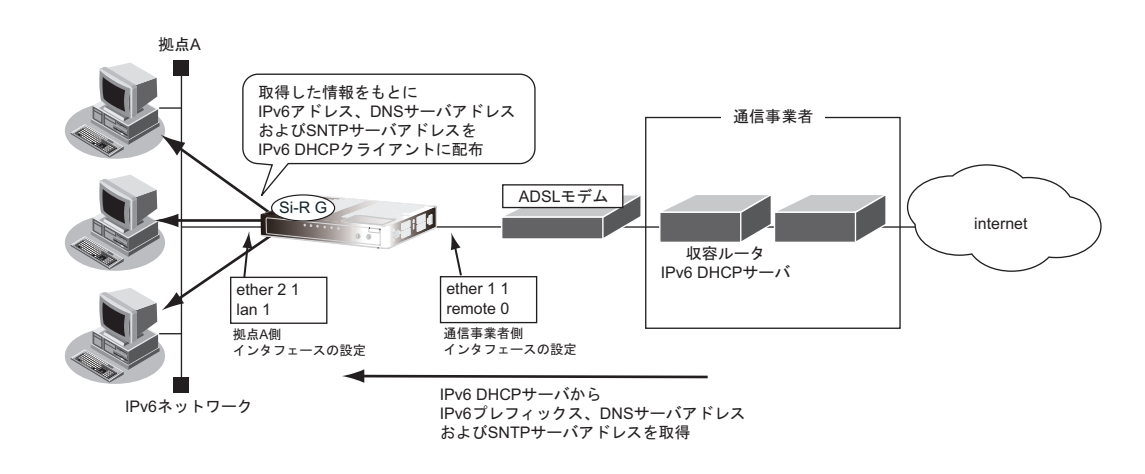

#### ● 設定条件

- PPPoE で使用するポート : この はんにん にっぽん はんしょう にいんこう にっぽん こうしゅう こうしゅう
- ユーザ認証 ID しょうしょう しょうしょう しょうしょう こうしょう こうしょう
- ユーザ認証パスワード :userpass :userpass
- IPv6 DHCP サーバから取得する IPv6 プレフィックス長 :48 ビット
- IPv6アドレスを配布するlanポート :lan 1ポート
- パソコンに割り当てる IPv6 アドレスのサブネット ID :0001
- パソコンに割り当てるIPv6 アドレスのインタフェース ID :::100~::163
- パソコンに割り当て可能IPv6アドレス数 :100
- パソコンに配布するDNSサーバのIPv6アドレス :IPv6 DHCPクライアントが取得した
- パソコンに配布するSNTPサーバのIPv6アドレス :IPv6 DHCPクライアントが取得した

- 
- 
- 
- 
- 
- 
- 
- DNSサーバアドレス
- SNTPサーバアドレス

上記の設定条件に従って設定を行う場合のコマンド例を示します。

#### ● コマンド

ETHERポートを設定する # ether 1 1 use on # ether 1 1 vlan untag 10 # ether 2 1 use on # ether 2 1 vlan untag 20 接続先の情報を設定する # remote 0 name internet # remote 0 mtu 1454 # remote 0 ap 0 name ISP-1 # remote 0 ap 0 keep connect # remote 0 ap 0 datalink bind vlan 10 # remote 0 ap 0 ppp auth send userid userpass # remote 0 ipv6 use on # remote 0 ipv6 route 0 default 1 1 IPv6 DHCPクライアントを設定する # remote 0 ipv6 dhcp service client # remote 0 ipv6 dhcp client option na off # remote 0 ipv6 dhcp client option pd on LAN情報を設定する # lan 1 ipv6 use on # lan 1 ipv6 address 0 dhcp@rmt0:1::/64 # lan 1 ipv6 ra mode send # lan 1 ipv6 ra flags c0 # lan 1 ipv6 ra prefix 0 dhcp@rmt0:1::/64 infinity infinity # lan 1 vlan 20 IPv6 DHCPサーバを設定する # lan 1 ipv6 dhcp service server # lan 1 ipv6 dhcp server info address dhcp@rmt0:1::100 100 30d 7d

# lan 1 ipv6 dhcp server info dns dhcp@rmt0

# lan 1 ipv6 dhcp server info sntpserver dhcp@rmt0

## **2.22.9** 通信事業者からの**RA**情報と連携して**IPv6 DHCP**クライアン ト機能を使用する

通信事業者の収容ルータが広報するRA(Router Advertisement)と連携して、IPv6 DHCPクライアント機能を 使用することができます。

受信したRAと連携できるIPv6 DHCPクライアントの機能は以下のとおりです。

- IPv6 DHCPサーバへの問い合わせ MまたはOフラグが設定されたRAを受信した場合に、問い合わせを開始することができます。
- IPv6アドレスの要求 Mフラグが設定されたRAを受信した場合に、IPv6 DHCPサーバにIPv6アドレスを要求することができます。
- IPv6プレフィックスの要求 Mフラグが設定されたRAを受信した場合に、IPv6 DHCPサーバにIPv6プレフィックスを要求することがで きます。
- IPv6アドレス、IPv6プレフィックス以外の要求 Oフラグだけが設定されたRAを受信した場合に、IPv6アドレス、IPv6プレフィックス以外のIPv6 DHCP サーバアドレスといったパラメタ情報だけを要求します。 Mフラグが設定されたRAを受信した場合は、Oフラグの設定に関係なく、IPv6アドレス、IPv6プレフィッ クスに加え、DNSサーバアドレスなどのパラメタ情報の要求を行います。

RAをもとにIPv6 DHCPクライアントが取得した情報は、以下の場合無効となります。

- RAのルータ有効期限(Router Lifetime)がタイムアウトした場合
- MおよびOフラグが設定されていないRAを受信した場合

こんな事に気をつけて

複数の通信事業者からRAを受信し、それぞれのRAでMフラグ、Oフラグの設定が異なっている場合は、すべてのRA のフラグの論理和の結果で判断します。たとえば、Mフラグを設定する収容ルータが1台だけであっても、IPv6 DHCP クライアントは、Mフラグが設定されている場合の動作となります。

ここでは、受信したRAをもとにIPv6 DHCPクライアント機能で通信事業者から情報を取得し、取得した情報を IPv6 DHCPサーバ機能で配布する方法について説明します。

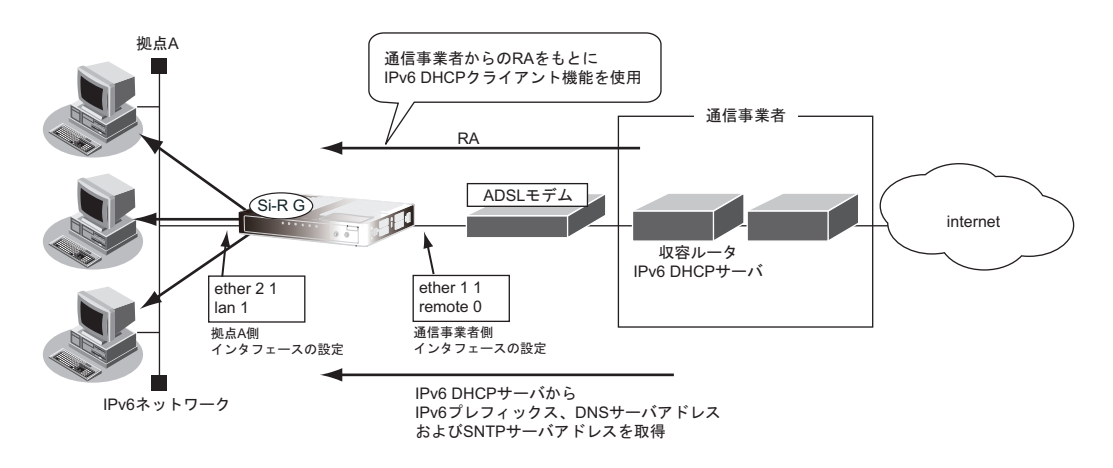

### ● 設定条件 • PPPoEで使用するポート :ETHERグループ1ポート1 ユーザ認証 ID しょうしょう しょうしょう しゅうしょく こうしょう こうしょう ユーザ認証パスワード けいしょう しょうしゃ しょうしょう inserpass 通信事業者からの RA きょうしょう しゅうしょう しゅうしょく きょうかい きょうかい • IPv6 DHCPサーバへの問い合わせ :MまたはOフラグが指定されたRAを受信 した場合に問い合わせを開始 • IPv6 DHCPサーバへのIPv6アドレスの要求 :Mフラグが指定されたRAを受信した場合 に要求 • IPv6 DHCPサーバへのIPv6プレフィックスの要求 :Mフラグが指定されたRAを受信した場合 に要求 • IPv6 DHCPサーバから取得するIPv6プレフィックス長 :48ビット • IPv6 アドレスを配布する lan ポート : lan 1 ポート • パソコンに割り当てるIPv6アドレスのサブネットID :0001 • パソコンに割り当てるIPv6アドレスのインタフェースID ::100~::163 • パソコンに割り当て可能IPv6アドレス数 :100 • パソコンに配布するDNSサーバのIPv6アドレス :IPv6 DHCPクライアントが取得した DNSサーバアドレス • パソコンに配布するSNTPサーバのIPv6アドレス :IPv6 DHCPクライアントが取得した SNTPサーバアドレス

上記の設定条件に従って設定を行う場合のコマンド例を示します。

#### ● コマンド

#### ETHERポートを設定する # ether 1 1 use on # ether 1 1 vlan untag 10 # ether 2 1 use on # ether 2 1 vlan untag 20 接続先の情報を設定する # remote 0 name internet # remote 0 mtu 1454 # remote 0 ap 0 name ISP-1 # remote 0 ap 0 keep connect # remote 0 ap 0 datalink bind vlan 10 # remote 0 ap 0 ppp auth send userid userpass # remote 0 ipv6 use on # remote 0 ipv6 ra mode recv # remote 0 ipv6 route 0 default 1 1 IPv6 DHCPクライアントを設定する # remote 0 ipv6 dhcp service client auto # remote 0 ipv6 dhcp client option na on # remote 0 ipv6 dhcp client option pd on LAN情報を設定する # lan 1 ipv6 use on # lan 1 ipv6 address 0 dhcp@rmt0:1::/64 # lan 1 ipv6 ra mode send # lan 1 ipv6 ra flags c0 # lan 1 ipv6 ra prefix 0 dhcp@rmt0:1::/64 infinity infinity

# lan 1 vlan 20 IPv6 DHCPサーバを設定する # lan 1 ipv6 dhcp service server # lan 1 ipv6 dhcp server info address dhcp@rmt0:1::100 100 30d 7d # lan 1 ipv6 dhcp server info dns dhcp@rmt0 # lan 1 ipv6 dhcp server info sntpserver dhcp@rmt0 設定終了  $#$  save # commit

# 2.23 DNSサーバ機能を使う(ProxyDNS)

本装置のProxyDNSには、以下の機能があります。

- DNSサーバの自動切り替え機能
- DNSサーバアドレスの自動取得機能
- DNS問い合わせタイプフィルタ機能
- DNSサーバ機能

■ 参照 マニュアル「機能説明書」

## **2.23.1 DNS**サーバの自動切り替え機能(順引き)を使う

ProxyDNSは、パソコン側で本装置のIPアドレスをDNSサーバのIPアドレスとして登録するだけで、ドメイン ごとに使用するDNSサーバを切り替えて中継できます。ここでは、順引きの場合の設定方法を説明します。

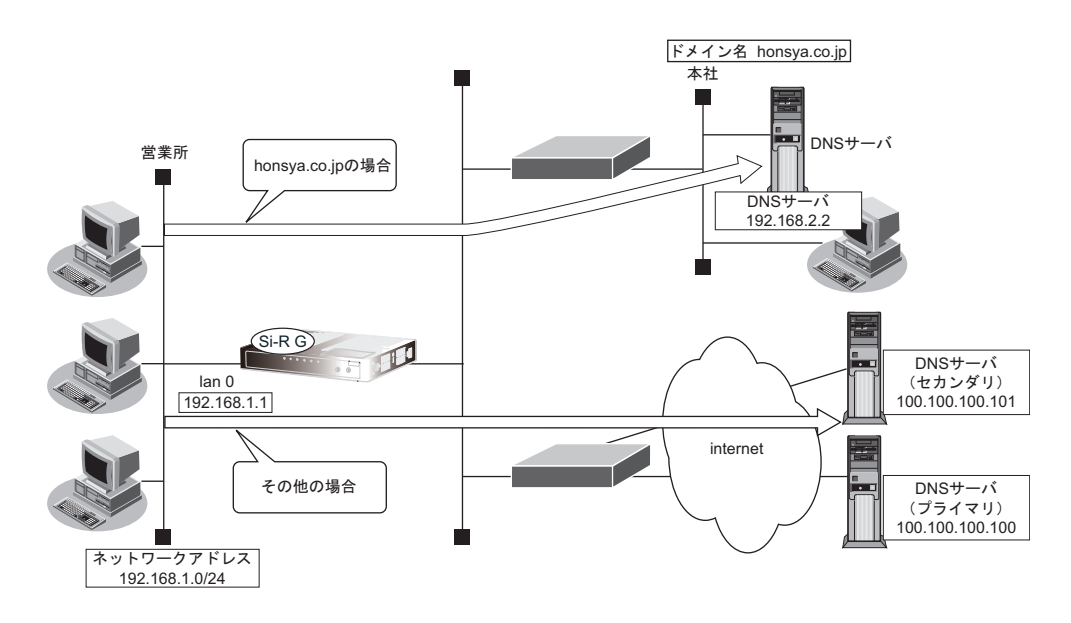

#### ● 設定条件

- 会社のDNSサーバを使用する場合 使用するドメイン :honsya.co.jp DNS サーバのIP アドレス :192.168.2.2
- インターネット上のDNSサーバを使用する場合 使用するドメイン : honsya.co.jp以外 DNSサーバのIPアドレス :100.100.100.100、100.100.100.101

上記の設定条件に従って設定を行う場合のコマンド例を示します。

#### ● コマンド

DNSサーバ自動切り替え機能(順引き)を設定する # proxydns domain 0 any \*.honsya.co.jp any static 192.168.2.2 # proxydns domain 1 any \* any static 100.100.100.100 100.100.100.101 設定終了 # save

# commit

### パソコン側の設定を確認する

**1.** パソコン側がDHCPクライアントかどうか確認します。

DHCPクライアントでない場合は設定します。

こんな事に気をつけて

コマンド入力時は、半角文字 (0~9、A~Z、a~z、および記号) だけを使用してください。ただし、空白文字、「"」、 「<」、「>」、「&」、「%」は入力しないでください。

■ 参照 マニュアル「コマンドユーザーズガイド」

## **2.23.2 DNS**サーバの自動切り替え機能(逆引き)を使う

ProxyDNSは、先に説明した順引きとは逆に、IPアドレスごとに使用するDNSサーバを切り替えて中継できま す。ここでは、逆引きの場合の設定方法を説明します。

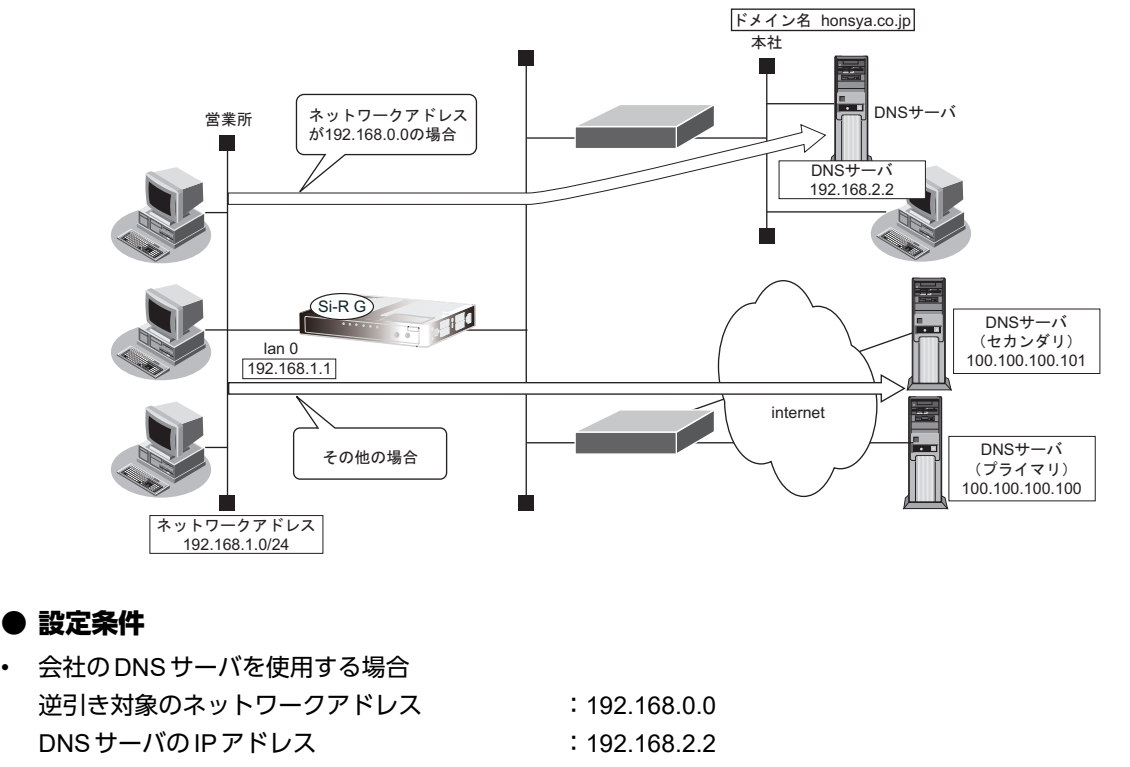

• インターネット上のDNSサーバを使用する場合 逆引き対象のネットワークアドレス :192.168.0.0以外 DNSサーバのIPアドレス :100.100.100.100、100.100.100.101

こんな事に気をつけて

コマンド入力時は、半角文字 (0~9、A~Z、a~z、および記号) だけを使用してください。ただし、空白文字、「"」、 「<」、「>」、「&」、「%」は入力しないでください。

■ 参照 マニュアル「コマンドユーザーズガイド」

上記の設定条件に従って設定を行う場合のコマンド例を示します。

#### ● コマンド

DNSサーバ自動切り替え機能(逆引き)を設定する # proxydns address 0 192.168.0.0/24 static 192.168.2.2 # proxydns address 1 any static 100.100.100.100 100.100.100.101 設定終了 # save # commit

### パソコン側の設定を確認する

1. パソコン側がDHCPクライアントかどうか確認します。

DHCPクライアントでない場合は設定します。

## <span id="page-354-0"></span>**2.23.3 DNS**サーバアドレスの自動取得機能を使う

この機能を利用すると、ProxyDNSがDNSサーバのアドレスを、回線接続時に接続先から自動的に取得します。 そのため、DNSサーバのアドレスを、あらかじめ設定しておく必要はありません。

なお、この機能は、接続先が PPP IPCP (RFC1877)、DHCP (RFC2131)、IPv6 DHCP (RFC3361)のどれかに よるDNSサーバアドレスの配布機能に対応している場合に利用できます。

#### ● 設定条件

- ドメイン名 :\*
- 

動作 きょうしょう はちゃん はちゃん はんじょう きょうがい おんしゅう 動作

#### こんな事に気をつけて

コマンド入力時は、半角文字 (0~9、A~Z、a~z、および記号) だけを使用してください。ただし、空白文字、「"」、 「<」、「>」、「&」、「%」は入力しないでください。

■ 参照 マニュアル「コマンドユーザーズガイド」

上記の設定条件に従って設定を行う場合のコマンド例を示します。

### 本装置側を設定する

#### ● コマンド

DNSサーバアドレスの自動取得機能を設定する # proxydns domain 0 any \* any on 0 off

### <span id="page-355-0"></span>パソコン側の設定を行う

ここでは、Windows 7の場合を例に説明します。

- **1.** [スタート]-[コントロールパネル]をクリックします。
- **2.** [ネットワークとインターネット]をクリックします。
- 3. [ネットワークと共有センター]をクリックします。
- **4.** [アダプターの設定の変更]をクリックします。
- **5.** [ローカルエリア接続]アイコンを右クリックし、[プロパティ]ボタンをクリックします。 [ローカルエリア接続のプロパティ]ダイアログボックスが表示されます。
- **6.** 一覧から「インターネットプロトコルバージョン4(TCP/IPv4)」を選択します。
- **7.** [プロパティ]ボタンをクリックします。 [インターネットプロトコルバージョン4 (TCP/IPv4)のプロパティ]ダイアログボックスが表示されます。
- **8.** 「次のDNSサーバ-のアドレスを使う」を選択します。
- **9.** 「優先DNSサーバー」に、本装置のIPアドレスを入力します。
- **10.** [OK]ボタンをクリックします。 「ローカルエリア接続のプロパティ]ダイアログボックスに戻ります。
- 11. 「閉じる]ボタンをクリックします。 設定した内容が有効になります。

#### २◯⊱ヒント ■

#### ◆ 本装置の「**DHCP**サーバ機能」を使わない場合の設定は?

パソコン側の「DNS設定」で本装置のIPアドレスを指定すると、ProxyDNS機能だけ使用できます。また、 本装置以外のDHCPサーバを使用している場合でも、DHCPサーバで広報するDNSサーバのIPアドレスとし て本装置のIPアドレスを指定するとProxyDNS機能を使用できます。

#### ◆ **DNS**解決したホストへのホスト経路を自動で作成する設定は?

以下のコマンドを設定することにより、DNS解決したホストへのホスト経路を自動で作成することができます。

# proxydns domain 0 any \* any on 0 on

#### ◆「接続先の**DNS**サーバへ問い合わせる」と「接続先の**DNS**サーバへ指定ネットワークを経由して問い合わせ る」の違いは?

「接続先のDNSサーバへ問い合わせる」は、経路情報に従って、接続先から取得したDNSサーバへ問い合わ せるのに対して、「接続先のDNSサーバへ指定ネットワークを経由して問い合わせる」は、経路情報を無視し て指定ネットワークを経由して、接続先から取得したDNSサーバへ問い合わせます。ただし、TCPによる問 い合わせ時は「接続先のDNSサーバへ問い合わせる」と同様に経路情報に従います。

## **2.23.4 DNS**サーバアドレスを**DHCP**サーバから取得して使う

この機能を利用すると、ProxyDNSがDNSサーバのアドレスを、DHCPサーバから自動的に取得します。そのた め、DNSサーバのアドレスを、あらかじめ設定しておく必要はありません。

なお、この機能は、DHCPサーバがDNSサーバのアドレスを広報している場合にだけ利用できます。

#### ● 設定条件

- ドメイン名 :\*
- 動作 しんじん はんじょう はんしょう i lan0の DNS サーバへ問い合わせる

#### こんな事に気をつけて

コマンド入力時は、半角文字 (0~9、A~Z、a~z、および記号) だけを使用してください。ただし、空白文字、「"」、 「<」、「>」、「&」、「%」は入力しないでください。

■ 参照 マニュアル「コマンドユーザーズガイド」

上記の設定条件に従って設定を行う場合のコマンド例を示します。

### 本装置側を設定する

#### ● コマンド

DNSサーバアドレスの自動取得機能を設定する # proxydns domain 0 any \* any dhcp lan0

### パソコン側の設定を行う

ここでは、Windows 7の場合を例に説明します。

- **1.** [スタート]-[コントロールパネル]をクリックします。
- **2.** [ネットワークとインターネット]をクリックします。
- **3.** [ネットワークと共有センター]をクリックします。
- **4.** [アダプターの設定の変更]をクリックします。
- 5. [ローカルエリア接続]アイコンを右クリックし、[プロパティ]ボタンをクリックします。 「ローカルエリア接続のプロパティ]ダイアログボックスが表示されます。
- **6.** 一覧から「インターネットプロトコルバージョン4(TCP/IPv4)」を選択します。
- **7.** [プロパティ]ボタンをクリックします。 [インターネットプロトコルバージョン4 (TCP/IPv4)のプロパティ]ダイアログボックスが表示されます。
- **8.** 「次のDNSサーバ-のアドレスを使う」を選択します。
- **9.** 「優先DNSサーバー」に、本装置のIPアドレスを入力します。
- 10. [OK] ボタンをクリックします。 [ローカルエリア接続のプロパティ]ダイアログボックスに戻ります。
- **11.** [閉じる]ボタンをクリックします。 設定した内容が有効になります。

#### ヾ∑ ヒント =

#### ◆ 本装置の「**DHCP**サーバ機能」を使わない場合の設定は?

パソコン側の「DNS設定」で本装置のIPアドレスを指定すると、ProxyDNS機能だけ使用できます。また、 本装置以外のDHCPサーバを使用している場合でも、DHCPサーバで広報するDNSサーバのIPアドレスとし て本装置のIPアドレスを指定するとProxyDNS機能を使用できます。

## **2.23.5 DNS**問い合わせタイプフィルタ機能を使う

端末が送信するDNSパケットのうち、特定の問い合わせタイプ(QTYPE)のパケットを破棄することができます。 たとえば、パソコンからの予期しないDNSパケット送信によって、自動発信する問題を回避するために、かんた ん設定のかんたんフィルタを「使用する」に設定します。このとき、問い合わせタイプが SOA (6) と SRV (33) のパケットを破棄する場合の設定方法を説明します。

#### こんな事に気をつけて

ProxyDNS機能を使用する場合、問い合わせタイプがA(1)のDNS問い合わせパケットを破棄するように指定にする と、正常な通信が行えなくなります。

#### ● 設定条件

- ドメイン名 :\*
- 問い合わせタイプ :SOA(6)
- 動作 :破棄する

#### こんな事に気をつけて

コマンド入力時は、半角文字 (0~9、A~Z、a~z、および記号)だけを使用してください。ただし、空白文字、「"」、 「<」、「>」、「&」、「%」は入力しないでください。

■ 参照 マニュアル「コマンドユーザーズガイド」

上記の設定条件に従って設定を行う場合のコマンド例を示します。

### 本装置側を設定する

#### ● コマンド

DNS問い合わせパケット破棄を設定する # proxydns domain 0 6 \* any reject

設定終了 # save # commit

### パソコン側の設定を行う

パソコン側の設定を行います。

設定方法は、「2.23.3 DNS[サーバアドレスの自動取得機能を使う」\(](#page-354-0)P.355)の「 [パソコン側の設定を行う」\(](#page-355-0)P.356) を参照してください。

## **2.23.6 DNS**サーバ機能を使う

本装置のホストデータベースにホスト名とIPアドレスを登録します。登録したホストに対してDNS要求があっ た場合は、ProxyDNSがDNSサーバの代わりに応答します。LAN内の情報をホストデータベースにあらかじめ登 録しておくと、LAN内のホストのDNS要求によって回線が接続されるといったトラブルを防止できます。

#### ● 設定条件

- ホスト名 :host.com
- IPv4アドレス :192.168.1.2
- IPv6アドレス : 2001:db8::2

#### こんな事に気をつけて

コマンド入力時は、半角文字(0~9、A~Z、a~z、および記号)だけを使用してください。ただし、空白文字、「"」、 「<」、「>」、「&」、「%」は入力しないでください。

■ 参照 マニュアル「コマンドユーザーズガイド」

上記の設定条件に従って設定を行う場合のコマンド例を示します。

### 本装置側を設定する

#### ● コマンド

ホストデータベース情報を設定する # host 0 name host.com # host 0 ip address 192.168.1.2 # host 0 ipv6 address 2001:db8::2

設定終了 # save # commit

ー、<br>|補足||ホストデータベース情報は「DHCPスタティック機能」、「DNS サーバ機能」で使われており、それぞれ必要な項目だ<br>|補足||tht:Find: | キキ けを設定します。

### パソコン側の設定を行う

パソコン側の設定を行います。

設定方法は、 [2.23.3 DNS サーバアドレスの自動取得機能を使う」 (P.355) の [パソコン側の設定を行う] (P.356) を参照してください。
# 2.24 特定のURLへのアクセスを禁止する (URLフィルタ機能)

URLフィルタ機能は、特定のURLへのアクセスを禁止することができます。本機能を使用する場合は、 ProxyDNS情報で設定します。

以下にURLフィルタを行う場合の設定方法を説明します。

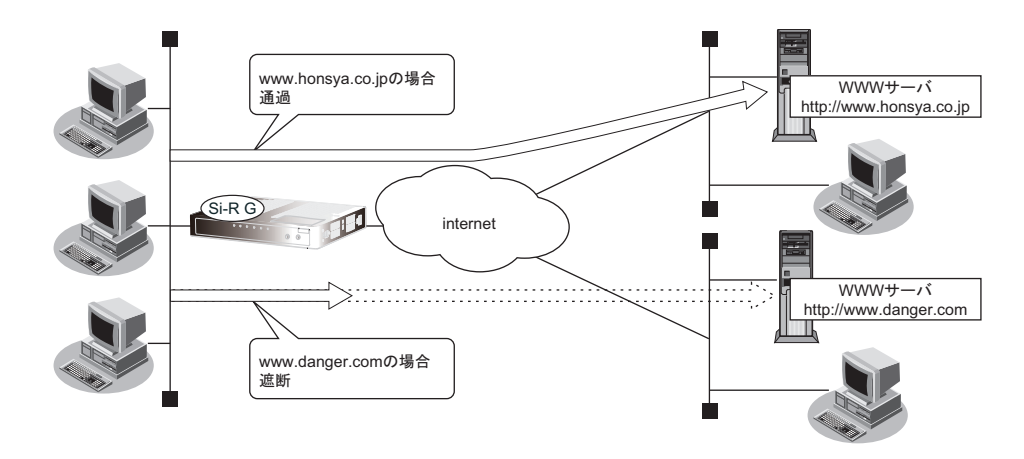

● 参照 マニュアル「機能説明書」

ここでは、会社のネットワークとプロバイダがすでに接続されていることを前提とします。また、ProxyDNS情 報は何も設定されていないものとします。

#### ● 設定条件

• アクセスを禁止するドメイン名 :www.danger.com

こんな事に気をつけて

- URLフィルタ機能を使用する場合は、LAN内のパソコンが本装置のIPアドレスをDNSサーバのIPアドレスとして登 録する必要があります。
- コマンド入力時は、半角文字(0~9、A~Z、a~z、および記号)だけを使用してください。ただし、空白文字、 「"」、「<」、「>」、「&」、「%」は入力しないでください。

■ 参照 マニュアル「コマンドユーザーズガイド」

# ベミント

## ◆「\*」は使えるの?

たとえば「www.danger.com」と「XXX.danger.com」の両方をURLフィルタの対象とする場合は「\* .danger.com」と指定することで両方を対象にできます。

上記の設定条件に従って設定を行う場合のコマンド例を示します。

## ● コマンド

URLの情報を設定する # proxydns domain 0 any www.danger.com any reject # proxydns domain 1 any \* any on 0

設定終了 # save # commit

# 2.25 SNMPエージェント機能を使う

本装置は、SNMP(Simple Network Management Protocol)エージェント機能をサポートしています。 ここでは、SNMPホストに対してMIB情報を通知する場合の設定方法を説明します。

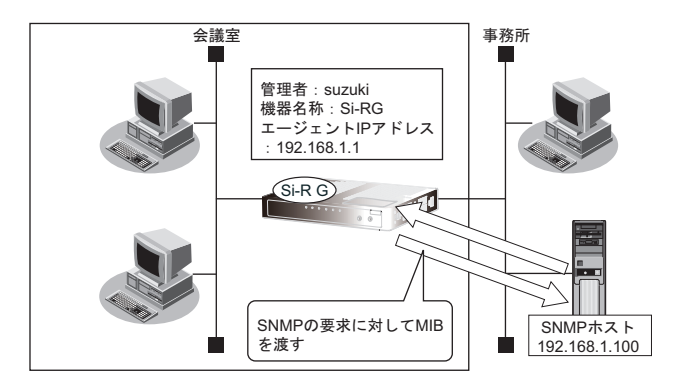

■ 参照 マニュアル「機能説明書」

# ヾ゚゚゚゛ヒント゠

◆ **SNMP**とは?

SNMP (Simple Network Management Protocol) は、ネットワーク管理用のプロトコルです。SNMPホスト は、ネットワーク上の端末の稼動状態や障害状況を一元管理します。SNMPエージェントは、SNMPホスト の要求に対してMIB(Management Information Base)という管理情報を返します。

また、特定の情報についてはトラップという機能を用いて、SNMPエージェントからSNMPホストに対して 非同期通知を行うことができます。

■ 参照 マニュアル「仕様一覧」

#### こんな事に気をつけて

- エージェントアドレスには、本装置に設定されたどれかのインタフェースのIPアドレスを設定します。誤ったIPア ドレスを設定した場合は、SNMPホストとの通信ができなくなります。
- 認証プロトコルとパスワード、暗号プロトコルとパスワードは、SNMPホストの設定と同じにしてください。誤った プロトコルとパスワードを設定した場合は、SNMPホストとの通信ができなくなります。
- SNMPv3で認証/暗号プロトコルを使用する場合、snmp設定反映時の認証/暗号鍵生成に時間がかかります。この とき、セッション監視タイムアウトが発生するなど、ほかの処理に影響する可能性があります。
- SNMPv3で使用されるsnmpEngineBoots値は、装置再起動時に初期化(初期値:1)されます。そのため、MIB情報 取得中に装置が再起動されると、SNMPホストによっては継続したMIB情報の取得ができないことがあります。

## **SNMPv1**または**SNMPv2c**でアクセスする場合の情報を設定する

SNMPv1またはSNMPv2cでアクセスする場合は、以下の情報を設定します。

## ● 設定条件

- SNMPエージェント機能を使用する
- 管理者 :suzuki
- 機器名称 :Si-RG
- 機器設置場所 :1F (1階)
- エージェントアドレス :192.168.1.1 (自装置IPアドレス)
- SNMPホストアドレス : 192.168.1.100
- コミュニティ名 : public00

上記の設定条件に従って設定を行う場合のコマンド例を示します。

## ● コマンド

SNMPエージェント情報を設定する # snmp agent contact suzuki # snmp agent sysname Si-RG # snmp agent location 1F # snmp agent ip address 192.168.1.1

SNMPホスト情報を設定する # snmp manager 0 192.168.1.100 public00 off disable

SNMPエージェント機能を使用する # snmp service enable

設定終了 # save # commit

## **SNMPv3**でアクセスする場合の情報を設定する

SNMPv3でアクセスする場合は、以下の情報を設定します。

#### ● 設定条件

- SNMPエージェント機能を使用する
- 管理者 :suzuki
- 機器名称 :Si-RG
- 機器設置場所 **:1F (1階)**
- エージェントアドレス :192.168.1.1 (自装置IPアドレス)
- **SNMPホストアドレス :192.168.1.100**
- トラップ通知ホストアドレス :192.168.1.100
- ユーザ名 :user00
- 認証プロトコル :MD5
- 認証パスワード : auth\_password
- 暗号プロトコル :DES
- 暗号パスワード :priv\_password
- MIBビュー :MIB読み出しはsystem、interfacesグループのみ許可。
	- トラップ通知はlinkDown、linkUpトラップのみ許可。

上記の設定条件に従って設定を行う場合のコマンド例を示します。

## ● コマンド

SNMPエージェント情報を設定する # snmp agent contact suzuki # snmp agent sysname Si-RG # snmp agent location 1F # snmp agent ip address 192.168.1.1

SNMPv3情報を設定する # snmp user 0 name user00 # snmp user 0 address 0 192.168.1.100 # snmp user 0 notification 0 192.168.1.100

認証・暗号プロトコルを設定する # snmp user 0 auth md5 auth password # snmp user 0 priv des priv password

MIBビュー情報を設定する # snmp user 0 read view 0 # snmp user 0 notify view 0 # snmp view 0 subtree 0 include system # snmp view 0 subtree 1 include interfaces # snmp view 0 subtree 2 include linkdown # snmp view 0 subtree 3 include linkup

SNMPエージェント機能を使用する # snmp service enable

設定終了 # save # commit

# 2.26 ECMP機能を使う

ここでは、ECMP機能を利用した負荷分散通信を行う場合の設定方法を説明します。

ADSLでは、受信速度は高速ですが、送信速度はそれほど高速ではありません。この例では、ADSLを2本利用 して負荷を分散することで、送信速度の向上をはかります。さらに、片方のトンネルに障害が発生した場合に、 通信可能なトンネルを利用して通信のバックアップを実現します。

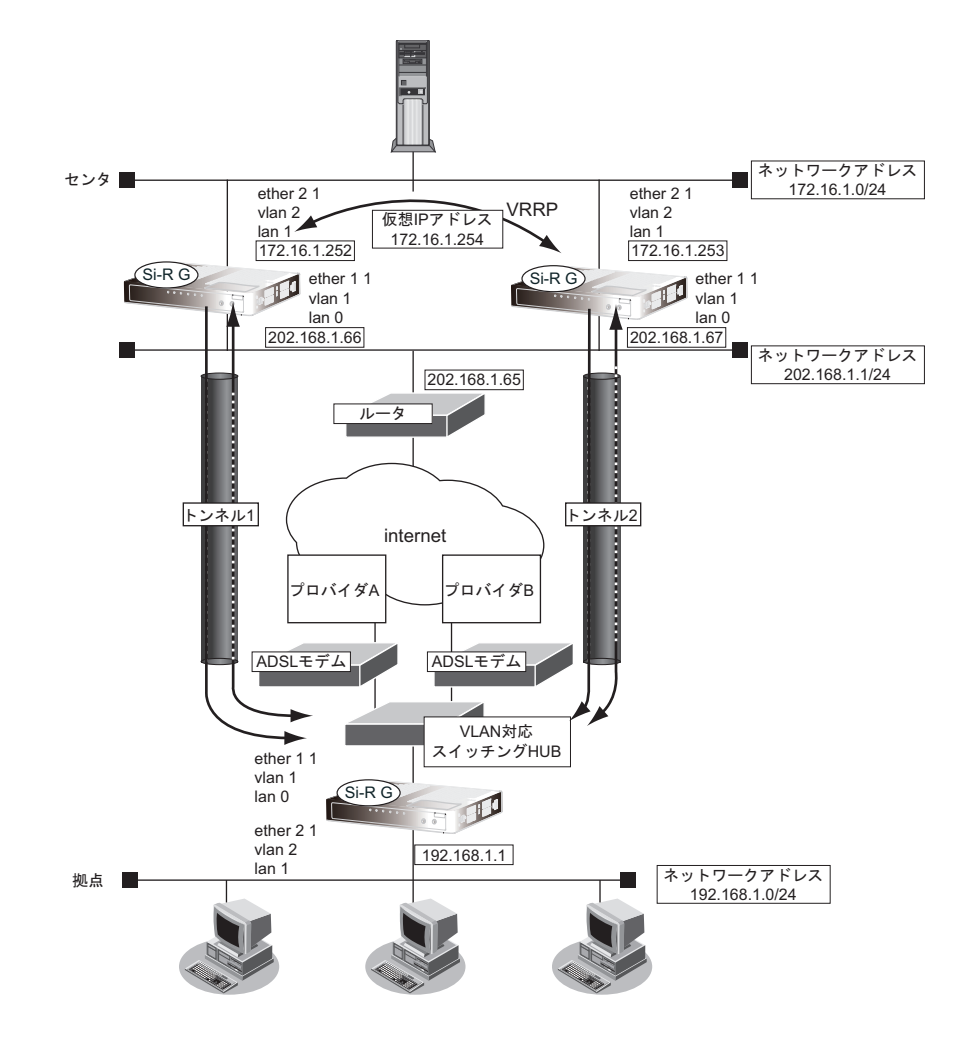

■ 参照 マニュアル「機能説明書」

#### ● 設定条件

- 拠点では、センタへの通信は、トンネル1とトンネル2を利用して負荷分散して送信します。どちらかのトン ネルで通信障害が発生した場合は、通信可能なトンネルだけを利用して送信します。
- センタでは、拠点への通信は、トンネル1だけを利用して送信します。トンネル1で通信障害が発生した場合 は、トンネル2を利用して送信します。
- トンネル1の通信障害は、両端の本装置が接続先監視で検出します。 この監視は、ISP Aの通信障害およびセンタ側本装置(左)の故障を検出します。
- トンネル2の通信障害は、両端の本装置が接続先監視で検出します。 この監視は、ISP Bの通信障害およびセンタ側本装置(右)の故障を検出します。

上記の設定条件に従って設定を行う場合のコマンド例を示します。

## ● コマンド [センタ側本装置(左)]

lan定義を削除する # delete lan

Etherポートを設定する # ether 1 1 use on # ether 1 1 vlan untag 1 # ether 2 1 use on # ether 2 1 vlan untag 2

lan 0側を設定する # lan 0 ip address 202.168.1.66/24 3 # lan 0 ip route 0 default 202.168.1.65 1 1 # lan 0 ip filter 0 pass acl 0 reverse # lan 0 ip filter 1 pass acl 1 reverse # lan 0 ip filter default reject # lan 0 vlan 1

lan 1側を設定する # lan 1 ip address 172.16.1.252/24 3 # lan 1 vrrp use on # lan 1 vrrp group 0 id 10 254 172.16.1.254 # lan 1 vrrp group 0 trigger 0 ifdown rmt0 # lan 1 vlan 2

IPsecに関するACLを設定する # acl 0 ip 202.168.1.66/32 any 17 any # acl 0 udp 500 500 # acl 1 ip 202.168.1.66/32 any 50 any

トンネルを設定する # remote 0 name RMTbyA # remote 0 ip route 0 192.168.1.0/24 1 1 # remote 0 ip msschange 1360 # remote 0 mtu 1400 # remote 0 ap 0 name IPsecbyA # remote 0 ap 0 datalink type ipsec # remote 0 ap 0 tunnel local 202.168.1.66 # remote 0 ap 0 ipsec type ike # remote 0 ap 0 ipsec ike protocol esp # remote 0 ap 0 ipsec ike range any4 any4 # remote 0 ap 0 ipsec ike encrypt des-cbc # remote 0 ap 0 ipsec ike auth hmac-md5 # remote 0 ap 0 ipsec ike pfs modp768 # remote 0 ap 0 ike name remote RMTbyA # remote 0 ap 0 ike shared key text 12345678-A # remote 0 ap 0 ike proposal 0 encrypt des-cbc # remote 0 ap 0 sessionwatch address 172.16.1.252 192.168.1.1 # remote 0 ap 0 sessionwatch interval 5s 1m 5s 設定終了

# save # commit

## [センタ側本装置(右)]

lan定義を削除する # delete lan Etherポートを設定する # ether 1 1 use on # ether 1 1 vlan untag 1 # ether 2 1 use on # ether 2 1 vlan untag 2 lan 0側を設定する # lan 0 ip address 202.168.1.67/24 3 # lan 0 ip route 0 default 202.168.1.65 1 1 # lan 0 ip filter 0 pass acl 0 reverse # lan 0 ip filter 1 pass acl 1 reverse # lan 0 ip filter default reject # lan 0 vlan 1 lan 1側を設定する # lan 1 ip address 172.16.1.253/24 3 # lan 1 vrrp use on # lan 1 vrrp group 0 id 10 100 172.16.1.254 # lan 1 vrrp group 0 trigger 0 ifdown rmt0 # lan 1 vlan 2 IPsecに関するACLを設定する # acl 0 ip 202.168.1.67/32 any 17 any # acl 0 udp 500 500 # acl 1 ip 202.168.1.67/32 any 50 any トンネルを設定する # remote 0 name RMTbyB # remote 0 ip route 0 192.168.1.0/24 1 1 # remote 0 ip msschange 1360 # remote 0 mtu 1400 # remote 0 ap 0 name IPsecbyB # remote 0 ap 0 datalink type ipsec # remote 0 ap 0 tunnel local 202.168.1.67 # remote 0 ap 0 ipsec type ike # remote 0 ap 0 ipsec ike protocol esp # remote 0 ap 0 ipsec ike range any4 any4 # remote 0 ap 0 ipsec ike encrypt des-cbc # remote 0 ap 0 ipsec ike auth hmac-md5 # remote 0 ap 0 ipsec ike pfs modp768 # remote 0 ap 0 ike name remote RMTbyB # remote 0 ap 0 ike shared key text 12345678-B # remote 0 ap 0 ike proposal 0 encrypt des-cbc # remote 0 ap 0 sessionwatch address 172.16.1.253 192.168.1.1 # remote 0 ap 0 sessionwatch interval 5s 1m 5s 設定終了 # save # commit

#### [拠点側本装置]

lan定義を削除する # delete lan PPPoEで利用するEtherポートLANを設定する # ether 1 1 use on # ether 1 1 vlan tag 10,20 lanで使用するEtherポートとアドレスを設定する # ether 2 1-4 use on # ether 2 1-4 vlan untag 2 # lan 0 ip address 192.168.1.1/24 3 # lan 0 vlan 2 IPsecに関するACLを設定する # acl 0 ip any 202.168.1.66/32 17 any # acl 0 udp 500 500 # acl 1 ip any 202.168.1.66/32 50 any # acl 2 ip any 202.168.1.67/32 17 any # acl 2 udp 500 500 # acl 3 ip any 202.168.1.67/32 50 any プロバイダAを利用するPPPoE接続を設定する # remote 0 name INTER-A # remote 0 ip route 0 202.168.1.66/32 1 1 # remote 0 ip filter 0 pass acl 0 reverse # remote 0 ip filter 1 pass acl 1 reverse # remote 0 ip filter default reject # remote 0 ip msschange 1414 # remote 0 mtu 1454 # remote 0 ap 0 name ISP-A # remote 0 ap 0 datalink bind vlan 10 # remote 0 ap 0 ppp auth send UIDtoA PASStoA # remote 0 ap 0 keep connect # remote 0 ip nat mode multi any 1 5m # remote 0 ip nat static 0 192.168.1.1 500 any 500 17 # remote 0 ip nat static 1 192.168.1.1 any any any 50 プロバイダBを利用するPPPoE接続を設定する # remote 1 name INTER-B # remote 1 ip route 0 202.168.1.67/32 1 1 # remote 1 ip filter 0 pass acl 2 reverse # remote 1 ip filter 1 pass acl 3 reverse # remote 1 ip filter default reject # remote 1 ip msschange 1414 # remote 1 mtu 1454 # remote 1 ap 0 name ISP-B # remote 1 ap 0 datalink bind vlan 20 # remote 1 ap 0 ppp auth send UIDtoB PASStoB # remote 1 ap 0 keep connect # remote 1 ip nat mode multi any 1 5m # remote 1 ip nat static 0 192.168.1.1 500 any 500 17 # remote 1 ip nat static 1 192.168.1.1 any any any 50

センタ側本装置(左)とのトンネルを設定する # remote 2 name CENTER-A # remote 2 ip route 0 172.16.1.0/24 1 2 # remote 2 ip msschange 1360 # remote 2 mtu 1400 # remote 2 ap 0 name IPsecbyA # remote 2 ap 0 datalink type ipsec # remote 2 ap 0 tunnel remote 202.168.1.66 # remote 2 ap 0 ipsec type ike # remote 2 ap 0 ipsec ike protocol esp # remote 2 ap 0 ipsec ike range any4 any4 # remote 2 ap 0 ipsec ike encrypt des-cbc # remote 2 ap 0 ipsec ike auth hmac-md5 # remote 2 ap 0 ipsec ike pfs modp768 # remote 2 ap 0 ike name local RMTbyA # remote 2 ap 0 ike shared key text 12345678-A # remote 2 ap 0 ike proposal 0 encrypt des-cbc # remote 2 ap 0 sessionwatch address 192.168.1.1 172.16.1.252 # remote 2 ap 0 sessionwatch interval 5s 1m 5s センタ側本装置(右)とのトンネルを設定する # remote 3 name CENTER-B # remote 3 ip route 0 172.16.1.0/24 1 2 # remote 3 ip msschange 1360 # remote 3 mtu 1400 # remote 3 ap 0 name IPsecbyB # remote 3 ap 0 datalink type ipsec # remote 3 ap 0 tunnel remote 202.168.1.67 # remote 3 ap 0 ipsec type ike # remote 3 ap 0 ipsec ike protocol esp # remote 3 ap 0 ipsec ike range any4 any4 # remote 3 ap 0 ipsec ike encrypt des-cbc # remote 3 ap 0 ipsec ike auth hmac-md5 # remote 3 ap 0 ipsec ike pfs modp768 # remote 3 ap 0 ike name local RMTbyB # remote 3 ap 0 ike shared key text 12345678-B # remote 3 ap 0 ike proposal 0 encrypt des-cbc # remote 3 ap 0 sessionwatch address 192.168.1.1 172.16.1.253 # remote 3 ap 0 sessionwatch interval 5s 1m 5s ECMPを設定する # routemanage ip ecmp mode hash 設定終了 # save

# commit

# 2.27 VRRP機能を使う

VRRP機能は2つ以上のルータがグループを形成し、1台のルータ(仮想ルータ)のように動作します。グループ 内の各ルータには優先度が設定されており、その優先度に従ってマスタルータ(実際に経路情報を処理する装置) とバックアップルータ(マスタルータで異常を検出したときに経路情報の処理を引き継ぐ装置)を決定します。 本装置には、以下のVRRP機能があります。

- 簡易ホットスタンバイ機能 動的に経路制御(RIPなど)できない端末から、別のネットワークへの通信に使用しているルータがなんらか の理由で中継できなくなった場合、自動でほかのルータが通信をバックアップします。
- クラスタリング機能 VRRPのグループを複数設定することで、通信の負荷分散と冗長構成を実現します。本装置では、2台のルー タを組み合わせることで簡易ホットスタンバイによる信頼性の高い通信を実現できます。

■ 参照 マニュアル「機能説明書」

- こんな事に気をつけて
	- 本装置の電源の投入、マスタルータでの設定反映、または装置リセットを実行した場合、バックアップルータがマス タルータとなることがあります。プリエンプトモードがonの場合は自動で切り戻りますが、プリエンプトモードが offの場合は、vrrp preempt-permitコマンドで切り戻しを行う必要があります。
	- 優先度の値が大きい方が優先的にマスタルータとなります。
	- LANに接続される装置はデフォルトルートとして仮想IPアドレスを設定してください。
	- ルータに設定するIPアドレスと仮想IPアドレスには、異なるIPアドレスを設定することをお勧めします。同じIPア ドレスを設定した場合、そのIPアドレスで装置にアクセスすることはできなくなります。同じにした場合、必ず、 VRRPグループのVRRPルータの優先度を"master ip|ipv6"に設定してください (VRRPルータの優先度として "master ip|ipv6"を設定した場合、仮想IPアドレスは設定できません)。
	- VRRP機能では、VRRP-ADメッセージに以下のパケットを使用します。IPフィルタ設定時には、このパケットを遮 断しないように設定する必要があります。

IPv4-VRRP あて先IPアドレス :224.0.0.18 プロトコル番号 :112 IPv6-VRRP あて先IPアドレス :ff02::12 IPv6 Next Header : 112

# **2.27.1** 簡易ホットスタンバイ機能を使う

本装置では、2台のルータを組み合わせることで簡易ホットスタンバイ機能による信頼性の高い通信を実現でき ます。2台のルータをPPPoEでインターネットに接続して、ホットスタンバイを構成する場合の設定方法を説明 します。

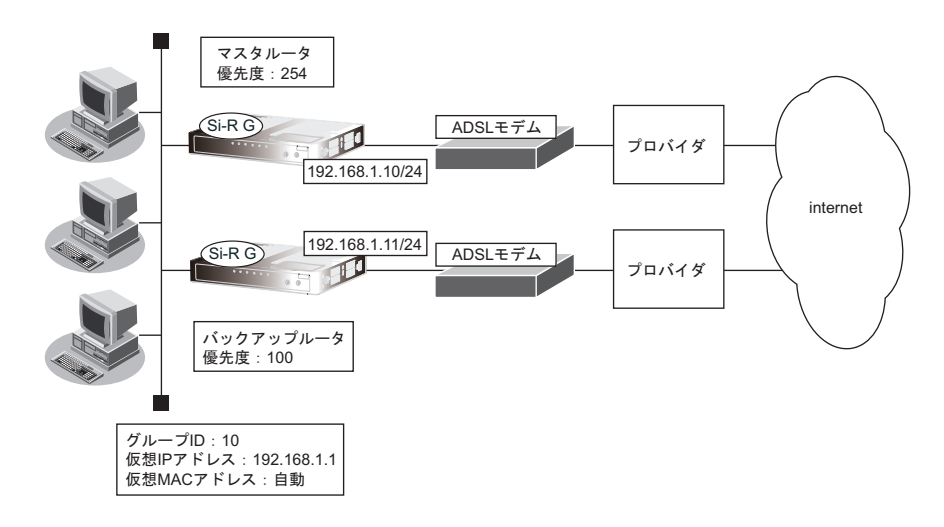

## ● 設定条件

- 故障発生後の切り戻しは手動で行う
- マスタルータはWAN側経路をノードダウントリガによって監視する

## [マスタルータ]

- PPPoEで使用するポート : ETHERグループ1ポート1
- 本装置のIPアドレス/ネットマスク : 192.168.1.10/24
	- ユーザ認証 ID いっちょう しゅうしょう しゅうしょう
	- ユーザ認証パスワード いっちょう inserpass
	- ノードダウントリガの監視IPアドレス : 202.168.2.1 (プロバイダ側のDNSサーバアドレスなど)

## [バックアップルータ]

- PPPoEで使用するポート : ETHERグループ1ポート1
- 本装置のIPアドレス/ネットマスク : 192.168.1.11/24
- ユーザ認証 ID いっちょう しゅうしょう しゅうしょう : userid2
- - ユーザ認証パスワード まんじょう しょうしょう inserpass2
- 

上記の設定条件に従って設定を行う場合のコマンド例を示します。

## ● コマンド

## [マスタルータの設定]

ADSLモデムに接続するインタフェースを設定する # ether 1 1 vlan untag 1

# delete lan 0

本装置のIP アドレスを設定する # ether 2 1-4 vlan untag 2

# delete lan 1

# lan 1 ip address 192.168.1.10/24 3 # lan 1 vlan 2

接続先の情報を設定する # remote 0 name internet # remote 0 mtu 1454 # remote 0 ip route 0 default 1 1 # remote 0 ip nat mode multi any 1 5m # remote 0 ip msschange 1414 # remote 0 ap 0 name ISP-1 # remote 0 ap 0 datalink bind vlan 1 # remote 0 ap 0 ppp auth send userid userpass

VRRPを設定する(ノードダウントリガを使用する) # lan 1 vrrp use on # lan 1 vrrp group 0 id 10 254 192.168.1.1 # lan 1 vrrp group 0 preempt off

# lan 1 vrrp group 0 trigger 0 node 202.168.2.1 any

設定終了 # save

再起動 # reset

## [バックアップルータの設定]

ADSLモデムに接続するインタフェースを設定する # ether 1 1 vlan untag 1 # delete lan 0 本装置のIP アドレスを設定する # ether 2 1-4 vlan untag 2 # delete lan 1 # lan 1 ip address 192.168.1.11/24 3 # lan 1 vlan 2 接続先の情報を設定する # remote 0 name internet # remote 0 mtu 1454 # remote 0 ip route 0 default 1 1 # remote 0 ip nat mode multi any 1 5m # remote 0 ip msschange 1414 # remote 0 ap 0 name ISP-1 # remote 0 ap 0 datalink bind vlan 1 # remote 0 ap 0 ppp auth send userid2 userpass2 VRRPを設定する # lan 1 vrrp use on # lan 1 vrrp group 0 id 10 100 192.168.1.1 # lan 1 vrrp group 0 preempt on 設定終了 # save 再起動

上の設定例で、インタフェースダウントリガを使用してWAN側(PPPoE)インタフェース状態を監視する場合 は、以下の設定を追加します。

## ● コマンド [マスタルータの設定]

# reset

# lan 1 vrrp group 0 trigger 0 ifdown rmt0

# **2.27.2** クラスタリング機能を使う

本装置では、2台のルータに複数のグループIDを設定することで、信頼性を高めると同時に通信の負荷分散を実 現できます。2台のルータをPPPoEでインターネットに接続する場合の設定方法を説明します。

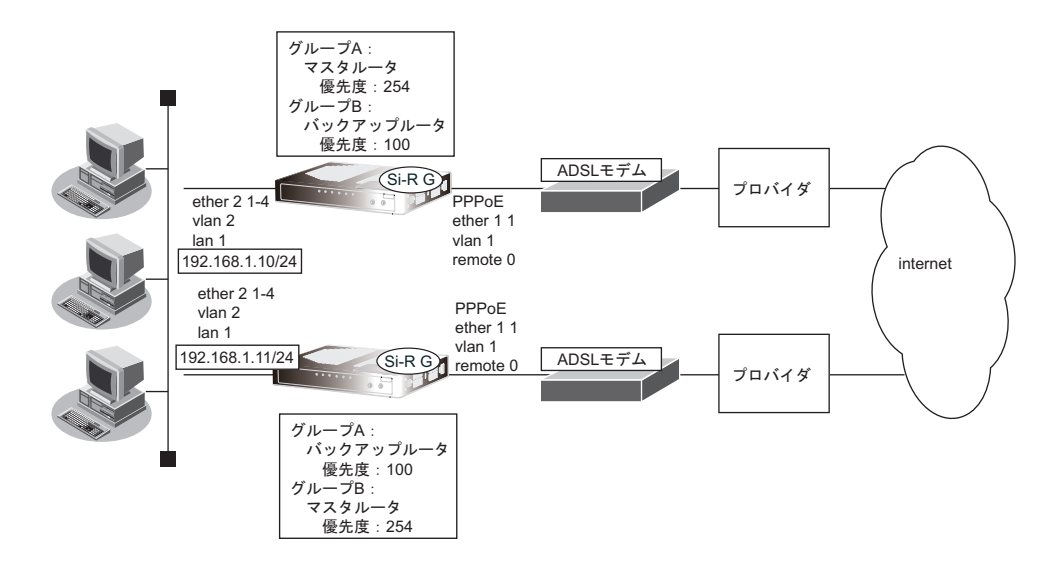

## ● 設定条件

- 故障発生後の切り戻しは手動で行う
- マスタルータはPPPoE側のインタフェースをインタフェースダウントリガにより監視する

#### [グループ**A**]

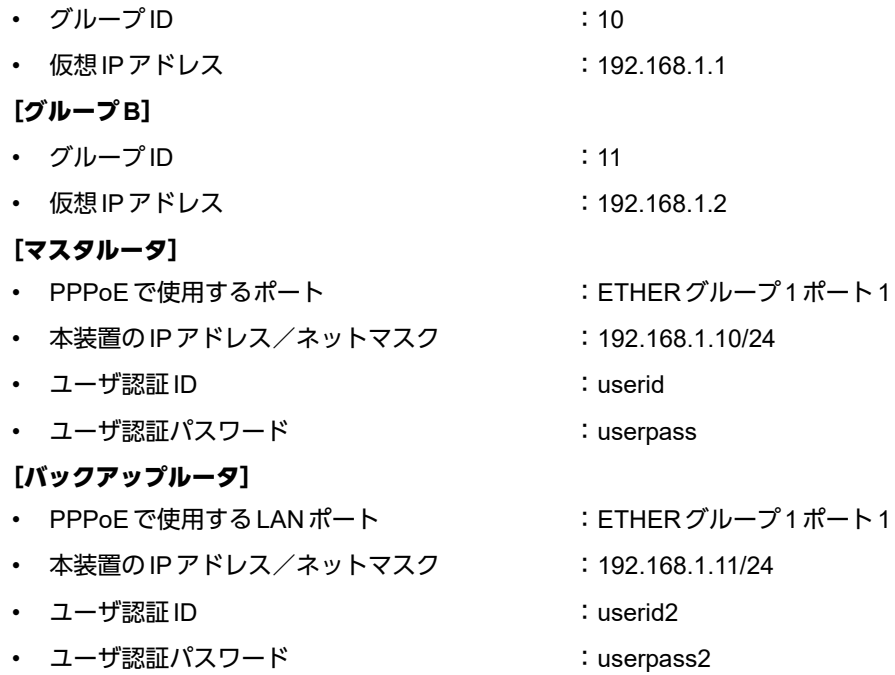

こんな事に気をつけて

クラスタリング機能を有効に利用するには、PCからのトラフィック量に応じて、PC側で設定するデフォルトルートの 定義を適切に分散する必要があります。

上記の設定条件に従って設定を行う場合のコマンド例を示します。

# ● コマンド

## [マスタルータの設定]

ADSLモデムに接続するインタフェースを設定する # delete lan

# ether 1 1 vlan untag 1 # ether 2 1-4 vlan untag 2

本装置のIPアドレスを設定する # lan 1 ip address 192.168.1.10/24 3 # lan 1 vlan 2

接続先の情報を設定する # remote 0 name internet # remote 0 mtu 1454 # remote 0 ip route 0 default 1 1 # remote 0 ip nat mode multi any 1 5m # remote 0 ip msschange 1414 # remote 0 ap 0 name ISP-1 # remote 0 ap 0 datalink bind vlan 1 # remote 0 ap 0 ppp auth send userid userpass

VRRPを設定する(インタフェースダウントリガを使用する) # lan 1 vrrp use on # lan 1 vrrp group 0 id 10 254 192.168.1.1 # lan 1 vrrp group 0 preempt off # lan 1 vrrp group 0 trigger 0 ifdown rmt0 254 # lan 1 vrrp group 1 id 11 100 192.168.1.2

設定終了 # save

#### 再起動 # reset

## [バックアップルータの設定]

ADSLモデムに接続するインタフェースを設定する # delete lan # ether 1 1 vlan untag 1 # ether 2 1-4 vlan untag 2 本装置のIPアドレスを設定する # lan 1 ip address 192.168.1.11/24 3  $#$  lan 1 vlan 2 接続先の情報を設定する # remote 0 name internet # remote 0 mtu 1454 # remote 0 ip route 0 default 1 1 # remote 0 ip nat mode multi any 1 5m # remote 0 ip msschange 1414 # remote 0 ap 0 name ISP-1 # remote 0 ap 0 datalink bind vlan 1 # remote 0 ap 0 ppp auth send userid2 userpass2 VRRPを設定する # lan 1 vrrp use on # lan 1 vrrp group 0 id 10 100 192.168.1.1 # lan 1 vrrp group 1 id 11 254 192.168.1.2 # lan 1 vrrp group 1 preempt off # lan 1 vrrp group 1 trigger 0 ifdown rmt0 254 設定終了 # save

#### 再起動 # reset

# 2.28 ポリシールーティング機能を使う

本装置では、入力側でポリシールーティングを行うIngressポリシールーティングと、出力側でポリシールー ティングを行うマルチルーティングの2つを設定することができます。

# **2.28.1 Ingress**ポリシールーティング機能を使う

Ingress ポリシールーティング機能とは、ルーティングによる経路情報の参照前に、入力パケットのあて先IPアド レスだけではなく、送信元IPアドレスやポート番号などの情報も利用して、設定した送出先へパケットを転送す る機能です。この機能を利用することによって、受信インタフェースごとに経路情報に従わないパケット転送を 行うことができます。ここでは、支社←→本社は本社ネットワークのファイアーウォールを通さずに通信し、支 社←→インターネットは本社ネットワークのファイアーウォールを通して通信する場合の設定方法を説明します。

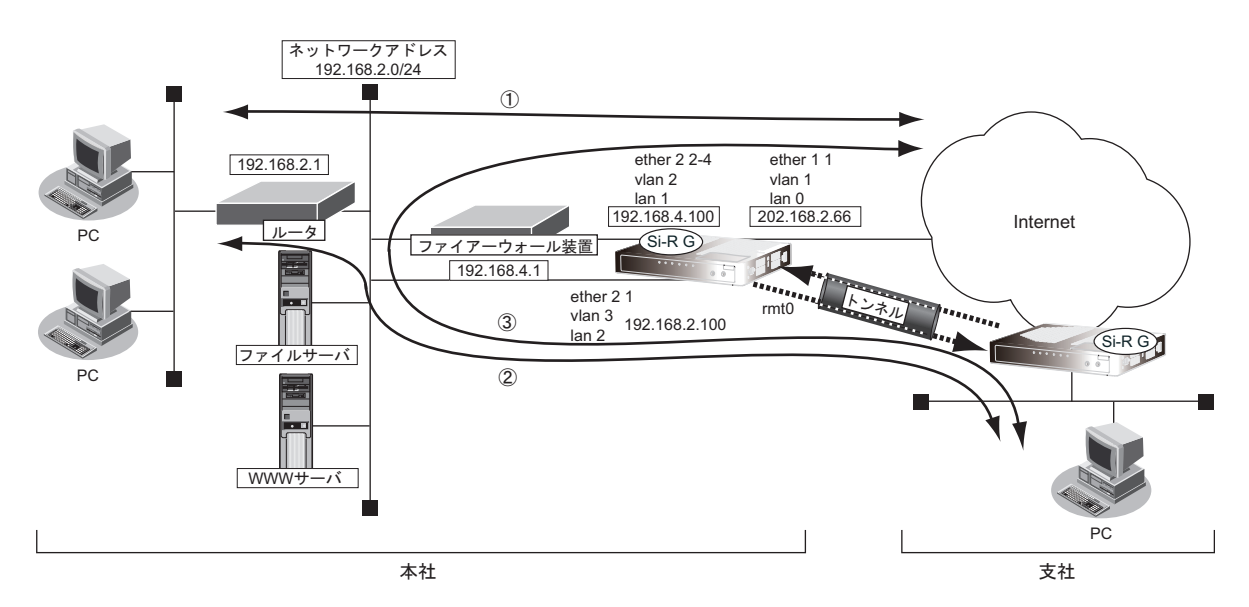

## ● 前提条件

- 通信インタフェース
	- 本社の本装置の通信インタフェースが設定済み (ether、vlan、lan)
- 本社←→インターネットの通信パス(①の通信パス)
- 本社の本装置にインターネットへの通信が設定済み (lan 0)
- 支社←→本社の通信パス(②の通信パス)
	- 本社の本装置にIPsecを利用したVPN通信が設定済み(remote 0 ap 0)

## ● 設定条件

- 支社←→インターネットの通信は、本社のファイアーウォールを経由する(③の通信パス)
	- lan 0インタフェースに、本装置あてパケット以外をlan1の192.168.4.1(ファイアーウォール)に転送する Ingressポリシールーティングを設定する
	- remote 0インタフェースに、本装置あてパケット以外をlan2の192.168.2.1に転送するIngressポリシー ルーティングを設定する

上記の設定条件に従って設定を行う場合のコマンド例を示します。

## ● コマンド

本装置あてIPv4パケットに一致するACL定義を設定する # acl 0 ip any 202.168.2.66/32 any すべてのIPv4パケットに一致するACL定義を設定する # acl 1 ip any any any 本装置あてパケット以外をlan1の192.168.4.1に転送するポリシーグループを設定する # policy-group 0 pattern 0 unmatch acl 0 # policy-group 0 pattern 1 match acl 1 # policy-group 0 interface lan1 # policy-group 0 nexthop 192.168.4.1 本装置あてパケット以外をlan2の192.168.2.1に転送するポリシーグループを設定する # policy-group 1 pattern 0 unmatch acl 0 # policy-group 1 pattern 1 match acl 1 # policy-group 1 interface lan2 # policy-group 1 nexthop 192.168.2.1 lan 0 インタフェースに Ingress ポリシールーティングを設定する # lan 0 ip in-policy 0 policy-group 0 remote 0 インタフェースに Ingress ポリシールーティングを設定する # remote 0 ip in-policy 0 policy-group 1 設定終了 # save # commit

こんな事に気をつけて

Ingressポリシールーティング機能は、パケット選択ルールに一致した場合、ブロードキャストパケットやマルチキャス トパケット、本装置あてパケットも転送します。

# **2.28.2** マルチルーティング機能を使う

マルチルーティング機能を使用すると、同じあて先ネットワークへの送信データを、別の通信パスを利用して送 信することができます。

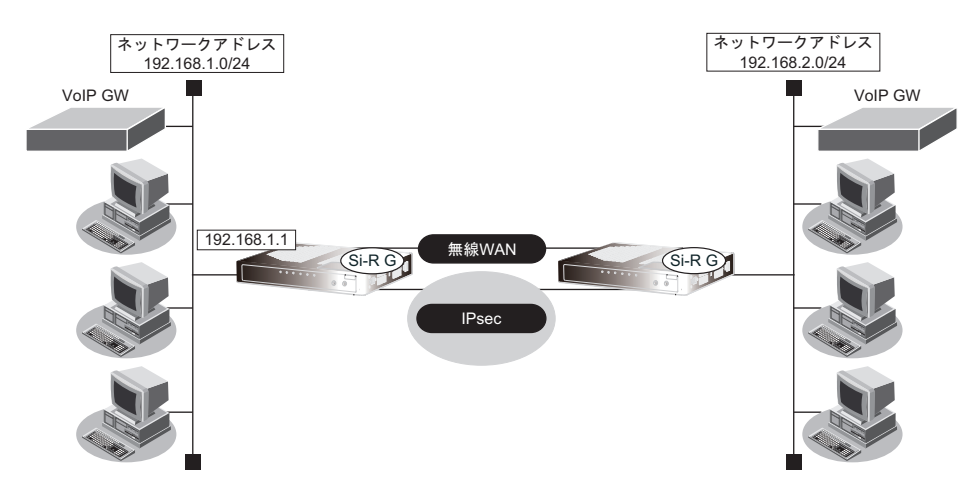

## ● 設定条件

• IPsecを利用したVPN通信が設定済み(remote 0 ap 0)

■ 参照 [[2.13.1 IPv4 over IPv4](#page-158-0) で固定 IPアドレスでのVPN(手動鍵交換)| (P.159)

- 新規に音声データ用の無線WAN(データ通信モジュール)を追加する
- 通常、音声データ (TOS値:a0)は無線WANを利用する
- 通常、その他のデータはIP-VPNを利用する
- 無線WAN(音声用)がダウンした場合は、音声データもIP-VPNを使用する
- IP-VPN (データ用) がダウンした場合は、その他のデータも無線 WAN を使用する

上記の設定条件に従って設定を行う場合のコマンド例を示します。

## ● コマンド

無線WAN設定する # wan 1 use on # wan 1 bind usb # wan 1 line modemmodule 通常はIP-VPN を音声データで使用しないように設定する # remote 0 ap 0 multiroute pattern 0 backup any any any any 0 a0 # remote 0 ap 0 multiroute pattern 1 use any any any any 0 any 無線WANの接続先を設定する # remote 0 ap 1 name WWAN # remote 0 ap 1 datalink bind wan 1 # remote 0 ap 1 ppp auth send mopera mopara # remote 0 ap 1 dial 0 number \*99\*\*\*1# # remote 0 ppp ipcp vjcomp disable 設定終了 # save # commit

# 2.29 クラウドサービスゲートウェイ機能を使う

クラウドサービスゲートウェイ機能とは、通常の経路とは異なる経路を利用し、アクセス制御を行う機能です。 アクセス制御はドメイン名によって行います。ドメイン名は、ドメインリストで設定する方法と構成定義に設定 する方法があります。

この例では、拠点とセンタ間をインターネットVPNのデフォルト経路として設定し、Windows Updateに関する通 信は直接インターネットへむかう設定について説明します。

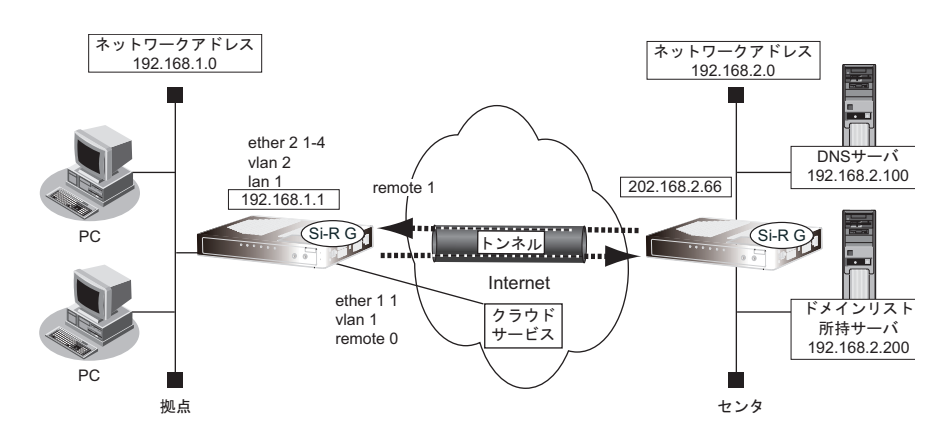

## ● 前提条件

#### **PPPoE**接続

PPPoE ユーザ認証 ID :userid (プロバイダから提示された内容)

PPPoE ユーザ認証パスワード :userpass (プロバイダから提示された内容)

• PPPoEポート :ETHERグループポート1

### 拠点内ローカルネットワーク

• ローカルネットワークIPアドレス :192.168.1.0/24

#### **VPN**接続

- ネットワーク名 :v-center
- 接続先名 :center
- IPsec/IKE区間 :拠点-202.168.2.66
- IPsec対象範囲 :any4-any4
- 鍵交換タイプ :Aggressive Mode
- IPsecプロトコル :esp
- IPsec 暗号アルゴリズム :aes-cbc-128
- IPsec認証アルゴリズム :hmac-sha1
- IPsecDHグループ :modp768
	- IKE 拠点ID/ID タイプ : kyoten(自装置識別情報)/FQDN
- IKE認証鍵 :abcdefghijklmnopqrst
- IKE認証方法 : pre-shared (事前共有鍵方式)
- IKE 暗号アルゴリズム : aes-cbc-128
	- IKE認証アルゴリズム :hmac-sha1
- IKE DHグループ :modp768

## ● コマンド (共通部)

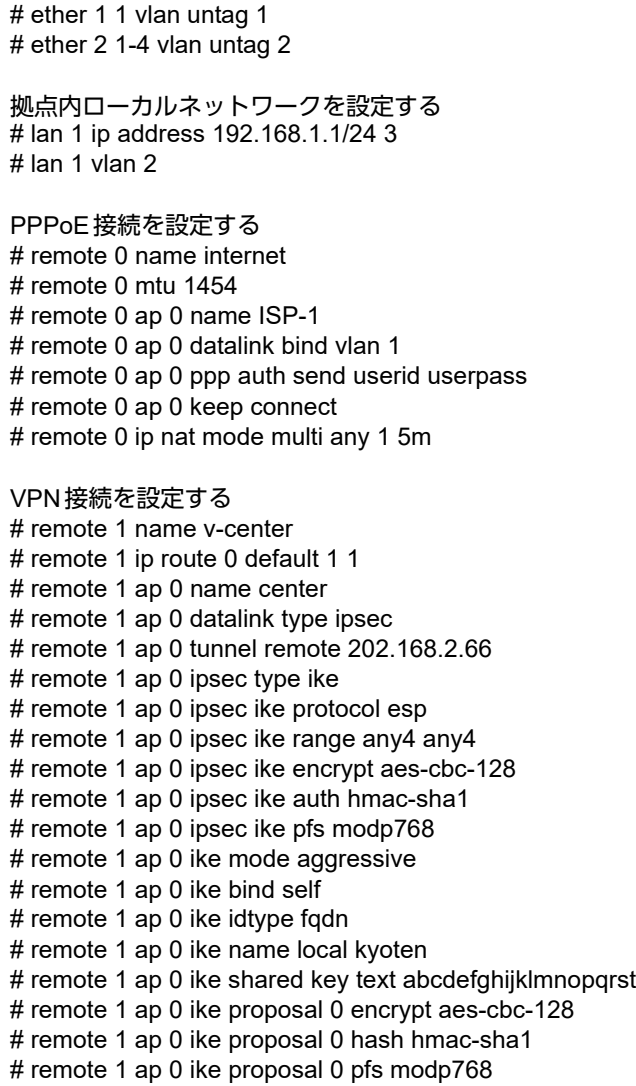

## パソコンの設定を確認する

DNSサーバのアドレスが本装置になっていることを確認してください。

## **2.29.1** ドメイン名をドメインリストで設定する

ドメイン名をセンタ側からドメインリストとして取得し、経路を制御します。経路制御方法としてProxyDNS機 能およびIngressポリシールーティング機能を併用します。

## ● 設定条件

- ドメインリスト所持サーバのIPアドレス :192.168.2.200 ドメインリスト所持サーバのユーザ名 :user
- 
- ドメインリスト所持サーバのパスワード : password
- ドメインリストのパス名 :/list/domainlist
- ドメインリストで使用するドメインID番号 :0
- 動的IPアドレスを使用するACL定義番号 :0
- 動的IPアドレス保持時間 :1時間 :1時間 :195
- センタ内のDNSサーバアドレス :192.168.2.100
- インターネット接続インタフェース :remote 0
	- 拠点内ローカルネットワークインタフェース :lan 1

## ヾ゚ヾヒント∎

#### ◆ ドメイン**ID**番号とは?

本機能では経路ごとにドメインID番号を定義することができます。 ドメインID番号はドメインリストに記載し、対応したドメインだけが設定されます。

#### ◆ 動的**IP**アドレスを使用する**ACL**とは?

本機能ではドメインリストのドメインで得られたIPアドレスをACLに動的に反映させます。 使用する定義番号のACLのあて先IPアドレスに"dynamic"を記述し、ProxyDNS機能で設定するACL定義番 号と対応させます。"dynamic"指定をしたACLはポリシーグループ設定以外に使用しないでください。

上記の設定条件に従って、クラウドサービスゲートウェイ設定を行う場合のコマンド例を示します。

## ● コマンド

ProxyDNSを設定する # proxydns domain 0 domainlist 0 acl 0 # proxydns domain 0 any \* any on 0 off # proxydns domain 1 any \* any static 192.168.2.100 # proxydns agetime 1h ACLを設定する # acl 0 ip any dynamic any Ingressポリシールーティングを設定する # policy-group 0 pattern 0 match acl 0 # policy-group 0 interface rmt0 # lan 1 ip in-policy 0 policy-group 0 ドメインリスト情報を設定する # domainlistinfo 192.168.2.200 user password /list/domainlist

設定終了 # save # commit

### こんな事に気をつけて

- ドメインリストは、以下の方法で取得できます。
	- getdomainlist コマンド (domainlistinfo設定必須)
	- スケジュール機能を使用する
- ドメインリストおよびそのリスト内ドメインのIPアドレスは本装置がリセットするとクリアされます。そのため装置 再起動後、ドメインリストのドメインに対して通信ができなくなってしまうことがあります。
- ProxyDNS機能でdomainlistを指定する場合、proxydns domainコマンドで設定する<qname>は無視されます。
- 拠点で使用する端末 (OS、インターネットブラウザなど) が設定した保持時間以上IPアドレスを保持する場合は、 通信ができなくなってしまうことがあります。
- ドメインリストの内容が変更された場合、ACLに含まれる動的IPアドレスは、継続して使用するドメインのIPアド レスを含めてすべてクリアされます。 ただし、ドメインリストにドメインを追記する場合に限り、それまでのIPアドレスは保持されて継続して通信を行う ことができます。
- "dynamic"指定をしたACLはポリシーグループ設定以外に使用しないでください。
- proxydns domainコマンドの構成定義の変更を反映させると、ドメインリストおよび動的あて先IPアドレスはクリア されます。

● 参照 マニュアル「機能説明書」 マニュアル「コマンドユーザーズガイド」 「コマンドリファレンス」の「スケジュール情報」

# **2.29.2** ドメイン名を構成定義に設定する方法

ドメインリストを使用しないで、あらかじめドメイン名を設定しておき、そのドメイン名に対して経路を制御し ます。

経路制御方法としてはProxyDNS機能を使用します。

## ● 設定条件

• Windows Updateの際に通信を行うドメイン名

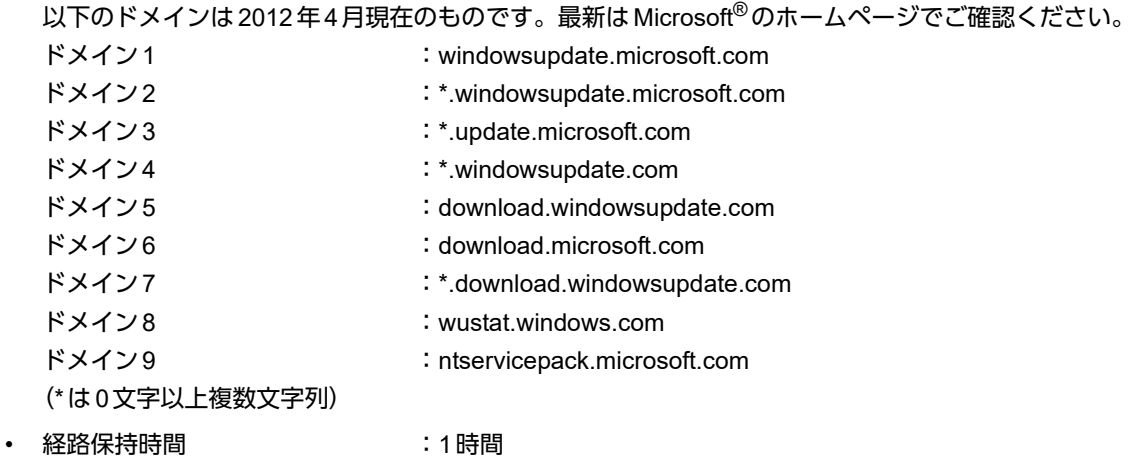

上記の設定条件に従って、クラウドサービスゲートウェイ設定を行う場合のコマンド例を示します。

## ● コマンド

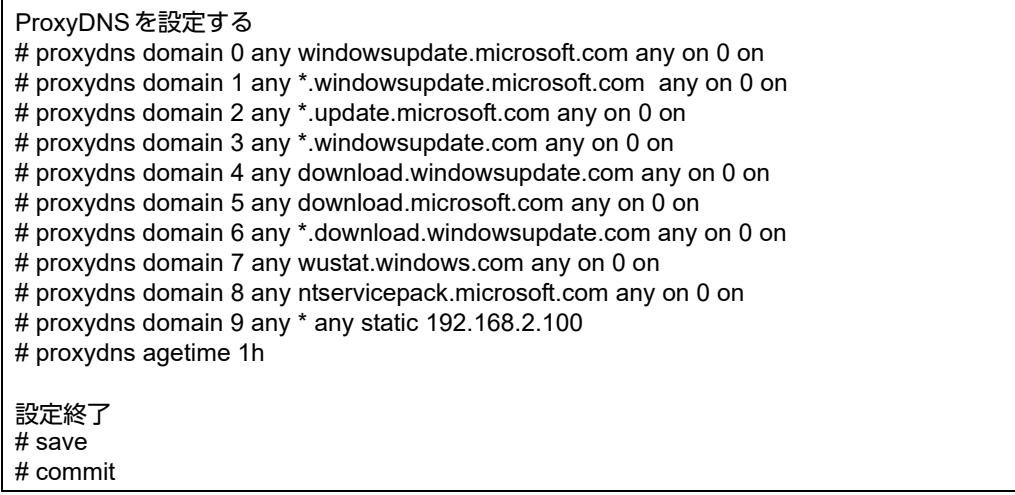

#### こんな事に気をつけて -

- 経路保持時間を設定しない場合、保持時間はDNS回答パケットに含まれるTTL時間になります。
- 拠点で使用する端末(OS、インターネットブラウザなど)が設定した保持時間以上IPアドレスを保持する場合は、 通信ができなくなってしまうことがあります。

# <span id="page-385-0"></span>2.30 遠隔地のパソコンを起動させる (リモートパワーオン機能)

リモートパワーオン機能は、本装置につながっている離れた所にあるパソコンを、本装置からWakeup on LAN 機能を使用して起動させることができます。

ここでは、1階の事務所のパソコンから6階の事務所のパソコンを起動する場合の設定方法を説明します。

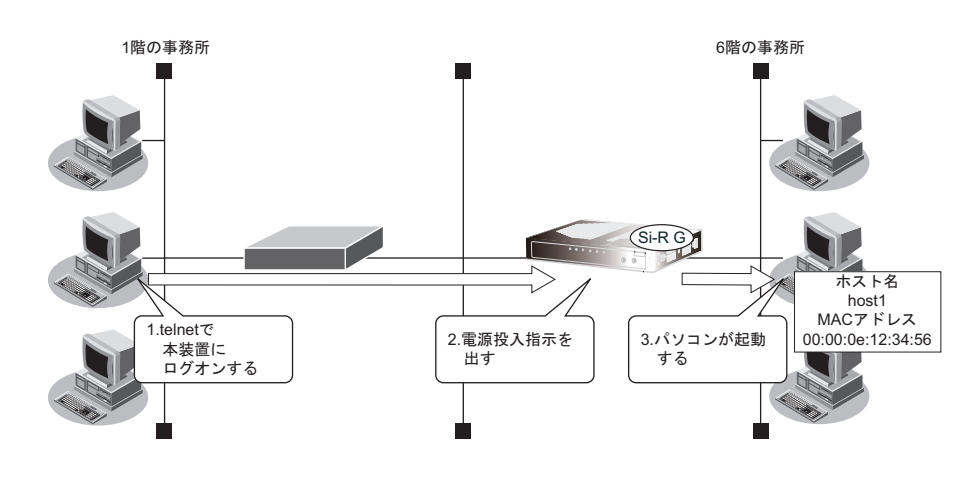

## ● 設定条件

## [本社側]

- 起動するパソコンのホスト名 :host1
- 起動するパソコンのMACアドレス :00:00:0e:12:34:56
- -

♡ ヒント ━━

## **◆ Wakeup on LAN 機能とは?**

AMD社が開発したネットワーク上の電源OFF状態のパソコンを遠隔操作で起動する機能です。起動はMagic Packetと呼ばれるパケットを送付して行います。なお、Wakeup on LAN機能はパソコンを起動するだけで電 源OFFは行いません。

電源OFFする場合は、別途、電源制御用ソフトウェアが必要になります。

こんな事に気をつけて

- 本機能は、Wakeup on LANに対応したパソコンだけで利用できます。Wakeup on LAN対応機種については、パソコ ンのメーカーにお問い合わせください。
- コマンド入力時は、半角文字(0~9、A~Z、a~z、および記号)だけを使用してください。ただし、空白文字、 「"」、「<」、「>」、「&」、「%」は入力しないでください。

■ 参照 マニュアル「コマンドユーザーズガイド」

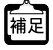

ホストデータベース情報は「リモートパワーオン機能」、「DHCPスタティック機能」、「DNSサーバ機能」で使われて おり、それぞれ必要な項目だけを設定します。

# **2.30.1** リモートパワーオン情報を設定する

## ● 設定コマンド

ホストデータベースへ登録する # host 0 name host1 # host 0 mac 00:00:0e:12:34:56 設定終了 # save # commit

# **2.30.2** リモートパワーオン機能を使う

- 1. パソコン上のtelnet クライアントから本装置にログインします。
- **2.** 本装置からコマンドによって、Wakeup on LAN機能を使用します。

## ● コマンド

# rpon all

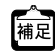

パソコンが Magic Packet を受信してから起動が完了するまで、数十秒から数分かかります(お使いの機種やOS に よって異なります)。

# 2.31 スケジュール機能を使う

本装置のスケジュール機能には、以下のとおりです。

- スケジュール予約 特定の動作とそれを行う時間をスケジュール予約情報として登録できます。スケジュール予約情報を登録し ておくと、特定時間帯のデータの発着信を制限したり、定期的に課金情報をクリアしたりする作業を、本装 置が自動的に行います。スケジュール予約情報は、最大20件まで登録できます。
- 電話番号変更予約 指定した日時に構成定義情報の電話番号を一括して変更することができます。電話番号変更予約情報は、最 大4件まで登録できます。電話番号は、予約情報1件に対して4つまで登録することができます。
- 構成定義情報切り替え予約 本装置は、内部に2つ構成定義情報を持つことができます。運用構成の変更に備え、あらかじめ構成定義情 報を用意し、指定した日時に新しい構成定義に切り替えることができます。
- こんな事に気をつけて

設定前に本装置の内部時刻を正しくセットしてください。

■ 参照 マニュアル「コマンドユーザーズガイド」

# **2.31.1** スケジュールを予約する

## 発信抑止を予約する

ここでは、毎日午後11時から午前8時までの発信を抑止する場合の設定方法を説明します。

## ● 設定条件

- 動作 :発信抑止
- 日/曜日 : キュー : 毎日
- 開始時刻 :23:00
- 終了時刻 :08:00

上記の設定条件に従ってスケジュールを予約する場合のコマンド例を示します。

## ● コマンド

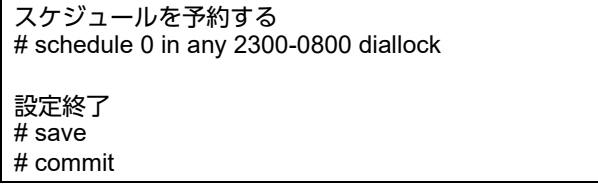

こんな事に気をつけて

回線接続中に、発信抑止または着信抑止が実行されても、回線は切断されません。

## リモートパワーオンを予約する

ここでは、毎朝8時に特定のパソコンを起動する場合の設定方法を説明します。

### ● 設定条件

- 動作 きょうしゃ ついの コン・リモートパワーオン
- 予約時刻 :08:00
	-
	- :毎日

上記の設定条件に従ってリモートパワーオンを予約する場合のコマンド例を示します。

## ● コマンド

スケジュールを予約する # schedule 0 at any 0800 rpon all

設定終了 # save # commit

こんな事に気をつけて

リモートパワーオン機能を利用する場合は、あらかじめ対象とするパソコンの情報を本装置のホストデータベース情報 に登録しておく必要があります。スケジュール機能を使ってリモートパワーオンを行うと、host rponコマンドでoffが指 定されていないすべてのパソコンが起動します。

■ 参照 [2.30 遠隔地のパソコンを起動させる (リモートパワーオン機能)」 (P.386)

## **2.31.2** 電話番号変更を予約する

ここでは、2015年10月1日午前2時に電話番号を「\*99\*\*\*1#」から「\*99\*\*\*5#」に変更する場合の設定方法 を説明します。

#### ● 設定条件

- 実行日時 :2015年10月1日 2時00分
- 電話番号変更前情報 :\*99\*\*\*1#
- 電話番号変更後情報 :\*99\*\*\*5#

上記の設定条件に従って電話番号変更を予約する場合のコマンド例を示します。

#### ● コマンド

電話番号変更を予約する # dnconvinfo 0 date 1510010200 # dnconvinfo 0 dial 0 \*99\*\*\*1# \*99\*\*\*5#

設定終了 # save # commit

## こんな事に気をつけて

指定時刻になると自動的に本装置が再起動され、電話番号が更新されます。その際、データ通信中の場合は、回線が切 断されます。

## **2.31.3** 構成定義情報の切り替えを予約する

本装置は、構成定義情報を内部に2つ持つことができます。

ここでは、2015年2月1日6時30分に構成定義情報を1から2に切り替える場合の設定方法を説明します。

- 設定条件
- 実行日時 :2015年2月1日 6時30分
- 構成定義情報切り替え :構成定義情報1→構成定義情報2

上記の設定条件に従って構成定義情報を切り替える場合のコマンド例を示します。

#### ● コマンド

構成定義を切り替える # addact 0 1502010630 reset config2 設定終了 # save # commit

# 2.32 ブリッジグループ機能を使う

ブリッジグループ機能とは、各VLANインタフェースおよび相手接続情報にグループ識別子を設定し、ブリッジ 転送が、そのグループ内に閉じた形で行われるようにする機能です。グループを分けることで、ブリッジ通信を 各グループに分離することができます。

こんな事に気をつけて

- ブリッジグループ学習テーブル生存時間は、mac ageで設定した値がすべてのグループで使用されます。
- IPフレームをブリッジする場合、そのブリッジグループに属するインタフェース上では、以下の機能を利用すること ができます。それ以外の機能は、IPフレームをブリッジするインタフェース上では利用できません。また、複数の VLANインタフェースを同じグループに含めてIPブリッジをする場合は、同じグループ内でVLAN IDがもっとも小さ いVLANインタフェースに関連付けられたlanインタフェースでだけ以下の機能を利用できます。
	- FTP (ソフトウェア更新など)
	- telnet
	- syslogの送信
	- SNMPエージェント、Trap送信
	- ダイナミックルーティング
- IPフレームをブリッジする場合に、転送ポリシをlooseに設定したときだけ、ブリッジグループ外とブリッジ転送が 行われます。また、ブリッジドメイン内は唯一のIPセグメントであることに注意してダイナミックルーティングを使 用してください。
- IPをブリッジする場合、WAN側にはブリッジで中継されるフレームだけが転送され、直接WAN側にEthernetフ レームではないIPパケットを送受信することはできません。IPをブリッジする運用形態では、IPに関するすべての 設定はLANインタフェース側で定義します。リモートインタフェースではIPに関する設定は定義しないでください。
- WAN経由でIPをブリッジし、ブリッジ転送を許す場合(転送ポリシがLoose)、たとえWANの先に存在するネット ワークに対する経路であっても、すべての静的経路の設定はLANインタフェース側で定義してください。ブリッジに よって相手装置のLANと本装置のLANがWAN経由で接続されているため、LAN側に経路設定を定義すれば問題なく WANの先に存在するあて先ネットワークにブリッジで転送されます。
- コマンド入力時は、半角文字(0~9、A~Z、a~z、および記号)だけを使用してください。ただし、空白文字、 ["]、[<]、[>]、[&]、[%] は入力しないでください。
	- 参照 マニュアル「コマンドユーザーズガイド」

## **2.32.1** 異なる**VLAN**をグルーピングする

ここでは、ブリッジグループ機能を使用して、異なるVLANを1つのブリッジセグメントとして運用する場合の 設定方法を説明します。

こんな事に気をつけて

- 異なるVLAN同士をグルーピングする場合、ブリッジ転送されると送出フレームには送出先のVLAN識別子が付与さ れます。
- 異なるVLAN同士をグルーピングする場合、IPセグメントは同一になるように構成する必要があります。

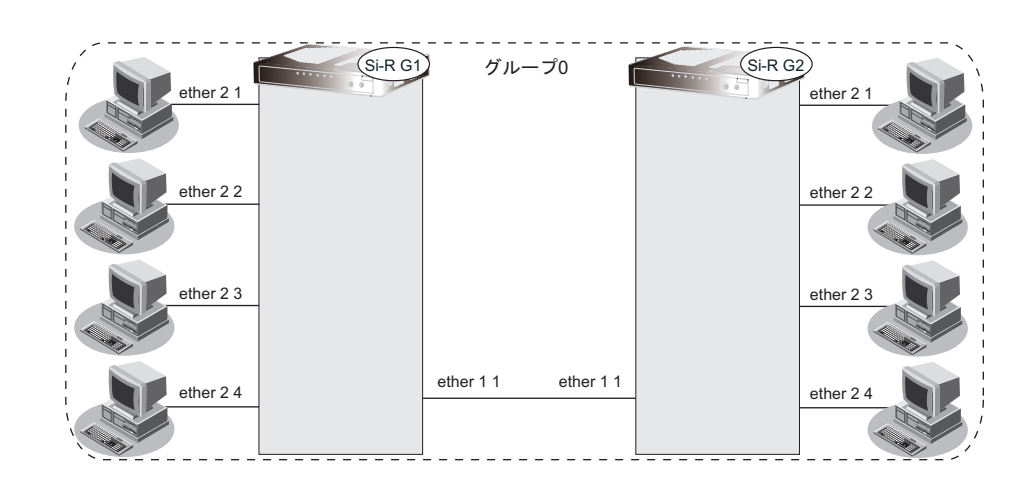

## ● 前提条件

• ETHERグループ1ポート1とETHERグループ2ポート1~4を同一ブリッジグループ0にする

#### **[**グループ**0]**

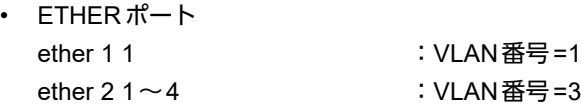

上記の設定条件に従って設定を行う場合のコマンド例を示します。

## ● コマンド

#### **[**本装置**1][**本装置**2]**

グループ0のETHERポート設定 # ether 1 1 use on # ether 1 1 vlan untag 1 # ether 2 1-4 use on # ether 2 1-4 vlan untag 3 VLANの設定 # vlan 1 bridgegroup use on # vlan 1 bridgegroup group 0 # vlan 3 bridgegroup use on # vlan 3 bridgegroup group 0 グループ0の設定 # bridgegroup 0 ip routing off # bridgegroup 0 ipv6 routing off # bridgegroup 0 ip policy strict # bridgegroup 0 ipv6 policy strict 設定終了 # save # commit

## **2.32.2 IP**トンネルで事業所間をブリッジ接続する (**Ethernet over IP**ブリッジ)

IPトンネル上でブリッジグループ機能を使用することにより、IP通信だけが可能な網でも、拠点間でブリッジ通 信を行うことができます。

こんな事に気をつけて

- IPフレームをブリッジする場合、そのブリッジグループに属するインタフェース上では、以下の機能を利用すること ができます。それ以外の機能は、IPフレームをブリッジするインタフェース上では利用できません。また、複数の VIANインタフェースを同じグループに含めてIPブリッジをする場合は、同じグループ内でVIAN IDがもっとも小さ いVLANインタフェースに関連付けられたlanインタフェースでだけ以下の機能を利用できます。
	- FTP (ソフトウェア更新など)
	- telnet
	- syslogの送信
	- SNMPエージェント、Trap送信
	- ダイナミックルーティング

IPフレームをブリッジする場合に、転送ポリシをlooseに設定したときだけ、ブリッジグループ外とブリッジ転送が 行われます。また、ブリッジドメイン内は唯一のIPセグメントであることに注意してダイナミックルーティングを使 用してください。

- ブリッジグループ学習テーブル生存時間は、mac ageに設定した値がすべてのグループで使用されます。
- IPをブリッジする場合、WAN側にはブリッジで中継されるフレームだけが転送され、直接WAN側にEthernet フ レームではないIPパケットを送受信することはできません。IPをブリッジする運用形態では、IPに関するすべての 設定はLANインタフェース側で定義します。リモートインタフェースではIPに関する設定は定義しないでください。
- WAN経由でIP をブリッジし、ブリッジ転送を許す場合(転送ポリシがLoose)、たとえWANの先に存在するネット ワークに対する経路であっても、すべての静的経路の設定はLANインタフェース側で定義してください。ブリッジに よって相手装置のLANと本装置のLANがWAN経由で接続されているため、LAN側に経路設定を定義すれば、問題な くWANの先に存在するあて先ネットワークにブリッジで転送されます。
- Ethernet over IPブリッジの接続先に対して接続先監視を行うことができません。接続先監視の設定は行わないでく ださい。
- IPsecトンネル内でEthernet over IPブリッジ接続を行う際などで、パケットの複数回フラグメントを避けるため、送 出先インタフェースのMTUをもとに、Ethernet over IPでカプセル化されたパケットのフラグメントサイズを調整し ています。しかし、PPPoEによってインターネット接続されるなどで、PPPoEで利用する相手情報のMTU値が送 出先インタフェースのMTU値より著しく下回った場合は、複数回フラグメントされる場合があります。

ここでは、本社と特定の支社との間で、IP 網を経由し、IPv4以外のフレームに対してブリッジ通信を行う場合の 設定方法を説明します。

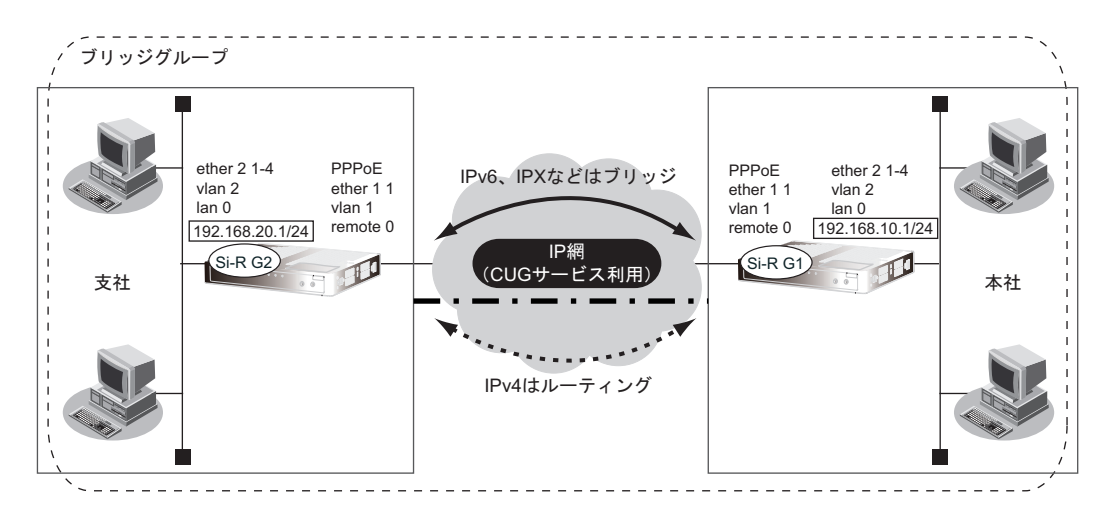

#### ● 前提条件

• IP網は、PPPoE接続でLAN型払い出しによりアドレス割り当てを行うCUG(Closed Users Group)サービ スを利用する

#### [本社(**PPPoE**常時接続)]

#### **PPPoE**接続条件

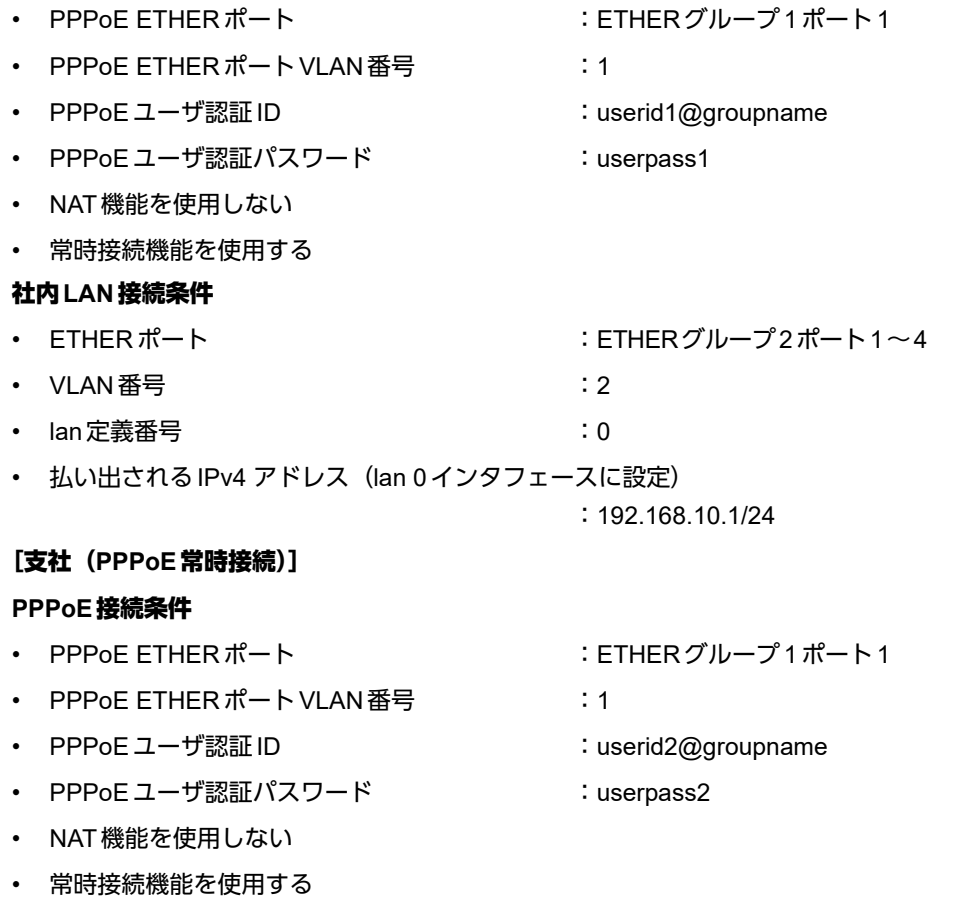

## 社内**LAN**接続条件

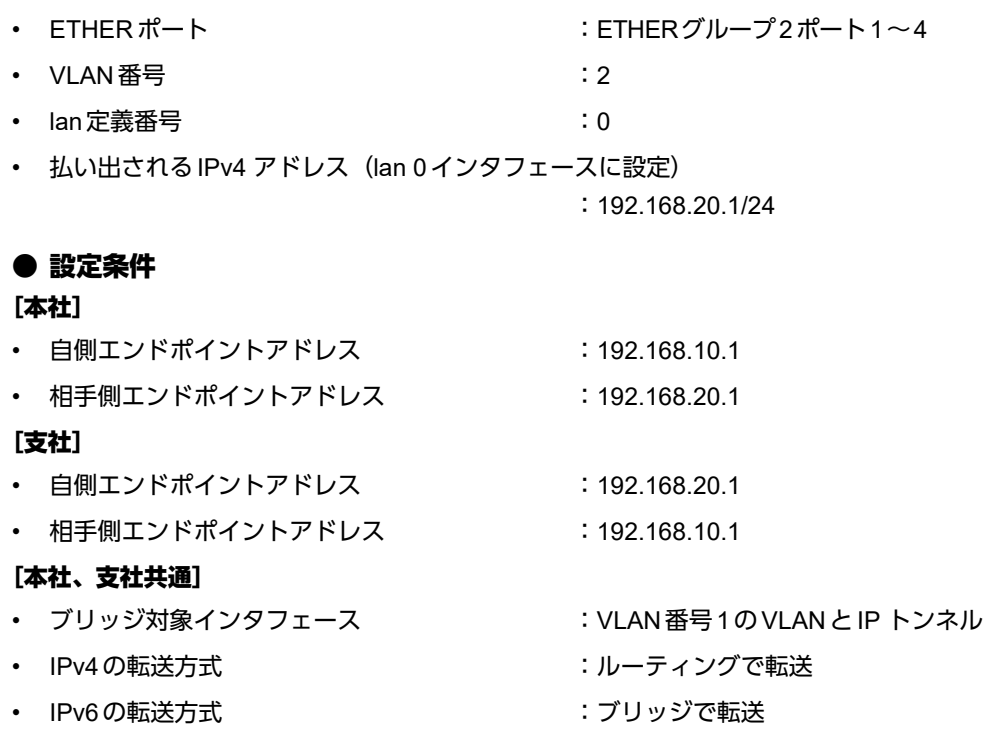

上記の設定条件に従って設定を行う場合のコマンド例を示します。

## ● コマンド [本装置**1**(本社側)]

# delete ether 1 # delete ether 2 # delete lan CUGサービスに接続するPPPoEの接続情報を設定する # ether 1 1 use on # ether 1 1 vlan untag 1 # remote 0 name CUG # remote 0 mtu 1454 # remote 0 ap 0 name user1 # remote 0 ap 0 datalink bind vlan 1 # remote 0 ap 0 ppp auth send userid1@groupname userpass1 # remote 0 ap 0 keep connect # remote 0 ppp ipcp vjcomp disable # remote 0 ip route 0 default 1 1 # remote 0 ip msschange 1414 lan 0のIP アドレスを設定する # ether 2 1-4 use on # ether 2 1-4 vlan untag 2 # lan 0 ip address 192.168.10.1/24 3  $#$  lan  $\overline{0}$  vlan  $\overline{2}$ 

IPv4トンネルを設定する # remote 1 name EtherIP # remote 1 ap 0 name EtherIP # remote 1 ap 0 datalink type ip # remote 1 ap 0 tunnel local 192.168.10.1 # remote 1 ap 0 tunnel remote 192.168.20.1 ブリッジを行うインタフェースを設定する # remote 1 bridgegroup use on # remote 1 bridgegroup group 0 # vlan 2 bridgegroup use on # vlan 2 bridgegroup group 0 ブリッジグループを設定する # bridgegroup 0 ip routing on # bridgegroup 0 ipv6 routing off 設定終了 # save # commit

#### [本装置**2**(支社側)]

# delete ether 1 # delete ether 2 # delete lan CUGサービスに接続するPPPoEの接続情報を設定する # ether 1 1 use on # ether 1 1 vlan untag 1 # remote 0 name CUG # remote 0 mtu 1454 # remote 0 ap 0 name user1 # remote 0 ap 0 datalink bind vlan 1 # remote 0 ap 0 ppp auth send userid2@groupname userpass2 # remote 0 ap 0 keep connect # remote 0 ppp ipcp vjcomp disable # remote 0 ip route 0 default 1 1 # remote 0 ip msschange 1414 lan 0のIP アドレスを設定する # ether 2 1-4 use on # ether 2 1-4 vlan untag 2 # lan 0 ip address 192.168.20.1/24 3 # lan 0 vlan 2 IPv4 トンネルを設定する # remote 1 name EtherIP # remote 1 ap 0 name EtherIP # remote 1 ap 0 datalink type ip # remote 1 ap 0 tunnel local 192.168.20.1 # remote 1 ap 0 tunnel remote 192.168.10.1 ブリッジを行うインタフェースを設定する # remote 1 bridgegroup use on # remote 1 bridgegroup group 0 # vlan 2 bridgegroup use on # vlan 2 bridgegroup group 0
ブリッジグループを設定する # bridgegroup 0 ip routing on # bridgegroup 0 ipv6 routing off

設定終了 # save # commit

# <span id="page-397-0"></span>2.33 透過モードを使う

透過モードとは、タグ付きVLANフレームおよびタグなしフレームをVLAN設定なしに転送可能とするモードです。 本装置ではVLAN設定を行い、設定に従った転送と、VLAN設定なしに全フレームを透過するモードをサポート します。

## **2.33.1** ブリッジグループ機能と併用する

ETHERグループ2を透過モードで使用し、IPトンネル上でブリッジグループ機能を使用することにより、IP通信 だけが可能な網でも、拠点間でブリッジ通信を行うことができます。また、透過モードを使用することで、 ETHERグループ2配下に存在するすべてのVLANを相手拠点に転送することができます。

こんな事に気をつけて

- 透過モード設定時に、ブリッジグループを有効にすると、ETHERグループ2は各ポート単位でのブリッジグループ 分けができません。全ポートが1つのブリッジグループにだけ属することができます。
- 透過モードとブリッジグループを併用する場合、VLANタグ透過モードを設定してください。
- 透過モード設定時は、タグなしフレームをlanインタフェースと括り付ける場合、VIDとして"0"を指定してくださ  $L<sub>0</sub>$
- 透過モード設定時は、ETHERグループ1に設定されていないVIDを、lanインタフェースで指定することができま す。その場合、該当lanインタフェースはETHERグループ2の全ポートがリンクダウンまたは未使用状態になるまで up状態となります。
- IPフレームをブリッジする場合、そのブリッジグループに属するインタフェース上では、以下の機能を利用すること ができます。それ以外の機能は、IPフレームをブリッジするインタフェース上では利用できません。また、複数の VIANインタフェースを同じグループに含めてIPブリッジをする場合は、同じグループ内でVIAN IDがもっとも小さ いVLANインタフェースに関連付けられたlanインタフェースでだけ以下の機能を利用できます。
	- FTP (ソフトウェア更新など)
	- telnet
	- syslogの送信
	- SNMPエージェント、Trap送信
	- ダイナミックルーティング

IPフレームをブリッジする場合に、転送ポリシをlooseに設定したときだけ、ブリッジグループ外とブリッジ転送が 行われます。また、ブリッジドメイン内は唯一のIPセグメントであることに注意してダイナミックルーティングを使 用してください。

- ブリッジグループ学習テーブル生存時間は、mac ageに設定した値が、すべてのグループで使用されます。
- IPをブリッジする場合、WAN側にはブリッジで中継されるフレームだけが転送され、直接WAN側にEthernetフ レームではないIPパケットを送受信することはできません。IPをブリッジする運用形態では、IPに関するすべての 設定はLANインタフェース側で定義します。リモートインタフェースではIPに関する設定は定義しないでください。
- WAN経由でIPをブリッジし、ブリッジ転送を許す場合(転送ポリシがLoose)、たとえWANの先に存在するネット ワークに対する経路であっても、すべての静的経路の設定はLANインタフェース側で定義してください。ブリッジに よって相手装置のLANと本装置のLANがWAN経由で接続されているため、LAN側に経路設定を定義すれば、問題な くWANの先に存在するあて先ネットワークにブリッジで転送されます。
- Ethernet over IPブリッジの接続先に対して接続先監視を行うことができません。接続先監視の設定は行わないでく ださい。
- Ethernet over IP と透過モードを併用する場合、タグ透過モード(bridgegroup vlan tag transmit on)を必ず設定して ください。

ここでは、本社と特定の支社との間で、IP網を経由し、IPv4以外のフレームに対してブリッジ通信を行う場合の 設定方法を説明します。

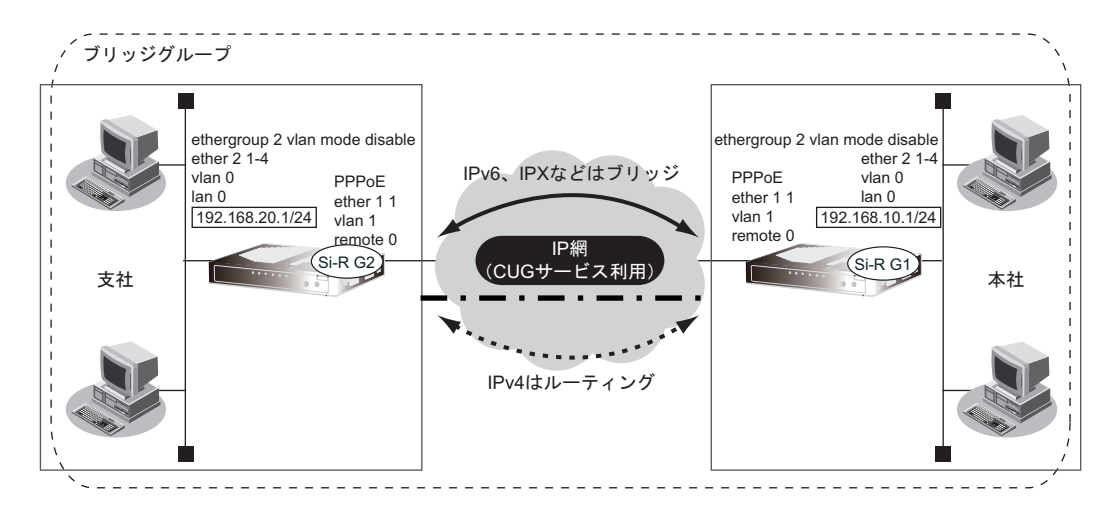

#### ● 前提条件

• IP網は、PPPoE接続でLAN型払い出しによりアドレス割り当てを行う、CUG(Closed Users Group)サー ビスを利用する

#### [本社(**PPPoE**常時接続)]

#### **PPPoE**接続条件

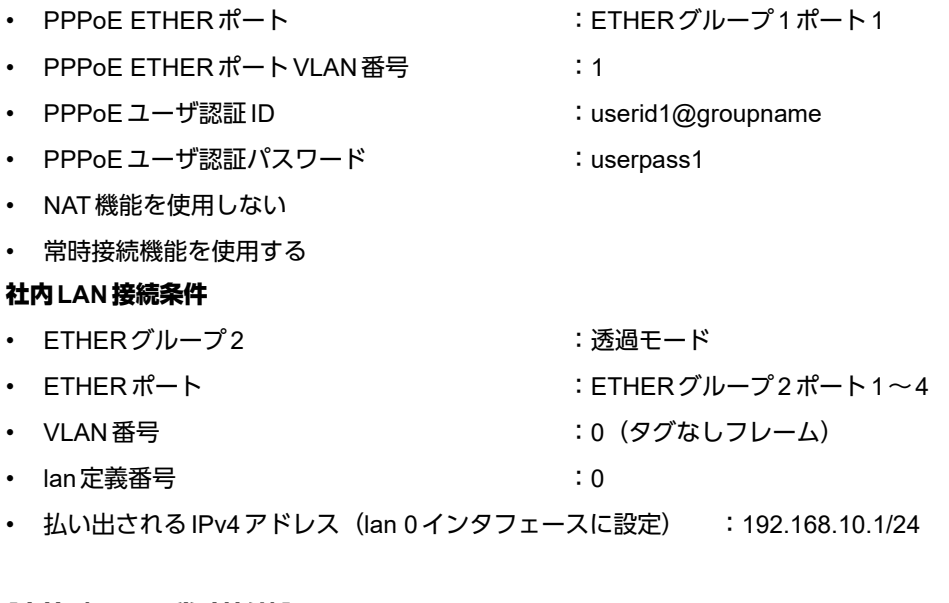

## [支社(**PPPoE**常時接続)]

#### **PPPoE**接続条件

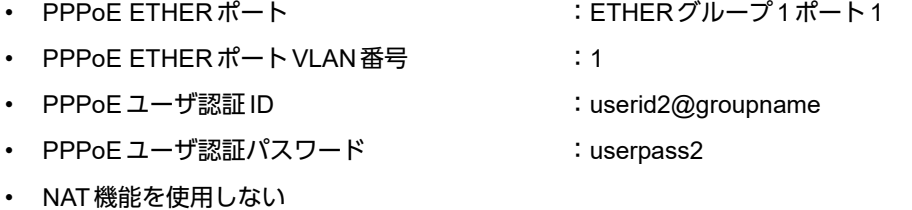

• 常時接続機能を使用する

#### 社内**LAN**接続条件

- ETHERグループ2 : 透過モード • ETHERポート :ETHERグループ2ポート1~4
- VLAN 番号 きょうしゃ しゅうしゃ にゅうしゃ にゅうしょう (タグなしフレーム)
- lan定義番号 :0
- 払い出されるIPv4 アドレス (lan 0 インタフェースに設定) : 192.168.20.1/24

## ● 設定条件

#### [本社]

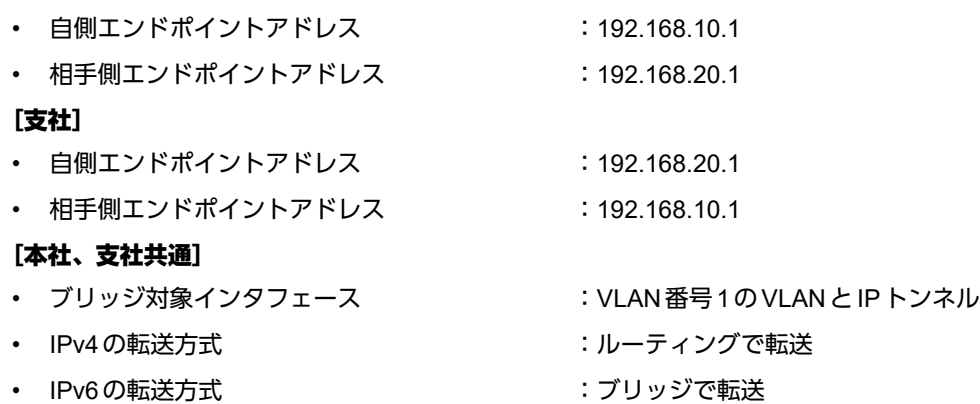

上記の設定条件に従って設定を行う場合のコマンド例を示します。

### ● コマンド

#### [本装置**1**(本社側)]

# ether 1 1 use off # ether 2 1-4 use off # delete lan CUGサービスに接続するPPPoE の接続情報を設定する # ether 1 1 use on # ether 1 1 vlan untag 1 # remote 0 name CUG # remote 0 mtu 1454 # remote 0 ap 0 name user1 # remote 0 ap 0 datalink bind vlan 1 # remote 0 ap 0 ppp auth send userid1@groupname userpass1 # remote 0 ap 0 keep connect # remote 0 ppp ipcp vjcomp disable # remote 0 ip route 0 default 1 1 # remote 0 ip msschange 1414 lan 0 のIP アドレスを設定する # ethergroup 2 vlan mode disable # ether 2 1-4 use on # lan 0 ip address 192.168.10.1/24 3 # lan 0 vlan 0 IPv4 トンネルを設定する # remote 1 name EtherIP # remote 1 ap 0 name EtherIP # remote 1 ap 0 datalink type ip # remote 1 ap 0 tunnel local 192.168.10.1

# remote 1 ap 0 tunnel remote 192.168.20.1

ブリッジを行うインタフェースを設定する # remote 1 bridgegroup use on # remote 1 bridgegroup group 0 # ethergroup 2 bridgegroup use on # ethergroup 2 bridgegroup group 0

ブリッジグループを設定する # bridgegroup 0 ip routing on # bridgegroup 0 ipv6 routing off # bridgegroup 0 vlan tag transmit on

設定終了 # save # reset

#### [本装置**2**(支社側)]

# ether 1 1 use off # ether 2 1-4 use off # delete lan CUGサービスに接続するPPPoE の接続情報を設定する # ether 1 1 use on # ether 1 1 vlan untag 1 # remote 0 name CUG # remote 0 mtu 1454 # remote 0 ap 0 name user1 # remote 0 ap 0 datalink bind vlan 1 # remote 0 ap 0 ppp auth send userid2@groupname userpass2 # remote 0 ap 0 keep connect # remote 0 ppp ipcp vjcomp disable # remote 0 ip route 0 default 1 1 # remote 0 ip msschange 1414 lan 0 のIP アドレスを設定する # ethergroup 2 vlan mode disable # ether 2 1-4 use on # lan 0 ip address 192.168.20.1/24 3 # lan 0 vlan 0 IPv4 トンネルを設定する # remote 1 name EtherIP # remote 1 ap 0 name EtherIP # remote 1 ap 0 datalink type ip # remote 1 ap 0 tunnel local 192.168.20.1 # remote 1 ap 0 tunnel remote 192.168.10.1 ブリッジを行うインタフェースを設定する # remote 1 bridgegroup use on # remote 1 bridgegroup group 0 # ethergroup 2 bridgegroup use on # ethergroup 2 bridgegroup group 0 ブリッジグループを設定する # bridgegroup 0 ip routing on # bridgegroup 0 ipv6 routing off # bridgegroup 0 vlan tag transmit on 設定終了 # save # reset

# 2.34 データ通信モジュールで通信バックアップをする

<span id="page-401-0"></span>本装置にデータ通信モジュールを装着することで、ワイヤレス網を使用して通信することができます。 ここでは、営業所間をIP-VPN網で接続し、IP-VPN網側の通信が通信不能になった場合にワイヤレス網側で通信 バックアップする場合を例に説明します。

■ 参照 対応データ通信モジュール (富士通ホームページ) <http://fenics.fujitsu.com/products/sir/sirg110/#supportcard>

この例では、BGP経路によって優先度の低いスタティックルートをバックアップ回線側に設定します。メインの IP-VPN 側が通信不能になりBGPセッションが切断され、相手拠点のBGP経路が消えた際に、バックアップ回線 側に定義したスタティックルートが有効になり、通信がバックアップ回線側に切り替わる方法を用います。

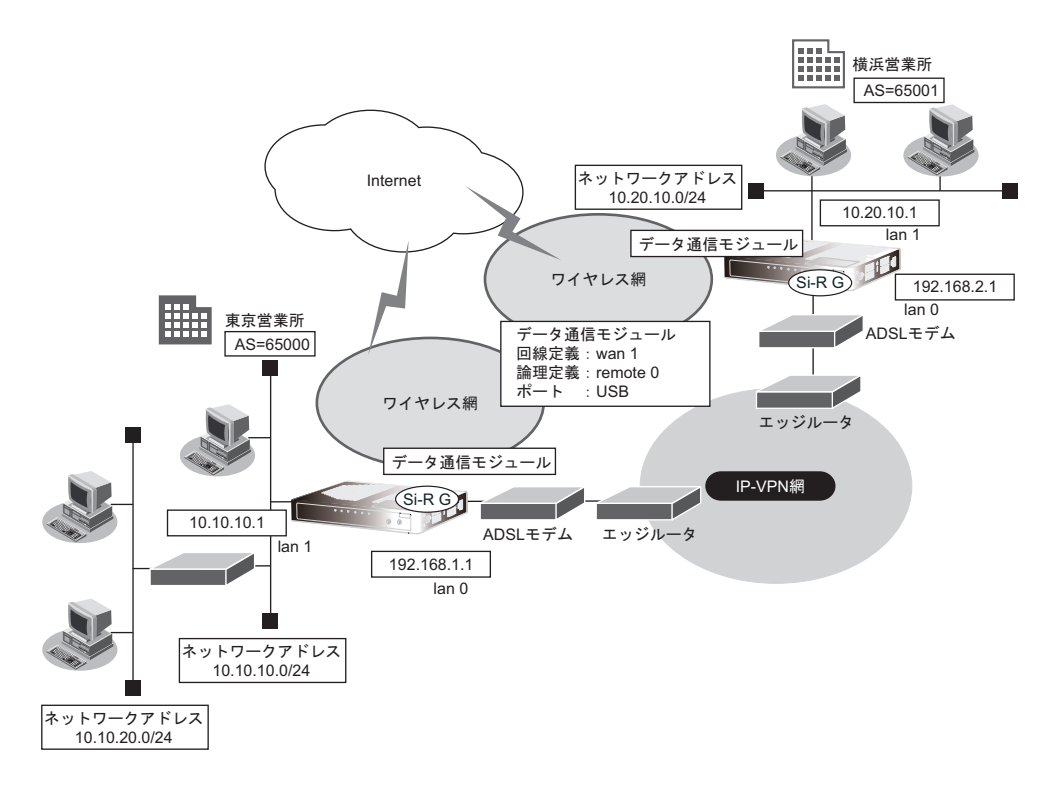

#### こんな事に気をつけて

- データ通信モジュールの不揮発性メモリ(プロファイル)を工場出荷時設定にしてからデータ通信モジュールを装着 してください。
- データ通信モジュールは、回線の切断に時間がかかるため、課金単位時間を超えて切断される場合があります。
- データ通信モジュール接続では、常時接続機能は動作しません。
- データ通信モジュールで通信できるプロトコルは、IPv4、IPv6、ブリッジだけです。
- データ通信モジュールによる発信は従量課金が発生するため、データ通信モジュール接続のアカウント情報を監視し て不要な接続が行われていないか、こまめに確認してください。また、異常課金を防止する場合は、強制切断を行う 累計接続時間、累計パケット数を設定してください。
- 課金制御機能(強制切断)による回線切断が発生した場合、以下のシステムログが出力されます。 protocol: [USB] forced disconnection <target> <reason>
- データ通信モジュールの通信速度は64Kbpsとみなして動作します。

ここでは、以下を参照して、IP-VPN 網接続が設定されていることを前提とします。

**■ 参照 「1.7 複数の事業所 LAN を IP-VPN [網を利用して接続する」\(](#page-26-0)P.27)** 

#### ● 設定条件

#### [東京営業所]

• インターネットプロバイダから割り当てられた固定IPアドレス

:202.168.1.66

を切断し、以降自動発信を行わない

- 認証ID :userid (通信事業者から提示された内容) • 認証パスワード :userpass (通信事業者から提示された内容) • 電話番号 :\*99\*\*\*1#(通信事業者から提示された内容) • 無通信監視タイマ : 無通信監視時間を1分とする • 強制切断 :100000パケット(128バイト単位)を超えた場合に回線 を切断し、以降自動発信を行わない • バックアップ用のスタティックルート :10.20.0.0/16 (優先度30) [横浜営業所] • インターネットプロバイダから割り当てられた固定IPアドレス :202.168.2.66 • 認証 ID :userid (通信事業者から提示された内容) • 認証パスワード :userpass (通信事業者から提示された内容)
- 電話番号 :\*99\*\*\*1# (通信事業者から提示された内容)
- 無通信監視タイマ : 無通信監視時間を1分とする
- 強制切断 :100000パケット(128バイト単位)を超えた場合に回線
- バックアップ用のスタティックルート :10.10.0.0/16(優先度30)

上記の設定条件に従って設定を行う場合のコマンド例を示します。

## 東京営業所のバックアップ回線を設定する

### ● コマンド

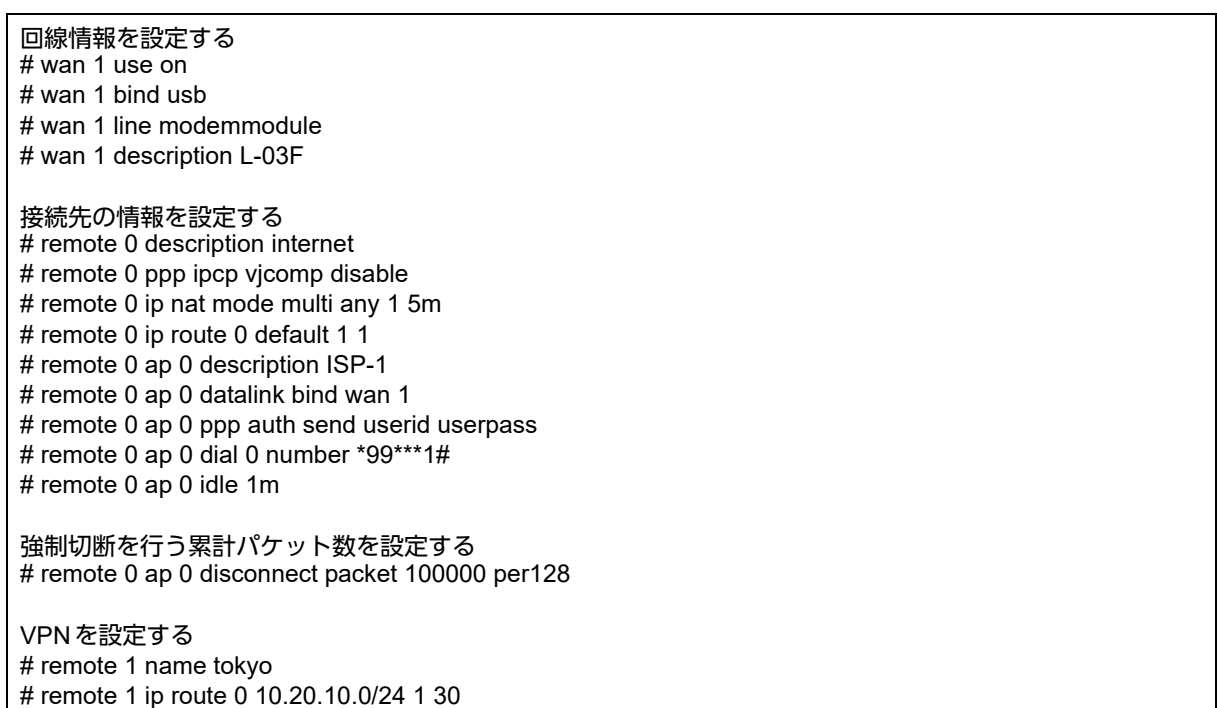

# remote 1 ap 0 name yokohama # remote 1 ap 0 datalink type ipsec # remote 1 ap 0 tunnel local 202.168.1.66 # remote 1 ap 0 tunnel remote 202.168.2.66 # remote 1 ap 0 ipsec type ike # remote 1 ap 0 ipsec ike protocol esp # remote 1 ap 0 ipsec ike encrypt des-cbc # remote 1 ap 0 ipsec ike auth hmac-md5 # remote 1 ap 0 ike mode main # remote 1 ap 0 ike shared key text abcdefghijklmnopqrstuvwxyz1234567890 # remote 1 ap 0 ike proposal encrypt des-cbc インターネットからIPsec/IKE パケットを受信する設定をする # remote 0 ip nat static 0 10.10.10.1 500 any 500 17 # remote 0 ip nat static 1 10.10.10.1 any any any 50 設定終了 # save # commit

## 横浜営業所のバックアップ回線を設定する

### ● コマンド

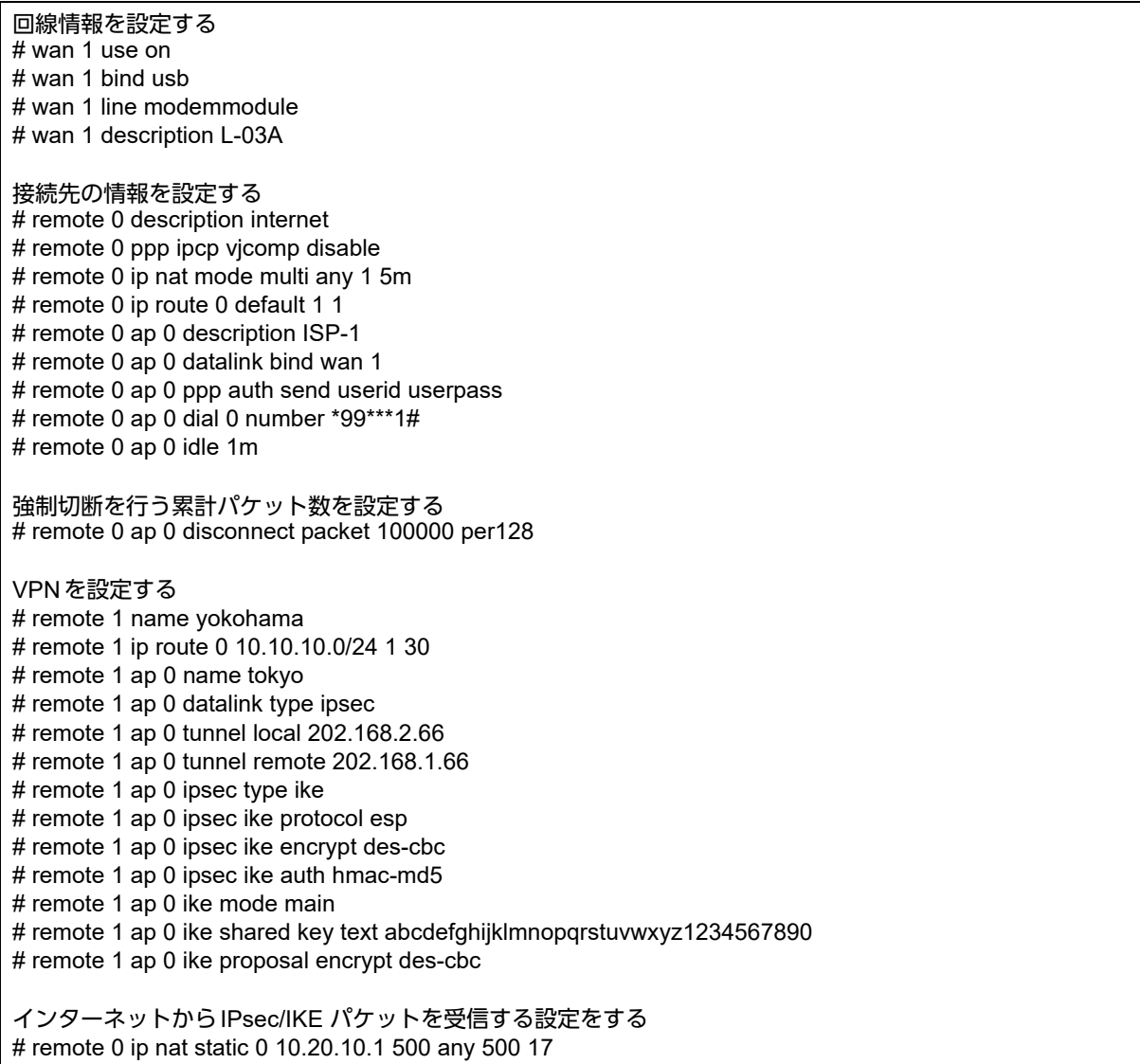

# remote 0 ip nat static 1 10.20.10.1 any any any 50

設定終了 # save # commit

# 2.35 アプリケーションフィルタ機能を使う

<span id="page-405-0"></span>本装置上で動作する各サーバ機能に対してアクセス制限を行うことができます。

これにより、装置をメンテナンスまたは装置のサーバ機能を使用する端末を限定し、セキュリティを向上させる ことができます。

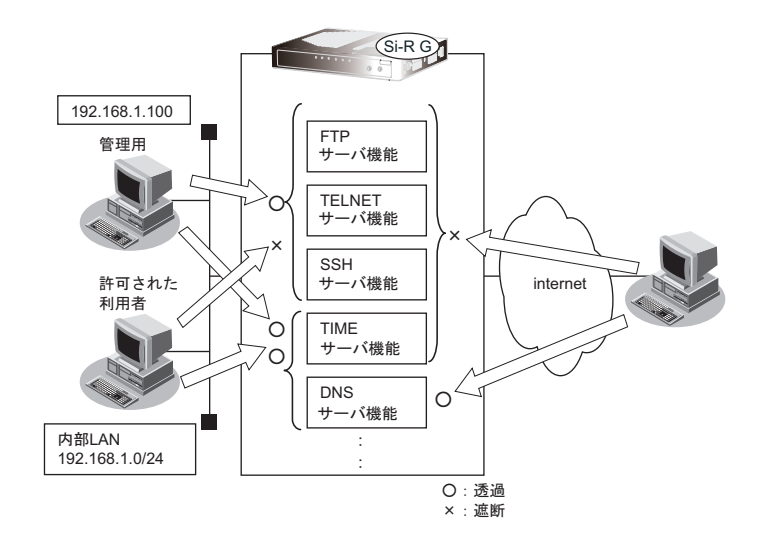

ここでは、アプリケーションフィルタを利用して各サーバ機能へのアクセスを制限する場合の設定方法を説明し ます。

#### ● 設定条件

- 管理用のホスト(192.168.1.100)からのみTELNET/FTP/SSHサーバ機能へのアクセスを許可する
- 内部LANのホスト(192.168.1.0/24)からのみTIMEサーバ機能へのアクセスを許可する
- その他のサーバ機能は制限しない

こんな事に気をつけて

IPフィルタリングにより自装置へのパケットを遮断している場合、アプリケーションフィルタで許可する設定を行って いてもアクセスはできません。

上記の設定条件に従ってアプリケーションフィルタを設定する場合のコマンド例を示します。

#### ● コマンド

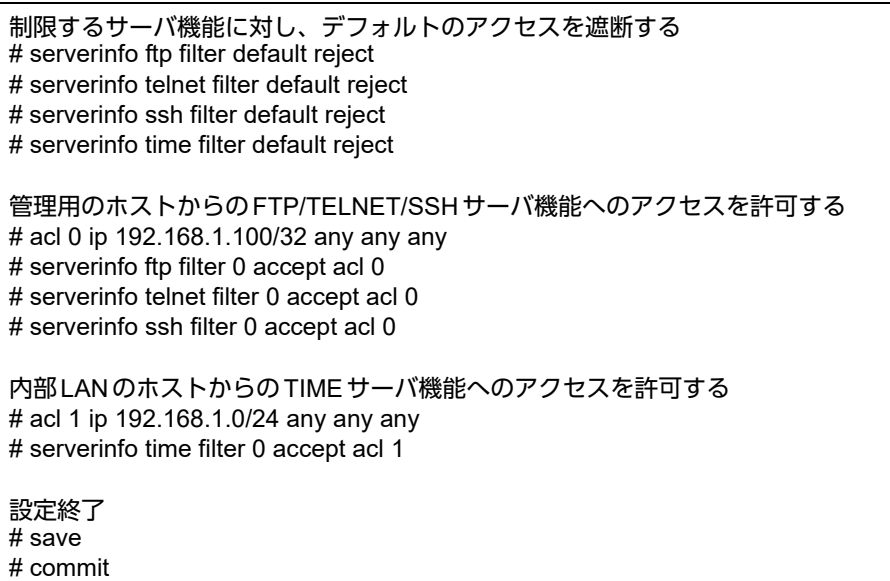

# <span id="page-407-0"></span>2.36 IEEE802.1X認証機能を使う

ここでは、etherポートでIEEE802.1X認証を行う場合の設定方法を説明します。

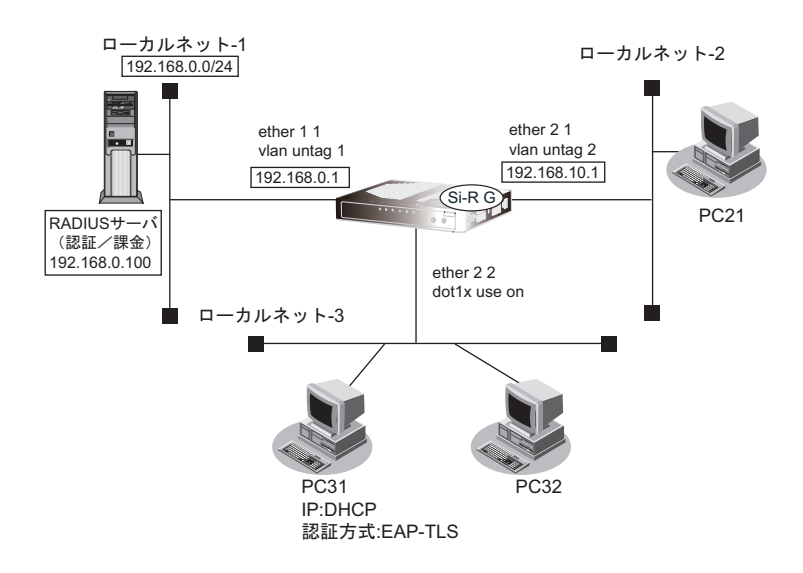

#### こんな事に気をつけて

- 認証端末に割り当てるVLAN IDは、本装置のほかのetherポートまたは認証VLAN用予約VLANに設定されている必 要があります。
- 本認証使用時は、etherポートの種別を通常ポート(ether type normal)設定にしてください。
- IEEE802.1X認証を使用するETHERポートでSTPを有効にした場合、ブロッキングからフォワーディングに復帰し ても、再認証間隔の設定時間の間は通信が回復しないことがあります。
- MACアドレス認証と併用時に認証状態初期化操作を行う場合は、dot1xctl initialize port etherを実施してください。

#### ● 設定条件

#### 有線**LAN**を使ってローカルサーバに接続する

- 利用するetherポート :ether 1 1
- 利用するlanインタフェース :lan0
- IPアドレス :192.168.0.1/24

#### 有線**LAN**で**IEEE802.1X** 認証を行って端末を収容する

- 利用する ether ポート :ether 2 2
- 利用するlanインタフェース :lan1
- IPアドレス : 192.168.10.1/24
- IEEE802.1X認証 :有効
- IEEE802.1X認証 (認証サーバ) : aaa1
- その他 きょうしん すいしゃ はいじょう 接続端末のアドレスは DHCP 機能を利用する

#### 認証/課金サーバを**AAA**定義で指定する

- aaa定義番号 :aaa1
- 認証サーバIP アドレス :192.168.0.100
- 認証サーバシークレットキー : passwd
- 課金サーバIP アドレス :192.168.0.100
- 課金サーバシークレットキー :passwd

上記の設定条件に従って設定を行う場合のコマンド例を示します。

### 本装置を設定する

#### ● コマンド

etherポートとlanインタフェースを設定する # ether 1 1 use on # ether 1 1 vlan untag 1 # lan 0 ip address 192.168.0.1/24 3 # lan 0 vlan 1 有線LANでIEEE802.1X 認証を行って端末を収容する IEEE802.1X 機能を有効にする # dot1x use on etherポートとlanインタフェースを設定する # ether 2 1 use on # ether 2 1 vlan untag 2 # lan 1 ip address 192.168.10.1/24 3 # lan 1 vlan 2 lanインタフェースにDHCPサーバを設定する # lan 1 ip dhcp service server # lan 1 ip dhcp info address 192.168.10.10/24 10 # lan 1 ip dhcp info gateway 192.168.10.1 etherポートでIEEE802.1X 認証を有効にする # ether 2 2 dot1x use on 認証に利用するRADIUSサーバをAAA定義番号で指定する # ether 2 2 dot1x aaa 1 認証/課金サーバをAAA定義で指定する # aaa 1 name aaasvr # aaa 1 radius service client both # aaa 1 radius client server-info auth 0 secret passwd # aaa 1 radius client server-info auth 0 address 192.168.0.100 # aaa 1 radius client server-info auth 0 source 192.168.0.1 # aaa 1 radius client server-info accounting 0 secret passwd # aaa 1 radius client server-info accounting 0 address 192.168.0.100 # aaa 1 radius client server-info accounting 0 source 192.168.0.1 設定終了 # save

# commit

# <span id="page-409-1"></span>2.37 不正端末アクセス防止機能(MACアドレス認証) を使う

不正端末アクセス防止機能(MACアドレス認証)を使用すると、本装置のローカルLANに接続する端末がリ モートネットワークへのアクセス権限を持っているかを認証することができます。

<span id="page-409-0"></span>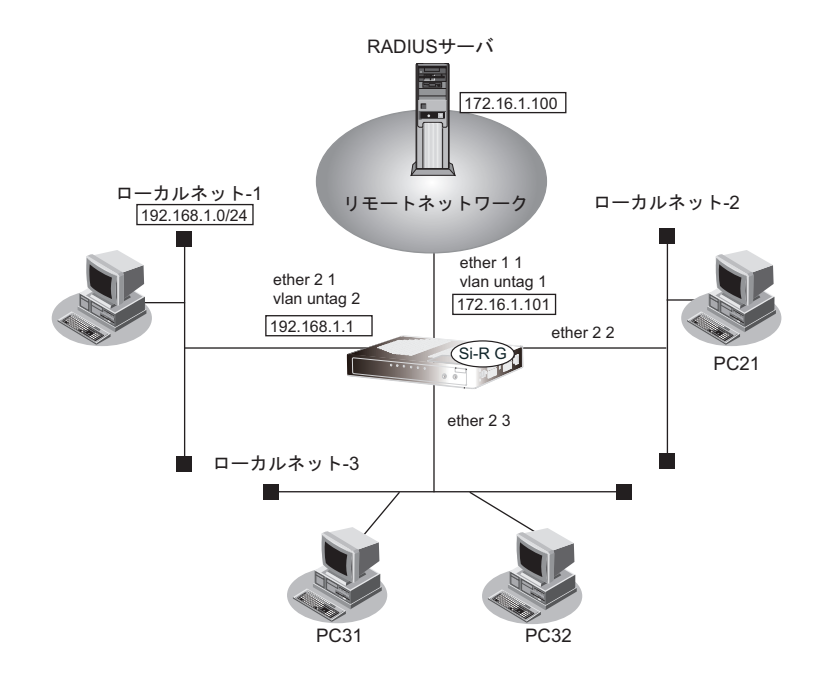

こんな事に気をつけて

- MACアドレス認証で利用するAAAのグループID を正しく設定してください。
- 認証端末に割り当てるVLAN IDは、本装置のほかのetherポートまたは認証VLAN用予約VLANに設定されている必 要があります。
- 本認証使用時は、etherポートの種別を通常ポート(ether type normal)設定にしてください。
- IEEE802.1X認証と併用時に認証状態初期化操作を行う場合は、dot1xctl initialize port etherを実施してください。

ここでは、リモートネットワークへの接続がすでに設定されている場合を例にMACアドレス認証機能を利用す る設定方法を説明します。

#### ● 設定条件

- ether 1 1でWAN接続
- ether 2 1は固定 VALN ローカルネット
- ether 2 2、ether 2 3でMACアドレス認証機能を使う

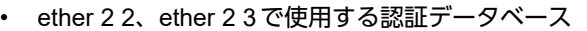

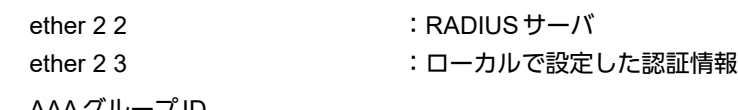

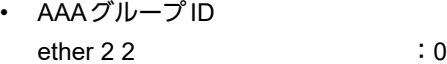

ether 2 3 : 1

• ローカルネット-3で利用可能なユーザは以下のとおり

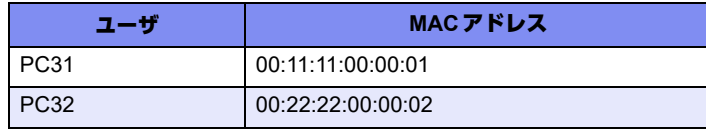

- リモートネットワークへの接続定義は設定済み
- RADIUSサーバはリモートネットワークに接続
- RADIUS サーバのIP アドレス : 172.16.1.100
- RADIUS サーバのシークレット : radius-secret
- 認証成功時に割り当てるVID :2

上記の設定条件に従って設定を行う場合のコマンド例を示します。

## 本装置を設定する

#### ● コマンド

MACアドレス認証を有効にする # macauth use on MACアドレス認証で使用するパスワードを設定する # macauth password macauth-pass 固定VLANローカルネットを設定する # ether 2 1 use on # ether 2 1 vlan untag 2 # lan 1 ip address 192.168.1.1/24 3 # lan 1 vlan 2 有線ポートでMACアドレス認証を使用する # ether 2 2 use on # ether 2 2 macauth use on # ether 2 2 macauth aaa 0 # ether 2 3 use on # ether 2 3 macauth use on # ether 2 3 macauth aaa 1 RADIUSサーバを利用するAAAグループ情報を設定する # aaa 0 name radiusAuth # aaa 0 radius service client auth # aaa 0 radius auth source 172.16.1.101 # aaa 0 radius client server-info auth secret radius-secret # aaa 0 radius client server-info auth address 172.16.1.100 ローカル認証情報を利用するAAAグループ情報を設定する # aaa 1 name localAuth # aaa 1 user 0 id 001111000001 # aaa 1 user 0 password macauth-pass # aaa 1 user 0 supplicant vid 2 # aaa 1 user 1 id 002222000002 # aaa 1 user 1 password macauth-pass # aaa 1 user 1 supplicant vid 2 設定終了  $#$  save # commit

# <span id="page-411-0"></span>2.38 ARP認証機能を使う

ここでは、既存のネットワークに本装置を追加して、ARP認証を行う場合の設定方法を説明します。 Si-R G110の場合を例にします。

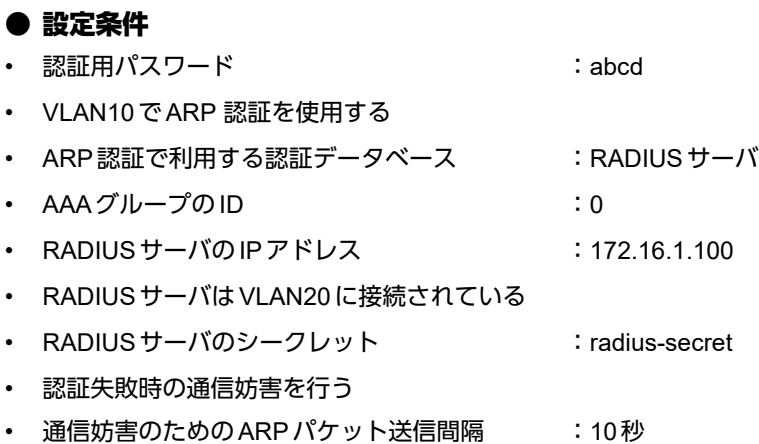

上記の設定条件に従って設定を行う場合のコマンド例を示します。

### ● コマンド

ARP認証基本情報の設定 # arpauth use on # arpauth password abcd RADIUS サーバの VLAN を設定する # ether 1 1 vlan untag 20 # lan 0 vlan 20 # lan 0 ip address 172.16.1.200/16 3 ARP 認証が動作する VLAN を設定する # ether 2 1 vlan untag 10 # lan 1 vlan 10 # lan 1 ip address 172.17.1.100/16 3 ARP 認証を設定する # vlan 10 arpauth use on # vlan 10 arpauth aaa 0 # vlan 10 arpauth obstruction enable 10s RADIUS サーバを利用する AAA グループ情報を設定する # aaa 0 name RADIUS # aaa 0 radius service client auth

# aaa 0 radius auth source 172.16.1.200 # aaa 0 radius client server-info auth 0 secret radius-secret # aaa 0 radius client server-info auth 0 address 172.16.1.100 設定終了

#### # save # commit

# 2.39 PKI機能を使う

PKI機能とは、デジタル証明書の作成、登録、削除を行います。 証明書とは、ITU-T勧告のX.509に定義されており、本人情報、公開鍵、有効期限、シリアル番号、シグネチャ などが含まれています。

本装置はアプリケーションが、デジタル証明書を利用するために使用されます。

本装置のPKI機能では、以下の設定が利用できます。

- RSA鍵ペアの作成(証明書要求の作成)
- 自装置証明書の設定(認証局での証明書の発行)
- 自装置証明書の自己発行
- 相手装置証明書の設定
- 認証局証明書の設定

こんな事に気をつけて

- 本装置のPKI機能では、証明書について認証局(CA)に問い合わせることはできません。
- 認証局証明書は証明書の検証に利用されるため、設定した認証局証明書から発行されていない証明書の場合、検証に 失敗することがあります。
- 詳しくは、各アプリケーションの説明を参照してください。
- 自装置証明書の有効期限失効日付には、過去の日付や現在の日付を指定することはできません。

## <span id="page-412-0"></span>**2.39.1** 装置に証明書を登録する(自装置証明書を認証局(**CA**)で 発行する)

RSA鍵ペア(証明書要求)を作成し、認証局(CA)で自装置証明書をBase64形式で受け取り(注)、登録する 方法を説明します。また、相手装置証明書について登録する方法も説明します。

注)本装置では、認証局(CA)に問い合わせて証明書を取得することはできません。端末(パソコンなど)を 使用して認証局 (CA) に問い合わせて取得してください。

ここでは以下の条件によって、本装置のRSA鍵ペア(証明書要求)の作成、および自装置証明書と相手装置証明 書を登録します。

#### ● 設定条件

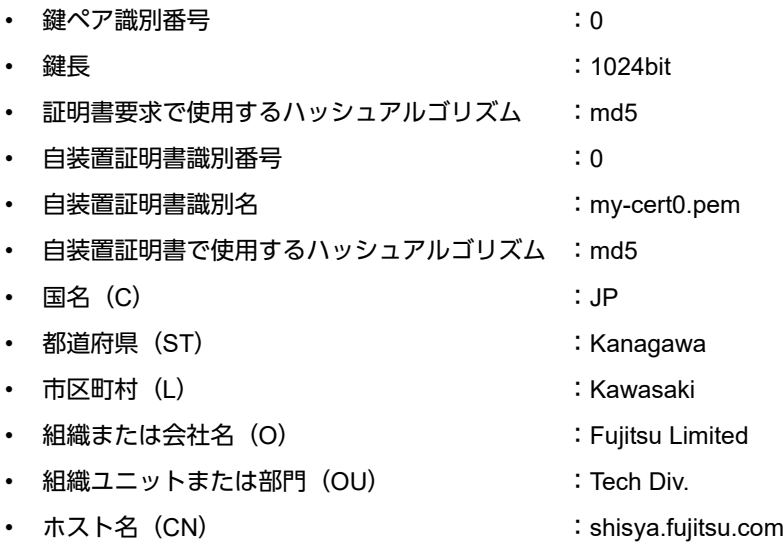

- メールアドレス : shisya@fujitsu.com
- サブジェクト代替名称 (IPアドレス) : 192.168.1.1
- サブジェクト代替名称(DNS 名) : shisya-A.fujitsu.com
- 
- -
- 相手装置証明書識別名 :rmt-cert0.pem

上記の設定条件に従って設定を行う場合のコマンド例を示します。

## 自装置証明書要求の作成(鍵ペアの作成)

### ● コマンド

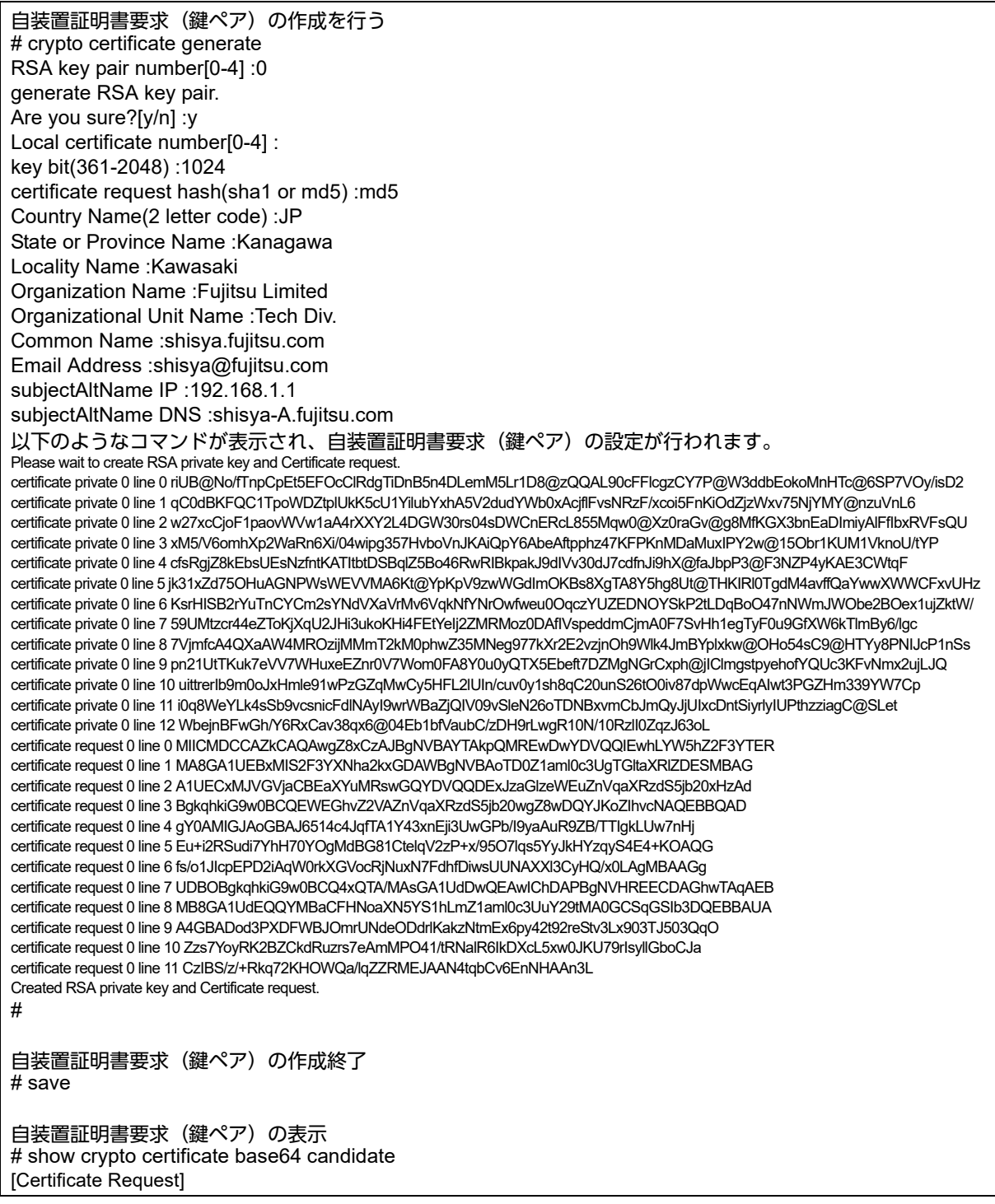

#### [1] Number: 0

-----BEGIN CERTIFICATE REQUEST-----

MIICMDCCAZkCAQAwgZ8xCzAJBgNVBAYTAkpQMREwDwYDVQQIEwhLYW5hZ2F3YTER MA8GA1UEBxMIS2F3YXNha2kxGDAWBgNVBAoTD0Z1aml0c3UgTGltaXRlZDESMBAG A1UECxMJVGVjaCBEaXYuMRswGQYDVQQDExJzaGlzeWEuZnVqaXRzdS5jb20xHzAd BgkqhkiG9w0BCQEWEGhvZ2VAZnVqaXRzdS5jb20wgZ8wDQYJKoZIhvcNAQEBBQAD gY0AMIGJAoGBAJ6514c4JqfTA1Y43xnEji3UwGPb/I9yaAuR9ZB/TTIgkLUw7nHj Eu+i2RSudi7YhH70YOgMdBG81CtelqV2zP+x/95O7lqs5YyJkHYzqyS4E4+KOAQG fs/o1JIcpEPD2iAqW0rkXGVocRjNuxN7FdhfDiwsUUNAXXl3CyHQ/x0LAgMBAAGg UDBOBgkqhkiG9w0BCQ4xQTA/MAsGA1UdDwQEAwIChDAPBgNVHREECDAGhwTAqAEB MB8GA1UdEQQYMBaCFHNoaXN5YS1hLmZ1aml0c3UuY29tMA0GCSqGSIb3DQEBBAUA A4GBADod3PXDFWBJOmrUNdeODdrlKakzNtmEx6py42t92reStv3Lx903TJ503QqO Zzs7YoyRK2BZCkdRuzrs7eAmMPO41/tRNalR6IkDXcL5xw0JKU79rIsyllGboCJa CzIBS/z/+Rkq72KHOWQa/lqZZRMEJAAN4tqbCv6EnNHAAn3L -----END CERTIFICATE REQUEST----- #

表示された自装置証明書要求の証明書部分「-----BEGIN CERTIFICATE REQUEST-----」から「-----END CERTIFICATE REQUEST-----」の最後の改行までをカット&ペーストで端末(パソコンなど)に保存します。 保存した自装置証明書要求は端末で、FTPなどで認証局(CA)と交換します。 次に認証局で発行された自装置証明書をFTPなどで認証局から端末 (パソコンなど) に保存します。

## 自装置証明書の取り込み

### ● コマンド

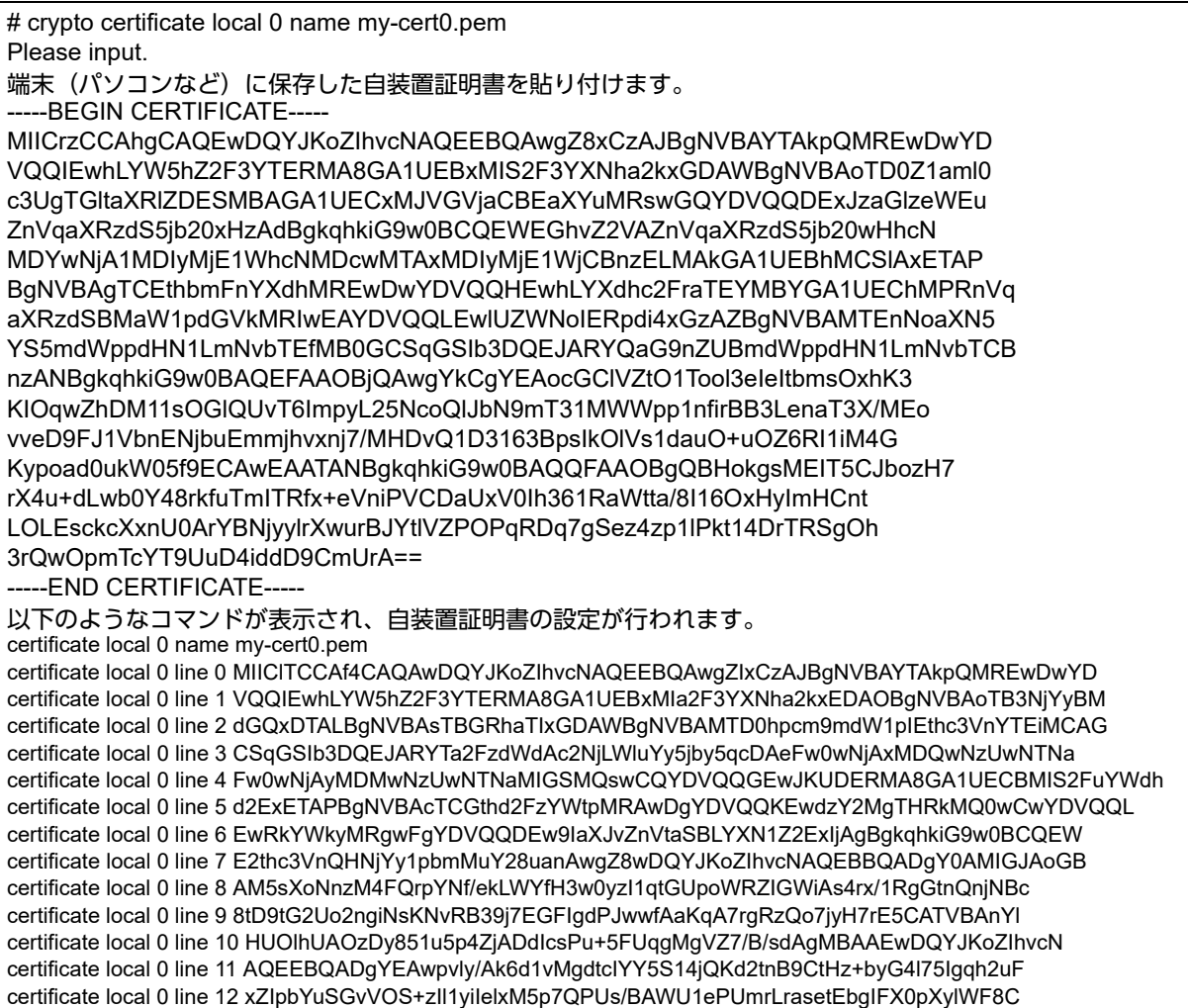

certificate local 0 line 13 bW08H9SMIDfkd6dindxpkA3VmVlPQKSwCkaAF2kA+LAao0Iasskjm04= #

自装置証明書の設定終了 # save

# reset

認証局や相手装置で発行された相手装置証明書を FTP などで認証局から端末(パソコンなど)に保存します。

## 相手装置証明書の取り込み

## ● コマンド

# crypto certificate remote 0 name rmt-cert0.pem Please input. 端末(パソコンなど)に保存した相手装置証明書を貼り付けます。 -----BEGIN CERTIFICATE----- MIICrzCCAhgCAQIwDQYJKoZIhvcNAQEEBQAwgZ8xCzAJBgNVBAYTAkpQMREwDwYD VQQIEwhLYW5hZ2F3YTERMA8GA1UEBxMIS2F3YXNha2kxGDAWBgNVBAoTD0Z1aml0 c3UgTGltaXRlZDESMBAGA1UECxMJVGVjaCBEaXYuMRswGQYDVQQDExJob25zeWEu ZnVqaXRzdS5jb20xHzAdBgkqhkiG9w0BCQEWEGhvZ2VAZnVqaXRzdS5jb20wHhcN MDYwNjA2MDczNTIzWhcNMDcwMTAxMDczNTIzWjCBnzELMAkGA1UEBhMCSlAxETAP BgNVBAgTCEthbmFnYXdhMREwDwYDVQQHEwhLYXdhc2FraTEYMBYGA1UEChMPRnVq aXRzdSBMaW1pdGVkMRIwEAYDVQQLEwlUZWNoIERpdi4xGzAZBgNVBAMTEmhvbnN5 YS5mdWppdHN1LmNvbTEfMB0GCSqGSIb3DQEJARYQaG9nZUBmdWppdHN1LmNvbTCB nzANBgkqhkiG9w0BAQEFAAOBjQAwgYkCgYEAua6liSE7sVwzRHhfUnUrwNQay45L 3nQ4/7zfeAk5uEcXM69NqL+XoSSZmRr0fKA3qCrZ0t5R5v9KpwgjbG/ogzQePq1m mVOTGe1ovNGcpj6T73v5MJHivp69Vhc8a25KE7BSaTbsAkvTOPAJt83QE4aXJIZx zeFdgj7jLuAHMAcCAwEAATANBgkqhkiG9w0BAQQFAAOBgQABZIYiPujmlasvYvUw /9AqZo3mV7b/uXDdljRMbIg6aEc3Xj1YStFtdb34O8j8koSO/+wmM3Tm6uCMpUuU Wiv3s5KaqrjjACYTVnCHU7RKqQjpnJ6TNwSKUlAxDrgSNM5zzg4AgIX+uE8XY5fE VAupZ2q7za3Slq6GlkoN+tXc4Q== -----END CERTIFICATE----- 以下のようなコマンドが表示され、相手装置証明書の設定が行われます。 certificate remote 0 name rmt-cert0.pem certificate remote 0 line 0 MIICrzCCAhgCAQIwDQYJKoZIhvcNAQEEBQAwgZ8xCzAJBgNVBAYTAkpQMREwDwYD certificate remote 0 line 1 VQQIEwhLYW5hZ2F3YTERMA8GA1UEBxMIS2F3YXNha2kxGDAWBgNVBAoTD0Z1aml0 certificate remote 0 line 2 c3UgTGltaXRlZDESMBAGA1UECxMJVGVjaCBEaXYuMRswGQYDVQQDExJob25zeWEu certificate remote 0 line 3 ZnVqaXRzdS5jb20xHzAdBgkqhkiG9w0BCQEWEGhvZ2VAZnVqaXRzdS5jb20wHhcN certificate remote 0 line 4 MDYwNjA2MDczNTIzWhcNMDcwMTAxMDczNTIzWjCBnzELMAkGA1UEBhMCSlAxETAP certificate remote 0 line 5 BgNVBAgTCEthbmFnYXdhMREwDwYDVQQHEwhLYXdhc2FraTEYMBYGA1UEChMPRnVq certificate remote 0 line 6 aXRzdSBMaW1pdGVkMRIwEAYDVQQLEwlUZWNoIERpdi4xGzAZBgNVBAMTEmhvbnN5 certificate remote 0 line 7 YS5mdWppdHN1LmNvbTEfMB0GCSqGSIb3DQEJARYQaG9nZUBmdWppdHN1LmNvbTCB certificate remote 0 line 8 nzANBgkqhkiG9w0BAQEFAAOBjQAwgYkCgYEAua6liSE7sVwzRHhfUnUrwNQay45L certificate remote 0 line 9 3nQ4/7zfeAk5uEcXM69NqL+XoSSZmRr0fKA3qCrZ0t5R5v9KpwgjbG/ogzQePq1m certificate remote 0 line 10 mVOTGe1ovNGcpj6T73v5MJHivp69Vhc8a25KE7BSaTbsAkvTOPAJt83QE4aXJIZx certificate remote 0 line 11 zeFdgj7jLuAHMAcCAwEAATANBgkqhkiG9w0BAQQFAAOBgQABZIYiPujmlasvYvUw certificate remote 0 line 12 /9AqZo3mV7b/uXDdljRMbIg6aEc3Xj1YStFtdb34O8j8koSO/+wmM3Tm6uCMpUuU certificate remote 0 line 13 Wiv3s5KaqrjjACYTVnCHU7RKqQjpnJ6TNwSKUlAxDrgSNM5zzg4AgIX+uE8XY5fE certificate remote 0 line 14 VAupZ2q7za3Slq6GlkoN+tXc4Q== 相手装置証明書の設定終了

# save # reset

## <span id="page-416-0"></span>**2.39.2** 装置に証明書を登録する(自装置証明書を自己発行する)

RSA鍵ペア(証明書要求)および自装置証明書を本装置で作成し登録する方法を説明します。 また、相手装置証明書について登録する方法も説明します。

ここでは以下の条件によって、本装置のRSA鍵ペア(証明書要求)、自装置証明書の作成および相手装置証明書 を登録します。

#### ● 設定条件

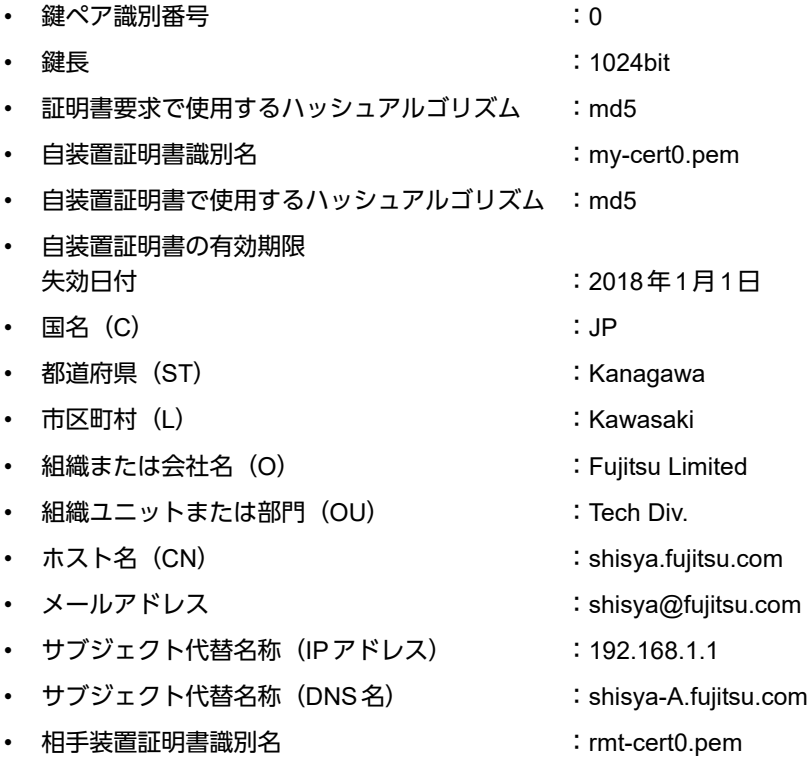

上記の設定条件に従って設定を行う場合のコマンド例を示します。

## 自装置証明書の作成

## ● コマンド

自装置証明書の作成を行う # crypto certificate generate RSA key pair number[0-4] :0 generate RSA key pair. Are you sure?[y/n] :y Local certificate number[0-4] :0 key bit(361-2048) :1024 certificate request hash(sha1 or md5) :md5 local certificate name :my-cert0.pem local certificate hash(sha1 or md5) :md5 expire date(YYYYMMDD) :20180101 Country Name(2 letter code) :JP State or Province Name :Kanagawa Locality Name :Kawasaki Organization Name :Fujitsu Limited Organizational Unit Name :Tech Div.

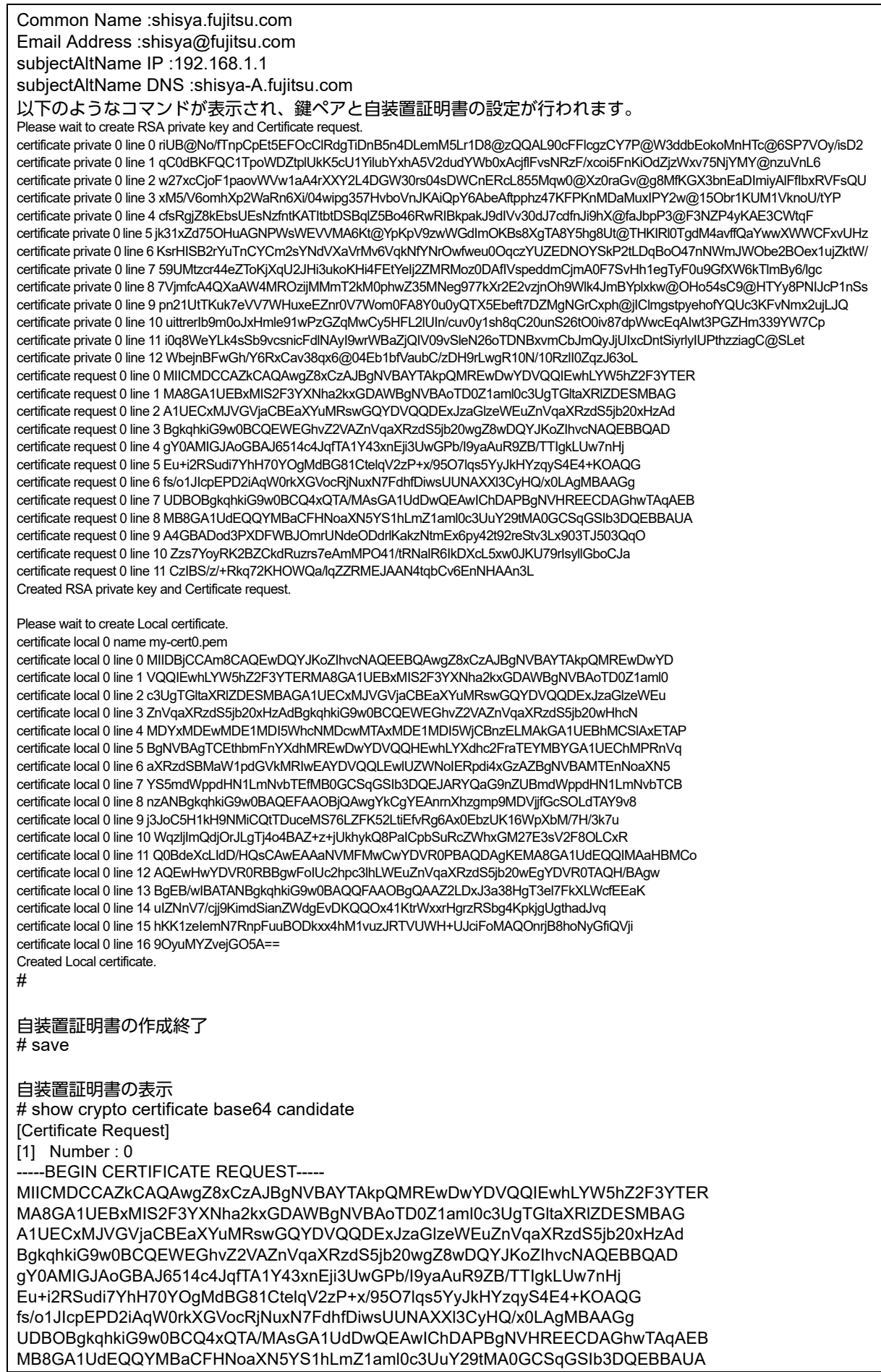

A4GBADod3PXDFWBJOmrUNdeODdrlKakzNtmEx6py42t92reStv3Lx903TJ503QqO Zzs7YoyRK2BZCkdRuzrs7eAmMPO41/tRNalR6IkDXcL5xw0JKU79rIsyllGboCJa CzIBS/z/+Rkq72KHOWQa/lqZZRMEJAAN4tqbCv6EnNHAAn3L -----END CERTIFICATE REQUEST----- [Local Certificate] [1] Number : 0, Name : my-cert0.pem ---BEGIN CERTIFICATE--MIIDBjCCAm8CAQEwDQYJKoZIhvcNAQEEBQAwgZ8xCzAJBgNVBAYTAkpQMREwDwYD VQQIEwhLYW5hZ2F3YTERMA8GA1UEBxMIS2F3YXNha2kxGDAWBgNVBAoTD0Z1aml0 c3UgTGltaXRlZDESMBAGA1UECxMJVGVjaCBEaXYuMRswGQYDVQQDExJzaGlzeWEu ZnVqaXRzdS5jb20xHzAdBgkqhkiG9w0BCQEWEGhvZ2VAZnVqaXRzdS5jb20wHhcN MDYxMDEwMDE1MDI5WhcNMDcwMTAxMDE1MDI5WjCBnzELMAkGA1UEBhMCSlAxETAP BgNVBAgTCEthbmFnYXdhMREwDwYDVQQHEwhLYXdhc2FraTEYMBYGA1UEChMPRnVq aXRzdSBMaW1pdGVkMRIwEAYDVQQLEwlUZWNoIERpdi4xGzAZBgNVBAMTEnNoaXN5 YS5mdWppdHN1LmNvbTEfMB0GCSqGSIb3DQEJARYQaG9nZUBmdWppdHN1LmNvbTCB nzANBgkqhkiG9w0BAQEFAAOBjQAwgYkCgYEAnrnXhzgmp9MDVjjfGcSOLdTAY9v8 j3JoC5H1kH9NMiCQtTDuceMS76LZFK52LtiEfvRg6Ax0EbzUK16WpXbM/7H/3k7u WqzljImQdjOrJLgTj4o4BAZ+z+jUkhykQ8PaICpbSuRcZWhxGM27E3sV2F8OLCxR Q0BdeXcLIdD/HQsCAwEAAaNVMFMwCwYDVR0PBAQDAgKEMA8GA1UdEQQIMAaHBMCo AQEwHwYDVR0RBBgwFoIUc2hpc3lhLWEuZnVqaXRzdS5jb20wEgYDVR0TAQH/BAgw BgEB/wIBATANBgkqhkiG9w0BAQQFAAOBgQAAZ2LDxJ3a38HgT3el7FkXLWcfEEaK uIZNnV7/cij9KimdSianZWdgEvDKQQOx41KtrWxxrHgrzRSbg4KpkjgUgthadJvg hKK1zeIemN7RnpFuuBODkxx4hM1vuzJRTVUWH+UJciFoMAQOnrjB8hoNyGfiQVji 9OyuMYZvejGO5A== -----END CERTIFICATE----- 表示された証明書要求と自装置証明書の証明書部分「-----BEGIN CERTIFICATE-----」から [-----END CERTIFICATE-----]の最後の改行までをカット&ペーストで端末(パソコンなど)に保存します。 保存した自装置証明書は端末で、FTPなどで相手装置と交換します。 設定終了 # reset

認証局や相手装置で発行された相手装置証明書をFTPなどで認証局から端末(パソコンなど)に保存します。

## 相手装置証明書の取り込み

### ● コマンド

# crypto certificate remote 0 name rmt-cert0.pem Please input. 端末(パソコンなど)に保存した相手装置証明書を貼り付けます。 ---BEGIN CERTIFICATE----MIICrzCCAhgCAQIwDQYJKoZIhvcNAQEEBQAwgZ8xCzAJBgNVBAYTAkpQMREwDwYD VQQIEwhLYW5hZ2F3YTERMA8GA1UEBxMIS2F3YXNha2kxGDAWBgNVBAoTD0Z1aml0 c3UgTGltaXRlZDESMBAGA1UECxMJVGVjaCBEaXYuMRswGQYDVQQDExJob25zeWEu ZnVqaXRzdS5jb20xHzAdBgkqhkiG9w0BCQEWEGhvZ2VAZnVqaXRzdS5jb20wHhcN MDYwNjA2MDczNTIzWhcNMDcwMTAxMDczNTIzWjCBnzELMAkGA1UEBhMCSlAxETAP BgNVBAgTCEthbmFnYXdhMREwDwYDVQQHEwhLYXdhc2FraTEYMBYGA1UEChMPRnVq aXRzdSBMaW1pdGVkMRIwEAYDVQQLEwlUZWNoIERpdi4xGzAZBgNVBAMTEmhvbnN5 YS5mdWppdHN1LmNvbTEfMB0GCSqGSIb3DQEJARYQaG9nZUBmdWppdHN1LmNvbTCB nzANBgkqhkiG9w0BAQEFAAOBjQAwgYkCgYEAua6liSE7sVwzRHhfUnUrwNQay45L 3nQ4/7zfeAk5uEcXM69NqL+XoSSZmRr0fKA3qCrZ0t5R5v9KpwgjbG/ogzQePq1m mVOTGe1ovNGcpj6T73v5MJHivp69Vhc8a25KE7BSaTbsAkvTOPAJt83QE4aXJIZx zeFdgj7jLuAHMAcCAwEAATANBgkqhkiG9w0BAQQFAAOBgQABZIYiPujmlasvYvUw /9AqZo3mV7b/uXDdljRMbIg6aEc3Xj1YStFtdb34O8j8koSO/+wmM3Tm6uCMpUuU Wiv3s5KaqrjjACYTVnCHU7RKqQjpnJ6TNwSKUlAxDrgSNM5zzg4AgIX+uE8XY5fE VAupZ2q7za3Slq6GlkoN+tXc4Q== --FND CFRTIFICATF--以下のようなコマンドが表示され、相手装置証明書の設定が行われます。 certificate remote 0 name rmt-cert0.pem certificate remote 0 line 0 MIICrzCCAhgCAQIwDQYJKoZIhvcNAQEEBQAwgZ8xCzAJBgNVBAYTAkpQMREwDwYD certificate remote 0 line 1 VQQIEwhLYW5hZ2F3YTERMA8GA1UEBxMIS2F3YXNha2kxGDAWBgNVBAoTD0Z1aml0 certificate remote 0 line 2 c3UgTGltaXRlZDESMBAGA1UECxMJVGVjaCBEaXYuMRswGQYDVQQDExJob25zeWEu certificate remote 0 line 3 ZnVqaXRzdS5jb20xHzAdBgkqhkiG9w0BCQEWEGhvZ2VAZnVqaXRzdS5jb20wHhcN certificate remote 0 line 4 MDYwNjA2MDczNTIzWhcNMDcwMTAxMDczNTIzWjCBnzELMAkGA1UEBhMCSlAxETAP certificate remote 0 line 5 BgNVBAgTCEthbmFnYXdhMREwDwYDVQQHEwhLYXdhc2FraTEYMBYGA1UEChMPRnVq certificate remote 0 line 6 aXRzdSBMaW1pdGVkMRIwEAYDVQQLEwlUZWNoIERpdi4xGzAZBgNVBAMTEmhvbnN5 certificate remote 0 line 7 YS5mdWppdHN1LmNvbTEfMB0GCSqGSIb3DQEJARYQaG9nZUBmdWppdHN1LmNvbTCB certificate remote 0 line 8 nzANBgkqhkiG9w0BAQEFAAOBjQAwgYkCgYEAua6liSE7sVwzRHhfUnUrwNQay45L certificate remote 0 line 9 3nQ4/7zfeAk5uEcXM69NqL+XoSSZmRr0fKA3qCrZ0t5R5v9KpwgjbG/ogzQePq1m certificate remote 0 line 10 mVOTGe1ovNGcpj6T73v5MJHivp69Vhc8a25KE7BSaTbsAkvTOPAJt83QE4aXJIZx certificate remote 0 line 11 zeFdgj7jLuAHMAcCAwEAATANBgkqhkiG9w0BAQQFAAOBgQABZIYiPujmlasvYvUw certificate remote 0 line 12 /9AqZo3mV7b/uXDdljRMbIg6aEc3Xj1YStFtdb34O8j8koSO/+wmM3Tm6uCMpUuU certificate remote 0 line 13 Wiv3s5KagrijACYTVnCHU7RKqQipnJ6TNwSKUIAxDrgSNM5zzq4AgIX+uE8XY5fE certificate remote 0 line 14 VAupZ2q7za3Slq6GlkoN+tXc4Q== 相手装置証明書の設定終了 # save

# reset

## **2.39.3** 認証局証明書を設定する

認証局証明書を使用する場合に認証局証明書を設定する方法を説明します。

「2.39.1 [装置に証明書を登録する\(自装置証明書を認証局\(](#page-412-0)CA)で発行する)」(P.413)または「[2.39.2](#page-416-0) 装置に [証明書を登録する\(自装置証明書を自己発行する\)」\(](#page-416-0)P.417)のどちらかで自装置証明書および相手装置証明書 を登録してください。

ここでは以下の条件によって、本装置の認証局証明書を作成することを前提とします。

#### ● 設定条件

• 認証局証明書識別名 :ca-cert0.pem

上記の設定条件に従って設定を行う場合のコマンド例を示します。

## 認証局証明書を交換し設定する

認証局で発行された認証局証明書をFTPなどで認証局から端末(パソコンなど)に保存します。 端末(パソコンなど)に保存した認証局証明書を貼り付けます。

### ● コマンド

# crypto certificate ca 0 name ca-cert0.pem

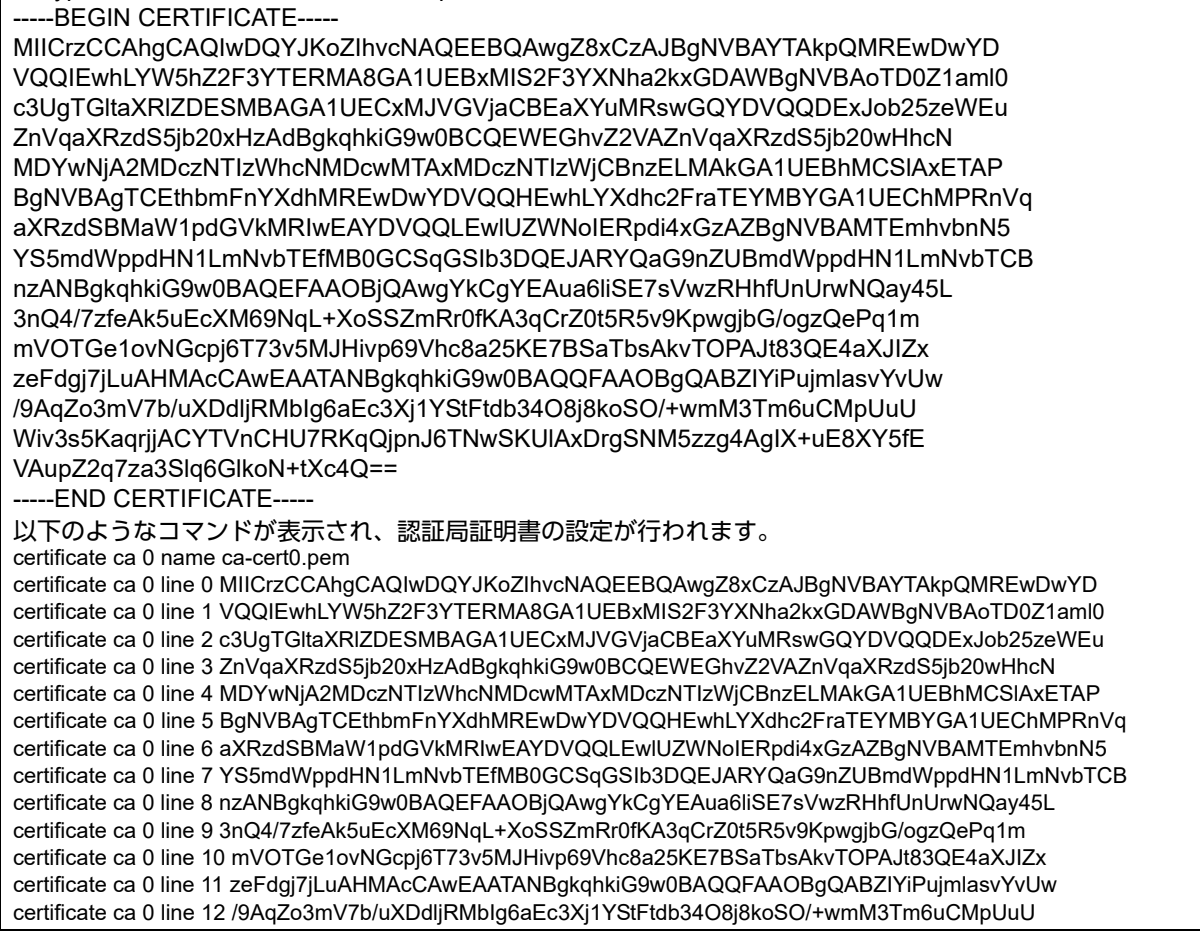

certificate ca 0 line 13 Wiv3s5KaqrjjACYTVnCHU7RKqQjpnJ6TNwSKUlAxDrgSNM5zzg4AgIX+uE8XY5fE certificate ca 0 line 14 VAupZ2q7za3Slq6GlkoN+tXc4Q==

認証局証明書の設定終了 # save # reset

# 2.40 トラッキング機能を使う

<span id="page-422-0"></span>トラッキング機能を使用すると、トリガの状態が遷移した際にアクション(コマンド)を適用できます。 ここでは、トラッキング機能を使用する場合の設定方法を説明します。

こんな事に気をつけて

- 適用するアクション(コマンド)として、カウンタ・ログ・統計・状態などの表示コマンド、および、トラッキング 機能自身の設定・削除や統計情報表示・クリア操作コマンドを指定した場合、コマンドは実行されません。
- ノードトリガでの監視を行う場合、相手ノードにICMP ECHOパケットを定期的に送信します。そのため、定額制で はない回線を使用している場合は、超過課金の原因になることがあります。このような環境ではノードトリガを使わ ないでください。

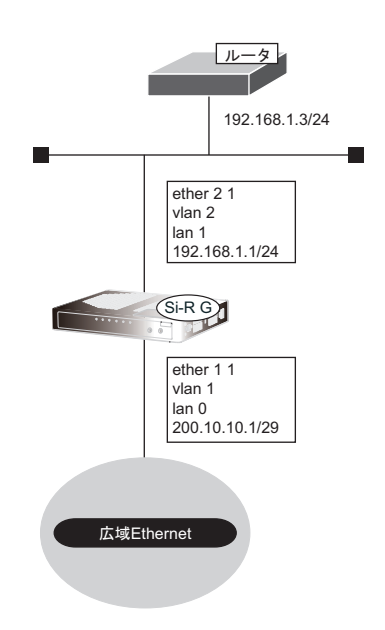

## ● 設定条件

#### **[**広域**Ethernet**側**]**

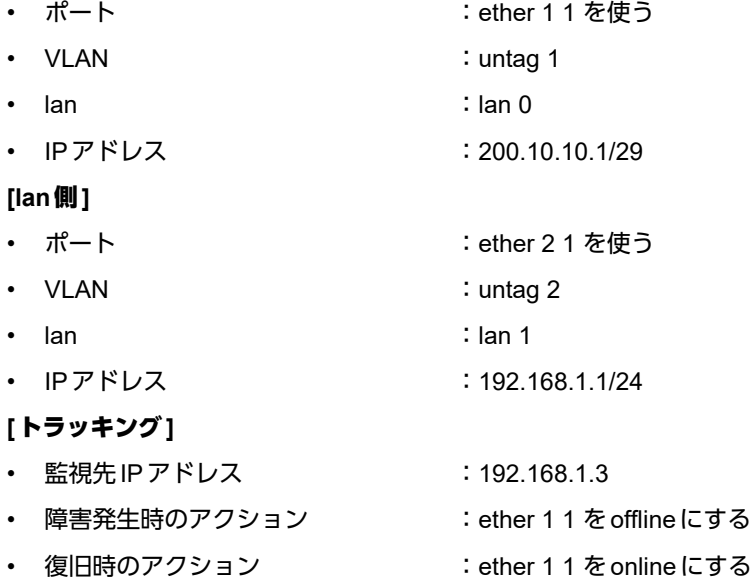

**423 キャンプ機能を使う** 

上記の設定条件に従って設定を行う場合のコマンド例を示します。

#### ● コマンド

etherポートを設定する # ether 1 1 use on # ether 1 1 vlan untag 1 # ether 2 1 use on # ether 2 1 vlan untag 2 lanインタフェースを設定する # lan 0 ip address 200.10.10.1/29 3 # lan 0 vlan 1 # lan 1 ip address 192.168.1.1/24 3 # lan 1 vlan 2 トラッキング情報を設定する # tracking 0 trigger 0 node 0 # tracking 0 action 0 down "offline ether group 1 port 1" # tracking 0 action 1 up "online ether group 1 port 1" # node-trigger 0 address 192.168.1.1 192.168.1.3 設定終了 # save # commit

# 2.41 装置を保護する

本装置に対するセキュリティ対策として、以下の設定を行います。

- 管理者(admin)用パスワードの設定
- オートログアウトの設定
- Telnet/SSHおよびSNMP接続に対するアクセス制限
- 不要なサービスの停止

## **2.41.1** 設定例

以下にそれぞれの設定を行う場合の例を示します。

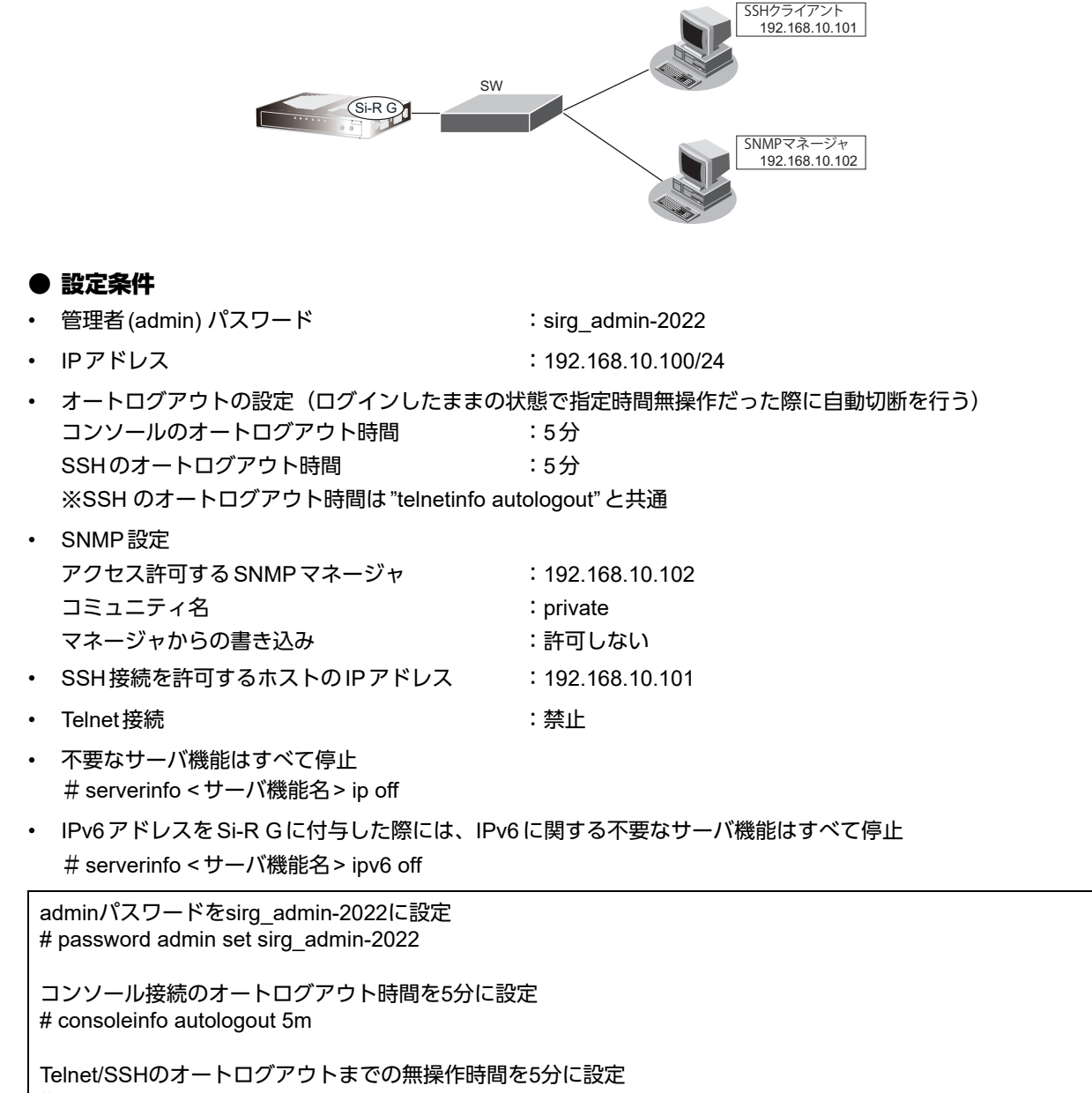

# telnetinfo autologout 5m

自装置IPアドレスとVLANの設定 # lan 0 ip address 192.168.10.100/24 3 # lan 0 vlan 1 SNMPを有効、コミュニティ名をprivate、書き込み許可しない # snmp service enable # snmp manager 0 192.168.10.102 private v1 disable 許可するホストからのSSH接続のみ許可する # acl 0 ip 192.168.10.101/32 any any any # serverinfo ssh filter 0 accept acl 0 # serverinfo ssh filter default reject Telnetサーバ機能を停止 # serverinfo telnet ip off 不要なサーバ機能はすべて停止 # serverinfo ftp ip off # serverinfo sftp ip off # serverinfo http ip off # serverinfo dns ip off # serverinfo sntp ip off # serverinfo time ip tcp off # serverinfo time ip udp off 設定終了  $#$  save # commit

# 索引

## $\mathsf{A}$

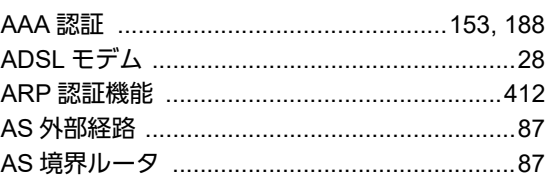

## B

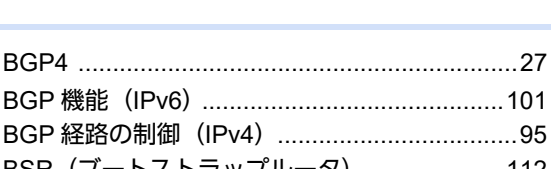

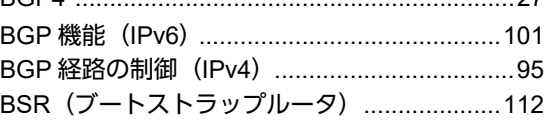

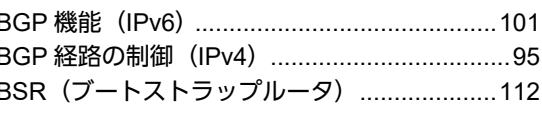

## C

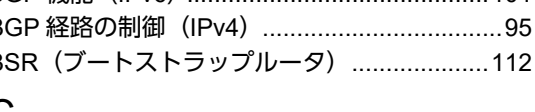

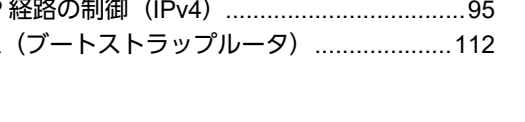

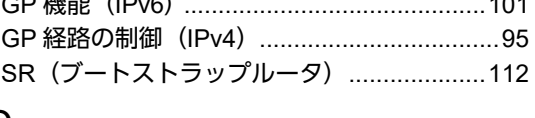

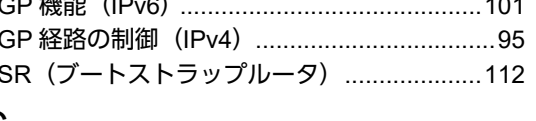

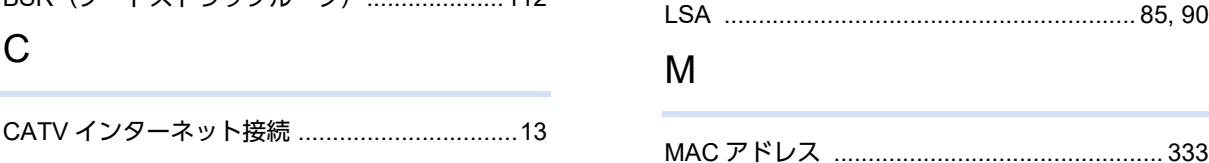

## $\blacksquare$

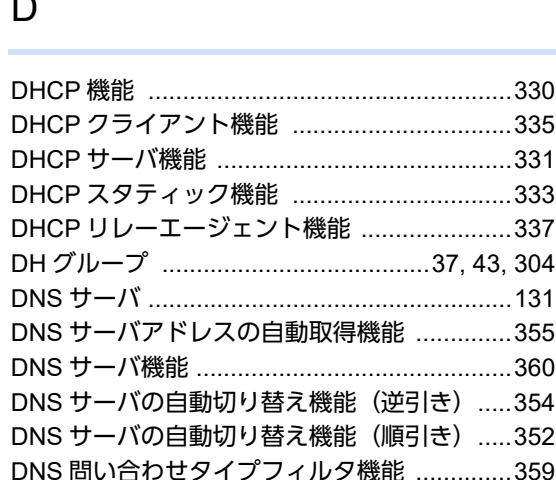

## Ε

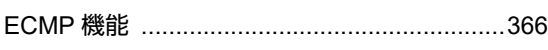

## ı

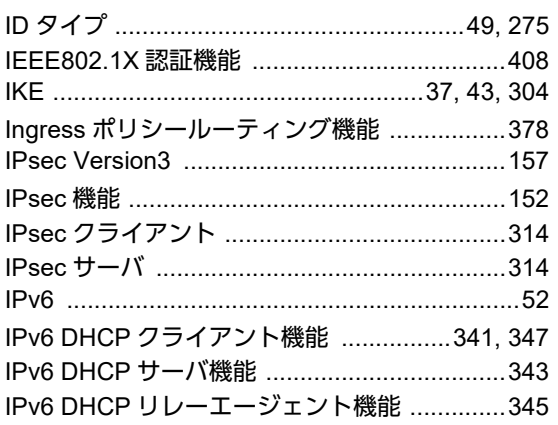

# N

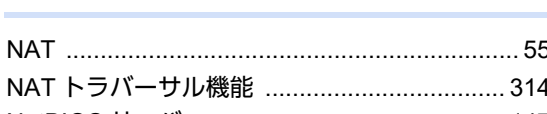

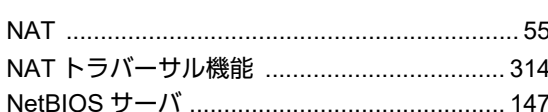

 $\Omega$ 

P

L

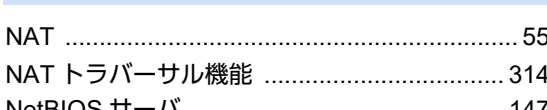

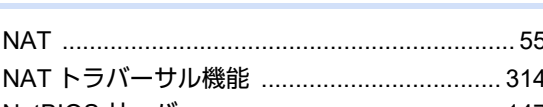

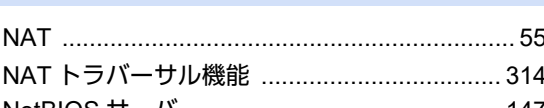

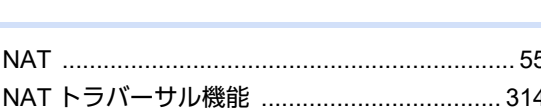

IP アドレスの自動割り当て .............................. 331 IP フィルタリング機能 ........................... 125, 183

IP フィルタリングの条件 ................................. 125 IP フィルタリングの設計方針 .......................... 128

LAN のネットワーク間接続 ................................16

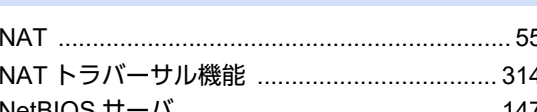

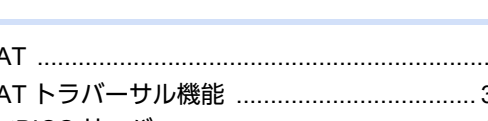

427

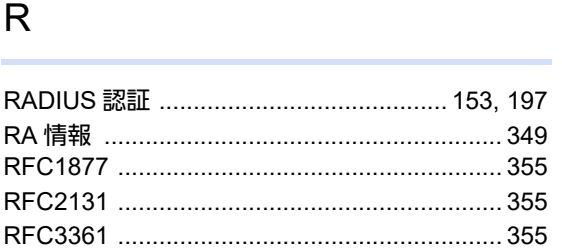

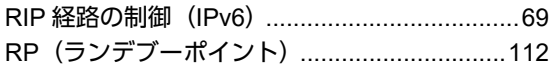

## $S$

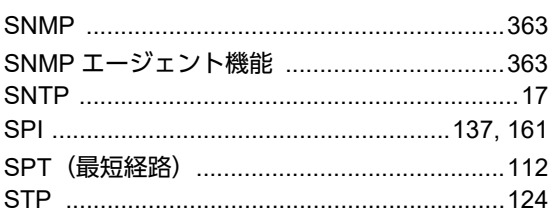

## $\top$

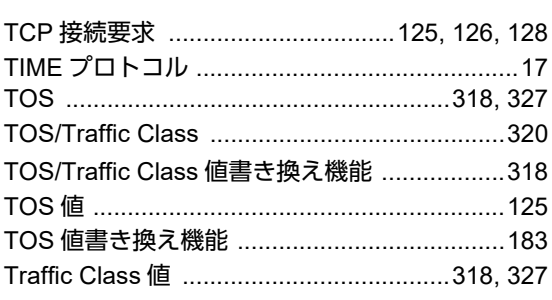

## $\bigcup$

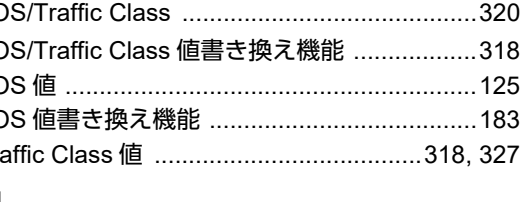

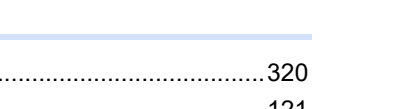

## $\vee$

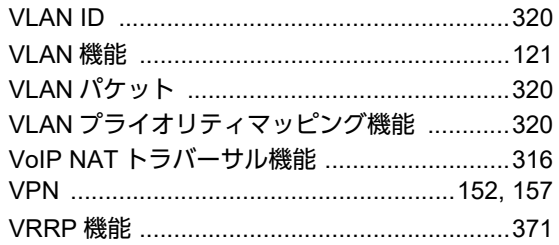

## W

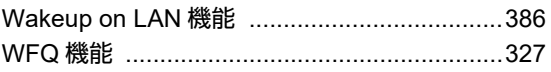

## あ

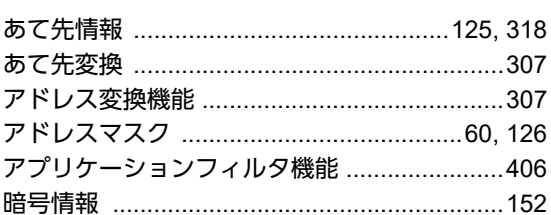

# $\bar{z}$

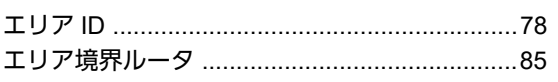

## か

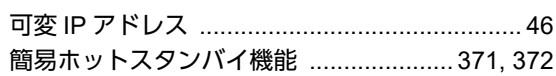

### き i.

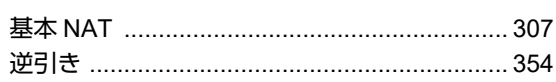

## $\langle$

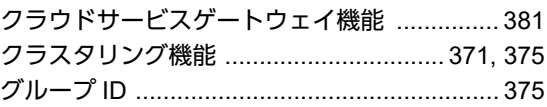

## け

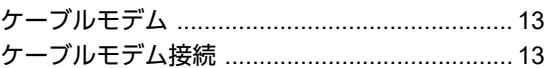

## こ

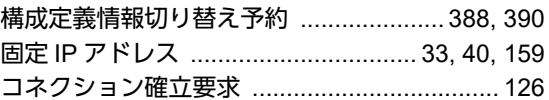

## さ

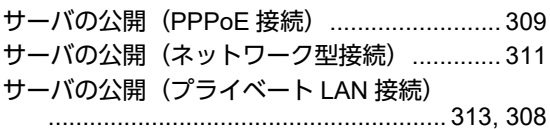

## $\cup$

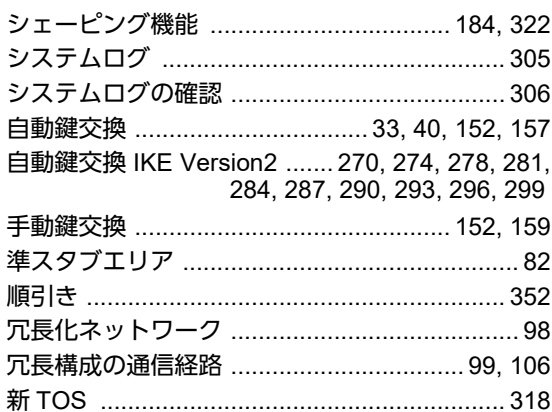

## す

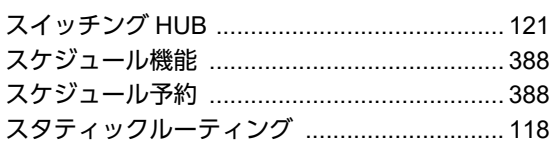

#### 

## せ

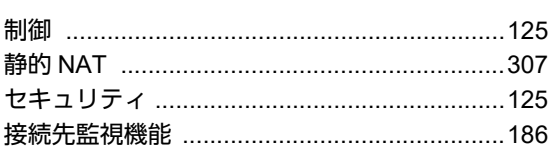

## そ

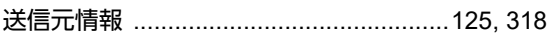

## た

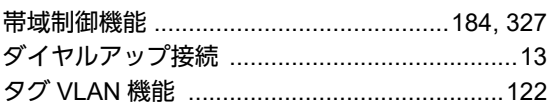

## ち

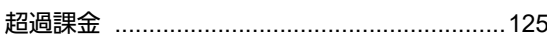

## つ

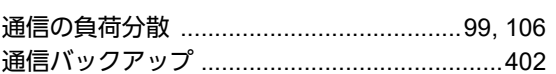

## $\boldsymbol{\tau}$

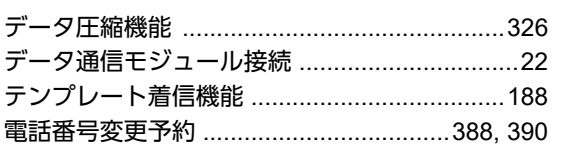

## と

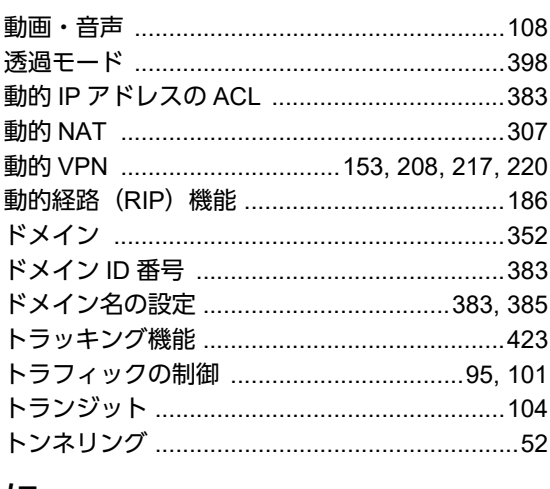

## に

## は

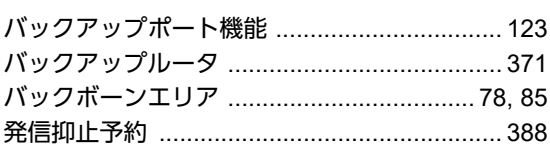

## ふ

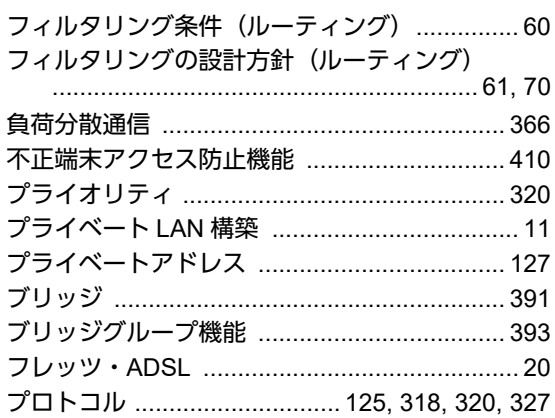

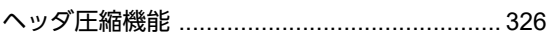

## ほ

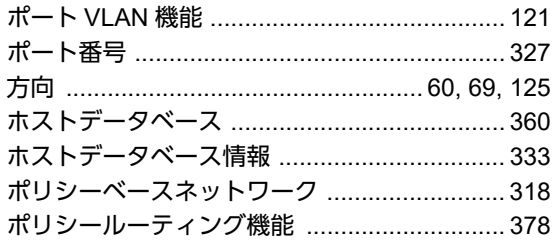

## ま

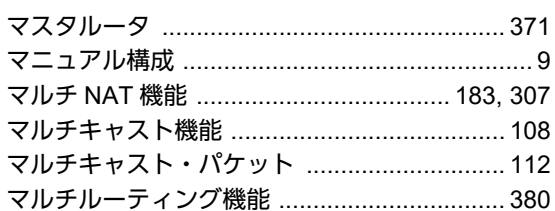

## め

## $\phi$

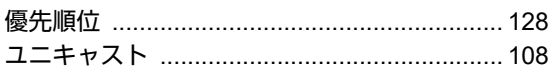

## り

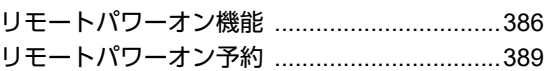

## **Si-R G**シリーズ コマンド設定事例集 P3NK-5312-03Z0 発行日 2023年5月 発行責任 富士通株式会社

• 本書の一部または全部を無断で他に転載しないよう、お願いいたします。

• 本書は、改善のために予告なしに変更することがあります。

• 本書に記載されたデータの使用に起因する第三者の特許権、その他の権利、 - ニュー・・・・<br>損害については、 弊社はその責を負いません。